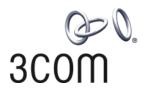

# **3Com® Switch 4210 Family** Configuration Guide

Switch 4210 PWR 9-port Switch 4210 PWR 18-port Switch 4210 PWR 26-port

Switch 4210 9-port Switch 4210 18-port Switch 4210 26-port

www.3Com.com Part Number: 10016117 Rev. AA Published: August, 2007 3Com Corporation 350 Campus Drive Marlborough, MA USA 01752-3064 Copyright © 2006-2007, 3Com Corporation. All rights reserved. No part of this documentation may be reproduced in any form or by any means or used to make any derivative work (such as translation, transformation, or adaptation) without written permission from 3Com Corporation.

3Com Corporation reserves the right to revise this documentation and to make changes in content from time to time without obligation on the part of 3Com Corporation to provide notification of such revision or change.

3Com Corporation provides this documentation without warranty, term, or condition of any kind, either implied or expressed, including, but not limited to, the implied warranties, terms or conditions of merchantability, satisfactory quality, and fitness for a particular purpose. 3Com may make improvements or changes in the product(s) and/or the program(s) described in this documentation at any time.

If there is any software on removable media described in this documentation, it is furnished under a license agreement included with the product as a separate document, in the hard copy documentation, or on the removable media in a directory file named LICENSE.TXT or !LICENSE.TXT. If you are unable to locate a copy, please contact 3Com and a copy will be provided to you.

#### **UNITED STATES GOVERNMENT LEGEND**

If you are a United States government agency, then this documentation and the software described herein are provided to you subject to the following:

All technical data and computer software are commercial in nature and developed solely at private expense. Software is delivered as "Commercial Computer Software" as defined in DFARS 252.227-7014 (June 1995) or as a "commercial item" as defined in FAR 2.101(a) and as such is provided with only such rights as are provided in 3Com's standard commercial license for the Software. Technical data is provided with limited rights only as provided in DFAR 252.227-7015 (Nov 1995) or FAR 52.227-14 (June 1987), whichever is applicable. You agree not to remove or deface any portion of any legend provided on any licensed program or documentation contained in, or delivered to you in conjunction with, this User Guide.

Unless otherwise indicated, 3Com registered trademarks are registered in the United States and may or may not be registered in other countries.

3Com and the 3Com logo are registered trademarks of 3Com Corporation.

Cisco is a registered trademark of Cisco Systems, Inc.

Funk RADIUS is a registered trademark of Funk Software, Inc.

Aegis is a registered trademark of Aegis Group PLC.

Intel and Pentium are registered trademarks of Intel Corporation. Microsoft, MS-DOS, Windows, and Windows NT are registered trademarks of Microsoft Corporation. Novell and NetWare are registered trademarks of Novell, Inc. UNIX is a registered trademark in the United States and other countries, licensed exclusively through X/Open Company, Ltd.

IEEE and 802 are registered trademarks of the Institute of Electrical and Electronics Engineers, Inc.

All other company and product names may be trademarks of the respective companies with which they are associated.

#### **ENVIRONMENTAL STATEMENT**

It is the policy of 3Com Corporation to be environmentally-friendly in all operations. To uphold our policy, we are committed to:

Establishing environmental performance standards that comply with national legislation and regulations.

Conserving energy, materials and natural resources in all operations.

Reducing the waste generated by all operations. Ensuring that all waste conforms to recognized environmental standards. Maximizing the recyclable and reusable content of all products.

Ensuring that all products can be recycled, reused and disposed of safely.

Ensuring that all products are labelled according to recognized environmental standards.

Improving our environmental record on a continual basis.

#### **End of Life Statement**

3Com processes allow for the recovery, reclamation and safe disposal of all end-of-life electronic components.

#### **Regulated Materials Statement**

3Com products do not contain any hazardous or ozone-depleting material.

# **CONTENTS**

# **ABOUT THIS GUIDE**

Conventions 9
Related Documentation 10

#### 1 CLI CONFIGURATION

Introduction to the CLI 11
Command Hierarchy 11
CLI Views 14
CLI Features 16

# **2** LOGGING INTO AN ETHERNET SWITCH

Supported User Interfaces 21
Logging in through the Console Port 23
Logging in through Telnet 37
Telnet Configuration with Authentication Mode Being Scheme 44
Logging in Using a Modem 52
Logging in through the Web-based Network Management System 56
Managing from an NMS 59
User Control 60

# 3 CONFIGURATION FILE MANAGEMENT

Introduction to Configuration File 67 Management of Configuration File 68

# 4 VLAN OVERVIEW

VLAN Overview 73 Port-Based VLAN 76

# **5 VLAN CONFIGURATION**

VLAN Configuration 77 Configuring a Port-Based VLAN 79

#### 6 Managing the VLAN

VLAN Overview 83

Configuring VLAN Management 84

Displaying and Maintaining management VLAN configuration 86

#### 7 IP Addressing Configuration

IP Addressing Overview 87

Configuring IP Addresses 89

Displaying IP Addressing Configuration 90

IP Address Configuration Examples 90

#### 8 IP Performance Configuration

IP Performance Overview 91

Configuring IP Performance 91

Displaying and Maintaining IP Performance Configuration 93

# 9 PORT BASIC CONFIGURATION

Ethernet Port Overview 95
Ethernet Port Configuration 96
Configuring the Interval to Perform Statistical Analysis on Port Traffic 102
Disabling Up/Down Log Output on a Port 103
Ethernet Port Configuration Example 104
Troubleshooting Ethernet Port Configuration 105

# 10 LINK AGGREGATION CONFIGURATION

Overview 107
Link Aggregation Classification 108
Aggregation Group Categories 110
Link Aggregation Configuration 111
Displaying and Maintaining Link Aggregation Configuration 114
Link Aggregation Configuration Example 114

# 11 PORT ISOLATION CONFIGURATION

Port Isolation Overview 117
Port Isolation Configuration 117
Displaying Port Isolation Configuration 118
Port Isolation Configuration Example 118

# 12 PORT SECURITY CONFIGURATION

Port Security Overview 121
Port Security Configuration 124
Displaying Port Security Configuration 129
Port Security Configuration Example 129

# 13 MAC ADDRESS TABLE MANAGEMENT

Introduction to the MAC Address Table 131
Managing MAC Address Table 133
Configuring MAC Address Table Management 134
Displaying MAC Address Table Information 136

# 14 MSTP CONFIGURATION

STP Overview 139

MSTP Overview 147

Configuring Root Bridge 153

Configuring Leaf Nodes 167

Performing mCheck Operation 172

Configuring Guard Functions 173

Configuring Digest Snooping 177

Configuring Rapid Transition 178

STP Maintenance Configuration 181

Enabling Trap Messages Conforming to 802.1d Standard 181

Displaying and Maintaining MSTP 182

MSTP Configuration Example 182

# 15 MULTICAST OVERVIEW

Multicast Overview 185

Multicast Models 189

Multicast Architecture 189

Multicast Packet Forwarding Mechanism 195

# 16 IGMP SNOOPING CONFIGURATION

IGMP Snooping Overview 197

IGMP Snooping Configuration 200

Displaying and Maintaining IGMP Snooping 207

IGMP Snooping Configuration Examples 208

Troubleshooting IGMP Snooping 210

Configuring Dropping Unknown Multicast Packets 210

# 17 802.1x Configuration

Introduction to 802.1x 211

802.1x Configuration 223

Basic 802.1x Configuration 223

Advanced 802.1x Configuration 226

Displaying and Debugging 802.1x 229

Configuration Example 229

# **18 HABP CONFIGURATION**

Introduction to HABP 233

HABP Server Configuration 233

HABP Client Configuration 234

Displaying HABP 234

# 19 System-Guard Configuration

System-Guard Configuration 235
Displaying and Maintaining the System-Guard Function 236

## **20** AAA OVERVIEW

Introduction to AAA 237
Introduction to AAA Services 238

#### 21 AAA CONFIGURATION

AAA Configuration Task List 245
RADIUS Configuration Task List 251
Displaying and Maintaining AAA 262
AAA Configuration Examples 263
Troubleshooting AAA 266

# 22 MAC AUTHENTICATION CONFIGURATION

MAC Authentication Overview 269
Related Concepts 270
Configuring Basic MAC Authentication Functions 270
MAC Address Authentication Enhanced Function Configuration 271
Displaying and Debugging MAC Authentication 274
MAC Authentication Configuration Example 275

# **23** ARP Configuration

Introduction to ARP 277
ARP Configuration 279
Displaying and Debugging ARP 279
ARP Configuration Example 280

# 24 DHCP OVERVIEW

Introduction to DHCP 281
DHCP IP Address Assignment 281
DHCP Packet Format 283
Protocol Specification 284

# 25 DHCP SNOOPING CONFIGURATION

Introduction to DHCP Snooping 285

DHCP Snooping Configuration 286

DHCP Snooping Configuration Example 286

#### 26 DHCP/BOOTP CLIENT CONFIGURATION

Introduction to DHCP Client 287
Introduction to BOOTP Client 287

Configuring a DHCP/BOOTP Client 287
Displaying DHCP/BOOTP Client Configuration 288
DHCP Client Configuration Example 288

# **27 ACL CONFIGURATION**

ACL Overview 291
ACL Configuration 293
Example for Upper-layer Software Referencing ACLs 297

# **28 QoS Configuration**

Overview 299

QoS Supported By Switch 4210 Family 300

QoS Configuration 307

# 29 MIRRORING CONFIGURATION

Mirroring Overview 313
Mirroring Configuration Example 314

# 30 CLUSTER

Cluster Overview 317
Cluster Configuration Tasks 325
Displaying and Maintaining Cluster Configuration 333
Cluster Configuration Example 333

# 31 POE CONFIGURATION

PoE Overview 339
PoE Configuration 340
PoE Configuration Example 344

# 32 POE PROFILE CONFIGURATION

Introduction to PoE Profile 347
PoE Profile Configuration 347
Displaying PoE Profile Configuration 348
PoE Profile Configuration Example 349

# 33 SNMP CONFIGURATION

SNMP Overview 351
Configuring Basic SNMP Functions 353
Configuring Trap Parameters 355
Enabling Logging for Network Management 357
Displaying SNMP 357
SNMP Configuration Examples 357

#### 34 RMON CONFIGURATION

Introduction to RMON 361

RMON Configuration 363

Displaying RMON 364

RMON Configuration Examples 364

# 35 NTP CONFIGURATION

Introduction to NTP 367

NTP Configuration Tasks 371

Configuring NTP Implementation Modes 372

Configuring Access Control Right 375

Configuring NTP Authentication 376

Configuring Optional NTP Parameters 378

Displaying NTP Configuration 379

Configuration Example 379

# **36** SSH CONFIGURATION

SSH Overview 387

Configuring the SSH Server 390

Configuring the SSH Client 396

Displaying SSH Configuration 406

SSH Configuration Examples 406

# 37 FILE SYSTEM MANAGEMENT CONFIGURATION

File System Configuration 423
File Attribute Configuration 426

# **38** FTP AND SFTP CONFIGURATION

Introduction to FTP and SFTP 429 FTP Configuration 430 SFTP Configuration 438

# **39 TFTP CONFIGURATION**

Introduction to TFTP 445 TFTP Configuration 446

# **40** Information Center

Information Center Overview 451
Information Center Configuration 456
Displaying and Maintaining Information Center 462
Information Center Configuration Examples 463

# 41 BOOT ROM AND HOST SOFTWARE LOADING

Introduction to Loading Approaches 469
Local Boot ROM and Software Loading 469
Remote Boot ROM and Software Loading 478

# 42 BASIC SYSTEM CONFIGURATION AND DEBUGGING

Basic System Configuration 483
Displaying the System Status 484
Debugging the System 484

# 43 Network Connectivity Test

Network Connectivity Test 487

# 44 DEVICE MANAGEMENT

Device Management Configuration 489

Displaying the Device Management Configuration 491

Remote Switch APP Upgrade Configuration Example 491

# 45 REMOTE-PING CONFIGURATION

Remote-Ping Overview 495
Remote-Ping Configuration 498
Remote-Ping Configuration Example 517

# **46** IPv6 Mangement Configuration

IPv6 Overview 525IPv6 Configuration Task List 532IPv6 Configuration Example 540

# 47 IPv6 Application Configuration

Introduction to IPv6 Application 543
IPv6 Application Configuration 543
IPv6 Application Configuration Example 546
Troubleshooting IPv6 Application 547

# 48 DNS CONFIGURATION

DNS Overview 549
Configuring Domain Name Resolution 551
Displaying and Maintaining DNS 551
DNS Configuration Example 552
Troubleshooting DNS 554

# 49 PASSWORD CONTROL CONFIGURATION OPERATIONS

Introduction to Password Control Configuration 555

Password Control Configuration 556
Displaying Password Control 563
Password Control Configuration Example 564

# **ABOUT THIS GUIDE**

This guide describes the 3Com® Switch 4210 and how to install hardware, configure and boot software, and maintain software and hardware. This guide also provides troubleshooting and support information for your switch.

This guide is intended for Qualified Service personnel who are responsible for configuring, using, and managing the switches. It assumes a working knowledge of local area network (LAN) operations and familiarity with communication protocols that are used to interconnect LANs.

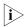

Always download the Release Notes for your product from the 3Com World Wide Web site and check for the latest updates to software and product documentation:

http://www.3com.com

#### **Conventions**

Table 1 lists icon conventions that are used throughout this guide.

**Table 1** Notice Icons

| lcon | Notice Type        | Description                                                                                                    |
|------|--------------------|----------------------------------------------------------------------------------------------------|
|      | i Information note | Information that describes important features or instructions.                                                  |
| 4    | <b>(</b> Caution   | Information that alerts you to potential loss of data or potential damage to an application, system, or device. |
| 4    | Warning            | Information that alerts you to potential personal injury.                                                       |

Table 2 lists text conventions that are used throughout this guide.

**Table 2** Text Conventions

| Convention                   | Description                                                                                                    |
|------------------------------|----------------------------------------------------------------------------------------------------|
| Screen displays              | This typeface represents information as it appears on the screen.                                                                                                    |
| Keyboard key names           | If you must press two or more keys simultaneously, the key names are linked with a plus sign (+), for example:                                                             |
|                              | Press Ctrl+Alt+Del                                                                                                    |
| The words "enter" and "type" | When you see the word "enter" in this guide, you must type something, and then press Return or Enter. Do not press Return or Enter when an instruction simply says "type." |

**Table 2** Text Conventions

| Convention              | Description                                                                                                    |
|-------------------------|----------------------------------------------------------------------------------------------------|
| Words in <i>italics</i> | Italics are used to:                                                                                              |
|                         | Emphasize a point.                                                                                                |
|                         | Denote a new term at the place where it is defined in the text.                                                   |
|                         | Identify menu names, menu commands, and software button names.                                                    |
|                         | Examples:                                                                                                    |
|                         | From the Help menu, select Contents.                                                                              |
|                         | Click OK.                                                                                                    |
| Words in <b>bold</b>    | Boldface type is used to highlight command names. For example, "Use the <b>display user-interface</b> command to" |

# Related Documentation

The following manuals offer additional information necessary for managing your Switch 4210:

- Switch 4210 Command Reference Guide Provides detailed descriptions of command line interface (CLI) commands, that you require to manage your Switch 4210.
- Switch 4210 Configuration Guide— Describes how to configure your Switch 4210 using the supported protocols and CLI commands.
- Switch 4210 Release Notes Contains the latest information about your product. If information in this guide differs from information in the release notes, use the information in the Release Notes.

These documents are available in Adobe Acrobat Reader Portable Document Format (PDF) on the CD-ROM that accompanies your router or on the 3Com World Wide Web site:

http://www.3com.com/

**CLI CONFIGURATION** 

1

#### Introduction to the CLI

A command line interface (CLI) is a user interface to interact with a switch. Through the CLI on a switch, you can enter commands to configure the switch and check output information to verify the configuration. Each Switch 4210 provides an easy-to-use CLI and a set of configuration commands for configuring and managing your switch.

The CLI on the Switch 4210 Family provides the following features:

- Hierarchical command protection: You can control the commands that specific users can execute to prevent unauthorized users from configuring the switch.
- Online help: Users can gain online help at any time by entering a question mark (?) at the command line prompt.
- **Debugging**: Detailed debugging information is provided to help diagnose and locate network problems.
- **Command history function**: This features enables users to check most recently executed commands and makes it easier to execute those commands again.
- **Partial matching of commands**: The system allows you to enter partially matching text to search for commands. This allows you to execute a command by entering partially-spelled command keywords as long as the system can uniquely identify the keywords entered.

# **Command Hierarchy**

The Switch 4210 uses hierarchical command protection for command lines, to prevent users with fewer access rights from using higher-level commands to change the switch's configuration. Based on user privilege, commands are classified in four levels:

- Visitor level (level 0): Commands at this level are mainly used to diagnose the network, and cannot be saved in a configuration file. For example, ping, tracert, and telnet are level 0 commands.
- Monitor level (level 1): Commands at this level are mainly used to maintain the system and diagnose service faults, They cannot be saved in a configuration file. Such commands include **debugging** and **terminal**.
- **System level (level 2)**: Commands at this level are mainly used to configure services and include routing and network layer commands. These commands can be used to provide network services directly.
- Manage level (level 3): Commands at this level are associated with the basic operation and support modules of the system. These commands provide

support for services. Commands concerning file system, FTP/TFTP/XModem downloading, user management, and level setting are at this level.

By default, the Console user (a user who logs into the switch through the Console port) is a level-3 user and Telnet users are level-0 users.

#### **Switching User Levels**

After logging into the switch, users can change their current user levels through a command. Note that:

- If a switching password is set for a specific user level by the super password command, all users must enter the password correctly when they switch from lower user levels to this level (if a wrong password is entered, they will remain at their original levels).
- If no switching password is set for a specific user level, the Console user can directly switch to the level, while the Telnet users at lower levels will fail to switch to the level (they will remain at their original levels) and the information like the following will be displayed: % Password is not set.

#### Adopting super password authentication for user level switching

**Table 1** Set a password for use level switching

| Operation                                       | Command                    | Remarks                                    |
|-------------------------------------------------|----------------------------|--------------------------------------------|
| Enter system view                               | system-view                | -                                          |
| Set the super password for super password [leve |                            | Required                                   |
| user level switching                            | {cipher   simple} password | By default, the super password is not set. |

#### Switching to a specific user level

**Table 2** Switch to a specific user level

| Operation Command                                       |  | Remarks                            |
|---------------------------------------------------------|--|------------------------------------|
| Switch to a specified user level <b>super</b> [ level ] |  | Required                           |
|                                                         |  | Execute this command in user view. |

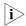

- If no user level is specified in the **super password** command or the **super** command, level 3 is used by default.
- For security purposes, the password entered is not displayed when you switch to another user level. You will remain at the original user level if you have tried three times but failed to enter the correct authentication information.

## **Configuration examples**

After a general user telnets to the switch, the user level is 0. The network administrator can allow general users to switch to level 3 so that they are able to configure the switch.

# A level 3 user sets a switching password for user level 3.

```
<4210> system-view
[4210] super password level 3 simple 123
```

# A general user telnets to the switch, and then uses the set password to switch to user level 3.

```
Password:
User privilege level is 3, and only those commands can be used whose level is equal or less than this.
Privilege note: 0-VISIT, 1-MONITOR, 2-SYSTEM, 3-MANAGE
# After configuring the switch, the general user switches back to user level 0.
<4210> super 0
User privilege level is 0, and only those commands can be used
```

# Setting the Level of a Command in a Specific View

#### Setting the level of a command in a specific view

Privilege note: 0-VISIT, 1-MONITOR, 2-SYSTEM, 3-MANAGE

whose level is equal or less than this.

Commands fall into four levels:

visit (level 0)

<4210> super 3

- monitor (level 1)
- system (level 2)
- manage (level 3).

By using the following command, the administrator can change the level of a command in a specific view as required.

**Table 3** Set the level of a command in a specific view

| Operation                                           | Command                                         | Remarks  |
|-----------------------------------------------------|-------------------------------------------------|----------|
| Enter system view                                   | system-view                                     | -        |
| Configure the level of a command in a specific view | command-privilege level level view view command | Required |

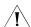

#### **CAUTION:**

- 3Com recommends that you do not to change the level of a command arbitrarily, for it may cause problems when operating and maintaining the switch.
- When you change the level of a command with multiple keywords, you should input the keywords one by one in the order they appear in the command syntax. Otherwise, your configuration will not take effect.

#### Configuration example

The network administrator (a level 3 user) changes TFTP commands (such as **tftp get**) from level 3 to level 0, so that general Telnet users (level 0 users) are able to download files through TFTP.

# Change the **tftp get** command in user view (shell) from level 3 to level 0. (By default, only level 3 users can change the level of a command.)

```
<4210> system-view
[4210] command-privilege level 0 view shell tftp
[4210] command-privilege level 0 view shell tftp 192.168.0.1
[4210] command-privilege level 0 view shell tftp 192.168.0.1 get
[4210] command-privilege level 0 view shell tftp 192.168.0.1 get bootrom.btm
```

This allows general Telnet users to use the **tftp get** command to download file bootrom.btm and other files from TFTP server 192.168.0.1 and other TFTP servers.

# **CLI Views**

CLI views are designed for different configuration tasks. When you first log into the switch, you are in user view, where you can perform simple operations such as checking the operation status and statistics information of the switch. To enter the system view, execute the **system-view** command.

Table 4 lists the CLI views provided by the Switch 4210 Family, operations that can be performed in each view, and the commands used to enter each view.

Table 4 CLI views

| View        | Available operation                                                | Prompt example | Enter method                                         | Quit method                                                              |
|-------------|--------------------------------------------------------------------|----------------|------------------------------------------------------|--------------------------------------------------------------------------|
| User view   | Display operation status and statistical information of the switch | <4210>         | Enter user view once logging into the switch.        | Execute the <b>quit</b> command to log out of the switch.                |
| System view | Configure system parameters                                        | [4210]         | Execute the <b>system-view</b> command in user view. | Execute the <b>quit</b> or <b>return</b> command to return to user view. |

**Table 4** CLI views

| View                       | Available operation                               | Prompt example                | Enter method                                                         | Quit method                                                                  |
|----------------------------|---------------------------------------------------|-------------------------------|----------------------------------------------------------------------|------------------------------------------------------------------------------|
| Ethernet port view         | Configure Ethernet port parameters                | 100 Mbps Ethernet port view:  | Execute the <b>interface ethernet</b> command in                     | Execute the <b>quit</b> command to return to system view.                    |
|                            |                                                   | [4210-Ethernet1/0/1]          | system view.                                                         | Execute the <b>return</b> command                                            |
|                            |                                                   | 1000 Mbps Ethernet port view: | Execute the <b>interface gigabitethernet</b>                         | to return to user view.                                                      |
|                            |                                                   | [4210-GigabitEthern et1/1/1]  | command in system view.                                              |                                                                              |
| VLAN view                  | Configure VLAN parameters                         | [4210-vlan1]                  | Execute the <b>vlan</b> command in system view.                      |                                                                              |
| VLAN interface<br>view     | Configure VLAN interface parameters               | [4210-Vlan-interface<br>1]    | Execute the <b>interface Vlan-interface</b> command in system view.  |                                                                              |
| Loopback<br>interface view | Configure loopback interface parameters           | [4210-LoopBack0]              | Execute the <b>interface loopback</b> command in system view.        |                                                                              |
| NULL interface view        | Configure NULL interface parameters               | [4210-NULL0]                  | Execute the <b>interface null</b> command in system view.            |                                                                              |
| Local user view            | Configure local user parameters                   | [4210-luser-user1]            | Execute the <b>local-user</b> command in system view.                |                                                                              |
| User interface view        | Configure user interface parameters               | [4210-ui-aux0]                | Execute the <b>user-interface</b> command in system view.            |                                                                              |
| FTP client view            | Configure FTP client parameters                   | [ftp]                         | Execute the <b>ftp</b> command in user view.                         |                                                                              |
| SFTP client view           | Configure SFTP client parameters                  | sftp-client>                  | Execute the <b>sftp</b> command in system view.                      |                                                                              |
| MST region view            | Configure MST region parameters                   | [4210-mst-region]             | Execute the <b>stp region-configuration</b> command in system view.  |                                                                              |
| Cluster view               | Configure cluster parameters                      | [4210-cluster]                | Execute the <b>cluster</b> command in system view.                   |                                                                              |
| Public key view            | Configure the RSA public key for SSH users        | [4210-rsa-public-key]         | Execute the <b>rsa peer-public-key</b> command in system view.       | Execute the <b>peer-public-key end</b> command to return to system view.     |
|                            | Configure the RSA or DSA public key for SSH users | [4210-peer-public-ke<br>y]    | Execute the <b>public-key peer</b> command in system view.           |                                                                              |
| Public key editing view    | Edit the RSA public key for SSH users             | [4210-rsa-key-code]           | Execute the <b>public-key-code begin</b> command in public key view. | Execute the <b>public-key-code end</b> command to return to public key view. |
|                            | Edit the RSA or DSA public key for SSH users      | [4210-peer-key-code<br>]      |                                                                      |                                                                              |

Table 4 CLI views

| View                  | Available operation                                                        | Prompt example                   | Enter method                                             | Quit method                                               |
|-----------------------|----------------------------------------------------------------------------|----------------------------------|----------------------------------------------------------|-----------------------------------------------------------|
| Basic ACL view        | Define rules for a basic ACL<br>(with ID ranging from 2000<br>to 2999)     | [4210-acl-<br>basic-2000]        | Execute the <b>acl number</b> command in system view.    | Execute the <b>quit</b> command to return to system view. |
|                       |                                                                            |                                  |                                                          | Execute the <b>return</b> command to return to user view. |
| Advanced ACL<br>view  | Define rules for an advanced<br>ACL (with ID ranging from<br>3000 to 3999) | [4210-acl-adv-3000]              | Execute the <b>acl number</b> command in system view.    |                                                           |
| RADIUS scheme<br>view | Configure RADIUS scheme parameters                                         | [4210-radius-1]                  | Execute the <b>radius scheme</b> command in system view. |                                                           |
| ISP domain view       | Configure ISP domain parameters                                            | [4210-isp-aaa123.ne<br>t]        | Execute the <b>domain</b> command in system view.        |                                                           |
| Remote-ping view      | Configure Remote-ping parameters                                           | [4210-remote-ping-a<br>123-a123] | Execute the <b>remote-ping</b> command in system view.   |                                                           |
| PoE profile view      | Configure PoE profile parameters                                           | [4210-poe-profile-a1<br>23]      | Execute the <b>poe-profile</b> command in system view.   |                                                           |

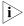

The shortcut key <Ctrl+Z> is equivalent to the **return** command.

#### **CLI Features**

#### **Online Help**

When configuring the switch, you can use the online help to get related help information. The CLI provides two types of online help: complete and partial.

### Complete online help

**1** Enter a question mark (?) in any view to display all the commands available in the view and a brief description for each command, for example:

<4210> ? User view commands: Set boot option boot Change current directory cd clock Specify the system clock cluster Run cluster command Copy from one file to another сору Enable system debugging functions debugging Delete a file delete dir List files on a file system display Display current system information

**2** Enter a command, a space, and a question mark (?).

If the question mark "?" is at a keyword position in the command, all available keywords at the position and their descriptions will be displayed on your terminal.

If the question mark "?" is at an argument position in the command, the description of the argument displays:

```
[4210] interface vlan-interface ? <1-4094> VLAN interface number
```

If only <cr> is displayed after you enter "?", it means no parameter is available at the "?" position, and you can enter and execute the command directly.

```
[4210] interface vlan-interface 1 ?
<cr>
```

#### Partial online help

**1** Enter a character/string, and followed by a question mark (?). All the commands beginning with the character/string display, for example:

```
<4210> p?
ping
pwd
```

**2** Enter a command, a space, and a character/string followed by a question mark (?). All the keywords beginning with the character/string (if available) display, for example:

```
<4210> display u?
udp
unit
user-interface
users
```

**3** Enter the first several characters of a command's keyword and then press <Tab>. If there is a unique keyword beginning with the characters just typed, the unique keyword is displayed in its complete form. If there are multiple keywords beginning with the characters, you can display then one by one (in complete form) by pressing <Tab> repeatedly.

# **Terminal Display**

The CLI provides the screen splitting feature display output suspended when the screen is full. When display output pauses, you can perform the following operations as needed.

 Table 5
 Display-related operations

| Operation                                                                                                    | Function                                              |
|----------------------------------------------------------------------------------------------------|-------------------------------------------------------|
| Press <ctrl+c></ctrl+c>                                                                                         | Stop the display output and execution of the command. |
| Press any character except <space>,<br/><enter>, /, +, and - when the display<br/>output pauses</enter></space> | Stop the display output.                              |
| Press the space key                                                                                             | Get to the next page.                                 |
| Press <enter></enter>                                                                                           | Get to the next line.                                 |

#### **Command History**

The CLI provides the command history function. You can use the **display history-command** command to view a specific number of latest executed

commands and execute them again. By default, the CLI stores up to 10 most recently executed commands for each user. You can view the command history by performing the operations listed in Table 6.

**Table 6** View history commands

| Purpose                                      | Operation                                          | Remarks                                                             |
|----------------------------------------------|----------------------------------------------------|---------------------------------------------------------------------|
| Display the latest executed history commands | Execute the <b>display history-command</b> command | This command displays the command history.                          |
| Recall the previous history command          | Press the up arrow key or<br><ctrl+p></ctrl+p>     | This operation recalls the previous history command (if available). |
| Recall the next history command              | Pressing the down arrow key or <ctrl+n></ctrl+n>   | This operation recalls the next history command (if available).     |

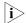

- The Windows 9x HyperTerminal defines the up and down arrow keys in a different way, and therefore the two keys are invalid when you access history commands in such an environment. However, you can use <Ctrl+ P> and <Ctrl+ N> instead to achieve the same purpose.
- When you enter the same command multiple times consecutively, only one history command entry is stored in the CLI.

#### **Error Prompts**

If a command passes the syntax check, it is executed; otherwise, an error message displays. Table 7 lists the most common error messages.

**Table 7** Common error messages

| Error message        | Description                            |
|----------------------|----------------------------------------|
| Unrecognized command | The command does not exist.            |
|                      | The keyword does not exist.            |
|                      | The parameter type is wrong.           |
|                      | The parameter value is out of range.   |
| Incomplete command   | The command entered is incomplete.     |
| Too many parameters  | You entered too many parameters.       |
| Ambiguous command    | The parameters entered are ambiguous.  |
| Wrong parameter      | A parameter entered is wrong.          |
| found at'^' position | An error is found at the '^' position. |

#### **Command Edit**

The CLI provides basic command edit functions and supports multi-line editing. The maximum number of characters a command can contain is 254. Table 8 lists the CLI edit operations.

**Table 8** Edit operations

| Press                               | То                                                                                                    |
|-------------------------------------|----------------------------------------------------------------------------------------------------|
| A common key                        | Insert the corresponding character at the cursor position and move the cursor one character to the right if the command is shorter than 254 characters. |
| Backspace key                       | Delete the character on the left of the cursor and move<br>the cursor one character to the left.                                                        |
| Left arrow key or <ctrl+b></ctrl+b> | Move the cursor one character to the left.                                                                                                    |

 Table 8
 Edit operations

| Press                                | То                                                                                                    |
|--------------------------------------|----------------------------------------------------------------------------------------------------|
| Right arrow key or <ctrl+f></ctrl+f> | Move the cursor one character to the right.                                                                                                    |
| Up arrow key or <ctrl+p></ctrl+p>    | Display history commands.                                                                                                    |
| Down arrow key or <ctrl+n></ctrl+n>  |                                                                                                    |
| <tab></tab>                          | Use the partial online help. That is, when you input an incomplete keyword and press <tab>, if the input parameter uniquely identifies a complete keyword, the system substitutes the complete keyword for the input parameter; if more than one keywords match the input parameter, you can display them one by one (in complete form) by pressing <tab> repeatedly; if no keyword matches the input parameter, the system displays your original input on a new line without any change.</tab></tab> |

**20** 

You can log into a Switch 4210 in one of the following ways:

- Logging in locally through the Console port
- Logging in locally or remotely through an Ethernet port by means of Telnet or SSH
- Using Telnet to access the Console port using a modem
- Logging into the Web-based network management system
- Logging in through NMS (network management station)

# Supported User Interfaces

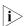

The Console port is also known as the auxiliary (AUX) port.

The Switch 4210 Family supports two types of CLI-driven user interfaces, AUX and VTY.

- **AUX user interface**: The view when you log in through the console or AUX port.
- Virtual type terminal (VTY) user interface: The view when you log in locally through an Ethernet port or remotely over the network using Telnet or SSH. The VTY port is the logical port associated with your management session.

**Table 9** Description of the user interface

| User interface | Applicable user                           | Port used     | Description                                       |
|----------------|-------------------------------------------|---------------|---------------------------------------------------|
| AUX            | Users logging in through the Console port | Console port  | Each switch can accommodate one AUX user.         |
| VTY            | Telnet users and SSH users                | Ethernet port | Each switch can accommodate up to five VTY users. |

#### **User Interface Index**

Index numbers are used to distinguish between multiple users accessing the switch for management at the same time. There are two types of user interface indexes, absolute user interface index and relative user interface index.

- 1 The absolute user interface indexes are as follows:
  - The absolute AUX user interface is numbered 0.
  - VTY user interface indexes follow AUX user interface indexes. The first absolute VTY user interface is numbered 1, the second is 2, and so on.

- **2** A relative user interface index can be obtained by appending a number to the identifier of a user interface type. It is generated by user interface type. The relative user interface indexes are as follows:
  - AUX user interface is numbered 0.
  - VTY user interfaces are numbered VTY0, VTY1, and so on.

# Common User Interface Configuration

 Table 10
 Common user interface configuration

| Operation                                                                                   | Command                                                     | Description                                                                                                    |
|---------------------------------------------------------------------------------------------|-------------------------------------------------------------|----------------------------------------------------------------------------------------------------|
| Lock the current user                                                                       | lock                                                        | Optional                                                                                                    |
| interface                                                                                   |                                                             | Execute this command in user view.                                                                                                    |
|                                                                                             |                                                             | A user interface is not locked by default.                                                                                                    |
| Specify to send messages to                                                                 | send { all   number   type                                  | Optional                                                                                                    |
| all user interfaces/a<br>specified user interface                                           | number }                                                    | Execute this command in user view.                                                                                                    |
| Free a user interface                                                                       | free user-interface [ type ]                                | Optional                                                                                                    |
|                                                                                             | number                                                      | Execute this command in user view.                                                                                                    |
| Enter system view                                                                           | system-view                                                 | -                                                                                                    |
| Set the banner                                                                              | header [ incoming   legal                                   | Optional                                                                                                    |
|                                                                                             | login   shell ] text                                        | By default, no banner is configured                                                                                                    |
| Set a system name for the                                                                   | sysname string                                              | Optional                                                                                                    |
| switch                                                                                      |                                                             | By default, the system name is <b>4210</b> .                                                                                                    |
| Enable copyright                                                                            | copyright-info enable                                       | Optional                                                                                                    |
| information displaying                                                                      |                                                             | By default, one word copyright<br>displaying is enabled. That is, the<br>copy right information is displayed<br>on the terminal after a user logs in<br>successfully. |
| Enter user interface view                                                                   | <b>user-interface</b> [ type ] first-number [ last-number ] | -                                                                                                    |
| Display the information                                                                     | display users [ all ]                                       | Optional                                                                                                    |
| about the current user interface/all user interfaces                                        |                                                             | You can execute the <b>display</b> command in any view.                                                                                                    |
| Display the physical attributes and configuration of the current/a specified user interface | display user-interface [<br>type number   number ]          | ,                                                                                                    |
| Display the information about the current web users                                         | display web users                                           |                                                                                                    |

# Logging in through the Console Port

Logging in through the Console port is the most common way to log into a switch. If you do not know the IP address of the switch, it is the only way to log-in to the switch. It is also the prerequisite to configure other login methods, and is used to recover the switch in certain circumstances.

Table 11 lists the default settings of a Console port.

**Table 11** The default settings of a Console port

| Setting             | Default    |
|---------------------|------------|
| Baud rate           | 19,200 bps |
| Flow control        | None       |
| Check mode (Parity) | None       |
| Stop bits           | 1          |
| Data bits           | 8          |

To log into a switch through the Console port, make sure the settings of both the Console port and the user terminal are the same.

After logging into a switch, you can perform configuration for AUX users. Refer to "Common Configurations" on page 26.

Following are the procedures to connect to a switch through the Console port.

1 Connect the serial port of your PC/terminal to the Console port of the switch, as shown in Figure 1.

Figure 1 Diagram for connecting to the Console port of a switch

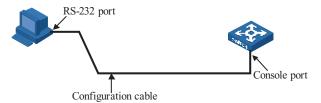

2 the terminal emulation utility you are most familiar with. Be sure to configure the console port software to match the settings in Table 11. The following example demonstrates the use of the Windows XP terminal emulator.

**Figure 2** Create a connection

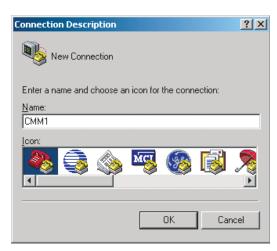

**Figure 3** Specify the port used to establish the connection

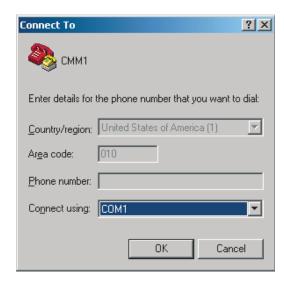

Figure 4 Set port parameters

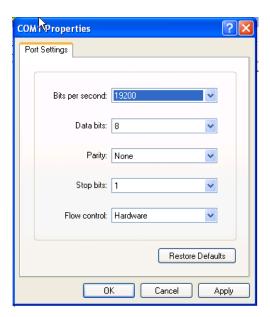

**3** Plug in the switch so it has power. You will be prompted to press the Enter key if the switch successfully completes POST (power-on self test). The prompt (such as <4210>) appears after you press the Enter key, as shown in Figure 5.

Figure 5 HyperTerminal CLI

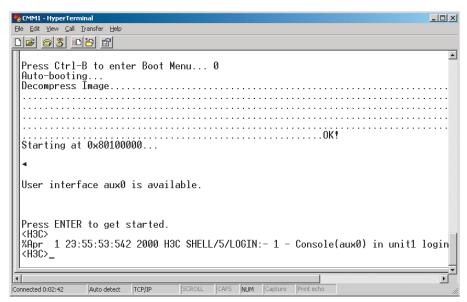

**4** You can then configure the switch or check the information about the switch by executing the corresponding commands. You can also acquire help by typing the? character.

## **Common Configurations**

Table 12 lists the common configurations of Console port login.

 Table 12
 Common configuration of Console port login

| Config                                                                             | juration                                     | Remarks                                                                                         |
|------------------------------------------------------------------------------------|----------------------------------------------|-------------------------------------------------------------------------------------------------|
| Console port                                                                       | Baud rate                                    | Optional                                                                                        |
| configuration                                                                      |                                              | The default baud rate is 19,200 bps.                                                            |
|                                                                                    | Check mode                                   | Optional                                                                                        |
|                                                                                    |                                              | By default, the check mode of the Console port is set to "none", which means no check bit.      |
|                                                                                    | Stop bits                                    | Optional                                                                                        |
|                                                                                    |                                              | The default stop bits of a Console port is 1.                                                   |
|                                                                                    | Data bits                                    | Optional                                                                                        |
|                                                                                    |                                              | The default data bits of a Console port is 8.                                                   |
| AUX user                                                                           | Configure the                                | Optional                                                                                        |
| interface command level available to the users logging into the AUX user interface |                                              | By default, commands of level 3 are available to the users logging into the AUX user interface. |
| Terminal                                                                           | Make terminal                                | Optional                                                                                        |
| configuration                                                                      | services available                           | By default, terminal services are available in all user interfaces                              |
|                                                                                    | Set the maximum                              | Optional                                                                                        |
|                                                                                    | number of lines<br>the screen can<br>contain | By default, the screen can contain up to 24 lines.                                              |
|                                                                                    | Set history                                  | Optional                                                                                        |
|                                                                                    | command buffer<br>size                       | By default, the history command buffer can contain up to 10 commands.                           |
|                                                                                    | Set the timeout                              | Optional                                                                                        |
|                                                                                    | time of a user interface                     | The default timeout time is 10 minutes.                                                         |

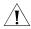

**CAUTION:** The change to Console port configuration takes effect immediately, so the connection may be disconnected when you log in through a Console port and then configure this Console port. To configure a console port, you are recommended to log into the switch in other ways. To log into a switch through its Console port after you modify the Console port settings, you need to modify the corresponding settings of the terminal emulation utility running on your PC accordingly in the dialog box shown in Figure 4.

# Console Port Login Configurations for Different Authentication Modes

Table 13 lists Console port login configurations for different authentication modes.

**Table 13** Console port login configurations for different authentication modes

| Authentication mode | Console port log             | gin configuration                                   | Remarks                     |
|---------------------|------------------------------|-----------------------------------------------------|-----------------------------|
| None                | Perform common configuration | Perform common configuration for Console port login | Optional Refer to Table 12. |

 Table 13
 Console port login configurations for different authentication modes

| Authentication mode | Console port log                            | gin configuration                                                     | Remarks                                                                                                    |
|---------------------|---------------------------------------------|-----------------------------------------------------------------------|----------------------------------------------------------------------------------------------------|
| Password            | Configure the password                      | Configure the password for local authentication                       | Required                                                                                                    |
|                     | Perform common                              | Perform common                                                        | Optional                                                                                                    |
|                     | configuration                               | configuration for<br>Console port login                               | Refer to Table 12.                                                                                                    |
| Scheme              | Specify to perform                          | AAA                                                                   | Optional                                                                                                    |
|                     | local<br>authentication or<br>remote RADIUS | configuration<br>specifies whether<br>to perform local                | Local authentication is performed by default.                                                                                                    |
|                     | authentication                              | authentication or<br>RADIUS<br>authentication                         | Refer to "AAA Configuration"<br>on page 245                                                                                                    |
|                     | Configure user                              | Configure user<br>names and<br>passwords for<br>local/RADIUS<br>users | Required                                                                                                    |
|                     | name and<br>password                        |                                                                       | ■ The user name and password of a local user are configured on the switch.                                                                        |
|                     |                                             | 450.5                                                                 | ■ The user name and password of a RADIUS user are configured on the RADIUS server. Refer to the RADIUS server's user manual for more information. |
|                     | Manage AUX<br>users                         | Set service type for AUX users                                        | Required                                                                                                    |
|                     | Perform common                              | Perform common                                                        | Optional                                                                                                    |
|                     | configuration for<br>Console port login     | Refer to Table 12.                                                    |                                                                                                    |

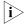

Changes made to the authentication mode for Console port login takes effect after you quit the command-line interface and then log in again.

# Configuring Console Port Login with no Authentication

 Table 14
 Console port login configuration with the authentication mode being none

| Operation                           | Command              | Description                                                                                       |
|-------------------------------------|----------------------|---------------------------------------------------------------------------------------------------|
| Enter system view                   | system-view          | -                                                                                                 |
| Enter AUX user interface view       | user-interface aux 0 | -                                                                                                 |
| Configure not to authenticate users | authentication-mode  | Required                                                                                          |
|                                     | none                 | By default, users logging in through the Console port (AUX user interface) are not authenticated. |

 Table 14
 Console port login configuration with the authentication mode being none

| Operation                                          |                     | Command                        | Description                                                                                                    |
|----------------------------------------------------|---------------------|--------------------------------|----------------------------------------------------------------------------------------------------|
| Configure the                                      | Set the baud rate   | speed speed-value              | Optional                                                                                                    |
| Console port                                       |                     |                                | The default baud rate of a Console port is 19,200 bps.                                                                                                    |
|                                                    | Set the check       | parity { even   none           | Optional                                                                                                    |
|                                                    | mode                | odd }                          | By default, the check<br>mode of a Console port is<br><b>none</b> , that is, no check is<br>performed.                                                                          |
|                                                    | Set the stop bits   | stopbits { 1   1.5   2 }       | Optional                                                                                                    |
|                                                    |                     |                                | The stop bits of a Console port is 1.                                                                                                    |
|                                                    | Set the data bits   | databits { 7   8 }             | Optional                                                                                                    |
|                                                    |                     |                                | The default data bits of a Console port is 8.                                                                                                    |
| Configure the cor                                  |                     | user privilege level level     | Optional                                                                                                    |
| available to users logging into the user interface |                     |                                | By default, commands of level 3 are available to users logging into the AUX user interface, and commands of level 0 are available to users logging into the VTY user interface. |
| Enable terminal services                           |                     | shell                          | Optional                                                                                                    |
|                                                    |                     |                                | By default, terminal services are available in all user interfaces.                                                                                                    |
|                                                    | number of lines the | screen-length<br>screen-length | Optional                                                                                                    |
| screen can contai                                  | n                   |                                | By default, the screen can contain up to 24 lines.                                                                                                    |
|                                                    |                     |                                | You can use the screen-length 0 command to disable the function to display information in pages.                                                                                |
| Set the history command buffer size                |                     | history-command                | Optional                                                                                                    |
|                                                    |                     | max-size value                 | The default history command buffer size is 10. That is, a history command buffer can store up to 10 commands by default.                                                        |

**Table 14** Console port login configuration with the authentication mode being none

| Operation                         | Command                | Description                                                                                                    |
|-----------------------------------|------------------------|----------------------------------------------------------------------------------------------------|
| Set the timeout time for the user | idle-timeout minutes [ | Optional                                                                                                    |
| interface                         | seconds ]              | The default timeout time of a user interface is 10 minutes.                                                                                                    |
|                                   |                        | With the timeout time being 10 minutes, the connection to a user interface is terminated if no operation is performed in the user interface within 10 minutes. |
|                                   |                        | You can use the idle-timeout 0 command to disable the timeout function.                                                                                        |

# **Configuration Example**

# **Network requirements**

Assume that the switch is configured to allow users to log in through Telnet, and the user level is set to the administrator level (level 3). Perform the following configurations for users logging in through the Console port (AUX user interface).

- Do not authenticate the users.
- Commands of level 2 are available to the users logging into the AUX user interface.
- The baud rate of the Console port is 19,200 bps.
- The screen can contain up to 30 lines.
- The history command buffer can contain up to 20 commands.
- The timeout time of the AUX user interface is 6 minutes.

# **Network diagram**

**Figure 6** Network diagram for AUX user interface configuration (with the authentication mode being none)

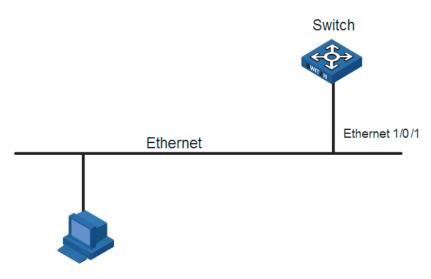

PC running Telnet

## Configuration procedure

# Enter system view.

<4210> system-view

# Enter AUX user interface view.

[4210] user-interface aux 0

# Specify not to authenticate users logging in through the Console port.

[4210-ui-aux0] authentication-mode none

# Specify commands of level 2 are available to users logging into the AUX user interface.

[4210-ui-aux0] user privilege level 2

# Set the baud rate of the Console port to 19,200 bps.

[4210-ui-aux0] speed 19200

# Set the maximum number of lines the screen can contain to 30.

[4210-ui-aux0] screen-length 30

# Set the maximum number of commands the history command buffer can store to 20.

[4210-ui-aux0] history-command max-size 20

# Set the timeout time of the AUX user interface to 6 minutes.

[4210-ui-aux0] idle-timeout 6

After the above configuration, you need to modify the configuration of the terminal emulation utility running on the PC accordingly in the dialog box shown in Figure 4 to log into the switch successfully.

# Configuring Console Port Login to Require a Password

# **Configuration Procedure**

 Table 15
 Console port login configuration with the authentication mode being password

| Ope                                                      | ration       | Command                                                        | Description                                                                                                    |
|----------------------------------------------------------|--------------|----------------------------------------------------------------|----------------------------------------------------------------------------------------------------|
| Enter system                                             |              | system-view                                                    | -                                                                                                    |
| Enter AUX user interface view                            |              | user-interface aux 0                                           | -                                                                                                    |
| Configure to                                             |              | authentication-mode                                            | Required                                                                                                    |
| users using the local password                           |              | password                                                       | By default, users logging into a switch<br>through the Console port are not<br>authenticated; while those logging in<br>through Modems or Telnet are<br>authenticated. |
| Set the local                                            | password     | set authentication<br>password { cipher  <br>simple } password | Required                                                                                                    |
| Configure                                                | Set the baud | speed speed-value                                              | Optional                                                                                                    |
| the Console<br>port                                      | rate         |                                                                | The default baud rate of an AUX port (also the Console port) is 9,600 bps.                                                                                             |
|                                                          |              | parity { even   none                                           | Optional                                                                                                    |
|                                                          | mode         | odd }                                                          | By default, the check mode of a Console port is set to <b>none</b> , that is, no check bit.                                                                            |
|                                                          | Set the stop | stopbits { 1   1.5   2 }                                       | Optional                                                                                                    |
|                                                          | bits         |                                                                | The default stop bits of a Console port is 1.                                                                                                    |
|                                                          | Set the data | databits { 7   8 }                                             | Optional                                                                                                    |
|                                                          | bits         |                                                                | The default data bits of a Console port is 8.                                                                                                    |
| Configure the                                            |              | user privilege level                                           | Optional                                                                                                    |
| level available to users logging into the user interface |              | level                                                          | By default, commands of level 3 are available to users logging into the AUX user interface.                                                                            |
| Make termina                                             |              | shell                                                          | Optional                                                                                                    |
| available to the user interface                          |              |                                                                | By default, terminal services are available in all user interfaces.                                                                                                    |
| Set the maximum number of lines the screen can contain   |              | screen-length                                                  | Optional                                                                                                    |
|                                                          |              | screen-length                                                  | By default, the screen can contain up to 24 lines.                                                                                                    |
|                                                          |              |                                                                | You can use the <b>screen-length</b> 0 command to disable the function to display information in pages.                                                                |

 Table 15
 Console port login configuration with the authentication mode being password

| Operation                                                                    | Command                                                                                                    | Description                                                                                                    |
|------------------------------------------------------------------------------|----------------------------------------------------------------------------------------------------|----------------------------------------------------------------------------------------------------|
| Set history command buffer size                                              | history-command<br>max-size value                                                                                                    | Optional                                                                                                    |
|                                                                              |                                                                                                    | The default history command buffer size is 10. That is, a history command buffer can store up to 10 commands by default. |
| Set the timeout time for the user interface idle-timeout minutes [ seconds ] |                                                                                                    | Optional                                                                                                    |
|                                                                              |                                                                                                    | The default timeout time of a user interface is 10 minutes.                                                              |
|                                                                              | With the timeout time being 10 minutes, the connection to a user interface is terminated if no operation is performed in the user interface within 10 minutes. |                                                                                                    |
|                                                                              |                                                                                                    | You can use the <b>idle-timeout</b> 0 command to disable the timeout function.                                           |

# **Configuration Example**

# **Network requirements**

Assume the switch is configured to allow users to log in through Telnet, and the user level is set to the administrator level (level 3). Perform the following configurations for users logging in through the Console port (AUX user interface).

- Authenticate the users using passwords.
- Set the local password to 123456 (in plain text).
- The commands of level 2 are available to the users.
- The baud rate of the Console port is 19,200 bps.
- The screen can contain up to 30 lines.
- The history command buffer can store up to 20 commands.
- The timeout time of the AUX user interface is 6 minutes.

## Network diagram

**Figure 7** Network diagram for AUX user interface configuration (with the authentication mode being password)

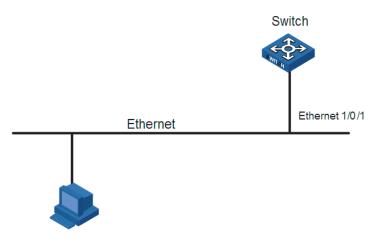

PC running Telnet

# **Configuration procedure**

# Enter system view.

<4210> system-view

# Enter AUX user interface view.

[4210] user-interface aux 0

# Specify to authenticate users logging in through the Console port using the local password.

[4210-ui-aux0] authentication-mode password

# Set the local password to 123456 (in plain text).

[4210-ui-aux0] set authentication password simple 123456

# Specify commands of level 2 are available to users logging into the AUX user interface.

[4210-ui-aux0] user privilege level 2

# Set the baud rate of the Console port to 19,200 bps.

[4210-ui-aux0] speed 19200

# Set the maximum number of lines the screen can contain to 30.

[4210-ui-aux0] screen-length 30

# Set the maximum number of commands the history command buffer can store to 20.

[4210-ui-aux0] history-command max-size 20

# Set the timeout time of the AUX user interface to 6 minutes.

[4210-ui-aux0] idle-timeout 6

After the above configuration, you need to modify the configuration of the terminal emulation utility running on the PC accordingly in the dialog box shown in Figure 4 to log into the switch successfully.

# Console Port Login Configuration with Authentication Mode Being Scheme

# **Configuration Procedure**

 Table 16
 Console port login configuration with the authentication mode being scheme

| Operation Enter system view                         |                                                                    | Command                                                                                                    | Description                                                                                                    |
|-----------------------------------------------------|--------------------------------------------------------------------|----------------------------------------------------------------------------------------------------|----------------------------------------------------------------------------------------------------|
|                                                     |                                                                    | system-view                                                                                                    | -                                                                                                    |
| Configure the authentication mode                   | Enter the default                                                  | domain domain-name                                                                                                    | Optional                                                                                                    |
|                                                     | ISP domain view Specify the AAA scheme to be applied to the domain | scheme { local   none   radius-scheme radius-scheme radius-scheme-name [ local ]   hwtacacs-scheme hwtacacs-scheme-name [ local ] } | By default, the local AAA scheme is applied.                                                                                                    |
|                                                     |                                                                    |                                                                                                    | If you specify to apply the local AAA scheme, you need to perform the configuration concerning local user as well.                                       |
|                                                     | Quit to system view                                                | quit                                                                                                    | If you specify to apply an existing scheme by providing the <i>radius-scheme-name</i> argument, you need to perform the following configuration as well: |
|                                                     |                                                                    |                                                                                                    | Perform AAA&RADIUS<br>configuration on the<br>switch. (Refer to "AAA<br>Configuration" on<br>page 245 for more<br>information.)                          |
|                                                     |                                                                    |                                                                                                    | <ul> <li>Configure the user name<br/>and password accordingly<br/>on the AAA server. (Refer<br/>to the AAA server's user<br/>manual.)</li> </ul>         |
| Create a local user (Enter local user view.)        |                                                                    | local-user user-name                                                                                                    | Required                                                                                                    |
|                                                     |                                                                    |                                                                                                    | No local user exists by default.                                                                                                    |
| Set the authentication password for the local user  |                                                                    | password { simple   cipher } password                                                                                               | Required                                                                                                    |
| Specify the service type for AUX users              |                                                                    | service-type terminal [<br>level /eve/ ]                                                                                            | Required                                                                                                    |
| Quit to system view                                 |                                                                    | quit                                                                                                    | -                                                                                                    |
| Enter AUX user interface view                       |                                                                    | user-interface aux 0                                                                                                    | -                                                                                                    |
| Configure to authenticate users locally or remotely |                                                                    | authentication-mode                                                                                                    | Required                                                                                                    |
|                                                     |                                                                    | scheme [ command-<br>authorization ]                                                                                                | The specified AAA scheme determines whether to authenticate users locally or remotely.                                                                   |
|                                                     |                                                                    |                                                                                                    | By default, users logging in<br>through the Console port<br>(AUX user interface) are not<br>authenticated.                                               |

 Table 16
 Console port login configuration with the authentication mode being scheme

| Operation                               |                 | Command                               | Description                                                                                                    |
|-----------------------------------------|-----------------|---------------------------------------|----------------------------------------------------------------------------------------------------|
| Configure the                           | Set the         | speed speed-value                     | Optional                                                                                                    |
| Console port                            | baud rate       |                                       | The default baud rate of the AUX port (also the Console port) is 9,600 bps.                                                                                    |
|                                         | Set the         | parity { even   none   odd            | Optional                                                                                                    |
|                                         | check<br>mode   | }                                     | By default, the check mode of a Console port is set to <b>none</b> , that is, no check bit.                                                                    |
|                                         | Set the         | stopbits { 1   1.5   2 }              | Optional                                                                                                    |
|                                         | stop bits       |                                       | The default stop bits of a Console port is 1.                                                                                                    |
|                                         | Set the         | databits { 7   8 }                    | Optional                                                                                                    |
|                                         | data bits       |                                       | The default data bits of a Console port is 8.                                                                                                    |
| Configure the com                       |                 | user privilege level level            | Optional                                                                                                    |
| available to users lo<br>user interface | gging into the  |                                       | By default, commands of level 3 are available to users logging into the AUX user interface.                                                                    |
| Make terminal serv                      |                 | shell                                 | Optional                                                                                                    |
| to the user interfac                    | e               |                                       | By default, terminal services are available in all user interfaces.                                                                                            |
| Set the maximum n                       |                 | <b>screen-length</b><br>screen-length | Optional                                                                                                    |
| the screen can conf                     | tain            |                                       | By default, the screen can contain up to 24 lines.                                                                                                    |
|                                         |                 |                                       | You can use the <b>screen-length</b> 0 command to disable the function to display information in pages.                                                        |
| Set history commar                      | nd buffer size  | history-command<br>max-size value     | Optional                                                                                                    |
|                                         |                 | max-size value                        | The default history command<br>buffer size is 10. That is, a<br>history command buffer can<br>store up to 10 commands by<br>default.                           |
| Set the timeout time                    | ne for the user | idle-timeout minutes [                | Optional                                                                                                    |
| interface                               |                 | seconds ]                             | The default timeout time of a user interface is 10 minutes.                                                                                                    |
|                                         |                 |                                       | With the timeout time being 10 minutes, the connection to a user interface is terminated if no operation is performed in the user interface within 10 minutes. |
|                                         |                 |                                       | You can use the <b>idle-timeout</b> 0 command to disable the timeout function.                                                                                 |

Note that if you configure to authenticate the users in the scheme mode, the command level available to users logging into a switch depends on the command level specified in the **service-type terminal** [ **level** / level ] command.

#### Configuration Example I

#### **Network requirements**

Assume the switch is configured to allow users to log in through Telnet, and the user level is set to the administrator level (level 3). Perform the following configurations for users logging in through the console port (AUX user interface).

- Configure the local user name as "guest".
- Set the authentication password of the local user to 123456 (in plain text).
- Set the service type of the local user to Terminal and the command level to 2.
- Configure to authenticate the users in the scheme mode.
- The baud rate of the Console port is 19,200 bps.
- The screen can contain up to 30 lines.
- The history command buffer can store up to 20 commands.
- The timeout time of the AUX user interface is 6 minutes.

#### **Network diagram**

**Figure 8** Network diagram for AUX user interface configuration (with the authentication mode being scheme)

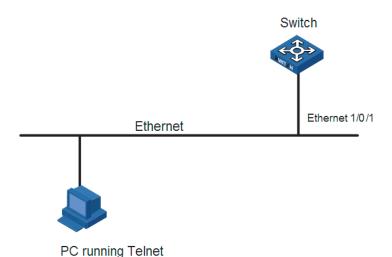

#### Configuration procedure

# Enter system view.

<4210> system-view

# Create a local user named guest and enter local user view.

[4210] local-user guest

# Set the authentication password to 123456 (in plain text).

[4210-luser-guest] password simple 123456

# Set the service type to Terminal, Specify commands of level 2 are available to users logging into the AUX user interface.

[4210-luser-guest] service-type terminal level 2 [4210-luser-guest] quit

# Enter AUX user interface view.

[4210] user-interface aux 0

# Configure to authenticate users logging in through the Console port in the scheme mode.

[4210-ui-aux0] authentication-mode scheme

# Set the baud rate of the Console port to 19,200 bps.

[4210-ui-aux0] speed 19200

# Set the maximum number of lines the screen can contain to 30.

[4210-ui-aux0] screen-length 30

# Set the maximum number of commands the history command buffer can store to 20.

[4210-ui-aux0] history-command max-size 20

# Set the timeout time of the AUX user interface to 6 minutes.

[4210-ui-aux0] idle-timeout 6

After the above configuration, you need to modify the configuration of the terminal emulation utility running on the PC accordingly in the dialog box shown in Figure 4 to log into the switch successfully.

### Logging in through Telnet

The Switch 4210 Family supports Telnet. You can manage and maintain a switch remotely by using Telnet to access the switch. To log into a switch through Telnet, the corresponding configuration is required on both the switch and the Telnet terminal.

You can also log into a switch through SSH. SSH is a secure shell added to Telnet. Refer to "SSH Configuration" on page 387 for related information.

**Table 17** Requirements for using Telnet to access a switch

| Item            | Requirement                                                                                                    |
|-----------------|----------------------------------------------------------------------------------------------------|
| Switch          | The IP address is configured for the VLAN of the switch, and the route between the switch and the Telnet terminal is reachable. (Refer to "Configuring IP Addresses" on page 89, and "Configuring IP Performance" on page 91.) |
|                 | The authentication mode and other settings are configured. Refer to Table 18 and Table 19.                                                                                                    |
| Telnet terminal | Telnet is running.                                                                                                    |
|                 | The IP address of the VLAN of the switch is available.                                                                                                    |

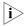

Telnetting to a switch using IPv6 protocols is similar to Telnetting to a switch using IPv4 protocols. Refer to "IPv6 Mangement Configuration" on page 525 for related information.

#### **Common Configuration**

Table 18 lists the common Telnet configuration.

 Table 18
 Common Telnet configuration

| Configuration              |                                                                              | Description                                                                                     |
|----------------------------|------------------------------------------------------------------------------|-------------------------------------------------------------------------------------------------|
| VTY user                   | Configure the command level                                                  | Optional                                                                                        |
| interface<br>configuration | available to users logging into<br>the VTY user interface                    | By default, commands of level 0 are available to users logging into a VTY user interface.       |
|                            | Configure the protocols the                                                  | Optional                                                                                        |
|                            | user interface supports                                                      | By default, Telnet and SSH protocol are supported.                                              |
|                            | Set the commands to be                                                       | Optional                                                                                        |
|                            | executed automatically after a user log into the user interface successfully | By default, no command is executed automatically after a user logs into the VTY user interface. |
| VTY terminal               | Make terminal services                                                       | Optional                                                                                        |
| configuration              | available                                                                    | By default, terminal services are available in all user interfaces                              |
|                            | Set the maximum number of                                                    | Optional                                                                                        |
|                            | lines the screen can contain                                                 | By default, the screen can contain up to 24 lines.                                              |
|                            | Set history command buffer                                                   | Optional                                                                                        |
|                            | size                                                                         | By default, the history command buffer can contain up to 10 commands.                           |
|                            | Set the timeout time of a user                                               | Optional                                                                                        |
|                            | interface                                                                    | The default timeout time is 10 minutes.                                                         |

#### Telnet Configurations for Different Authentication Modes

Table 19 lists Telnet configurations for different authentication modes.

 Table 19
 Telnet configurations for different authentication modes

| Authentication mode | Telnet co               | nfiguration                                     | Description        |
|---------------------|-------------------------|-------------------------------------------------|--------------------|
| None                | Perform                 | Perform                                         | Optional           |
|                     | common<br>configuration | common Telnet configuration                     | Refer to Table 18. |
| Password            | Configure the password  | Configure the password for local authentication | Required           |
|                     | Perform                 | Perform                                         | Optional           |
|                     | common<br>configuration | common Telnet configuration                     | Refer to Table 18. |

**Table 19** Telnet configurations for different authentication modes

| Authentication mode | Telnet co                                    | nfiguration                              | Description                                                                                                    |
|---------------------|----------------------------------------------|------------------------------------------|----------------------------------------------------------------------------------------------------|
| Scheme              | Specify to                                   | AAA                                      | Optional                                                                                                    |
|                     | perform local<br>authentication<br>or remote | configuration<br>specifies<br>whether to | Local authentication is performed by default.                                                                                |
|                     | RADIUS<br>authentication                     | perform local                            | Refer to "AAA Configuration" on page 245.                                                                                    |
|                     | Configure user                               | Configure user                           | Required                                                                                                    |
|                     | name and<br>password                         |                                          | <ul> <li>The user name and password of a<br/>local user are configured on the<br/>switch.</li> </ul>                         |
|                     |                                              | ase.s                                    | ■ The user name and password of a remote user are configured on the RADIUS server. Refer to the RADIUS server's user manual. |
|                     | Manage VTY users                             | Set service type for VTY users           | Required                                                                                                    |
|                     | Perform                                      | Perform                                  | Optional                                                                                                    |
|                     | common<br>configuration                      | common Telnet configuration              | Refer to Table 18.                                                                                                    |

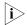

To improve security and prevent attacks to the unused Sockets, TCP 23 and TCP 22, ports for Telnet and SSH services respectively, will be enabled or disabled after corresponding configurations.

- If the authentication mode is **none**, TCP 23 will be enabled, and TCP 22 will be disabled.
- If the authentication mode is **password**, and the corresponding password has been set, TCP 23 will be enabled, and TCP 22 will be disabled.
- If the authentication mode is **scheme**, there are three scenarios: when the supported protocol is specified as **telnet**, TCP 23 will be enabled; when the supported protocol is specified as **ssh**, TCP 22 will be enabled; when the supported protocol is specified as **all**, both the TCP 23 and TCP 22 port will be enabled.

# Telnet Configuration without Authentication

#### **Configuration Procedure**

**Table 20** Telnet configuration with the authentication mode being none

| Operation                                                            | Command                                                | Description                                                        |
|----------------------------------------------------------------------|--------------------------------------------------------|--------------------------------------------------------------------|
| Enter system view                                                    | system-view                                            | -                                                                  |
| Enter one or more<br>VTY user interface<br>views                     | <b>user-interface vty</b> first-number [ last-number ] | -                                                                  |
| Configure not to authenticate users logging into VTY user interfaces | authentication-mode none                               | Required By default, VTY users are authenticated after logging in. |

 Table 20
 Telnet configuration with the authentication mode being none

| Operation                                                                                | Command                          | Description                                                                                                    |
|------------------------------------------------------------------------------------------|----------------------------------|----------------------------------------------------------------------------------------------------|
| Configure the                                                                            | user privilege level /eve/       | Optional                                                                                                    |
| command level<br>available to users<br>logging into VTY user<br>interface                |                                  | By default, commands of level 0 are available to users logging into VTY user interfaces.                                                                       |
| Configure the                                                                            | protocol inbound { all   ssh     | Optional                                                                                                    |
| protocols to be<br>supported by the VTY<br>user interface                                | telnet }                         | By default, both Telnet protocol and SSH protocol are supported.                                                                                               |
| Set the commands to                                                                      | auto-execute command text        | Optional                                                                                                    |
| be executed<br>automatically after a<br>user login to the user<br>interface successfully |                                  | By default, no command is executed automatically after a user logs into the VTY user interface.                                                                |
| Make terminal                                                                            | shell                            | Optional                                                                                                    |
| services available                                                                       |                                  | By default, terminal services are available in all user interfaces.                                                                                            |
| Set the maximum                                                                          | screen-length screen-length      | Optional                                                                                                    |
| number of lines the screen can contain                                                   |                                  | By default, the screen can contain up to 24 lines.                                                                                                    |
|                                                                                          |                                  | You can use the <b>screen-length</b> 0 command to disable the function to display information in pages.                                                        |
| Set the history                                                                          | history-command max-size         | Optional                                                                                                    |
| command buffer size                                                                      | value                            | The default history command<br>buffer size is 10. That is, a history<br>command buffer can store up to<br>10 commands by default.                              |
| Set the timeout time of the VTY user interface                                           | idle-timeout minutes [ seconds ] | Optional                                                                                                    |
|                                                                                          |                                  | The default timeout time of a user interface is 10 minutes.                                                                                                    |
|                                                                                          |                                  | With the timeout time being 10 minutes, the connection to a user interface is terminated if no operation is performed in the user interface within 10 minutes. |
|                                                                                          |                                  | You can use the <b>idle-timeout</b> 0 command to disable the timeout function.                                                                                 |

Note that if you configure not to authenticate the users, the command level available to users logging into a switch depends on the **user privilege level** level command

#### **Configuration Example**

#### **Network requirements**

Assume current user logins through the Console port, and the user level is set to the administrator level (level 3). Perform the following configurations for users logging in through VTY 0 using Telnet.

- Do not authenticate the users.
- Commands of level 2 are available to the users.

- Telnet protocol is supported.
- The screen can contain up to 30 lines.
- The history command buffer can contain up to 20 commands.
- The timeout time of VTY 0 is 6 minutes.

#### **Network diagram**

**Figure 9** Network diagram for Telnet configuration (with the authentication mode being none)

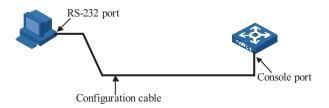

#### **Configuration procedure**

# Enter system view.

<4210> system-view

# Fnter VTY 0 user interface view.

[4210] user-interface vty 0

# Configure not to authenticate Telnet users logging into VTY 0.

[4210-ui-vty0] authentication-mode none

# Specify commands of level 2 are available to users logging into VTY 0.

[4210-ui-vty0] user privilege level 2

# Configure Telnet protocol is supported.

[4210-ui-vty0] protocol inbound telnet

# Set the maximum number of lines the screen can contain to 30.

[4210-ui-vty0] screen-length 30

# Set the maximum number of commands the history command buffer can store to 20.

[4210-ui-vty0] history-command max-size 20

# Set the timeout time to 6 minutes.

[4210-ui-vty0] idle-timeout 6

# Telnet Configuration with Authentication Requiring a Password

#### **Configuration Procedure**

 Table 21
 Telnet configuration with the authentication mode being password

| Operation                                                                                 | Command                                                  | Description                                                                                                    |
|-------------------------------------------------------------------------------------------|----------------------------------------------------------|----------------------------------------------------------------------------------------------------|
| Enter system view                                                                         | system-view                                              | -                                                                                                    |
| Enter one or more VTY user interface views                                                | <b>user-interface vty</b> first-number [<br>last-number] | -                                                                                                    |
| Configure to authenticate users logging into VTY user interfaces using the local password | authentication-mode password                             | Required                                                                                                    |
| Set the local password                                                                    | set authentication password { cipher   simple } password | Required                                                                                                    |
| Configure the command                                                                     | user privilege level level                               | Optional                                                                                                    |
| level available to users<br>logging into the user<br>interface                            |                                                          | By default, commands of<br>level 0 are available to<br>users logging into VTY<br>user interface.                                        |
| Configure the protocol to                                                                 | protocol inbound $\{ all \mid ssh \mid telnet \}$        | Optional                                                                                                    |
| be supported by the user interface                                                        |                                                          | By default, both Telnet protocol and SSH protocol are supported.                                                                        |
| Set the commands to be                                                                    | auto-execute command text                                | Optional                                                                                                    |
| executed automatically after a user login to the user interface successfully              |                                                          | By default, no command<br>is executed automatically<br>after a user logs into the<br>VTY user interface.                                |
| Make terminal services                                                                    | shell                                                    | Optional                                                                                                    |
| available                                                                                 |                                                          | By default, terminal services are available in all user interfaces.                                                                     |
| Set the maximum number                                                                    | screen-length screen-length                              | Optional                                                                                                    |
| of lines the screen can contain                                                           |                                                          | By default, the screen can contain up to 24 lines.                                                                                      |
|                                                                                           |                                                          | You can use the screen-length 0 command to disable the function to display information in pages.                                        |
| Set the history command                                                                   | history-command max-size value                           | Optional                                                                                                    |
| buffer size                                                                               |                                                          | The default history<br>command buffer size is<br>10. That is, a history<br>command buffer can<br>store up to 10<br>commands by default. |

**Table 21** Telnet configuration with the authentication mode being password

| Operation      | Command                          | Description                                                                                                    |
|----------------|----------------------------------|----------------------------------------------------------------------------------------------------|
|                | idle-timeout minutes [ seconds ] | Optional                                                                                                    |
| user interface |                                  | The default timeout time of a user interface is 10 minutes.                                                                                                    |
|                |                                  | With the timeout time being 10 minutes, the connection to a user interface is terminated if no operation is performed in the user interface within 10 minutes. |
|                |                                  | You can use the idle-timeout 0 command to disable the timeout function.                                                                                        |

When the authentication mode is password, the command level available to users logging into the user interface is determined by the **user privilege level** command.

#### **Configuration Example**

#### Network requirements

The current user logs in through the Console port and the user level is set to the administrator level (level 3). Perform the following configuration for users logging into VTY 0 using Telnet.

- **1** Authenticate users using the local password.
- **2** Set the local password to 123456 (in plain text).
  - Commands of level 2 are available to the users.
  - Telnet protocol is supported.
  - The screen can contain up to 30 lines.
  - The history command buffer can contain up to 20 commands.
  - The timeout time of VTY 0 is 6 minutes.

#### Network diagram

**Figure 10** Network diagram for Telnet configuration (with the authentication mode being password)

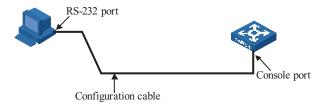

#### **Configuration procedure**

# Enter system view.

<4210> system-view

# Enter VTY 0 user interface view.

[4210] user-interface vty 0

# Configure to authenticate users logging into VTY 0 using the password.

[4210-ui-vty0] authentication-mode password

# Set the local password to 123456 (in plain text).

[4210-ui-vty0] set authentication password simple 123456

# Specify commands of level 2 are available to users logging into VTY 0.

[4210-ui-vty0] user privilege level 2

# Configure Telnet protocol is supported.

[4210-ui-vty0] protocol inbound telnet

# Set the maximum number of lines the screen can contain to 30.

[4210-ui-vty0] screen-length 30

# Set the maximum number of commands the history command buffer can store to 20.

[4210-ui-vty0] history-command max-size 20

# Set the timeout time to 6 minutes.

[4210-ui-vty0] idle-timeout 6

# Telnet Configuration with Authentication Mode Being Scheme

#### **Configuration Procedure**

 Table 22
 Telnet configuration with the authentication mode being scheme

| Operation         | Command     | Description |
|-------------------|-------------|-------------|
| Enter system view | system-view | -           |

 Table 22
 Telnet configuration with the authentication mode being scheme

| Operation                                        |                                                                    | Command                                                                                                    | Description                                                                                                    |
|--------------------------------------------------|--------------------------------------------------------------------|----------------------------------------------------------------------------------------------------|----------------------------------------------------------------------------------------------------|
| Configure                                        | Enter the                                                          | domain domain-name                                                                                                    | Optional                                                                                                    |
| the<br>authenticati<br>on scheme                 | default ISP<br>domain view<br>Configure<br>the AAA<br>scheme to be | scheme { local   none   radius-scheme radius-scheme radius-scheme [ local ]   hwtacacs-scheme hwtacacs-scheme-name [ local ] } quit | By default, the local AAA scheme is applied. If you specify to apply the local AAA scheme, you need to perform the configuration concerning local user as well. |
|                                                  | applied to<br>the domain<br>Quit to<br>system view                 |                                                                                                    | If you specify to apply an existing scheme by providing the radius-scheme-name argument, you need to perform the following configuration as well:               |
|                                                  |                                                                    |                                                                                                    | <ul> <li>Perform AAA&amp;RADIUS<br/>configuration on the switch.<br/>(Refer to "AAA Configuration"<br/>on page 245.)</li> </ul>                                 |
|                                                  |                                                                    |                                                                                                    | <ul> <li>Configure the user name and<br/>password accordingly on the<br/>AAA server. (Refer to "AAA<br/>Configuration" on page 245.)</li> </ul>                 |
| Create a loca<br>enter local us                  |                                                                    | local-user user-name                                                                                                    | No local user exists by default.                                                                                                    |
| Set the author password for                      | entication<br>the local user                                       | password { simple   cipher } password                                                                                               | Required                                                                                                    |
| Specify the so                                   | ervice type for                                                    | service-type telnet [ level level ]                                                                                                 | Required                                                                                                    |
| Quit to system                                   | m view                                                             | quit                                                                                                    | -                                                                                                    |
| Enter one or more VTY user interface views       |                                                                    | <b>user-interface vty</b> <i>first-number</i> [ <i>last-number</i> ]                                                                | -                                                                                                    |
| Configure to authenticate                        |                                                                    | authentication-mode                                                                                                    | Required                                                                                                    |
| users locally (                                  | or remotely                                                        | scheme [ command-<br>authorization ]                                                                                                | The specified AAA scheme determines whether to authenticate users locally or remotely.                                                                          |
|                                                  |                                                                    |                                                                                                    | Users are authenticated locally by default.                                                                                                    |
| Configure th                                     |                                                                    | user privilege level level                                                                                                    | Optional                                                                                                    |
| level available<br>logging into<br>interface     |                                                                    |                                                                                                    | By default, commands of level 0 are available to users logging into the VTY user interfaces.                                                                    |
| Configure th                                     | e supported                                                        | protocol inbound { all                                                                                                    | Optional                                                                                                    |
| protocol                                         |                                                                    | ssh   telnet }                                                                                                    | Both Telnet protocol and SSH protocol are supported by default.                                                                                                 |
| Set the comm                                     |                                                                    | auto-execute command                                                                                                    | Optional                                                                                                    |
| executed aut<br>after a user lo<br>interface suc | gin to the user                                                    | text                                                                                                    | By default, no command is executed automatically after a user logs into the VTY user interface.                                                                 |
| Make termin                                      | al services                                                        | shell                                                                                                    | Optional                                                                                                    |
| available                                        |                                                                    |                                                                                                    | Terminal services are available in all use interfaces by default.                                                                                               |

 Table 22
 Telnet configuration with the authentication mode being scheme

| Operation                       | Command                             | Description                                                                                                    |
|---------------------------------|-------------------------------------|----------------------------------------------------------------------------------------------------|
| Set the maximum number          | screen-length                       | Optional                                                                                                    |
| of lines the screen can contain | screen-length                       | By default, the screen can contain up to 24 lines.                                                                                                    |
|                                 |                                     | You can use the <b>screen-length</b> 0 command to disable the function to display information in pages.                                                        |
| Set history command buffer      |                                     | Optional                                                                                                    |
| size                            | max-size value                      | The default history command<br>buffer size is 10. That is, a history<br>command buffer can store up to<br>10 commands by default.                              |
| Set the timeout time for the    | idle-timeout minutes [<br>seconds ] | Optional                                                                                                    |
| user interface                  |                                     | The default timeout time of a user interface is 10 minutes.                                                                                                    |
|                                 |                                     | With the timeout time being 10 minutes, the connection to a user interface is terminated if no operation is performed in the user interface within 10 minutes. |
|                                 |                                     | You can use the <b>idle-timeout</b> 0 command to disable the timeout function.                                                                                 |

Note that if you configure to authenticate the users in the scheme mode, the command level available to the users logging into the switch depends on the **user privilege level** *level* command and the **service-type** { **ftp** | **lan-access** | { **ssh** | **telnet** | **terminal** }\* [ **level** *level* ] } command, as listed in Table 23.

**Table 23** Determine the command level when users logging into switches are authenticated in the scheme mode

|                                                                 | Scenario                                                                            |                                                                                                    |                                                                                    |
|-----------------------------------------------------------------|-------------------------------------------------------------------------------------|----------------------------------------------------------------------------------------------------|------------------------------------------------------------------------------------|
| Authentication mode                                             | User type                                                                           | Command                                                                                                    |                                                                                    |
| authentication-<br>mode scheme [<br>command-auth<br>orization ] | VTY users that<br>are<br>AAA&RADIUS<br>authenticated<br>or locally<br>authenticated | The user privilege level level command is not executed, and the service-type command does not specify the available command level.                  | Level 0                                                                            |
|                                                                 |                                                                                     | The <b>user privilege level</b> <i>level</i> command is not executed, and the <b>service-type</b> command specifies the available command level.    | Determined by the <b>service-type</b> command                                      |
|                                                                 |                                                                                     | The user privilege level level command is executed, and the service-type command does not specify the available command level.                      | Level 0                                                                            |
|                                                                 |                                                                                     | The user privilege level level command is executed, and the service-type command specifies the available command level.                             | Determined by<br>the<br><b>service-type</b><br>command                             |
|                                                                 | VTY users that<br>are<br>authenticated in<br>the RSA mode<br>of SSH                 | The user privilege level level command is not executed, and the service-type command does not specify the available command level.                  | Level 0                                                                            |
|                                                                 |                                                                                     | The <b>user privilege level</b> <i>level</i> command is not executed, and the <b>service-type</b> command specifies the available command level.    |                                                                                    |
|                                                                 |                                                                                     | The user privilege level level command is executed, and the service-type command does not specify the available command level.                      | Determined by<br>the <b>user</b><br><b>privilege level</b><br><i>level</i> command |
|                                                                 |                                                                                     | The <b>user privilege level</b> <i>level</i> command is executed, and the <b>service-type</b> command specifies the available command level.        |                                                                                    |
|                                                                 | VTY users that<br>are<br>authenticated in<br>the password<br>mode of SSH            | The user privilege level level command is not executed, and the service-type command does not specify the available command level.                  | Level 0                                                                            |
|                                                                 |                                                                                     | The <b>user privilege level</b> <i>level</i> command is not executed, and the <b>service-type</b> command specifies the available command level.    | Determined by<br>the<br><b>service-type</b><br>command                             |
|                                                                 |                                                                                     | The <b>user privilege level</b> <i>level</i> command is executed, and the <b>service-type</b> command does not specify the available command level. | Level 0                                                                            |
|                                                                 |                                                                                     | The <b>user privilege level</b> <i>level</i> command is executed, and the <b>service-type</b> command specifies the available command level.        | Determined by<br>the<br><b>service-type</b><br>command                             |

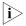

Refer to "AAA Configuration" on page 245 and "SSH Configuration" on page 387 for information about AAA, RADIUS, and SSH.

#### **Configuration Example** Network requirements

Assume current user logins through the Console port and the user level is set to the administrator level (level 3). Perform the following configurations for users logging into VTY 0 using Telnet.

- Configure the local user name as "guest".
- Set the authentication password of the local user to 123456 (in plain text).
- Set the service type of VTY users to Telnet and the command level to 2.
- Configure to authenticate users logging into VTY 0 in scheme mode.
- Only Telnet protocol is supported in VTY 0.
- The screen can contain up to 30 lines.
- The history command buffer can store up to 20 commands.
- The timeout time of VTY 0 is 6 minutes.

#### **Network diagram**

**Figure 11** Network diagram for Telnet configuration (with the authentication mode being scheme)

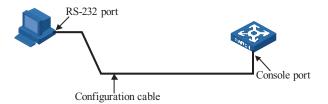

#### Configuration procedure

# Enter system view.

<4210> system-view

# Create a local user named "guest" and enter local user view.

[4210] local-user guest

# Set the authentication password of the local user to 123456 (in plain text).

[4210-luser-guest] password simple 123456

# Set the service type to Telnet, Specify commands of level 2 are available to users logging into VTY 0..

```
[4210-luser-guest] service-type telnet level 2
[4210-luser-guest] quit
```

# Enter VTY 0 user interface view.

[4210] user-interface vty 0

# Configure to authenticate users logging into VTY 0 in the scheme mode.

[4210-ui-vty0] authentication-mode scheme

# Configure Telnet protocol is supported.

[4210-ui-vty0] protocol inbound telnet

# Set the maximum number of lines the screen can contain to 30.

[4210-ui-vty0] screen-length 30

# Set the maximum number of commands the history command buffer can store to 20.

[4210-ui-vty0] history-command max-size 20

# Set the timeout time to 6 minutes.

[4210-ui-vty0] idle-timeout 6

#### Telnetting to a Switch Telnetting to a Switch from a Terminal

- **1** Assign an IP address to VLAN-interface 1 of the switch (VLAN 1 is the default VLAN of the switch).
  - Connect the serial port of your PC/terminal to the Console port of the switch, as shown in Figure 12.

Figure 12 Diagram for establishing connection to a Console port

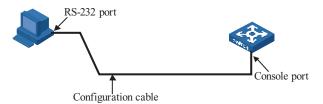

- Launch a terminal emulation utility (such as Terminal in Windows 3.X or HyperTerminal in Windows 95/Windows 98/Windows NT/Windows 2000/Windows XP) on the PC terminal, with the baud rate set to 9,600 bps, data bits set to 8, parity check set to none, and flow control set to none.
- Turn on the switch and press Enter as prompted. The prompt (such as <4210>) appears, as shown in the following figure.

Figure 13 The terminal window

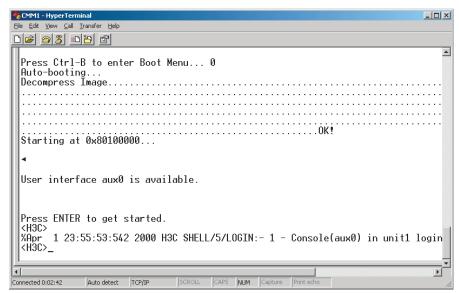

■ Perform the following operations in the terminal window to assign IP address 202.38.160.92/24 to VLAN-interface 1 of the switch.

```
<4210> system-view
[4210] interface Vlan-interface 1
[4210-Vlan-interface1] ip address 202.38.160.92 255.255.255.0
```

- **2** Perform Telnet-related configuration on the switch according to instructions earlier in this chapter.
- **3** Connect your PC/terminal and the switch to an Ethernet, as shown in Figure 14. Make sure the port through which the switch is connected to the Ethernet belongs to VLAN 1 and the route between your PC and VLAN-interface 1 is reachable.

Figure 14 Network diagram for Telnet connection establishment

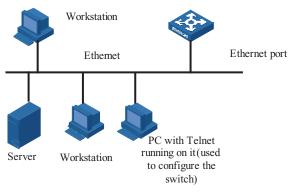

**4** Launch Telnet on your PC, with the IP address of VLAN-interface 1 of the switch as the parameter, as shown in Figure 15.

Figure 15 Launch Telnet

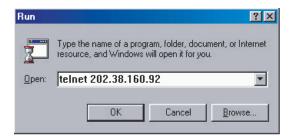

- 5 If the password authentication mode is specified, enter the password when the Telnet window displays "Login authentication" and prompts for login password. The CLI prompt (such as <4210>) appears if the password is correct. If all VTY user interfaces of the switch are in use, you will fail to establish the connection and receive the message that says "All user interfaces are used, please try later!". A 3Com series Ethernet switch can accommodate up to five Telnet connections at same time.
- **6** After successfully Telnetting to the switch, you can configure the switch or display the information about the switch by executing corresponding commands. You can also type ? at any time for help.

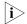

- A Telnet connection is terminated if you delete or modify the IP address of the VLAN interface in the Telnet session.
- By default, commands of level 0 are available to Telnet users authenticated by password. Refer to "Command Hierarchy" on page 11 and "CLI Views" on page 14 for information about command hierarchy.

#### Telnetting to another Switch from the Current Switch

You can Telnet to another switch from the current switch. In this case, the current switch operates as the client, and the other operates as the server. If the interconnected Ethernet ports of the two switches are in the same LAN segment, make sure the IP addresses of the two management VLAN interfaces to which the two Ethernet ports belong to are of the same network segment, or the route between the two VLAN interfaces is available.

As shown in Figure 16, after Telnetting to a switch (labeled as Telnet client), you can Telnet to another switch (labeled as Telnet server) by executing the **telnet** command and then configure it.

Figure 16 Network diagram for Telnetting to another switch from the current switch

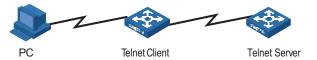

- **1** Perform Telnet-related configuration on the switch operating as the Telnet server using the instructions earlier in this chapter.
- **2** Telnet to the switch operating as the Telnet client.
- **3** Execute the following command on the switch operating as the Telnet client:

<4210> telnet xxxx

Note that xxxx is the IP address or the host name of the switch operating as the Telnet server. You can use the **ip host** to assign a host name to a switch.

- **4** After successful login, the CLI prompt (such as <4210>) appears. If all the VTY user interfaces of the switch are in use, you will fail to establish the connection and receive the message that says "All user interfaces are used, please try later!".
- **5** After successfully Telnetting to the switch, you can configure the switch or display the information about the switch by executing corresponding commands. You can also type? at any time for help.

## Logging in Using a Modem

The administrator can log into the Console port of a remote switch using a modem through public switched telephone network (PSTN) if the remote switch is connected to the PSTN through a modem to configure and maintain the switch remotely. When a network operates improperly or is inaccessible, you can manage switches in the network remotely in this way.

To log into a switch in this way, you need to configure the administrator side and the switch properly, as listed in the following table.

**Table 24** Requirements for logging into a switch using a modem

| Item          | Requirement                                                                                         |
|---------------|----------------------------------------------------------------------------------------------------|
| Administrator | The PC can communicate with the modem connected to it.                                              |
| side          | The modem is properly connected to PSTN.                                                            |
|               | The telephone number of the switch side is available.                                               |
| Switch side   | The modem is connected to the Console port of the switch properly.                                  |
|               | The modem is properly configured.                                                                   |
|               | The modem is properly connected to PSTN and a telephone set.                                        |
|               | The authentication mode and other related settings are configured on the switch. Refer to Table 13. |

#### **Configuring the Switch**

#### **Modem Configuration**

Perform the following configuration on the modem directly connected to the switch:

| AT&F      |                         | Restore the factory settings       |
|-----------|-------------------------|------------------------------------|
| ATS0=1    |                         | Configure to answer automatically  |
| after the | first ring              |                                    |
| AT&D      |                         | Ignore DTR signal                  |
| AT&K0     |                         | Disable flow control               |
| AT&R1     |                         | Ignore RTS signal                  |
| AT&S0     |                         | Set DSR to high level by force     |
| ATEQ1&W   |                         | - Disable the Modem from returning |
| command r | esponse and the result, | save the changes                   |

You can verify your configuration by executing the **AT&V** command.

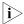

The configuration commands and the output of different modems may differ. Refer to the user manual of the modem when performing the above configuration.

#### **Switch Configuration**

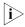

After logging into a switch through its Console port by using a modem, you will enter the AUX user interface. The corresponding configuration on the switch is the same as those when logging into the switch locally through its Console port except that:

- When you log in through the Console port using a modem, the baud rate of the Console port is usually set to a value lower than the transmission speed of the modem. Otherwise, packets may get lost.
- Other settings of the Console port, such as the check mode, the stop bits, and the data bits, remain the default.

The configuration on the switch depends on the authentication mode the user is in. Refer to Table 13 for the information about authentication mode configuration.

# **Configuration on switch when the authentication mode is none**Refer to "Configuring Console Port Login with no Authentication" on page 27.

Configuration on switch when the authentication mode is password

Refer to "Configuring Console Port Login to Require a Password" on page 31.

### Configuration on switch when the authentication mode is scheme

Refer to "Console Port Login Configuration with Authentication Mode Being Scheme" on page 34.

### Establishin a Modem Connection

- 1 Before using Modem to log in the switch, perform corresponding configuration for different authentication modes on the switch. Refer to "Configuring Console Port Login with no Authentication", "Configuring Console Port Login to Require a Password", and "Console Port Login Configuration with Authentication Mode Being Scheme" for more.
- **2** Perform the following configuration to the modem directly connected to the switch. Refer to "Modem Configuration" for related configuration.
- **3** Connect your PC, the modems, and the switch, as shown in Figure 17. Make sure the modems are properly connected to telephone lines.

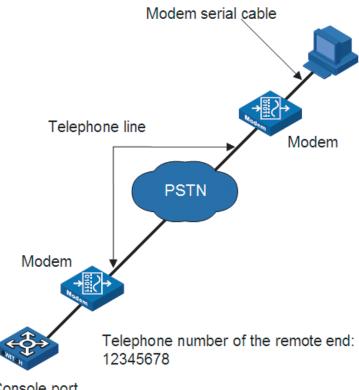

**Figure 17** Establish the connection by using modems

Console port

4 Launch a terminal emulation utility on the PC and set the telephone number to call the modem directly connected to the switch, as shown in Figure 18 through Figure 20. Note that you need to set the telephone number to that of the modem directly connected to the switch.

Figure 18 Create a connection

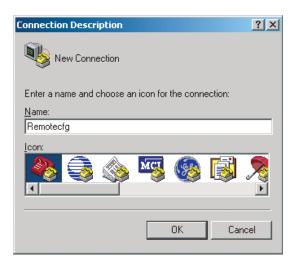

Figure 19 Set the telephone number

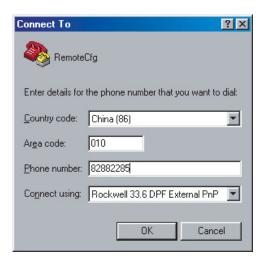

Figure 20 Call the modem

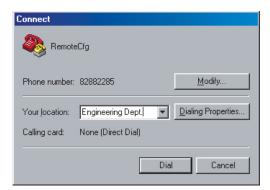

**5** If the password authentication mode is specified, enter the password when prompted. If the password is correct, the prompt (such as <4210>) appears. You can then configure or manage the switch. You can also enter the character? at anytime for help.

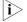

If you perform no AUX user-related configuration on the switch, the commands of level 3 are available to modem users. Refer to "CLI Configuration" on page 11 for information about the command line interface.

#### Logging in through the Web-based Network Management System

A Switch 4210 has a Web server built in. It enables you to log into a Switch 4210 through a Web browser and then manage and maintain the switch intuitively by interacting with the built-in Web server.

To log into a Switch 4210 through the built-in Web-based network management system, you need to perform the related configuration on both the switch and the PC operating as the network management terminal.

**Table 25** Requirements for logging into a switch through the Web-based network management system

| Item                           | Requirement                                                                                                    |
|--------------------------------|----------------------------------------------------------------------------------------------------|
| Switch                         | The web-based interface code is loaded onto the switch. This file has a .web extension (e.g., s4p01_00c01.web) and can be found in the file management system of the switch. It is loaded and resident by default.                                    |
|                                | The VLAN interface of the switch is assigned an IP address, and the route between the switch and the Web network management terminal is reachable. (Refer to "IP Addressing Configuration" on page 87 and "IP Performance Configuration" on page 91.) |
|                                | The user name and password for logging into the Web-based network management system are configured.                                                                                                    |
| PC operating as the            | Internet Explorer or another supported browser is available.                                                                                                    |
| network management<br>terminal | The IP address of the VLAN interface of the switch, the user name, and the password are available.                                                                                                    |

### Establishing an HTTP Connection

- 1 Ensure that an IP address is assigned to VLAN-interface 1 of the switch (VLAN 1 is the default VLAN of the switch). See "Telnetting to a Switch from a Terminal" for related information.
- **2** Have available the user name and the password on the switch for the Web network management user to log in. By default, the web interface user name is "admin" and the password is left blank.

To create a web user name and password, you will need to access the switch via the console port or telnet. This is an example of creating a Web user account with the user name and password set to "admin" with level 3 priviledges.

```
<4210> system-view
[4210] local-user admin
[4210-luser-admin] service-type telnet level 3
[4210-luser-admin] password simple admin
```

**3** Establish an HTTP connection between your PC and the switch, as shown in Figure 21.

Figure 21 Establish an HTTP connection between your PC and the switch

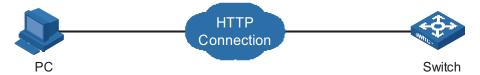

- **4** Log into the switch through IE. Launch IE on the Web-based network management terminal (your PC) and enter the IP address of the management VLAN interface of the switch in the address bar. (Make sure the route between the Web-based network management terminal and the switch is available.)
- **5** When the login authentication interface (as shown in Figure 22) appears, enter the user name and the password configured in step 2 and click <Login> to bring up the main page of the Web-based network management system.

Figure 22 The login page of the Web-based network management system

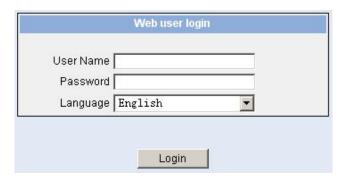

### Configuring the Login Banner

#### **Configuration Procedure**

If a login banner is configured with the **header** command, when a user logs in through Web, the banner page is displayed before the user login authentication page. The contents of the banner page are the login banner information configured with the **header** command. Then, by clicking <Continue> on the banner page, the user can enter the user login authentication page, and enter the main page of the Web-based network management system after passing the authentication. If no login banner is configured by the **header** command, a user logging in through Web directly enters the user login authentication page.

**Table 26** Configure the login banner

| Operation                                    | Command           | Description                                |
|----------------------------------------------|-------------------|--------------------------------------------|
| Enter system view                            | system-view       | -                                          |
| Configure the banner to be                   | header login text | Required                                   |
| displayed when a user logs in<br>through Web |                   | By default, no login banner is configured. |

#### **Configuration Example**

#### **Network requirements**

- A user logs in to the switch through Web.
- The banner page is desired when a user logs into the switch.

#### **Network diagram**

Figure 23 Network diagram for login banner configuration

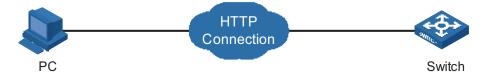

#### **Configuration Procedure**

# Enter system view.

<4210> system-view

# Configure the banner "Welcome" to be displayed when a user logs into the switch through Web.

[4210] header login %Welcome%

Assume that a route is available between the user terminal (the PC) and the switch. After the above-mentioned configuration, if you enter the IP address of the switch in the address bar of the browser running on the user terminal and press <Enter>, the browser will display the banner page, as shown in Figure 24.

Figure 24 Banner page displayed when a user logs in to the switch through Web

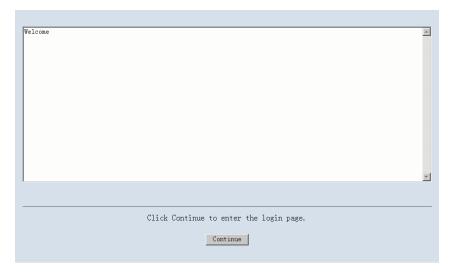

Click <Continue> to enter user login authentication page. You will enter the main page of the Web-based network management system if the authentication succeeds.

# Enabling/Disabling the WEB Server

 Table 27
 Enable/Disable the WEB Server

| Operation             | Command          | Description                            |
|-----------------------|------------------|----------------------------------------|
| Enter system view     | system-view      | -                                      |
| Enable the Web server | ip http shutdown | Required                               |
|                       |                  | By default, the Web server is enabled. |

**Table 27** Enable/Disable the WEB Server

| Operation              | Command                  |          | Description |  |
|------------------------|--------------------------|----------|-------------|--|
| Disable the Web server | undo ip http<br>shutdown | Required |             |  |

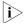

To improve security and prevent attack to the unused Sockets, TCP 80 port (which is for HTTP service) is enabled/disabled after the corresponding configuration.

- Enabling the Web server (by using the **undo ip http shutdown** command) opens TCP 80 port.
- Disabling the Web server (by using the **ip http shutdown** command) closes TCP 80 port.

### Managing from an NMS

You can access your switch from a network management station (NMS), and then configure and manage the switch through the switch's management agent. Simple network management protocol (SNMP) is applied between the NMS and the agent. Refer to "SNMP Configuration" on page 351 and "RMON Configuration" on page 361 for related information.

To manage your switch from an NMS, you need to perform related configuration on both the NMS and the switch.

Table 28 Requirements for logging into a switch through an NMS

| Item   | Requirement                                                                                                    |
|--------|----------------------------------------------------------------------------------------------------|
| Switch | The IP address of the VLAN interface of the switch is configured. The route between the NMS and the switch is reachable. (Refer to "IP Addressing Configuration" on page 87.) |
|        | The basic SNMP functions are configured. ("SNMP Configuration" on page 351 and "RMON Configuration" on page 361 for related information.)                                     |
| NMS    | The NMS is properly configured. (Refer to the user manual of your NMS for related information.)                                                                               |

Figure 25 Network diagram for logging in through an NMS

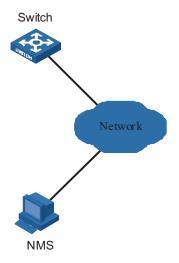

#### **User Control**

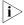

Refer to "Password Control Configuration Operations" on page 555 for information about the ACL.

A switch provides ways to control different types of login users, as listed in Table 29.

**Table 29** Ways to control different types of login users

| Login<br>mode | Control method                       | Implementation               | Related section                                                    |
|---------------|--------------------------------------|------------------------------|--------------------------------------------------------------------|
| Telnet        | By source IP address                 | Through basic ACL            | "Controlling Telnet Users by Source IP Addresses".                 |
|               | By source and destination IP address | Through advanced<br>ACL      | "Controlling Telnet Users by Source and Destination IP Addresses". |
|               | By source MAC address                | Through Layer 2<br>ACL       | "Controlling Telnet Users by Source MAC Addresses"                 |
| SNMP          | By source IP addresses               | Through basic ACL            | "Controlling Network Management Users by Source IP Addresses".     |
| WEB           | By source IP addresses               | Through basic ACL            | "Controlling Web Users by Source IP Address".                      |
|               | Disconnect Web users by force        | By executing commands in CLI | "Disconnecting a Web User by Force".                               |

#### **Controlling Telnet Users**

#### **Prerequisites**

The controlling policy against Telnet users is determined, including the source IP addresses, destination IP addresses and source MAC addresses to be controlled and the controlling actions (permitting or denying).

#### **Controlling Telnet Users by Source IP Addresses**

Controlling Telnet users by source IP addresses is achieved by applying basic ACLs, which are numbered from 2000 to 2999.

 Table 30
 Control Telnet users by source IP addresses

| Operation                                  | Command                                                            | Description                                                                              |
|--------------------------------------------|--------------------------------------------------------------------|------------------------------------------------------------------------------------------|
| Enter system view                          | system-view                                                        | -                                                                                        |
| Create a basic ACL or enter basic ACL view | <pre>acl number acl-number [ match-order { config   auto } ]</pre> | As for the <b>acl number</b> command, the <b>config</b> keyword is specified by default. |
| Define rules for the ACL                   | <pre>rule [ rule-id ] { deny   permit } [ rule-string ]</pre>      | Required                                                                                 |
| Quit to system view                        | quit                                                               | -                                                                                        |
| Enter user interface view                  | <b>user-interface</b> [ type ]<br>first-number [ last-number ]     | -                                                                                        |

**Table 30** Control Telnet users by source IP addresses

| Operation                                      | Command                  | Description                                                                                                    |
|------------------------------------------------|--------------------------|----------------------------------------------------------------------------------------------------|
| Apply the ACL to                               | acl acl-number { inbound | Required                                                                                                    |
| control Telnet users by<br>source IP addresses | outbound }               | The <b>inbound</b> keyword specifies to filter the users trying to Telnet to the current switch.                  |
|                                                |                          | The <b>outbound</b> keyword specifies to filter users trying to Telnet to other switches from the current switch. |

#### **Controlling Telnet Users by Source and Destination IP Addresses**

Controlling Telnet users by source and destination IP addresses is achieved by applying advanced ACLs, which are numbered from 3000 to 3999.

**Table 31** Control Telnet users by source and destination IP addresses

| Operation                                                                      | Command                                                            | Description                                                                                                    |
|--------------------------------------------------------------------------------|--------------------------------------------------------------------|----------------------------------------------------------------------------------------------------|
| Enter system view                                                              | system-view                                                        | -                                                                                                    |
| Create an advanced<br>ACL or enter advanced<br>ACL view                        | <pre>acl number acl-number [ match-order { config   auto } ]</pre> | As for the <b>acl number</b> command, the <b>config</b> keyword is specified by default.                          |
| Define rules for the                                                           | <pre>rule [ rule-id ] { deny   permit }</pre>                      | Required                                                                                                    |
| ACL                                                                            | protocol [ rule-string ]                                           | You can define rules as needed to filter by specific source and destination IP addresses.                         |
| Quit to system view                                                            | quit                                                               | -                                                                                                    |
| Enter user interface view                                                      | <pre>user-interface [ type ] first-number [ last-number ]</pre>    | -                                                                                                    |
| Apply the ACL to                                                               | <pre>acl acl-number { inbound   outbound }</pre>                   | Required                                                                                                    |
| control Telnet users by<br>specified source and<br>destination IP<br>addresses |                                                                    | The <b>inbound</b> keyword specifies to filter the users trying to Telnet to the current switch.                  |
| ddd. 63563                                                                     |                                                                    | The <b>outbound</b> keyword specifies to filter users trying to Telnet to other switches from the current switch. |

#### **Controlling Telnet Users by Source MAC Addresses**

Controlling Telnet users by source MAC addresses is achieved by applying Layer 2 ACLs, which are numbered from 4000 to 4999.

 Table 32
 Control Telnet users by source MAC addresses

| Operation                           | Command                                         | Description                                                                |
|-------------------------------------|-------------------------------------------------|----------------------------------------------------------------------------|
| Enter system view                   | system-view                                     | -                                                                          |
| Create or enter Layer 2<br>ACL view | acl number acl-number                           | -                                                                          |
| Define rules for the                | <pre>rule [ rule-id ] { deny   permit } [</pre> | Required                                                                   |
| ACL                                 | rule-string ]                                   | You can define rules as needed to filter by specific source MAC addresses. |
| Quit to system view                 | quit                                            | -                                                                          |

 Table 32
 Control Telnet users by source MAC addresses

| Operation                                                                        | Command                                                 | Description                                              |
|----------------------------------------------------------------------------------|---------------------------------------------------------|----------------------------------------------------------|
| Enter user interface view                                                        | user-interface [ type ]<br>first-number [ last-number ] | -                                                        |
| Apply the ACL to<br>control Telnet users by<br>specified source MAC<br>addresses | acl acl-number inbound                                  | Required By default, no ACL is applied for Telnet users. |

#### **Configuration Example**

#### **Network requirements**

Only the Telnet users sourced from the IP address of 10.110.100.52 are permitted to access the switch.

#### **Network diagram**

Figure 26 Network diagram for controlling Telnet users using ACLs

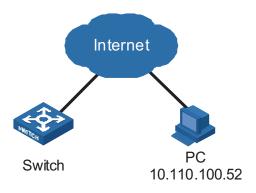

#### Configuration procedure

#### # Define a basic ACL.

```
<4210> system-view
[4210] acl number 2000
[4210-acl-basic-2000] rule 1 permit source 10.110.100.52 0
[4210-acl-basic-2000] quit
```

#### # Apply the ACL.

```
[4210] user-interface vty 0 4 [4210-ui-vty0-4] acl 2000 inbound
```

# Controlling Network Management Users by Source IP Addresses

You can manage a Switch 4210 through network management software. Network management users can access switches through SNMP.

You need to perform the following two operations to control network management users by source IP addresses.

- Defining an ACL
- Applying the ACL to control users accessing the switch through SNMP

#### **Prerequisites**

The controlling policy against network management users is determined, including the source IP addresses to be controlled and the controlling actions (permitting or denying).

#### **Controlling Network Management Users by Source IP Addresses**

Controlling network management users by source IP addresses is achieved by applying basic ACLs, which are numbered from 2000 to 2999.

**Table 33** Control network management users by source IP addresses

| Operation                                          | Command                                                                                                    | Description                                                                                       |
|----------------------------------------------------|----------------------------------------------------------------------------------------------------|---------------------------------------------------------------------------------------------------|
| Enter system view                                  | system-view                                                                                                    | -                                                                                                 |
| Create a basic ACL or enter basic ACL view         | <pre>acl number acl-number [ match-order { config   auto } ]</pre>                                                                                                    | As for the <b>acl number</b> command, the <b>config</b> keyword is specified by default.          |
| Define rules for the ACL                           | <pre>rule [ rule-id ] { deny   permit } [ rule-string ]</pre>                                                                                                    | Required                                                                                          |
| Quit to system view                                | quit                                                                                                    | -                                                                                                 |
| Apply the ACL while                                | snmp-agent community { read                                                                                                    | Optional                                                                                          |
| configuring the SNMP community name                | write } community-name [ mib-view view-name   acl acl-number ]*                                                                                                    | By default, SNMPv1 and SNMPv2c use community name to access.                                      |
| Apply the ACL while                                | snmp-agent group { v1   v2c }                                                                                                    | Optional                                                                                          |
| configuring the SNMP group name                    | group-name [ read-view read-view ] [ write-view write-view ] [ notify-view notify-view ] [ acl acl-number ]                                                                 | By default, the authentication mode and the encryption mode are configured as none for the group. |
|                                                    | snmp-agent group v3<br>group-name [ authentication  <br>privacy ] [ read-view read-view<br>] [ write-view write-view ] [<br>notify-view notify-view ] [ acl<br>acl-number ] | 3.556                                                                                             |
| Apply the ACL while configuring the SNMP user name | <pre>snmp-agent usm-user { v1   v2c } user-name group-name [ acl acl-number ]</pre>                                                                                         | Optional                                                                                          |
|                                                    | snmp-agent usm-user v3 user-name group-name [cipher] [authentication-mode { md5   sha } auth-password [ privacy-mode des56 priv-password] [acl acl-number]                  |                                                                                                   |

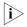

You can specify different ACLs while configuring the SNMP community name, SNMP group name, and SNMP user name.

As SNMP community name is a feature of SNMPv1 and SNMPv2c, the specified ACLs in the command that configures SNMP community names (the **snmp-agent community** command) take effect in the network management systems that adopt SNMPv1 or SNMPv2c.

Similarly, as SNMP group name and SNMP username name are a feature of SNMPv2c and the higher SNMP versions, the specified ACLs in the commands that configure SNMP group names and SNMP user names take effect in the network management systems that adopt SNMPv2c or higher SNMP versions. If you specify

ACLs in the commands, the network management users are filtered by the SNMP group name and SNMP user name.

#### **Configuration Example**

#### **Network requirements**

Only SNMP users sourced from the IP addresses of 10.110.100.52 are permitted to log into the switch.

#### **Network diagram**

Figure 27 Network diagram for controlling SNMP users using ACLs

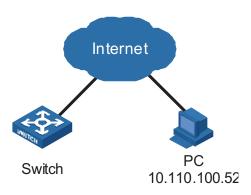

#### Configuration procedure

# Define a basic ACL.

```
<4210> system-view
[4210] acl number 2000
[4210-acl-basic-2000] rule 1 permit source 10.110.100.52 0
[4210-acl-basic-2000] quit
```

# Apply the ACL to only permit SNMP users sourced from the IP addresses of 10.110.100.52 to access the switch.

```
[4210] snmp-agent community read aaa acl 2000
[4210] snmp-agent group v2c groupa acl 2000
[4210] snmp-agent usm-user v2c usera groupa acl 2000
```

# Controlling Web Users by Source IP Address

You can manage a Switch 4210 remotely through Web. Web users can access a switch through HTTP connections.

You need to perform the following two operations to control Web users by source IP addresses.

- Defining an ACL
- Applying the ACL to control Web users

#### **Prerequisites**

The controlling policy against Web users is determined, including the source IP addresses to be controlled and the controlling actions (permitting or denying).

#### **Controlling Web Users by Source IP Addresses**

Controlling Web users by source IP addresses is achieved by applying basic ACLs, which are numbered from 2000 to 2999.

**Table 34** Control Web users by source IP addresses

| Operation                                  | Command                                                            | Description                                                                              |
|--------------------------------------------|--------------------------------------------------------------------|------------------------------------------------------------------------------------------|
| Enter system view                          | system-view                                                        | -                                                                                        |
| Create a basic ACL or enter basic ACL view | <pre>acl number acl-number [ match-order { config   auto } ]</pre> | As for the <b>acl number</b> command, the <b>config</b> keyword is specified by default. |
| Define rules for the ACL                   | <pre>rule [ rule-id ] { deny   permit } [ rule-string ]</pre>      | Required                                                                                 |
| Quit to system view                        | quit                                                               | -                                                                                        |
| Apply the ACL to                           | ip http acl acl-number                                             | Optional                                                                                 |
| control Web users                          |                                                                    | By default, no ACL is applied for Web users.                                             |

#### Disconnecting a Web User by Force

The administrator can disconnect a Web user by force using the related commands.

**Table 35** Disconnect a Web user by force

| Operation                      | Command                                                        | Description                                  |
|--------------------------------|----------------------------------------------------------------|----------------------------------------------|
| Disconnect a Web user by force | free web-users { all   user-id user-id   user-name user-name } | Required  Execute this command in user view. |

#### **Configuration Example**

#### **Network requirements**

Only the Web users sourced from the IP address of 10.110.100.52 are permitted to access the switch.

#### Network diagram

Figure 28 Network diagram for controlling Web users using ACLs

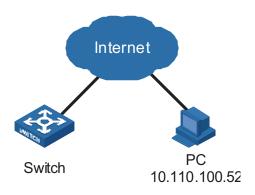

#### **Configuration procedure**

# Define a basic ACL.

```
<4210> system-view
[4210] acl number 2030
[4210-acl-basic-2030] rule 1 permit source 10.110.100.52 0
[4210-acl-basic-2030] quit
```

# Apply ACL 2030 to only permit the Web users sourced from the IP address of 10.110.100.52 to access the switch.

[4210] ip http acl 2030

# Introduction to Configuration File

A configuration file records and stores the user settings for a switch. It also enables users to check switch configurations easily.

#### Types of configuration

The configuration of a device falls into two types:

- Saved configuration, a configuration file used for initialization. If this file does not exist, the device starts up without loading any configuration file.
- Current configuration, which refers to the user's configuration during the operation of a device. When you make configuration changes to your switch, you are changing the current configuration. You must save these changes for them to be made permanent, as the current configuration resides in dynamic random-access memory (DRAM) and is lost when the switch is powered down or rebooted.

#### Format of configuration file

Configuration files are saved as text files for ease of reading. The saved configuration file has the file extension .cfg. The:

- Saved configuration in the form of commands.
- Save only non-default configuration settings.
- commands are grouped into sections by command view. The commands that
  are of the same command view are grouped into one section. Sections are
  separated by comment lines. (A line is a comment line if it starts with the
  character "#".)
- sections are listed in this order: system configuration section, logical interface configuration section, physical port configuration section, routing protocol configuration section, user interface configuration, and so on.
- End with a return.

The operating interface provided by the configuration file management function is user-friendly. With it, you can easily manage your configuration files.

#### Main/backup attribute of the configuration file

Main and backup indicate the main and backup attribute of the configuration file respectively. A main configuration file and a backup configuration file can coexist on the device. As such, when the main configuration file is missing or damaged, the backup file can be used instead. This increases the safety and reliability of the file system compared with the device that only support one configuration file. You can configure a file to have both main and backup attribute, but only one file of either main or backup attribute is allowed on a device.

The following three situations are concerned with the main/backup attributes:

- When saving the current configuration, you can specify the file to be a main or backup or normal configuration file.
- When removing a configuration file from a device, you can specify to remove the main or backup configuration file. Or, if it is a file having both main and backup attribute, you can specify to erase the main or backup attribute of the file.
- When setting the configuration file for next startup, you can specify to use the main or backup configuration file.

#### Startup with the configuration file

When booting, the system chooses the .cfg configuration files following the rules below:

- **1** If the main configuration file exists, the switch initializes with this configuration.
- **2** If the main configuration file does not exist but the backup configuration file exists, the switch initializes with the backup configuration.
- **3** If neither the main nor the backup configuration file exists, switch initializes with the default configuration file which ends in a .def file extension (e.g., 3comoscfg-26Port.def). This has factory-loaded default settings recommended by 3Com. There is a specific .def file for each switch type.

#### Management of Configuration File

If the default (.def) configuration file does not exist, the switch will come up with the switch internal defaults.

**Table 36** Complete these tasks to configure configuration file management

| Task                                             | Remarks  |
|--------------------------------------------------|----------|
| Saving the current configuration                 | Optional |
| Erasing the startup configuration file           | Optional |
| Specifying a configuration file for next startup | Optional |

# Saving the Current Configuration

You can modify the configuration on your device at the command line interface (CLI). To use the modified configuration for your subsequent startups, you must save it (using the **save** command) as a configuration file.

**Table 37** Save current configuration

| Operation                  | Command                       | Description           |
|----------------------------|-------------------------------|-----------------------|
| Save current configuration | save [ cfgfile   [ safely ] [ | Required              |
|                            | backup   main ] ]             | Available in any view |

#### Modes in saving the configuration

- Fast saving mode. This is the mode when you use the save command without the safely keyword. The mode saves the file quicker but is likely to lose the original configuration file if the device reboots or the power fails during the process.
- Safe mode. This is the mode when you use the **save** command with the **safely** keyword. The mode saves the file slower but can retain the original

configuration file in the device even if the device reboots or the power fails during the process.

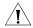

**CAUTION:** The configuration file to be used for next startup may be lost if the device reboots or the power fails during the configuration file saving process. In this case, the device reboots without loading any configuration file. After the device reboots, you need to specify a configuration file for the next startup. Refer to "Specifying a Configuration File for the Next Startup" on page 70 for details.

#### Three attributes of the configuration file

- Main attribute. When you use the save [[safely][main]] command to save the current configuration, the configuration file you get has main attribute. If this configuration file already exists and has backup attribute, the file will have both main and backup attributes after execution of this command. If the filename you entered is different from that existing in the system, this command will erase its main attribute to allow only one main attribute configuration file in the device.
- Backup attribute. When you use the **save** [ **safely** ] **backup** command to save the current configuration, the configuration file you get has backup attribute. If this configuration file already exists and has main attribute, the file will have both main and backup attributes after execution of this command. If the filename you entered is different from that existing in the system, this command will erase its backup attribute to allow only one backup attribute configuration file in the device.
- Normal attribute. When you use the **save** *cfgfile* command to save the current configuration, the configuration file you get has normal attribute if it is not an existing file. Otherwise, the attribute is dependent on the original attribute of the file.

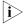

- It is recommended to adopt the fast saving mode in the conditions of stable power and adopt the safe mode in the conditions of unstable power or remote maintenance.
- The extension name of the configuration file must be .cfg.

## **Erasing the Startup Configuration File**

You can clear the configuration files saved on the device through commands. After you clear the configuration files, the device starts up without loading the configuration file the next time it is started up.

**Table 38** Erase the configuration file

| Operation                                                    | Command                                     | Description                        |
|--------------------------------------------------------------|---------------------------------------------|------------------------------------|
| Erase the startup configuration file from the storage device | reset saved-configuration [ backup   main ] | Required<br>Available in user view |

You may need to erase the configuration file for one of these reasons:

- After you upgrade software, the old configuration file does not match the new software.
- The startup configuration file is corrupted or not the one you needed.

The following two situations exist:

- While the **reset saved-configuration** [ **main** ] command erases the configuration file with main attribute, it only erases the main attribute of a configuration file having both main and backup attribute.
- While the **reset saved-configuration backup** command erases the configuration file with backup attribute, it only erases the backup attribute of a configuration file having both main and backup attribute.

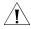

**CAUTION:** This command will permanently delete the configuration file from the device.

#### Specifying a Configuration File for the Next Startup

**Table 39** Specify a configuration file for next startup

| Operation                        | Command                                  | Description            |
|----------------------------------|------------------------------------------|------------------------|
| Specify a configuration file for | startup<br>saved-configuration cfqfile [ | Required               |
| next startup                     | backup   main ]                          | Available in user view |

You can specify a configuration file to be used for the next startup and configure the main/backup attribute for the configuration file.

#### Assign main attribute to the startup configuration file

- If you save the current configuration to the main configuration file, the system will automatically set the file as the main startup configuration file.
- You can also use the **startup saved-configuration** *cfgfile* [ **main** ] command to set the file as main startup configuration file.

#### Assign backup attribute to the startup configuration file

- If you save the current configuration to the backup configuration file, the system will automatically set the file as the backup startup configuration file.
- You can also use the **startup saved-configuration** *cfgfile* **backup** command to set the file as backup startup configuration file.

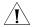

**CAUTION:** The configuration file must use ".cfg" as its extension name and the startup configuration file must be saved at the root directory of the device.

# Displaying Device Configuration

After the above configuration, you can execute the **display** command in any view to display the current and initial configurations of the device, so as to verify your configuration.

 Table 40
 Display Device Configuration

| Operation                                                          | Command                                                                                                    | Description                                             |
|--------------------------------------------------------------------|----------------------------------------------------------------------------------------------------|---------------------------------------------------------|
| Display the initial configuration file saved in the storage device | display<br>saved-configuration [ unit<br>unit-id ] [ by-linenum ]                                                                                                    |                                                         |
| Display the configuration file used for this and next startup      | display startup [ unit unit-id ]                                                                                                    |                                                         |
| Display the current VLAN configuration of the device               | display<br>current-configuration vlan [<br>vlan-id] [ by-linenum]                                                                                                    |                                                         |
| Display the validated configuration in current view                | display this [ by-linenum ]                                                                                                    | You can execute the <b>display</b> command in any view. |
| Display current configuration                                      | display current-configuration [ configuration [ configuration-type]  interface [interface-type][ interface-number]][ by-linenum][ { begin   include   exclude } regular-expression] |                                                         |

**VLAN OVERVIEW** 

4

#### **VLAN Overview**

#### Introduction to VLAN

The traditional Ethernet is a broadcast network, where all hosts are in the same broadcast domain and connected with each other through hubs or switches. Hubs and switches, which are the basic network connection devices, have limited forwarding functions.

- A hub is a physical layer device without the switching function, so it forwards the received packet to all ports except the inbound port of the packet.
- A switch is a link layer device which can forward a packet according to the MAC address of the packet. However, when the switch receives a broadcast packet or an unknown unicast packet whose MAC address is not included in the MAC address table of the switch, it will forward the packet to all the ports except the inbound port of the packet.

The above scenarios could result in the following network problems.

- Large quantity of broadcast packets or unknown unicast packets may exist in a network, wasting network resources.
- A host in the network receives a lot of packets whose destination is not the host itself, causing potential serious security problems.

Isolating broadcast domains is the solution for the above problems. The traditional way is to use routers, which forward packets according to the destination IP address and does not forward broadcast packets in the link layer. However, routers are expensive and provide few ports, so they cannot split the network efficiently. Therefore, using routers to isolate broadcast domains has many limitations.

The virtual local area network (VLAN) technology is developed for switches to control broadcasts in LANs.

A VLAN can span across physical spaces. This enables hosts in a VLAN to be located in different physical locations.

By creating VLANs in a physical LAN, you can divide the LAN into multiple logical LANs, each of which has a broadcast domain of its own. Hosts in the same VLAN communicate in the traditional Ethernet way. However, hosts in different VLANs cannot communicate with each other directly but need the help of network layer devices, such as routers and Layer 3 switches. Figure 29 illustrates a VLAN implementation.

Switch Switch

VLAN A

VLAN B

VLAN B

Figure 29 A VLAN implementation

#### Advantages of VLANs

Compared with the traditional Ethernet, VLAN enjoys the following advantages.

- Broadcasts are confined to VLANs. This decreases bandwidth consumption and improves network performance.
- Network security is improved. Because each VLAN forms a broadcast domain, hosts in different VLANs cannot communicate with each other directly unless routers or Layer 3 switches are used.
- A more flexible way to establish virtual workgroups. VLAN can be used to create a virtual workgroup spanning physical network segments. When the physical position of a host changes within the range of the virtual workgroup, the host can access the network without changing its network configuration.

#### VLAN Principles VLAN tag

VLAN tags in the packets are necessary for a switch to identify packets of different VLANs. A switch works at the data link layer of the OSI model (Layer 3 switches are not discussed in this chapter) and it can identify the data link layer encapsulation of the packet only, so you need to add the VLAN tag field into the data link layer encapsulation if necessary.

In 1999, IEEE issues the IEEE 802.1Q protocol to standardize VLAN implementation, defining the structure of VLAN-tagged packets.

In traditional Ethernet data frames, the type field of the upper layer protocol is encapsulated after the destination MAC address and source MAC address, as shown in Figure 30.

Figure 30 Encapsulation format of traditional Ethernet frames

| DA&SA Type | Data |
|------------|------|
|------------|------|

In Figure 30 DA refers to the destination MAC address, SA refers to the source MAC address, and Type refers to the upper layer protocol type of the packet. IEEE 802.1Q protocol defines that a 4-byte VLAN tag is encapsulated after the destination MAC address and source MAC address to show the information about VLAN.

Figure 31 Format of VLAN tag

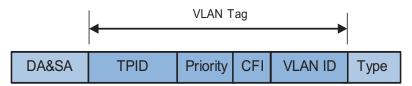

As shown in Figure 31, a VLAN tag contains four fields, including the tag protocol identifier (TPID), priority, canonical format indicator (CFI), and VLAN ID.

- TPID is a 16-bit field, indicating that this data frame is VLAN-tagged. By default, it is 0x8100 in 3Com series Ethernet switches.
- Priority is a 3-bit field, referring to 802.1p priority. Refer to "QoS Configuration" on page 299 for details.
- CFI is a 1-bit field, indicating whether the MAC address is encapsulated in the standard format. 0 (the value of the CFI filed) indicates the MAC address is encapsulated in the standard format and 1 indicates the MAC address is not encapsulated in the standard format. The value is 0 by default.
- VLAN ID is a 12-bit field, indicating the ID of the VLAN to which this packet belongs. It is in the range of 0 to 4,095. Generally, 0 and 4,095 is not used, so the field is in the range of 1 to 4,094.

VLAN ID identifies the VLAN to which a packet belongs. When a switch receives a packet carrying no VLAN tag, the switch encapsulates a VLAN tag with the default VLAN ID of the inbound port for the packet, and sends the packet to the default VLAN of the inbound port for transmission.

#### MAC address learning mechanism of VLANs

Switches forward packets according to the destination MAC addresses of the packets. So that switches maintain a table called MAC address forwarding table to record the source MAC addresses of the received packets and the corresponding ports receiving the packets for consequent packet forwarding. The process of recording is called MAC address learning.

After VLANs are configured on a switch, the MAC address learning of the switch has the following two modes.

- Shared VLAN learning (SVL): the switch records all the MAC address entries learnt by ports in all VLANs to a shared MAC address forwarding table. Packets received on any port of any VLAN are forwarded according to this table.
- Independent VLAN learning (IVL): the switch maintains an independent MAC address forwarding table for each VLAN. The source MAC address of a packet received on a port of a VLAN is recorded to the MAC address forwarding table of this VLAN only, and packets received on a port of a VLAN are forwarded according to the VLAN's own MAC address forwarding table.

Currently, the 3Com Switch 4210 Family adopts the IVL mode only. For more information about the MAC address forwarding table, refer to "MAC Address Table Management" on page 131.

#### **VLAN Classification**

Depending on how VLANs are established, VLANs fall into the following six categories.

- Port-based VLANs
- MAC address-based VLANs
- Protocol-based VLANs
- IP-subnet-based VLANs
- Policy-based VLANs
- Other types

The Switch 4210 currently supports port-based VLANs.

#### **Port-Based VLAN**

Port-based VLAN technology introduces the simplest way to classify VLANs. You can assign the ports on the device to different VLANs. Thus packets received on a port will be transmitted through the corresponding VLAN only, so as to isolate hosts to different broadcast domains and divide them into different virtual workgroups.

Ports on Ethernet switches have the three link types: access, trunk, and hybrid. For the three types of ports, the process of being added into a VLAN and the way of forwarding packets are different. For details, refer to "Port Basic Configuration" on page 95.

Port-based VLANs are easy to implement and manage and applicable to hosts with relatively fixed positions.

#### **VLAN Configuration**

#### VLAN Configuration Tasks

 Table 41
 VLAN configuration tasks

| Configuration tasks                | Description | Related section                         |
|------------------------------------|-------------|-----------------------------------------|
| Basic VLAN configuration           | Required    | "Basic VLAN Configuration"              |
| Basic VLAN interface configuration | Optional    | "Basic VLAN Interface<br>Configuration" |
| Displaying VLAN configuration      | Optional    | "Displaying VLAN<br>Configuration"      |

## Basic VLAN Configuration

 Table 42
 Basic VLAN configuration

| Operation                      | Command                             | Description                                                                           |
|--------------------------------|-------------------------------------|---------------------------------------------------------------------------------------|
| Enter system view              | system-view                         | -                                                                                     |
| Create multiple VLANs in batch | vlan { vlan-id1 to vlan-id2   all } | Optional                                                                              |
| Create a VLAN and enter        | vlan vlan-id                        | Required                                                                              |
| VLAN view                      |                                     | By default, there is only one VLAN, that is, the default VLAN (VLAN 1).               |
| Assign a name for the current  | name text                           | Optional                                                                              |
| VLAN                           |                                     | By default, the name of a VLAN is its VLAN ID. "VLAN 0001" for example.               |
| Specify the description string | description text                    | Optional                                                                              |
| of the current VLAN            |                                     | By default, the description string of a VLAN is its VLAN ID. "VLAN 0001" for example. |

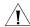

#### **CAUTION:**

■ VLAN 1 is the system default VLAN, which needs not to be created and cannot be removed, either.

## Basic VLAN Interface Configuration

#### **Configuration prerequisites**

Before configuring a VLAN interface, create the corresponding VLAN.

#### **Configuration procedure**

 Table 43
 Basic VLAN interface configuration

| Operation                                               | Command                          | Description                                                                                                    |
|---------------------------------------------------------|----------------------------------|----------------------------------------------------------------------------------------------------|
| Enter system view                                       | system-view                      | -                                                                                                    |
| Create a VLAN                                           | interface Vlan-interface vlan-id | Required                                                                                                    |
| interface and enter<br>VLAN interface view              |                                  | By default, there is no VLAN interface on a switch.                                                                                                    |
| Specify the                                             | description text                 | Optional                                                                                                    |
| description string for<br>the current VLAN<br>interface |                                  | By default, the description string of a VLAN interface is the name of this VLAN interface. "Vlan-interface1 Interface" for example.                                                                                                    |
| Disable the VLAN                                        | shutdown                         | Optional                                                                                                    |
| interface<br>Enable the VLAN<br>Interface               | undo shutdown                    | By default, the VLAN interface is enabled. In this case, the VLAN interface's status is determined by the status of the ports in the VLAN, that is, if all ports of the VLAN are down, the VLAN interface is down (disabled); if one or more ports of the VLAN are up, the VLAN interface is up (enabled). |
|                                                         |                                  | If you disable the VLAN interface,<br>the VLAN interface will always be<br>down, regardless of the status of<br>the ports in the VLAN.                                                                                                    |

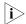

- The operation of enabling/disabling a VLAN's VLAN interface does not influence the physical status of the Ethernet ports belonging to this VLAN.
- A Switch 4210 can be configured with a single VLAN interface only, and the VLAN must be the management VLAN. For details about the management VLAN, refer to "Managing the VLAN" on page 83.

## Displaying VLAN Configuration

After the configuration above, you can execute the **display** command in any view to display the running status after the configuration, so as to verify the configuration.

**Table 44** Display VLAN configuration

| Operation                              | Command                                                          | Description                                |
|----------------------------------------|------------------------------------------------------------------|--------------------------------------------|
| Display the VLAN interface information | display interface Vlan-interface [ vlan-id ]                     | You can execute the display command in any |
| Display the VLAN information           | display vlan [ vlan-id [ to vlan-id ]   all   dynamic   static ] | view.                                      |

## Configuring a Port-Based VLAN

#### Configuring a Port-Based VLAN

#### **Configuration prerequisites**

Create a VLAN before configuring a port-based VLAN.

#### **Configuration procedure**

**Table 45** Configure a port-based VLAN

| Operation             | Command             | Description                                                    |
|-----------------------|---------------------|----------------------------------------------------------------|
| Enter system view     | system-view         | -                                                              |
| Enter VLAN view       | vlan vlan-id        | -                                                              |
| Add Ethernet ports to | port interface-list | Required                                                       |
| the specific VLAN     |                     | By default, all the ports belong to the default VLAN (VLAN 1). |

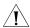

**CAUTION:** The commands above are effective for access ports only. If you want to add trunk ports or hybrid ports to a VLAN, you need to use the **port trunk permit vlan** command or the **port hybrid vlan** command in Ethernet port view. For the configuration procedure, refer to "Ethernet Port Configuration" on page 96.

## Port-Based VLAN Configuration Example

#### **Network requirements**

- As shown in Figure 32, Switch A and Switch B each connect to a server and a workstation (PC).
- For data security concerns, the two servers are assigned to VLAN 101 with the descriptive string being "DMZ", and the PCs are assigned to VLAN 201.
- The devices within each VLAN can communicate with each other but that in different VLANs cannot communicate with each other directly.

#### **Network diagram**

Figure 32 Network diagram for VLAN configuration

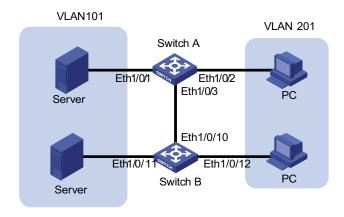

#### **Configuration procedure**

Configure Switch A.

# Create VLAN 101, specify its descriptive string as "DMZ", and add Ethernet1/0/1 to VLAN 101.

```
<SwitchA> system-view
[SwitchA] vlan 101
[SwitchA-vlan101] description DMZ
[SwitchA-vlan101] port Ethernet 1/0/1
[SwitchA-vlan101] quit
```

# Create VLAN 201, and add Ethernet1/0/2 to VLAN 201.

```
[SwitchA] vlan 201
[SwitchA-vlan201] port Ethernet 1/0/2
[SwitchA-vlan201] quit
```

■ Configure Switch B.

# Create VLAN 101, specify its descriptive string as "DMZ", and add Ethernet1/0/11 to VLAN 101.

```
<SwitchB> system-view
[SwitchB] vlan 101
[SwitchB-vlan101] description DMZ
[SwitchB-vlan101] port Ethernet 1/0/11
[SwitchB-vlan101] quit
```

# Create VLAN 201, and add Ethernet1/0/12 to VLAN 201.

```
[SwitchB] vlan 201
[SwitchB-vlan201] port Ethernet 1/0/12
[SwitchB-vlan201] quit
```

■ Configure the link between Switch A and Switch B.

Because the link between Switch A and Switch B need to transmit data of both VLAN 101 and VLAN 102, you can configure the ports at the end of the link as trunk ports and permit packets of the two VLANs to pass through.

# Configure Ethernet1/0/3 of Switch A.

```
[SwitchA] interface Ethernet 1/0/3

[SwitchA-Ethernet1/0/3] port link-type trunk

[SwitchA-Ethernet1/0/3] port trunk permit vlan 101

[SwitchA-Ethernet1/0/3] port trunk permit vlan 201
```

# Configure Ethernet1/0/10 of Switch B.

```
[SwitchB] interface Ethernet 1/0/10

[SwitchB-Ethernet1/0/10] port link-type trunk

[SwitchB-Ethernet1/0/10] port trunk permit vlan 101

[SwitchB-Ethernet1/0/10] port trunk permit vlan 201
```

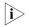

For the command of configuring a port link type (**port link-type**) and the command of allowing packets of certain VLANs to pass through a port (**port trunk permit**), refer to "Ethernet Port Configuration" on page 96.

**82** 

#### **VLAN Overview**

To manage an Ethernet switch remotely through Telnet or the built-in Web server, the switch need to be assigned an IP address, and make sure that a route exists between the user and the switch. For the Switch 4210, only the management VLAN interface can be assigned an IP address.

The management VLAN interface of a switch can obtain an IP address in one of the following three ways:

- Through the command used to configure IP address
- Through BOOTP (In this case, the switch operates as a BOOTP client.)
- Through dynamic host configuration protocol (DHCP) (In this case, the switch operates as a DHCP client)

The three ways of obtaining an IP address cannot be configured at the same time. That is, the latest IP address obtained causes the previously IP address to be released. For example, if you assign an IP address to a VLAN interface by using the corresponding commands and then apply for another IP address through BOOTP (using the **ip address bootp-alloc** command), the former OIP address will be released, and the final IP address of the VLAN interface is the one obtained through BOOTP.

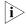

For details of DHCP, refer to the DHCP module.

#### **Static Route**

A static route is configured manually by an administrator. You can make a network with relatively simple topology to operate properly by simply configuring static routes for it. Configuring and using static routes wisely helps to improve network performance and can guarantee bandwidth for important applications.

The disadvantages of static route lie in that: When a fault occurs or the network topology changes, static routes may become unreachable, which in turn results in network failures. In this case, manual configurations are needed to recover the network.

#### **Default Route**

The switch uses the default route when it fails to find a matching entry in the routing table:

- If the destination address of a packet fails to match any entry in the routing table, the switch uses the default route;
- If no default route exists and the destination address of the packet is not in the routing table, the packet is discarded, and an ICMP destination unreachable message is returned to the source.

The default route can be configured through a static route and exists in the routing table as a route destined to the network 0.0.0.0 (with the mask 0.0.0.0).

#### Configuring VLAN Management

Before configuring the management VLAN, make sure the VLAN operating as the management VLAN exists. If VLAN 1 (the default VLAN) is the management VLAN, just go ahead.

#### Overviw

Table 46 Configure the management VLAN

| Operation                                                                            | Command                                                                                                    | Remarks                                                                 |
|--------------------------------------------------------------------------------------|----------------------------------------------------------------------------------------------------|-------------------------------------------------------------------------|
| Enter system view                                                                    | system-view                                                                                                    | -                                                                       |
| Configure a specified VLAN to be                                                     | management-vlan vlan-id                                                                                                    | Required.                                                               |
| the management VLAN                                                                  |                                                                                                    | By default, VLAN 1 operates as the management VLAN.                     |
| Create the management VLAN interface and enter the corresponding VLAN interface view | interface vlan-interface<br>vlan-id                                                                                                    | Required                                                                |
| Assign an IP address to the                                                          | <b>ip address</b> <i>ip-address mask</i>                                                                                                    | Required.                                                               |
| management VLAN interface                                                            |                                                                                                    | By default, no IP address is assigned to the management VLAN interface. |
| Configure a static route                                                             | <pre>ip route-static ip-address {   mask   mask-length } {   interface-type   interface-number   next-hop } [ preference   preference-value ] [ reject     blackhole ] [ description   text ]</pre> | Optional                                                                |

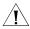

**Caution**: To create the VLAN interface for the management VLAN on a switch operating as the management device in a cluster, make sure that the management VLAN ID is consistent with the cluster management VLAN ID configured with the management-vlan vlan-id command. Otherwise, the configuration fails. Refer to the Cluster Operation Manual for detailed introduction to the cluster. Refer to the VLAN module for detailed introduction to VLAN interfaces.

#### **Configuration Example**

#### **Network requirements**

For a user to manage Switch A remotely through Telnet, these requirements are to be met: Switch A has an IP address, and the remote Telnet user is reachable.

You need to configure the switch as follows:

- Assigning an IP address to the management VLAN interface on Switch A
- Configuring the default route

#### Network diagram

Figure 33 Network diagram for management VLAN configuration

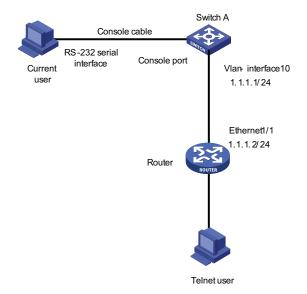

#### **Configuration procedure**

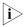

Perform the following configurations after the current user logs in to Switch A through the Console port.

# Enter system view.

<4210> system-view

# Create VLAN 10 and configure VLAN 10 as the management VLAN.

[4210] vlan 10 [4210-vlan10] quit [4210] management-vlan 10

# Create the VLAN 10 interface and enter VLAN interface view.

[4210] interface vlan-interface 10

# Configure the IP address of VLAN 10 interface as 1.1.1.1/24.

[4210-Vlan-interface10] ip address 1.1.1.1 255.255.255.0 [4210-Vlan-interface10] quit

# Configure the default route.

[4210] ip route-static 0.0.0.0 0.0.0.0 1.1.1.2

# Displaying and Maintaining management VLAN configuration

Table 1-2 Displaying and Maintaining management VLAN configuration

Table 47

| Operation                                                                  | Command                                                                          | Remarks                                       |
|----------------------------------------------------------------------------|----------------------------------------------------------------------------------|-----------------------------------------------|
| Display the IP-related information<br>about a management VLAN<br>interface | display ip interface [<br>Vlan-interface vlan-id]                                | Optional Available in any view.               |
| Display brief configuration information about a management VLAN interface  | display ip interface brief [ Vlan-interface [ vlan-id ] ]                        |                                               |
| Display the information about a management VLAN interface                  | display interface<br>Vlan-interface [ vlan-id ]                                  |                                               |
| Display summary information about the routing table                        | display ip routing-table [   { begin   exclude   include } regular-expression ]  |                                               |
| Display detailed information about the routing table                       | display ip routing-table verbose                                                 |                                               |
| Display the routes leading to a specified IP address                       | display ip routing-table ip-address [ mask ] [ longer-match ] [ verbose ]        |                                               |
| Display the routes leading to a specified IP address range                 | display ip routing-table<br>ip-address1 mask1<br>ip-address2 mask2 [<br>verbose] |                                               |
| Display the routing information of the specified protocol                  | display ip routing-table protocol protocol [ inactive   verbose ]                |                                               |
| Display the routes that match a specified basic access control list (ACL)  | display ip routing-table acl acl-number [ verbose ]                              |                                               |
| Display the routing table in a tree structure                              | display ip routing-table radix                                                   |                                               |
| Display the statistics on the routing table                                | display ip routing-table statistics                                              |                                               |
| Clear statistics about a routing table                                     | reset ip routing-table<br>statistics protocol { all  <br>protocol }              | Use the <b>reset</b> command in user view     |
| Delete all static routes                                                   | delete static-routes all                                                         | Use the <b>delete</b> command in system view. |

## IP Addressing Overview

#### **IP Address Classes**

IP addressing uses a 32-bit address to identify each host on a network. An example is 010100001000000100000010000000 in binary. To make IP addresses in 32-bit form easier to read, they are written in dotted decimal notation, each being four octets in length, for example, 10.1.1.1 for the address just mentioned.

Each IP address breaks down into two parts:

- Net ID: The first several bits of the IP address defining a network, also known as class bits.
- Host ID: Identifies a host on a network.

For administration sake, IP addresses are divided into five classes, as shown in the following figure (in which the blue parts represent the address class).

Figure 34 IP address classes

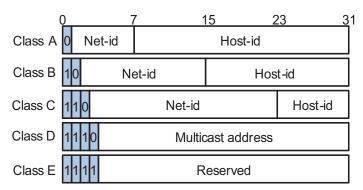

Table 48 describes the address ranges of these five classes. Currently, the first three classes of IP addresses are used in quantity.

Class Address range Description Α 0.0.0.0 to 127.255.255.255 Address 0.0.0.0 means this host no this network. This address is used by a host at bootstrap when it does not know its IP address. This address is never a valid destination address. Addresses starting with 127 are reserved for loopback test. Packets destined to these addresses are processed locally as input packets rather than sent to the link. В 128.0.0.0 to 191.255.255.255 192.0.0.0 to 223.255.255.255 C D 224.0.0.0 to 239.255.255.255 Multicast address. Ε 240.0.0.0 to 255.255.255.255 Reserved for future use except for the broadcast address 255.255.255.255.

**Table 48** IP address classes and ranges

#### Special Case IP Addresses

The following IP addresses are for special use, and they cannot be used as host IP addresses:

- IP address with an all-zeros net ID: Identifies a host on the local network. For example, IP address 0.0.0.16 indicates the host with a host ID of 16 on the local network.
- IP address with an all-zeros host ID: Identifies a network.
- IP address with an all-ones host ID: Identifies a directed broadcast address. For example, a packet with the destination address of 192.168.1.255 will be broadcasted to all the hosts on the network 192.168.1.0.

#### **Subnetting and Masking**

Subnetting was developed to address the risk of IP address exhaustion resulting from fast expansion of the Internet. The idea is to break a network down into smaller networks called subnets by using some bits of the host ID to create a subnet ID. To identify the boundary between the host ID and the combination of net ID and subnet ID, masking is used.

Each subnet mask comprises 32 bits related to the corresponding bits in an IP address. In a subnet mask, the section containing consecutive ones identifies the combination of net ID and subnet ID whereas the section containing consecutive zeros identifies the host ID.

Figure 35 shows how a Class B network is subnetted.

Figure 35 Subnet a Class B network

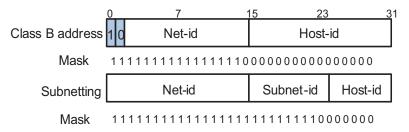

While allowing you to create multiple logical networks within a single Class A, B, or C network, subnetting is transparent to the rest of the Internet. All these networks still appear as one. As subnetting adds an additional level, subnet ID, to the two-level hierarchy with IP addressing, IP routing now involves three steps: delivery to the site, delivery to the subnet, and delivery to the host.

In the absence of subnetting, some special addresses such as the addresses with the net ID of all zeros and the addresses with the host ID of all ones, are not assignable to hosts. The same is true of subnetting. When designing your network, you should note that subnetting is somewhat a tradeoff between subnets and accommodated hosts. For example, a Class B network can accommodate 65,534 (2<sup>16</sup> - 2. Of the two deducted Class B addresses, one with an all-ones host ID is the broadcast address and the other with an all-zeros host ID is the network address) hosts before being subnetted. After you break it down into 512 (2<sup>9</sup>) subnets by using the first 9 bits of the host ID for the subnet, you have only 7 bits for the host ID and thus have only 126 (2<sup>7</sup> - 2) hosts in each subnet. The maximum number of hosts is thus 64,512 (512 Đó 126), 1022 less after the network is subnetted.

Class A, B, and C networks, before being subnetted, use these default masks (also called natural masks): 255.0.0.0, 255.255.0.0, and 255.255.255.0 respectively.

#### Configuring IP Addresses

Switch 4210 Family support assigning IP addresses to VLAN interfaces and loopback interfaces. Besides directly assigning an IP address to a VLAN interface, you may configure a VLAN interface to obtain an IP address through BOOTP or DHCP as alternatives. If you change the way an interface obtains an IP address, from manual assignment to BOOTP for example, the IP address obtained from BOOTP will overwrite the old one manually assigned.

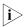

This chapter only covers how to assign an IP address manually. For the other two approaches to IP address assignment, refer to "DHCP Overview" on page 281 and subsequent chapters.

**Table 49** Configure an IP address to an interface

| Operation                   | Command                                          | Remarks                               |
|-----------------------------|--------------------------------------------------|---------------------------------------|
| Enter system view           | system-view                                      |                                       |
| Enter interface view        | <b>interface</b> interface-type interface-number |                                       |
| Assign an IP address to the | ip address ip-address { mask                     | Required                              |
| Interface                   | mask-length } [ sub ]                            | No IP address is assigned by default. |

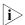

- A newly specified IP address overwrites the previous one if there is any.
- The IP address of a VLAN interface must not be on the same network segment as that of a loopback interface on a device.

#### Displaying IP Addressing Configuration

After the above configuration, you can execute the **display** command in any view to display the operating status and configuration on the interface to verify your configuration.

 Table 50
 Display IP addressing configuration

| Operation                                                                           | Command                                                                  | Remarks               |
|-------------------------------------------------------------------------------------|--------------------------------------------------------------------------|-----------------------|
| Display information about a specified or all Layer 3 interfaces                     | display ip interface [<br>interface-type<br>interface-number ]           | Available in any view |
| Display brief configuration information about a specified or all Layer 3 interfaces | display ip interface brief [<br>interface-type [<br>interface-number ] ] |                       |

#### IP Address Configuration Examples

#### IP Address Configuration Example I

#### **Network requirement**

Assign IP address 129.2.2.1 with mask 255.255.255.0 to VLAN interface 1 of the switch.

#### **Network diagram**

Figure 36 Network diagram for IP address configuration

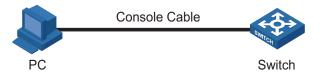

#### **Configuration procedure**

# Configure an IP address for VLAN interface 1.

<4210> system-view
[4210] interface Vlan-interface 1
[4210-Vlan-interface1] ip address 129.2.2.1 255.255.255.0

#### IP Performance Overview

#### Introduction to IP Performance Configuration

In some network environments, you need to adjust the IP parameters to achieve best network performance. The IP performance configuration supported by Switch 4210 Family includes:

- Configuring TCP attributes
- Disabling ICMP to send error packets

#### Introduction to the Forwarding Table

Every switch has a forwarding table, or forwarding information base (FIB). FIB is used to store the forwarding information of the switch and guide Layer 3 packet forwarding.

You can know the forwarding information of the switch through the FIB table. Each FIB entry includes: destination address/mask length, next hop, current flag, timestamp, and outbound interface.

When the switch is running normally, the contents of the FIB and the routing table are the same.

#### Configuring IP Performance

#### Introduction to IP Performance Configuration Tasks

**Table 51** Introduction to IP performance configuration tasks

| Configuration task                 | Description | Related section                           |
|------------------------------------|-------------|-------------------------------------------|
| Configure TCP attributes           | Optional    | "Configuring TCP Attributes"              |
| Disable ICMP to send error packets | Optional    | "Disabling ICMP to Send Error<br>Packets" |

#### Configuring TCP Attributes

TCP optional parameters that can be configured include:

- synwait timer: When sending a SYN packet, TCP starts the synwait timer. If no response packets are received before the synwait timer times out, the TCP connection is not successfully created.
- finwait timer: When the TCP connection is changed into FIN\_WAIT\_2 state, finwait timer will be started. If no FIN packets are received within the timer timeout, the TCP connection will be terminated. If FIN packets are received, the TCP connection state changes to TIME\_WAIT. If non-FIN packets are received,

the system restarts the timer from receiving the last non-FIN packet. The connection is broken after the timer expires.

Size of TCP receive/send buffer

**Table 52** Configure TCP attributes

| Operation                     | Command                                      | Remarks                                       |
|-------------------------------|----------------------------------------------|-----------------------------------------------|
| Enter system view             | system-view                                  | -                                             |
| Configure TCP synwait timer's | tcp timer syn-timeout<br>time-value          | Optional                                      |
| timeout value                 |                                              | By default, the timeout value is 75 seconds.  |
| Configure TCP finwait timer's | s <b>tcp timer fin-timeout</b><br>time-value | Optional                                      |
| timeout value                 |                                              | By default, the timeout value is 675 seconds. |
| Configure the size of TCP     | tcp window window-size                       | Optional                                      |
| receive/send buffer           |                                              | By default, the buffer is 8 kilobytes.        |

#### Disabling ICMP to Send Error Packets

Sending error packets is a major function of ICMP protocol. In case of network abnormalities, ICMP packets are usually sent by the network or transport layer protocols to notify corresponding devices so as to facilitate control and management.

By default, Switch 4210 Family support sending ICMP redirect and destination unreachable packets.

Although sending ICMP error packets facilitate control and management, it still has the following disadvantages:

- Sending a lot of ICMP packets will increase network traffic.
- If receiving a lot of malicious packets that cause it to send ICMP error packets, the device's performance will be reduced.
- As the ICMP redirection function increases the routing table size of a host, the host's performance will be reduced if its routing table becomes very large.
- If a host sends malicious ICMP destination unreachable packets, end users may be affected.

You can disable the device from sending such ICMP error packets for reducing network traffic and preventing malicious attacks.

**Table 53** Disable sending ICMP error packets

| Operation                       | Command                 | Remarks            |
|---------------------------------|-------------------------|--------------------|
| Enter system view               | system-view             | -                  |
| Disable sending ICMP            | undo icmp redirect send | Required           |
| redirects                       |                         | Enabled by default |
| Disable sending ICMP            | undo icmp unreach send  | Required           |
| destination unreachable packets |                         | Enabled by default |

#### Displaying and Maintaining IP Performance Configuration

After the above configurations, you can execute the **display** command in any view to display the running status to verify your IP performance configuration.

Use the **reset** command in user view to clear the IP, TCP, and UDP traffic statistics.

 Table 54
 Display and maintain IP performance

| Operation                                                                                                    | Command                                                                                                    | Remarks                                                 |
|----------------------------------------------------------------------------------------------------|----------------------------------------------------------------------------------------------------|---------------------------------------------------------|
| Display TCP connection status                                                                                          | display tcp status                                                                                                    | You can execute the <b>display</b> command in any view. |
| Display TCP connection statistics                                                                                      | display tcp statistics                                                                                                    |                                                         |
| Display UDP traffic statistics                                                                                         | display udp statistics                                                                                                    |                                                         |
| Display IP traffic statistics                                                                                          | display ip statistics                                                                                                    |                                                         |
| Display ICMP traffic statistics                                                                                        | display icmp statistics                                                                                                    |                                                         |
| Display the current socket information of the system                                                                   | display ip socket [ socktype sock-type ] [ task-id socket-id ]                                                             |                                                         |
| Display the forwarding information base (FIB) entries                                                                  | display fib                                                                                                    |                                                         |
| Display the FIB entries<br>matching the destination<br>IP address                                                      | <pre>display fib ip_address1 [ { mask1   mask-length1 } [ ip_address2 { mask2   mask-length2 }   longer ]   longer ]</pre> |                                                         |
| Display the FIB entries filtering through a specific ACL                                                               | display fib acl number                                                                                                    |                                                         |
| Display the FIB entries in<br>the buffer which begin<br>with, include or exclude<br>the specified character<br>string. | display fib   { begin   include   exclude } regular-expression                                                             |                                                         |
| Display the total number of the FIB entries                                                                            | display fib statistics                                                                                                    |                                                         |
| Clear IP traffic statistics                                                                                            | reset ip statistics                                                                                                    | You can execute the <b>reset</b>                        |
| Clear TCP traffic statistics                                                                                           | reset tcp statistics                                                                                                    | command in user view.                                   |
| Clear UDP traffic statistics                                                                                           | reset udp statistics                                                                                                    |                                                         |

PORT BASIC CONFIGURATION

9

### **Ethernet Port Overview**

#### Link Types of Ethernet Ports

An Ethernet port on an Switch 4210 can be of the following three link types.

- Access. An access port can belong to only one VLAN. It is used to provide network access for terminal users.
- Trunk: A trunk port can belong to more than one VLAN. It can receive/send packets from/to multiple VLANs, and is generally used to connect another switch.
- Hybrid: A hybrid port can belong to more than one VLAN. It can receive/send packets from/to multiple VLANs, and can be used to connect either a switch or a user PC.

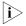

A hybrid port allows the packets of multiple VLANs to be sent without tags, but a trunk port only allows the packets of the default VLAN to be sent without tags.

You can configure all the three types of ports on the same device. However, note that you cannot directly switch a port between trunk and hybrid and you must set the port as access before the switching. For example, to change a trunk port to hybrid, you must first set it as access and then hybrid.

## Configuring the Default VLAN ID for an Ethernet Port

An access port can belong to only one VLAN. Therefore, the VLAN an access port belongs to is also the default VLAN of the access port. A hybrid/trunk port can belong to several VLANs, and so a default VLAN ID for the port is required.

After you configure default VLAN IDs for Ethernet ports, the packets passing through the ports are processed in different ways depending on different situations. See Table 55 for details.

Processing of an incoming packet If the Processing of an outgoing Port type packet does If the packet carries a packet not carry a VLAN tag VLAN tag If the VLAN ID is just the Access Receive the Deprive the tag from the packet packet and default VLAN ID, receive and send the packet. add the the packet. default tag to If the VLAN ID is not the the packet. default VLAN ID, discard the packet. Trunk If the VLAN ID is just the If the VLAN ID is just the default default VLAN ID, receive VLAN ID, deprive the tag and the packet. send the packet. If the VLAN ID is not the If the VLAN ID is not the default • default VLAN ID but is VLAN ID, keep the original tag one of the VLAN IDs unchanged and send the allowed to pass through packet. the port, receive the Hybrid Send the packet if the VLAN ID is

**Table 55** Processing of incoming/outgoing packets

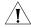

**CAUTION:** You are recommended to set the default VLAN ID of the local hybrid or trunk ports to the same value as that of the hybrid or trunk ports on the peer switch. Otherwise, packet forwarding may fail on the ports.

allowed to pass through the port.

command to configure whether the port tags the packet when

sending a packet in this VLAN

Use the port hybrid vlan

(including default VLAN).

## Adding an Ethernet Port to Specified VLANs

You can add the specified Ethernet port to a specified VLAN. After that, the Ethernet port can forward the packets of the specified VLAN, so that the VLAN on this switch can intercommunicate with the same VLAN on the peer switch.

An access port can only be added to one VLAN, while hybrid and trunk ports can be added to multiple VLANs.

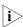

The access ports or hybrid ports must be added to an existing VLAN.

packet.

packet.

If the VLAN ID is neither

the default VLAN ID, nor

one of the VLAN IDs allowed to pass through

the port, discard the

## **Ethernet Port Configuration**

### Initially Configuring a Port

 Table 56
 Initially configure a port

| Operation                | Command                                                 | Remarks |
|--------------------------|---------------------------------------------------------|---------|
| Enter system view        | system-view                                             | -       |
| Enter Ethernet port view | <b>interface</b> <i>interface-type interface-number</i> | -       |

**Table 56** Initially configure a port

| Operation                                    | Command                        | Remarks                                                                                                    |
|----------------------------------------------|--------------------------------|----------------------------------------------------------------------------------------------------|
| Enable the Ethernet port                     | undo shutdown                  | Optional                                                                                                    |
|                                              |                                | By default, the port is enabled.                                                                              |
|                                              |                                | Use the <b>shutdown</b> command to disable the port.                                                          |
| Set the description string for               | description text               | Optional                                                                                                    |
| the Ethernet port                            |                                | By default, the description string of an Ethernet port is null.                                               |
| Set the duplex mode of the                   | duplex { auto   full   half }  | Optional                                                                                                    |
| Ethernet port                                |                                | By default, the duplex mode of the port is <b>auto</b> (auto-negotiation).                                    |
| Set the speed of the Ethernet                | speed { 10   100   1000   auto | Optional                                                                                                    |
| port                                         | }                              | ■ By default, the speed of an Ethernet port is determined through auto-negotiation (the <b>auto</b> keyword). |
|                                              |                                | <ul> <li>Use the 1000 keyword for<br/>Gigabit Ethernet ports<br/>only.</li> </ul>                             |
| Set the medium dependent                     | mdi { across   auto   normal   | Optional                                                                                                    |
| interface (MDI) mode of the<br>Ethernet port | }                              | Be default, the MDI mode of an Ethernet port is <b>auto</b> .                                                 |

#### Configuring Port Auto-Negotiation Speed

You can configure an auto-negotiation speed for a port by using the **speed auto** command.

Take a 10/100/1000 Mbps port as an example.

- If you expect that 10 Mbps is the only available auto-negotiation speed of the port, you just need to configure **speed auto 10**.
- If you expect that 10 Mbps and 100 Mbps are the available auto-negotiation speeds of the port, you just need to configure **speed auto 10 100**.
- If you expect that 10 Mbps and 1000 Mbps are the available auto-negotiation speeds of the port, you just need to configure **speed auto 10 1000**.

**Table 57** Configure auto-negotiation speeds for a port

| Operation                     | Command                                          | Remarks |
|-------------------------------|--------------------------------------------------|---------|
| Enter system view             | system-view                                      | -       |
| Enter Ethernet interface view | <b>interface</b> interface-type interface-number | -       |

**Table 57** Configure auto-negotiation speeds for a port

| Operation                                 | Command                      | Remarks                                                                                        |
|-------------------------------------------|------------------------------|------------------------------------------------------------------------------------------------|
| Configure the available                   | speed auto [ 10   100   1000 | Optional                                                                                       |
| auto-negotiation speed(s) for<br>the port | ]^                           | <ul> <li>By default, the port speed<br/>is determined through<br/>auto-negotiation.</li> </ul> |
|                                           |                              | <ul> <li>Use the 1000 keyword for<br/>Gigabit Ethernet ports<br/>only.</li> </ul>              |

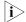

- Only ports on the front panel of the device support the auto-negotiation speed configuration feature. And ports on the extended interface card do not support this feature currently.
- After you configure auto-negotiation speed(s) for a port, if you execute the undo speed command or the speed auto command, the auto-negotiation speed setting of the port restores to the default setting.
- The effect of executing **speed auto 10 100 1000** equals to that of executing **speed auto**, that is, the port is configured to support all the auto-negotiation speeds: 10 Mbps, 100 Mbps, and 1000 Mbps.

#### **Limiting Traffic on** individual Ports

By performing the following configurations, you can limit the incoming broadcast/multicast/unknown unicast traffic on individual ports. When a type of incoming traffic exceeds the threshold you set, the system drops the packets exceeding the traffic limit to reduce the traffic ratio of this type to the reasonable range, so as to keep normal network service.

 Table 58
 Limit traffic on port

| Operation                                            | Command                                          | Remarks                                                                                                    |
|------------------------------------------------------|--------------------------------------------------|----------------------------------------------------------------------------------------------------|
| Enter system view                                    | system-view                                      | -                                                                                                    |
| Limit broadcast traffic                              | broadcast-suppression ratio                      | Optional                                                                                                    |
| received on each port                                |                                                  | By default, the switch does not suppress broadcast traffic.                                                        |
| Enter Ethernet port view                             | <b>interface</b> interface-type interface-number | -                                                                                                    |
| Limit broadcast traffic                              | broadcast-suppression {                          | Optional                                                                                                    |
| received on the current port                         | ratio   <b>bps</b> max-bps }                     | By default, the switch does not suppress broadcast traffic.                                                        |
| Limit unknown multicast and                          |                                                  | Optional                                                                                                    |
| unknown unicast traffic received on the current port |                                                  | The switch will suppress the unknown multicast and unknown unicast traffic simultaneously after the configuration. |
|                                                      |                                                  | By default, the switch does<br>not suppress unknown<br>multicast and unknown<br>unicast traffic.                   |

**Enabling Flow Control** Flow control is enabled on both the local and peer switches. If congestion occurs **on a Port** on the local switch:

- The local switch sends a message to notify the peer switch of stopping sending packets to itself or reducing the sending rate temporarily.
- The peer switch will stop sending packets to the local switch or reduce the sending rate temporarily when it receives the message; and vice versa. By this way, packet loss is avoided and the network service operates normally.

**Table 59** Enable flow control on a port

| Operation                                   | Command                                                 | Remarks                                              |
|---------------------------------------------|---------------------------------------------------------|------------------------------------------------------|
| Enter system view                           | system-view                                             | -                                                    |
| Enter Ethernet port view                    | <b>interface</b> <i>interface-type interface-number</i> | -                                                    |
| Enable flow control on the<br>Ethernet port | flow-control                                            | By default, flow control is not enabled on the port. |

#### Configuring an Access Port

**Table 60** Configure access port attribute

| Operation                                       | Command                                          | Remarks                                        |
|-------------------------------------------------|--------------------------------------------------|------------------------------------------------|
| Enter system view                               | system-view                                      | -                                              |
| Enter Ethernet port view                        | <b>interface</b> interface-type interface-number | -                                              |
| Set the link type of the port to                | port link-type access                            | Optional                                       |
| access                                          |                                                  | By default, the link type of a port is access. |
| Add the current access port to a specified VLAN | port access vlan vlan-id                         | Optional                                       |

#### Configuring a Hybrid Port

**Table 61** Configure hybrid port attribute

| Operation                               | Command                                             | Remarks                                                                                                    |
|-----------------------------------------|-----------------------------------------------------|----------------------------------------------------------------------------------------------------|
| Enter system view                       | system-view                                         | -                                                                                                    |
| Enter Ethernet port view                | <b>interface</b> interface-type interface-number    | -                                                                                                    |
| Set the link type of the port to hybrid | port link-type hybrid                               | Required                                                                                                    |
| Set the default VLAN ID for             | port hybrid pvid vlan                               | Optional                                                                                                    |
| the port                                | vlan-id                                             | If no default VLAN ID is set for<br>a hybrid port, VLAN 1 (system<br>default VLAN) is used as the<br>default VLAN of the port.                               |
| Add the port to specified               | port hybrid vlan vlan-id-list {                     | Optional                                                                                                    |
| VLANs                                   | port hybrid vlan vlan-id-list { tagged   untagged } | The tagged/untagged keyword specifies to keep/remove the VLAN tags carried in the packets of specific VLANs when the packets are forwarded through the port. |

#### **Configuring a Trunk Port**

 Table 62
 Configure trunk port attribute

| Operation                                      | Command                                                  | Remarks                                                                                                    |
|------------------------------------------------|----------------------------------------------------------|----------------------------------------------------------------------------------------------------|
| Enter system view                              | System-view                                              | -                                                                                                    |
| Enter Ethernet port view                       | <b>interface</b> <i>interface-type interface-number</i>  | -                                                                                                    |
| Set the link type of the port to trunk         | port link-type trunk                                     | Required                                                                                                    |
| Set the default VLAN ID for                    | port trunk pvid vlan vlan-id                             | Optional                                                                                                    |
| the trunk port                                 |                                                          | If no default VLAN ID is set for<br>a trunk port, VLAN 1 (system<br>default VLAN) is used as the<br>default VLAN of the port. |
| Add the current trunk port to a specified VLAN | <pre>port trunk permit vlan { vlan-id-list   all }</pre> | Optional                                                                                                    |

#### Duplicating the Configuration of a Port to Other Ports

To make other ports have the same configuration as that of a specific port, you can duplicate the configuration of a port to specific ports.

Specifically, the following types of port configuration can be duplicated from one port to other ports: VLAN configuration, protocol-based VLAN configuration, LACP configuration, QoS configuration, GARP configuration, STP configuration and initial port configuration. For the detailed copy content, refer to the Switch 4210 Family Command Reference Guide.

 Table 63
 Duplicate the configuration of a port to specific ports

| Operation                                               | Command                                                                                                    | Remarks  |
|---------------------------------------------------------|----------------------------------------------------------------------------------------------------|----------|
| Enter system view                                       | system-view                                                                                                    | -        |
| Duplicate the configuration of a port to specific ports | copy configuration source { interface-type interface-number   aggregation-group source-agg-id } destination { interface-list [ aggregation-group destination-agg-id ]   aggregation-group destination-agg-id } | Required |

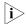

- If you specify a source aggregation group ID, the system will use the port with the smallest port number in the aggregation group as the source.
- If you specify a destination aggregation group ID, the configuration of the source port will be copied to all ports in the aggregation group and all ports in the group will have the same configuration as that of the source port.

## Configuring Loopback Detection for an Ethernet Port

Loopback detection is used to monitor if loopback occurs on a switch port.

After you enable loopback detection on Ethernet ports, the switch can monitor if external loopback occurs on them. If there is a loopback port found, the switch will put it under control.

- If loopback is found on an access port, the system disables the port, sends a Trap message to the client and removes the corresponding MAC forwarding entry.
- If loopback is found on a trunk or hybrid port, the system sends a Trap message to the client. When the loopback port control function is enabled on these ports, the system disables the port, sends a Trap message to the client and removes the corresponding MAC forwarding entry.

 Table 64
 Configure loopback detection for an Ethernet port

| Operation                                                                 | Command                                          | Remarks                                                                                                    |
|---------------------------------------------------------------------------|--------------------------------------------------|----------------------------------------------------------------------------------------------------|
| Enter system view                                                         | system-view                                      | -                                                                                                    |
| Enable loopback detection                                                 | loopback-detection enable                        | Required                                                                                                    |
| globally                                                                  |                                                  | By default, loopback detection is disabled globally.                                                         |
| Set the interval for performing                                           | loopback-detection                               | Optional                                                                                                    |
| port loopback detection                                                   | interval-time time                               | The default is 30 seconds.                                                                                   |
| Enter Ethernet port view                                                  | <b>interface</b> interface-type interface-number | -                                                                                                    |
| Enable loopback detection on <b>loopback-detection enable</b>             |                                                  | Required                                                                                                    |
| a specified port                                                          |                                                  | By default, port loopback detection is disabled.                                                             |
| Enable loopback port control                                              | loopback-detection control                       | Optional                                                                                                    |
| on the trunk or hybrid port                                               | enable                                           | By default, loopback port control is not enabled.                                                            |
| Configure the system to run                                               | loopback-detection                               | Optional                                                                                                    |
| loopback detection on all<br>VLANs of the current trunk or<br>hybrid port | per-vlan enable                                  | By default, the system runs loopback detection only on the default VLAN of the current trunk or hybrid port. |

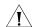

#### **CAUTION:**

- To enable loopback detection on a specific port, you must use the **loopback-detection enable** command in both system view and the specific port view.
- After you use the **undo loopback-detection enable** command in system view, loopback detection will be disabled on all ports.

#### **Enabling Loopback Test**

You can configure the Ethernet port to run loopback test to check if it operates normally. The port running loopback test cannot forward data packets normally. The loopback test terminates automatically after a specific period.

 Table 65
 Enable loopback test

| Operation                | Command                                                 | Remarks  |
|--------------------------|---------------------------------------------------------|----------|
| Enter system view        | system-view                                             | -        |
| Enter Ethernet port view | <b>interface</b> <i>interface-type interface-number</i> | -        |
| Enable loopback test     | loopback { external  <br>internal }                     | Optional |

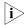

- external: Performs external loop test. In the external loop test, self-loop headers must be used on the port of the switch (for 100M port, the self-loop headers are made from four cores of the 8-core cables, for 1000M port, the self-loop header are made from eight cores of the 8-core cables, then the packets forwarded by the port will be received by itself.). The external loop test can locate the hardware failures on the port.
- *internal*: Performs internal loop test. In the internal loop test, self loop is established in the switching chip to locate the chip failure which is related to the port.

#### Note that:

- After you use the **shutdown** command on a port, the port cannot run loopback test.
- You cannot use the speed, duplex, mdi and shutdown commands on the ports running loopback test.
- Some ports do not support loopback test, and corresponding prompts will be given when you perform loopback test on them.

#### Enabling the System to Test a Connected Cable

You can enable the system to test the cable connected to a specific port. The test result will be returned in five seconds. The system can test these attributes of the cable: Receive and transmit directions (RX and TX), short circuit/open circuit or not, the length of the faulty cable.

**Table 66** Enable the system to test connected cables

| Operation                                  | Command                                          | Remarks  |
|--------------------------------------------|--------------------------------------------------|----------|
| Enter system view                          | system-view                                      | -        |
| Enter Ethernet port view                   | <b>interface</b> interface-type interface-number | -        |
| Enable the system to test connected cables | virtual-cable-test                               | Required |

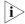

- Currently, the device is only capable of testing the cable status and cable length. For the testing items that are currently not supported, "-" is displayed in the corresponding fields of the virtual-cable-test command.
- Cable test cannot be performed on an optical port.

#### Configuring the Interval to Perform Statistical Analysis on Port Traffic

By performing the following configuration, you can set the interval to perform statistical analysis on the traffic of a port.

When you use the **display interface** *interface-type interface-number* command to display the information of a port, the system performs statistical analysis on the traffic flow passing through the port during the specified interval and displays the average rates in the interval. For example, if you set this interval to 100 seconds, the displayed information is as follows:

Last 100 seconds input: 0 packets/sec 0 bytes/sec Last 100 seconds output: 0 packets/sec 0 bytes/sec

| Table 67 | Set the interval | to perform statistical | analysis on port traffic |
|----------|------------------|------------------------|--------------------------|
|          |                  |                        |                          |

| Operation                               | Command                                          | Description                               |
|-----------------------------------------|--------------------------------------------------|-------------------------------------------|
| Enter system view                       | system-view                                      | -                                         |
| Enter Ethernet port view                | <b>interface</b> interface-type interface-number | -                                         |
| Set the interval to perform             | flow-interval interval                           | Optional                                  |
| statistical analysis on port<br>traffic |                                                  | By default, this interval is 300 seconds. |

#### Disabling Up/Down Log Output on a Port

An Ethernet port has two physical link statuses: UP and Down. When the physical link status of an Ethernet port changes, the switch will send log to the log server, which in turn acts accordingly. If the status of Ethernet ports in a network changes frequently, large amount of log information may be sent, which increases work load of the log server and consumes more network resources.

You can limit the amount of the log information sent to the log server by disabling the Up/Down log output function on Ethernet ports.

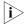

After you allow a port to output the Up/Down log information, if the physical link status of the port does not change, the switch does not send log information to the log server but monitors the port in real time.

## Disable Up/Down log output on a port

**Table 68** Disable UP/Down log output on a port

| Operation                                              | Command                                          | Remarks  |
|--------------------------------------------------------|--------------------------------------------------|----------|
| Enter system view                                      | system-view                                      | -        |
| Enter Ethernet port view                               | <b>interface</b> interface-type interface-number | -        |
| Disable a port from outputting UP/Down Log Information | undo enable log updown                           | Required |

By default, UP/Down log information output is enabled.

#### Configuration example

# By default, a port is allowed to output the Up/Down log information. Execute the **shutdown** command or the **undo shutdown** command on Ethernet 1/0/1, and the system outputs Up/Down log information of Ethernet 1/0/1.

```
<4210> system-view
System View: return to User View with Ctrl+Z.
[4210] interface Ethernet 1/0/1
[4210-Ethernet1/0/1] shutdown
%Apr 5 07:25:37:634 2000 4210 L2INF/5/PORT LINK STATUS CHANGE:- 1 -
Ethernet1/0/1 is DOWN
[4210-Ethernet1/0/1] undo shutdown
%Apr 5 07:25:56:244 2000 4210 L2INF/5/PORT LINK STATUS CHANGE:- 1 -
Ethernet1/0/1 is UP
```

# After you disable Ethernet 1/0/1 from outputting Up/Down log information and execute the **shutdown** command or the **undo shutdown** command on Ethernet 1/0/1, no Up/Down log information is output for Ethernet 1/0/1.

[4210-Ethernet1/0/1] undo enable log updown
[4210-Ethernet1/0/1] shutdown
[4210-Ethernet1/0/1] undo shutdown

#### Displaying and Maintaining Basic Port Configuration

 Table 69
 Display and maintain basic port configuration

| Operation                                                    | Command                                                                                                    | Remarks                                                                               |
|--------------------------------------------------------------|----------------------------------------------------------------------------------------------------|---------------------------------------------------------------------------------------|
| Display port configuration information                       | display interface [<br>interface-type   interface-type<br>interface-number ]                                      | You can execute the <b>display</b> commands in any view.                              |
| Display information about SFP module on a specified port     | display<br>transceiver-information<br>interface interface-type<br>interface-number                                |                                                                                       |
| Display the enable/disable status of port loopback detection | display loopback-detection                                                                                        |                                                                                       |
| Display brief information about port configuration           | display brief interface [ interface-type [ interface-number]][ { begin   include   exclude } regular-expression ] |                                                                                       |
| Display the ports that are of a specific type                | display port { hybrid   trunk   combo }                                                                           |                                                                                       |
| Display port information about a specified unit              | display unit <i>unit-id</i> interface                                                                             |                                                                                       |
| Clear port statistics                                        | reset counters interface [<br>interface-type   interface-type<br>interface-number ]                               | You can execute the <b>reset</b> command in user view.                                |
|                                                              |                                                                                                    | After 802.1x is enabled on a port, clearing the statistics on the port will not work. |

## Ethernet Port Configuration Example

#### **Network requirements**

- Switch A and Switch B are connected to each other through two trunk port (Ethernet 1/0/1).
- Configure the default VLAN ID of both Ethernet 1/0/1 to 100.
- Allow the packets of VLAN 2, VLAN 6 through VLAN 50 and VLAN 100 to pass both Ethernet 1/0/1.

#### Network diagram

Figure 37 Network diagram for Ethernet port configuration

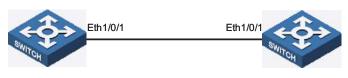

Switch A Switch B

#### **Configuration procedure**

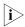

- Only the configuration for Switch A is listed below. The configuration for Switch B is similar to that of Switch A.
- This example supposes that VLAN 2, VLAN 6 through VLAN 50 and VLAN 100 have been created.

# Enter Ethernet 1/0/1 port view.

```
<4210> system-view
[4210] interface ethernet1/0/1
```

# Set Ethernet 1/0/1 as a trunk port.

```
[4210-Ethernet1/0/1] port link-type trunk
```

# Allow packets of VLAN 2, VLAN 6 through VLAN 50 and VLAN 100 to pass Ethernet1/0/1.

```
[4210-Ethernet1/0/1] port trunk permit vlan 2 6 to 50 100
```

# Configure the default VLAN ID of Ethernet1/0/1 to 100.

[4210-Ethernet1/0/1] port trunk pvid vlan 100

## Troubleshooting Ethernet Port Configuration

**Symptom**: Fail to configure the default VLAN ID of an Ethernet port.

**Solution**: Take the following steps.

- Use the **display interface** or **display port** command to check if the port is a trunk port or a hybrid port.
- If the port is not a trunk or hybrid port, configure it to be a trunk or hybrid port.
- Configure the default VLAN ID of the port.

### LINK AGGREGATION CONFIGURATION

10

#### Overview

### Introduction to Link Aggregation

Link aggregation can aggregate multiple Ethernet ports together to form a logical aggregation group. To upper layer entities, all the physical links in an aggregation group are a single logical link.

Link aggregation is designed to increase bandwidth by implementing outgoing/incoming load sharing among the member ports in an aggregation group. Link aggregation group also allows for port redundancy, which improves connection reliability.

#### Introduction to LACP

Link aggregation control protocol (LACP) is designed to implement dynamic link aggregation and deaggregation. This protocol is based on IEEE802.3ad and uses link aggregation control protocol data units (LACPDUs) to interact with its peer.

With LACP enabled on a port, LACP notifies the following information of the port to its peer by sending LACPDUs: priority and MAC address of this system, priority, number and operation key of the port. Upon receiving the information, the peer compares the information with the information of other ports on the peer device to determine the ports that can be aggregated. In this way, the two parties can reach an agreement in adding/removing the port to/from a dynamic aggregation group.

Operation key is generated by the system. It is determined by port settings such as port speed, duplex state, basic configuration, and so on.

- Selected ports in a manual aggregation group or a static aggregation group have the same operation key.
- Member ports in a dynamic aggregation group have the same operation key.

### Requirements on Ports for Link Aggregation

To achieve outgoing/incoming load sharing in an aggregation group, the following configuration of the member ports must be the same: STP, QoS, VLAN, port attributes, as described below.

- STP configuration, including STP status (enabled or disabled), link attribute (point-to-point or not), STP priority, STP path cost, STP packet format, loop guard status, root guard status, edge port or not.
- QoS configuration, including traffic limit, 802.1p priority, and so on.
- VLAN configuration, including permitted VLANs, and default VLAN ID.
- Port attribute configuration, including port rate, duplex mode, and link type (trunk, hybrid, or access).

### Link Aggregation Classification

Depending on different aggregation modes, the following three types of link aggregation exist:

- Manual aggregation
- Static LACP aggregation
- Dynamic LACP aggregation

### Manual Aggregation Group

#### Introduction to manual aggregation group

A manual aggregation group is manually created. All its member ports are manually added and can be manually removed (it inhibits the system from automatically adding/removing ports to/from it). Each manual aggregation group must contain at least one port. When a manual aggregation group contains only one port, you cannot remove the port unless you remove the whole aggregation group.

LACP is disabled on the member ports of manual aggregation groups, and you cannot enable LACP on ports in a manual aggregation group.

#### Port status in manual aggregation group

A port in a manual aggregation group can be in one of the two states: selected or unselected. In a manual aggregation group, only the selected ports can forward user service packets.

In a manual aggregation group, the system sets the ports to selected or unselected state according to the following rules.

- Among the ports in an aggregation group that are in up state, the system determines the mater port with one of the following settings being the highest (in descending order) as the master port: full duplex/high speed, full duplex/low speed, half duplex/high speed, half duplex/low speed. The ports with their rate, duplex mode and link type being the same as that of the master port are selected ports, and the rest are unselected ports.
- The system sets the ports unable to aggregate with the master port (due to some hardware limit) to unselected state.
- There is a limit on the number of selected ports in an aggregation group. Therefore, if the number of the selected ports in an aggregation group exceeds the maximum number supported by the device, those with lower port numbers operate as the selected ports, and others as unselected ports.

Among the selected ports in an aggregation group, the one with smallest port number operates as the master port. Other selected ports are the member ports.

#### Requirements on ports for manual aggregation

Generally, there is no limit on the rate and duplex mode of the ports (also including initially down port) you want to add to a manual aggregation group.

### Static LACP Aggregation Group

#### Introduction to static LACP aggregation

A static LACP aggregation group is also manually created. All its member ports are manually added and can be manually removed (it inhibits the system from automatically adding/removing ports to/from it). Each static aggregation group

must contain at least one port. When a static aggregation group contains only one port, you cannot remove the port unless you remove the whole aggregation group.

LACP is enabled on the member ports of static aggregation groups. When you remove a static aggregation group, all the member ports in up state form one or multiple dynamic aggregations with LACP enabled. LACP cannot be disabled on static aggregation ports.

#### Port status of static aggregation group

A port in a static aggregation group can be in one of the two states: selected or unselected.

- Both the selected and the unselected ports can transceive LACP protocol packets.
- Only the selected ports can transceive service packets; the unselected ports cannot.

In a static aggregation group, the system sets the ports to selected or unselected state according to the following rules.

- Among the ports in an aggregation group that are in up state, the system determines the master port with one of the following settings being the highest (in descending order) as the master port: full duplex/high speed, full duplex/low speed, half duplex/high speed, half duplex/low speed. The ports with their rate, duplex mode and link type being the same as that of the master port are selected port, and the rest are unselected ports.
- The ports connected to a peer device different from the one the master port is connected to or those connected to the same peer device as the master port but to a peer port that is not in the same aggregation group as the peer port of the master port are unselected ports.
- The ports unable to aggregate with the master port (due to some hardware limit) are unselected ports.
- The system sets the ports with basic port configuration different from that of the master port to unselected state.
- There is a limit on the number of selected ports in an aggregation group. Therefore, if the number of the selected ports in an aggregation group exceeds the maximum number supported by the device, those with lower port numbers operate as the selected ports, and others as unselected ports.

#### Dynamic LACP Aggregation Group

#### Introduction to dynamic LACP aggregation group

A dynamic LACP aggregation group is automatically created and removed by the system. Users cannot add/remove ports to/from it. A port can participate in dynamic link aggregation only when it is LACP-enabled. Ports can be aggregated into a dynamic aggregation group only when they are connected to the same peer device and have the same basic configuration (such as rate and duplex mode).

Besides multiple-port aggregation groups, the system is also able to create single-port aggregation groups, each of which contains only one port. LACP is enabled on the member ports of dynamic aggregation groups.

#### Port status of dynamic aggregation group

A port in a dynamic aggregation group can be in one of the two states: selected and unselected.

- Both the selected and the unselected ports can receive/transmit LACP protocol packets;
- The selected ports can receive/transmit user service packets, but the unselected ports cannot.
- In a dynamic aggregation group, the selected port with the smallest port number serves as the master port of the group, and other selected ports serve as member ports of the group.

There is a limit on the number of selected ports in an aggregation group. Therefore, if the number of the member ports that can be set as selected ports in an aggregation group exceeds the maximum number supported by the device, the system will negotiate with its peer end, to determine the states of the member ports according to the port IDs of the preferred device (that is, the device with smaller system ID). The following is the negotiation procedure:

- 1 Compare device IDs (system priority + system MAC address) between the two parties. First compare the two system priorities, then the two system MAC addresses if the system priorities are equal. The device with smaller device ID will be considered as the preferred one.
- 2 Compare port IDs (port priority + port number) on the preferred device. The comparison between two port IDs is as follows: First compare the two port priorities, then the two port numbers if the two port priorities are equal; the port with the smallest port ID is the selected port and the left ports are unselected ports.

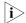

For an aggregation group:

- When the rate or duplex mode of a port in the aggregation group changes, packet loss may occur on this port;
- When the rate of a port decreases, if the port belongs to a manual or static LACP aggregation group, the port will be switched to the unselected state; if the port belongs to a dynamic LACP aggregation group, deaggregation will occur on the port.

### Aggregation Group Categories

Depending on whether or not load sharing is implemented, aggregation groups can be load-sharing or non-load-sharing aggregation groups. When load sharing is implemented, the system will implement load-sharing based on source MAC address and destination MAC address.

In general, the system only provides limited load-sharing aggregation resources, so the system needs to reasonably allocate the resources among different aggregation groups.

The system always allocates hardware aggregation resources to the aggregation groups with higher priorities. When load-sharing aggregation resources are used up by existing aggregation groups, newly-created aggregation groups will be non-load-sharing ones.

Load-sharing aggregation resources are allocated to aggregation groups in the following order:

- An aggregation group containing special ports which require hardware aggregation resources has higher priority than any aggregation group containing no special port.
- A manual or static aggregation group has higher priority than a dynamic aggregation group (unless the latter contains special ports while the former does not).
- For aggregation groups, the one that might gain higher speed if resources were allocated to it has higher priority than others. If the groups can gain the same speed, the one with smallest master port number has higher priority than other groups.

When an aggregation group of higher priority appears, the aggregation groups of lower priorities release their hardware resources. For single-port aggregation groups, they can transceive packets normally without occupying aggregation resources

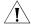

**CAUTION:** A load-sharing aggregation group contains at least two selected ports, but a non-load-sharing aggregation group can only have one selected port at most, while others are unselected ports.

### Link Aggregation Configuration

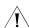

#### **CAUTION:**

- The commands of link aggregation cannot be configured with the commands of port loopback detection feature at the same time.
- The ports where the **mac-address max-mac-count** command is configured cannot be added to an aggregation group. Contrarily, the **mac-address max-mac-count** command cannot be configured on a port that has already been added to an aggregation group.
- MAC-authentication-enabled ports and 802.1x-enabled ports cannot be added to an aggregation group.
- Mirroring destination ports cannot be added to an aggregation group.
- Ports configured with blackhole MAC addresses, static MAC addresses, multicast MAC addresses, or the static ARP protocol cannot be added to an aggregation group.
- Ports where the IP-MAC address binding is configured cannot be added to an aggregation group.
- Port-security-enabled ports cannot be added to an aggregation group.

### Configuring a Manual Aggregation Group

You can create a manual aggregation group, or remove an existing manual aggregation group (after that, all the member ports will be removed from the group).

For a manual aggregation group, a port can only be manually added/removed to/from the manual aggregation group.

**Table 70** Configure a manual aggregation group

| Operation                                      | Command                                          | Remarks  |
|------------------------------------------------|--------------------------------------------------|----------|
| Enter system view                              | system-view                                      | -        |
| Create a manual aggregation group              | link-aggregation group<br>agg-id mode manual     | Required |
| Enter Ethernet port view                       | <b>interface</b> interface-type interface-number | -        |
| Add the Ethernet port to the aggregation group | port link-aggregation group agg-id               | Required |

#### Note that:

- **1** When creating an aggregation group:
  - If the aggregation group you are creating already exists but contains no port, its type will change to the type you set.
  - If the aggregation group you are creating already exists and contains ports, the possible type changes may be: changing from dynamic or static to manual, and changing from dynamic to static; and no other kinds of type change can occur.
  - When you change a dynamic/static group to a manual group, the system will automatically disable LACP on the member ports. When you change a dynamic group to a static group, the system will remain the member ports LACP-enabled.
- **2** When a manual or static aggregation group contains only one port, you cannot remove the port unless you remove the whole aggregation group.

# Configuring a Static LACP Aggregation Group

You can create a static LACP aggregation group, or remove an existing static LACP aggregation group (after that, the system will re-aggregate the original member ports in the group to form one or multiple dynamic aggregation groups.).

For a static aggregation group, a port can only be manually added/removed to/from the static aggregation group.

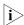

When you add an LACP-enabled port to a manual aggregation group, the system will automatically disable LACP on the port. Similarly, when you add an LACP-disabled port to a static aggregation group, the system will automatically enable LACP on the port.

 Table 71
 Configure a static LACP aggregation group

| Operation                         | Command                                   | Remarks  |
|-----------------------------------|-------------------------------------------|----------|
| Enter system view                 | system-view                               | -        |
| Create a static aggregation group | link-aggregation group agg-id mode static | Required |

 Table 71
 Configure a static LACP aggregation group

| Operation                             | Command                                          | Remarks  |
|---------------------------------------|--------------------------------------------------|----------|
| Enter Ethernet port view              | <b>interface</b> interface-type interface-number | -        |
| Add the port to the aggregation group | port link-aggregation<br>group agg-id            | Required |

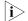

For a static LACP aggregation group or a manual aggregation group, you are recommended not to cross cables between the two devices at the two ends of the aggregation group. For example, suppose port 1 of the local device is connected to port 2 of the peer device. To avoid cross-connecting cables, do not connect port 2 of the local device to port 1 of the peer device. Otherwise, packets may be lost.

# Configuring a Dynamic LACP Aggregation Group

A dynamic LACP aggregation group is automatically created by the system based on LACP-enabled ports. The adding and removing of ports to/from a dynamic aggregation group are automatically accomplished by LACP.

You need to enable LACP on the ports which you want to participate in dynamic aggregation of the system, because, only when LACP is enabled on those ports at both ends, can the two parties reach agreement in adding/removing ports to/from dynamic aggregation groups.

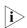

You cannot enable LACP on a port which is already in a manual aggregation group.

**Table 72** Configure a dynamic LACP aggregation group

| Operation                     | Command                                          | Remarks                                    |
|-------------------------------|--------------------------------------------------|--------------------------------------------|
| Enter system view             | system-view                                      | -                                          |
| Configure the system priority | lacp system-priority                             | Optional                                   |
|                               | system-priority                                  | By default, the system priority is 32,768. |
| Enter Ethernet port view      | <b>interface</b> interface-type interface-number | -                                          |
| Enable LACP on the port       | lacp enable                                      | Required                                   |
|                               |                                                  | By default, LACP is disabled on a port.    |
| Configure the port priority   | lacp port-priority                               | Optional                                   |
|                               | port-priority                                    | By default, the port priority is 32,768.   |

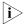

Changing the system priority may affect the priority relationship between the aggregation peers, and thus affect the selected/unselected status of member ports in the dynamic aggregation group.

#### Configuring a Description for an Aggregation Group

Perform the following tasks to configure a description for an aggregation group.

**Table 73** Configure a description for an aggregation group

| Operation         | Command     | Remarks |
|-------------------|-------------|---------|
| Enter system view | system-view | -       |

 Table 73
 Configure a description for an aggregation group

| Operation                                        | Command                                            | Remarks                                                                      |
|--------------------------------------------------|----------------------------------------------------|------------------------------------------------------------------------------|
| Configure a description for an aggregation group | link-aggregation group agg-id description agg-name | Optional  By default, no description is configured for an aggregation group. |

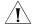

**CAUTION:** If you have saved the current configuration with the **save** command, after system reboot, the configuration concerning manual and static aggregation groups and their descriptions still exists, but that of dynamic aggregation groups and their descriptions gets lost.

# Displaying and Maintaining Link Aggregation Configuration

After the above configuration, you can execute the **display** command in any view to display the running status after the link aggregation configuration and verify your configuration. Execute the **reset** command in user view to clear LACP statistics on ports.

 Table 74
 Display and maintain link aggregation configuration

| Operation                                                                              | Command                                                                                                    | Remarks                |
|----------------------------------------------------------------------------------------|----------------------------------------------------------------------------------------------------|------------------------|
| Display summary information of all aggregation groups                                  | display link-aggregation summary                                                                                      | Available in any view  |
| Display detailed information of a specific aggregation group or all aggregation groups | display link-aggregation verbose [ agg-id ]                                                                           |                        |
| Display link aggregation<br>details of a specified port or<br>port range               | display link-aggregation<br>interface interface-type<br>interface-number [ to<br>interface-type<br>interface-number ] |                        |
| Display local device ID                                                                | display lacp system-id                                                                                                |                        |
| Clear LACP statistics about a specified port or port range                             | reset lacp statistics [ interface interface-type interface-number [ to interface-type interface-number ] ]            | Available in user view |

#### Link Aggregation Configuration Example

#### Ethernet Port Aggregation Configuration Example

#### **Network requirements**

- Switch A connects to Switch B with three ports Ethernet1/0/1 to Ethernet1/0/3. It is required that incoming/outgoing load between the two switches can be shared among the three ports.
- Adopt three different aggregation modes to implement link aggregation on the three ports between switch A and B.

#### Network diagram

Figure 38 Network diagram for link aggregation configuration

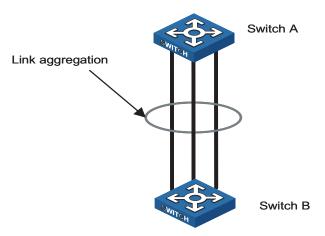

#### Configuration procedure

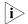

The following example only lists the configuration required on Switch A; you must perform the same configuration proceedure on Switch B to implement link aggregation.

- 1 Adopting manual aggregation mode
  - # Create manual aggregation group 1.

```
<4210> system-view
[4210] link-aggregation group 1 mode manual
```

# Add Ethernet1/0/1 through Ethernet1/0/3 to aggregation group 1.

```
[[4210] interface Ethernet1/0/1

[4210-Ethernet1/0/1] port link-aggregation group 1

[4210-Ethernet1/0/1] quit

[4210] interface Ethernet1/0/2

[4210-Ethernet1/0/2] port link-aggregation group 1

[4210-Ethernet1/0/2] quit

[4210] interface Ethernet1/0/3

[4210-Ethernet1/0/3] port link-aggregation group 1
```

**2** Adopting static LACP aggregation mode

# Create static aggregation group 1.

```
<4210> system-view
[4210] link-aggregation group 1 mode static
```

# Add Ethernet1/0/1 through Ethernet1/0/3 to aggregation group 1.

```
[4210] interface Ethernet1/0/1
[4210-Ethernet1/0/1] port link-aggregation group 1
[4210-Ethernet1/0/1] quit
[4210] interface Ethernet1/0/2
[4210-Ethernet1/0/2] port link-aggregation group 1
[4210-Ethernet1/0/2] quit
[4210] interface Ethernet1/0/3
```

[4210-Ethernet1/0/3] port link-aggregation group 1

**3** Adopting dynamic LACP aggregation mode

# Enable LACP on Ethernet1/0/1 through Ethernet1/0/3.

<4210> system-view
[4210] interface Ethernet1/0/1
[4210-Ethernet1/0/1] lacp enable
[4210-Ethernet1/0/1] quit
[4210] interface Ethernet1/0/2
[4210-Ethernet1/0/2] lacp enable
[4210-Ethernet1/0/2] quit
[4210] interface Ethernet1/0/3
[4210-Ethernet1/0/3] lacp enable

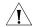

**CAUTION:** The three LACP-enabled ports can be aggregated into one dynamic aggregation group to implement load sharing only when they have the same basic configuration (such as rate, duplex mode, and so on).

### **PORT ISOLATION CONFIGURATION**

## 11

#### Port Isolation Overview

Through the port isolation feature, you can add the ports to be controlled into an isolation group to isolate the Layer 2 and Layer 3 data between each port in the isolation group. Thus, you can construct your network in a more flexible way and improve your network security.

Currently, you can create only one isolation group on the Switch 4210. This feature is also known as a Protected Port or an Isolated Port. The number of Ethernet ports in an isolation group is not limited.

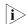

- An isolation group only isolates the member ports in it.
- Port isolation is independent of VLAN configuration.

### Port Isolation Configuration

You can perform the following operations to add an Ethernet ports to an isolation group, thus isolating Layer 2 and Layer 3 data among the ports in the isolation group.

**Table 75** Configure port isolation

| Operation                | Command                                                 | Description                                      |
|--------------------------|---------------------------------------------------------|--------------------------------------------------|
| Enter system view        | system-view                                             | -                                                |
| Enter Ethernet port view | <b>interface</b> <i>interface-type interface-number</i> | -                                                |
| Add the Ethernet port to | port isolate                                            | Required                                         |
| the isolation group      |                                                         | By default, an isolation group contains no port. |

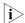

- When a member port of an aggregation group joins/leaves an isolation group, the other ports in the same aggregation group on the local device will join/leave the isolation group at the same time.
- For ports that belong to an aggregation group and an isolation group simultaneously, removing a port from the aggregation group has no effect on the other ports. That is, the rest ports remain in the aggregation group and the isolation group.
- Ports that belong to an aggregation group and an isolation group simultaneously are still isolated even when you remove the aggregation group in system view.
- Adding a port of an isolation group to an aggregation group causes all the ports in the aggregation group being added to the isolation group.

#### Displaying Port Isolation Configuration

After the above configuration, you can execute the **display** command in any view to display the result of your port isolation configuration, thus verifying your configuration.

**Table 76** Display port isolation configuration

| Operation                                                                       | Command              | Description                                             |
|---------------------------------------------------------------------------------|----------------------|---------------------------------------------------------|
| Display information about<br>the Ethernet ports added to<br>the isolation group | display isolate port | You can execute the <b>display</b> command in any view. |

#### Port Isolation Configuration Example

#### **Network requirements**

- PC2, PC3 and PC4 connect to the switch ports Ethernet1/0/2, Ethernet1/0/3, and Ethernet1/0/4 respectively.
- The switch connects to the Internet through Ethernet1/0/1.
- It is desired that PC2, PC3 and PC4 are isolated from each other so that they cannot communicate with each other.

#### **Network diagram**

Figure 39 Network diagram for port isolation configuration

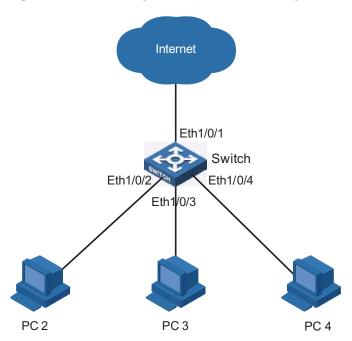

#### **Configuration procedure**

# Add Ethernet1/0/2, Ethernet1/0/3, and Ethernet1/0/4 to the isolation group.

<4210> system-view
System View: return to User View with Ctrl+Z.
[4210] interface ethernet1/0/2
[4210-Ethernet1/0/2] port isolate
[4210-Ethernet1/0/2] quit
[4210] interface ethernet1/0/3
[4210-Ethernet1/0/3] port isolate
[4210-Ethernet1/0/3] quit

```
[4210] interface ethernet1/0/4
[4210-Ethernet1/0/4] port isolate
[4210-Ethernet1/0/4] quit
[4210] quit
```

# Display information about the ports in the isolation group.

```
<4210> display isolate port
Isolated port(s) on UNIT 1:
Ethernet1/0/2, Ethernet1/0/3, Ethernet1/0/4
```

120

### PORT SECURITY CONFIGURATION

12

#### **Port Security** Overview

#### Introduction

Port security is a security mechanism for network access control. It brings together both 802.1x access control and MAC address authentication and allows for combinations of these technologies.

Port security allows you to define various security modes that enable devices to learn legal source MAC addresses, so that you can implement different network security management as needed.

With port security enabled, packets whose source MAC addresses cannot be learned by your switch in a security mode are considered illegal packets. The events that cannot pass 802.1x authentication or MAC authentication are considered illegal.

With port security enabled, upon detecting an illegal packet or illegal event, the system triggers the corresponding port security features and takes pre-defined actions automatically. This reduces your maintenance workload and greatly enhances system security and manageability.

#### **Port Security Features**

The following port security features are provided:

- NTK (need to know) feature: By checking the destination MAC addresses in outbound data frames on the port, NTK ensures that the switch sends data frames through the port only to successfully authenticated devices, thus preventing illegal devices from intercepting network data.
- Intrusion protection feature: By checking the source MAC addresses in inbound data frames or the username and password in 802.1x authentication requests on the port, intrusion protection detects illegal packets or events and takes a pre-set action accordingly. The actions you can set include: disconnecting the port temporarily/permanently, and blocking packets with the MAC address specified as illegal.
- Trap feature: When special data packets (generated from illegal intrusion, abnormal login/logout or other special activities) are passing through the switch port, the Trap feature enables the switch to send Trap messages to help the network administrator monitor special activities.

**Port Security Modes** Table 77 describes the available port security modes:

 Table 77
 Description of port security modes

| Security mode | Description                                                                                                    | Feature                                                                                                    |
|---------------|----------------------------------------------------------------------------------------------------|----------------------------------------------------------------------------------------------------|
| noRestriction | In this mode, access to the port is not restricted.                                                                                                    | In this mode, neither the NTK nor the intrusion protection feature is triggered.                                |
| autolearn     | In this mode, the port automatically learns MAC addresses and changes them to security MAC addresses.                                                                                                    | In either mode, the device will<br>trigger NTK and intrusion<br>protection upon detecting an<br>illegal packet. |
|               | This security mode will automatically change to the <b>secure</b> mode after the amount of security MAC addresses on the port reaches the maximum number configured with the <b>port-security max-mac-count</b> command. |                                                                                                    |
|               | After the port security mode is changed to the <b>secure</b> mode, only those packets whose source MAC addresses are security MAC addresses learned can pass through the port.                                           |                                                                                                    |
| secure        | In this mode, the port is disabled from learning MAC addresses.                                                                                                    |                                                                                                    |
|               | Only those packets whose source MAC addresses are security MAC addresses learned and static MAC addresses can pass through the port.                                                                                     |                                                                                                    |
| userlogin     | In this mode, port-based 802.1x authentication is performed for access users.                                                                                                    | In this mode, neither NTK nor intrusion protection will be triggered.                                           |

 Table 77
 Description of port security modes

| Security mode                      | Description                                                                                                    | Feature                                                                                                    |
|------------------------------------|----------------------------------------------------------------------------------------------------|----------------------------------------------------------------------------------------------------|
| user Login Secure                  | MAC-based 802.1x authentication is performed on the access user. The port is enabled only after the authentication succeeds. When the port is enabled, only the packets of the successfully authenticated user can pass through the port.  | In any of these modes, the<br>device triggers the NTK and<br>Intrusion Protection features<br>upon detecting an illegal<br>packet or illegal event. |
|                                    | In this mode, only one<br>802.1x-authenticated user is<br>allowed to access the port.                                                                                                    |                                                                                                    |
|                                    | When the port changes from the <b>noRestriction</b> mode to this security mode, the system automatically removes the existing dynamic MAC address entries and authenticated MAC address entries on the port.                               |                                                                                                    |
| user Login Secure Ext              | This mode is similar to the <b>userLoginSecure</b> mode, except that there can be more than one 802.1x-authenticated user on the port.                                                                                                    |                                                                                                    |
| user Login With OUI                | This mode is similar to the <b>userLoginSecure</b> mode, except that, besides the packets of the single 802.1x-authenticated user, the packets whose source MAC addresses have a particular OUI are also allowed to pass through the port. |                                                                                                    |
|                                    | When the port changes from the normal mode to this security mode, the system automatically removes the existing dynamic/authenticated MAC address entries on the port.                                                                     |                                                                                                    |
| macAddressWithRadius               | In this mode, MAC address-based authentication is performed for access users.                                                                                                    |                                                                                                    |
| macAddressOrUserLogi<br>nSecure    | In this mode, a port performs MAC authentication or 802.1x authentication of an access user. If either authentication succeeds, the user is authenticated.                                                                                 |                                                                                                    |
|                                    | In this mode, there can be only one authenticated user on the port.                                                                                                    |                                                                                                    |
| macAddressOrUserLogi<br>nSecureExt | This mode is similar to the macAddressOrUserLoginSecur e mode, except that there can be more than one authenticated user on the port.                                                                                                    |                                                                                                    |

**Table 77** Description of port security modes

| Security mode                        | Description                                                                                                    | Feature |
|--------------------------------------|----------------------------------------------------------------------------------------------------|---------|
| macAddressElseUserLo<br>ginSecure    | MAC authentication is performed first on the access user. If the MAC authentication succeeds, the access user has the accessibility; otherwise, 802.1x authentication is performed on the access user. |         |
|                                      | In this mode, there can be only one authenticated user on the port.                                                                                                    |         |
| macAddressElseUserLo<br>ginSecureExt | This mode is similar to the macAddressElseUserLoginSecure mode, except that there can be more than one authenticated user on the port.                                                                 |         |
| macAddressAndUserLo<br>ginSecure     | To perform 802.1x authentication on the access user, MAC authentication must be performed first. 802.1x authentication can be performed on the access user only if MAC authentication succeeds.        |         |
|                                      | In this mode there can be only one authenticated user on the port.                                                                                                    |         |
| macAddressAndUserLo<br>ginSecureExt  | This mode is similar to the macAddressAndUserLoginSec ure mode, except that there can be more than one authenticated user on the port.                                                                 |         |

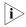

- When the port operates in the **userlogin-withoui** mode, Intrusion Protection will not be triggered even if the OUI address does not match.
- In the macAddressElseUserLoginSecure or macAddressElseUserLoginSecureExt security mode, the MAC address of a user failing MAC authentication is set as a quiet MAC address. If the user initiates 802.1x authentication during the quiet period, the switch does not authenticate the user.

### Port Security Configuration

 Table 78
 Port security configuration tasks

| Task                                                            |                                    | Remarks                        |
|-----------------------------------------------------------------|------------------------------------|--------------------------------|
| "Enabling Port !                                                | Security"                          | Required                       |
| "Setting the Maximum Number of MAC Addresses Allowed on a Port" |                                    | Optional                       |
| "Setting the Port Security Mode"                                |                                    | Required                       |
| "Configuring<br>Port Security<br>Features"                      | "Configuring the NTK feature"      | Optional                       |
|                                                                 | "Configuring intrusion protection" | Choose one or more features as |
| "Configuring the Trap feature"                                  |                                    | required.                      |
| "Ignoring the Authorization Information from the RADIUS Server" |                                    | Optional                       |

**Table 78** Port security configuration tasks

| Task                                 | Remarks  |  |
|--------------------------------------|----------|--|
| "Configuring Security MAC Addresses" | Optional |  |

#### **Enabling Port Security**

Before enabling port security, you need to disable 802.1x and MAC authentication globally.

**Table 79** Enable port security

| Operation            | Command              | Remarks             |
|----------------------|----------------------|---------------------|
| Enter system view    | system-view          | -                   |
| Enable port security | port-security enable | Required            |
|                      |                      | Disabled by default |

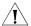

**CAUTION:** Enabling port security resets the following configurations on the ports to the defaults (shown in parentheses below):

- 802.1x (disabled), port access control method (**macbased**), and port access control mode (**auto**)
- MAC authentication (disabled)

In addition, you cannot perform the above-mentioned configurations manually because these configurations change with the port security mode automatically.

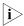

- For details about 802.1x configuration, refer to "802.1x Configuration" on page 211 and "System-Guard Configuration" on page 235.
- For details about MAC Authentication configuration, refer to "MAC Authentication Configuration" on page 269.

#### Setting the Maximum Number of MAC Addresses Allowed on a Port

Port security allows more than one user to be authenticated on a port. The number of authenticated users allowed, however, cannot exceed the configured upper limit.

By setting the maximum number of MAC addresses allowed on a port, you can

- Control the maximum number of users who are allowed to access the network through the port
- Control the number of Security MAC addresses that can be added with port security

This configuration is different from that of the maximum number of MAC addresses that can be leaned by a port in MAC address management.

**Table 80** Set the maximum number of MAC addresses allowed on a port

| Operation                | Command                                          | Remarks |  |
|--------------------------|--------------------------------------------------|---------|--|
| Enter system view        | system-view                                      | -       |  |
| Enter Ethernet port view | <b>interface</b> interface-type interface-number | -       |  |

**Table 80** Set the maximum number of MAC addresses allowed on a port

| Operation                                                   | Command                                    | Remarks                          |
|-------------------------------------------------------------|--------------------------------------------|----------------------------------|
| Set the maximum number of MAC addresses allowed on the port | port-security<br>max-mac-count count-value | Required  Not limited by default |

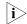

- Assume that, in the **macAddressOrUserLoginSecureExt** port security mode, you have configured to allow up to n authenticated users to access the network. When all of these n authenticated users are connected to the network and one or more of them are MAC-authenticated, to perform 802.1x authentication on the MAC-authenticated user(s), the number of maximum MAC addresses allowed on the port must be set to n + 1. Similarly, in the case of the **macAddressOrUserLoginSecure** security mode, the maximum number of MAC addresses allowed on the port must be set to 2.
- In the **macAddressAndUserLoginSecureExt** port security mode, to allow up to n authenticated users to be connected to the network at the same time and the nth user to be 802.1x-authenticated, the maximum number of MAC addresses allowed on the port must be set to at least n + 1. Similarly, in the case of the **macAddressAndUserLoginSecure** security mode, the maximum number of MAC addresses allowed on the port must be set to 2.

### Setting the Port Security Mode

**Table 81** Set the port security mode

| Operation                  | Command                                                                                                    | Remarks                                                                                                    |
|----------------------------|----------------------------------------------------------------------------------------------------|----------------------------------------------------------------------------------------------------|
| Enter system view          | system-view                                                                                                    | -                                                                                                    |
| Set the OUI value for user | port-security oui OUI-value                                                                                                    | Optional                                                                                                    |
| authentication             | index index-value                                                                                                    | In <b>userLoginWithOUI</b> mode,<br>a port supports one 802.1x<br>user plus one user whose<br>source MAC address has a<br>specified OUI value. |
| Enter Ethernet port view   | <b>interface</b> interface-type interface-number                                                                                                    | -                                                                                                    |
| Set the port security mode | de port-security port-mode {     autolearn       mac-and-userlogin-secure       mac-and-userlogin-secure-     ext   mac-authentication       mac-else-userlogin-secure                         | Required                                                                                                    |
|                            |                                                                                                    | By default, a port operates in <b>noRestriction</b> mode. In this mode, access to the port is not restricted.                                  |
|                            | mac-else-userlogin-secure-<br>ext   secure   userlogin  <br>userlogin-secure  <br>userlogin-secure-ext  <br>userlogin-secure-or-mac  <br>userlogin-secure-or-mac-ex<br>t   userlogin-withoui } | You can set a port security mode as needed.                                                                                                    |

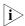

- Before setting the port security mode to autolearn, you need to set the maximum number of MAC addresses allowed on the port with the port-security max-mac-count command.
- When the port operates in the **autoLearn** mode, you cannot change the maximum number of MAC addresses allowed on the port.

- After you set the port security mode to **autolearn**, you cannot configure any static or blackhole MAC addresses on the port.
- If the port is in a security mode other than **noRestriction**, before you can change the port security mode, you need to restore the port security mode to **noRestriction** with the **undo port-security port-mode** command.

If the **port-security port-mode** *mode* command has been executed on a port, none of the following can be configured on the same port:

- Maximum number of MAC addresses that the port can learn
- Reflector port for port mirroring
- Link aggregation

### **Configuring Port Security Features**

#### **Configuring the NTK feature**

 Table 82
 Configure the NTK feature

| Operation                 | Command                                                   | Remarks                                                                                |
|---------------------------|-----------------------------------------------------------|----------------------------------------------------------------------------------------|
| Enter system view         | system-view                                               | -                                                                                      |
| Enter Ethernet port view  | <b>interface</b> <i>interface-type interface-number</i>   | -                                                                                      |
| Configure the NTK feature | port-security ntk-mode {                                  | Required                                                                               |
|                           | ntkonly  <br>ntk-withbroadcasts  <br>ntk-withmulticasts } | Be default, NTK is disabled on<br>a port, namely all frames are<br>allowed to be sent. |

#### **Configuring intrusion protection**

**Table 83** Configure the intrusion protection feature

| Operation                                                              | Command                                                            | Remarks                                       |
|------------------------------------------------------------------------|--------------------------------------------------------------------|-----------------------------------------------|
| Enter system view                                                      | system-view                                                        | -                                             |
| Enter Ethernet port view                                               | <b>interface</b> <i>interface-type interface-number</i>            | -                                             |
| Set the corresponding action                                           | port-security                                                      | Required                                      |
| to be taken by the switch<br>when intrusion protection is<br>triggered | intrusion-mode { blockmac   disableport   disableport-temporarily} | By default, intrusion protection is disabled. |
| Return to system view                                                  | quit                                                               | -                                             |
| Set the timer during which                                             | port-security timer                                                | Optional                                      |
| the port remains disabled                                              | ort remains disabled <b>disableport</b> timer                      |                                               |

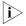

The **port-security timer disableport** command is used in conjunction with the **port-security intrusion-mode disableport-temporarily** command to set the length of time during which the port remains disabled.

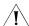

Caution: If you configure the NTK feature and execute the port-security intrusion-mode blockmac command on the same port, the switch will be unable to disable the packets whose destination MAC address is illegal from being sent out that port; that is, the NTK feature configured will not take effect on the packets whose destination MAC address is illegal.

#### **Configuring the Trap feature**

**Table 84** Configure port security trapping

| Operation                    | Command                                                                                | Remarks                      |
|------------------------------|----------------------------------------------------------------------------------------|------------------------------|
| Enter system view            | system-view                                                                            | -                            |
| Enable sending traps for the | port-security trap {                                                                   | Required                     |
| specified type of event      | addresslearned  <br>dot1xlogfailure                                                    | By default, no trap is sent. |
|                              | dot1xlogoff   dot1xlogon  <br>intrusion   ralmlogfailure  <br>ralmlogoff   ralmlogon } |                              |

#### Ignoring the Authorization Information from the RADIUS Server

After an 802.1x user or MAC-authenticated user passes Remote Authentication Dial-In User Service (RADIUS) authentication, the RADIUS server delivers the authorization information to the device. You can configure a port to ignore the authorization information from the RADIUS server.

**Table 85** Configure a port to ignore the authorization information from the RADIUS server

| Operation                          | Command                                          | Remarks                                                                       |
|------------------------------------|--------------------------------------------------|-------------------------------------------------------------------------------|
| Enter system view                  | system-view                                      | -                                                                             |
| Enter Ethernet port view           | <b>interface</b> interface-type interface-number | -                                                                             |
| Ignore the authorization           | port-security authorization                      | Required                                                                      |
| information from the RADIUS server | ignore                                           | By default, a port uses the authorization information from the RADIUS server. |

### Configuring Security MAC Addresses

Security MAC addresses are special MAC addresses that never age out. One security MAC address can be added to only one port in the same VLAN so that you can bind a MAC address to one port in the same VLAN.

Security MAC addresses can be learned by the auto-learn function of port security or manually configured.

Before adding security MAC addresses to a port, you must configure the port security mode to **autolearn**. After this configuration, the port changes its way of learning MAC addresses as follows.

- The port deletes original dynamic MAC addresses;
- If the amount of security MAC addresses has not yet reach the maximum number, the port will learn new MAC addresses and turn them to security MAC addresses;
- If the amount of security MAC addresses reaches the maximum number, the port will not be able to learn new MAC addresses and the port mode will be changed from **autolearn** to **secure**.

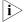

The security MAC addresses manually configured are written to the configuration file; they will not get lost when the port is up or down. As long as the configuration file is saved, the security MAC addresses can be restored after the switch reboots.

Before continuing, make sure that:

- Port security is enabled.
- The maximum number of security MAC addresses allowed on the port is set.
- The security mode of the port is set to **autolearn**.

 Table 86
 Configure a security MAC address

| Operation         |                          | Command                                                                                | Remarks                                            |
|-------------------|--------------------------|----------------------------------------------------------------------------------------|----------------------------------------------------|
| Enter system view |                          | system-view                                                                            | -                                                  |
| Add a security    | In system                | mac-address security                                                                   | Either is required.                                |
| MAC address       | view                     | mac-address <b>interface</b><br>interface-type<br>interface-number <b>vlan</b> vlan-id | By default, no security MAC address is configured. |
|                   | In Ethernet<br>port view | <b>interface</b> interface-type interface-number                                       |                                                    |
|                   |                          | mac-address security<br>mac-address vlan vlan-id                                       |                                                    |

#### **Displaying Port Security Configuration**

After the above configuration, you can use the **display** command in any view to display port security information and verify your configuration.

**Table 87** Display port security configuration

| Operation                                                    | Command                                                                                                    | Remarks                                                 |
|--------------------------------------------------------------|----------------------------------------------------------------------------------------------------|---------------------------------------------------------|
| Display information about port security configuration        | display port-security [<br>interface interface-list]                                                              | You can execute the <b>display</b> command in any view. |
| Display information about security MAC address configuration | display mac-address<br>security [ interface<br>interface-type<br>interface-number ] [ vlan<br>vlan-id ] [ count ] |                                                         |

# Port Security Configuration Example

### Port Security Configuration Example

#### **Network requirements**

Implement access user restrictions through the following configuration on Ethernet1/0/1 of the switch.

- Allow a maximum of 80 users to access the port without authentication and permit the port to learn and add the MAC addresses of the users as security MAC addresses.
- To ensure that Host can access the network, add the MAC address 0001-0002-0003 of Host as a security MAC address to the port in VLAN 1.
- After the number of security MAC addresses reaches 80, the port stops learning MAC addresses. If any frame with an unknown MAC address arrives, intrusion protection is triggered and the port will be disabled and stay silent for 30 seconds.

#### **Network diagram**

Figure 40 Network diagram for port security configuration

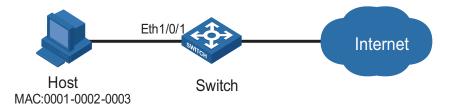

#### Configuration procedure

# Enter system view.

<4210> system-view

# Enable port security.

[4210] port-security enable

# Enter Ethernet1/0/1 port view.

[4210] interface Ethernet1/0/1

# Set the maximum number of MAC addresses allowed on the port to 80.

[4210-Ethernet1/0/1] port-security max-mac-count 80

# Set the port security mode to autolearn.

[4210-Ethernet1/0/1] port-security port-mode autolearn

# Add the MAC address 0001-0002-0003 of Host as a security MAC address to the port in VLAN 1.

[4210-Ethernet1/0/1] mac-address security 0001-0002-0003 vlan 1

# Configure the port to be silent for 30 seconds after intrusion protection is triggered.

[4210-Ethernet1/0/1] port-security intrusion-mode disableport-temporarily [4210-Ethernet1/0/1] quit [4210]port-security timer disableport 30

### MAC Address Table Management

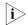

This chapter describes the management of static, dynamic, and blackhole MAC address entries. For information about the management of multicast MAC address entries, refer to "Multicast Overview" on page 185.

### Introduction to the MAC Address Table

An Ethernet switch is mainly used to forward packets at the data link layer, that is, transmit the packets to the corresponding ports according to the destination MAC address of the packets. To forward packets quickly, a switch maintains a MAC address table, which is a Layer 2 address table recording the MAC address-to-forwarding port association. Each entry in a MAC address table contains the following fields:

- Destination MAC address
- ID of the VLAN which a port belongs to
- Forwarding egress port numbers on the local switch

When forwarding a packet, an Ethernet switch adopts one of the two forwarding methods based upon the MAC address table entries.

- Unicast forwarding: If the destination MAC address carried in the packet is included in a MAC address table entry, the switch forwards the packet through the forwarding egress port in the entry.
- Broadcast forwarding: If the destination MAC address carried in the packet is not included in the MAC address table, the switch broadcasts the packet to all ports except the one receiving the packet.

### Introduction to MAC Address Learning

MAC address table entries can be updated and maintained through the following two ways:

- Manual configuration
- MAC address learning

Generally, the majority of MAC address entries are created and maintained through MAC address learning. The following describes the MAC address learning process of a switch:

1 As shown in Figure 41, User A and User B are both in VLAN 1. When User A communicates with User B, the packet from User A needs to be transmitted to Ethernet 1/0/1. At this time, the switch records the source MAC address of the

packet, that is, the address "MAC-A" of User A to the MAC address table of the switch, forming an entry shown in Figure 42.

Figure 41 MAC address learning diagram (1)

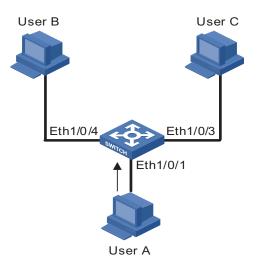

Figure 42 MAC address table entry of the switch (1)

| MAC-address | Port          | VLAN ID |
|-------------|---------------|---------|
| MAC-A       | Ethernet1/0/1 | 1       |

**2** After learning the MAC address of User A, the switch starts to forward the packet. Because there is no MAC address and port information of User B in the existing MAC address table, the switch forwards the packet to all ports except Ethernet 1/0/1 to ensure that User B can receive the packet.

Figure 43 MAC address learning diagram (2)

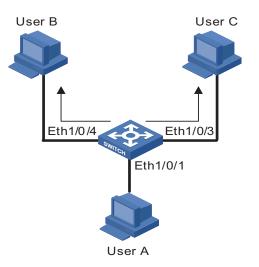

**3** Because the switch broadcasts the packet, both User B and User C can receive the packet. However, User C is not the destination device of the packet, and therefore does not process the packet. Normally, User B will respond to User A, as shown in Figure 44. When the response packet from User B is sent to Ethernet 1/0/4, the

switch records the association between the MAC address of User B and the corresponding port to the MAC address table of the switch.

Figure 44 MAC address learning diagram (3)

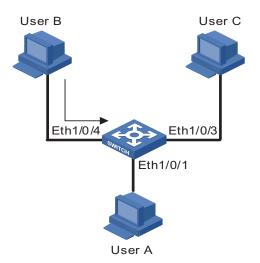

**4** At this time, the MAC address table of the switch includes two forwarding entries shown in Figure 45. When forwarding the response packet, the switch unicasts the packet instead of broadcasting it to User A through Ethernet 1/0/1, because MAC-A is already in the MAC address table.

Figure 45 MAC address table entries of the switch (2)

| MAC-address | Port          | VLAN ID |
|-------------|---------------|---------|
| MAC-A       | Ethernet1/0/1 | 1       |
| MAC-B       | Ethernet1/0/4 | 1       |

**5** After this interaction, the switch directly unicasts the communication packets between User A and User B based on the corresponding MAC address table entries.

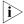

- Under some special circumstances, for example, User B is unreachable or User B receives the packet but does not respond to it, the switch cannot learn the MAC address of User B. Hence, the switch still broadcasts the packets destined for User B.
- The switch learns only unicast addresses by using the MAC address learning mechanism but directly drops any packet with a broadcast source MAC address.

#### Managing MAC Address Table

#### Aging of MAC address table

To fully utilize a MAC address table, which has a limited capacity, the switch uses an aging mechanism for updating the table. That is, the switch starts an aging timer for an entry when dynamically creating the entry. The switch removes the MAC address entry if no more packets with the MAC address recorded in the entry are received within the aging time.

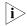

Aging timer only takes effect on dynamic MAC address entries.

#### **Entries in a MAC address table**

Entries in a MAC address table fall into the following categories according to their characteristics and configuration methods:

- Static MAC address entry: Also known as permanent MAC address entry. This type of MAC address entries are added/removed manually and can not age out by themselves. Using static MAC address entries can reduce broadcast packets remarkably and are suitable for networks where network devices seldom change.
- Dynamic MAC address entry: This type of MAC address entries age out after the configured aging time. They are generated by the MAC address learning mechanism or configured manually.
- Blackhole MAC address entry: This type of MAC address entries are configured manually. A switch discards the packets destined for or originated from the MAC addresses contained in blackhole MAC address entries.

Table 88 lists the different types of MAC address entries and their characteristics.

**Table 88** Characteristics of different types of MAC address entries

| MAC address<br>entry        | Configuration method                                                           | Aging time  | Reserved or not at reboot (if the configuration is saved) |
|-----------------------------|--------------------------------------------------------------------------------|-------------|-----------------------------------------------------------|
| Static MAC address entry    | Manually configured                                                            | Unavailable | Yes                                                       |
| Dynamic MAC address entry   | Manually<br>configured or<br>generated by MAC<br>address learning<br>mechanism | Available   | No                                                        |
| Blackhole MAC address entry | Manually<br>configured                                                         | Unavailable | Yes                                                       |

#### Configuring MAC Address Table Management

#### MAC Address Table Management Configuration Tasks

 Table 89
 Configure MAC address table management

| Operation                                                | Description | Related section                                                       |
|----------------------------------------------------------|-------------|-----------------------------------------------------------------------|
| Configure a MAC address entry                            | Required    | "Configuring a MAC Address<br>Entry".                                 |
| Set the aging time of MAC address entries                | Optional    | "Setting the Aging Time of MAC Address Entries".                      |
| Set the maximum number of MAC addresses a port can learn | Optional    | "Setting the Maximum<br>Number of MAC Addresses a<br>Port Can Learn". |

### Configuring a MAC Address Entry

You can add, modify, or remove a MAC address entry, remove all MAC address entries concerning a specific port, or remove specific type of MAC address entries (dynamic or static MAC address entries).

You can add a MAC address entry in either system view or Ethernet port view.

#### Adding a MAC address entry in system view

Table 90 Add a MAC address entry in system view

| Operation               | Command                                                                                                    | Description |
|-------------------------|----------------------------------------------------------------------------------------------------|-------------|
| Enter system view       | system-view                                                                                                    | -           |
| Add a MAC address entry | mac-address { static  <br>dynamic   blackhole }<br>mac-address interface<br>interface-type<br>interface-number vlan vlan-id | Required    |

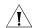

#### **CAUTION:**

- When you add a MAC address entry, the port specified by the interface argument must belong to the VLAN specified by the vlan argument in the command. Otherwise, the entry will not be added.
- If the VLAN specified by the **vlan** argument is a dynamic VLAN, after a static MAC address is added, it will become a static VLAN.

#### Adding a MAC address entry in Ethernet port view

**Table 91** Add a MAC address entry in Ethernet port view

| Operation                | Command                                                                     | Description |
|--------------------------|-----------------------------------------------------------------------------|-------------|
| Enter system view        | system-view                                                                 | -           |
| Enter Ethernet port view | <b>interface</b> <i>interface-type interface-number</i>                     | -           |
| Add a MAC address entry  | mac-address { static  <br>dynamic   blackhole }<br>mac-address vlan vlan-id | Required    |

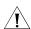

#### **CAUTION:**

- When you add a MAC address entry, the current port must belong to the VLAN specified by the **vlan** argument in the command. Otherwise, the entry will not be added.
- If the VLAN specified by the **vlan** argument is a dynamic VLAN, after a static MAC address is added, it will become a static VLAN.

### Setting the Aging Time of MAC Address Entries

Setting aging time properly helps effective utilization of MAC address aging. The aging time that is too long or too short affects the performance of the switch.

- If the aging time is too long, excessive invalid MAC address entries maintained by the switch may fill up the MAC address table. This prevents the MAC address table from being updated with network changes in time.
- If the aging time is too short, the switch may remove valid MAC address entries. This decreases the forwarding performance of the switch.

**Table 92** Set aging time of MAC address entries

| Operation                 | Command                   | Description                            |
|---------------------------|---------------------------|----------------------------------------|
| Enter system view         | system-view               | -                                      |
| Set the aging time of MAC | mac-address timer { aging | Required                               |
| address entries           | age   <b>no-aging</b> }   | The default aging time is 300 seconds. |

Normally, you are recommended to use the default aging time, namely, 300 seconds. The **no-aging** keyword specifies that MAC address entries do not age out.

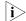

MAC address aging configuration applies to all ports, but only takes effect on dynamic MAC addresses that are learnt or configured to age.

#### Setting the Maximum Number of MAC Addresses a Port Can Learn

The MAC address learning mechanism enables an Ethernet switch to acquire the MAC addresses of the network devices on the segment connected to the ports of the switch. By searching the MAC address table, the switch directly forwards the packets destined for these MAC addresses through the hardware, improving the forwarding efficiency. A MAC address table too big in size may prolong the time for searching MAC address entries, thus decreasing the forwarding performance of the switch.

By setting the maximum number of MAC addresses that can be learnt from individual ports, the administrator can control the number of the MAC address entries the MAC address table can dynamically maintain. When the number of the MAC address entries learnt from a port reaches the set value, the port stops learning MAC addresses.

**Table 93** Set the maximum number of MAC addresses a port can learn

| Operation                        | Command                                          | Description                                                                  |
|----------------------------------|--------------------------------------------------|------------------------------------------------------------------------------|
| Enter system view                | system-view                                      | -                                                                            |
| Enter Ethernet port view         | <b>interface</b> interface-type interface-number | -                                                                            |
| Set the maximum number of        | mac-address                                      | Required                                                                     |
| MAC addresses the port can learn | max-mac-count count                              | By default, the number of the MAC addresses a port can learn is not limited. |

#### Displaying MAC Address Table Information

To verify your configuration, you can display information about the MAC address table by executing the **display** command in any view.

 Table 94
 Display MAC address table information

| Operation                                                                          | Command                                   | Description                                             |
|------------------------------------------------------------------------------------|-------------------------------------------|---------------------------------------------------------|
| Display information about the MAC address table                                    | display mac-address [<br>display-option ] | The <b>display</b> command can be executed in any view. |
| Display the aging time of the dynamic MAC address entries in the MAC address table | display mac-address<br>aging-time         |                                                         |

#### Configuration Example

### Adding a Static MAC Address Entry Manually

#### **Network requirements**

The server connects to the switch through Ethernet 1/0/2. To prevent the switch from broadcasting packets destined for the server, it is required to add the MAC address of the server to the MAC address table of the switch, which then forwards packets destined for the server through Ethernet 1/0/2.

- The MAC address of the server is 000f-e20f-dc71.
- Port Ethernet 1/0/2 belongs to VLAN 1.

#### **Configuration procedure**

# Enter system view.

```
<4210> system-view [4210]
```

# Add a MAC address, with the VLAN, ports, and states specified.

```
[4210] mac-address static 000f-e20f-dc71 interface Ethernet 1/0/2 vlan 1
```

# Display information about the current MAC address table.

```
[4210] display mac-address interface Ethernet 1/0/2

MAC ADDR VLAN ID STATE PORT INDEX AGING TIME(s)

000f-e20f-dc71 1 Config static Ethernet1/0/2 NOAGED

000f-e20f-a7d6 1 Learned Ethernet1/0/2 300

000f-e20f-b1fb 1 Learned Ethernet1/0/2 300

000f-e20f-f116 1 Learned Ethernet1/0/2 300

--- 4 mac address(es) found on port Ethernet1/0/2 ---
```

138

14

### **MSTP CONFIGURATION**

#### **STP Overview**

#### **Functions of STP**

Spanning tree protocol (STP) is a protocol conforming to IEEE 802.1d. It aims to eliminate loops on data link layer in a local area network (LAN). Devices running this protocol detect loops in the network by exchanging packets with one another and eliminate the loops detected by blocking specific ports until the network is pruned into one with tree topology. As a network with tree topology is loop-free, it prevents packets in it from being duplicated and forwarded endlessly and prevents device performance degradation.

Currently, in addition to the protocol conforming to IEEE 802.1d, STP also refers to the protocols based on IEEE 802.1d, such as RSTP, and MSTP.

#### Protocol packets of STP

STP uses bridge protocol data units (BPDUs), also known as configuration messages, as its protocol packets.

STP identifies the network topology by transmitting BPDUs between STP compliant network devices. BPDUs contain sufficient information for the network devices to complete the spanning tree calculation.

In STP, BPDUs come in two types:

- Configuration BPDUs, used to calculate spanning trees and maintain the spanning tree topology.
- Topology change notification (TCN) BPDUs, used to notify concerned devices of network topology changes, if any.

#### **Basic concepts in STP**

#### 1 Root bridge

A tree network must have a root; hence the concept of "root bridge" has been introduced in STP.

There is one and only one root bridge in the entire network, and the root bridge can change alone with changes of the network topology. Therefore, the root bridge is not fixed.

Upon network convergence, the root bridge generates and sends out configuration BPDUs periodically. Other devices just forward the configuration BPDUs received. This mechanism ensures the topological stability.

#### 2 Root port

On a non-root bridge device, the root port is the port with the lowest path cost to the root bridge. The root port is used for communicating with the root bridge. A

non-root-bridge device has one and only one root port. The root bridge has no root port.

**3** Designated bridge and designated port

Refer to Table 95 for the description of designated bridge and designated port.

**Table 95** Designated bridge and designated port

| Classification | Designated bridge                                                                                                    | Designated port                                                                 |
|----------------|----------------------------------------------------------------------------------------------------|---------------------------------------------------------------------------------|
| For a device   | A designated bridge is a device that is directly connected to a switch and is responsible for forwarding BPDUs to this switch. | The port through which the designated bridge forwards BPDUs to this device      |
| For a LAN      | A designated bridge is a device responsible for forwarding BPDUs to this LAN segment.                                          | The port through which the designated bridge forwards BPDUs to this LAN segment |

Figure 46 shows designated bridges and designated ports. In the figure, AP1 and AP2, BP1 and BP2, and CP1 and CP2 are ports on Device A, Device B, and Device C respectively.

- If Device A forwards BPDUs to Device B through AP1, the designated bridge for Device B is Device A, and the designated port is the port AP1 on Device A.
- Two devices are connected to the LAN: Device B and Device C. If Device B forwards BPDUs to the LAN, the designated bridge for the LAN is Device B, and the designated port is the port BP2 on Device B.

Figure 46 A schematic diagram of designated bridges and designated ports

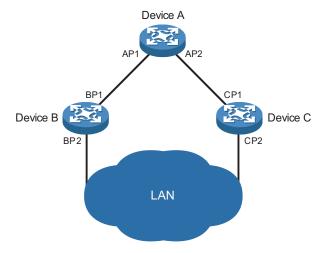

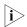

All the ports on the root bridge are designated ports.

#### 4 Path cost

Path cost is a value used for measuring link capacity. By comparing the path costs of different links, STP selects the most robust links and blocks the other links to prune the network into a tree.

#### **How STP works**

STP identifies the network topology by transmitting configuration BPDUs between network devices. Configuration BPDUs contain sufficient information for network devices to complete the spanning tree calculation. Important fields in a configuration BPDU include:

- Root bridge ID, consisting of root bridge priority and MAC address.
- Root path cost, the cost of the shortest path to the root bridge.
- Designated bridge ID, designated bridge priority plus MAC address.
- Designated port ID, designated port priority plus port name.
- Message age: lifetime for the configuration BPDUs to be propagated within the network.
- Max age, lifetime for the configuration BPDUs to be kept in a switch.
- Hello time, configuration BPDU interval.
- Forward delay, forward delay of the port.

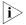

For the convenience of description, the description and examples below involve only four parts of a configuration BPDU:

- Root bridge ID (in the form of device priority)
- Root path cost
- Designated bridge ID (in the form of device priority)
- Designated port ID (in the form of port name)
- 1 Detailed calculation process of the STP algorithm
  - Initial state

Upon initialization of a device, each device generates a BPDU with itself as the root bridge, in which the root path cost is 0, designated bridge ID is the device ID, and the designated port is the local port.

Selection of the optimum configuration BPDU

Each device sends out its configuration BPDU and receives configuration BPDUs from other devices.

The process of selecting the optimum configuration BPDU is as follows:

**Table 96** Selection of the optimum configuration BPDU

| Step | Description                                                                                                    |
|------|----------------------------------------------------------------------------------------------------|
| 1    | Upon receiving a configuration BPDU on a port, the device performs the following processing:                                                                                                    |
|      | If the received configuration BPDU has a lower priority than that of the<br>configuration BPDU generated by the port, the device will discard the received<br>configuration BPDU without doing any processing on the configuration BPDU of<br>this port.              |
|      | If the received configuration BPDU has a higher priority than that of the<br>configuration BPDU generated by the port, the device will replace the content of<br>the configuration BPDU generated by the port with the content of the received<br>configuration BPDU. |
| 2    | The device compares the configuration BPDUs of all the ports and chooses the optimum configuration BPDU.                                                                                                    |

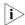

Principle for configuration BPDU comparison:

- The configuration BPDU that has the lowest root bridge ID has the highest priority.
- If all the configuration BPDUs have the same root bridge ID, they will be compared for their root path costs. If the root path cost in a configuration BPDU plus the path cost corresponding to this port is S, the configuration BPDU with the smallest S value has the highest priority.
- If all configuration BPDUs have the same root path cost, the following configuration BPDU priority is compared sequentially: designated bridge IDs, designated port IDs, and then the IDs of the ports on which the configuration BPDUs are received. The switch with a higher priority is elected as the root bridge.
- Selection of the root bridge

At network initialization, each STP-compliant device on the network assumes itself to be the root bridge, with the root bridge ID being its own bridge ID. By exchanging configuration BPDUs, the devices compare one another's root bridge ID. The device with the smallest root bridge ID is elected as the root bridge.

Selection of the root port and designated ports
 The process of selecting the root port and designated ports is as follows:

**Table 97** Selection of the root port and designated ports

#### Step Description

- A non-root-bridge device takes the port on which the optimum configuration BPDU was received as the root port.
- 2 Based on the configuration BPDU and the path cost of the root port, the device calculates a designated port configuration BPDU for each of the rest ports.
  - The root bridge ID is replaced with that of the configuration BPDU of the root port.
  - The root path cost is replaced with that of the configuration BPDU of the root port plus the path cost corresponding to the root port.
  - The designated bridge ID is replaced with the ID of this device.
  - The designated port ID is replaced with the ID of this port.
- The device compares the calculated configuration BPDU with the configuration BPDU on the port whose role is to be determined, and acts as follows based on the comparison result:
  - If the calculated configuration BPDU is superior, this port will serve as the
    designated port, and the configuration BPDU on the port will be replaced with
    the calculated configuration BPDU, which will be sent out periodically.
  - If the configuration BPDU on the port is superior, the device stops updating the configuration BPDUs of the port and blocks the port, so that the port only receives configuration BPDUs, but does not forward data or send configuration BPDUs.

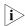

When the network topology is stable, only the root port and designated ports forward traffic, while other ports are all in the blocked state - they only receive STP packets but do not forward user traffic.

Once the root bridge, the root port on each non-root bridge and designated ports have been successfully elected, the entire tree-shaped topology has been constructed.

The following is an example of how the STP algorithm works. The specific network diagram is shown in Figure 47. The priority of Device A is 0, the priority of Device B is 1, the priority of Device C is 2, and the path costs of these links are 5, 10 and 4 respectively.

Figure 47 Network diagram for STP algorithm

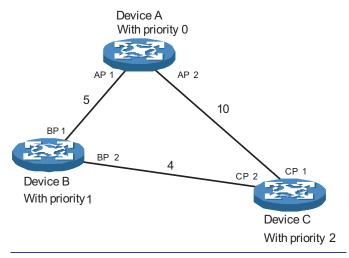

Initial state of each device
 The following table shows the initial state of each device.

**Table 98** Initial state of each device

| Device   | Port name | BPDU of port   |
|----------|-----------|----------------|
| Device A | AP1       | {0, 0, 0, AP1} |
|          | AP2       | {0, 0, 0, AP2} |
| Device B | BP1       | {1, 0, 1, BP1} |
|          | BP2       | {1, 0, 1, BP2} |
| Device C | CP1       | {2, 0, 2, CP1} |
|          | CP2       | {2, 0, 2, CP2} |

Comparison process and result on each device
 The following table shows the comparison process and result on each device.

 Table 99
 Comparison process and result on each device

| Device   | Comparison process                                                                                                    | BPDU of port after comparison              |
|----------|----------------------------------------------------------------------------------------------------|--------------------------------------------|
| Device A | ■ Port AP1 receives the configuration BPDU of Device B {1, 0, 1, BP1}. Device A finds that the configuration BPDU of the local port {0, 0, 0, AP1} is superior to the configuration received message, and discards the received configuration BPDU.                                                                                     | AP1: {0, 0, 0, AP1}<br>AP2: {0, 0, 0, AP2} |
|          | ■ Port AP2 receives the configuration BPDU of Device C {2, 0, 2, CP1}. Device A finds that the BPDU of the local port {0, 0, 0, AP2} is superior to the received configuration BPDU, and discards the received configuration BPDU.                                                                                                    |                                            |
|          | ■ Device A finds that both the root bridge and designated bridge in the configuration BPDUs of all its ports are Device A itself, so it assumes itself to be the root bridge. In this case, it does not make any change to the configuration BPDU of each port, and starts sending out configuration BPDUs periodically.                |                                            |
| Device B | ■ Port BP1 receives the configuration BPDU of Device A {0, 0, 0, AP1}. Device B finds that the received configuration BPDU is superior to the configuration BPDU of the local port {1, 0,1, BP1}, and updates the configuration BPDU of BP1.                                                                                            | BP1: {0, 0, 0, AP1}<br>BP2: {1, 0, 1, BP2} |
|          | ■ Port BP2 receives the configuration BPDU of Device C {2, 0, 2, CP2}. Device B finds that the configuration BPDU of the local port {1, 0, 1, BP2} is superior to the received configuration BPDU, and discards the received configuration BPDU.                                                                                        |                                            |
|          | <ul> <li>Device B compares the configuration BPDUs of all its<br/>ports, and determines that the configuration BPDU of</li> </ul>                                                                                                    | Root port BP1:                             |
|          | BP1 is the optimum configuration BPDU. Then, it uses BP1 as the root port, the configuration BPDUs of                                                                                                    | {0, 0, 0, AP1} Designated port BP2:        |
|          | <ul> <li>which will not be changed.</li> <li>Based on the configuration BPDU of BP1 and the path cost of the root port (5), Device B calculates a designated port configuration BPDU for BP2 {0, 5, 1, BP2}.</li> </ul>                                                                                                    | {0, 5, 1, BP2}                             |
|          | Device B compares the calculated configuration BPDU<br>{0, 5, 1, BP2} with the configuration BPDU of BP2. If<br>the calculated BPDU is superior, BP2 will act as the<br>designated port, and the configuration BPDU on this<br>port will be replaced with the calculated<br>configuration BPDU, which will be sent out<br>periodically. |                                            |

 Table 99
 Comparison process and result on each device

| Device   | Comparison process                                                                                                    | BPDU of port after comparison                             |
|----------|----------------------------------------------------------------------------------------------------|-----------------------------------------------------------|
| Device C | ■ Port CP1 receives the configuration BPDU of Device A {0, 0, 0, AP2}. Device C finds that the received configuration BPDU is superior to the configuration BPDU of the local port {2, 0, 2, CP1}, and updates the configuration BPDU of CP1.                                                                                                    | CP1: {0, 0, 0, AP2}<br>CP2: {1, 0, 1, BP2}                |
|          | ■ Port CP2 receives the configuration BPDU of port BP2 of Device B {1, 0, 1, BP2} before the message was updated. Device C finds that the received configuration BPDU is superior to the configuration BPDU of the local port {2, 0, 2, CP2}, and updates the configuration BPDU of CP2.                                                                                                    |                                                           |
|          | By comparison:                                                                                                    | Root port CP1:                                            |
|          | ■ The configuration BPDUs of CP1 is elected as the optimum configuration BPDU, so CP1 is identified as the root port, the configuration BPDUs of which will not be changed.                                                                                                    | {0, 0, 0, AP2}<br>Designated port CP2:<br>{0, 10, 2, CP2} |
|          | ■ Device C compares the calculated designated port configuration BPDU {0, 10, 2, CP2} with the configuration BPDU of CP2, and CP2 becomes the designated port, and the configuration BPDU of this port will be replaced with the calculated configuration BPDU.                                                                                                    |                                                           |
|          | ■ Next, port CP2 receives the updated configuration BPDU of Device B {0, 5, 1, BP2}. Because the received configuration BPDU is superior to its old one, Device C launches a BPDU update process.                                                                                                    | CP1: {0, 0, 0, AP2}<br>CP2: {0, 5, 1, BP2}                |
|          | ■ At the same time, port CP1 receives configuration BPDUs periodically from Device A. Device C does not launch an update process after comparison.                                                                                                    |                                                           |
|          | By comparison:                                                                                                    | Blocked port CP2:                                         |
|          | Because the root path cost of CP2 (9) (root path cost                                                                                                    | {0, 0, 0, AP2}                                            |
|          | of the BPDU (5) + path cost corresponding to CP2 (4)) is smaller than the root path cost of CP1 (10) (root                                                                                                    | Root port CP2:                                            |
|          | path cost of the BPDU (0) + path cost corresponding to CP2 (10)), the BPDU of CP2 is elected as the optimum BPDU, and CP2 is elected as the root port, the messages of which will not be changed.                                                                                                    | {0, 5, 1, BP2}                                            |
|          | ■ After comparison between the configuration BPDU of CP1 and the calculated designated port configuration BPDU, port CP1 is blocked, with the configuration BPDU of the port remaining unchanged, and the port will not receive data from Device A until a spanning tree calculation process is triggered by a new condition, for example, the link from Device B to Device C becomes down. |                                                           |

After the comparison processes described in the table above, a spanning tree with Device A as the root bridge is stabilized, as shown in Figure 48.

Device A
With priority 0

AP 1

AP 2

5

BP 1

Device B

With priority 1

Device C

With priority 2

Figure 48 The final calculated spanning tree

i>

To facilitate description, the spanning tree calculation process in this example is simplified, while the actual process is more complicated.

#### 2 The BPDU forwarding mechanism in STP

- Upon network initiation, every switch regards itself as the root bridge, generates configuration BPDUs with itself as the root, and sends the configuration BPDUs at a regular interval of hello time.
- If it is the root port that received the configuration BPDU and the received configuration BPDU is superior to the configuration BPDU of the port, the device will increase message age carried in the configuration BPDU by a certain rule and start a timer to time the configuration BPDU while it sends out this configuration BPDU through the designated port.
- If the configuration BPDU received on the designated port has a lower priority than the configuration BPDU of the local port, the port will immediately sends out its better configuration BPDU in response.
- If a path becomes faulty, the root port on this path will no longer receive new configuration BPDUs and the old configuration BPDUs will be discarded due to timeout. In this case, the device generates configuration BPDUs with itself as the root bridge and sends configuration BPDUs and TCN BPDUs. This triggers a new spanning tree calculation so that a new path is established to restore the network connectivity.

However, the newly calculated configuration BPDU will not be propagated throughout the network immediately, so the old root ports and designated ports that have not detected the topology change continue forwarding data through the old path. If the new root port and designated port begin to forward data as soon as they are elected, a temporary loop may occur.

#### **3** STP timers

The following three time parameters are important for STP calculation:

Forward delay, the period a device waits before state transition.

A link failure triggers a new round of spanning tree calculation and results in changes of the spanning tree. However, as new configuration BPDUs cannot be propagated throughout the network immediately, if the new root port and

designated port begin to forward data as soon as they are elected, loops may temporarily occur.

For this reason, the protocol uses a state transition mechanism. Namely, a newly elected root port and the designated ports must go through a period, which is twice the forward delay time, before they transit to the forwarding state. The period allows the new configuration BPDUs to be propagated throughout the entire network.

Hello time, the interval for sending hello packets. Hello packets are used to check link state.

A switch sends hello packets to its neighboring devices at a regular interval (the hello time) to check whether the links are faulty.

Max time, lifetime of the configuration BPDUs stored in a switch. A configuration BPDU that has "expired" is discarded by the switch.

#### **MSTP Overview**

# **Background of MSTP**

# **Disadvantages of STP and RSTP**

STP does not support rapid state transition of ports. A newly elected root port or designated port must wait twice the forward delay time before transiting to the forwarding state, even if it is a port on a point-to-point link or it is an edge port (an edge port refers to a port that directly connects to a user terminal rather than to another device or a shared LAN segment.)

The rapid spanning tree protocol (RSTP) is an optimized version of STP. RSTP allows a newly elected root port or designated port to enter the forwarding state much quicker under certain conditions than in STP. As a result, it takes a shorter time for the network to reach the final topology stability.

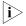

- In RSTP, the state of a root port can transit fast under the following conditions: the old root port on the device has stopped forwarding data and the upstream designated port has started forwarding data.
- In RSTP, the state of a designated port can transit fast under the following conditions: the designated port is an edge port or a port connected with a point-to-point link. If the designated port is an edge port, it can enter the forwarding state directly; if the designated port is connected with a point-to-point link, it can enter the forwarding state immediately after the device undergoes handshake with the downstream device and gets a response.

RSTP supports rapid convergence. Like STP, it is of the following disadvantages: all bridges in a LAN are on the same spanning tree; redundant links cannot be blocked by VLAN; the packets of all VLANs are forwarded along the same spanning tree.

### **Features of MSTP**

The multiple spanning tree protocol (MSTP) overcomes the shortcomings of STP and RSTP. In addition to support for rapid network convergence, it also allows data flows of different VLANs to be forwarded along their own paths, thus providing a better load sharing mechanism for redundant links.

MSTP features the following:

- MSTP supports mapping VLANs to MST instances by means of a VLAN-to-instance mapping table. MSTP introduces "instance" (integrates multiple VLANs into a set) and can bind multiple VLANs to an instance, thus saving communication overhead and improving resource utilization.
- MSTP divides a switched network into multiple regions, each containing multiple spanning trees that are independent of one another.
- MSTP prunes a ring network into a network with tree topology, preventing packets from being duplicated and forwarded in a network endlessly.
   Furthermore, it offers multiple redundant paths for forwarding data, and thus achieves load balancing for forwarding VLAN data.
- MSTP is compatible with STP and RSTP.

# **Basic MSTP Terminologies**

Figure 49 illustrates basic MSTP terms (assuming that MSTP is enabled on each switch in this figure).

Figure 49 Basic MSTP terminologies

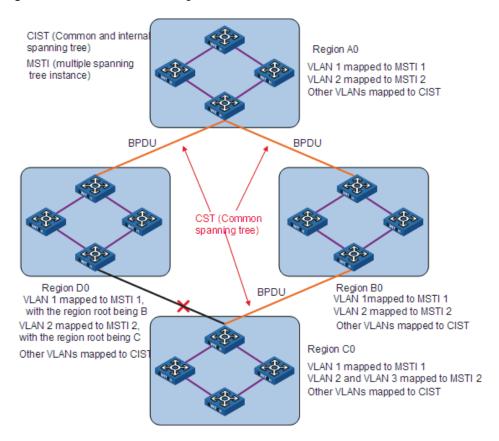

### **MST** region

A multiple spanning tree region (MST region) comprises multiple physically-interconnected MSTP-enabled switches and the corresponding network segments connected to these switches. These switches have the same region name, the same VLAN-to-MSTI mapping configuration and the same MSTP revision level.

A switched network can contain multiple MST regions. You can group multiple switches into one MST region by using the corresponding MSTP configuration commands.

As shown in Figure 49, all the switches in region A0 are of the same MST region-related configuration, including:

- Region name
- VLAN-to-MSTI mapping (that is, VLAN 1 is mapped to MSTI 1, VLAN 2 is mapped to instance 2, and the other VLANs are mapped to CIST.)
- MSTP revision level (not shown in Figure 49)

#### **MSTI**

A multiple spanning tree instance (MSTI) refers to a spanning tree in an MST region.

Multiple spanning trees can be established in one MST region. These spanning trees are independent of each other. For example, each region in Figure 49 contains multiple spanning trees known as MSTIs. Each of these spanning trees corresponds to a VLAN.

# VLAN mapping table

A VLAN mapping table is a property of an MST region. It contains information about how VLANs are mapped to MSTIs. For example, in Figure 49, the VLAN mapping table of region A0 is: VLAN 1 is mapped to MSTI 1; VLAN 2 is mapped to MSTI 2; and other VLANs are mapped to CIST. In an MST region, load balancing is implemented according to the VLAN mapping table.

#### **IST**

An internal spanning tree (IST) is a spanning tree in an MST region.

ISTs together with the common spanning tree (CST) form the common and internal spanning tree (CIST) of the entire switched network. An IST is a special MSTI; it is a branch of CIST in the MST region.

In Figure 49, each MST region has an IST, which is a branch of the CIST.

#### **CST**

A CST is a single spanning tree in a switched network that connects all MST regions in the network. If you regard each MST region in the network as a switch, then the CST is the spanning tree generated by STP or RSTP running on the "switches".

### **CIST**

A CIST is the spanning tree in a switched network that connects all switches in the network. It comprises the ISTs and the CST.

In Figure 49, the ISTs in the MST regions and the CST connecting the MST regions form the CIST.

### **Region root**

A region root is the root of the IST or an MSTI in an MST region. Different spanning trees in an MST region may have different topologies and thus have different region roots.

In region D0 shown in Figure 49, the region root of MSTI 1 is switch B, and the region root of MSTI 2 is switch C.

### Common root bridge

The common root bridge is the root of the CIST. The common root bridge of the network shown in Figure 49 is a switch in region A0.

#### Port role

During MSTP calculation, the following port roles exist: root port, designated port, master port, region edge port, alternate port, and backup port.

- A root port is used to forward packets to the root.
- A designated port is used to forward packets to a downstream network segment or switch.
- A master port connects an MST region to the common root. The path from the master port to the common root is the shortest path between the MST region and the common root.
- A region edge port is located on the edge of an MST region and is used to connect one MST region to another MST region, an STP-enabled region or an RSTP-enabled region
- An alternate port is a secondary port of a root port or master port and is used for rapid transition. With the root port or master port being blocked, the alternate port becomes the new root port or master port.
- A backup port is the secondary port of a designated port and is used for rapid transition. With the designated port being blocked, the backup port becomes the new designated port fast and begins to forward data seamlessly. When two ports of an MSTP-enabled switch are interconnected, the switch blocks one of the two ports to eliminate the loop that occurs. The blocked port is the backup port.

In Figure 50, switch A, switch B, switch C, and switch D form an MST region. Port 1 and port 2 on switch A connect upstream to the common root. Port 5 and port 6 on switch C form a loop. Port 3 and port 4 on switch D connect downstream to other MST regions. This figure shows the roles these ports play.

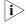

- A port can play different roles in different MSTIs.
- The role a region edge port plays is consistent with the role it plays in the CIST. For example, port 1 on switch A in Figure 50 is a region edge port, and it is a master port in the CIST. So it is a master port in all MSTIs in the region.

Figure 50 Port roles

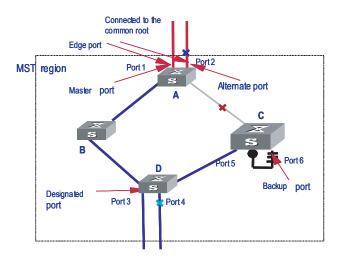

#### Port state

In MSTP, a port can be in one of the following three states:

- Forwarding state. Ports in this state can forward user packets and receive/send BPDU packets.
- Learning state. Ports in this state can receive/send BPDU packets.
- Discarding state. Ports in this state can only receive BPDU packets.

Port roles and port states are not mutually dependent. Table 100 lists possible combinations of port states and port roles.

**Table 100** Combinations of port states and port roles

| Port role/<br>Port state | Root/<br>port/Master<br>port | Designated port | Region edge<br>port | Alternate<br>port | Backup port |
|--------------------------|------------------------------|-----------------|---------------------|-------------------|-------------|
| Forwarding               | ,X                           | ,X              | ,X                  | -                 | -           |
| Learning                 | ,Х                           | ,Х              | ,X                  | -                 | -           |
| Discarding               | ,Χ                           | ,X              | ,Х                  | ,X                | ,Х          |

### **Principle of MSTP**

MSTP divides a Layer 2 network into multiple MST regions. The CSTs are generated between these MST regions, and multiple spanning trees (also called MSTIs) can be generated in each MST region. As well as RSTP, MSTP uses configuration BPDUs for spanning tree calculation. The only difference is that the configuration BPDUs for MSTP carry the MSTP configuration information on the switches.

#### Calculate the CIST

Through comparing configuration BPDUs, the switch of the highest priority in the network is selected as the root of the CIST. In each MST region, an IST is calculated by MSTP. At the same time, MSTP regards each MST region as a switch to calculate the CSTs of the network. The CSTs, together with the ISTs, form the CIST of the network.

#### Calculate an MSTI

In an MST region, different MSTIs are generated for different VLANs based on the VLAN-to-MSTI mappings. Each spanning tree is calculated independently, in the same way as how STP/RSTP is calculated.

### Implement STP algorithm

In the beginning, each switch regards itself as the root, and generates a configuration BPDU for each port on it as a root, with the root path cost being 0, the ID of the designated bridge being that of the switch, and the designated port being itself.

- **1** Each switch sends out its configuration BPDUs and operates in the following way when receiving a configuration BPDU on one of its ports from another switch:
  - If the priority of the configuration BPDU is lower than that of the configuration BPDU of the port itself, the switch discards the BPDU and does not change the configuration BPDU of the port.
  - If the priority of the configuration BPDU is higher than that of the configuration BPDU of the port itself, the switch replaces the configuration BPDU of the port with the received one and compares it with those of other ports on the switch to obtain the one with the highest priority.
- **2** Configuration BPDUs are compared as follows:
  - For MSTP, CIST configuration information is generally expressed as follows:
     (Root bridge ID, External path cost, Master bridge ID, Internal path cost, Designated bridge ID, ID of sending port, ID of receiving port)
    - The smaller the Root bridge ID of the configuration BPDU is, the higher the priority of the configuration BPDU is.
    - For configuration BPDUs with the same Root bridge IDs, the External path costs are compared.
    - For configuration BPDUs with both the same Root bridge ID and the same External path costs, Master bridge ID, Internal path cost, Designated bridge ID, ID of sending port, ID of receiving port are compared in turn.
  - For MSTP, MSTI configuration information is generally expressed as follows: (Instance bridge ID, Internal path costs, Designated bridge ID, ID of sending port, ID of receiving port)
    - The smaller the Instance bridge ID of the configuration BPDU is, the higher the priority of the configuration BPDU is.
    - For configuration BPDUs with the same Instance bridge IDs, Internal path costs are compared.
    - For configuration BPDUs with both the same Instance bridge ID and the same Internal path costs, Designated bridge ID, ID of sending port, ID of receiving port are compared in turn.
- **3** A spanning tree is calculated as follows:
  - Determining the root bridge

Root bridges are selected by configuration BPDU comparing. The switch with the smallest root ID is chosen as the root bridge.

#### Determining the root port

For each switch in a network, the port on which the configuration BPDU with the highest priority is received is chosen as the root port of the switch.

### Determining the designated port

First, the switch calculates a designated port configuration BPDU for each of its ports using the root port configuration BPDU and the root port path cost, with the root ID being replaced with that of the root port configuration BPDU, root path cost being replaced with the sum of the root path cost of the root port configuration BPDU and the path cost of the root port, the ID of the designated bridge being replaced with that of the switch, and the ID of the designated port being replaced with that of the port.

The switch then compares the calculated configuration BPDU with the original configuration BPDU received from the corresponding port on another switch. If the latter takes precedence over the former, the switch blocks the local port and keeps the port's configuration BPDU unchanged, so that the port can only receive configuration messages and cannot forward packets. Otherwise, the switch sets the local port to the designated port, replaces the original configuration BPDU of the port with the calculated one and advertises it regularly.

# MSTP Implementation on Switches

MSTP is compatible with both STP and RSTP. That is, MSTP-enabled switches can recognize the protocol packets of STP and RSTP and use them for spanning tree calculation. In addition to the basic MSTP functions, 3Com series switches also provide the following functions for users to manage their switches.

- Root bridge hold
- Root bridge backup
- Root guard
- BPDU guard
- Loop guard
- TC-BPDU attack guard
- BPDU packet drop

#### **STP-related Standards**

STP-related standards include the following.

- IEEE 802.1D: spanning tree protocol
- IEEE 802.1w: rapid spanning tree protocol
- IEEE 802.1s: multiple spanning tree protocol

# Configuring Root Bridge

Table 101 lists the tasks to configure a root bridge.

**Table 101** Configure a root bridge

| Operation                                                             | Description                                                                                                    | Related section                                                                 |
|-----------------------------------------------------------------------|----------------------------------------------------------------------------------------------------|---------------------------------------------------------------------------------|
| Enable MSTP                                                           | Required                                                                                                    | "Enabling MSTP"                                                                 |
|                                                                       | To prevent network topology jitter caused by other related configurations, you are recommended to enable MSTP after other related configurations are performed. |                                                                                 |
| Configure an MST region                                               | Required                                                                                                    | "Configuring an MST Region"                                                     |
| Specify the current switch as a root bridge/secondary root bridge     | Required                                                                                                    | "Specifying the Current<br>Switch as a Root<br>Bridge/Secondary Root<br>Bridge" |
| Configure the bridge priority                                         | Optional                                                                                                    | "Configuring the Bridge                                                         |
| of the current switch                                                 | The priority of a switch cannot<br>be changed after the switch is<br>specified as the root bridge or<br>a secondary root bridge.                                | Priority of the Current Switch"                                                 |
| Configure the mode a port recognizes and sends MSTP packets           | Optional                                                                                                    | "Configuring the Mode a Port<br>Recognizes and Sends MSTP<br>Packets"           |
| Configure the MSTP operation mode                                     | Optional                                                                                                    | "Configuring the MSTP<br>Operation Mode"                                        |
| Configure the maximum hop count of an MST region                      | Optional                                                                                                    | "Configuring the Maximum<br>Hop Count of an MST<br>Region"                      |
| Configure the network                                                 | Optional                                                                                                    | "Configuring the Network                                                        |
| diameter of the switched network                                      | The default value is recommended.                                                                                                    | Diameter of the Switched<br>Network"                                            |
| Configure the MSTP                                                    | Optional                                                                                                    | "Configuring the MSTP                                                           |
| time-related parameters                                               | The default values are recommended.                                                                                                    | Time-related Parameters"                                                        |
| Configure the timeout time factor                                     | Optional                                                                                                    | "Configuring the Timeout<br>Time Factor"                                        |
| Configure the maximum                                                 | Optional                                                                                                    | "Configuring the Maximum                                                        |
| transmitting speed of the port                                        | The default value is recommended.                                                                                                    | Transmitting Speed on the<br>Current Port"                                      |
| Configure the current port as an edge port                            | Optional                                                                                                    | "Configuring the Current Port as an Edge Port"                                  |
| Specify whether the link connected to a port is a point-to-point link | Optional                                                                                                    | "Specifying Whether the Link<br>Connected to a Port Is<br>Point-to-point Link"  |

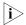

In a network containing switches with both GVRP and MSTP enabled, GVRP packets are forwarded along the CIST. If you want to advertise packets of a specific VLAN through GVRP, be sure to map the VLAN to the CIST when configuring the MSTP VLAN mapping table (the CIST of a network is spanning tree instance 0).

# Configuration Prerequisites

The role (root, branch, or leaf) of each switch in each spanning tree instance is determined.

# Configuring an MST Region

# **Configuration procedure**

**Table 102** Configure an MST region

| Operation                                                   | Command                             | Description                                                                    |
|-------------------------------------------------------------|-------------------------------------|--------------------------------------------------------------------------------|
| Enter system view                                           | system-view                         | -                                                                              |
| Enter MST region view                                       | stp region-configuration            | -                                                                              |
| Configure the name of the                                   | region-name name                    | Required                                                                       |
| MST region                                                  |                                     | The default MST region name of a switch is its MAC address.                    |
| Configure the VLAN mapping                                  | instance instance-id vlan           | Required                                                                       |
| table for the MST region                                    | vlan-list                           | Both commands can be used                                                      |
|                                                             | vlan-mapping modulo<br>modulo       | to configure VLAN mapping tables.                                              |
|                                                             |                                     | By default, all VLANs in an MST region are mapped to spanning tree instance 0. |
| Configure the MSTP revision                                 | revision-level level                | Required                                                                       |
| level for the MST region                                    |                                     | The default revision level of an MST region is level 0.                        |
| Activate the configuration of the MST region manually       | active region-configuration         | Required                                                                       |
| Display the configuration of the current MST region         | check region-configuration          | Optional                                                                       |
| Display the currently valid configuration of the MST region | display stp<br>region-configuration | You can execute this command in any view.                                      |

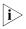

NTDP packets sent by devices in a cluster can only be transmitted within the instance where the management VLAN of the cluster resides.

Configuring MST region-related parameters (especially the VLAN mapping table) results in spanning tree recalculation and network topology jitter. To reduce network topology jitter caused by the configuration, MSTP does not recalculate spanning trees immediately after the configuration; it does this only after you perform one of the following operations, and then the configuration can really takes effect:

- Activate the new MST region-related settings by using the active region-configuration command
- Enable MSTP by using the **stp enable** command

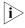

Switches belong to the same MST region only when they have the same MST region name, VLAN mapping table, and MSTP revision level.

### **Configuration example**

# Configure an MST region, with the name being "info", the MSTP revision level being level 1, VLAN 2 through VLAN 10 being mapped to spanning tree instance 1, and VLAN 20 through VLAN 30 being mapped to spanning tree 2.

```
<4210> system-view
[4210] stp region-configuration
[4210-mst-region] region-name info
[4210-mst-region] instance 1 vlan 2 to 10
```

```
[4210-mst-region] instance 2 vlan 20 to 30
[4210-mst-region] revision-level 1
[4210-mst-region] active region-configuration
```

### # Verify the above configuration.

```
[4210-mst-region] check region-configuration
Admin configuration
Format selector :0
Region name :info
Revision level :1

Instance Vlans Mapped
0 11 to 19, 31 to 4094
1 1 to 10
2 20 to 30
```

# Specifying the Current Switch as a Root Bridge/Secondary Root Bridge

MSTP can automatically choose a switch as a root bridge through calculation. You can also manually specify the current switch as a root bridge by using the corresponding commands.

# Specify the current switch as the root bridge of a spanning tree

**Table 103** Specify the current switch as the root bridge of a spanning tree

| Operation                                                        | Command                                                                                                    | Description |
|------------------------------------------------------------------|----------------------------------------------------------------------------------------------------|-------------|
| Enter system view                                                | system-view                                                                                                    | -           |
| Specify the current switch as the root bridge of a spanning tree | stp [ instance instance-id ] root<br>primary [ bridge-diameter<br>bridgenumber [ hello-time<br>centi-seconds ] ] | Required    |

### Specify the current switch as the secondary root bridge of a spanning tree

**Table 104** Specify the current switch as the secondary root bridge of a spanning tree

| Operation                                                                                  | Command                                                                                                    | Description |
|--------------------------------------------------------------------------------------------|----------------------------------------------------------------------------------------------------|-------------|
| Enter system view                                                                          | system-view                                                                                                    | -           |
| Specify the current switch as<br>the secondary root bridge of<br>a specified spanning tree | stp [ instance instance-id ] root<br>secondary [ bridge-diameter<br>bridgenumber [ hello-time<br>centi-seconds ] ] | Required    |

Using the **stp root primary/stp root secondary** command, you can specify the current switch as the root bridge or the secondary root bridge of the spanning tree instance identified by the *instance-id* argument. If the value of the *instance-id* argument is set to 0, the **stp root primary/stp root secondary** command specify the current switch as the root bridge or the secondary root bridge of the CIST.

A switch can play different roles in different spanning tree instances. That is, it can be the root bridges in a spanning tree instance and be a secondary root bridge in another spanning tree instance at the same time. But in the same spanning tree instance, a switch cannot be the root bridge and the secondary root bridge simultaneously.

When the root bridge fails or is turned off, the secondary root bridge becomes the root bridge if no new root bridge is configured. If you configure multiple secondary root bridges for a spanning tree instance, the one with the smallest MAC address replaces the root bridge when the latter fails.

You can specify the network diameter and the hello time parameters while configuring a root bridge/secondary root bridge. Refer to "Configuring the Network Diameter of the Switched Network" on page 161 and "Configuring the Timeout Time Factor" on page 162 for information about the network diameter parameter and the hello time parameter.

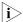

- You can configure a switch as the root bridges of multiple spanning tree instances. But you cannot configure two or more root bridges for one spanning tree instance. So, do not configure root bridges for the same spanning tree instance on two or more switches using the stp root primary command.
- You can configure multiple secondary root bridges for one spanning tree instance. That is, you can configure secondary root bridges for the same spanning tree instance on two or more switches using the **stp root secondary** command.
- You can also configure the current switch as the root bridge by setting the priority of the switch to 0. Note that once a switch is configured as the root bridge or a secondary root bridge, its priority cannot be modified.

### Configuration example

# Configure the current switch as the root bridge of spanning tree instance 1 and a secondary root bridge of spanning tree instance 2.

```
<4210> system-view
[4210] stp instance 1 root primary
[4210] stp instance 2 root secondary
```

# Configuring the Bridge Priority of the Current Switch

Root bridges are selected according to the bridge priorities of switches. You can make a specific switch be selected as a root bridge by setting a lower bridge priority for the switch. An MSTP-enabled switch can have different bridge priorities in different spanning tree instances.

### **Configuration procedure**

**Table 105** Configure the bridge priority of the current switch

| Operation                       | Command           | Description                                        |
|---------------------------------|-------------------|----------------------------------------------------|
| Enter system view               | system-view       | -                                                  |
| Set the bridge priority for the |                   | Required                                           |
| current switch                  | priority priority | The default bridge priority of a switch is 32,768. |

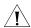

### **CAUTION:**

 Once you specify a switch as the root bridge or a secondary root bridge by using the stp root primary or stp root secondary command, the bridge priority of the switch cannot be configured any more.  During the selection of the root bridge, if multiple switches have the same bridge priority, the one with the smallest MAC address becomes the root bridge.

# **Configuration example**

# Set the bridge priority of the current switch to 4,096 in spanning tree instance 1.

```
<4210> system-view
[4210] stp instance 1 priority 4096
```

### Configuring the Mode a Port Recognizes and Sends MSTP Packets

A port can be configured to recognize and send MSTP packets in the following modes.

- Automatic mode. Ports in this mode determine the format of the MSTP packets to be sent according to the format of the received packets.
- Legacy mode. Ports in this mode recognize/send packets in legacy format.
- 802.1s mode. Ports in this mode recognize/send packets in dot1s format.

A port acts as follows according to the format of MSTP packets forwarded by a peer switch or router.

When a port operates in the automatic mode:

- The port automatically determines the format (legacy or dot1s) of received MSTP packets and then determines the format of the packets to be sent accordingly, thus communicating with the peer devices.
- If the format of the received packets changes repeatedly, MSTP will shut down the corresponding port to prevent network storm. A port shut down in this way can only be brought up by the network administrator.

When a port operates in the legacy mode:

- The port only recognizes and sends MSTP packets in legacy format. In this case, the port can only communicate with the peer through packets in legacy format.
- If packets in dot1s format are received, the port turns to discarding state to prevent network storm.

When a port operates in the 802.1s mode:

- The port only recognizes and sends MSTP packets in dot1s format. In this case, the port can only communicate with the peer through packets in dot1s format.
- If packets in legacy format are received, the port turns to discarding state to prevent network storm.

### Configuration procedure

**Table 106** Configure the mode a port recognizes and sends MSTP packets (in system view)

| Operation         | Command     | Description |
|-------------------|-------------|-------------|
| Enter system view | system-view | -           |

**Table 106** Configure the mode a port recognizes and sends MSTP packets (in system view)

| Operation                            | Command                                               | Description                                                                                                    |
|--------------------------------------|-------------------------------------------------------|----------------------------------------------------------------------------------------------------|
| Configure the mode a port            | stp interface interface-type                          | Required                                                                                                    |
| recognizes and sends MSTP<br>packets | interface-number compliance { auto   dot1s   legacy } | By default, a port recognizes<br>and sends MSTP packets in<br>the automatic mode. That is,<br>it determines the format of<br>packets to be sent according<br>to the format of the packets<br>received. |

**Table 107** Configure the mode a port recognizes and sends MSTP packets (in Ethernet port view)

| Operation                         | Command                                          | Description                                                                                                    |
|-----------------------------------|--------------------------------------------------|----------------------------------------------------------------------------------------------------|
| Enter system view                 | system-view                                      | -                                                                                                    |
| Enter Ethernet port view          | <b>interface</b> interface-type interface-number | -                                                                                                    |
| Configure the mode a port         | stp compliance { auto   Required                 | Required                                                                                                    |
| recognizes and sends MSTP packets | dot1s   legacy }                                 | By default, a port recognizes<br>and sends MSTP packets in<br>the automatic mode. That is,<br>it determines the format of<br>packets to be sent according<br>to the format of the packets<br>received. |

### **Configuration example**

# Configure Ethernet 1/0/1 to recognize and send packets in dot1s format.

<4210> system-view
[4210] interface Ethernet1/0/1
[4210-Ethernet1/0/1] stp compliance dot1s

# Restore the default mode for Ethernet 1/0/1 to recognize/send MSTP packets.

[4210-Ethernet1/0/1] undo stp compliance

### Configuring the MSTP Operation Mode

To make a MSTP-enabled switch compatible with STP/RSTP, MSTP provides the following three operation modes:

- STP-compatible mode, where the ports of a switch send STP BPDUs to neighboring devices. If STP-enabled switches exist in a switched network, you can use the **stp mode stp** command to configure an MSTP-enabled switch to operate in STP-compatible mode.
- RSTP-compatible mode, where the ports of a switch send RSTP BPDUs to neighboring devices. If RSTP-enabled switches exist in a switched network, you can use the **stp mode rstp** command to configure an MSTP-enabled switch to operate in RSTP-compatible mode.
- MSTP mode, where the ports of a switch send MSTP BPDUs or STP BPDUs (if the switch is connected to STP-enabled switches) to neighboring devices. In this case, the switch is MSTP-capable.

### Configuration procedure

**Table 108** Configure the MSTP operation mode

| Operation          | Command                              | Description                                                  |
|--------------------|--------------------------------------|--------------------------------------------------------------|
| Enter system view  | system-view                          | -                                                            |
| Configure the MSTP | $stp\;mode\{stp\; \;rstp\; \;mstp\}$ | Required                                                     |
| operation mode     |                                      | An MSTP-enabled switch operates in the MSTP mode by default. |

### Configuration example

# Specify the MSTP operation mode as STP-compatible.

<4210> system-view [4210] stp mode stp

# Configuring the Maximum Hop Count of an MST Region

The maximum hop count configured on the region root is also the maximum hops of the MST region. The value of the maximum hop count limits the size of the MST region.

A configuration BPDU contains a field that maintains the remaining hops of the configuration BPDU. And a switch discards the configuration BPDUs whose remaining hops are 0. After a configuration BPDU reaches a root bridge of a spanning tree in an MST region, the value of the remaining hops field in the configuration BPDU is decreased by 1 every time the configuration BPDU passes one switch. Such a mechanism disables the switches that are beyond the maximum hop count from participating in spanning tree calculation, and thus limits the size of an MST region.

With such a mechanism, the maximum hop count configured on the switch operating as the root bridge of the CIST or an MSTI in an MST region becomes the network diameter of the spanning tree, which limits the size of the spanning tree in the current MST region. The switches that are not root bridges in the MST region adopt the maximum hop settings of their root bridges.

#### Configuration procedure

**Table 109** Configure the maximum hop count for an MST region

| Operation                 | Command           | Description                                               |
|---------------------------|-------------------|-----------------------------------------------------------|
| Enter system view         | system-view       | -                                                         |
| Configure the maximum hop | stp max-hops hops | Required                                                  |
| count of the MST region   |                   | By default, the maximum hop count of an MST region is 20. |

The bigger the maximum hop count, the larger the MST region is. Note that only the maximum hop settings on the switch operating as a region root can limit the size of the MST region.

### **Configuration example**

# Configure the maximum hop count of the MST region to be 30.

<4210> system-view [4210] stp max-hops 30

### Configuring the Network Diameter of the Switched Network

In a switched network, any two switches can communicate with each other through a specific path made up of multiple switches. The network diameter of a network is measured by the number of switches; it equals the number of the switches on the longest path (that is, the path containing the maximum number of switches).

### **Configuration procedure**

**Table 110** Configure the network diameter of the switched network

| Operation                        | Command             | Description                                     |
|----------------------------------|---------------------|-------------------------------------------------|
| Enter system view                | system-view         | -                                               |
| Configure the network            | stp bridge-diameter | Required                                        |
| diameter of the switched network | bridgenumber        | The default network diameter of a network is 7. |

The network diameter parameter indicates the size of a network. The bigger the network diameter is, the larger the network size is.

After you configure the network diameter of a switched network, an MSTP-enabled switch adjusts its hello time, forward delay, and max age settings accordingly to better values.

The network diameter setting only applies to CIST; it is invalid for MSTIs.

### Configuration example

# Configure the network diameter of the switched network to 6.

```
<4210> system-view
[4210] stp bridge-diameter 6
```

# Configuring the MSTP Time-related Parameters

Three MSTP time-related parameters exist: forward delay, hello time, and max age. You can configure the three parameters to control the process of spanning tree calculation.

### **Configuration procedure**

**Table 111** Configure MSTP time-related parameters

| Operation                          | Command                                 | Description                                                                      |
|------------------------------------|-----------------------------------------|----------------------------------------------------------------------------------|
| Enter system view                  | system-view                             | -                                                                                |
| Configure the forward delay        | stp timer forward-delay<br>centiseconds | Required                                                                         |
| parameter                          |                                         | The forward delay parameter defaults to 1,500 centiseconds (namely, 15 seconds). |
| Configure the hello time parameter | stp timer hello centiseconds            | Required                                                                         |
|                                    |                                         | The hello time parameter defaults to 200 centiseconds (namely, 2 seconds).       |
| Configure the max age parameter    | stp timer max-age<br>centiseconds       | Required                                                                         |
|                                    |                                         | The max age parameter defaults to 2,000 centiseconds (namely, 20 seconds).       |

All switches in a switched network adopt the three time-related parameters configured on the CIST root bridge.

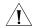

### **CAUTION:**

- The forward delay parameter and the network diameter are correlated. Normally, a large network diameter corresponds to a large forward delay. A too small forward delay parameter may result in temporary redundant paths. And a too large forward delay parameter may cause a network unable to resume the normal state in time after changes occurred to the network. The default value is recommended.
- An adequate hello time parameter enables a switch to detect link failures in time without occupying too many network resources. And a too small hello time parameter may result in duplicated configuration BPDUs being sent frequently, which increases the work load of the switches and wastes network resources. The default value is recommended.
- As for the max age parameter, if it is too small, network congestion may be falsely regarded as link failures, which results in frequent spanning tree recalculation. If it is too large, link problems may be unable to be detected in time, which prevents spanning trees being recalculated in time and makes the network less adaptive. The default value is recommended.

As for the configuration of the three time-related parameters (that is, the hello time, forward delay, and max age parameters), the following formulas must be met to prevent frequent network jitter.

```
2 x (forward delay - 1 second) >= max age
```

```
Max age >= 2 x (hello time + 1 second)
```

You are recommended to specify the network diameter of the switched network and the hello time by using the **stp root primary** or **stp root secondary** command. After that, the three proper time-related parameters are determined automatically.

### Configuration example

# Configure the forward delay parameter to be 1,600 centiseconds, the hello time parameter to be 300 centiseconds, and the max age parameter to be 2,100 centiseconds (assuming that the current switch operates as the CIST root bridge).

```
<4210> system-view
[4210] stp timer forward-delay 1600
[4210] stp timer hello 300
[4210] stp timer max-age 2100
```

# Configuring the Timeout Time Factor

When the network topology is stable, a non-root-bridge switch regularly forwards BPDUs received from the root bridge to its neighboring devices at the interval specified by the hello time parameter to check link failures. Normally, a switch regards its upstream switch faulty if the former does not receive any BPDU from the latter in a period three times of the hello time and then initiates the spanning tree recalculation process.

Spanning trees may be recalculated even in a steady network if an upstream switch continues to be busy. You can configure the timeout time factor to a larger

number to avoid such cases. Normally, the timeout time can be four or more times of the hello time. For a steady network, the timeout time can be five to seven times of the hello time.

# **Configuration procedure**

**Table 112** Configure the timeout time factor

| Operation                  | Command                 | Description                            |
|----------------------------|-------------------------|----------------------------------------|
| Enter system view          | system-view             | -                                      |
| Configure the timeout time | stp timer-factor number | Required                               |
| factor for the switch      |                         | The timeout time factor defaults to 3. |

For a steady network, the timeout time can be five to seven times of the hello time.

### **Configuration example**

# Configure the timeout time factor to be 6.

<4210> system-view [4210] stp timer-factor 6

### Configuring the Maximum Transmitting Speed on the Current Port

The maximum transmitting speed of a port specifies the maximum number of configuration BPDUs a port can transmit in a period specified by the hello time parameter. It depends on the physical state of the port and network structure. You can configure this parameter according to the network.

# Configure the maximum transmitting speed for specified ports in system view

**Table 113** Configure the maximum transmitting speed for specified ports in system view

| Operation                              | Command                      | Description                                                                      |
|----------------------------------------|------------------------------|----------------------------------------------------------------------------------|
| Enter system view                      | system-view                  | -                                                                                |
| Configure the maximum                  | stp interface interface-list | Required                                                                         |
| transmitting speed for specified ports | transmit-limit packetnum     | The maximum transmitting speed of all Ethernet ports on a switch defaults to 10. |

### Configure the maximum transmitting speed in Ethernet port view

**Table 114** Configure the maximum transmitting speed in Ethernet port view

| Operation                | Command                                          | Description                                                                      |
|--------------------------|--------------------------------------------------|----------------------------------------------------------------------------------|
| Enter system view        | system-view                                      | -                                                                                |
| Enter Ethernet port view | <b>interface</b> interface-type interface-number | -                                                                                |
| Configure the maximum    | <b>stp transmit-limit</b><br>packetnum           | Required                                                                         |
| transmitting speed       |                                                  | The maximum transmitting speed of all Ethernet ports on a switch defaults to 10. |

As the maximum transmitting speed parameter determines the number of the configuration BPDUs transmitted in each hello time, set it to a proper value to

prevent MSTP from occupying too many network resources. The default value is recommended.

# **Configuration example**

# Set the maximum transmitting speed of Ethernet 1/0/1 to 15.

1 Configure the maximum transmitting speed in system view

```
<4210> system-view
[4210] stp interface Ethernet1/0/1 transmit-limit 15
```

2 Configure the maximum transmitting speed in Ethernet port view

```
<4210> system-view
[4210] interface Ethernet1/0/1
[4210-Ethernet1/0/1] stp transmit-limit 15
```

# Configuring the Current Port as an Edge Port

Edge ports are ports that neither directly connects to other switches nor indirectly connects to other switches through network segments. After a port is configured as an edge port, the rapid transition mechanism is applicable to the port. That is, when the port changes from the blocking state to the forwarding state, it does not have to wait for a delay.

You can configure a port as an edge port in one of the following two ways.

### Configure a port as an edge port in system view

**Table 115** Configure a port as an edge port in system view

| Operation                     | Command                      | Description                                                        |
|-------------------------------|------------------------------|--------------------------------------------------------------------|
| Enter system view             | system-view                  | -                                                                  |
| Configure the specified ports | stp interface interface-list | Required                                                           |
| as edge ports                 | edged-port enable            | By default, all the Ethernet ports of a switch are non-edge ports. |

### Configure a port as an edge port in Ethernet port view

**Table 116** Configure a port as an edge port in Ethernet port view

| Operation                     | Command                                          | Description                                                        |
|-------------------------------|--------------------------------------------------|--------------------------------------------------------------------|
| Enter system view             | system-view                                      | -                                                                  |
| Enter Ethernet port view      | <b>interface</b> interface-type interface-number | -                                                                  |
| Configure the port as an edge | stp edged-port enable                            | Required                                                           |
| port                          |                                                  | By default, all the Ethernet ports of a switch are non-edge ports. |

On a switch with BPDU guard disabled, an edge port becomes a non-edge port again once it receives a BPDU from another port.

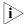

You are recommended to configure the Ethernet ports connected directly to terminals as edge ports and enable the BPDU guard function at the same time. This not only enables these ports to turn to the forwarding state rapidly but also secures your network.

# Configuration example

# Configure Ethernet 1/0/1 as an edge port.

1 Configure Ethernet1/0/1 as an edge port in system view

```
<4210> system-view
[4210] stp interface Ethernet1/0/1 edged-port enable
```

2 Configure Ethernet 1/0/1 as an edge port in Ethernet port view

```
<4210> system-view
[4210] interface Ethernet1/0/1
[4210-Ethernet1/0/1] stp edged-port enable
```

# Specifying Whether the Link Connected to a Port Is Point-to-point Link

A point-to-point link directly connects two switches. If the roles of the two ports at the two ends of a point-to-point link meet certain criteria, the two ports can turn to the forwarding state rapidly by exchanging synchronization packets, thus reducing the forward delay.

You can determine whether or not the link connected to a port is a point-to-point link in one of the following two ways.

# Specify whether the link connected to a port is point-to-point link in system view

**Table 117** Specify whether the link connected to a port is point-to-point link in system view

| Operation                                  | Command                                            | Description                                    |
|--------------------------------------------|----------------------------------------------------|------------------------------------------------|
| Enter system view                          | system-view                                        | -                                              |
| Specify whether the link                   | stp interface interface-list                       | Required                                       |
| connected to a port is point-to-point link | point-to-point { force-true   force-false   auto } | The <b>auto</b> keyword is adopted by default. |

### Specify whether the link connected to a port is point-to-point link in Ethernet port view

**Table 118** Specify whether the link connected to a port is point-to-point link in Ethernet port view

| Operation                                    | Command                                          | Description                                    |
|----------------------------------------------|--------------------------------------------------|------------------------------------------------|
| Enter system view                            | system-view                                      | -                                              |
| Enter Ethernet port view                     | <b>interface</b> interface-type interface-number | -                                              |
| Specify whether the link                     | stp point-to-point {                             | Required                                       |
| connected to a port is a point-to-point link | force-true   force-false  <br>auto }             | The <b>auto</b> keyword is adopted by default. |

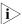

- If you configure the link connected to a port in an aggregation group as a point-to-point link, the configuration will be synchronized to the rest ports in the same aggregation group.
- If an auto-negotiating port operates in full duplex mode after negotiation, you can configure the link of the port as a point-to-point link.

After you configure the link of a port as a point-to-point link, the configuration applies to all the spanning tree instances the port belongs to. If the actual physical

link of a port is not a point-to-point link and you forcibly configure the link as a point-to-point link, loops may occur temporarily.

# **Configuration example**

# Configure the link connected to Ethernet 1/0/1 as a point-to-point link.

1 Perform this configuration in system view

```
<4210> system-view
[4210] stp interface Ethernet1/0/1 point-to-point force-true
```

**2** Perform this configuration in Ethernet port view

```
<4210> system-view
[4210] interface Ethernet1/0/1
[4210-Ethernet1/0/1] stp point-to-point force-true
```

# **Enabling MSTP** Configuration procedure

**Table 119** Enable MSTP in system view

| Operation                 | Command                      | Description                                                                                                    |
|---------------------------|------------------------------|----------------------------------------------------------------------------------------------------|
| Enter system view         | system-view                  | -                                                                                                    |
| Enable MSTP               | stp enable                   | Required                                                                                                    |
|                           |                              | MSTP is disabled by default.                                                                                                    |
| Disable MSTP on specified | stp interface interface-list | Optional                                                                                                    |
| ports                     | disable                      | By default, MSTP is enabled on all ports after you enable MSTP in system view.                                                                                                    |
|                           |                              | To enable a switch to operate more flexibly, you can disable MSTP on specific ports. As MSTP-disabled ports do not participate in spanning tree calculation, this operation saves CPU resources of the switch. |

**Table 120** Enable MSTP in Ethernet port view

| Operation                | Command                                          | Description                  |
|--------------------------|--------------------------------------------------|------------------------------|
| Enter system view        | system-view                                      | -                            |
| Enable MSTP              | stp enable                                       | Required                     |
|                          |                                                  | MSTP is disabled by default. |
| Enter Ethernet port view | <b>interface</b> interface-type interface-number | -                            |

**Table 120** Enable MSTP in Ethernet port view

| Operation                | Command     | Description                                                                                                    |
|--------------------------|-------------|----------------------------------------------------------------------------------------------------|
| Disable MSTP on the port | stp disable | Optional                                                                                                    |
|                          |             | By default, MSTP is enabled on all ports after you enable MSTP in system view.                                                                                                    |
|                          |             | To enable a switch to operate more flexibly, you can disable MSTP on specific ports. As MSTP-disabled ports do not participate in spanning tree calculation, this operation saves CPU resources of the switch. |

Other MSTP-related settings can take effect only after MSTP is enabled on the switch.

# **Configuration example**

# Enable MSTP on the switch and disable MSTP on Ethernet 1/0/1.

**1** Perform this configuration in system view

<4210> system-view

[4210] stp enable

[4210] stp interface Ethernet1/0/1 disable

**2** Perform this configuration in Ethernet port view

<4210> system-view

[4210] stp enable

[4210] interface Ethernet1/0/1

[4210-Ethernet1/0/1] stp disable

# Configuring Leaf Nodes

Table 121 lists the tasks to configure a leaf node.

**Table 121** Configure leaf nodes

| Operation                                                    | Description                                                                                                    | Related section                                                       |
|--------------------------------------------------------------|----------------------------------------------------------------------------------------------------|-----------------------------------------------------------------------|
| Enable MSTP                                                  | Required                                                                                                    | "Enabling MSTP"                                                       |
|                                                              | To prevent network topology jitter caused by other related configurations, you are recommended to enable MSTP after performing other configurations. |                                                                       |
| Configure the MST region                                     | Required                                                                                                    | "Configuring an MST Region"                                           |
| Configure the mode a port recognizes and sends MSTP packets  | Optional                                                                                                    | "Configuring the Mode a Port<br>Recognizes and Sends MSTP<br>Packets" |
| Configure the timeout time factor                            | Optional                                                                                                    | "Configuring the Timeout<br>Time Factor"                              |
| Configure the maximum transmitting speed on the current port | Optional                                                                                                    | "Configuring the Maximum                                              |
|                                                              | The default value is recommended.                                                                                                    | Transmitting Speed on the<br>Current Port"                            |

 Table 121
 Configure leaf nodes

| Operation                                                           | Description | Related section                                                                |
|---------------------------------------------------------------------|-------------|--------------------------------------------------------------------------------|
| Configure the current port as an edge port                          | Optional    | "Configuring the Current Port as an Edge Port"                                 |
| Configure the path cost for a port                                  | Optional    | "Configuring the Path Cost for a Port"                                         |
| Configure the port priority                                         | Optional    | "Configuring Port Priority"                                                    |
| Specify whether the link connected to a port is point-to-point link | Optional    | "Specifying Whether the Link<br>Connected to a Port Is<br>Point-to-point Link" |

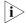

In a network containing switches with both GVRP and MSTP enabled, GVRP packets are forwarded along the CIST. In this case, if you want to broadcast packets of a specific VLAN through GVRP, be sure to map the VLAN to the CIST when configuring the MSTP VLAN mapping table (the CIST of a network is spanning tree instance 0).

# Configuration Prerequisites

The role (root, branch, or leaf) of each switch in each spanning tree instance is determined.

# Configuring the MST Region

Refer to "Configuring an MST Region" on page 155.

### Configuring the Mode a Port Recognizes and Sends MSTP Packets

Refer to "Configuring the Mode a Port Recognizes and Sends MSTP Packets" on page 158.

# Configuring the Timeout Time Factor

Refer to "Configuring the Timeout Time Factor" on page 162.

### Configuring the Maximum Transmitting Speed on the Current Port

Refer to "Configuring the Maximum Transmitting Speed on the Current Port" on page 163.

### Configuring a Port as an Edge Port

Refer to "Configuring the Current Port as an Edge Port" on page 164.

# Configuring the Path Cost for a Port

The path cost parameter reflects the rate of the link connected to the port. For a port on an MSTP-enabled switch, the path cost may be different in different spanning tree instances. You can enable flows of different VLANs to travel along different physical links by configuring appropriate path costs on ports, so that VLAN-based load balancing can be implemented.

Path cost of a port can be determined by the switch or through manual configuration.

### Standards for calculating path costs of ports

Currently, a switch can calculate the path costs of ports based on one of the following standards:

- dot1d-1998: Adopts the IEEE 802.1D-1998 standard to calculate the default path costs of ports.
- **dot1t**: Adopts the IEEE 802.1t standard to calculate the default path costs of ports.
- legacy: Adopts the proprietary standard to calculate the default path costs of ports.

 Table 122
 Specify the standard for calculating path costs

| Operation                                                                                  | Command                      | Description                                                                           |
|--------------------------------------------------------------------------------------------|------------------------------|---------------------------------------------------------------------------------------|
| Enter system view                                                                          | system-view                  | -                                                                                     |
| Specify the standard for                                                                   | stp pathcost-standard {      | Optional                                                                              |
| calculating the default path<br>costs of the links connected to<br>the ports of the switch | dot1d-1998   dot1t   legacy} | By default, the legace standard is used to calculate the default path costs of ports. |

**Table 123** Transmission speeds and the corresponding path costs

| Transmission speed | Operation mode<br>(half-/full-duplex) | 802.1D-1998 | IEEE 802.1t | Proprietary<br>standard |
|--------------------|---------------------------------------|-------------|-------------|-------------------------|
| 0                  | -                                     | 65,535      | 200,000,000 | 200,000                 |
| 10 Mbps            | Half-duplex/Full-duplex               | 100         | 200,000     | 2,000                   |
|                    | Aggregated link 2 ports               | 95          | 1,000,000   | 1,800                   |
|                    | Aggregated link 3 ports               | 95          | 666,666     | 1,600                   |
|                    | Aggregated link 4 ports               | 95          | 500,000     | 1,400                   |
| 100 Mbps           | Half-duplex/Full-duplex               | 19          | 200,000     | 200                     |
|                    | Aggregated link 2 ports               | 15          | 100,000     | 180                     |
|                    | Aggregated link 3 ports               | 15          | 66,666      | 160                     |
|                    | Aggregated link 4 ports               | 15          | 50,000      | 140                     |
| 1,000 Mbps         | Full-duplex                           | 4           | 200,000     | 20                      |
|                    | Aggregated link 2 ports               | 3           | 10,000      | 18                      |
|                    | Aggregated link 3 ports               | 3           | 6,666       | 16                      |
|                    | Aggregated link 4 ports               | 3           | 5,000       | 14                      |
| 10 Gbps            | Full-duplex                           | 2           | 200,000     | 2                       |
|                    | Aggregated link 2 ports               | 1           | 1,000       | 1                       |
|                    | Aggregated link 3 ports               | 1           | 666         | 1                       |
|                    | Aggregated link 4 ports               | 1           | 500         | 1                       |

Normally, the path cost of a port operating in full-duplex mode is slightly less than that of the port operating in half-duplex mode.

When calculating the path cost of an aggregated link, the 802.1D-1998 standard does not take the number of the ports on the aggregated link into account,

whereas the 802.1T standard does. The following formula is used to calculate the path cost of an aggregated link:

Path cost = 200,000/ link transmission speed,

where 'link transmission speed" is the sum of the speeds of all the unblocked ports on the aggregated link measured in 100 Kbps.

# Configure the path cost for specific ports

**Table 124** Configure the path cost for specified ports in system view

| Operation                   | Command                          | Description                                                                      |
|-----------------------------|----------------------------------|----------------------------------------------------------------------------------|
| Enter system view           | System-view                      | -                                                                                |
| Configure the path cost for | stp interface interface-list [   | Required                                                                         |
| specified ports             | instance instance-id ] cost cost | An MSTP-enabled switch can calculate path costs for all its ports automatically. |

**Table 125** Configure the path cost for a port in Ethernet port view

| Operation                   | Command                                              | Description                                                                     |
|-----------------------------|------------------------------------------------------|---------------------------------------------------------------------------------|
| Enter system view           | System-view                                          | -                                                                               |
| Enter Ethernet port view    | <b>interface</b> interface-type interface-number     | -                                                                               |
| Configure the path cost for | or <b>stp</b> [ <b>instance</b> <i>instance-id</i> ] | Required                                                                        |
| the port                    | cost cost                                            | A MSTP-enabled switch can calculate path costs for all its ports automatically. |

Changing the path cost of a port may change the role of the port and put it in state transition. Executing the **stp cost** command with the *instance-id* argument being 0 sets the path cost on the CIST for the port.

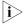

The range of the path cost of an Ethernet port varies by the standard used for path cost calculation as follows:

- With the IEEE 802.1d-1998 standard adopted, the path cost ranges from 1 to 65535.
- With the IEEE 802.1t standard adopted, the path cost ranges from 1 to 200000000.
- With the proprietary standard adopted, the path cost ranges from 1 to 200000.

### **Configuration example (A)**

# Configure the path cost of Ethernet 1/0/1 in spanning tree instance 1 to be 2,000.

1 Perform this configuration in system view

```
<4210> system-view
[4210] stp interface Ethernet1/0/1 instance 1 cost 2000
```

**2** Perform this configuration in Ethernet port view

```
<4210> system-view
[4210] interface Ethernet1/0/1
[4210-Ethernet1/0/1] stp instance 1 cost 2000
```

### Configuration example (B)

# Configure the path cost of Ethernet 1/0/1 in spanning tree instance 1 to be calculated by the MSTP-enabled switch according to the IEEE 802.1D-1998 standard.

1 Perform this configuration in system view

```
<4210> system-view
[4210] undo stp interface Ethernet1/0/1 instance 1 cost
[4210] stp pathcost-standard dot1d-1998
```

**2** Perform this configuration in Ethernet port view

```
<4210> system-view
[4210] interface Ethernet1/0/1
[4210-Ethernet1/0/1] undo stp instance 1 cost
[4210-Ethernet1/0/1] quit
[4210] stp pathcost-standard dot1d-1998
```

### **Configuring Port Priority**

Port priority is an important criterion on determining the root port. In the same condition, the port with the smallest port priority value becomes the root port.

A port on an MSTP-enabled switch can have different port priorities and play different roles in different spanning tree instances. This enables packets of different VLANs to be forwarded along different physical paths, so that VLAN-based load balancing can be implemented.

You can configure port priority in one of the following two ways.

### Configure port priority in system view

**Table 126** Configure port priority in system view

| Operation                   | Command                                        | Description                       |
|-----------------------------|------------------------------------------------|-----------------------------------|
| Enter system view           | system-view                                    | -                                 |
| Configure port priority for | stp interface interface-list                   | Required                          |
| specified ports             | instance instance-id port<br>priority priority | The default port priority is 128. |

### Configure port priority in Ethernet port view

**Table 127** Configure port priority in Ethernet port view

| Operation                       | Command                                                 | Description                       |
|---------------------------------|---------------------------------------------------------|-----------------------------------|
| Enter system view               | system-view                                             | -                                 |
| Enter Ethernet port view        | <b>interface</b> <i>interface-type interface-number</i> | -                                 |
| Configure port priority for the |                                                         | Required.                         |
| port                            | port priority priority                                  | The default port priority is 128. |

Changing port priority of a port may change the role of the port and put the port into state transition.

A smaller port priority value indicates a higher possibility for the port to become the root port. If all the ports of a switch have the same port priority value, the port priorities are determined by the port indexes. Changing the priority of a port will cause spanning tree recalculation.

You can configure port priorities according to actual networking requirements.

### **Configuration example**

# Configure the port priority of Ethernet1/0/1 in spanning tree instance 1 to be 16.

1 Perform this configuration in system view

```
<4210> system-view
[4210] stp interface Ethernet1/0/1 instance 1 port priority 16
```

2 Perform this configuration in Ethernet port view

```
<4210> system-view
[4210] interface Ethernet1/0/1
[4210-Ethernet1/0/1] stp instance 1 port priority 16
```

# Specifying Whether the Link Connected to a Port Is a Point-to-point Link

Refer to "Specifying Whether the Link Connected to a Port Is Point-to-point Link" on page 165.

### **Enabling MSTP**

Refer to "Enabling MSTP" on page 166.

# Performing mCheck Operation

Ports on an MSTP-enabled switch can operate in three modes: STP-compatible, RSTP-compatible, and MSTP.

A port on an MSTP-enabled switch operating as an upstream switch transits to the STP-compatible mode when it has an STP-enabled switch connected to it. When the STP-enabled downstream switch is then replaced by an MSTP-enabled switch, the port cannot automatically transit to the MSTP mode. It remains in the STP-compatible mode. In this case, you can force the port to transit to the MSTP mode by performing the mCheck operation on the port.

Similarly, a port on an RSTP-enabled switch operating as an upstream switch turns to the STP-compatible mode when it has an STP-enabled switch connected to it. When the STP enabled downstream switch is then replaced by an MSTP-enabled switch, the port cannot automatically transit to the MSTP-compatible mode. It remains in the STP-compatible mode. In this case, you can force the port to transit to the MSTP-compatible mode by performing the mCheck operation on the port.

# Configuration Prerequisites

MSTP runs normally on the switch.

# **Configuration Procedure**

You can perform the mCheck operation in the following two ways.

### Perform the mCheck operation in system view

**Table 128** Perform the mCheck operation in system view

| Operation                    | Command                                 | Description |
|------------------------------|-----------------------------------------|-------------|
| Enter system view            | system-view                             | -           |
| Perform the mCheck operation | stp [ interface interface-list ] mcheck | Required    |

### Perform the mCheck operation in Ethernet port view

**Table 129** Perform the mCheck operation in Ethernet port view

| Operation                    | Command                                          | Description |
|------------------------------|--------------------------------------------------|-------------|
| Enter system view            | system-view                                      | -           |
| Enter Ethernet port view     | <b>interface</b> interface-type interface-number | -           |
| Perform the mCheck operation | stp mcheck                                       | Required    |

### **Configuration Example**

# Perform the mCheck operation on Ethernet 1/0/1.

1 Perform this configuration in system view

```
<4210> system-view
[4210] stp interface Ethernet1/0/1 mcheck
```

**2** Perform this configuration in Ethernet port view

```
<4210> system-view
[4210] interface Ethernet1/0/1
[4210-Ethernet1/0/1] stp mcheck
```

# Configuring Guard Functions

#### Introduction

The following guard functions are available on an MSTP-enabled switch: BPDU guard, root guard, loop guard, TC-BPDU attack guard, and BPDU drop.

#### **BPDU** guard

Normally, the access ports of the devices operating on the access layer are directly connected to terminals (such as PCs) or file servers. These ports are usually configured as edge ports to achieve rapid transition. But they resume non-edge ports automatically upon receiving configuration BPDUs, which causes spanning tree recalculation and network topology jitter.

Normally, no configuration BPDU will reach edge ports. But malicious users can attack a network by sending configuration BPDUs deliberately to edge ports to cause network jitter. You can prevent this type of attacks by utilizing the BPDU guard function. With this function enabled on a switch, the switch shuts down the edge ports that receive configuration BPDUs and then reports these cases to the administrator. Ports shut down in this way can only be restored by the administrator.

### **Root guard**

A root bridge and its secondary root bridges must reside in the same region. The root bridge of the CIST and its secondary root bridges are usually located in the high-bandwidth core region. Configuration errors or attacks may result in configuration BPDUs with their priorities higher than that of a root bridge, which causes a new root bridge to be elected and network topology jitter to occur. In this case, flows that should travel along high-speed links may be led to low-speed links, and network congestion may occur.

You can avoid this problem by utilizing the root guard function. Ports with this function enabled can only be kept as designated ports in all spanning tree instances. When a port of this type receives configuration BPDUs with higher priorities, it turns to the discarding state (rather than become a non-designated port) and stops forwarding packets (as if it is disconnected from the link). It resumes the normal state if it does not receive any configuration BPDUs with higher priorities for a specified period.

### Loop guard

A switch maintains the states of the root port and other blocked ports by receiving and processing BPDUs from the upstream switch. These BPDUs may get lost because of network congestions or unidirectional link failures. If a switch does not receive BPDUs from the upstream switch for certain period, the switch selects a new root port; the original root port becomes a designated port; and the blocked ports turns to the forwarding state. This may cause loops in the network.

The loop guard function suppresses loops. With this function enabled, if link congestions or unidirectional link failures occur, both the root port and the blocked ports become designated ports and turn to the discarding state. In this case, they stop forwarding packets, and thereby loops can be prevented.

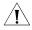

**CAUTION:** With the loop guard function enabled, the root guard function and the edge port configuration are mutually exclusive.

#### TC-BPDU attack guard

Normally, a switch removes its MAC address table and ARP entries upon receiving TC-BPDUs. If a malicious user sends a large amount of TC-BPDUs to a switch in a short period, the switch may be busy in removing the MAC address table and ARP entries, which may affect spanning tree calculation, occupy large amount of bandwidth and increase switch CPU utilization.

With the TC-BPDU attack guard function enabled, a switch performs a removing operation upon receiving a TC-BPDU and triggers a timer (set to 10 seconds by default) at the same time. Before the timer expires, the switch only performs the removing operation for limited times (up to six times by default) regardless of the number of the TC-BPDUs it receives. Such a mechanism prevents a switch from being busy in removing the MAC address table and ARP entries.

You can use the **stp tc-protection threshold** command to set the maximum times for a switch to remove the MAC address table and ARP entries in a specific period. When the number of the TC-BPDUs received within a period is less than the maximum times, the switch performs a removing operation upon receiving a TC-BPDU. After the number of the TC-BPDUs received reaches the maximum times, the switch stops performing the removing operation. For example, if you set

the maximum times for a switch to remove the MAC address table and ARP entries to 100 and the switch receives 200 TC-BPDUs in the period, the switch removes the MAC address table and ARP entries for only 100 times within the period.

# **Configuration Prerequisites**

MSTP runs normally on the switch.

### **Configuring BPDU Guard**

### **Configuration procedure**

Table 130 Configure BPDU guard

| Operation             | Command             | Description                                     |
|-----------------------|---------------------|-------------------------------------------------|
| Enter system view     | system-view         | -                                               |
| Enable the BPDU guard | stp bpdu-protection | Required                                        |
| function              |                     | The BPDU guard function is disabled by default. |

### Configuration example

# Enable the BPDU guard function.

<4210> system-view [4210] stp bpdu-protection

### **Configuring Root Guard**

### **Configuration procedure**

**Table 131** Configure the root guard function in system view

| Operation                   | Command                      | Description                                     |
|-----------------------------|------------------------------|-------------------------------------------------|
| Enter system view           | system-view                  | -                                               |
| Enable the root guard       | stp interface interface-list | Required                                        |
| function on specified ports | root-protection              | The root guard function is disabled by default. |

**Table 132** Enable the root guard function in Ethernet port view

| Operation                                          | Command                                          | Description                                     |
|----------------------------------------------------|--------------------------------------------------|-------------------------------------------------|
| Enter system view                                  | system-view                                      | -                                               |
| Enter Ethernet port view                           | <b>interface</b> interface-type interface-number | -                                               |
| Enable the root guard function on the current port | stp root-protection                              | Required                                        |
|                                                    |                                                  | The root guard function is disabled by default. |

### **Configuration example**

# Enable the root guard function on Ethernet 1/0/1.

1 Perform this configuration in system view

<4210> system-view [4210] stp interface Ethernet1/0/1 root-protection

**2** Perform this configuration in Ethernet port view

<4210> system-view [4210] interface Ethernet1/0/1 [4210-Ethernet1/0/1] stp root-protection

### **Configuring Loop Guard**

### **Configuration procedure**

Table 133 Configure loop guard

| Operation                                          | Command                                                 | Description                                              |
|----------------------------------------------------|---------------------------------------------------------|----------------------------------------------------------|
| Enter system view                                  | system-view                                             | -                                                        |
| Enter Ethernet port view                           | <b>interface</b> <i>interface-type interface-number</i> | -                                                        |
| Enable the loop guard function on the current port | stp loop-protection                                     | Required The loop guard function is disabled by default. |

# **Configuration example**

# Enable the loop guard function on Ethernet 1/0/1.

<4210> system-view [4210] interface Ethernet1/0/1 [4210-Ethernet1/0/1] stp loop-protection

### **Configuring TC-BPDU Attack Guard**

# **Configuration prerequisites**

MSTP runs normally on the switch.

### **Configuration procedure**

**Table 134** Configure the TC-BPDU attack guard function

| Operation                                                                                            | Command                               | Description                                               |
|----------------------------------------------------------------------------------------------------|---------------------------------------|-----------------------------------------------------------|
| Enter system view                                                                                    | system-view                           | -                                                         |
| Enable the TC-BPDU attack guard function                                                             | stp tc-protection enable              | Required                                                  |
|                                                                                                    |                                       | The TC-BPDU attack guard function is disabled by default. |
| Set the maximum times that a<br>switch can remove the MAC<br>address table within each 10<br>seconds | stp tc-protection threshold<br>number | Optional                                                  |

### **Configuration example**

# Enable the TC-BPDU attack guard function

<4210> system-view [4210] stp tc-protection enable

# Set the maximum times for the switch to remove the MAC address table within 10 seconds to 5.

<4210> system-view [4210] stp tc-protection threshold 5

# **Configuring Digest Snooping**

#### Introduction

According to IEEE802.1s, two interconnected switches can communicate with each other through MSTIs in an MST region only when the two switches have the same MST region-related configuration. Interconnected MSTP-enabled switches determine whether or not they are in the same MST region by checking the configuration IDs of the BPDUs between them. (A configuration ID contains information such as region ID and configuration digest.)

As some other manufacturers' switches adopt proprietary spanning tree protocols, they cannot communicate with the other switches in an MST region even if they are configured with the same MST region-related settings as the other switches in the MST region.

This problem can be overcome by implementing the digest snooping feature. If a port on a Switch 4210 is connected to another manufacturer's switch that has the same MST region-related configuration as its own but adopts a proprietary spanning tree protocol, you can enable digest snooping on the port. Then the Switch 4210 regards another manufacturer's switch as in the same region; it records the configuration digests carried in the BPDUs received from another manufacturer's switch, and put them in the BPDUs to be sent to the other manufacturer's switch. In this way, the Switch 4210 can communicate with another manufacturer's switches in the same MST region.

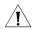

**CAUTION:** The digest snooping function is not applicable to edge ports.

# Configuring Digest Snooping

Configure the digest snooping feature on a switch to enable it to communicate with other switches adopting proprietary protocols to calculate configuration digests in the same MST region through MSTIs.

### **Configuration prerequisites**

The switch to be configured is connected to another manufacturer's switch adopting a proprietary spanning tree protocol. MSTP and the network operate normally.

### **Configuration procedure**

**Table 135** Configure digest snooping

| Operation                                   | Command                                          | Description                                                   |
|---------------------------------------------|--------------------------------------------------|---------------------------------------------------------------|
| Enter system view                           | system-view                                      | -                                                             |
| Enter Ethernet port view                    | <b>interface</b> interface-type interface-number | -                                                             |
| Enable the digest snooping feature          | stp config-digest-snooping                       | Required                                                      |
|                                             |                                                  | The digest snooping feature is disabled on a port by default. |
| Return to system view                       | quit                                             | -                                                             |
| Enable the digest snooping feature globally | stp config-digest-snooping                       | Required                                                      |
|                                             |                                                  | The digest snooping feature is disabled globally by default.  |

**Table 135** Configure digest snooping

| Operation                         | Command                          | Description                               |
|-----------------------------------|----------------------------------|-------------------------------------------|
| Display the current configuration | display<br>current-configuration | You can execute this command in any view. |

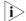

- When the digest snooping feature is enabled on a port, the port state turns to the discarding state. That is, the port will not send BPDU packets. The port is not involved in the STP calculation until it receives BPDU packets from the peer port.
- The digest snooping feature is needed only when your switch is connected to another manufacturer's switches adopting proprietary spanning tree protocols.
- To enable the digest snooping feature successfully, you must first enable it on all the ports of your switch that are connected to another manufacturer's switches adopting proprietary spanning tree protocols and then enable it globally.
- To enable the digest snooping feature, the interconnected switches and another manufacturer's switch adopting proprietary spanning tree protocols must be configured with exactly the same MST region-related configurations (including region name, revision level, and VLAN-to-MSTI mapping).
- The digest snooping feature must be enabled on all the switch ports that connect to another manufacturer's switches adopting proprietary spanning tree protocols in the same MST region.
- When the digest snooping feature is enabled globally, the VLAN-to-MSTI mapping table cannot be modified.
- The digest snooping feature is not applicable to boundary ports in an MST region.
- The digest snooping feature is not applicable to edge ports in an MST region.

# Configuring Rapid Transition

### Introduction

Designated ports of RSTP-enabled or MSTP-enabled switches use the following two types of packets to implement rapid transition:

- Proposal packets: Packets sent by designated ports to request rapid transition
- Agreement packets: Packets used to acknowledge rapid transition requests

Both RSTP and MSTP specify that the upstream switch can perform rapid transition operation on the designated port only when the port receives an agreement packet from the downstream switch. The difference between RSTP and MSTP are:

- For MSTP, the upstream switch sends agreement packets to the downstream switch; and the downstream switch sends agreement packets to the upstream switch only after it receives agreement packets from the upstream switch.
- For RSTP, the upstream switch does not send agreement packets to the downstream switch.

Figure 51 and Figure 52 illustrate the rapid transition mechanisms on designated ports in RSTP and MSTP.

Figure 51 The RSTP rapid transition mechanism

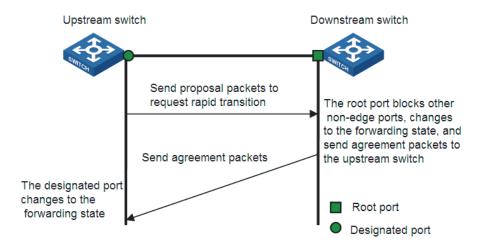

Figure 52 The MSTP rapid transition mechanism

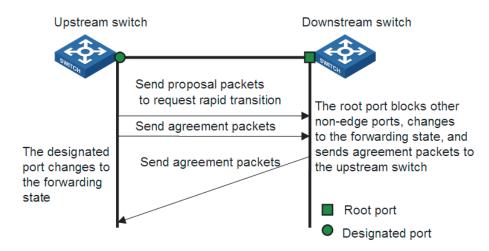

The cooperation between MSTP and RSTP is limited in the process of rapid transition. For example, when the upstream switch adopts RSTP, the downstream switch adopts MSTP and the downstream switch does not support RSTP-compatible mode, the root port on the downstream switch receives no agreement packet from the upstream switch and thus sends no agreement packets to the upstream switch. As a result, the designated port of the upstream switch fails to transit rapidly and can only turn to the forwarding state after a period twice the forward delay.

Some other manufacturers' switches adopt proprietary spanning tree protocols that are similar to RSTP in the way to implement rapid transition on designated ports. When a switch of this kind operating as the upstream switch connects with a 3Com series switch running MSTP, the upstream designated port fails to change its state rapidly.

The rapid transition feature is developed to resolve this problem. When a 3Com series switch running MSTP is connected in the upstream direction to another

manufacturer's switch running proprietary spanning tree protocols, you can enable the rapid transition feature on the ports of the 3Com series switch operating as the downstream switch. Among these ports, those operating as the root ports will then send agreement packets to their upstream ports after they receive proposal packets from the upstream designated ports, instead of waiting for agreement packets from the upstream switch. This enables designated ports of the upstream switch to change their states rapidly.

### Configuring Rapid Transition

### **Configuration prerequisites**

As shown in Figure 53, a 3Com series switch is connected to another manufacturer's switch. The former operates as the downstream switch, and the latter operates as the upstream switch. The network operates normally.

The upstream switch is running a proprietary spanning tree protocol that is similar to RSTP in the way to implement rapid transition on designated ports. Port 1 is the designated port.

The downstream switch is running MSTP. Port 2 is the root port.

Figure 53 Network diagram for rapid transition configuration

Port 2

Another manufacturer's switch

# Configuration procedure

**1** Configure the rapid transition feature in system view

**Table 136** Configure the rapid transition feature in system view

| Operation                   | Command                                | Description                                                     |
|-----------------------------|----------------------------------------|-----------------------------------------------------------------|
| Enter system view           | system-view                            | -                                                               |
| Enable the rapid transition | stp interface interface-type           | Required                                                        |
| feature                     | interface-number<br>no-agreement-check | By default, the rapid transition feature is disabled on a port. |

2 Configure the rapid transition feature in Ethernet port view

**Table 137** Configure the rapid transition feature in Ethernet port view

| Operation         | Command     | Description |
|-------------------|-------------|-------------|
| Enter system view | system-view | -           |

**Table 137** Configure the rapid transition feature in Ethernet port view

| Operation                   | Command                                                         | Description |
|-----------------------------|-----------------------------------------------------------------|-------------|
| Enter Ethernet port view    | <b>interface</b> <i>interface-type interface-number</i>         | -           |
| Enable the rapid transition | stp no-agreement-check                                          | Required    |
| feature                     | By default, the rapid transition feature is disabled on a port. |             |

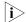

- The rapid transition feature can be enabled on only root ports or alternate ports.
- If you configure the rapid transition feature on a designated port, the feature does not take effect on the port.

# **STP Maintenance Configuration**

#### Introduction

In a large-scale network with MSTP enabled, there may be many MSTP instances, and so the status of a port may change frequently. In this case, maintenance personnel may expect that log/trap information is output to the log host when particular ports fail, so that they can check the status changes of those ports through alarm information.

# Enabling Log/Trap Output for Ports of MSTP Instance

**Table 138** Enable log/trap output for ports of MSTP instance

| Operation                                             | Command                              | Description                                                             |
|-------------------------------------------------------|--------------------------------------|-------------------------------------------------------------------------|
| Enter system view                                     | system-view                          | -                                                                       |
|                                                       | stp [ instance instance-id ] portlog | Required                                                                |
|                                                       |                                      | By default, log/trap output is disabled for the ports of all instances. |
| Enable log/trap output for the ports of all instances | stp portlog all                      | Required                                                                |
|                                                       |                                      | By default, log/trap output is disabled for the ports of all instances. |

### **Configuration Example**

# Enable log/trap output for the ports of instance 1.

<4210> system-view [4210] stp instance 1 portlog

# Enable log/trap output for the ports of all instances.

<4210> system-view [4210] stp portlog all

# Enabling Trap Messages Conforming to 802.1d Standard

A switch sends trap messages conforming to 802.1d standard to the network management device in the following two cases:

■ The switch becomes the root bridge of an instance.

Network topology changes are detected.

### Configuration procedure

**Table 139** Enable trap messages conforming to 802.1d standard

| Operation                                                         | Command                                                                           | Description |
|-------------------------------------------------------------------|-----------------------------------------------------------------------------------|-------------|
| Enter system view                                                 | system-view                                                                       | -           |
| Enable trap messages conforming to 802.1d standard in an instance | stp [ instance instance-id ]<br>dot1d-trap [ newroot  <br>topologychange ] enable | Required    |

#### Configuration example

# Enable a switch to send trap messages conforming to 802.1d standard to the network management device when the switch becomes the root bridge of instance 1.

<4210> system-view [4210] stp instance 1 dot1d-trap newroot enable

# Displaying and Maintaining MSTP

You can verify the above configurations by executing the **display** commands in any view.

Execute the **reset** command in user view to clear statistics about MSTP.

Table 140 Display and maintain MSTP

| Operation                                                                               | Command                                                                                        |
|-----------------------------------------------------------------------------------------|------------------------------------------------------------------------------------------------|
| Display the state and statistics information about spanning trees of the current device | display stp [ instance instance-id ] [ interface interface-list   slot slot-number ] [ brief ] |
| Display region configuration                                                            | display stp region-configuration                                                               |
| Display information about the ports that are shut down by STP protection                | display stp portdown                                                                           |
| Display information about the ports that are blocked by STP protection                  | display stp abnormalport                                                                       |
| Display information about the root port of the instance where the switch reside         | display stp root                                                                               |
| Clear statistics about MSTP                                                             | reset stp [ interface interface-list ]                                                         |

# MSTP Configuration Example

#### **Network requirements**

Implement MSTP in the network shown in Figure 54 to enable packets of different VLANs to be forwarded along different spanning tree instances. The detailed configurations are as follows:

- All switches in the network belong to the same MST region.
- Packets of VLAN 10, VLAN 30, VLAN 40, and VLAN 20 are forwarded along spanning tree instance 1, instance 3, instance 4, and instance 0 respectively.

In this network, Switch A and Switch B operate on the convergence layer; Switch C and Switch D operate on the access layer. VLAN 10 and VLAN 30 are limited in the convergence layer and VLAN 40 is limited in the access layer. Switch A and

Switch B are configured as the root bridges of spanning tree instance 1 and spanning tree instance 3 respectively. Switch C is configured as the root bridge of spanning tree instance 4.

### **Network diagram**

Figure 54 Network diagram for MSTP configuration

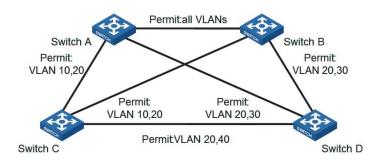

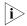

The word "permit" shown in Figure 54 means the corresponding link permits packets of specific VLANs.

### **Configuration procedure**

1 Configure Switch A

# Enter MST region view.

```
<4210> system-view
[4210] stp region-configuration
```

# Configure the region name, VLAN-to-MSTI mapping table, and revision level for the MST region.

```
[4210-mst-region] region-name example
[4210-mst-region] instance 1 vlan 10
[4210-mst-region] instance 3 vlan 30
[4210-mst-region] instance 4 vlan 40
[4210-mst-region] revision-level 0
```

# Activate the settings of the MST region manually.

[4210-mst-region] active region-configuration

# Specify Switch A as the root bridge of spanning tree instance 1.

[4210] stp instance 1 root primary

2 Configure Switch B

# Enter MST region view.

```
<4210> system-view
[4210] stp region-configuration
```

# Configure the region name, VLAN-to-MSTI mapping table, and revision level for the MST region.

```
[4210-mst-region] region-name example
[4210-mst-region] instance 1 vlan 10
[4210-mst-region] instance 3 vlan 30
[4210-mst-region] instance 4 vlan 40
[4210-mst-region] revision-level 0
```

# Activate the settings of the MST region manually.

```
[4210-mst-region] active region-configuration
  # Specify Switch B as the root bridge of spanning tree instance 3.
   [4210] stp instance 3 root primary
3 Configure Switch C.
  # Enter MST region view.
  <4210> system-view
  [4210] stp region-configuration
  # Configure the MST region.
   [4210-mst-region] region-name example
   [4210-mst-region] instance 1 vlan 10
  [4210-mst-region] instance 3 vlan 30
  [4210-mst-region] instance 4 vlan 40
   [4210-mst-region] revision-level 0
  # Activate the settings of the MST region manually.
   [4210-mst-region] active region-configuration
  # Specify Switch C as the root bridge of spanning tree instance 4.
   [4210] stp instance 4 root primary
4 Configure Switch D
  # Enter MST region view.
  <4210> system-view
  [4210] stp region-configuration
```

# Configure the MST region.

[4210-mst-region] region-name example [4210-mst-region] instance 1 vlan 10 [4210-mst-region] instance 3 vlan 30 [4210-mst-region] instance 4 vlan 40 [4210-mst-region] revision-level 0

# Activate the settings of the MST region manually.

[4210-mst-region] active region-configuration

# **MULTICAST OVERVIEW**

**15** 

#### **Multicast Overview**

With development of networks on the Internet, more and more interaction services such as data, voice, and video services are running on the networks. In addition, highly bandwidth- and time-critical services, such as e-commerce, Web conference, online auction, video on demand (VoD), and tele-education have come into being. These services have higher requirements for information security, legal use of paid services, and network bandwidth.

In the network, packets are sent in three modes: unicast, broadcast and multicast. The following sections describe and compare data interaction processes in unicast, broadcast, and multicast.

### Information Transmission in the Unicast Mode

Server

In unicast, the system establishes a separate data transmission channel for each user requiring this information, and sends a separate copy of the information to the user, as shown in Figure 55:

Receiver
Host B

**Figure 55** Information transmission in the unicast mode

Packets for Host B
Packets for Host D

Packets for Host E

Assume that Hosts B, D and E need this information. The source server establishes transmission channels for the devices of these users respectively. As the transmitted traffic over the network is in direct proportion to the number of users that receive this information, when a large number of users need this information,

Receiver

Host E

Receiver

Host D

the server must send many pieces of information with the same content to the users. Therefore, the limited bandwidth becomes the bottleneck in information transmission. This shows that unicast is not good for the transmission of a great deal of information.

# Information Transmission in the Broadcast Mode

When you adopt broadcast, the system transmits information to all users on a network. Any user on the network can receive the information, no matter the information is needed or not. Figure 56 shows information transmission in broadcast mode.

Figure 56 Information transmission in the broadcast mode

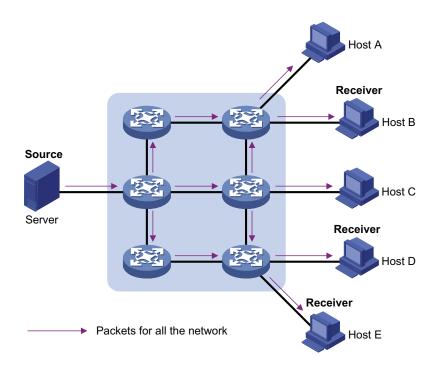

Assume that Hosts B, D, and E need the information. The source server broadcasts this information through routers, and Hosts A and C on the network also receive this information.

As we can see from the information transmission process, the security and legal use of paid service cannot be guaranteed. In addition, when only a small number of users on the same network need the information, the utilization ratio of the network resources is very low and the bandwidth resources are greatly wasted.

Therefore, broadcast is disadvantageous in transmitting data to specific users; moreover, broadcast occupies large bandwidth.

## Information Transmission in the Multicast Mode

As described in the previous sections, unicast is suitable for networks with sparsely distributed users, whereas broadcast is suitable for networks with densely distributed users. When the number of users requiring information is not certain, unicast and broadcast deliver a low efficiency.

Multicast solves this problem. When some users on a network require specified information, the multicast information sender (namely, the multicast source) sends

the information only once. With multicast distribution trees established for multicast data packets through multicast routing protocols, the packets are duplicated and distributed at the nearest nodes, as shown in Figure 57:

Figure 57 Information transmission in the multicast mode

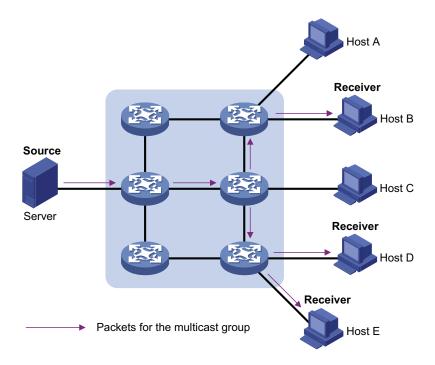

Assume that Hosts B, D and E need the information. To transmit the information to the right users, it is necessary to group Hosts B, D and E into a receiver set. The routers on the network duplicate and distribute the information based on the distribution of the receivers in this set. Finally, the information is correctly delivered to Hosts B, D, and E.

The advantages of multicast over unicast are as follows:

- No matter how many receivers exist, there is only one copy of the same multicast data flow on each link.
- With the multicast mode used to transmit information, an increase of the number of users does not add to the network burden remarkably.

The advantages of multicast over broadcast are as follows:

- A multicast data flow can be sent only to the receiver that requires the data.
- Multicast brings no waste of network resources and makes proper use of bandwidth.

#### **Roles in Multicast**

The following roles are involved in multicast transmission:

- An information sender is referred to as a multicast source ("Source" in Figure 57).
- Each receiver is a multicast group member ("Receiver" in Figure 57).

- All receivers interested in the same information form a multicast group.
   Multicast groups are not subject to geographic restrictions.
- A router that supports Layer 3 multicast is called multicast router or Layer 3 multicast device. In addition to providing multicast routing, a multicast router can also manage multicast group members.

For a better understanding of the multicast concept, you can assimilate multicast transmission to the transmission of TV programs, as shown in Table 141.

**Table 141** An analogy between TV transmission and multicast transmission

| Step | TV transmission                                                                        | Multicast transmission                                                                          |
|------|----------------------------------------------------------------------------------------|-------------------------------------------------------------------------------------------------|
| 1    | A TV station transmits a TV program through a television channel.                      | A multicast source sends multicast data to a multicast group.                                   |
| 2    | A user tunes the TV set to the channel.                                                | A receiver joins the multicast group.                                                           |
| 3    | The user starts to watch the TV program transmitted by the TV station via the channel. | The receiver starts to receive the multicast data that the source sends to the multicast group. |
| 4    | The user turns off the TV set.                                                         | The receiver leaves the multicast group.                                                        |

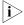

A multicast source does not necessarily belong to a multicast group. Namely, a multicast source is not necessarily a multicast data receiver.

A multicast source can send data to multiple multicast groups at the same time, and multiple multicast sources can send data to the same multicast group at the same time.

# Advantages and Applications of Multicast

#### Advantages of multicast

Advantages of multicast include:

- Enhanced efficiency: Multicast decreases network traffic and reduces server load and CPU load.
- Optimal performance: Multicast reduces redundant traffic.
- Distributive application: Multicast makes multiple-point application possible.

#### **Application of multicast**

The multicast technology effectively addresses the issue of point-to-multipoint data transmission. By enabling high-efficiency point-to-multipoint data transmission, over an IP network, multicast greatly saves network bandwidth and reduces network load.

Multicast provides the following applications:

- Applications of multimedia and flow media, such as Web TV, Web radio, and real-time video/audio conferencing.
- Communication for training and cooperative operations, such as remote education.
- Database and financial applications (stock), and so on.
- Any point-to-multiple-point data application.

#### **Multicast Models**

Based on the multicast source processing modes, there are three multicast models:

- Any-Source Multicast (ASM)
- Source-Filtered Multicast (SFM)
- Source-Specific Multicast (SSM)

#### ASM model

In the ASM model, any sender can become a multicast source and send information to a multicast group; numbers of receivers can join a multicast group identified by a group address and obtain multicast information addressed to that multicast group. In this model, receivers are not aware of the position of a multicast source in advance. However, they can join or leave the multicast group at any time.

#### SFM model

The SFM model is derived from the ASM model. From the view of a sender, the two models have the same multicast group membership architecture.

Functionally, the SFM model is an extension of the ASM model. In the SFM model, the upper layer software checks the source address of received multicast packets so as to permit or deny multicast traffic from specific sources. Therefore, receivers can receive the multicast data from only part of the multicast sources. From the view of a receiver, multicast sources are not all valid: they are filtered.

#### SSM model

In the practical life, users may be interested in the multicast data from only certain multicast sources. The SSM model provides a transmission service that allows users to specify the multicast sources they are interested in at the client side.

The radical difference between the SSM model and the ASM model is that in the SSM model, receivers already know the locations of the multicast sources by some means. In addition, the SSM model uses a multicast address range that is different from that of the ASM model, and dedicated multicast forwarding paths are established between receivers and the specified multicast sources.

#### **Multicast Architecture**

The purpose of IP multicast is to transmit information from a multicast source to receivers in the multicast mode and to satisfy information requirements of receivers. You should be concerned about:

- Host registration: What receivers reside on the network?
- Technologies of discovering a multicast source: Which multicast source should the receivers receive information from?
- Multicast addressing mechanism: Where should the multicast source transports information?
- Multicast routing: How is information transported?

IP multicast is a kind of peer-to-peer service. Based on the protocol layer sequence from bottom to top, the multicast mechanism contains addressing mechanism, host registration, multicast routing, and multicast application:

 Addressing mechanism: Information is sent from a multicast source to a group of receivers through multicast addresses.

- Host registration: A receiving host joins and leaves a multicast group dynamically using the membership registration mechanism.
- Multicast routing: A router or switch transports packets from a multicast source to receivers by building a multicast distribution tree with multicast routes.
- Multicast application: A multicast source must support multicast applications, such as video conferencing. The TCP/IP protocol suite must support the function of sending and receiving multicast information.

#### **Multicast Address**

As receivers are multiple hosts in a multicast group, you should be concerned about the following questions:

- What destination should the information source send the information to in the multicast mode?
- How to select the destination address?

These questions are about multicast addressing. To enable the communication between the information source and members of a multicast group (a group of information receivers), network-layer multicast addresses, namely, IP multicast addresses must be provided. In addition, a technology must be available to map IP multicast addresses to link-layer MAC multicast addresses. The following sections describe these two types of multicast addresses:

#### IP multicast address

Internet Assigned Numbers Authority (IANA) categorizes IP addresses into five classes: A, B, C, D, and E. Unicast packets use IP addresses of Class A, B, and C based on network scales. Class D IP addresses are used as destination addresses of multicast packets. Class D address must not appear in the IP address field of a source IP address of IP packets. Class E IP addresses are reserved for future use.

In unicast data transport, a data packet is transported hop by hop from the source address to the destination address. In an IP multicast environment, there are a group of destination addresses (called group address), rather than one address. All the receivers join a group. Once they join the group, the data sent to this group of addresses starts to be transported to the receivers. All the members in this group can receive the data packets. This group is a multicast group.

A multicast group has the following characteristics:

- The membership of a group is dynamic. A host can join and leave a multicast group at any time.
- A multicast group can be either permanent or temporary.
- A multicast group whose addresses are assigned by IANA is a permanent multicast group. It is also called reserved multicast group.

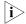

- The IP addresses of a permanent multicast group keep unchanged, while the members of the group can be changed.
- There can be any number of, or even zero, members in a permanent multicast group.
- Those IP multicast addresses not assigned to permanent multicast groups can be used by temporary multicast groups.

Class D IP addresses range from 224.0.0.0 to 239.255.255.255. For details, see Table 142.

**Table 142** Range and description of Class D IP addresses

| Class D address range        | Description                                                                                                    |
|------------------------------|----------------------------------------------------------------------------------------------------|
| 224.0.0.0 to 224.0.0.255     | Reserved multicast addresses (IP addresses for permanent multicast groups). The IP address 224.0.0.0 is reserved. Other IP addresses can be used by routing protocols. |
| 224.0.1.0 to 231.255.255.255 | Available any-source multicast (ASM) multicast addresses                                                                                                    |
| 233.0.0.0 to 238.255.255.255 | (IP addresses for temporary groups). They are valid for the entire network.                                                                                            |
| 232.0.0.0 to 232.255.255.255 | Available source-specific multicast (SSM) multicast group addresses.                                                                                                   |
| 239.0.0.0 to 239.255.255.255 | Administratively scoped multicast addresses, which are for specific local use only.                                                                                    |

As specified by IANA, the IP addresses ranging from 224.0.0.0 to 224.0.0.255 are reserved for network protocols on local networks. Table 143 lists commonly used reserved IP multicast addresses:

**Table 143** Reserved IP multicast addresses

| Class D address              |                                                            |
|------------------------------|------------------------------------------------------------|
| range                        | Description                                                |
| 224.0.0.1                    | Address of all hosts                                       |
| 224.0.0.2                    | Address of all multicast routers                           |
| 224.0.0.3                    | Unassigned                                                 |
| 224.0.0.4                    | Distance vector multicast routing protocol (DVMRP) routers |
| 224.0.0.5                    | Open shortest path first (OSPF) routers                    |
| 224.0.0.6                    | Open shortest path first designated routers (OSPF DR)      |
| 224.0.0.7                    | Shared tree routers                                        |
| 224.0.0.8                    | Shared tree hosts                                          |
| 224.0.0.9                    | RIP-2 routers                                              |
| 224.0.0.11                   | Mobile agents                                              |
| 224.0.0.12                   | DHCP server/relay agent                                    |
| 224.0.0.13                   | All protocol independent multicast (PIM) routers           |
| 224.0.0.14                   | Resource reservation protocol (RSVP) encapsulation         |
| 224.0.0.15                   | All core-based tree (CBT) routers                          |
| 224.0.0.16                   | The specified subnetwork bandwidth management (SBM)        |
| 224.0.0.17                   | All SBMS                                                   |
| 224.0.0.18                   | Virtual router redundancy protocol (VRRP)                  |
| 224.0.0.19 to<br>224.0.0.255 | Other protocols                                            |

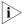

Like having reserved the private network segment 10.0.0.0/8 for unicast, IANA has also reserved the network segment 239.0.0.0/8 for multicast. These are administratively scoped addresses. With the administratively scoped addresses, you can define the range of multicast domains flexibly to isolate IP addresses between different multicast domains, so that the same multicast address can be used in different multicast domains without causing collisions.

#### **Ethernet multicast MAC address**

When a unicast IP packet is transported in an Ethernet network, the destination MAC address is the MAC address of the receiver. When a multicast packet is transported in an Ethernet network, a multicast MAC address is used as the destination address because the destination is a group with an uncertain number of members.

As stipulated by IANA, the high-order 24 bits of a multicast MAC address are 0x01005e, while the low-order 23 bits of a MAC address are the low-order 23 bits of the multicast IP address. Figure 58 describes the mapping relationship:

Figure 58 Multicast address mapping

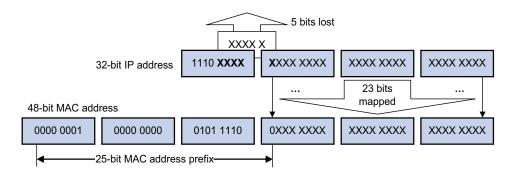

The high-order four bits of the IP multicast address are 1110, representing the multicast ID. Only 23 bits of the remaining 28 bits are mapped to a MAC address. Thus, five bits of the multicast IP address are lost. As a result, 32 IP multicast addresses are mapped to the same MAC address.

#### **Multicast Protocols**

This section provides only general descriptions about applications and functions of the Layer 2 and Layer 3 multicast protocols in a network. For details about these protocols, refer to the related chapters of this manual.

#### Layer 2 multicast protocols

Layer 2 multicast protocols include IGMP Snooping and multicast VLAN. Figure 59 shows where these protocols are in the network.

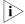

We refer to IP multicast working at the data link layer as Layer 2 multicast and the corresponding multicast protocols as Layer 2 multicast protocols, which include IGMP Snooping. The Switch 4210 does support IGMP snooping.

Source IGMP Snooping Receiver

multicast packets

Figure 59 Positions of Layer 2 multicast protocols

Running on Layer 2 devices, Internet Group Management Protocol Snooping (IGMP Snooping) are multicast constraining mechanisms that manage and control multicast groups by listening to and analyzing IGMP messages exchanged between the hosts and Layer 3 multicast devices, thus effectively controlling the flooding of multicast data in a Layer 2 network.

### **Layer 3 multicast protocols**

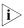

We refer to IP multicast working at the network layer as Layer 3 multicast and the corresponding multicast protocols as Layer 3 multicast protocols, which include IGMP, PIM, and MSDP among others. Note that the Switch 4210 does not support Layer 3 multicast protocols.

Layer 3 multicast protocols include multicast group management protocols and multicast routing protocols. Figure 60 describes where these multicast protocols are in a network.

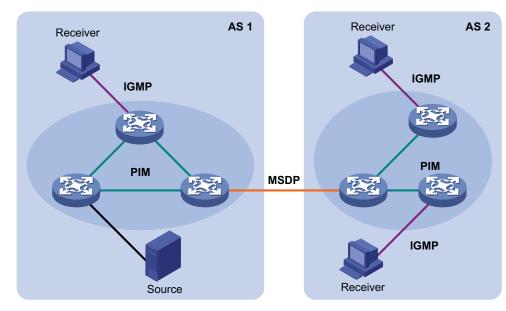

Figure 60 Positions of Layer 3 multicast protocol

### Multicast management protocols

Typically, the Internet Group Management Protocol (IGMP) is used between hosts and Layer 3 multicast devices directly connected with the hosts. These protocols define the mechanism of establishing and maintaining group memberships between hosts and Layer 3 multicast devices.

#### Multicast routing protocols

A multicast routing protocol runs on Layer 3 multicast devices to establish and maintain multicast routes and forward multicast packets correctly and efficiently. Multicast routes constitute a loop-free data transmission path from a data source to multiple receivers, namely a multicast distribution tree.

In the ASM model, multicast routes come in intra-domain routes and inter-domain routes.

- An intra-domain multicast routing protocol is used to discover multicast sources and build multicast distribution trees within an autonomous system (AS) so as to deliver multicast data to receivers. Among a variety of mature intra-domain multicast routing protocols, protocol independent multicast (PIM) is a popular one. Based on the forwarding mechanism, PIM comes in two modes - dense mode (often referred to as PIM-DM) and sparse mode (often referred to as PIM-SM).
- An inter-domain multicast routing protocol is used for delivery of multicast information between two ASs. So far, mature solutions include multicast source discovery protocol (MSDP).

For the SSM model, multicast routes are not divided into inter-domain routes and intra-domain routes. Since receivers know the position of the multicast source, channels established through PIM-SM are sufficient for multicast information transport.

# Multicast Packet Forwarding Mechanism

In a multicast model, a multicast source sends information to the host group identified by the multicast group address in the destination address field of the IP packets. Therefore, to deliver multicast packets to receivers located in different parts of the network, multicast routers on the forwarding path usually need to forward multicast packets received on one incoming interface to multiple outgoing interfaces. Compared with a unicast model, a multicast model is more complex in the following aspects.

- In the network, multicast packet transmission is based on the guidance of the multicast forwarding table derived from the unicast routing table or the multicast routing table specially provided for multicast.
- To process the same multicast information from different peers received on different interfaces of the same device, every multicast packet is subject to a reverse path forwarding (RPF) check on the incoming interface. The result of the RPF check determines whether the packet will be forwarded or discarded. The RPF check mechanism is the basis for most multicast routing protocols to implement multicast forwarding.

The RPF mechanism enables multicast devices to forward multicast packets correctly based on the multicast route configuration. In addition, the RPF mechanism also helps avoid data loops caused by various reasons.

# Implementing the RPF Mechanism

Upon receiving a multicast packet that a multicast source S sends to a multicast group G, the multicast device first searches its multicast forwarding table:

- If the corresponding (S, G) entry exists, and the interface on which the packet actually arrived is the incoming interface in the multicast forwarding table, the router forwards the packet to all the outgoing interfaces.
- If the corresponding (S, G) entry exists, but the interface on which the packet actually arrived is not the incoming interface in the multicast forwarding table, the multicast packet is subject to an RPF check.
  - If the result of the RPF check shows that the RPF interface is the incoming interface of the existing (S, G) entry, this means that the (S, G) entry is correct but the packet arrived from a wrong path and is to be discarded.
  - If the result of the RPF check shows that the RPF interface is not the incoming interface of the existing (S, G) entry, this means that the (S, G) entry is no longer valid. The router replaces the incoming interface of the (S, G) entry with the interface on which the packet actually arrived and forwards the packet to all the outgoing interfaces.
- If no corresponding (S, G) entry exists in the multicast forwarding table, the packet is also subject to an RPF check. The router creates an (S, G) entry based on the relevant routing information and using the RPF interface as the incoming interface, and installs the entry into the multicast forwarding table.
  - If the interface on which the packet actually arrived is the RPF interface, the RPF check is successful and the router forwards the packet to all the outgoing interfaces.
  - If the interface on which the packet actually arrived is not the RPF interface, the RPF check fails and the router discards the packet.

#### **RPF Check**

The basis for an RPF check is a unicast route. A unicast routing table contains the shortest path to each destination subnet. A multicast routing protocol does not independently maintain any type of unicast route; instead, it relies on the existing unicast routing information in creating multicast routing entries.

When performing an RPF check, a router searches its unicast routing table. The specific process is as follows: The router automatically chooses an optimal unicast route by searching its unicast routing table, using the IP address of the "packet source" as the destination address. The outgoing interface in the corresponding routing entry is the RPF interface and the next hop is the RPF neighbor. The router considers the path along which the packet from the RPF neighbor arrived on the RPF interface to be the shortest path that leads back to the source.

Assume that unicast routes exist in the network, as shown in Figure 59. Multicast packets travel along the SPT from the multicast source to the receivers.

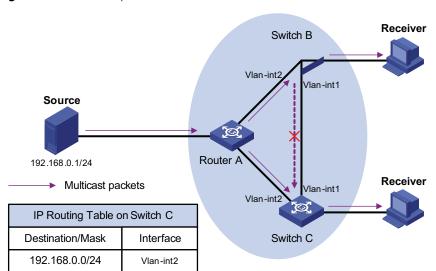

Figure 61 RPF check process

- A multicast packet from Source arrives to VLAN-interface 1 of Switch C, and the corresponding forwarding entry does not exist in the multicast forwarding table of Switch C. Switch C performs an RPF check, and finds in its unicast routing table that the outgoing interface to 192.168.0.0/24 is VLAN-interface 2. This means that the interface on which the packet actually arrived is not the RPF interface. The RPF check fails and the packet is discarded.
- A multicast packet from Source arrives to VLAN-interface 2 of Switch C, and the corresponding forwarding entry does not exist in the multicast forwarding table of Switch C. The router performs an RPF check, and finds in its unicast routing table that the outgoing interface to 192.168.0.0/24 is the interface on which the packet actually arrived. The RPF check succeeds and the packet is forwarded.

# IGMP SNOOPING CONFIGURATION

# IGMP Snooping Overview

Internet Group Management Protocol Snooping (IGMP Snooping) is a multicast constraining mechanism that runs on Layer 2 devices to manage and control multicast groups.

# Principle of IGMP Snooping

By analyzing received IGMP messages, a Layer 2 device running IGMP Snooping establishes mappings between ports and multicast MAC addresses and forwards multicast data based on these mappings.

As shown in Figure 62, when IGMP Snooping is not running on the switch, multicast packets are broadcast to all devices at Layer 2. When IGMP Snooping is running on the switch, multicast packets for known multicast groups are multicast to the receivers, rather than broadcast to all hosts, at Layer 2. However, multicast packets for unknown multicast groups are still broadcast at Layer 2.

Multicast packet transmission Multicast packet transmission without IGMP Snooping when IGMP Snooping runs Multicast router Multicast router Source Source Layer 2 switch Layer 2 switch Host A Host A Host C Host C Receiver Receiver Receiver Receiver Host B Host B Multicast packets

Figure 62 Before and after IGMP Snooping is enabled on Layer 2 device

# Basic Concepts in IGMP Snooping

## **IGMP Snooping related ports**

As shown in Figure 63, Router A connects to the multicast source, IGMP Snooping runs on Switch A and Switch B, Host A and Host C are receiver hosts (namely, multicast group members).

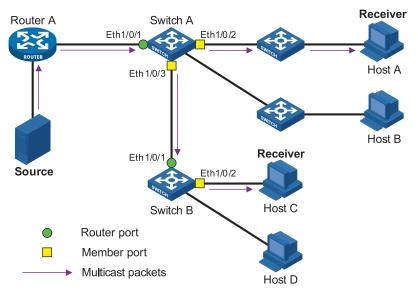

Figure 63 IGMP Snooping related ports

Ports involved in IGMP Snooping, as shown in Figure 63, are described as follows:

- Router port: A router port is a port on the Layer 3 multicast device (DR or IGMP querier) side of the Ethernet switch. In Figure 63, Ethernet 1/0/1 of Switch A and Ethernet 1/0/1 of Switch B are router ports. A switch registers all its local router ports in its router port list.
- Member port: A member port is a port on the multicast group member side of the Ethernet switch. In Figure 63, Ethernet 1/0/2 and Ethernet 1/0/3 of Switch A and Ethernet 1/0/2 of Switch B are member ports. The switch records all member ports on the local device in the IGMP Snooping forwarding table.

# Port aging timers in IGMP Snooping and related messages and actions Table 144 Port aging timers in IGMP Snooping and related messages and actions

| Timer                   | Description                                                                                                    | Message before expiry              | Action after expiry                                                             |
|-------------------------|----------------------------------------------------------------------------------------------------|------------------------------------|---------------------------------------------------------------------------------|
| Router port aging timer | For each router port, the switch sets a timer initialized to the aging time of the route port                                             | IGMP general query or<br>PIM hello | The switch removes<br>this port from its<br>router port list                    |
| Member port aging timer | When a port joins a<br>multicast group, the switch<br>sets a timer for the port,<br>which is initialized to the<br>member port aging time | IGMP membership<br>report          | The switch removes<br>this port from the<br>multicast group<br>forwarding table |

# Work Mechanism of IGMP Snooping

A switch running IGMP Snooping performs different actions when it receives different IGMP messages, as follows:

#### When receiving a general query

The IGMP querier periodically sends IGMP general queries to all hosts and routers on the local subnet to find out whether active multicast group members exist on the subnet.

Upon receiving an IGMP general query, the switch forwards it through all ports in the VLAN except the receiving port and performs the following to the receiving port:

- If the receiving port is a router port existing in its router port list, the switch resets the aging timer of this router port.
- If the receiving port is not a router port existing in its router port list, the switch adds it into its router port list and sets an aging timer for this router port.

#### When receiving a membership report

A host sends an IGMP report to the multicast router in the following circumstances:

- Upon receiving an IGMP query, a multicast group member host responds with an IGMP report.
- When intended to join a multicast group, a host sends an IGMP report to the multicast router to announce that it is interested in the multicast information addressed to that group.

Upon receiving an IGMP report, the switch forwards it through all the router ports in the VLAN, resolves the address of the multicast group the host is interested in, and performs the following to the receiving port:

- If the port is already in the forwarding table, the switch resets the member port aging timer of the port.
- If the port is not in the forwarding table, the switch installs an entry for this port in the forwarding table and starts the member port aging timer of this port.

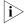

A switch will not forward an IGMP report through a non-router port for the following reason: Due to the IGMP report suppression mechanism, if member hosts of that multicast group still exist under non-router ports, the hosts will stop sending reports when they receive the message, and this prevents the switch from knowing if members of that multicast group are still attached to these ports.

#### When receiving a leave message

When an IGMPv1 host leaves a multicast group, the host does not send an IGMP leave message, so the switch cannot know immediately that the host has left the multicast group. However, as the host stops sending IGMP reports as soon as it leaves a multicast group, the switch deletes the forwarding entry for the member port corresponding to the host from the forwarding table when its aging timer expires.

When an IGMPv2 or IGMPv3 host leaves a multicast group, the host sends an IGMP leave message to the multicast router to announce that it has leaf the multicast group.

Upon receiving an IGMP leave message on the last member port, a switch forwards it out all router ports in the VLAN. Because the switch does not know whether any other member hosts of that multicast group still exists under the port to which the IGMP leave message arrived, the switch does not immediately delete

the forwarding entry corresponding to that port from the forwarding table; instead, it resets the aging timer of the member port.

Upon receiving the IGMP leave message from a host, the IGMP querier resolves from the message the address of the multicast group that the host just left and sends an IGMP group-specific query to that multicast group through the port that received the leave message. Upon receiving the IGMP group-specific query, a switch forwards it through all the router ports in the VLAN and all member ports of that multicast group, and performs the following to the receiving port:

- If any IGMP report in response to the group-specific query arrives to the member port before its aging timer expires, this means that some other members of that multicast group still exist under that port: the switch resets the aging timer of the member port.
- If no IGMP report in response to the group-specific query arrives to the member port before its aging timer expires as a response to the IGMP group-specific query, this means that no members of that multicast group still exist under the port: the switch deletes the forwarding entry corresponding to the port from the forwarding table when the aging timer expires.

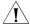

**Caution**: After an Ethernet switch enables IGMP Snooping, when it receives the IGMP leave message sent by a host in a multicast group, it judges whether the multicast group exists automatically. If the multicast group does not exist, the switch drops this IGMP leave message.

# IGMP Snooping Configuration

The following table lists all the IGMP Snooping configuration tasks:

**Table 145** IGMP Snooping configuration tasks

| Operation                                                    | Remarks  |
|--------------------------------------------------------------|----------|
| Enabling IGMP Snooping                                       | Required |
| Configuring the Version of IGMP Snooping                     | Optional |
| Configuring Timers                                           | Optional |
| Configuring Fast Leave                                       | Optional |
| Configuring a Multicast Group Filter                         | Optional |
| Configuring the Maximum Number of Multicast Groups on a Port | Optional |
| Configuring Static Member Port for a Multicast Group         | Optional |
| Configuring a Static Router Port                             | Optional |
| Configuring a Port as a Simulated Group Member               | Optional |
| Configuring a VLAN Tag for Query Message                     | Optional |

# **Enabling IGMP Snooping**

 Table 146
 Enable IGMP Snooping

| Operation            | Command                                         | Remarks  |
|----------------------|-------------------------------------------------|----------|
| Enter system view    | system-view                                     | -        |
| Enable IGMP Snooping | igmp-snooping enable                            | Required |
| globally             | By default, IGMP Snooping is disabled globally. |          |

Table 146 Enable IGMP Snooping

| Operation               | Command              | Remarks                                                 |
|-------------------------|----------------------|---------------------------------------------------------|
| Enter VLAN view         | vlan vlan-id         | -                                                       |
| Enable IGMP Snooping on | igmp-snooping enable | Required                                                |
| the VLAN                |                      | By default, IGMP Snooping is disabled on all the VLANs. |

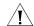

#### Caution:

- Before enabling IGMP Snooping in a VLAN, be sure to enable IGMP Snooping globally in system view; otherwise the IGMP Snooping settings will not take effect.
- If IGMP Snooping and VLAN VPN are enabled on a VLAN at the same time, IGMP queries are likely to fail to pass the VLAN. You can solve this problem by configuring VLAN tags for queries. For details, see Configuring a VLAN Tag for Query Messages.

# Configuring the Version of IGMP Snooping

With the development of multicast technologies, IGMPv3 has found increasingly wide application. In IGMPv3, a host can not only join a specific multicast group but also explicitly specify to receive or reject the information from a specific multicast source. Working with PIM-SSM, IGMPv3 enables hosts to join specific multicast sources and groups directly, greatly simplifying multicast routing protocols and optimizing the network topology.

**Table 147** Configure the version of IGMP Snooping

| Operation                              | Command                                         | Remarks  |
|----------------------------------------|-------------------------------------------------|----------|
| Enter system view                      | system-view                                     | -        |
| Enter VLAN view                        | vlan vlan-id                                    | -        |
| Configure the version of IGMP Snooping | <b>igmp-snooping versio</b> n<br>version-number | Optional |

The default IGMP Snooping version is version 2.

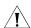

#### Caution:

- Before configuring related IGMP Snooping functions, you must enable IGMP Snooping in the specified VLAN.
- Different multicast group addresses should be configured for different multicast sources because IGMPv3 Snooping cannot distinguish multicast data from different sources to the same multicast group.

#### **Configuring Timers**

This section describes how to configure the aging timer of the router port, the aging timer of the multicast member ports.

**Table 148** Configure timers

| Operation                | Command                      | Remarks                                                       |
|--------------------------|------------------------------|---------------------------------------------------------------|
| Enter system view        | system-view                  | -                                                             |
| Configure the aging      | igmp-snooping                | Optional                                                      |
| timer of the router port | router-aging-time<br>seconds | By default, the aging time of the router port is 105 seconds. |

**Table 148** Configure timers

| Operation                                              | Command                                  | Remarks                                                                       |
|--------------------------------------------------------|------------------------------------------|-------------------------------------------------------------------------------|
| Configure the aging timer of the multicast member port | igmp-snooping<br>host-aging-time seconds | Optional  By default, the aging time of multicast member ports is 260 seconds |

# Configuring Fast Leave Processing

With fast leave processing enabled, when the switch receives an IGMP leave message on a port, the switch directly removes that port from the forwarding table entry for the specific group. If only one host is attached to a port, enable fast leave processing to improve bandwidth management.

# Enabling fast leave processing in system view

Table 2-6 Enable fast leave processing in system view

**Table 149** 

| Operation         | Command          | Remarks                                                   |
|-------------------|------------------|-----------------------------------------------------------|
| Enter system view | system-view      | -                                                         |
| Enable fast leave | vlan vlan list l | Required                                                  |
| processing        |                  | By default, the fast leave processing feature is disabled |

# Enabling fast leave processing in Ethernet port view

**Table 150** Enable fast leave processing in Ethernet view

| Operation                        | Command                                                 | Remarks                                                    |
|----------------------------------|---------------------------------------------------------|------------------------------------------------------------|
| Enter system view                | system-view                                             | -                                                          |
| Enter Ethernet port view         | <b>interface</b> <i>interface-type interface-number</i> | -                                                          |
| Enable fast leave processing for | igmp-snooping                                           | Required                                                   |
| specific VLANs                   | fast-leave [ vlan vlan-list ]                           | By default, the fast leave processing feature is disabled. |

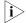

- The fast leave processing function works for a port only if the host attached to the port runs IGMPv2 or IGMPv3.
- The configuration performed in system view takes effect on all ports of the switch if no VLAN is specified; if one or more VLANs are specified, the configuration takes effect on all ports in the specified VLAN(s).
- The configuration performed in Ethernet port view takes effect on the port no matter which VLAN it belongs to if no VLAN is specified; if one or more VLANs are specified, the configuration takes effect on the port only if the port belongs to the specified VLAN(s).
- If fast leave processing and unknown multicast packet dropping are enabled on a port to which more than one host is connected, when one host leaves a multicast group, the other hosts connected to port and interested in the same multicast group will fail to receive multicast data for that group.

# Configuring a Multicast Group Filter

On an IGMP Snooping-enabled switch, the configuration of a multicast group allows the service provider to define restrictions on multicast programs available to different users.

In an actual application, when a user requests a multicast program, the user's host initiates an IGMP report. Upon receiving this report message, the switch checks the report against the ACL rule configured on the receiving port. If the receiving port can join this multicast group, the switch adds this port to the IGMP Snooping multicast group list; otherwise the switch drops this report message. Any multicast data that has failed the ACL check will not be sent to this port. In this way, the service provider can control the VOD programs provided for multicast users.

Make sure that an ACL rule has been configured before configuring this feature.

### Configuring a multicast group filter in system view

 Table 151
 Configure a multicast group filter in system view

| Operation             | Command                                       | Remarks                                                                              |
|-----------------------|-----------------------------------------------|--------------------------------------------------------------------------------------|
| Enter system view     | system-view                                   | -                                                                                    |
| Configure a multicast | igmp-snooping                                 | Required                                                                             |
| group filter          | group-policy acl-number [<br>vlan vlan-list ] | No group filter is configured by default, namely hosts can join any multicast group. |

# Configuring a multicast group filter in Ethernet port view

 Table 152
 Configure a multicast group filter in Ethernet port view

| Operation                | Command                                          | Remarks                                                                              |
|--------------------------|--------------------------------------------------|--------------------------------------------------------------------------------------|
| Enter system view        | system-view                                      | -                                                                                    |
| Enter Ethernet port view | <b>interface</b> interface-type interface-number | -                                                                                    |
| Configure a multicast    | igmp-snooping                                    | Optional                                                                             |
| group filter             | group-policy acl-number[vlan vlan-list]          | No group filter is configured by default, namely hosts can join any multicast group. |

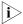

- A port can belong to multiple VLANs, you can configure only one ACL rule per VLAN on a port.
- If no ACL rule is configured, all the multicast groups will be filtered.
- Since most devices broadcast unknown multicast packets by default, this function is often used together with the function of dropping unknown multicast packets to prevent multicast streams from being broadcast as unknown multicast packets to a port blocked by this function.
- The configuration performed in system view takes effect on all ports of the switch if no VLAN is specified; if one or more VLANs are specified, the configuration takes effect on all ports in the specified VLAN(s).
- The configuration performed in Ethernet port view takes effect on the port no matter which VLAN it belongs to if no VLAN is specified; if one or more VLANs are specified, the configuration takes effect on the port only if the port belongs to the specified VLAN(s).

# Configuring the Maximum Number of Multicast Groups on a Port

By configuring the maximum number of multicast groups that can be joined on a port, you can limit the number of multicast programs on-demand available to users, thus to regulate traffic on the port.

 Table 153
 Configure the maximum number of multicast groups on a port

| Operation                                  | Command                                          | Remarks              |
|--------------------------------------------|--------------------------------------------------|----------------------|
| Enter system view                          | system-view                                      | -                    |
| Enter Ethernet port view                   | <b>interface</b> interface-type interface-number | -                    |
| Configure the maximum number               | igmp-snooping group-limit                        | Required             |
| of multicast groups allowed on<br>the port | limit [ vlan vlan-list [ overflow-replace ] ]    | default value is 128 |

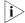

- To prevent bursting traffic in the network or performance deterioration of the device caused by excessive multicast groups, you can set the maximum number of multicast groups that the switch should process.
- When the number of multicast groups exceeds the configured limit, the switch removes its multicast forwarding entries starting from the oldest one. In this case, the multicast packets for the removed multicast group(s) will be flooded in the VLAN as unknown multicast packets. As a result, non-member ports can receive multicast packets within a period of time. To avoid this from happening, enable the function of dropping unknown multicast packets.

# Configuring Static Member Port for a Multicast Group

If the host connected to a port is interested in the multicast data for a specific group, you can configure that port as a static member port for that multicast group.

# In Ethernet port view

 Table 154
 Configure a static multicast group member port in Ethernet port view

| Operation                                             | Command                                          | Remarks                                                                    |
|-------------------------------------------------------|--------------------------------------------------|----------------------------------------------------------------------------|
| Enter system view                                     | system-view                                      | -                                                                          |
| Enter Ethernet port view                              | <b>interface</b> interface-type interface-number | -                                                                          |
| Configure the current port as a                       | multicast static-group                           | Required                                                                   |
| static member port for a<br>multicast group in a VLAN | group-address <b>vlan</b> vlan-id                | By default, no port is configured as a static multicast group member port. |

#### In VLAN interface view

 Table 155
 Configure a static multicast group member port in VLAN interface view

| Operation                                                 | Command                                   | Remarks                                                                    |
|-----------------------------------------------------------|-------------------------------------------|----------------------------------------------------------------------------|
| Enter system view                                         | system-view                               | -                                                                          |
| Enter VLAN interface view                                 | interface vlan-interface interface-number | -                                                                          |
| Configure specified port(s) as                            | multicast static-group                    | Required                                                                   |
| static member port(s) of a<br>multicast group in the VLAN | group-address interface<br>interface-list | By default, no port is configured as a static multicast group member port. |

# Configuring a Static Router Port

In a network where the topology is unlikely to change, you can configure a port on the switch as a static router port, so that the switch has a static connection to a multicast router and receives IGMP messages from that router.

#### In Ethernet port view

**Table 156** Configure a static router port in Ethernet port view

| Operation                  | Command                                                  | Remarks                                          |
|----------------------------|----------------------------------------------------------|--------------------------------------------------|
| Enter system view          | system-view                                              | -                                                |
| Enter Ethernet port view   | <b>interface</b> <i>interface</i> -type interface-number | -                                                |
| Configure the current port | multicast                                                | Required                                         |
| as a static router port    | static-router-port vlan<br>vlan-id                       | By default, no static router port is configured. |

#### In VLAN view

**Table 157** Configure a static router port in VLAN view

| Operation                                          | Command                                                               | Remarks                                                    |
|----------------------------------------------------|-----------------------------------------------------------------------|------------------------------------------------------------|
| Enter system view                                  | system-view                                                           | -                                                          |
| Enter VLAN view                                    | vlan vlan-id                                                          | -                                                          |
| Configure a specified port as a static router port | multicast<br>static-router-port<br>interface-type<br>interface-number | Required  By default, no static router port is configured. |

### Configuring a Port as a Simulated Group Member

Generally, hosts running IGMP respond to the IGMP query messages of the multicast switch. If hosts fail to respond for some reason, the multicast switch may consider that there is no member of the multicast group on the local subnet and remove the corresponding path.

To avoid this from happening, you can configure a port of the VLAN of the switch as a multicast group member. When the port receives IGMP query messages, the multicast switch will respond. As a result, the port of the VLAN can continue to receive multicast traffic.

Through this configuration, the following functions can be implemented:

- When an Ethernet port is configured as a simulated member host, the switch sends an IGMP report through this port. Meanwhile, the switch sends the same IGMP report to itself and establishes a corresponding IGMP entry based on this report.
- When receiving an IGMP general query, the simulated host responds with an IGMP report. Meanwhile, the switch sends the same IGMP report to itself to ensure that the IGMP entry does not age out.
- When the simulated joining function is disabled on an Ethernet port, the simulated host sends an IGMP leave message.

Therefore, to ensure that IGMP entries will not age out, the port must receive IGMP general queries periodically.

**Table 158** Configure a port as a simulated group member

| Operation                | Command                                                 | Remarks |
|--------------------------|---------------------------------------------------------|---------|
| Enter system view        | system-view                                             | -       |
| Enter Ethernet port view | <b>interface</b> <i>interface-type interface-number</i> | -       |

**Table 158** Configure a port as a simulated group member

| Operation                                                        | Command                                                                        | Remarks                                            |
|------------------------------------------------------------------|--------------------------------------------------------------------------------|----------------------------------------------------|
| Configure the current port as a simulated multicast group member | igmp host-join<br>group-address [source-ip<br>source-address ] vlan<br>vlan-id | Optional Simulated joining is disabled by default. |

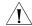

#### Caution:

- Before configuring a simulated host, enable IGMP Snooping in VLAN view first.
- The port to be configured must belong to the specified VLAN; otherwise the configuration does not take effect.
- You can use the source-ip source-address command to specify a multicast source address that the port will join as a simulated host. This configuration takes effect when IGMPv3 Snooping is enabled in the VLAN.

# Configuring a VLAN Tag for Query Messages

By configuring the VLAN in which IGMP general and group-specific queries forwarded and sent by IGMP Snooping switches are transmitted and by configuring the VLAN mapping function, you can enable multicast packet forwarding between different VLANs In a Layer-2 multicast network environment.

For description about VLAN mapping, see "VLAN-VPN"

**Table 159** Configure VLAN Tag for query message

| Operation                                  | Command                                       | Remarks                               |
|--------------------------------------------|-----------------------------------------------|---------------------------------------|
| Enter system view                          | system-view                                   | -                                     |
| Enable IGMP Snooping                       | igmp-snooping enable                          | Required                              |
|                                            |                                               | By default, IGMP Snooping is disabled |
| Configure a VLAN tag<br>for query messages | igmp-snooping<br>vlan-mapping vlan<br>vlan-id | Required                              |

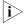

It is not recommended to configure this function while the multicast VLAN function is in effect.

# Displaying and Maintaining IGMP Snooping

After the configuration above, you can execute the following display commands in any view to verify the configuration by checking the displayed information.

You can execute the reset command in user view to clear the statistics information about IGMP Snooping.

Table 160 Display and maintain IGMP Snooping

| Operation                                                                     | Command                                        | Remarks                                           |
|-------------------------------------------------------------------------------|------------------------------------------------|---------------------------------------------------|
| Display the current IGMP Snooping configuration                               | display igmp-snooping configuration            | You can execute the display commands in any view. |
| Display IGMP Snooping message statistics                                      | display igmp-snooping statistics               |                                                   |
| Display the information about IP and MAC multicast groups in one or all VLANs | display igmp-snooping<br>group [ vlan vlanid ] |                                                   |

Table 160 Display and maintain IGMP Snooping

| Operation                      | Command                           | Remarks                                         |
|--------------------------------|-----------------------------------|-------------------------------------------------|
| Clear IGMP Snooping statistics | reset igmp-snooping<br>statistics | You can execute the reset command in user view. |

# IGMP Snooping Configuration Examples

# Configuring IGMP Snooping

### **Network requirements**

To prevent multicast traffic from being flooded at Layer 2, enable IGMP snooping on Layer 2 switches.

- As shown in Figure 64, Router A connects to a multicast source (Source) through Ethernet1/0/2, and to Switch A through Ethernet1/0/1.
- Run PIM-DM and IGMP on Router A. Run IGMP snooping on Switch A. Router A acts as the IGMP querier.
- The multicast source sends multicast data to the multicast group 224.1.1.1. Host A and Host B are receivers of the multicast group 224.1.1.1.

### **Network diagram**

Figure 64 Network diagram for IGMP Snooping configuration

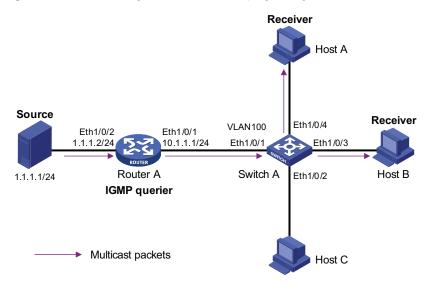

### Configuration procedure

1 Configure the IP address of each interface

Configure an IP address and subnet mask for each interface shown in Figure 64. The detailed configuration steps are omitted.

2 Configure Router A

# Enable IP multicast routing, enable PIM-DM on each interface, and enable IGMP on Ethernet1/0/1.

```
<RouterA> system-view
[RouterA] multicast routing-enable
[RouterA] interface Ethernet 1/0/1
[RouterA-Ethernet1/0/1] igmp enable
[RouterA-Ethernet1/0/1] pim dm
[RouterA-Ethernet1/0/1] quit
[RouterA-Ethernet1/0/1] quit
[RouterA] interface Ethernet 1/0/2
[RouterA-Ethernet1/0/2] pim dm
[RouterA-Ethernet1/0/2] quit
```

#### 3 Configure Switch A

# Enable IGMP Snooping globally.

```
<SwitchA> system-view
[SwitchA] igmp-snooping enable
Enable IGMP-Snooping ok.
```

# Create VLAN 100, assign Ethernet1/0/1 through Ethernet1/0/4 to this VLAN, and enable IGMP Snooping in the VLAN.

```
[SwitchA] vlan 100

[SwitchA-vlan100] port Ethernet 1/0/1 to Ethernet 1/0/4

[SwitchA-vlan100] igmp-snooping enable

[SwitchA-vlan100] quit
```

### **4** Verify the configuration

# View the detailed information of the multicast group in VLAN 100 on Switch A.

```
<SwitchA> display igmp-snooping group
 Total 1 IP Group(s).
 Total 1 MAC Group(s).
 Vlan(id):100.
   Total 1 IP Group(s).
   Total 1 MAC Group(s).
   Static Router port(s):
   Dynamic Router port(s):
                    Ethernet1/0/1
   IP group(s): the following ip group(s) match to one mac group.
       IP group address: 224.1.1.1
       Static host port(s):
       Dynamic host port(s):
                    Ethernet1/0/3 Ethernet1/0/4
   MAC group(s):
       MAC group address: 0100-5e01-0101
       Host port(s):Ethernet1/0/3
                                           Ethernet1/0/4
```

As shown above, the multicast group 224.1.1.1 is established on Switch A, with the dynamic router port Ethernet1/0/1 and dynamic member ports Ethernet1/0/3 and Ethernet1/0/4. This means that Host A and Host B have joined the multicast group 224.1.1.1.

# Troubleshooting IGMP Snooping

**Symptom**: Multicast function does not work on the switch.

**Solution**: Possible reasons are:

- IGMP Snooping is not enabled.
  - Use the display current-configuration command to check the status of IGMP Snooping.
  - If IGMP Snooping is disabled, check whether it is disabled globally or in the specific VLAN. If it is disabled globally, use the igmp-snooping enable command in both system view and VLAN view to enable it both globally and on the corresponding VLAN at the same time. If it is only disabled on the corresponding VLAN, use the igmp-snooping enable command in VLAN view only to enable it on the corresponding VLAN.
- Multicast forwarding table set up by IGMP Snooping is wrong.
  - Use the display igmp-snooping group command to check if the multicast groups are expected ones.
  - If the multicast group set up by IGMP Snooping is not correct, contact your technical support personnel.

### Configuring Dropping Unknown Multicast Packets

Generally, if the multicast address of the multicast packet received on the switch is not registered on the local switch, the packet will be flooded in the VLAN. When the function of dropping unknown multicast packets is enabled, the switch will drop any multicast packets whose multicast address is not registered. Thus, the bandwidth is saved and the processing efficiency of the system is improved.

 Table 161 Configure dropping unknown multicast packet

| Operation                 | Command                           | Remarks                                                                     |
|---------------------------|-----------------------------------|-----------------------------------------------------------------------------|
| Enter system view         | system-view                       | -                                                                           |
| Configure dropping        | unknown-multica<br>st drop enable | Required                                                                    |
| unknown multicast packets |                                   | By default, the function of dropping unknown multicast packets is disabled. |

# **802.1x Configuration**

# **17**

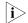

- The online user handshaking function is added. See "Configuring Basic 802.1x Functions".
- The configuration of 802.1x re-authentication is added. See "Configuring 802.1x Re-Authentication".
- The configuration of the 802.1x re-authentication interval is added. See "Configuring the 802.1x Re-Authentication Timer".

#### Introduction to 802.1x

The 802.1x protocol (802.1x for short) was developed by IEEE802 LAN/WAN committee to address security issues of wireless LANs. It was then used in Ethernet as a common access control mechanism for LAN ports to address mainly authentication and security problems.

802.1x is a port-based network access control protocol. It authenticates and controls devices requesting for access in terms of the ports of LAN access devices. With the 802.1x protocol employed, a user-side device can access the LAN only when it passes the authentication. Those fail to pass the authentication are denied when accessing the LAN.

# Architecture of 802.1x Authentication

As shown in Figure 65, 802.1x adopts a client/server architecture with three entities: a supplicant system, an authenticator system, and an authentication server system.

Figure 65 Architecture of 802.1x authentication

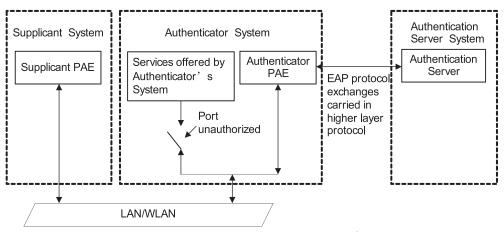

■ The supplicant system is an entity residing at one end of a LAN segment and is authenticated by the authenticator system at the other end of the LAN segment. The supplicant system is usually a user terminal device. An 802.1x authentication is triggered when a user launches client program on the

- supplicant system. Note that the client program must support extensible authentication protocol over LAN (EAPoL).
- The authenticator system is another entity residing at one end of a LAN segment. It authenticates the connected supplicant systems. The authenticator system is usually an 802.1x-supported network device (such as a 3Com series switch). It provides the port (physical or logical) for the supplicant system to access the LAN.
- The authentication server system is an entity that provides authentication service to the authenticator system. Normally in the form of a RADIUS server, the authentication server system serves to perform AAA (authentication, authorization, and accounting) services to users. It also stores user information, such as user name, password, the VLAN a user belongs to, priority, and the ACLs (access control list) applied.

The four basic concepts related to the above three entities are PAE, controlled port and uncontrolled port, the valid direction of a controlled port and the way a port is controlled.

#### **PAE**

A PAE (port access entity) is responsible for implementing algorithms and performing protocol-related operations in the authentication mechanism.

- The authenticator system PAE authenticates the supplicant systems when they log into the LAN and controls the status (authorized/unauthorized) of the controlled ports according to the authentication result.
- The supplicant system PAE responds to the authentication requests received from the authenticator system and submits user authentication information to the authenticator system. It also sends authentication requests and disconnection requests to the authenticator system PAE.

#### Controlled port and uncontrolled port

The Authenticator system provides ports for supplicant systems to access a LAN. Logically, a port of this kind is divided into a controlled port and an uncontrolled port.

- The uncontrolled port can always send and receive packets. It mainly serves to forward EAPoL packets to ensure that a supplicant system can send and receive authentication requests.
- The controlled port can be used to pass service packets when it is in authorized state. It is blocked when not in authorized state. In this case, no packets can pass through it.
- Controlled port and uncontrolled port are two properties of a port. Packets reaching a port are visible to both the controlled port and uncontrolled port of the port.

#### The valid direction of a controlled port

When a controlled port is in unauthorized state, you can configure it to be a unidirectional port, which sends packets to supplicant systems only.

By default, a controlled port is a unidirectional port.

#### The way a port is controlled

A port of a 3Com series switch can be controlled in the following two ways.

- Port-based authentication. When a port is controlled in this way, all the supplicant systems connected to the port can access the network without being authenticated after one supplicant system among them passes the authentication. And when the authenticated supplicant system goes offline, the others are denied as well.
- MAC address-based authentication. All supplicant systems connected to a port have to be authenticated individually in order to access the network. And when a supplicant system goes offline, the others are not affected.

# The Mechanism of an 802.1x Authentication System

IEEE 802.1x authentication system uses the extensible authentication protocol (EAP) to exchange information between supplicant systems and the authentication servers.

Figure 66 The mechanism of an 802.1x authentication system

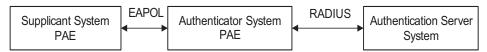

- EAP protocol packets transmitted between the supplicant system PAE and the authenticator system PAE are encapsulated as EAPoL packets.
- EAP protocol packets transmitted between the authenticator system PAE and the RADIUS server can either be encapsulated as EAP over RADIUS (EAPOR) packets or be terminated at system PAEs. The system PAEs then communicate with RADIUS servers through password authentication protocol (PAP) or challenge-handshake authentication protocol (CHAP) packets.
- When a supplicant system passes the authentication, the authentication server passes the information about the supplicant system to the authenticator system. The authenticator system in turn determines the state (authorized or unauthorized) of the controlled port according to the instructions (accept or reject) received from the RADIUS server.

# Encapsulation of EAPoL Messages

#### The format of an EAPoL packet

EAPoL is a packet encapsulation format defined in 802.1x. To enable EAP protocol packets to be transmitted between supplicant systems and authenticator systems through LANs, EAP protocol packets are encapsulated in EAPoL format. The following figure illustrates the structure of an EAPoL packet.

Figure 67 The format of an EAPoL packet

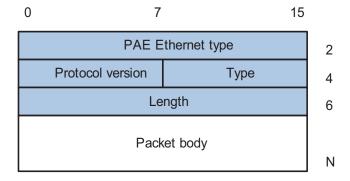

In an EAPoL packet:

- The PAE Ethernet type field holds the protocol identifier. The identifier for 802.1x is 0x888E.
- The Protocol version field holds the version of the protocol supported by the sender of the EAPoL packet.
- The Type field can be one of the following:
  - 00: Indicates that the packet is an EAP-packet, which carries authentication information.
  - 01: Indicates that the packet is an EAPoL-start packet, which initiates the authentication.
  - 02: Indicates that the packet is an EAPoL-logoff packet, which sends logging off requests.
  - 03: Indicates that the packet is an EAPoL-key packet, which carries key information.
  - 04: Indicates that the packet is an EAPoL-encapsulated-ASF-Alert packet, which is used to support the alerting messages of ASF (alerting standards forum).
- The Length field indicates the size of the Packet body field. A value of 0 indicates that the Packet Body field does not exist.
- The Packet body field differs with the Type field.

Note that EAPoL-Start, EAPoL-Logoff, and EAPoL-Key packets are only transmitted between the supplicant system and the authenticator system. EAP-packets are encapsulated by RADIUS protocol to allow them successfully reach the authentication servers. Network management-related information (such as alarming information) is encapsulated in EAPoL-Encapsulated-ASF-Alert packets, which are terminated by authenticator systems.

#### The format of an EAP packet

For an EAPoL packet with the value of the Type field being EAP-packet, its Packet body field is an EAP packet, whose format is illustrated in Figure 68.

Figure 68 The format of an EAP packet

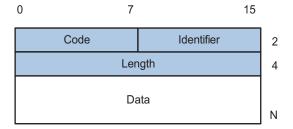

In an EAP packet:

- The Code field indicates the EAP packet type, which can be Request, Response, Success, or Failure.
- The Identifier field is used to match a Response packet with the corresponding Request packet.

- The Length field indicates the size of an EAP packet, which includes the Code, Identifier, Length, and Data fields.
- The Data field contains information about an EAP packet. Its format is different than the Code field.

A Success or Failure packet does not contain the Data field, so the Length field of it is 4.

Figure 69 shows the format of the Data field of a Request packet or a Response packet.

Figure 69 The format of the Data field of a Request packet or a Response packet

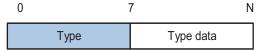

- The Type field indicates the EAP authentication type. A value of 1 indicates Identity and that the packet is used to guery the identity of the peer. A value of 4 represents MD5-Challenge (similar to PPP CHAP) and indicates that the packet includes query information.
- The Type Date field differs with types of Request and Response packets.

### Newly added fields for EAP authentication

Two fields, EAP-message and Message-authenticator, are added to a RADIUS protocol packet for EAP authentication.

The EAP-message field, whose format is shown in Figure 70, is used to encapsulate EAP packets. The maximum size of the string field is 253 bytes. EAP packets with their size larger than 253 bytes are fragmented and are encapsulated in multiple EAP-message fields. The type code of the EAP-message field is 79.

Figure 70 The format of an EAP-message field

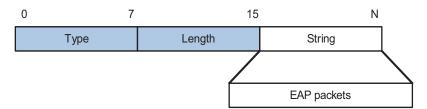

The Message-authenticator field, whose format is shown in Figure 71, is used to prevent unauthorized interception to access requesting packets during authentications using CHAP, EAP, and so on. A packet with the EAP-message field must also have the Message-authenticator field. Otherwise, the packet is regarded as invalid and is discarded.

Figure 71 The format of an Message-authenticator field

| 0 |      | 1      | 2 18   | 3 bytes |
|---|------|--------|--------|---------|
|   | Туре | Length | String |         |

## 802.1x Authentication Procedure

The Switch 4210 can authenticate supplicant systems in EAP terminating mode or EAP relay mode.

### **EAP** relay mode

This mode is defined in 802.1x. In this mode, EAP-packets are encapsulated in higher level protocol (such as EAPoR) packets to enable them to successfully reach the authentication server. Normally, this mode requires that the RADIUS server support the two newly-added fields: the EAP-message field (with a value of 79) and the Message-authenticator field (with a value of 80).

Four authentication ways, namely EAP-MD5, EAP-TLS (transport layer security), EAP-TTLS (tunneled transport layer security), and PEAP (protected extensible authentication protocol), are available in the EAP relay mode.

- EAP-MD5 authenticates the supplicant system. The RADIUS server sends MD5 keys (contained in EAP-request/MD5 challenge packets) to the supplicant system, which in turn encrypts the passwords using the MD5 keys.
- EAP-TLS allows the supplicant system and the RADIUS server to check each other's security certificate and authenticate each other's identity, guaranteeing that data is transferred to the right destination and preventing data from being intercepted.
- EAP-TTLS is a kind of extended EAP-TLS. EAP-TLS implements bidirectional authentication between the client and authentication server. EAP-TTLS transmit message using a tunnel established using TLS.
- PEAP creates and uses TLS security channels to ensure data integrity and then performs new EAP negotiations to verify supplicant systems.

Figure 72 describes the basic EAP-MD5 authentication procedure.

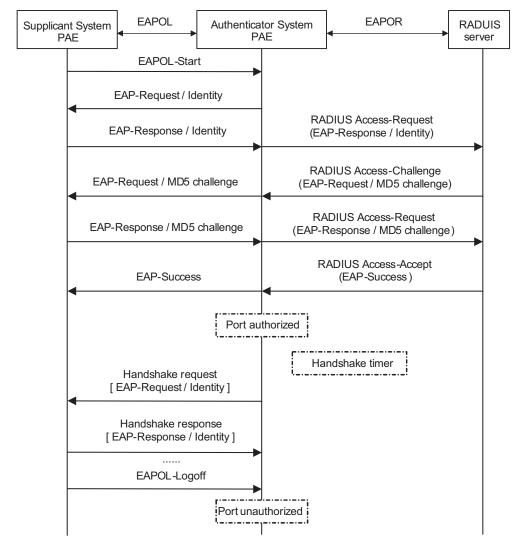

Figure 72 802.1x authentication procedure (in EAP relay mode)

The detailed procedure is as follows.

- A supplicant system launches an 802.1x client to initiate an access request by sending an EAPoL-start packet to the switch, with its user name and password provided. The 802.1x client program then forwards the packet to the switch to start the authentication process.
- Upon receiving the authentication request packet, the switch sends an EAP-request/identity packet to ask the 802.1x client for the user name.
- The 802.1x client responds by sending an EAP-response/identity packet to the switch with the user name contained in it. The switch then encapsulates the packet in a RADIUS Access-Request packet and forwards it to the RADIUS server.
- Upon receiving the packet from the switch, the RADIUS server retrieves the user name from the packet, finds the corresponding password by matching the user name in its database, encrypts the password using a randomly-generated key, and sends the key to the switch through an RADIUS access-challenge packet. The switch then sends the key to the 802.1x client.

- Upon receiving the key (encapsulated in an EAP-request/MD5 challenge packet) from the switch, the client program encrypts the password of the supplicant system with the key and sends the encrypted password (contained in an EAP-response/MD5 challenge packet) to the RADIUS server through the switch. (Normally, the encryption is irreversible.)
- The RADIUS server compares the received encrypted password (contained in a RADIUS access-request packet) with the locally-encrypted password. If the two match, it will then send feedbacks (through a RADIUS access-accept packet and an EAP-success packet) to the switch to indicate that the supplicant system is authenticated.
- The switch changes the state of the corresponding port to accepted state to allow the supplicant system to access the network.
- The supplicant system can also terminate the authenticated state by sending EAPoL-Logoff packets to the switch. The switch then changes the port state from accepted to rejected.

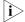

In EAP relay mode, packets are not modified during transmission. Therefore if one of the four ways are used (that is, PEAP, EAP-TLS, EAP-TTLS or EAP-MD5) to authenticate, ensure that the authenticating ways used on the supplicant system and the RADIUS server are the same. However for the switch, you can simply enable the EAP relay mode by using the **dot1x authentication-method eap** command.

### **EAP terminating mode**

In this mode, EAP packet transmission is terminated at authenticator systems and the EAP packets are converted to RADIUS packets. Authentication and accounting are carried out through RADIUS protocol.

In this mode, PAP or CHAP is employed between the switch and the RADIUS server. Figure 73 illustrates the authentication procedure (assuming that CHAP is employed between the switch and the RADIUS server).

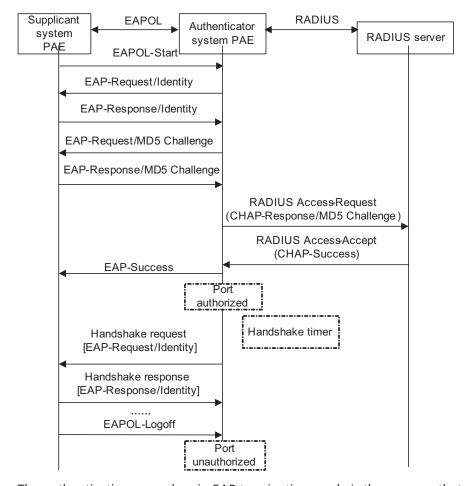

Figure 73 802.1x authentication procedure (in EAP terminating mode)

The authentication procedure in EAP terminating mode is the same as that in the EAP relay mode except that the randomly-generated key in the EAP terminating mode is generated by the switch, and that it is the switch that sends the user name, the randomly-generated key, and the supplicant system-encrypted password to the RADIUS server for further authentication.

### Timers Used in 802.1x

In 802.1 x authentication, the following timers are used to ensure that the supplicant system, the switch, and the RADIUS server interact in an orderly way.

- Handshake timer (handshake-period). This timer sets the handshake-period and is triggered after a supplicant system passes the authentication. It sets the interval for a switch to send handshake request packets to online users. You can set the number of retries by using the dot1x retry command. An online user will be considered offline when the switch has not received any response packets after a certain number of handshake request transmission retries.
- Quiet-period timer (quiet-period). This timer sets the quiet-period. When a supplicant system fails to pass the authentication, the switch quiets for the set period (set by the quiet-period timer) before it processes another authentication request re-initiated by the supplicant system. During this quiet period, the switch does not perform any 802.1x authentication-related actions for the supplicant system.

- Re-authentication timer (**reauth-period**): The switch will initiate 802.1x re-authentication at the interval set by the re-authentication timer.
- RADIUS server timer (**server-timeout**). This timer sets the server-timeout period. After sending an authentication request packet to the RADIUS server, the switch sends another authentication request packet if it does not receive the response from the RADIUS server when this timer times out.
- Supplicant system timer (supp-timeout). This timer sets the supp-timeout period and is triggered by the switch after the switch sends a request/challenge packet to a supplicant system. The switch sends another request/challenge packet to the supplicant system if the switch does not receive the response from the supplicant system when this timer times out.
- Transmission timer (**tx-period**). This timer sets the tx-period and is triggered by the switch in two cases. The first case is when the client requests for authentication. The switch sends a unicast request/identity packet to a supplicant system and then triggers the transmission timer. The switch sends another request/identity packet to the supplicant system if it does not receive the reply packet from the supplicant system when this timer times out. The second case is when the switch authenticates the 802.1x client who cannot request for authentication actively. The switch sends multicast request/identity packets periodically through the port enabled with 802.1x function. In this case, this timer sets the interval to send the multicast request/identity packets.
- Client version request timer (**ver-period**). This timer sets the version period and is triggered after a switch sends a version request packet. The switch sends another version request packet if it does receive version response packets from the supplicant system when the timer expires.

### 802.1x Implementation on an Switch 4210 Family

In addition to the earlier mentioned 802.1x features, the Switch 4210 is also capable of the following:

- Checking supplicant systems for proxies, multiple network adapters, and so on (This function needs the cooperation of a CAMS server.)
- Checking client version
- The Guest VLAN function

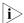

3Com's CAMS Server is a service management system used to manage networks and to secure networks and user information. With the cooperation of other networking devices (such as switches) in the network, a CAMS server can implement the AAA functions and rights management.

### Checking the supplicant system

The Switch 4210 checks:

- Supplicant systems logging on through proxies
- Supplicant systems logging on through IE proxies
- Whether or not a supplicant system logs in through more than one network adapters (that is, whether or not more than one network adapters are active in a supplicant system when the supplicant system logs in).

In response to any of the three cases, a switch can optionally take the following measures:

- Only disconnects the supplicant system but sends no Trap packets;
- Sends Trap packets without disconnecting the supplicant system.

This function needs the cooperation of 802.1x client and a CAMS server.

- The 802.1x client needs to capable of detecting multiple network adapters, proxies, and IE proxies.
- The CAMS server is configured to disable the use of multiple network adapters, proxies, or IE proxies.

By default, an 802.1x client program allows use of multiple network adapters, proxies, and IE proxies. In this case, if the CAMS server is configured to disable use of multiple network adapters, proxies, or IE proxies, it prompts the 802.1x client to disable use of multiple network adapters, proxies, or IE proxies through messages after the supplicant system passes the authentication.

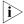

- The client-checking function needs the support of 3Com's 802.1x client program.
- To implement the proxy detecting function, you need to enable the function on both the 802.1x client program and the CAMS server in addition to enabling the client version detecting function on the switch by using the **dot1x** version-check command.

### Checking the client version

With the 802.1x client version-checking function enabled, a switch checks the version and validity of an 802.1x client to prevent unauthorized users or users with earlier versions of 802.1x client from logging in.

This function makes the switch to send version-requesting packets again if the 802.1x client fails to send version-reply packet to the switch when the version-checking timer times out.

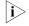

■ The 802.1x client version-checking function needs the support of 3Com's 802.1x client program.

### The Guest VLAN function

The Guest VLAN function enables supplicant systems that are not authenticated to access network resources in a restrained way.

The Guest VLAN function enables supplicant systems that do not have 802.1x client installed to access specific network resources. It also enables supplicant systems that are not authenticated to upgrade their 802.1x client programs.

With this function enabled:

- The switch sends authentication request (EAP-Request/Identity) packets to all the 802.1x-enabled ports.
- After the maximum number retries have been made and there are still ports that have not sent any response back, the switch will then add these ports to the Guest VLAN.

 Users belonging to the Guest VLAN can access the resources of the Guest VLAN without being authenticated. But they need to be authenticated when accessing external resources.

Normally, the Guest VLAN function is coupled with the dynamic VLAN delivery function.

Refer to "Introduction to AAA" on page 237 for detailed information about the dynamic VLAN delivery function.

### **Enabling 802.1x Re-authentication**

802.1x re-authentication is timer-triggered or packet-triggered. It re-authenticates users who have passed authentication. With 802.1x re-authentication enabled, the switch can monitor the connection status of users periodically. If the switch receives no re-authentication response from a user in a period of time, it tears down the connection to the user. To connect to the switch again, the user needs to initiate 802.1x authentication with the client software again.

**Figure 74** 802.1x re-authentication

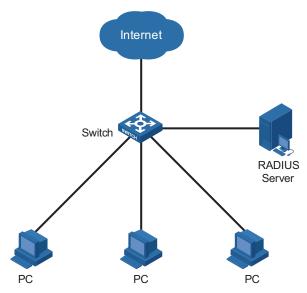

802.1x re-authentication can be enabled in one of the following two ways:

- The RADIUS server triggers the switch to perform 802.1x user re-authentication. The RADIUS server sends the switch an Access-Accept packet with the Termination-Action field of 1. Upon receiving the packet, the switch re-authenticates users periodically.
- You enable 802.1x re-authentication on the switch. With 802.1x re-authentication enabled, the switch re-authenticates users periodically.

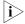

802.1x re-authentication fails if a CAMS server is configured to perform authentication but not accounting because a CAMS server establishes a user session after it begins to perform accounting. Therefore, to enable 802.1x re-authentication, do not configure the accounting none command in the domain. This restriction does not apply to other types of servers.

### **802.1x Configuration**

802.1x provides a solution for authenticating users. To implement this solution, you need to execute 802.1x-related commands. You also need to configure AAA schemes on switches and specify the authentication scheme (RADIUS, HWTACACS or local authentication scheme).

Figure 75 802.1x configuration

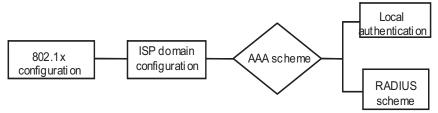

- 802.1x users use domain names to associate with the ISP domains configured on switches
- Configure the AAA scheme (a local authentication scheme or a RADIUS scheme) to be adopted in the ISP domain.
- If you specify to adopt a local authentication scheme, you need to configure user names and passwords manually on the switches. Users can pass the authentication through 802.1x client if they provide user names and passwords that match those configured on the switches.
- If you use the RADIUS scheme, the supplicant systems are authenticated by a remote RADIUS server. In this case, you need to configure the user names and passwords on the RADIUS server and perform RADIUS client-related configuration on the switch.
- You can also specify to adopt the RADIUS authentication scheme, with a local authentication scheme as a backup. In this case, the local authentication scheme is adopted when the RADIUS server fails.

Refer to "AAA Configuration" on page 245 for detailed information about AAA scheme configuration.

## Basic 802.1x Configuration

## Configuration Prerequisites

- Configure ISP domain and the AAA scheme to be adopted. You can specify a RADIUS scheme, a HWTACACS scheme, or a local scheme.
- Ensure that the service type is configured as **lan-access** (by using the **service-type** command) if local authentication scheme is adopted.

### Configuring Basic 802.1x Functions

**Table 162** Configure basic 802.1x functions

| Operation              | Command     | Remarks                                  |
|------------------------|-------------|------------------------------------------|
| Enter system view      | system-view | -                                        |
| Enable 802.1x globally | dot1x       | Required                                 |
|                        |             | By default, 802.1x is disabled globally. |

 Table 162
 Configure basic 802.1x functions

| Operation                                                                             |                                                                          | Command                                                                           | Remarks                                                                                                    |
|---------------------------------------------------------------------------------------|--------------------------------------------------------------------------|-----------------------------------------------------------------------------------|----------------------------------------------------------------------------------------------------|
| Enable                                                                                | In system                                                                | dot1x interface interface-list                                                    | Required                                                                                                    |
| 802.1x for specified ports                                                            | view<br>In port<br>view                                                  | <b>interface</b> interface-type interface-number                                  | By default, 802.1x is disabled on all ports.                                                                   |
|                                                                                       |                                                                          | dot1x                                                                             |                                                                                                    |
|                                                                                       |                                                                          | quit                                                                              |                                                                                                    |
|                                                                                       | cess control                                                             | dot1x port-control {                                                              | Optional                                                                                                    |
| mode for specified ports                                                              |                                                                          | authorized-force  <br>unauthorized-force   auto } [<br>interface interface-list ] | By default, an 802.1x-enabled port operates in the <b>auto</b> mode.                                           |
| Set port access                                                                       |                                                                          | dot1x port-method {                                                               | Optional                                                                                                    |
| method for ports                                                                      | method for specified macbased   portbased   [ interface interface-list ] |                                                                                   | The default port access method is MAC-address-based (that is, the <b>macbased</b> keyword is used by default). |
| Set authentication method for 802.1x users  dot1x authentication { chap   pap   eap } |                                                                          | dot1x authentication-method                                                       | Optional                                                                                                    |
|                                                                                       |                                                                          | { chap   pap   eap }                                                              | By default, a switch performs<br>CHAP authentication in EAP<br>terminating mode.                               |
| Enable onli                                                                           |                                                                          | dot1x handshake enable                                                            | Optional                                                                                                    |
| handshaking                                                                           |                                                                          |                                                                                   | By default, online user handshaking is enabled.                                                                |
| Enter Ether view                                                                      | net port                                                                 | interface interface-type interface-number                                         | -                                                                                                    |
| Enable the                                                                            |                                                                          | dot1x handshake secure                                                            | Optional                                                                                                    |
| handshakir<br>secure fund                                                             |                                                                          |                                                                                   | By default, the handshaking secure function is disabled.                                                       |

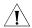

### **CAUTION:**

- 802.1x configurations take effect only after you enable 802.1x both globally and for specified ports.
- If you enable 802.1x for a port, you cannot set the maximum number of MAC addresses that can be learnt for the port. Meanwhile, if you set the maximum number of MAC addresses that can be learnt for a port, it is prohibited to enable 802.1x for the port.
- If you enable 802.1x for a port, it is not available to add the port to an aggregation group. Meanwhile, if a port has been added to an aggregation group, it is prohibited to enable 802.1x for the port.
- Changing the access control method on a port by the **dot1x port-method** command will forcibly log out the online 802.1x users on the port.
- When a device operates as an authentication server, its authentication method for 802.1x users cannot be configured as EAP.
- Handshaking packets need the support of the 3Com-proprietary client. They are used to test whether or not a user is online.
- As clients that are not of 3Com do not support the online user handshaking function, switches cannot receive handshaking acknowledgement packets

- from them in handshaking periods. To prevent users being falsely considered offline, you need to disable the online user handshaking function in this case.
- For the handshaking packet secure function to take effect, the clients that enable the function need to cooperate with the authentication server. If either the clients or the authentication server does not support the function, disabling the handshaking packet secure function is needed.

### Timer and Maximum User Number Configuration

**Table 163** Configure 802.1x timers and the maximum number of users

| Operation                         |                 | Command                                                                                                    | Remarks                                                                                                    |
|-----------------------------------|-----------------|----------------------------------------------------------------------------------------------------|----------------------------------------------------------------------------------------------------|
| Enter syster                      | m view          | system-view                                                                                                    | -                                                                                                    |
| Set the                           | In system       | dot1x max-user user-number [                                                                                                    | Optional                                                                                                    |
| maximum<br>number of<br>concurren | view<br>In port | <pre>interface interface-list ] interface interface-type</pre>                                                                                                    | By default, a port can accommodate up to 256 users at                                                                                                    |
| t on-line                         | view            | interface-number                                                                                                    | a time.                                                                                                    |
| users for<br>specified            |                 | dot1x max-user user-number                                                                                                    |                                                                                                    |
| ports                             |                 | quit                                                                                                    |                                                                                                    |
| Set the max                       |                 | dot1x retry max-retry-value                                                                                                    | Optional                                                                                                    |
| times to ser<br>packets           | na request      |                                                                                                    | By default, the maximum retry times to send a request packet is 2. That is, the authenticator system sends a request packet to a supplicant system for up to two times by default. |
| Set 802.1x                        | x timers        | dot1x timer { handshake-period handshake-period-value   quiet-period quiet-period-value   server-timeout server-timeout-value   supp-timeout supp-timeout-value   tx-period tx-period-value   ver-period ver-period-value } | Optional                                                                                                    |
|                                   |                 |                                                                                                    | The settings of 802.1x timers are as follows.                                                                                                    |
|                                   |                 |                                                                                                    | <ul><li>handshake-period-value:</li><li>15 seconds</li></ul>                                                                                                    |
|                                   |                 |                                                                                                    | <ul><li>quiet-period-value: 60 seconds</li></ul>                                                                                                    |
|                                   |                 |                                                                                                    | <ul><li>server-timeout-value: 100 seconds</li></ul>                                                                                                    |
|                                   |                 |                                                                                                    | <ul><li>supp-timeout-value: 30 seconds</li></ul>                                                                                                    |
|                                   |                 |                                                                                                    | <ul><li>tx-period-value: 30 seconds</li></ul>                                                                                                    |
|                                   |                 |                                                                                                    | <ul><li>ver-period-value: 30 seconds</li></ul>                                                                                                    |
| Enable the                        |                 | dot1x quiet-period                                                                                                    | Optional                                                                                                    |
| quiet-perio                       | d timer         |                                                                                                    | By default, the quiet-period timer is disabled.                                                                                                    |

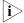

■ As for the **dot1x max-user** command, if you execute it in system view without specifying the *interface-list* argument, the command applies to all ports. You can also use this command in port view. In this case, this command applies to the current port only and the *interface-list* argument is not needed.

 As for the configuration of 802.1x timers, the default values are recommended.

## Advanced 802.1x Configuration

Advanced 802.1x configurations, as listed below, are all optional.

- Configuration concerning CAMS, including multiple network adapters detecting, proxy detecting, and so on.
- Client version checking configuration
- DHCP-triggered authentication
- Guest VLAN configuration
- 802.1x re-authentication configuration
- Configuration of the 802.1x re-authentication timer

You need to configure basic 802.1x functions before configuring 802.1x features.

### Configuring Proxy Checking

Table 164 Configure proxy checking

| Operation               |                                                                                                    | Command                                                                          | Remarks                                                              |
|-------------------------|----------------------------------------------------------------------------------------------------|----------------------------------------------------------------------------------|----------------------------------------------------------------------|
| Enter system v          | riew                                                                                                | system-view                                                                      | -                                                                    |
| Enable proxy o          |                                                                                                    | dot1x supp-proxy-check {                                                         | Required                                                             |
| function globally       |                                                                                                    | logoff   trap }                                                                  | By default, the 802.1x proxy checking function is globally disabled. |
| Enable proxy            | king for view   logoff   trap } [ interface-list ]  specified   In port view   interface interface- | <pre>dot1x supp-proxy-check { logoff   trap } [ interface interface-list ]</pre> | Required                                                             |
| checking for a          |                                                                                                    |                                                                                  | By default, the 802.1x proxy checking is disabled on a port.         |
| port/specified<br>ports |                                                                                                    | <b>interface</b> interface-type interface-number                                 |                                                                      |
|                         |                                                                                                    | <pre>dot1x supp-proxy-check { logoff   trap }</pre>                              |                                                                      |
|                         |                                                                                                    | quit                                                                             |                                                                      |

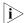

- The proxy checking function needs the cooperation of 3Com's 802.1x client (iNode) program.
- The proxy checking function depends on the online user handshaking function. To enable the proxy detecting function, you need to enable the online user handshaking function first.
- The configuration listed in Table 164 takes effect only when it is performed on CAMS as well as on the switch. In addition, the client version checking function needs to be enabled on the switch too (by using the **dot1x version-check** command).

## Configuring Client Version Checking

**Table 165** Configure client version checking

| Operation         | Command     | Remarks |
|-------------------|-------------|---------|
| Enter system view | system-view | -       |

**Table 165** Configure client version checking

| Operation                                                                           |                 | Command                                            | Remarks                                                                                  |
|-------------------------------------------------------------------------------------|-----------------|----------------------------------------------------|------------------------------------------------------------------------------------------|
| Enable                                                                              | In system       | dot1x version-check [                              | Required                                                                                 |
| 802.1x<br>client                                                                    | view            | interface interface-list ]                         | By default, 802.1x client version                                                        |
| version<br>checking                                                                 | In port<br>view | <b>interface</b> interface-type interface-number   | checking is disabled on a port.                                                          |
| ccg                                                                                 |                 | dot1x version-check                                |                                                                                          |
|                                                                                     |                 | quit                                               |                                                                                          |
| Set the maximum<br>number of retires to<br>send version checking<br>request packets |                 | dot1x retry-version-max<br>max-retry-version-value | Optional                                                                                 |
|                                                                                     |                 |                                                    | By default, the maximum number of retires to send version checking request packets is 3. |
| Set the client version                                                              |                 | dot1x timer ver-period                             | Optional                                                                                 |
| checking po                                                                         | eriod timer     | ver-period-value                                   | By default, the timer is set to 30 seconds.                                              |

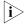

As for the **dot1x version-user** command, if you execute it in system view without specifying the interface-list argument, the command applies to all ports. You can also execute this command in port view. In this case, this command applies to the current port only and the interface-list argument is not needed.

# Enabling DHCP-triggered Authentication

After performing the following configuration, 802.1X allows running DHCP on access users, and users are authenticated when they apply for dynamic IP addresses through DHCP.

**Table 166** Enable DHCP-triggered authentication

| Operation                     | Command           | Remarks                                                |
|-------------------------------|-------------------|--------------------------------------------------------|
| Enter system view             | system-view       | -                                                      |
| Enable                        | dot1x dhcp-launch | Required                                               |
| DHCP-triggered authentication |                   | By default, DHCP-triggered authentication is disabled. |

### **Configuring Guest VLAN**

**Table 167** Configure Guest VLAN

| Operation                    |                | Command                                                 | Remarks                                                                                                    |
|------------------------------|----------------|---------------------------------------------------------|----------------------------------------------------------------------------------------------------|
| Enter system v               | view           | system-view                                             | -                                                                                                    |
| Configure port access method |                | dot1x port-method<br>portbased                          | Required                                                                                                    |
|                              |                |                                                         | The default port access method is MAC-address-based. That is, the <b>macbased</b> keyword is used by default. |
| Enable the                   | In system view |                                                         | Required                                                                                                    |
| Guest VLAN<br>function       |                | vlan-id [ <b>interface</b><br>interface-list ]          | By default, the Guest VLAN function is disabled.                                                              |
|                              | In port view   | <b>interface</b> <i>interface-type interface-number</i> |                                                                                                    |
|                              |                | dot1x guest-vlan<br>vlan-id                             |                                                                                                    |
|                              |                | quit                                                    |                                                                                                    |

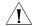

#### **CAUTION:**

- The Guest VLAN function is available only when the switch operates in the port-based authentication mode.
- Only one Guest VLAN can be configured for each switch.
- The Guest VLAN function cannot be implemented when the switch executes the dot1x dhcp-launch command to enable DHCP-triggered authentication. This is because that in that case the switch does not send authentication packets.

## Configuring 802.1x Re-Authentication

**Table 168** Enable 802.1x re-authentication

| Operation        |           | Command                    | Remarks                                  |
|------------------|-----------|----------------------------|------------------------------------------|
| Enter system     | view      | system-view                | -                                        |
| Enable           | In system | dot1x re-authenticate [    | Required                                 |
| 802.1x           | view      | interface interface-list ] | By default, 802.1x                       |
| ation on port(s) | tion on   | dot1x re-authenticate      | re-authentication is disabled on a port. |

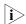

To enable 802.1x re-authentication on a port, you must first enable 802.1x globally and on the port.

### Configuring the 802.1x Re-Authentication Timer

After 802.1x re-authentication is enabled on the switch, the switch determines the re-authentication interval in one of the following two ways:

- **1** The switch uses the value of the Session-timeout attribute field of the Access-Accept packet sent by the RADIUS server as the re-authentication interval.
- 2 The switch uses the value configured with the **dot1x timer reauth-period** command as the re-authentication interval for access users.

Note the following:

During re-authentication, the switch always uses the latest re-authentication interval configured, no matter which of the above-mentioned two ways is used to determine the re-authentication interval. For example, if you configure a re-authentication interval on the switch and the switch receives an Access-Accept packet whose Termination-Action attribute field is 1, the switch will ultimately use the value of the Session-timeout attribute field as the re-authentication interval.

The following introduces how to configure the 802.1x re-authentication timer on the switch.

**Table 169** Configure the re-authentication interval

| Operation                  | Command                   | Remarks                                                      |
|----------------------------|---------------------------|--------------------------------------------------------------|
| Enter system view          | system-view               | -                                                            |
| Configure a                | dot1x timer reauth-period | Optional                                                     |
| re-authentication interval | reauth-period-value       | By default, the re-authentication interval is 3,600 seconds. |

## Displaying and Debugging 802.1x

After performing the above configurations, you can display and verify the 802.1x-related configuration by executing the **display** command in any view.

You can clear 802.1x-related statistics information by executing the **reset** command in user view.

**Table 170** Display and debug 802.1x

| Operation                                                                   | Command                                                              | Remarks                                   |
|-----------------------------------------------------------------------------|----------------------------------------------------------------------|-------------------------------------------|
| Display the configuration, session, and statistics information about 802.1x | display dot1x [ sessions   statistics ] [ interface interface-list ] | This command can be executed in any view. |
| Clear 802.1x-related statistics information                                 | reset dot1x statistics [ interface interface]                        | Execute this command in user view.        |

## Configuration Example

## 802.1x Configuration Example

### **Network requirements**

- Authenticate users on all ports to control their accesses to the Internet. The switch operates in MAC address-based access control mode.
- All supplicant systems that pass the authentication belong to the default domain named "aabbcc.net". The domain can accommodate up to 30 users. As for authentication, a supplicant system is authenticated locally if the RADIUS server fails. And as for accounting, a supplicant system is disconnected by force if the RADIUS server fails. The name of an authenticated supplicant system is not suffixed with the domain name. A connection is terminated if the total size of the data passes through it during a period of 20 minutes is less than 2,000 bytes.
- The switch is connected to a server comprising of two RADIUS servers whose IP addresses are 10.11.1.1 and 10.11.1.2. The RADIUS server with an IP address of 10.11.1.1 operates as the primary authentication server and the secondary accounting server. The other operates as the secondary authentication server and primary accounting server. The password for the switch and the authentication RADIUS servers to exchange message is "name". And the password for the switch and the accounting RADIUS servers to exchange message is "money". The switch sends another packet to the RADIUS servers again if it sends a packet to the RADIUS server and does not receive response for 5 seconds, with the maximum number of retries of 5. And the switch sends a real-time accounting packet to the RADIUS servers once in every 15 minutes. A user name is sent to the RADIUS servers with the domain name truncated.
- The user name and password for local 802.1x authentication are "localuser" and "localpass" (in plain text) respectively. The idle disconnecting function is enabled.

### Network diagram

Figure 76 Network diagram for AAA configuration with 802.1x and RADIUS enabled

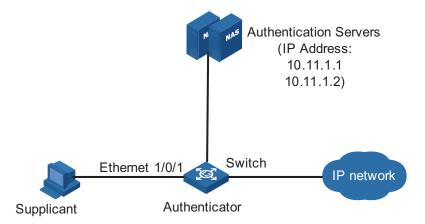

### Configuration procedure

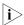

Following configuration covers the major AAA/RADIUS configuration commands. Refer to "AAA Configuration" on page 245 for the information about these commands. Configuration on the client and the RADIUS servers is omitted.

# Enable 802.1x globally.

```
<4210> system-view
System View: return to User View with Ctrl+Z.
[4210] dot1x
```

# Enable 802.1x on Ethernet 1/0/1 port.

[4210] dot1x interface Ethernet 1/0/1

# Set the access control method to be MAC-address-based (This operation can be omitted, as MAC-address-based is the default).

[4210] dot1x port-method macbased interface Ethernet 1/0/1

# Create a RADIUS scheme named "radius1" and enter RADIUS scheme view.

[4210] radius scheme radius1

# Assign IP addresses to the primary authentication and accounting RADIUS servers.

```
[4210-radius-radius1] primary authentication 10.11.1.1 [4210-radius-radius1] primary accounting 10.11.1.2
```

# Assign IP addresses to the secondary authentication and accounting RADIUS server.

```
[4210-radius-radius1] secondary authentication 10.11.1.2 [4210-radius-radius1] secondary accounting 10.11.1.1
```

# Set the password for the switch and the authentication RADIUS servers to exchange messages.

```
[4210-radius-radius1] key authentication name
```

# Set the password for the switch and the accounting RADIUS servers to exchange messages.

```
[4210-radius-radius1] key accounting money
```

# Set the interval and the number of the retries for the switch to send packets to the RADIUS servers.

```
[4210-radius-radius1] timer 5
[4210-radius-radius1] retry 5
```

# Set the timer for the switch to send real-time accounting packets to the RADIUS servers.

```
[4210-radius-radius1] timer realtime-accounting 15
```

# Configure to send the user name to the RADIUS server with the domain name truncated.

```
[4210-radius-radius1] user-name-format without-domain [4210-radius-radius1] quit
```

# Create the domain named "aabbcc.net" and enter its view.

```
[4210] domain enable aabbcc.net
```

# Specify to adopt radius1 as the RADIUS scheme of the user domain. If RADIUS server is invalid, specify to adopt the local authentication scheme.

```
[4210-isp-aabbcc.net] scheme radius-scheme radius1 local
```

# Specify the maximum number of users the user domain can accommodate to 30.

```
[4210-isp-aabbcc.net] access-limit enable 30
```

# Enable the idle disconnecting function and set the related parameters.

```
[4210-isp-aabbcc.net] idle-cut enable 20 2000
[4210-isp-aabbcc.net] quit
# Set the default user domain to be "aabbcc.net".
[4210] domain default enable aabbcc.net
```

# Create a local access user account.

```
[4210] local-user localuser
[4210-luser-localuser] service-type lan-access
[4210-luser-localuser] password simple localpass
```

## **HABP CONFIGURATION**

# 18

### Introduction to HABP

With 802.1x enabled, a switch authenticates and then authorizes 802.1x-enabled ports. Packets can be forwarded only by authorized ports. Received packets are, therefore, filtered for ports connected to a switch that is not authenticated and authorized by 802.1x. This means that you cannot manage the attached switches. 3Com authentication bypass protocol (HABP) is designed to address this problem.

An HABP packet carries the MAC addresses of the attached switches with it. It can bypass the 802.1x authentications when traveling between HABP-enabled switches, through which management devices can obtain the MAC addresses of the attached switches and thus the management of the attached switches is feasible.

HABP is implemented by HABP server and HABP client. Normally, an HABP server sends HABP request packets regularly to HABP clients to collect the MAC addresses of the attached switches. HABP clients respond to the HABP request packets and forward the HABP request packets to lower-level switches. HABP servers usually reside on management devices and HABP clients usually on attached switches.

For ease of switch management, it is recommended that you enable HABP for 802.1x-enabled switches.

## HABP Server Configuration

With the HABP server launched, a management device sends HABP request packets regularly to the attached switches to collect their MAC addresses. You need also to configure the interval on the management device for an HABP server to send HABP request packets.

Table 171 Configure an HABP server

| Operation                      | Command                  | Remarks                                                                                                    |
|--------------------------------|--------------------------|----------------------------------------------------------------------------------------------------|
| Enter system view              | system-view              | -                                                                                                    |
| Enable HABP                    | habp enable              | Optional                                                                                                    |
|                                |                          | By default, HABP is enabled.                                                                                                    |
|                                | habp server vlan vlan-id | Required                                                                                                    |
| switch to be an HABP<br>server |                          | By default, a switch operates as an HABP client after you enable HABP on the switch. If you want to use the switch as a management switch, you need to configure the switch to be an HABP server. |

 Table 171
 Configure an HABP server

| Operation                     | Command             | Remarks                                                                             |
|-------------------------------|---------------------|-------------------------------------------------------------------------------------|
| Configure the interval        | habp timer interval | Optional                                                                            |
| to send HABP request packets. |                     | The default interval for an HABP server to send HABP request packets is 20 seconds. |

## HABP Client Configuration

HABP clients reside on switches attached to HABP servers. After you enable HABP for a switch, the switch operates as an HABP client by default. So you only need to enable HABP on a switch to make it an HABP client.

**Table 172** Configure an HABP client

| Operation         | Command     | Remarks                                                                                                 |  |
|-------------------|-------------|----------------------------------------------------------------------------------------------------|--|
| Enter system view | system-view | -                                                                                                    |  |
| Enable HABP       | habp enable | <b>bp enable</b> Optional                                                                               |  |
|                   |             | HABP is enabled by default. And a<br>switch operates as an HABP client<br>after you enable HABP for it. |  |

### **Displaying HABP**

After performing the above configuration, you can display and verify your HABP-related configuration by execute the **display** command in any view.

 Table 173
 Display HABP

| Operation                                        | Command              | Remarks                                     |
|--------------------------------------------------|----------------------|---------------------------------------------|
| Display HABP configuration and status            | display habp         | These commands can be executed in any view. |
| Display the MAC address table maintained by HABP | display habp table   |                                             |
| Display statistics on HABP packets               | display habp traffic |                                             |

## 19

### **SYSTEM-GUARD CONFIGURATION**

The system-guard function checks system-guard-enabled ports regularly to determine if the ports are under attack. With this function enabled, if the number of the packets received by a system-guard-enabled port exceeds the set threshold, the port is regarded to be under attack. The switch then limits the rate of the port and resumes port checking operation after a specific period elapses.

## System-Guard Configuration

The ssystem guard configuration includes:

- Enabling the system-guard function
- Configuring system-guard-related parameters
- Specifying system-guard-enabled ports

## **Enabling the System-Guard function**

Table 174 lists the operations to enable the system-guard function.

**Table 174** Enable the system-guard function

| Operation                      | Commands    | Description                                        |  |
|--------------------------------|-------------|----------------------------------------------------|--|
| Enter system view              | system-view | -                                                  |  |
| Enable the <b>system-guard</b> |             | Required                                           |  |
| system-guard function          | enable      | By default, The system-guard function is disabled. |  |

### Configuring System-Guard-Related Parameters

Table 175 lists the operations to configure system-guard-related parameters, including system-guard mode, checking interval, threshold (in terms of the number of the received packets), and controlling period. Note that the configuration takes effect only after you enable the system-guard function.

**Table 175** Configure system-guard related parameters

| Operation                          | Command                                    | Description                                                 |
|------------------------------------|--------------------------------------------|-------------------------------------------------------------|
| Enter system view                  | system-view                                | -                                                           |
| Configure                          | tem-guard-related rate-limit interval-time | Required                                                    |
| system-guard-related<br>parameters |                                            | The default system-guard-related parameters are as follows. |
|                                    |                                            | interval-time: 5 seconds                                    |
|                                    |                                            | threshold: 64                                               |
|                                    |                                            | timeout: 60 seconds                                         |

## **Enabling System-Guard** on Ports

Table 176 lists the operations to enable system-guard on ports.

**Table 176** Enable system-guard on ports

| Operation                              | Command                                  | Description |
|----------------------------------------|------------------------------------------|-------------|
| Enter system view                      | system-view                              | -           |
| Enable system-guard on specified ports | system-guard<br>permit<br>interface-list | Required    |

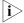

After system-guard is enabled on a port, if the number of packets the port received and sent to the CPU in a specified interval exceeds the specified threshold, the system considers that the port is under attack and begins to limit the packet receiving rate on the port (this function is also called inbound rate limit). if the rate of incoming packets on the port exceeds the threshold of inbound rate limit, any service packets, including BPDU packets, are possible to be dropped at random, which may result in state transition of STP.

### Displaying and Maintaining the System-Guard Function

After the above configuration, you can display and verify your configuration by performing the operation listed in Table 177.

**Table 177** Display and debug the system-guard function

| Operation                          | Command                     | Description                               |
|------------------------------------|-----------------------------|-------------------------------------------|
| Display system-guard configuration | display system-guard config | This command can be executed in any view. |

### **AAA O**VERVIEW

# 20

### **Introduction to AAA**

AAA is the acronym for the three security functions: authentication, authorization and accounting. It provides a uniform framework for you to configure these three functions to implement network security management.

- Authentication: Defines what users can access the network,
- Authorization: Defines what services can be available to the users who can access the network, and
- Accounting: Defines how to charge the users who are using network resources.

Typically, AAA operates in the client/server model: the client runs on the managed resources side while the server stores the user information. Thus, AAA is well scalable and can easily implement centralized management of user information.

### Authentication

AAA supports the following authentication methods:

- None authentication: Users are trusted and are not checked for their validity. Generally, this method is not recommended.
- Local authentication: User information (including user name, password, and some other attributes) is configured on this device, and users are authenticated on this device instead of on a remote device. Local authentication is fast and requires lower operational cost, but has the deficiency that information storage capacity is limited by device hardware.
- Remote authentication: Users are authenticated remotely through the RADIUS protocol. This device (for example, a 3Com series switch) acts as the client to communicate with the RADIUS server. You can use standard or extended RADIUS protocols in conjunction with such systems as iTELLIN/CAMS for user authentication. Remote authentication allows convenient centralized management and is feature-rich. However, to implement remote authentication, a server is needed and must be configured properly.

#### **Authorization**

AAA supports the following authorization methods:

- Direct authorization: Users are trusted and directly authorized.
- Local authorization: Users are authorized according to the related attributes configured for their local accounts on this device.
- RADIUS authorization: Users are authorized after they pass RADIUS authentication. In RADIUS protocol, authentication and authorization are combined together, and authorization cannot be performed alone without authentication.

### Accounting

AAA supports the following accounting methods:

- None accounting: No accounting is performed for users.
- Remote accounting: User accounting is performed on a remote RADIUS server.

### Introduction to ISP Domain

An Internet service provider (ISP) domain is a group of users who belong to the same ISP. For a user name in the format of userid@isp-name, the isp-name following the "@" character is the ISP domain name. The access device uses userid as the user name for authentication, and isp-name as the domain name.

In a multi-ISP environment, the users connected to the same access device may belong to different domains. Since the users of different ISPs may have different attributes (such as different forms of user name and password, different service types/access rights), it is necessary to distinguish the users by setting ISP domains.

You can configure a set of ISP domain attributes (including AAA policy, RADIUS scheme, and so on) for each ISP domain independently in ISP domain view.

### Introduction to AAA Services

### **Introduction to RADIUS**

AAA is a management framework. It can be implemented by not only one protocol. But in practice, the most commonly used service for AAA is RADIUS.

#### What is RADIUS

RADIUS (remote authentication dial-in user service) is a distributed service based on client/server structure. It can prevent unauthorized access to your network and is commonly used in network environments where both high security and remote user access service are required.

The RADIUS service involves three components:

- Protocol: Based on the UDP/IP layer, RFC 2865 and 2866 define the message format and message transfer mechanism of RADIUS, and define 1812 as the authentication port and 1813 as the accounting port.
- Server: RADIUS Server runs on a computer or workstation at the center. It stores and maintains user authentication information and network service access information.
- Client: RADIUS Client runs on network access servers throughout the network.

RADIUS operates in the client/server model.

- A switch acting as a RADIUS client passes user information to a specified RADIUS server, and takes appropriate action (such as establishing/terminating user connection) depending on the responses returned from the server.
- The RADIUS server receives user connection requests, authenticates users, and returns all required information to the switch.

Generally, a RADIUS server maintains the following three databases (see Figure 77):

- Users: This database stores information about users (such as user name, password, protocol adopted and IP address).
- Clients: This database stores information about RADIUS clients (such as shared key).
- Dictionary: The information stored in this database is used to interpret the attributes and attribute values in the RADIUS protocol.

Figure 77 Databases in a RADIUS server

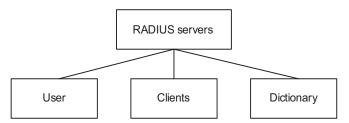

In addition, a RADIUS server can act as a client of some other AAA server to provide authentication or accounting proxy service.

### Basic message exchange procedure in RADIUS

The messages exchanged between a RADIUS client (a switch, for example) and a RADIUS server are verified through a shared key. This enhances the security. The RADIUS protocol combines the authentication and authorization processes together by sending authorization information along with the authentication response message. Figure 78 depicts the message exchange procedure between user, switch and RADIUS server.

Figure 78 Basic message exchange procedure of RADIUS

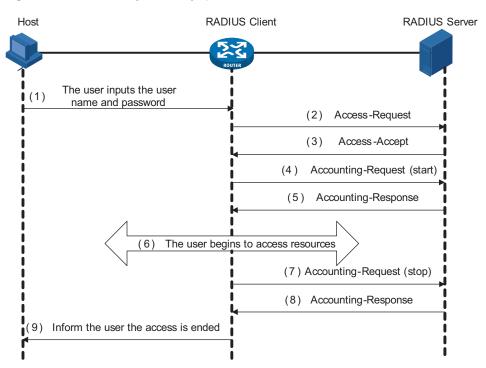

The basic message exchange procedure of RADIUS is as follows:

- **1** The user enters the user name and password.
- **2** The RADIUS client receives the user name and password, and then sends an authentication request (Access-Request) to the RADIUS server.
- **3** The RADIUS server compares the received user information with that in the Users database to authenticate the user. If the authentication succeeds, the RADIUS server sends back to the RADIUS client an authentication response (Access-Accept), which contains the user's authorization information. If the authentication fails, the server returns an Access-Reject response.
- **4** The RADIUS client accepts or denies the user depending on the received authentication result. If it accepts the user, the RADIUS client sends a start-accounting request (Accounting-Request, with the Status-Type attribute value = start) to the RADIUS server.
- **5** The RADIUS server returns a start-accounting response (Accounting-Response).
- **6** The user starts to access network resources.
- **7** The RADIUS client sends a stop-accounting request (Accounting-Request, with the Status-Type attribute value = stop) to the RADIUS server.
- **8** The RADIUS server returns a stop-accounting response (Accounting-Response).
- **9** The access to network resources is ended.

### **RADIUS** message format

RADIUS messages are transported over UDP, which does not guarantee reliable delivery of messages between RADIUS server and client. As a remedy, RADIUS adopts the following mechanisms: timer management, retransmission, and backup server. Figure 79 depicts the format of RADIUS messages.

Figure 79 RADIUS message format

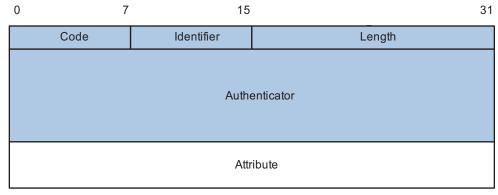

**1** The Code field (one byte) decides the type of RADIUS message, as shown in Table 178.

**Table 178** Description of the major values of the Code field

| Code | Message type        | Message description                                                                                                    |
|------|---------------------|----------------------------------------------------------------------------------------------------|
| 1    | Access-Request      | Direction: client->server.                                                                                                    |
|      |                     | The client transmits this message to the server to determine if the user can access the network.                                                                                                    |
|      |                     | This message carries user information. It must contain<br>the User-Name attribute and may contain the<br>following attributes: NAS-IP-Address, User-Password<br>and NAS-Port.                                    |
| 2    | Access-Accept       | Direction: server->client.                                                                                                    |
|      |                     | The server transmits this message to the client if all<br>the attribute values carried in the Access-Request<br>message are acceptable (that is, the user passes the<br>authentication).                         |
| 3    | Access-Reject       | Direction: server->client.                                                                                                    |
|      |                     | The server transmits this message to the client if any attribute value carried in the Access-Request message is unacceptable (that is, the user fails the authentication).                                       |
| 4    | Accounting-Request  | Direction: client->server.                                                                                                    |
|      |                     | The client transmits this message to the server to request the server to start or end the accounting (whether to start or to end the accounting is determined by the Acct-Status-Type attribute in the message). |
|      |                     | This message carries almost the same attributes as those carried in the Access-Request message.                                                                                                    |
| 5    | Accounting-Response | Direction: server->client.                                                                                                    |
|      |                     | The server transmits this message to the client to notify the client that it has received the Accounting-Request message and has correctly recorded the accounting information.                                  |

<sup>2</sup> The Identifier field (one byte) is used to match requests and responses. It changes whenever the content of the Attributes field changes, and whenever a valid response has been received for a previous request, but remains unchanged for message retransmission.

- **3** The Length field (two bytes) specifies the total length of the message (including the Code, Identifier, Length, Authenticator and Attributes fields). The bytes beyond the length are regarded as padding and are ignored upon reception. If a received message is shorter than what the Length field indicates, it is discarded.
- **4** The Authenticator field (16 bytes) is used to authenticate the response from the RADIUS server; and is used in the password hiding algorithm. There are two kinds of authenticators: Request Authenticator and Response Authenticator.
- **5** The Attributes field contains specific authentication/authorization/accounting information to provide the configuration details of a request or response message. This field contains a list of field triplet (Type, Length and Value):
  - The Type field (one byte) specifies the type of an attribute. Its value ranges from 1 to 255. Table 179 lists the attributes that are commonly used in RADIUS authentication/authorization.
  - The Length field (one byte) specifies the total length of the attribute in bytes (including the Type, Length and Value fields).
  - The Value field (up to 253 bytes) contains the information of the attribute. Its format is determined by the Type and Length fields.

**Table 179** RADIUS attributes

| Type field |                    |                  |                           |
|------------|--------------------|------------------|---------------------------|
| value      | Attribute type     | Type field value | Attribute type            |
| 1          | User-Name          | 23               | Framed-IPX-Network        |
| 2          | User-Password      | 24               | State                     |
| 3          | CHAP-Password      | 25               | Class                     |
| 4          | NAS-IP-Address     | 26               | Vendor-Specific           |
| 5          | NAS-Port           | 27               | Session-Timeout           |
| 6          | Service-Type       | 28               | Idle-Timeout              |
| 7          | Framed-Protocol    | 29               | Termination-Action        |
| 8          | Framed-IP-Address  | 30               | Called-Station-Id         |
| 9          | Framed-IP-Netmask  | 31               | Calling-Station-Id        |
| 10         | Framed-Routing     | 32               | NAS-Identifier            |
| 11         | Filter-ID          | 33               | Proxy-State               |
| 12         | Framed-MTU         | 34               | Login-LAT-Service         |
| 13         | Framed-Compression | 35               | Login-LAT-Node            |
| 14         | Login-IP-Host      | 36               | Login-LAT-Group           |
| 15         | Login-Service      | 37               | Framed-AppleTalk-Link     |
| 16         | Login-TCP-Port     | 38               | Framed-AppleTalk-Network  |
| 17         | (unassigned)       | 39               | Framed-AppleTalk-Zone     |
| 18         | Reply-Message      | 40-59            | (reserved for accounting) |
| 19         | Callback-Number    | 60               | CHAP-Challenge            |
| 20         | Callback-ID        | 61               | NAS-Port-Type             |
| 21         | (unassigned)       | 62               | Port-Limit                |
| 22         | Framed-Route       | 63               | Login-LAT-Port            |

The RADIUS protocol has good scalability. Attribute 26 (Vender-Specific) defined in this protocol allows a device vendor to extend RADIUS to implement functions that are not defined in standard RADIUS.

Figure 80 depicts the format of attribute 26. The Vendor-ID field used to identify a vendor occupies four bytes, where the first byte is 0, and the other three bytes are defined in RFC 1700. Here, the vendor can encapsulate multiple customized sub-attributes (containing vendor-specific Type, Length and Value) to implement a RADIUS extension.

Figure 80 Vendor-specific attribute format

7 15 31

Type Length Vendor-ID

Vendor-ID Type (specified) Length (specified)

Specified attribute value ······

# 21

### **AAA** CONFIGURATION

## AAA Configuration Task List

You need to configure AAA to provide network access services for legal users while protecting network devices and preventing unauthorized access and repudiation behavior.

**Table 180** AAA configuration tasks (configuring a combined AAA scheme for an ISP domain)

| Task                                            |                               |                                 | Remarks                                                                       |
|-------------------------------------------------|-------------------------------|---------------------------------|-------------------------------------------------------------------------------|
| AAA<br>configuration                            | "Creating an I<br>Attributes" | SP Domain and Configuring Its   | Required                                                                      |
|                                                 | "Configuring                  | a combined AAA scheme"          | Required                                                                      |
| 9 9                                             | "Configuring                  | None authentication             | Use one of the                                                                |
|                                                 | an AAA<br>Scheme for          | Local authentication            | authentication methods                                                        |
| an ISP<br>Domain"<br>"Configurii<br>"Configurii | an ISP                        | RADIUS authentication           | You need to configure<br>RADIUS before<br>performing RADIUS<br>authentication |
|                                                 | "Configuring I                | Dynamic VLAN Assignment"        | Optional                                                                      |
|                                                 | "Configuring                  | the Attributes of a Local User" | Optional                                                                      |
|                                                 | "Cutting Dow                  | n User Connections Forcibly"    | Optional                                                                      |

**Table 181** AAA configuration tasks (configuring separate AAA schemes for an ISP domain)

| Task              |                                                            | Remarks                                                                                                    |
|-------------------|------------------------------------------------------------|----------------------------------------------------------------------------------------------------|
| AAA configuration | "Creating an ISP Domain and<br>Configuring Its Attributes" | Required                                                                                                    |
|                   | "Configuring separate AAA schemes"                         | Required                                                                                                    |
|                   | "Configuring an AAA Scheme for an ISP                      | Required                                                                                                    |
|                   | Domain"                                                    | With separate AAA schemes, you can specify authentication, authorization and accounting schemes respectively. |
|                   |                                                            | You need to configure<br>RADIUS before performing<br>RADIUS authentication.                                   |
|                   | "Configuring Dynamic VLAN<br>Assignment"                   | Optional                                                                                                    |
|                   | "Configuring the Attributes of a Local User"               | Optional                                                                                                    |
|                   | "Cutting Down User Connections Forcibly"                   | Optional                                                                                                    |

# Creating an ISP Domain and Configuring Its Attributes

 Table 182
 Create an ISP domain and configure its attributes

| Operation                                                                         | Command                                                                  | Remarks                                                                                                    |
|-----------------------------------------------------------------------------------|--------------------------------------------------------------------------|----------------------------------------------------------------------------------------------------|
| Enter system view                                                                 | system-view                                                              | -                                                                                                    |
| Configure the form of the delimiter between the user name and the ISP domain name | domain delimiter { at   dot }                                            | Optional                                                                                                    |
|                                                                                   |                                                                          | By default, the delimiter between the user name and the ISP domain name is "@".                                                                   |
| Create an ISP domain or set                                                       | <pre>domain { isp-name   default {   disable   enable isp-name } }</pre> | Required                                                                                                    |
| an ISP domain as the default<br>ISP domain                                        |                                                                          | If no ISP domain is set as the default ISP domain, the ISP domain "system" is used as the default ISP domain.                                     |
| Set the status of the ISP                                                         | state { active   block }                                                 | Optional                                                                                                    |
| domain                                                                            |                                                                          | By default, an ISP domain is in<br>the <b>active</b> state, that is, all<br>the users in the domain are<br>allowed to request network<br>service. |
| Set the maximum number of                                                         | access-limit { disable   enable max-user-number }                        | Optional                                                                                                    |
| access users that the ISP<br>domain can accommodate                               |                                                                          | By default, there is no limit on<br>the number of access users<br>that the ISP domain can<br>accommodate.                                         |
| Set the idle-cut function                                                         | <pre>idle-cut { disable   enable minute flow }</pre>                     | Optional                                                                                                    |
|                                                                                   |                                                                          | By default, the idle-cut function is disabled.                                                                                                    |
| Set the accounting-optional                                                       | accounting optional                                                      | Optional                                                                                                    |
| switch                                                                            |                                                                          | By default, the accounting-optional switch is off.                                                                                                |
| Set the messenger function                                                        | messenger time { enable limit interval   disable }                       | Optional                                                                                                    |
|                                                                                   |                                                                          | By default, the messenger function is disabled.                                                                                                   |
| Set the self-service server location function                                     | self-service-url { disable                                               | Optional                                                                                                    |
|                                                                                   | enable url-string }                                                      | By default, the self-service server location function is disabled.                                                                                |

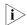

### Note that:

- On the Switch 4210, each access user belongs to an ISP domain. You can configure up to 16 ISP domains on the switch. When a user logs in, if no ISP domain name is carried in the user name, the switch assumes that the user belongs to the default ISP domain.
- If you have configured to use "." as the delimiter, for a user name that contains multiple ".", the first "." will be used as the domain delimiter.
- If you have configured to use "@" as the delimiter, the "@" must not appear more than once in the user name.
- If the system does not find any available accounting server or fails to communicate with any accounting server when it performs accounting for a user, it does not disconnect the user as long as the accounting optional

command has been executed, though it cannot perform accounting for the user in this case.

- The self-service server location function needs the cooperation of a RADIUS server that supports self-service, such as comprehensive access management server (CAMS). Through self-service, users can manage and control their account or card numbers by themselves. A server installed with self-service software is called a self-service server.
- 3Com's CAMS Server is a service management system used to manage networks and ensure network and user information security. With the cooperation of other networking devices (such as switches) in a network, a CAMS server can implement the AAA functions and right management.

### Configuring an AAA Scheme for an ISP Domain

You can configure either of the following AAA schemes:

### Configuring a combined AAA scheme

You can use the **scheme** command to specify an AAA scheme for an ISP domain. If you specify a RADIUS scheme, the authentication, authorization and accounting will be uniformly implemented by the RADIUS server(s) specified in the RADIUS scheme. In this way, you cannot specify different schemes for authentication, authorization and accounting respectively.

 Table 183
 Configure a combined AAA scheme

| Operation                                                                                  | Command                                         | Remarks                                                     |
|--------------------------------------------------------------------------------------------|-------------------------------------------------|-------------------------------------------------------------|
| Enter system view                                                                          | system-view                                     | -                                                           |
| Create an ISP domain and<br>enter its view, or enter the<br>view of an existing ISP domain | domain isp-name                                 | Required                                                    |
| Configure an AAA scheme for                                                                | ` 1 1                                           | Required                                                    |
| the ISP domain                                                                             | radius-scheme<br>radius-scheme-name [ local ] } | By default, an ISP domain uses the <b>local</b> AAA scheme. |

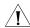

### **CAUTION:**

- You can execute the scheme radius-scheme radius-scheme-name command to adopt an already configured RADIUS scheme to implement all the three AAA functions. If you adopt the local scheme, only the authentication and authorization functions are implemented, the accounting function cannot be implemented.
- If you execute the **scheme radius-scheme** radius-scheme-name **local** command, the local scheme is used as the secondary scheme in case no RADIUS server is available. That is, if the communication between the switch and a RADIUS server is normal, no local authentication is performed; otherwise, local authentication is performed.
- If you execute the **scheme local** or **scheme none** command to adopt **local** or **none** as the primary scheme, the local authentication is performed or no authentication is performed. In this case you cannot specify any RADIUS scheme at the same time.
- If you execute the **scheme none** command, the FTP users in the domain will not pass the authentication. So, to allow users to use the FTP service, you should not use **none** scheme.

### **Configuring separate AAA schemes**

You can use the **authentication**, **authorization**, and **accounting** commands to specify a scheme for each of the three AAA functions (authentication, authorization and accounting) respectively. The following gives the implementations of this separate way for the services supported by AAA.

### **1** For terminal users

Authentication: RADIUS, local, or none.

Authorization: none.

Accounting: RADIUS or none.

You can use an arbitrary combination of the above implementations for your AAA scheme configuration.

#### 2 For FTP users

Only authentication is supported for FTP users.

Authentication: RADIUS or local.

 Table 184
 Configure separate AAA schemes

| Operation                                                                                  | Command                                                                      | Remarks                                                      |
|--------------------------------------------------------------------------------------------|------------------------------------------------------------------------------|--------------------------------------------------------------|
| Enter system view                                                                          | system-view                                                                  | -                                                            |
| Create an ISP domain and<br>enter its view, or enter the<br>view of an existing ISP domain | domain isp-name                                                              | Required                                                     |
| Configure an authentication scheme for the ISP domain                                      | authentication { radius-scheme radius-scheme-name [ local ]   local   none } | Optional                                                     |
|                                                                                            |                                                                              | By default, no separate authentication scheme is configured. |
| Configure an accounting scheme for the ISP domain                                          | accounting { none   radius-scheme radius-scheme-name }                       | Optional                                                     |
|                                                                                            |                                                                              | By default, no separate accounting scheme is configured.     |

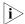

- If a combined AAA scheme is configured as well as the separate authentication, authorization and accounting schemes, the separate ones will be adopted in precedence.
- RADIUS scheme and local scheme do not support the separation of authentication and authorization. Therefore, pay attention when you make authentication and authorization configuration for a domain: When the scheme radius-scheme or scheme local command is executed and the authentication command is not executed, the authorization information returned from the RADIUS or local scheme still takes effect even if the authorization none command is executed.

## Configuring Dynamic VLAN Assignment

The dynamic VLAN assignment feature enables a switch to dynamically add the switch ports of successfully authenticated users to different VLANs according to the attributes assigned by the RADIUS server, so as to control the network resources that different users can access.

Currently, the switch supports the following two types of assigned VLAN IDs: integer and string.

- Integer: If the RADIUS authentication server assigns integer type of VLAN IDs, you can set the VLAN assignment mode to integer on the switch (this is also the default mode on the switch). Then, upon receiving an integer ID assigned by the RADIUS authentication server, the switch adds the port to the VLAN whose VLAN ID is equal to the assigned integer ID. If no such a VLAN exists, the switch first creates a VLAN with the assigned ID, and then adds the port to the newly created VLAN.
- String: If the RADIUS authentication server assigns string type of VLAN IDs, you can set the VLAN assignment mode to string on the switch. Then, upon receiving a string ID assigned by the RADIUS authentication server, the switch compares the ID with existing VLAN names on the switch. If it finds a match, it adds the port to the corresponding VLAN. Otherwise, the VLAN assignment fails and the user fails the authentication.

In actual applications, to use this feature together with Guest VLAN, you should better set port control to port-based mode. For more information, refer to "802.1x Configuration" on page 211.

**Table 185** Configure dynamic VLAN assignment

| Operation                               | Command                                   | Remarks                                                                  |
|-----------------------------------------|-------------------------------------------|--------------------------------------------------------------------------|
| Enter system view                       | system-view                               | -                                                                        |
| Create an ISP domain and enter its view | domain isp-name                           | -                                                                        |
| Set the VLAN assignment mode            | vlan-assignment-mode { integer   string } | Optional                                                                 |
|                                         |                                           | By default, the VLAN assignment mode is integer.                         |
| Create a VLAN and enter its view        | vlan vlan-id                              | -                                                                        |
| Set a VLAN name for VLAN assignment     | name string                               | This operation is required if the VLAN assignment mode is set to string. |

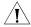

### **CAUTION:**

- In string mode, if the VLAN ID assigned by the RADIUS server is a character string containing only digits (for example, 1024), the switch first regards it as an integer VLAN ID: the switch transforms the string to an integer value and judges if the value is in the valid VLAN ID range; if it is, the switch adds the authenticated port to the VLAN with the integer value as the VLAN ID (VLAN 1024, for example).
- To implement dynamic VLAN assignment on a port where both MSTP and 802.1x are enabled, you must set the MSTP port to an edge port.

### Configuring the Attributes of a Local User

When **local** scheme is chosen as the AAA scheme, you should create local users on the switch and configure the relevant attributes.

The local users are users set on the switch, with each user uniquely identified by a user name. To make a user who is requesting network service pass local authentication, you should add an entry in the local user database on the switch for the user.

**Table 186** Configure the attributes of a local user

| Operation                                           | Command                                                                                                    | Remarks                                                                                                    |
|-----------------------------------------------------|----------------------------------------------------------------------------------------------------|----------------------------------------------------------------------------------------------------|
| Enter system view                                   | system-view                                                                                                    | -                                                                                                    |
| Set the password display<br>mode of all local users | local-user<br>password-display-mode {<br>cipher-force   auto }                                                                                                    | Optional                                                                                                    |
|                                                     |                                                                                                    | By default, the password display mode of all access users is <b>auto</b> , indicating the passwords of access users are displayed in the modes set by the <b>password</b> command.                                                                                                    |
| Add a local user and enter                          | local-user user-name                                                                                                    | Required                                                                                                    |
| local user view                                     |                                                                                                    | By default, there is no local user in the system.                                                                                                    |
| Set a password for the local user                   | <pre>password { simple   cipher } password</pre>                                                                                                    | Required                                                                                                    |
| Set the status of the local user                    | state { active   block }                                                                                                    | Optional                                                                                                    |
|                                                     |                                                                                                    | By default, the user is in <b>active</b> state, that is, the user is allowed to request network services.                                                                                                    |
| Authorize the user to access                        | service-type { ftp                                                                                                    | Required                                                                                                    |
| specified type(s) of service                        | lan-access   { telnet   ssh   terminal }* [ level /evel ] }                                                                                                    | By default, the system does not authorize the user to access any service.                                                                                                    |
| Set the privilege level of the                      | level level                                                                                                    | Optional                                                                                                    |
| user                                                |                                                                                                    | By default, the privilege level of the user is 0.                                                                                                    |
| Configure the authorization                         | authorization vlan string                                                                                                    | Required                                                                                                    |
| VLAN for the local user                             |                                                                                                    | By default, no authorization VLAN is configured for the local user.                                                                                                    |
| Set the attributes of the user                      | attribute { ip ip-address   mac mac-address   idle-cut second   access-limit max-user-number   vlan vlan-id   location { nas-ip ip-address port port-number   port port-number } }* | Optional                                                                                                    |
| whose service type is lan-access                    |                                                                                                    | When binding the user to a remote port, you must use <b>nas-ip</b> <i>ip-address</i> to specify a remote access server IP address (here, <i>ip-address</i> is 127.0.0.1 by default, representing this device). When binding the user to a local port, you need not use <b>nas-ip</b> <i>ip-address</i> . |

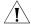

### **CAUTION:**

- The following characters are not allowed in the user-name string: /:\*?<>. And you cannot input more than one "@" in the string.
- After the **local-user password-display-mode cipher-force** command is executed, any password will be displayed in cipher mode even though you specify to display a user password in plain text by using the **password** command.
- If a user name and password is required for user authentication (RADIUS authentication as well as local authentication), the command level that a user

- can access after login is determined by the privilege level of the user. For SSH users using RSA shared key for authentication, the commands they can access are determined by the levels set on their user interfaces.
- If the configured authentication method is none or password authentication, the command level that a user can access after login is determined by the level of the user interface.
- If the clients connected to a port have different authorization VLANs, only the first client passing the MAC address authentication can be assigned with an authorization VLAN. The switch will not assign authorization VLANs for subsequent users passing MAC address authentication. In this case, you are recommended to connect only one MAC address authentication user or multiple users with the same authorization VLAN to a port.
- For local **RADIUS** authentication or **local** authentication to take effect, the VLAN assignment mode must be set to **string** after you specify authorization VLANs for local users.

## **Cutting Down User Connections Forcibly**

Table 187 Cut down user connections forcibly

| Operation                          | Command                                                                                                    | Remarks  |
|------------------------------------|----------------------------------------------------------------------------------------------------|----------|
| Enter system view                  | system-view                                                                                                    | -        |
| Cut down user connections forcibly | cut connection { all   access-type { dot1x   mac-authentication }   domain isp-name   interface interface-type interface-number   ip ip-address   mac mac-address   radius-scheme radius-scheme-name   vlan vlan-id   ucibindex ucib-index   user-name user-name } | Required |

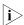

You can use the **display connection** command to view the connections of Telnet users, but you cannot use the **cut connection** command to cut down their connections.

# RADIUS Configuration Task List

3Com's Ethernet switches can function not only as RADIUS clients but also as local RADIUS servers.

 Table 188
 RADIUS configuration tasks (the switch functions as a RADIUS client)

| Task                          |                                                                                         | Remarks  |
|-------------------------------|-----------------------------------------------------------------------------------------|----------|
| Configuring the RADIUS client | "Creating a RADIUS<br>Scheme"                                                           | Required |
|                               | "Configuring RADIUS<br>Authentication/Authorizati<br>on Servers"                        | Required |
|                               | "Configuring RADIUS<br>Accounting Servers"                                              | Required |
|                               | "Configuring Shared Keys<br>for RADIUS Messages"                                        | Optional |
|                               | "Configuring the<br>Maximum Number of<br>RADIUS Request<br>Transmission Attempts"       | Optional |
|                               | "Configuring the Type of<br>RADIUS Servers to be<br>Supported"                          | Optional |
|                               | "Configuring the Status of RADIUS Servers"                                              | Optional |
|                               | "Configuring the<br>Attributes of Data to be<br>Sent to RADIUS Servers"                 | Optional |
|                               | "Configuring Timers for RADIUS Servers"                                                 | Optional |
|                               | "Enabling Sending Trap<br>Message when a RADIUS<br>Server Goes Down"                    | Optional |
|                               | "Enabling the User<br>Re-Authentication at<br>Restart Function"                         | Optional |
| Configuring the RADIUS server | Refer to "Configuring the<br>Type of RADIUS Servers to<br>be Supported" on<br>page 257. | -        |

 Table 189
 RADIUS configuration tasks (the switch functions as a local RADIUS server)

| Task                          |                                                                                                    | Remarks  |
|-------------------------------|----------------------------------------------------------------------------------------------------|----------|
| Configuring the RADIUS server | "Creating a RADIUS<br>Scheme"                                                                       | Required |
|                               | "Configuring RADIUS<br>Authentication/Authorizati<br>on Servers"                                    | Required |
|                               | "Configuring RADIUS<br>Accounting Servers"                                                          | Required |
|                               | "Configuring Shared Keys<br>for RADIUS Messages"                                                    | Optional |
|                               | "Configuring the<br>Maximum Number of<br>RADIUS Request<br>Transmission Attempts"                   | Optional |
|                               | "Configuring the Type of<br>RADIUS Servers to be<br>Supported"                                      | Optional |
|                               | "Configuring the Status of RADIUS Servers"                                                          | Optional |
|                               | "Configuring the<br>Attributes of Data to be<br>Sent to RADIUS Servers"                             | Optional |
|                               | Configuring the network access server and shared key enabled and allowed on the local RADIUS server | Required |
|                               | "Configuring Timers for RADIUS Servers"                                                             | Optional |
|                               | "Enabling Sending Trap<br>Message when a RADIUS<br>Server Goes Down"                                | Optional |
| Configuring the RADIUS client | Refer to "Configuring the<br>Type of RADIUS Servers to<br>be Supported" on<br>page 257              | -        |

The RADIUS service configuration is performed on a RADIUS scheme basis. In an actual network environment, you can either use a single RADIUS server or two RADIUS servers (primary and secondary servers with the same configuration but different IP addresses) in a RADIUS scheme. After creating a new RADIUS scheme, you should configure the IP address and UDP port number of each RADIUS server you want to use in this scheme. These RADIUS servers fall into two types: authentication/authorization, and accounting. And for each type of server, you can configure two servers in a RADIUS scheme: primary server and secondary server. A RADIUS scheme has some parameters such as IP addresses of the primary and secondary servers, shared keys, and types of the RADIUS servers.

In an actual network environment, you can configure the above parameters as required. But you should configure at least one authentication/authorization server and one accounting server, and you should keep the RADIUS server port settings on the switch consistent with those on the RADIUS servers.

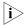

Actually, the RADIUS service configuration only defines the parameters for information exchange between switch and RADIUS server. To make these parameters take effect, you must reference the RADIUS scheme configured with these parameters in an ISP domain view (refer to "AAA Configuration Task List" on page 245).

# Creating a RADIUS Scheme

The RADIUS protocol configuration is performed on a RADIUS scheme basis. You should first create a RADIUS scheme and enter its view before performing other RADIUS protocol configurations.

**Table 190** Create a RADIUS scheme

| Operation                                 | Command                             | Remarks                                                                                  |
|-------------------------------------------|-------------------------------------|------------------------------------------------------------------------------------------|
| Enter system view                         | system-view                         | -                                                                                        |
| Enable RADIUS authentication              | radius client enable                | Optional                                                                                 |
| port                                      |                                     | By default, RADIUS authentication port is enabled.                                       |
| Create a RADIUS scheme and enter its view | radius scheme<br>radius-scheme-name | Required                                                                                 |
|                                           |                                     | By default, a RADIUS scheme<br>named "system" has already<br>been created in the system. |

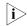

A RADIUS scheme can be referenced by multiple ISP domains simultaneously.

# Configuring RADIUS Authentication/Authoriz ation Servers

**Table 191** Configure RADIUS authentication/authorization servers

| Operation                                                                   | Command                                              | Remarks                                                                                                    |
|-----------------------------------------------------------------------------|------------------------------------------------------|----------------------------------------------------------------------------------------------------|
| Enter system view                                                           | system-view                                          | -                                                                                                    |
| Create a RADIUS scheme and                                                  | radius scheme                                        | Required                                                                                                    |
| enter its view                                                              | radius-scheme-name                                   | By default, a RADIUS scheme<br>named "system" has already<br>been created in the system.                                                    |
| Set the IP address and port                                                 | primary authentication<br>ip-address [ port-number ] | Required                                                                                                    |
| number of the primary<br>RADIUS<br>authentication/authorization<br>server   |                                                      | By default, the IP address and UDP port number of the primary server are 0.0.0.0 and 1812 respectively for a newly created RADIUS scheme.   |
| Set the IP address and port                                                 |                                                      | Optional                                                                                                    |
| number of the secondary<br>RADIUS<br>authentication/authorization<br>server | ip-address [ port-number ]                           | By default, the IP address and UDP port number of the secondary server are 0.0.0.0 and 1812 respectively for a newly created RADIUS scheme. |

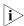

The authentication response sent from the RADIUS server to the RADIUS client carries authorization information. Therefore, you need not (and cannot) specify a separate RADIUS authorization server.

- In an actual network environment, you can specify one server as both the primary and secondary authentication/authorization servers, as well as specifying two RADIUS servers as the primary and secondary authentication/authorization servers respectively.
- The IP address and port number of the primary authentication server used by the default RADIUS scheme "system" are 127.0.0.1 and 1645.

# Configuring RADIUS Accounting Servers

**Table 192** Configure RADIUS accounting servers

| Operation                                                                   | Command                                                                                                    | Remarks                                                                                                    |
|-----------------------------------------------------------------------------|----------------------------------------------------------------------------------------------------|----------------------------------------------------------------------------------------------------|
| Enter system view                                                           | system-view                                                                                                    | -                                                                                                    |
| Create a RADIUS scheme and                                                  | radius scheme                                                                                                    | Required                                                                                                    |
| enter its view                                                              | radius-scheme-name                                                                                                    | By default, a RADIUS scheme<br>named "system" has already<br>been created in the system.                                                                                 |
| Set the IP address and port                                                 | primary accounting                                                                                                    | Required                                                                                                    |
| number of the primary<br>RADIUS accounting server                           | ip-address [ port-number ]                                                                                                    | By default, the IP address and UDP port number of the primary accounting server are 0.0.0.0 and 1813 for a newly created RADIUS scheme.                                  |
| Set the IP address and port                                                 | secondary accounting                                                                                                    | Optional                                                                                                    |
| number of the secondary ip-address [ port-number ] RADIUS accounting server | By default, the IP address and UDP port number of the secondary accounting server are 0.0.0.0 and 1813 for a newly created RADIUS scheme. |                                                                                                    |
| Enable stop-accounting                                                      | p-accounting stop-accounting-buffer                                                                                                    | Optional                                                                                                    |
| request buffering                                                           | enable                                                                                                    | By default, stop-accounting request buffering is enabled.                                                                                                    |
| Set the maximum number of                                                   | mission attempts of a retry-times ered stop-accounting                                                                                    | Optional                                                                                                    |
| transmission attempts of a buffered stop-accounting request.                |                                                                                                    | By default, the system tries at<br>most 500 times to transmit a<br>buffered stop-accounting<br>request.                                                                  |
|                                                                             | retry realtime-accounting                                                                                                    | Optional                                                                                                    |
|                                                                             | retry-times                                                                                                    | By default, the maximum allowed number of continuous real-time accounting failures is five. If five continuous failures occur, the switch cuts down the user connection. |

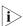

■ In an actual network environment, you can specify one server as both the primary and secondary accounting servers, as well as specifying two RADIUS servers as the primary and secondary accounting servers respectively. In addition, because RADIUS adopts different UDP ports to exchange authentication/authorization messages and accounting messages, you must set a port number for accounting different from that set for authentication/authorization.

- With stop-accounting request buffering enabled, the switch first buffers the stop-accounting request that gets no response from the RADIUS accounting server, and then retransmits the request to the RADIUS accounting server until it gets a response, or the maximum number of transmission attempts is reached (in this case, it discards the request).
- You can set the maximum allowed number of continuous real-time accounting failures. If the number of continuously failed real-time accounting requests to the RADIUS server reaches the set maximum number, the switch cuts down the user connection.
- The IP address and port number of the primary accounting server of the default RADIUS scheme "system" are 127.0.0.1 and 1646 respectively.
- Currently, RADIUS does not support the accounting of FTP users.

# Configuring Shared Keys for RADIUS Messages

Both RADIUS client and server adopt MD5 algorithm to encrypt RADIUS messages before they are exchanged between the two parties. The two parties verify the validity of the RADIUS messages received from each other by using the shared keys that have been set on them, and can accept and respond to the messages only when both parties have the same shared key.

**Table 193** Configure shared keys for RADIUS messages

| Operation                                                           | Command            | Remarks                                                                                  |
|---------------------------------------------------------------------|--------------------|------------------------------------------------------------------------------------------|
| Enter system view                                                   | system-view        | -                                                                                        |
| Create a RADIUS scheme and                                          | radius scheme      | Required                                                                                 |
| enter its view                                                      | radius-scheme-name | By default, a RADIUS scheme<br>named "system" has already<br>been created in the system. |
| Set a shared key for RADIUS <b>key authentication</b> <i>string</i> | Required           |                                                                                          |
| authentication/authorization<br>messages                            | tion               | By default, no shared key is created.                                                    |
| Set a shared key for RADIUS                                         |                    | Required                                                                                 |
| accounting messages                                                 |                    | By default, no shared key is created.                                                    |

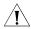

**CAUTION:** The authentication/authorization shared key and the accounting shared key you set on the switch must be respectively consistent with the shared key on the authentication/authorization server and the shared key on the accounting server.

## Configuring the Maximum Number of RADIUS Request Transmission Attempts

The communication in RADIUS is unreliable because this protocol uses UDP packets to carry its data. Therefore, it is necessary for the switch to retransmit a RADIUS request if it gets no response from the RADIUS server after the response timeout timer expires. If the switch gets no answer after it has tried the maximum number of times to transmit the request, the switch considers that the request fails.

**Table 194** Configure the maximum transmission attempts of a RADIUS request

| Operation         | Command     | Remarks |
|-------------------|-------------|---------|
| Enter system view | system-view | -       |

**Table 194** Configure the maximum transmission attempts of a RADIUS request

| Operation                                                            | Command                             | Remarks                                                                                  |
|----------------------------------------------------------------------|-------------------------------------|------------------------------------------------------------------------------------------|
| Create a RADIUS scheme and enter its view                            | radius scheme<br>radius-scheme-name | Required                                                                                 |
|                                                                      |                                     | By default, a RADIUS scheme<br>named "system" has already<br>been created in the system. |
| Set the maximum number of<br>RADIUS request transmission<br>attempts | retry retry-times                   | Optional                                                                                 |
|                                                                      |                                     | By default, the system can try<br>three times to transmit a<br>RADIUS request.           |

# Configuring the Type of RADIUS Servers to be Supported

**Table 195** Configure the type of RADIUS servers to be supported

| Operation                                            | Command                             | Remarks                                                                            |
|------------------------------------------------------|-------------------------------------|------------------------------------------------------------------------------------|
| Enter system view                                    | system-view                         | -                                                                                  |
| Create a RADIUS scheme and                           |                                     | Required                                                                           |
| enter its view                                       |                                     | By default, a RADIUS scheme named "system" has already been created in the system. |
| Configure the type of RADIUS servers to be supported | server-type { extended   standard } | Optional                                                                           |

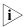

When the third party RADIUS server is used, you can select **standard** or **extended** as the server-type in a RADIUS scheme; when the CAMS server is used, you can select **extended** as the server-type in a RADIUS scheme.

# Configuring the Status of RADIUS Servers

For the primary and secondary servers (authentication/authorization servers, or accounting servers) in a RADIUS scheme:

When the switch fails to communicate with the primary server due to some server trouble, the switch will turn to the secondary server and exchange messages with the secondary server.

After the primary server remains in the **block** state for a set time (set by the **timer quiet** command), the switch will try to communicate with the primary server again when it receives a RADIUS request. If it finds that the primary server has recovered, the switch immediately restores the communication with the primary server instead of communicating with the secondary server, and at the same time restores the status of the primary server to **active** while keeping the status of the secondary server unchanged.

When both the primary and secondary servers are in **active** or **block** state, the switch sends messages only to the primary server.

**Table 196** Set the status of RADIUS servers

| Operation         | Command     | Remarks |
|-------------------|-------------|---------|
| Enter system view | system-view | -       |

**Table 196** Set the status of RADIUS servers

| Operation                                                                  | Command                                                 | Remarks                                                                                                    |
|----------------------------------------------------------------------------|---------------------------------------------------------|----------------------------------------------------------------------------------------------------|
| Create a RADIUS scheme and                                                 | radius scheme                                           | Required                                                                                                    |
| enter its view                                                             | radius-scheme-name                                      | By default, a RADIUS scheme<br>named "system" has already<br>been created in the system.                                                                                         |
| Set the status of the primary                                              | state primary                                           | Optional                                                                                                    |
| RADIUS<br>authentication/authorization<br>server                           | authentication { block   active }                       | By default, the primary<br>RADIUS servers in the default<br>RADIUS scheme "system" are                                                                                           |
| Set the status of the primary RADIUS accounting server                     | state primary accounting { block   active }             | in the <b>active</b> state, the secondary servers in the scheme are in the <b>block</b> state, and all RADIUS servers in all other RADIUS schemes are in the <b>block</b> state. |
| Set the status of the secondary RADIUS authentication/authorization server | state secondary<br>authentication { block  <br>active } |                                                                                                    |
| Set the status of the secondary RADIUS accounting server                   | state secondary accounting { block   active }           |                                                                                                    |

## Configuring the Attributes of Data to be Sent to RADIUS Servers

 Table 197
 Configure the attributes of data to be sent to RADIUS servers

| Operation                                                                                                    | Command                                                                                                    | Remarks                                                                                                    |
|----------------------------------------------------------------------------------------------------|----------------------------------------------------------------------------------------------------|----------------------------------------------------------------------------------------------------|
| Enter system view                                                                                             | system-view                                                                                                    | -                                                                                                    |
| Create a RADIUS scheme and                                                                                    | radius scheme                                                                                                    | Required                                                                                                    |
| enter its view                                                                                                | radius-scheme-name                                                                                                   | By default, a RADIUS scheme<br>named "system" has already<br>been created in the system.                                      |
| Set the format of the user                                                                                    | user-name-format {                                                                                                   | Optional                                                                                                    |
| names to be sent to RADIUS server                                                                             | with-domain   without-domain }                                                                                       | By default, the user names sent from the switch to RADIUS server carry ISP domain names.                                      |
| Set the units of data flows to                                                                                | data-flow-format data {                                                                                              | Optional                                                                                                    |
| RADIUS servers                                                                                                | byte   giga-byte   kilo-byte  <br>mega-byte } packet {<br>giga-packet   kilo-packet  <br>mega- packet   one-packet } | By default, in a RADIUS scheme, the data unit and packet unit for outgoing RADIUS flows are byte and one-packet respectively. |
| Set the MAC address format                                                                                    | calling-station-id mode {                                                                                            | Optional                                                                                                    |
| of the Calling-Station-Id (Type<br>31) field in RADIUS packets   mode1   mode2 } {<br>  lowercase   uppercase |                                                                                                    | By default, the MAC address format is XXXX-XXXX, in lowercase.                                                                |
| Set the source IP address of                                                                                  | RADIUS scheme view                                                                                                   | Optional                                                                                                    |
| outgoing RADIUS messages  nas-ip ip-address  System view                                                      | nas-ip ip-address                                                                                                    | By default, no source IP                                                                                                    |
|                                                                                                    | System view                                                                                                    | address is set; and the IP address of the corresponding                                                                       |
|                                                                                                    | radius nas-ip ip-address                                                                                             | outbound interface is used as<br>the source IP address.                                                                       |

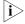

■ Generally, the access users are named in the userid@isp-name format. Here, isp-name after the "@" character represents the ISP domain name, by which the device determines which ISP domain a user belongs to. However, some old

RADIUS servers cannot accept the user names that carry ISP domain names. In this case, it is necessary to remove domain names from user names before sending the user names to RADIUS server. For this reason, the **user-name-format** command is designed for you to specify whether or not ISP domain names are carried in the user names to be sent to RADIUS server.

- For a RADIUS scheme, if you have specified to remove ISP domain names from user names, you should not use this RADIUS scheme in more than one ISP domain. Otherwise, such errors may occur: the RADIUS server regards two different users having the same name but belonging to different ISP domains as the same user (because the usernames sent to it are the same).
- In the default RADIUS scheme "system", ISP domain names are removed from user names by default.
- The purpose of setting the MAC address format of the Calling-Station-Id (Type 31) field in RADIUS packets is to improve the switch's compatibility with different RADIUS servers. This setting is necessary when the format of Calling-Station-Id field recognizable to RADIUS servers is different from the default MAC address format on the switch. For details about field formats recognizable to RADIUS servers, refer to the corresponding RADIUS server manual.

# Configuring the Local RADIUS Authentication Server Function

The switch provides the local RADIUS server function (including authentication and authorization), also known as the local RADIUS authentication server function, in addition to RADIUS client service, where separate authentication/authorization server and the accounting server are used for user authentication.

 Table 198
 Configure the local RADIUS authentication server function

| Operation                    | Command                        | Remarks                                                                                                    |
|------------------------------|--------------------------------|----------------------------------------------------------------------------------------------------|
| Enter system view            | system-view                    | -                                                                                                    |
| Enable UDP port for local    | local-server enable            | Optional                                                                                                    |
| RADIUS authentication server |                                | By default, the UDP port for local RADIUS authentication server is enabled.                                  |
| Configure the parameters of  | local-server nas-ip            | Required                                                                                                    |
| the local RADIUS server      | ip-address <b>key</b> password | By default, a local RADIUS<br>authentication server is<br>configured with an NAS IP<br>address of 127.0.0.1. |

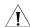

#### **CAUTION:**

- If you adopt the local RADIUS authentication server function, the UDP port number of the authentication/authorization server must be 1645, the UDP port number of the accounting server must be 1646, and the IP addresses of the servers must be set to the addresses of this switch.
- The message encryption key set by the **local-server nas-ip** ip-address **key** password command must be identical with the authentication/authorization message encryption key set by the **key authentication** command in the RADIUS scheme view of the RADIUS scheme on the specified NAS that uses this switch as its authentication server.
- The switch supports IP addresses and shared keys for up to 16 network access servers (NAS). That is, when acting as the local RADIUS authentication server,

the switch can provide authentication service to up to 16 network access servers (including the switch itself) at the same time.

■ When acting as the local RADIUS authentication server, the switch does not support EAP authentication.

# Configuring Timers for RADIUS Servers

After sending out a RADIUS request (authentication/authorization request or accounting request) to a RADIUS server, the switch waits for a response from the server. The maximum time that the switch can wait for the response is called the response timeout time of RADIUS servers, and the corresponding timer in the switch system is called the response timeout timer of RADIUS servers. If the switch gets no answer within the response timeout time, it needs to retransmit the request to ensure that the user can obtain RADIUS service.

For the primary and secondary servers (authentication/authorization servers, or accounting servers) in a RADIUS scheme:

When the switch fails to communicate with the primary server due to some server trouble, the switch will turn to the secondary server and exchange messages with the secondary server.

After the primary server remains in the **block** state for a specific time (set by the **timer quiet** command), the switch will try to communicate with the primary server again when it has a RADIUS request. If it finds that the primary server has recovered, the switch immediately restores the communication with the primary server instead of communicating with the secondary server, and at the same time restores the status of the primary server to **active** while keeping the status of the secondary server unchanged.

To control the interval at which users are charged in real time, you can set the real-time accounting interval. After the setting, the switch periodically sends online users' accounting information to RADIUS server at the set interval.

**Table 199** Set timers for RADIUS servers

| Operation                                                                                                    | Command                   | Remarks                                                                                                  |
|----------------------------------------------------------------------------------------------------|---------------------------|----------------------------------------------------------------------------------------------------|
| Enter system view                                                                                                    | system-view               | -                                                                                                    |
| Create a RADIUS scheme and                                                                                                | radius scheme             | Required                                                                                                 |
| enter its view                                                                                                    | radius-scheme-name        | By default, a RADIUS scheme<br>named "system" has already<br>been created in the system.                 |
| Set the response timeout time                                                                                             |                           | Optional                                                                                                 |
| of RADIUS servers                                                                                                    | seconds                   | By default, the response timeout time of RADIUS servers is three seconds.                                |
| Set the time that the switch                                                                                              | rimary<br>tatus           | Optional                                                                                                 |
| waits before it try to<br>re-communicate with primary<br>server and restore the status<br>of the primary server to active |                           | By default, the switch waits five minutes before it restores the status of the primary server to active. |
| Set the real-time accounting                                                                                              | timer realtime-accounting | Optional                                                                                                 |
| interval                                                                                                    | minutes                   | By default, the real-time accounting interval is 12 minutes.                                             |

### Enabling Sending Trap Message when a RADIUS Server Goes Down

**Table 200** Specify to send trap message when a RADIUS server goes down

| Operation                                                             | Command                                                              | Remarks                                                                                  |
|-----------------------------------------------------------------------|----------------------------------------------------------------------|------------------------------------------------------------------------------------------|
| Enter system view                                                     | system-view                                                          | -                                                                                        |
| Enable the sending of trap<br>message when a RADIUS<br>server is down | radius trap { authentication-server-dow n   accounting-server-down } | Optional By default, the switch does not send trap message when a RADIUS server is down. |

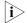

- This configuration takes effect on all RADIUS schemes.
- The switch considers a RADIUS server as being down if it has tried the configured maximum times to send a message to the RADIUS server but does not receive any response.

### Enabling the User Re-Authentication at Restart Function

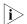

The user re-authentication at restart function applies only to the environment where the RADIUS authentication/authorization and accounting server is CAMS.

In an environment that a CAMS server is used to implement AAA functions, if the switch reboots after an exclusive user (a user whose concurrent online number is set to 1 on the CAMS) gets authenticated and authorized and begins being charged, the switch will give a prompt that the user has already been online when the user re-logs into the network before the CAMS performs online user detection, and the user cannot get authenticated. In this case, the user can access the network again only when the CAMS administrator manually removes the user's online information.

The user re-authentication at restart function is designed to resolve this problem. After this function is enabled, every time the switch restarts:

- **1** The switch generates an Accounting-On message, which mainly contains the following information: NAS-ID, NAS-IP-address (source IP address), and session ID.
- **2** The switch sends the Accounting-On message to the CAMS at regular intervals.
- **3** Once the CAMS receives the Accounting-On message, it sends a response to the switch. At the same time it finds and deletes the original online information of the users who were accessing the network through the switch before the restart according to the information (NAS-ID, NAS-IP-address and session ID) contained in the message, and ends the accounting for the users depending on the last accounting update message.
- **4** Once the switch receives the response from the CAMS, it stops sending Accounting-On messages.
- **5** If the switch does not receive any response from the CAMS after it has tried the configured maximum number of times to send the Accounting-On message, it will not send the Accounting-On message any more.

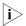

The switch can automatically generate the main attributes (NAS-ID, NAS-IP-address and session ID) contained in Accounting-On messages. However, you can also manually configure the NAS-IP-address with the **nas-ip** command. If

you choose to manually configure the attribute, be sure to configure an appropriate valid IP address. If this attribute is not configured, the switch will automatically choose the IP address of a VLAN interface as the NAS-IP-address.

 Table 201
 Enable the user re-authentication at restart function

| Operation                                    | Command                                               | Remarks                                                                                                    |
|----------------------------------------------|-------------------------------------------------------|----------------------------------------------------------------------------------------------------|
| Enter system view                            | system-view                                           | -                                                                                                    |
| Enter RADIUS scheme view                     | radius scheme<br>radius-scheme-name                   | -                                                                                                    |
| Enable the user re-authentication at restart | accounting-on enable [ send times   interval interval | By default, this function is disabled.                                                                                                    |
| function                                     | send times   interval interval                        | If you use this command without any parameter, the system will try at most 15 times to send an Accounting-On message at the interval of three seconds. |

# Displaying and Maintaining AAA

After the above configurations, you can execute the **display** commands in any view to view the configuration result and operation status of AAA, RADIUS and HWTACACS and verify your configuration.

You can use the **reset** command in user view to clear the corresponding statistics.

 Table 202
 Display AAA information

| Operation                                                               | Command                                                                                                    | Remarks                                                 |
|-------------------------------------------------------------------------|----------------------------------------------------------------------------------------------------|---------------------------------------------------------|
| Display configuration information about one specific or all ISP domains | display domain [ isp-name ]                                                                                                    | You can execute the <b>display</b> command in any view. |
| Display information about user connections                              | display connection [ access-type { dot1x   mac-authentication }   domain isp-name   interface interface-type interface-number   ip ip-address   mac mac-address   radius-scheme radius-scheme   vlan vlan-id   ucibindex ucib-index   user-name   vser-name |                                                         |
| Display information about local users                                   | display local-user [ domain isp-name   idle-cut { disable   enable }   vlan vlan-id   service-type { ftp   lan-access   ssh   telnet   terminal }   state { active   block }   user-name user-name ]                                                        |                                                         |

 Table 203
 Display and maintain RADIUS protocol information

| Operation                                                                        | Command                                                                                                    | Remarks                                                 |
|----------------------------------------------------------------------------------|----------------------------------------------------------------------------------------------------|---------------------------------------------------------|
| Display RADIUS message<br>statistics about local RADIUS<br>authentication server | display local-server statistics                                                                                                    | You can execute the <b>display</b> command in any view. |
| Display configuration information about one specific or all RADIUS schemes       | display radius scheme [ radius-scheme-name ]                                                                                                    |                                                         |
| Display RADIUS message statistics                                                | display radius statistics                                                                                                    |                                                         |
| Display buffered<br>non-response<br>stop-accounting requests                     | display stop-accounting-buffer { radius-scheme radius-scheme-name   session-id session-id   time-range start-time stop-time   user-name user-name } |                                                         |
| Delete buffered non-response stop-accounting requests                            | reset stop-accounting-buffer { radius-scheme radius-scheme-name   session-id session-id   time-range start-time stop-time   user-name user-name }   | You can execute the <b>reset</b> command in user view.  |
| Clear RADIUS message statistics                                                  | reset radius statistics                                                                                                    |                                                         |

# AAA Configuration Examples

### Remote RADIUS Authentication of Telnet/SSH Users

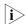

The configuration procedure for remote authentication of SSH users by RADIUS server is similar to that for Telnet users. The following text only takes Telnet users as example to describe the configuration procedure for remote authentication.

### **Network requirements**

In the network environment shown in Figure 81, you are required to configure the switch so that the Telnet users logging into the switch are authenticated by the RADIUS server.

- A RADIUS authentication server with IP address 10.110.91.164 is connected to the switch.
- On the switch, set the shared key it uses to exchange messages with the authentication RADIUS server to "aabbcc".
- A CAMS server is used as the RADIUS server. You can select **extended** as the server-type in a RADIUS scheme.

 On the RADIUS server, set the shared key it uses to exchange messages with the switch to "aabbcc," set the authentication port number, and add Telnet user names and login passwords.

The Telnet user names added to the RADIUS server must be in the format of *userid@isp-name* if you have configured the switch to include domain names in the user names to be sent to the RADIUS server in the RADIUS scheme.

#### **Network diagram**

Figure 81 Remote RADIUS authentication of Telnet users

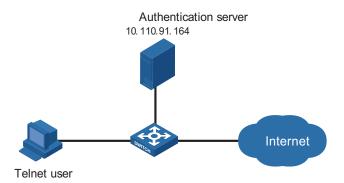

### Configuration procedure

# Enter system view.

<4210> system-view

# Adopt AAA authentication for Telnet users.

```
[4210] user-interface vty 0 4
[4210-ui-vty0-4] authentication-mode scheme
[4210-ui-vty0-4] quit
```

# Configure an ISP domain.

```
[4210] domain cams
[4210-isp-cams] access-limit enable 10
[4210-isp-cams] quit
```

## # Configure a RADIUS scheme.

```
[4210] radius scheme cams
[4210-radius-cams] accounting optional
[4210-radius-cams] primary authentication 10.110.91.164 1812
[4210-radius-cams] key authentication aabbcc
[4210-radius-cams] server-type Extended
[4210-radius-cams] user-name-format with-domain
[4210-radius-cams] quit
```

# Associate the ISP domain with the RADIUS scheme.

```
[4210] domain cams
[4210-isp-cams] scheme radius-scheme cams
```

A Telnet user logging into the switch by a name in the format of *userid* @cams belongs to the cams domain and will be authenticated according to the configuration of the cams domain.

# Local Authentication of FTP/Telnet Users

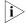

The configuration procedure for local authentication of FTP users is similar to that for Telnet users. The following text only takes Telnet users as example to describe the configuration procedure for local authentication.

### **Network requirements**

In the network environment shown in Figure 82, you are required to configure the switch so that the Telnet users logging into the switch are authenticated locally.

#### **Network diagram**

Figure 82 Local authentication of Telnet users

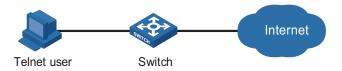

## **Configuration procedure**

Method 1: Using local authentication scheme.

# Enter system view.

<4210> system-view

# Adopt AAA authentication for Telnet users.

```
[4210] user-interface vty 0 4
[4210-ui-vty0-4] authentication-mode scheme
[4210-ui-vty0-4] quit
```

# Create and configure a local user named "telnet".

```
[4210] local-user telnet
[4210-luser-telnet] service-type telnet
[4210-luser-telnet] password simple aabbcc
[4210-luser-telnet] quit
```

# Configure an authentication scheme for the default "system" domain.

```
[4210] domain system
[4210-isp-system] scheme local
```

A Telnet user logging into the switch with the name telnet@system belongs to the "system" domain and will be authenticated according to the configuration of the "system" domain.

Method 2: using local RADIUS server

This method is similar to the remote authentication method described in "Remote RADIUS Authentication of Telnet/SSH Users". However, you need to

- Change the server IP address, and the UDP port number of the authentication server to 127.0.0.1, and 1645 respectively in the configuration step "Configure a RADIUS scheme" in "Remote RADIUS Authentication of Telnet/SSH Users".
- Enable the local RADIUS server function, set the IP address and shared key for the network access server to 127.0.0.1 and aabbcc, respectively.
- Configure local users.

### **Troubleshooting AAA**

The RADIUS protocol operates at the application layer in the TCP/IP protocol suite. This protocol prescribes how the switch and the RADIUS server of the ISP exchange user information with each other.

**Symptom 1**: User authentication/authorization always fails.

#### Possible reasons and solutions:

- The user name is not in the userid@isp-name or userid.isp-name format, or the default ISP domain is not correctly specified on the switch Use the correct user name format, or set a default ISP domain on the switch.
- The user is not configured in the database of the RADIUS server Check the database of the RADIUS server, make sure that the configuration information about the user exists.
- The user input an incorrect password Be sure to input the correct password.
- The switch and the RADIUS server have different shared keys Compare the shared keys at the two ends, make sure they are identical.
- The switch cannot communicate with the RADIUS server (you can determine by pinging the RADIUS server from the switch) Take measures to make the switch communicate with the RADIUS server normally.

**Symptom 2**: RADIUS packets cannot be sent to the RADIUS server.

#### Possible reasons and solutions:

- The communication links (physical/link layer) between the switch and the RADIUS server is disconnected/blocked Take measures to make the links connected/unblocked.
- None or incorrect RADIUS server IP address is set on the switch Be sure to set a correct RADIUS server IP address.
- One or all AAA UDP port settings are incorrect Be sure to set the same UDP port numbers as those on the RADIUS server.

**Symptom 3**: The user passes the authentication and gets authorized, but the accounting information cannot be transmitted to the RADIUS server.

#### Possible reasons and solutions:

■ The accounting port number is not properly set - Be sure to set a correct port number for RADIUS accounting.

■ The switch requests that both the authentication/authorization server and the accounting server use the same device (with the same IP address), but in fact they are not resident on the same device - Be sure to configure the RADIUS servers on the switch according to the actual situation.

# 22 MAC AUTHENTICATION CONFIGURATION

### MAC Authentication Overview

MAC authentication provides a way for authenticating users based on ports and MAC addresses, without requiring any client software to be installed on the hosts. Once detecting a new MAC address, it initiates the authentication process. During authentication, the user does not need to enter username or password manually.

You can implement MAC authentication locally or on a RADIUS server. When combined with RADIUS Authentication, this feature is referred to as RADIUS Authenticated Device Access, or RADA.

After determining the authentication method, users can select one of the following types of user name as required:

- MAC address mode, where the MAC address of a user serves as both the user name and the password.
- Fixed mode, where user names and passwords are configured on a switch in advance. In this case, the user name, the password, and the limits on the total number of user names are the matching criterion for successful authentication. For details, refer to "AAA Configuration" on page 245 for information about local user attributes.

### Performing MAC Authentication on a RADIUS Server

When authentications are performed on a RADIUS server, the switch serves as a RADIUS client and completes MAC authentication in combination of the RADIUS server.

- In MAC address mode, the switch sends the MAC addresses detected to the RADIUS server as both the user names and passwords.
- In fixed mode, the switch sends the user name and password previously configured for the user to the RADIUS server for authentication.

A user can access a network upon passing the authentication performed by the RADIUS server.

## Performing MAC Authentication Locally

When authentications are performed locally, users are authenticated by switches. In this case,

- In MAC address mode, the local user name to be configured is the MAC address of an access user. Hyphens must or must not be included depending on the format configured with the mac-authentication authmode usernameasmacaddress usernameformat command; otherwise, the authentication will fail.
- In fixed mode, all users' MAC addresses are automatically mapped to the configured local passwords and usernames.

■ The service type of a local user needs to be configured as lan-access.

## **Related Concepts**

# MAC Authentication Timers

The following timers function in the process of MAC authentication:

- Offline detect timer: At this interval, the switch checks to see whether an online user has gone offline. Once detecting that a user becomes offline, the switch sends a stop-accounting notice to the RADIUS server.
- Quiet timer: Whenever a user fails MAC authentication, the switch does not initiate any MAC authentication of the user during a period defined by this timer.
- Server timeout timer: During authentication of a user, if the switch receives no response from the RADIUS server in this period, it assumes that its connection to the RADIUS server has timed out and forbids the user from accessing the network.

#### **Quiet MAC Address**

When a user fails MAC authentication, the MAC address becomes a quiet MAC address, which means that any packets from the MAC address will be discarded simply by the switch until the quiet timer expires. This prevents an invalid user from being authenticated repeatedly in a short time.

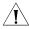

**CAUTION:** If the quiet MAC is the same as the static MAC configured or an authentication-passed MAC, then the quiet function is not effective.

## Configuring Basic MAC Authentication Functions

 Table 204
 Configure basic MAC authentication functions

| Operation                                                | Command         |                                                                                                    | Remarks                                                         |
|----------------------------------------------------------|-----------------|----------------------------------------------------------------------------------------------------|-----------------------------------------------------------------|
| Enter system view                                        | system-vie      | ew                                                                                                  | -                                                               |
| Enable MAC<br>authentication<br>globally                 | mac-authe       | entication                                                                                          | Required Disabled by default                                    |
| Enable MAC authentication                                | In system view  | mac-authentication interface interface-list                                                         | Use either method Disabled by default                           |
| for the specified port(s) or the current port            | In<br>interface | <b>interface</b> interface-type interface-number                                                    | Disabled by delidale                                            |
| carrent port                                             | view            | mac-authentication                                                                                  |                                                                 |
|                                                          |                 | quit                                                                                                |                                                                 |
| Set the user                                             |                 | entication authmode                                                                                 | Optional                                                        |
| name in MAC<br>address mode<br>for MAC<br>authentication | with-hyph       | asmacaddress [ usernameformat { nen   without-hyphen } { lowercase   e }   fixedpassword password ] | By default, the MAC address of a user is used as the user name. |

Operation Command Remarks Set the user Optional Set the user name in fixed mac-authentica name in fixed mode for MAC authentication tion authmode By default, the user mode for MAC usernamefixed name is "mac" and no authentication Configure the user name mac-authentica password is configured. tion authusername username Configure the password mac-authentica tion authpassword password Specify an ISP mac-authentication domain isp-name Required domain for The default ISP domain MAC (default domain) is used authentication by default. mac-authentication timer { offline-detect Optional Configure the MAC offline-detect-value | quiet quiet-value | The default timeout authentication **server-timeout** *server-timeout-value* } values are as follows: timers 300 seconds for offline detect timer: 60 seconds for quiet timer; and 100 seconds for server timeout timer

**Table 204** Configure basic MAC authentication functions

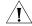

#### **CAUTION:**

- If MAC authentication is enabled on a port, you cannot configure the maximum number of dynamic MAC address entries for that port (through the mac-address max-mac-count command), and vice versa.
- If MAC authentication is enabled on a port, you cannot configure port security (through the port-security enable command) on that port, and vice versa.
- You can configure MAC authentication on a port before enabling it globally.
   However, the configuration will not take effect unless MAC authentication is enabled globally.

MAC Address Authentication Enhanced Function Configuration

> MAC Address Authentication Enhanced Function Configuration Tasks

**Table 205** MAC address authentication enhanced function configuration tasks

| Operation                                                                                          | Description | Related section                                                                                     |
|----------------------------------------------------------------------------------------------------|-------------|----------------------------------------------------------------------------------------------------|
| Configure a Guest VLAN                                                                             | Optional    | "Configuring a Guest VLAN"                                                                          |
| Configure the maximum<br>number of MAC address<br>authentication users allowed<br>to access a port | Optional    | "Configuring the Maximum Number of<br>MAC Address Authentication Users Allowed<br>to Access a Port" |

# Configuring a Guest VLAN

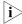

Different from Guest VLANs described in the 802.1x and System-Guard chapters, Guest VLANs mentioned in this section refer to Guest VLANs dedicated to MAC address authentication.

After completing configuration tasks in "Configuring Basic MAC Authentication Functions" on page 270 for a switch, this switch can authenticate access users according to their MAC addresses or according to fixed user names and passwords. The switch will not learn MAC addresses of the clients failing in the authentication into its local MAC address table, thus prevent illegal users from accessing the network.

In some cases, if the clients failing in the authentication are required to access some restricted resources in the network (such as the virus library update server), you can use the Guest VLAN.

You can configure a Guest VLAN for each port of the switch. When a client connected to a port fails in MAC address authentication, this port will be added into the Guest VLAN automatically. The MAC address of this client will also be learned into the MAC address table of the Guest VLAN, and thus the user can access the network resources of the Guest VLAN.

After a port is added to a Guest VLAN, the switch will re-authenticate the first access user of this port (namely, the first user whose unicast MAC address is learned by the switch) periodically. If this user passes the re-authentication, this port will exit the Guest VLAN, and thus the user can access the network normally.

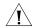

#### **CAUTION:**

- Guest VLANs are implemented in the mode of adding a port to a VLAN. For example, when multiple users are connected to a port, if the first user fails in the authentication, the other users can access only the contents of the Guest VLAN. The switch will re-authenticate only the first user accessing this port, and the other users cannot be authenticated again. Thus, if more than one client is connected to a port, you cannot configure a Guest VLAN for this port.
- After users that are connected to an existing port failed to pass authentication, the switch adds the port to the Guest VLAN. Therefore, the Guest VLAN can separate unauthenticated users on an access port. When it comes to a trunk port or a hybrid port, if a packet itself has a VLAN tag and be in the VLAN that the port allows to pass, the packet will be forwarded perfectly without the influence of the Guest VLAN. That is, packets can be forwarded to the VLANs other than the Guest VLAN through the trunk port and the hybrid port, even users fail to pass authentication.

Table 206 Configure a Guest VLAN

| Operation                | Command                                          | Doscrintion |  |
|--------------------------|--------------------------------------------------|-------------|--|
| Operation                | Command                                          | Description |  |
| Enter system view        | system-view                                      | -           |  |
| Enter Ethernet port view | <b>interface</b> interface-type interface-number | -           |  |

**Table 206** Configure a Guest VLAN

| Operation                                           | Command                                                | Description                                                                                                    |
|-----------------------------------------------------|--------------------------------------------------------|----------------------------------------------------------------------------------------------------|
| Configure the Guest VLAN for                        | mac-authentication                                     | Required                                                                                                    |
| the current port                                    | guest-vlan vlan-id                                     | By default, no Guest VLAN is configured for a port by default.                                                      |
| Return to system view                               | quit                                                   | -                                                                                                    |
| Configure the interval at which                     | mac-authentication timer<br>guest-vlan-reauth interval | Optional                                                                                                    |
| the switch re-authenticates<br>users in Guest VLANs |                                                        | By default, the switch<br>re-authenticates the users in<br>Guest VLANs at the interval<br>of 30 seconds by default. |

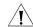

#### **CAUTION:**

- If more than one client are connected to a port, you cannot configure a Guest VLAN for this port.
- When a Guest VLAN is configured for a port, only one MAC address authentication user can access the port. Even if you set the limit on the number of MAC address authentication users to more than one, the configuration does not take effect.
- The undo vlan command cannot be used to remove the VLAN configured as a Guest VLAN. If you want to remove this VLAN, you must remove the Guest VLAN configuration for it. Refer to "VLAN Configuration" on page 77 for a description of the undo VLAN command.
- Only one Guest VLAN can be configured for a port, and the VLAN configured as the Guest VLAN must be an existing VLAN. Otherwise, the Guest VLAN configuration does not take effect. If you want to change the Guest VLAN for a port, you must remove the current Guest VLAN and then configure a new Guest VLAN for this port.
- 802.1x authentication cannot be enabled for a port configured with a Guest VLAN.
- The Guest VLAN function for MAC authentication does not take effect when port security is enabled.

Configuring the Maximum Number of MAC Address Authentication Users Allowed to Access a Port You can configure the maximum number of MAC address authentication users for a port in order to control the maximum number of users accessing a port. After the number of access users has exceeded the configured maximum number, the switch will not trigger MAC address authentication for subsequent access users, and thus these subsequent access users cannot access the network normally.

**Table 207** Configure the maximum number of MAC address authentication users allowed to access a port

| Operation                | Command                                          | Description |
|--------------------------|--------------------------------------------------|-------------|
| Enter system view        | system-view                                      | -           |
| Enter Ethernet port view | <b>interface</b> interface-type interface-number | -           |

**Table 207** Configure the maximum number of MAC address authentication users allowed to access a port

| Command                                        | Description                                                                                                   |
|------------------------------------------------|----------------------------------------------------------------------------------------------------|
| mac-authentication<br>max-auth-num user-number | Required  By default, the maximum number of MAC address authentication users allowed to access a port is 256. |
|                                                | mac-authentication                                                                                            |

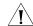

#### **CAUTION:**

- If both the limit on the number of MAC address authentication users and the limit on the number of users configured in the port security function are configured for a port, the smaller value of the two configured limits is adopted as the maximum number of MAC address authentication users allowed to access this port. Refer to "Port Security Configuration" on page 121 the Port Security manual for a description of the port security function.
- You cannot configure the maximum number of MAC address authentication users for a port if any user connected to this port is online

# Configuring the Quiet MAC Function on a Port

You can configure whether to enable the quiet MAC function on a port. When this function is enabled, the MAC address connected to this port will be set as a quiet MAC address if its authentication fails. When this function is disabled, the MAC address will not become quiet no matter whether the authentication is failed.

**Table 208** Configure the guiet MAC function on a port

| Operation                                | Command                                              | Description                     |
|------------------------------------------|------------------------------------------------------|---------------------------------|
| Enter system view                        | system-view                                          | -                               |
| Eneter Ethernet port view                | <b>interface</b> interface-type interface-number     | -                               |
| Configure quiet MAC function on the port | mac-authenticiaon<br>intrusion-mode block-mac enable | Required<br>Enabled by default. |

# Displaying and Debugging MAC Authentication

After the above configuration, you can execute the **display** command in any view to display system running of MAC Authentication configuration, and to verify the effect of the configuration. You can execute the **reset** command in user view to clear the statistics of MAC Authentication.

**Table 209** Display and debug MAC Authentication

| Operation                                                      | Command                                                                                    | Description            |
|----------------------------------------------------------------|--------------------------------------------------------------------------------------------|------------------------|
| Display global or on-port information about MAC authentication | display mac-authentication [ interface interface-list ]                                    | Available in any view  |
| Clear the statistics of global or on-port MAC authentication   | reset mac-authentication<br>statistics [ interface<br>interface-type<br>interface-number ] | Available in user view |

# MAC Authentication Configuration Example

#### **Network requirements**

As illustrated in Figure 83, a supplicant is connected to the switch through port Ethernet 1/0/2.

- MAC authentication is required on port Ethernet 1/0/2 to control user access to the Internet.
- All users belong to domain aabbcc.net. The authentication performed is locally and the MAC address of the PC (00-0d-88-f6-44-c1) is used as both the user name and password.

#### **Network Diagram**

Figure 83 Network diagram for MAC authentication configuration

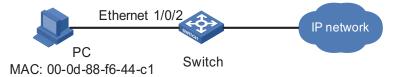

### **Configuration Procedure**

# Enable MAC authentication on port Ethernet 1/0/2.

```
<4210> system-view [4210] mac-authentication interface Ethernet 1/0/2
```

# Set the user name in MAC address mode for MAC authentication, requiring hyphened lowercase MAC addresses as the usernames and passwords.

[4210] mac-authentication authmode usernameasmacaddress usernameformat withhyphen lowercase

#### # Add a local user.

■ Specify the user name and password.

```
[4210] local-user 00-0d-88-f6-44-c1
[4210-luser-00-0d-88-f6-44-c1] password simple 00-0d-88-f6-44-c1
```

■ Set the service type to "lan-access".

```
[4210-luser-00-0d-88-f6-44-c1] service-type lan-access [4210-luser-00-0d-88-f6-44-c1] quit
```

# Add an ISP domain named aabbcc.net.

```
[4210] domain aabbcc.net
New Domain added.
```

# Specify to perform local authentication.

```
[4210-isp-aabbcc.net] scheme local
[4210-isp-aabbcc.net] quit
```

# Specify aabbcc.net as the ISP domain for MAC authentication

```
[4210] mac-authentication domain aabbcc.net
```

# Enable MAC authentication globally (This is usually the last step in configuring access control related features. Otherwise, a user may be denied of access to the networks because of incomplete configuration.)

[4210] mac-authentication

After doing so, your MAC authentication configuration will take effect immediately. Only users with the MAC address of 00-0d-88-f6-44-c1 are allowed to access the Internet through port Ethernet 1/0/2.

# 23

## **ARP CONFIGURATION**

### **Introduction to ARP**

#### **ARP Function**

Address Resolution Protocol (ARP) is used to resolve an IP address into a data link layer address.

An IP address is the address of a host at the network layer. To send a network layer packet to a destination host, the device must know the data link layer address (MAC address, for example) of the destination host or the next hop. To this end, the IP address must be resolved into the corresponding data link layer address.

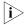

Unless otherwise stated, a data link layer address in this chapter refers to a 48-bit Ethernet MAC address.

### **ARP Message Format**

ARP messages are classified as ARP request messages and ARP reply messages. Figure 84 illustrates the format of these two types of ARP messages.

- As for an ARP request, all the fields except the hardware address of the receiver field are set. The hardware address of the receiver is what the sender requests for
- As for an ARP reply, all the fields are set.

Figure 84 ARP message format

| Hardware type (16 bits)                               |  |  |
|-------------------------------------------------------|--|--|
| Protocol type (16 bits)                               |  |  |
| Length of hardware address Length of protocol address |  |  |
| Operator (16 bits)                                    |  |  |
| Hardware address of the sender                        |  |  |
| IP address of the sender                              |  |  |
| Hardware address of the receiver                      |  |  |
| IP address of the receiver                            |  |  |

Table 210 describes the fields of an ARP packet.

**Table 210** Description of the ARP packet fields

| Field                            | Description                                                                                               |  |
|----------------------------------|----------------------------------------------------------------------------------------------------|--|
| Hardware Type                    | Type of the hardware interface. Refer to Table 211 for the information about the field values.            |  |
| Protocol type                    | Type of protocol address to be mapped. 0x0800 indicates an IP address.                                    |  |
| Length of hardware address       | Hardware address length (in bytes)                                                                        |  |
| Length of protocol address       | Protocol address length (in bytes)                                                                        |  |
| Operator                         | Indicates the type of a data packets, which can be:                                                       |  |
|                                  | ■ 1: ARP request packets                                                                                  |  |
|                                  | <ul><li>2: ARP reply packets</li></ul>                                                                    |  |
|                                  | <ul><li>3: RARP request packets</li></ul>                                                                 |  |
|                                  | <ul><li>4: RARP reply packets</li></ul>                                                                   |  |
| Hardware address of the sender   | Hardware address of the sender                                                                            |  |
| IP address of the sender         | IP address of the sender                                                                                  |  |
| Hardware address of the receiver | ■ For an ARP request packet, this field is null.                                                          |  |
|                                  | <ul> <li>For an ARP reply packet, this field carries<br/>the hardware address of the receiver.</li> </ul> |  |
| IP address of the receiver       | IP address of the receiver                                                                                |  |

 Table 211
 Description of the values of the hardware type field

| Value | Description                 |
|-------|-----------------------------|
| 1     | Ethernet                    |
| 2     | Experimental Ethernet       |
| 3     | X.25                        |
| 4     | Proteon ProNET (Token Ring) |
| 5     | Chaos                       |
| 6     | IEEE802.X                   |
| 7     | ARC network                 |

#### ARP Table

In an Ethernet, the MAC addresses of two hosts must be available for the two hosts to communicate with each other. Each host in an Ethernet maintains an ARP table, where the latest used IP address-to-MAC address mapping entries are stored. The Switch 4210 provides the **display arp** command to display the information about ARP mapping entries.

ARP entries in the Switch 4210 can either be static entries or dynamic entries, as described in Table 212.

**Table 212** ARP entries

| ARP entry         | Generation Method     | Maintenance Mode                                                                        |
|-------------------|-----------------------|-----------------------------------------------------------------------------------------|
| Static ARP entry  | Manually configured   | Manual maintenance                                                                      |
| Dynamic ARP entry | Dynamically generated | ARP entries of this type age with time. The aging period is set by the ARP aging timer. |

#### **ARP Process**

Suppose that Host A and Host B are on the same subnet and that Host A sends a message to Host B. The resolution process is as follows:

- 1 Host A looks in its ARP mapping table to see whether there is an ARP entry for Host B. If Host A finds it, Host A uses the MAC address in the entry to encapsulate the IP packet into a data link layer frame and sends the frame to Host B.
- 2 If Host A finds no entry for Host B, Host A buffers the packet and broadcasts an ARP request, in which the source IP address and source MAC address are respectively the IP address and MAC address of Host A and the destination IP address and MAC address are respectively the IP address of Host B and an all-zero MAC address. Because the ARP request is sent in broadcast mode, all hosts on this subnet can receive the request, but only the requested host (namely, Host B) will process the request.
- **3** Host B compares its own IP address with the destination IP address in the ARP request. If they are the same, Host B saves the source IP address and source MAC address into its ARP mapping table, encapsulates its MAC address into an ARP reply, and unicasts the reply to Host A.
- **4** After receiving the ARP reply, Host A adds the MAC address of Host B into its ARP mapping table for subsequent packet forwarding. Meanwhile, Host A encapsulates the IP packet and sends it out.

Usually ARP dynamically implements and automatically seeks mappings from IP addresses to MAC addresses, without manual intervention.

## **ARP Configuration**

#### **CAUTION:**

- Static ARP entries are valid as long as the Ethernet switch operates normally. But some operations, such as removing a VLAN, or removing a port from a VLAN, will make the corresponding ARP entries invalid and therefore removed automatically.
- As for the **arp static** command, the value of the vlan-id argument must be the ID of an existing VLAN, and the port identified by the interface-type and interface-number arguments must belong to the VLAN.
- Currently, static ARP entries cannot be configured on the ports of an aggregation group.

## Displaying and Debugging ARP

After the above configuration, you can execute the **display** command in any view to display the running of the ARP configuration, and to verify the effect of the configuration.

You can execute the **reset** command in user view to clear ARP entries.

Table 213 Display and debug ARP

| Operation                                                                              | Command                                                                                          | Remarks                 |
|----------------------------------------------------------------------------------------|--------------------------------------------------------------------------------------------------|-------------------------|
| Display specific ARP mapping table entries                                             | display arp [ static   dynamic   ip-address ]                                                    | Available in any view.  |
| Display the ARP mapping<br>entries related to a specified<br>string in a specified way | display arp [ dynamic  <br>static ]   { begin   include  <br>exclude } text                      |                         |
| Display the number of the ARP entries of a specified type                              | display arp count [ [ dynamic   static ] [   { begin   include   exclude } text ]   ip-address ] |                         |
| Display the setting of the ARP aging timer                                             | display arp timer aging                                                                          |                         |
| Clear specific ARP entries                                                             | reset arp [ dynamic   static   interface interface-type interface-number ]                       | Available in user view. |

# **ARP Configuration Example**

### **Network requirement**

- Disable ARP entry check on the switch.
- Set the aging time for dynamic ARP entries to 10 minutes.
- Add a static ARP entry, with the IP address being 192.168.1.1, the MAC address being 000f-e201-0000, and the outbound port being Ethernet1/0/10 of VLAN 1.

## **Configuration procedure**

```
<4210> system-view
[4210] undo arp check enable
[4210] arp timer aging 10
[4210] arp static 192.168.1.1 00e0-fc01-0000 1 Ethernet1/0/10
```

# 24

# **DHCP OVERVIEW**

#### **Introduction to DHCP**

With networks getting larger in size and more complicated in structure, lack of available IP addresses becomes the common situation the network administrators have to face, and network configuration becomes a tough task for the network administrators. With the emerging of wireless networks and the using of laptops, the position change of hosts and frequent change of IP addresses also require new technology. Dynamic host configuration protocol (DHCP) is developed to solve these issues.

DHCP adopts a client/server model, where the DHCP clients send requests to DHCP servers for configuration parameters; and the DHCP servers return the corresponding configuration information such as IP addresses to implement dynamic allocation of network resources.

A typical DHCP application includes one DHCP server and multiple clients (such as PCs and laptops), as shown in Figure 85.

Figure 85 Typical DHCP application

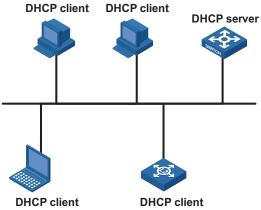

# DHCP IP Address Assignment

# IP Address Assignment Policy

Currently, DHCP provides the following three IP address assignment policies to meet the requirements of different clients:

- Manual assignment. The administrator configures static IP-to-MAC bindings for some special clients, such as a WWW server. Then the DHCP server assigns these fixed IP addresses to the clients.
- Automatic assignment. The DHCP server assigns IP addresses to DHCP clients.
   The IP addresses will be occupied by the DHCP clients permanently.

 Dynamic assignment. The DHCP server assigns IP addresses to DHCP clients for predetermined period of time. In this case, a DHCP client must apply for an IP address again at the expiration of the period. This policy applies to most clients.

### Obtaining IP Addresses Dynamically

A DHCP client undergoes the following four phases to dynamically obtain an IP address from a DHCP server:

- **1** Discover: In this phase, the DHCP client tries to find a DHCP server by broadcasting a DHCP-DISCOVER packet.
- 2 Offer: In this phase, the DHCP server offers an IP address. After the DHCP server receives the DHCP-DISCOVER packet from the DHCP client, it chooses an unassigned IP address from the address pool according to the priority order of IP address assignment and then sends the IP address and other configuration information together in a DHCP-OFFER packet to the DHCP client. The sending mode is decided by the flag filed in the DHCP-DISCOVER packet, refer to "DHCP Packet Format" on page 283 for details.
- **3** Select: In this phase, the DHCP client selects an IP address. If more than one DHCP server sends DHCP-OFFER packets to the DHCP client, the DHCP client only accepts the DHCP-OFFER packet that first arrives, and then broadcasts a DHCP-REQUEST packet containing the assigned IP address carried in the DHCP-OFFER packet.
- **4** Acknowledge: In this phase, the DHCP servers acknowledge the IP address. Upon receiving the DHCP-REQUEST packet, only the selected DHCP server returns a DHCP-ACK packet to the DHCP client to confirm the assignment of the IP address to the client, or returns a DHCP-NAK packet to refuse the assignment of the IP address to the client. When the client receives the DHCP-ACK packet, it broadcasts an ARP packet with the assigned IP address as the destination address to detect the assigned IP address, and uses the IP address only if it does not receive any response within a specified period.

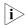

- After the client receives the DHCP-ACK message, it will probe whether the IP address assigned by the server is in use by broadcasting a gratuitous ARP packet. If the client receives no response within specified time, the client can use this IP address. Otherwise, the client sends a DHCP-DECLINE message to the server and requests an IP address again.
- If there are multiple DHCP servers, IP addresses offered by other DHCP servers are assignable to other clients.

### Updating IP Address Lease

After a DHCP server dynamically assigns an IP address to a DHCP client, the IP address keeps valid only within a specified lease time and will be reclaimed by the DHCP server when the lease expires. If the DHCP client wants to use the IP address for a longer time, it must update the IP lease.

By default, a DHCP client updates its IP address lease automatically by unicasting a DHCP-REQUEST packet to the DHCP server when half of the lease time elapses. The DHCP server responds with a DHCP-ACK packet to notify the DHCP client of a new IP lease if the server can assign the same IP address to the client. Otherwise, the DHCP server responds with a DHCP-NAK packet to notify the DHCP client that the IP address will be reclaimed when the lease time expires.

If the DHCP client fails to update its IP address lease when half of the lease time elapses, it will update its IP address lease by broadcasting a DHCP-REQUEST packet to the DHCP servers again when seven-eighths of the lease time elapses. The DHCP server performs the same operations as those described above.

#### **DHCP Packet Format**

DHCP has eight types of packets. They have the same format, but the values of some fields in the packets are different. The DHCP packet format is based on that of the BOOTP packets. The following figure describes the packet format (the number in the brackets indicates the field length, in bytes):

Figure 86 DHCP packet format

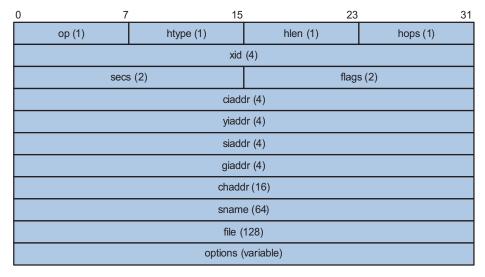

The fields are described as follows:

- op: Operation types of DHCP packets, 1 for request packets and 2 for response packets.
- htype, hlen: Hardware address type and length of the DHCP client.
- hops: Number of DHCP relay agents which a DHCP packet passes. For each DHCP relay agent that the DHCP request packet passes, the field value increases by 1.
- xid: Random number that the client selects when it initiates a request. The number is used to identify an address-requesting process.
- secs: Elapsed time after the DHCP client initiates a DHCP request.
- flags: The first bit is the broadcast response flag bit, used to identify that the DHCP response packet is a unicast (set to 0) or broadcast (set to 1). Other bits are reserved.
- ciaddr: IP address of a DHCP client.
- yiaddr: IP address that the DHCP server assigns to a client.
- siaddr: IP address of the DHCP server.
- giaddr: IP address of the first DHCP relay agent that the DHCP client passes after it sent the request packet.
- chaddr: Hardware address of the DHCP client.

- sname: Name of the DHCP server.
- file: Path and name of the boot configuration file that the DHCP server specifies for the DHCP client.
- option: Optional variable-length fields, including packet type, valid lease time, IP address of a DNS server, and IP address of the WINS server.

## **Protocol Specification**

Protocol specifications related to DHCP include:

- RFC2131: Dynamic Host Configuration Protocol
- RFC2132: DHCP Options and BOOTP Vendor Extensions
- RFC1542: Clarifications and Extensions for the Bootstrap Protocol
- RFC3046: DHCP Relay Agent Information option

## **DHCP SNOOPING CONFIGURATION**

# Introduction to DHCP Snooping

For the sake of security, the IP addresses used by online DHCP clients need to be tracked for the administrator to verify the corresponding relationship between the IP addresses the DHCP clients obtained from DHCP servers and the MAC addresses of the DHCP clients.

- Switches can track DHCP clients' IP addresses through the security function of the DHCP relay agent operating at the network layer.
- Switches can track DHCP clients' IP addresses through the DHCP snooping function at the data link layer.

Figure 87 illustrates a typical network diagram for DHCP snooping application, where Switch A is a Switch 4210.

DHCP Client DHCP Client

Eth1/0/1

Switch A (DHCP Snooping)

DHCP Client DHCP Client

DHCP Client DHCP Client

Figure 87 Typical network diagram for DHCP snooping application

DHCP snooping listens the DHCP-REQUEST packets to retrieve the IP addresses the DHCP clients obtain from DHCP servers and the MAC addresses of the DHCP clients:

# DHCP Snooping Configuration

Table 214 Configure DHCP snooping

| Operation                                                                                    | Command                                             | Description                                         |
|----------------------------------------------------------------------------------------------|-----------------------------------------------------|-----------------------------------------------------|
| Enter system view                                                                            | system-view                                         | -                                                   |
| Enable DHCP snooping                                                                         | dhcp-snooping                                       | Required                                            |
|                                                                                              |                                                     | By default, the DHCP snooping function is disabled. |
| Display the user IP-MAC address<br>mapping entries recorded by the<br>DHCP snooping function | display<br>dhcp-snooping [<br>unit <i>unit-id</i> ] | You can execute the display command in any view     |

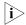

After DHCP snooping is enabled on an Ethernet switch, clients connected with this switch cannot obtain IP addresses dynamically through BOOTP.

# DHCP Snooping Configuration Example

#### **Network requirements**

As shown in Figure 88, Ethernet1/0/5 of the switch is connected to the DHCP server, and Ethernet1/0/1, Ethernet1/0/2, and Ethernet1/0/3 are respectively connected to Client A, Client B, and Client C. Enable DHCP snooping on the switch.

### **Network diagram**

Figure 88 Network diagram for DHCP snooping configuration

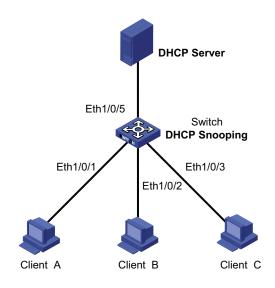

### **Configuration procedure**

# Enable DHCP snooping on the switch.

<4210> system-view [4210] dhcp-snooping

# 26 DHCP/BOOTP CLIENT CONFIGURATION

### Introduction to DHCP

After you specify a VLAN interface as a DHCP client, the device can use DHCP to obtain parameters such as IP address dynamically from the DHCP server, which facilitates user configuration and management.

"Obtaining IP Addresses Dynamically" on page 282 for the process of how a DHCP client dynamically obtains an IP address through DHCP.

### Introduction to BOOTP Client

After you specify an interface as a bootstrap protocol (BOOTP) client, the interface can use BOOTP to get information (such as IP address) from the BOOTP server, which simplifies your configuration.

Before using BOOTP, an administrator needs to configure a BOOTP parameter file for each BOOTP client on the BOOTP server. The parameter file contains information such as MAC address and IP address of a BOOTP client. When a BOOTP client sends a request to the BOOTP server, the BOOTP server will search for the BOOTP parameter file and return it to the client.

A BOOTP client dynamically obtains an IP address from a BOOTP server in the following way:

- **1** The BOOTP client broadcasts a BOOTP request, which contains its own MAC address.
- **2** The BOOTP server receives the request and searches for the corresponding IP address according to the MAC address of the BOOTP client and sends the information in a BOOTP response to the BOOTP client.
- **3** The BOOTP client obtains the IP address from the received response.

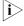

Because a DHCP server can interact with a BOOTP client, you can use the DHCP server to assign an IP address to the BOOTP client, without needing to configure any BOOTP server.

## Configuring a DHCP/BOOTP Client

Table 215 Configure a DHCP/BOOTP client

| Operation                 | Command                          | Description |
|---------------------------|----------------------------------|-------------|
| Enter system view         | system-view                      | -           |
| Enter VLAN interface view | interface Vlan-interface vlan-id | -           |

**Table 215** Configure a DHCP/BOOTP client

| Operation                               | Command                  | Description                                                     |
|-----------------------------------------|--------------------------|-----------------------------------------------------------------|
| Configure the VLAN interface to         | ip address { bootp-alloc | Required                                                        |
| obtain IP address through DHCP or BOOTP | P   dhcp-alloc }         | By default, no IP address is configured for the VLAN interface. |

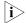

Currently, the Switch 4210 functioning as the DHCP client can use an IP address for 24 days at most. That is, the DHCP client can obtain an address lease for no more than 24 days even though the DHCP server offers a longer lease period.

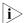

To improve security and avoid malicious attack to the unused SOCKETs, the Switch 4210 provides the following functions:

- UDP 67 and UDP 68 ports used by DHCP are enabled only when DHCP is enabled.
- UDP 67 and UDP 68 ports are disabled when DHCP is disabled.

The specific implementation is:

- Using the ip address dhcp-alloc command enables the DHCP client, and UDP port 68.
- Using the undo ip address dhcp-alloc command disables the DHCP client, and UDP port 68.

# Displaying DHCP/BOOTP Client Configuration

| Operation                                     | Command                                                         | Description           |
|-----------------------------------------------|-----------------------------------------------------------------|-----------------------|
| Display related information on a              | display dhcp client [ verbose                                   | Optional              |
| DHCP client                                   |                                                                 | Available in any view |
| Display related information on a BOOTP client | display bootp client [<br>interface Vlan-interface<br>vlan-id ] |                       |

#### DHCP Client Configuration Example

**Network requirements** 

Using DHCP, VLAN-interface 1 of Switch B is connected to the LAN to obtain an IP address from the DHCP server.

#### **Network diagram**

Figure 89 A DHCP network

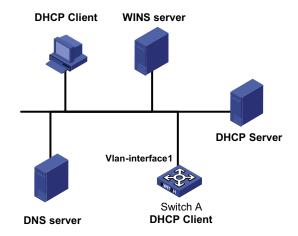

#### **Configuration procedure**

The following describes only the configuration on Switch A serving as a DHCP client.

# Configure VLAN-interface 1 to dynamically obtain an IP address by using DHCP.

<4210> system-view [4210] interface Vlan-interface 1 [4210-Vlan-interface1] ip address dhcp-alloc 290

# **27**

### **ACL CONFIGURATION**

#### **ACL Overview**

The Switch 4210 supports software-based ACLs for the purpose of controlling management access into the Switch 4210 from Telnet and SNMP management stations. As the network scale and network traffic are increasingly growing, security control and bandwidth assignment play a more and more important role in network management. Filtering data packets can prevent a network from being accessed by unauthorized users efficiently while controlling network traffic and saving network resources. Access control lists (ACL) are often used to filter packets with configured matching rules.

Upon receiving a packet, the switch compares the packet with the rules of the ACL applied on the current port to permit or discard the packet.

The rules of an ACL can be referenced by other functions that need traffic classification, such as QoS.

ACLs classify packets using a series of conditions known as rules. The conditions can be based on source addresses, destination addresses and port numbers carried in the packets.

According to their application purposes, ACLs fall into the following four types.

- Basic ACL. Rules are created based on source IP addresses only.
- Advanced ACL. Rules are created based on the Layer 3 and Layer 4 information such as the source and destination IP addresses, type of the protocols carried by IP, protocol-specific features, and so on.
- Layer 2 ACL. Rules are created based on the Layer 2 information such as source and destination MAC addresses, VLAN priorities, type of Layer 2 protocol, and so on.
- User-defined ACL. An ACL of this type matches packets by comparing the strings retrieved from the packets with specified strings. It defines the byte it begins to perform "and" operation with the mask on the basis of packet headers.

#### **ACL Matching Order**

An ACL can contain multiple rules, each of which matches specific type of packets. So the order in which the rules of an ACL are matched needs to be determined.

The rules in an ACL can be matched in one of the following two ways:

- **config**: where rules in an ACL are matched in the order defined by the user.
- **auto**: where rules in an ACL are matched in the order determined by the system, namely the "depth-first" rule.

For depth-first rule, there are two cases:

#### Depth-first match order for rules of a basic ACL

- **1** Range of source IP address: The smaller the source IP address range (that is, the more the number of zeros in the wildcard mask), the higher the match priority.
- **2** Fragment keyword: A rule with the fragment keyword is prior to others.
- **3** If the above two conditions are identical, the earlier configured rule applies.

#### Depth-first match order for rules of an advanced ACL

- **1** Protocol range: A rule which has specified the types of the protocols carried by IP is prior to others.
- **2** Range of source IP address: The smaller the source IP address range (that is, the more the number of zeros in the wildcard mask), the higher the match priority.
- **3** Range of destination IP address. The smaller the destination IP address range (that is, the more the number of zeros in the wildcard mask), the higher the match priority.
- **4** Range of Layer 4 port number, that is, TCP/UDP port number. The smaller the range, the higher the match priority.
- **5** Number of parameters: the more the parameters, the higher the match priority.

If rule A and rule B are still the same after comparison in the above order, the weighting principles will be used in deciding their priority order. Each parameter is given a fixed weighting value. This weighting value and the value of the parameter itself will jointly decide the final matching order. Involved parameters with weighting values from high to low are **icmp-type**, **established**, **dscp**, **tos**, **precedence**, **fragment**. Comparison rules are listed below.

- The smaller the weighting value left, which is a fixed weighting value minus the weighting value of every parameter of the rule, the higher the match priority.
- If the types of parameter are the same for multiple rules, then the sum of parameters' weighting values of a rule determines its priority. The smaller the sum, the higher the match priority.

### Ways to Apply an ACL on a Switch

#### Applying it to the hardware directly

In the switch, an ACL can be directly applied to hardware for packet filtering and traffic classification. In this case, the rules in an ACL are matched in the order determined by the hardware instead of that defined in the ACL.

ACLs are directly applied to hardware when they are used for:

- Implementing QoS
- Filtering the packets to be forwarded

#### Referencing it from upper-level software

ACLs can also be used to filter and classify the packets to be processed by software. In this case, the rules in an ACL can be matched in one of the following two ways:

**config**, where rules in an ACL are matched in the order defined by the user.

**auto**, where the rules in an ACL are matched in the order determined by the system, namely the "depth-first" order.

When applying an ACL in this way, you can specify the order in which the rules in the ACL are matched. The match order cannot be modified once it is determined, unless you delete all the rules in the ACL and define the match order.

An ACL can be referenced by upper-layer software:

- Referenced by routing policies
- Used to control Telnet, SNMP and Web login users

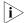

When an ACL is referenced by upper-layer software to control Telnet, SNMP and Web login users, the switch will deny packets if the packets do not match the ACL.

## Types of ACLs Supported by Switch 4210 Family

The Switch 4210 supports the following ACL types:

- Basic ACLs
- Advanced ACLs

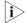

ACLs defined on the Switch 4210 can be referenced by upper-layer software for packet filtering. They cannot be applied to hardware

#### **ACL Configuration**

#### Configuring a Time Range

Time ranges can be used to filter packets. You can specify a time range for each rule in an ACL. A time range-based ACL takes effect only in specified time ranges. Only after a time range is configured and the system time is within the time range, can an ACL rule take effect.

Two types of time ranges are available:

- Periodic time range, which recurs periodically on the day or days of the week.
- Absolute time range, which takes effect only in a period of time and does not recur.

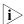

An absolute time range on the Switch 4210 Family can be within the range 1970/1/1 00:00 to 2100/12/31 24:00.

#### **Configuration Procedure**

 Table 216
 Configure a time range

| Operation           | Command                                                                                                    | Description |
|---------------------|----------------------------------------------------------------------------------------------------|-------------|
| Enter system view   | system-view                                                                                                    | -           |
| Create a time range | time-range time-name { start-time to end-time days-of-the-week [ from start-time start-date ] [ to end-time end-date ]   from start-time start-date [ to end-time end-date ]   to end-time end-date } | Required    |

#### Note that:

- If only a periodic time section is defined in a time range, the time range is active only when the system time is within the defined periodic time section. If multiple periodic time sections are defined in a time range, the time range is active only when the system time is within one of the periodic time sections.
- If only an absolute time section is defined in a time range, the time range is active only when the system time is within the defined absolute time section. If multiple absolute time sections are defined in a time range, the time range is active only when the system time is within one of the absolute time sections.
- If both a periodic time section and an absolute time section are defined in a time range, the time range is active only when the periodic time range and the absolute time range are both matched. Assume that a time range contains an absolute time section ranging from 00:00 January 1, 2004 to 23:59 December 31, 2004, and a periodic time section ranging from 12:00 to 14:00 on every Wednesday. This time range is active only when the system time is within the range from 12:00 to 14:00 on every Wednesday in 2004.
- If the start time is not specified, the time section starts from 1970/1/1 00:00 and ends on the specified end date. If the end date is not specified, the time section starts from the specified start date to 2100/12/31 23:59.

#### **Configuration Example**

# Define a periodic time range that spans from 8:00 to 18:00 on Monday through Friday.

```
<4210> system-view
[4210] time-range test 8:00 to 18:00 working-day
[4210] display time-range test
Current time is 13:27:32 Apr/16/2005 Saturday

Time-range : test ( Inactive )
08:00 to 18:00 working-day
```

# Define an absolute time range spans from 15:00 1/28/2006 to 15:00 1/28/2008.

```
<4210> system-view
[4210] time-range test from 15:00 1/28/2006 to 15:00 1/28/2008
[4210] display time-range test
Current time is 13:30:32 Apr/16/2005 Saturday

Time-range : test ( Inactive )
From 15:00 Jan/28/2000 to 15:00 Jan/28/2004
```

#### **Configuring Basic ACL**

A basic ACL filters packets based on their source IP addresses.

A basic ACL can be numbered from 2000 to 2999.

#### **Configuration Prerequisites**

- To configure a time range-based basic ACL rule, you need to create the corresponding time range first. For information about configuring the time, refer to "Configuring a Time Range" on page 293.
- The source IP addresses based on which the ACL filters packets are determined.

#### **Configuration Procedure**

**Table 217** Define a basic ACL rule

| Operation                                 | Command                                                       | Description                                                                                             |
|-------------------------------------------|---------------------------------------------------------------|----------------------------------------------------------------------------------------------------|
| Enter system view                         | system-view                                                   | -                                                                                                    |
| Create an ACL and enter basic             |                                                               | Required                                                                                                |
| ACL view                                  | match-order { auto   config } ]                               | config by default                                                                                       |
| Define an ACL rule                        | <pre>rule [ rule-id ] { deny   permit } [ rule-string ]</pre> | Required                                                                                                |
|                                           |                                                               | For information about rule-string, refer to the ACL command in the Switch 4210 Command REference Guide. |
| Configure a description string to the ACL | description text                                              | Optional                                                                                                |
|                                           |                                                               | Not configured by default                                                                               |

#### Note that:

- With the config match order specified for the basic ACL, you can modify any existent rule. The unmodified part of the rule remains. With the auto match order specified for the basic ACL, you cannot modify any existent rule; otherwise the system prompts error information.
- If you do not specify the *rule-id* argument when creating an ACL rule, the rule will be numbered automatically. If the ACL has no rules, the rule is numbered 0; otherwise, it is the maximum rule number plus one.
- The content of a modified or created rule cannot be identical with the content of any existing rule; otherwise the rule modification or creation will fail, and the system prompts that the rule already exists.
- With the **auto** match order specified, the newly created rules will be inserted in the existent ones by depth-first principle, but the numbers of the existent rules are unaltered.

#### **Configuration Example**

# Configure ACL 2000 to deny packets whose source IP addresses are 192.168.0.1.

```
<4210> system-view
[4210] acl number 2000
[4210-acl-basic-2000] rule deny source 192.168.0.1 0
```

# Display the configuration information of ACL 2000.

```
[4210-acl-basic-2000] display acl 2000
Basic ACL 2000, 1 rule
Acl's step is 1
  rule 0 deny source 192.168.0.1 0
```

## Configuring Advanced ACL

An advanced ACL can filter packets by their source and destination IP addresses, the protocols carried by IP, and protocol-specific features such as TCP/UDP source and destination ports, ICMP message type and message code.

An advanced ACL can be numbered from 3000 to 3999. Note that ACL 3998 and ACL 3999 cannot be configured because they are reserved for cluster management.

Advanced ACLs support analysis and processing of three packet priority levels: type of service (ToS) priority, IP priority and differentiated services codepoint (DSCP) priority.

Using advanced ACLs, you can define classification rules that are more accurate, more abundant, and more flexible than those defined for basic ACLs.

#### **Configuration Prerequisites**

- To configure a time range-based advanced ACL rule, create the corresponding time ranges first, as described in the section entitled "Configuring a Time Range" on page 293.
- Determine the settings to be specified in the rule, such as source and destination IP addresses, the protocols carried by IP, and protocol-specific features.

#### **Configuration Procedure**

**Table 218** Define an advanced ACL rule

| Operation                                                             | Command                                                                | Description                                                            |
|-----------------------------------------------------------------------|------------------------------------------------------------------------|------------------------------------------------------------------------|
| Enter system view                                                     | system-view                                                            | -                                                                      |
| Create an advanced ACL and                                            | acl number acl-number [                                                | Required                                                               |
| enter advanced ACL view                                               | match-order { auto   config } ]                                        | config by default                                                      |
| Define an ACL rule                                                    | <pre>rule [ rule-id ] { permit   deny } protocol [ rule-string ]</pre> | Required                                                               |
|                                                                       |                                                                        | For information about protocol and rule-string, refer to ACL Commands. |
| Assign a description string to rule rule-id comment text the ACL rule | Optional                                                               |                                                                        |
|                                                                       |                                                                        | No description by default                                              |
| Assign a description string to the ACL                                | description text                                                       | Optional                                                               |
|                                                                       |                                                                        | No description by default                                              |

#### Note that:

- With the config match order specified for the advanced ACL, you can modify any existent rule. The unmodified part of the rule remains. With the auto match order specified for the ACL, you cannot modify any existent rule; otherwise the system prompts error information.
- If you do not specify the *rule-id* argument when creating an ACL rule, the rule will be numbered automatically. If the ACL has no rules, the rule is numbered 0; otherwise, it is the maximum rule number plus one.
- The content of a modified or created rule cannot be identical with the content of any existing rules; otherwise the rule modification or creation will fail, and the system prompts that the rule already exists.
- If the ACL is created with the **auto** keyword specified, the newly created rules will be inserted in the existent ones by depth-first principle, but the numbers of the existent rules are unaltered.

#### **Configuration Example**

# Configure ACL 3000 to permit the TCP packets sourced from the network 129.9.0.0/16 and destined for the network 202.38.160.0/24 and with the destination port number being 80.

```
<4210> system-view
[4210] acl number 3000
[4210-acl-adv-3000] rule permit tcp source 129.9.0.0 0.0.255.255 destination 202.38.160.0 0.0.0.255 destination-port eq 80
```

# Display the configuration information of ACL 3000.

```
[4210-acl-adv-3000] display acl 3000
Advanced ACL 3000, 1 rule
Acl's step is 1
rule 0 permit TCP source 129.9.0.0 0.0.255.255 destination
202.38.160.0 0.0.0.255 destination-port eq www (0 times matched)
```

# Displaying ACL Configuration

After the above configuration, you can execute the **display** commands in any view to view the ACL running information and verify the configuration.

 Table 219
 Display ACL configuration

| Operation                                   | Command                                | Description  |
|---------------------------------------------|----------------------------------------|--------------|
| Display a configured ACL or all the ACLs    | display acl { all   acl-number }       | In any view. |
| Display a time range or all the time ranges | display time-range { all   time-name } |              |

#### Example for Upper-layer Software Referencing ACLs

#### Example for Controlling Telnet Login Users by Source IP

#### **Network requirements**

Apply an ACL to permit users with the source IP address of 10.110.100.52 to telnet to the switch.

#### **Network diagram**

Figure 90 Network diagram for controlling Telnet login users by source IP

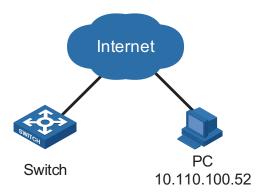

#### **Configuration procedure**

# Define ACL 2000.

```
<4210> system-view
[4210] acl number 2000
[4210-acl-basic-2000] rule 1 permit source 10.110.100.52 0
[4210-acl-basic-2000] quit
```

# Reference ACL 2000 on VTY user interface to control Telnet login users.

```
[4210] user-interface vty 0 4
[4210-ui-vty0-4] acl 2000 inbound
```

#### Example for Controlling Web Login Users by Source IP

#### **Network requirements**

Apply an ACL to permit Web users with the source IP address of 10.110.100.46 to log in to the switch through HTTP.

#### **Network diagram**

Figure 91 Network diagram for controlling Web login users by source IP

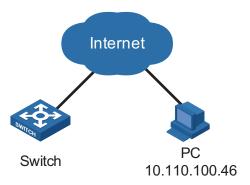

#### Configuration procedure

# Define ACL 2001.

```
<4210> system-view
[4210] acl number 2001
[4210-acl-basic-2001] rule 1 permit source 10.110.100.46 0
[4210-acl-basic-2001] quit
```

# Reference ACL 2001 to control users logging in to the Web server.

```
[4210] ip http acl 2001
```

### **QoS Configuration**

#### Overview

#### **Introduction to QoS**

Quality of service (QoS) is a concept generally existing in occasions with service supply and demand. It evaluates the ability to meet the need of the customers in service. Generally, the evaluation is not to grade precisely. Its purpose is to analyze the conditions where the service is the best and the conditions where the service still needs improvement and then to make improvements in the specified aspects.

In an internet, QoS evaluates the ability of the network to deliver packets. The evaluation on QoS can be based on different aspects because the network provides various services. Generally speaking, QoS is the evaluation on the service ability to support the core requirements such as delay, jitter, and packet loss ratio in the packet delivery.

# **Traditional Packet Forwarding Service**

In traditional IP networks, packets are treated equally. That is, the FIFO (first in first out) policy is adopted for packet processing. Network resources required for packet forwarding is determined by the order in which packets arrive. All the packets share the resources of the network. Network resources available to the packets completely depend on the time they arrive. This service policy is known as Best-effort, which delivers the packets to their destination with the best effort, with no assurance and guarantee for delivery delay, jitter, packet loss ratio, reliability, and so on.

The traditional Best-Effort service policy is only suitable for applications insensitive to bandwidth and delay, such as WWW, file transfer and E-mail.

## New Applications and New Requirements

With the expansion of computer network, more and more networks become part of the Internet. The Internet gains rapid development in terms of scale, coverage and user quantities. More and more users use the Internet as a platform for their services and for data transmission.

Besides the traditional applications such as WWW, E-mail, and FTP, new services are developed on the Internet, such as tele-education, telemedicine, video telephone, videoconference and Video-on-Demand (VoD). Enterprise users expect to connect their regional branches together using VPN techniques for coping with daily business, for instance, accessing databases or manage remote equipments through Telnet.

All these new applications have one thing in common, that is, they have special requirements for bandwidth, delay, and jitter. For instance, bandwidth, delay, and jitter are critical for videoconference and VoD. As for other applications, such as transaction processing and Telnet, although bandwidth is not as critical, a too long

delay may cause unexpected results. That is, they need to get serviced in time even if congestion occurs.

Newly emerging applications demand higher service performance from IP networks. In addition to simply delivering packets to their destinations, better network services are demanded, such as allocating dedicated bandwidth, reducing packet loss ratio, avoiding congestion, regulating network traffic, and setting priority of the packets. To meet those requirements, the network should be provided with better service capability.

## Major Traffic Control Techniques

Traffic identifying, traffic policing (TP), traffic shaping (TS), congestion management, and congestion avoidance are the foundations for a network to provide differentiated services. Mainly they implement the following functions.

- Traffic identifying identifies specific packets based on certain matching rules. It is a prerequisite for differentiated service.
- TP confines traffics to a specific specification. You can configure restriction or punishment measures against the traffics exceeding the specification to protect the benefits of carriers and to prevent network resources from being abused.
- TS actively adjusts the output rate of traffics. It can enable the traffics to match the capacity of the downstream network devices, so as to prevent packets from being dropped and network congestion.
- Congestion management handles resource competition during network congestion. Generally, it adds packets to queues first, and then forwards the packets by using a scheduling algorithm.
- Congestion avoidance monitors the use of network resources and drops packets actively when congestion reaches certain degree. It relieves network load by adjusting traffics.

Traffic identifying is the basis of all the above-mentioned traffic management technologies. It identifies packets using certain rules and makes differentiated services possible. TP, TS, congestion management, and congestion avoidance are methods for implementing network traffic control and network resource management. They are occurrences of differentiated services.

# QoS Supported By Switch 4210 Family

#### Traffic Identifying

Traffic here refers to service traffic; that is, all the packets passing the switch.

Traffic identifying means identifying packets that conform to certain characteristics according to certain rules. It is the foundation for providing differentiated services.

In traffic identifying, the priority bit in the type of service (ToS) field in IP packet header can be used to identify packets of different priorities. The network administrator can also define traffic identifying policies to identify packets by the combination of source address, destination address, MAC address, IP protocol or the port number of an application. Normally, traffic identifying is done by checking the information carried in packet header. Packet payload is rarely adopted for traffic identifying. The identifying rule is unlimited in range. It can be a quintuplet

consisting of source address, source port number, protocol number, destination address, and destination port number. It can also be simply a network segment.

#### Precedence IP precedence, ToS precedence, and DSCP precedence

Figure 92 DS field and ToS byte

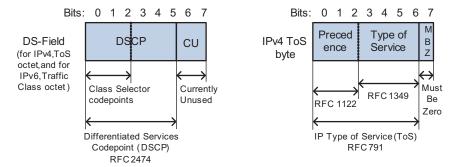

The ToS field in an IP header contains eight bits numbered 0 through 7, among which,

- The first three bits indicate IP precedence in the range 0 to 7.
- Bit 3 to bit 6 indicate ToS precedence in the range of 0 to 15.
- In RFC2474, the ToS field in IP packet header is also known as DS field. The first six bits (bit 0 through bit 5) of the DS field indicate differentiated service codepoint (DSCP) in the range of 0 to 63, and the last two bits (bit 6 and bit 7) are reserved.

**Table 220** Description of IP Precedence

| IP Precedence (decimal) | IP Precedence (binary) | Description    |
|-------------------------|------------------------|----------------|
| 0                       | 000                    | Routine        |
| 1                       | 001                    | priority       |
| 2                       | 010                    | immediate      |
| 3                       | 011                    | flash          |
| 4                       | 100                    | flash-override |
| 5                       | 101                    | critical       |
| 6                       | 110                    | internet       |
| 7                       | 111                    | network        |

In a network providing differentiated services, traffics are grouped into the following four classes, and packets are processed according to their DSCP values.

- Expedited Forwarding (EF) class: In this class, packets can be forwarded regardless of link share of other traffic. The class is suitable for preferential services with low delay, low packet loss ratio, low jitter, and assured bandwidth (such as virtual leased line);
- Assured forwarding (AF) class: This class is further divided into four subclasses (AF1/2/3/4) and a subclass is further divided into three drop priorities, so the AF service level can be segmented. The QoS rank of the AF class is lower than that of the EF class;

- Class selector (CS) class: This class comes from the IP ToS field and includes eight subclasses;
- Best Effort (BE) class: This class is a special class without any assurance in the CS class. The AF class can be degraded to the BE class if it exceeds the limit.
   Current IP network traffic belongs to this class by default.

**Table 221** Description of DSCP precedence values

| DSCP value (decimal) | DSCP value (binary) | Description  |
|----------------------|---------------------|--------------|
| 46                   | 101110              | ef           |
| 10                   | 001010              | af11         |
| 12                   | 001100              | af12         |
| 14                   | 001110              | af13         |
| 18                   | 010010              | af21         |
| 20                   | 010100              | af22         |
| 22                   | 010110              | af23         |
| 26                   | 011010              | af31         |
| 28                   | 011100              | af32         |
| 30                   | 011110              | af33         |
| 34                   | 100010              | af41         |
| 36                   | 100100              | af42         |
| 38                   | 100110              | af43         |
| 8                    | 001000              | cs1          |
| 16                   | 010000              | cs2          |
| 24                   | 011000              | cs3          |
| 32                   | 100000              | cs4          |
| 40                   | 101000              | cs5          |
| 48                   | 110000              | cs6          |
| 56                   | 111000              | cs7          |
| 0                    | 000000              | be (default) |

#### 802.1p priority

802.1p priority lies in Layer 2 packet headers and is applicable to occasions where the Layer 3 packet header does not need analysis but QoS must be assured at Layer 2.

Figure 93 An Ethernet frame with an 802.1Q tag header

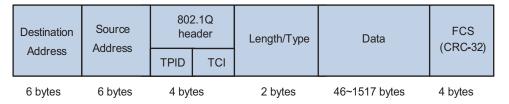

As shown in the figure above, each host supporting 802.1Q protocol adds a 4-byte 802.1Q tag header after the source address of the former Ethernet frame header when sending packets.

The 4-byte 802.1Q tag header consists of the tag protocol identifier (TPID, two bytes in length), whose value is 0x8100, and the tag control information (TCI, two bytes in length). Figure 94 describes the detailed contents of an 802.1Q tag header.

Figure 94 802.1Q tag headers

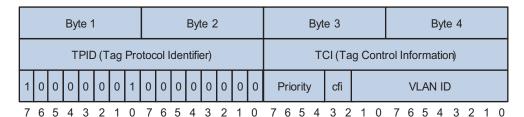

In the figure above, the priority field (three bits in length) in TCI is 802.1p priority (also known as CoS precedence), which ranges from 0 to 7.

**Table 222** Description of 802.1p priority

| 802.1p priority (decimal) | 802.1p priority (binary) | Description        |
|---------------------------|--------------------------|--------------------|
| 0                         | 000                      | best-effort        |
| 1                         | 001                      | background         |
| 2                         | 010                      | spare              |
| 3                         | 011                      | excellent-effort   |
| 4                         | 100                      | controlled-load    |
| 5                         | 101                      | video              |
| 6                         | 110                      | voice              |
| 7                         | 111                      | network-management |

The precedence is called 802.1p priority because the related applications of this precedence are defined in detail in the 802.1p specifications.

#### **Priority Trust Mode**

After a packet enters a switch, the switch sets the 802.1p priority and local precedence for the packet according to its own capability and the corresponding rules. The local precedence is locally significant precedence that the switch assigns to the packet. It corresponds to an output queue. Packets with higher local precedence values take precedence over those with lower precedence values and will be processed preferentially.

By default, a Switch 4210 processes a received packet as follows:

- For a packet without an 802.1q tag header, the switch uses the priority of the receiving port as the 802.1p precedence of the packet and looks up it in the 802.1p-precedence-to-local-precedence mapping table for the local precedence, and then assigns the local precedence to the packet for it to be added to a output queue.
- For a packet with an 802.1q tag header, the switch replaces the 802.1p precedence of the packet with the priority of the receiving port and looks up the latter in the 802.1p-precedence-to-local-precedence mapping table for the local precedence, and then assigns the local precedence to the packet for it to be added to an output queue.

You can also configure to trust packet priority. In this case, a received packet is processed in one of the following three ways:

- With the 802.1p precedence of a packet trusted, the switch obtains the corresponding local precedence by looking up the 802.1p precedence of the packet in the 802.1p-precedence-to-local-precedence mapping table and assigns the local precedence to the packet.
- With the DSCP precedence trusted, the switch obtains the corresponding local precedence by looking up the DSCP precedence of the packet in the DSCP-precedence-to-local-precedence mapping table and assigns the local precedence to the packet.
- With the IP precedence trusted, the switch obtains the corresponding local precedence by looking up the IP precedence of the packet in the IP-precedence-to-local-precedence mapping table and assigns the local precedence to the packet.

The Switch 4210 provide COS-precedence-to-local-precedence, DSCP-precedence-to-local-precedence and IP-precedence-to-local-precedence mapping tables for priority mapping. Table 1-4 through Table 1-6 list the default settings of these tables.

**Table 223** COS-precedence-to-local-precedence mapping table

| cos | Local<br>precedence |
|-----|---------------------|
| 0   | 1                   |
| 1   | 0                   |
| 2   | 0                   |
| 3   | 1                   |
| 4   | 2                   |
| 5   | 2                   |
| 6   | 3                   |
| 7   | 3                   |

 Table 224
 DSCP-precedence-to-local-precedence mapping table

| DSCP     | Local<br>precedence |
|----------|---------------------|
| 0 to 15  | 0                   |
| 16 to 31 | 1                   |
| 32 to 47 | 2                   |
| 48 to 63 | 3                   |

**Table 225** IP-precedence-to-local-precedence mapping table

| IP precedence | Local precedence |
|---------------|------------------|
| 0             | 1                |
| 1             | 0                |

 Table 225
 IP-precedence-to-local-precedence mapping table

| IP precedence | Local precedence |
|---------------|------------------|
| 2             | 0                |
| 3             | 1                |
| 4             | 2                |
| 5             | 2                |
| 6             | 3                |
| 7             | 3                |

#### **Port Rate Limiting**

Port rate limiting refers to limiting the total rate of inbound or outbound packets on a port.

Port rate limiting can be implemented through token buckets. The token bucket can be considered as a container with a certain capacity to hold tokens. The system puts tokens into the bucket at the set rate. When the token bucket is full, the extra tokens will overflow and the number of tokens in the bucket stops increasing.

Figure 95 Diagram for LR

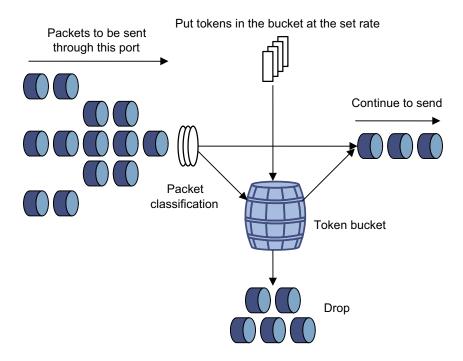

If you perform port rate limiting configuration for a port, the token bucket determines the way to process the packets to be sent by this port or packets reaching the port. Packets can be sent or received if there are enough tokens in the token bucket; otherwise, they will be dropped.

#### **Queue Scheduling**

When the network is congested, the problem that many packets compete for resources must be solved, usually through queue scheduling.

In the following section, weighted round robin (WRR), and HQ-WRR (High Queue-WRR) queues are introduced.

#### WRR queuing

Figure 96 Diagram for WRR queuing

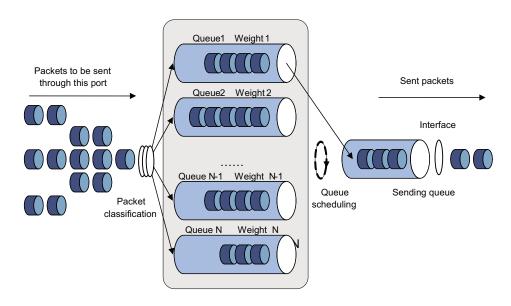

WRR queue-scheduling algorithm schedules all the queues in turn and every queue can be assured of a certain service time. Assume there are eight priority queues on a port. WRR configures a weight value for each queue, which is w7, w6, w5, w4, w3, w2, w1, and w0. The weight value indicates the proportion of obtaining resources. On a 100 M port, configure the weight value of WRR queue-scheduling algorithm to 50, 50, 30, 30, 10, 10, 10, and 10 (corresponding to w7, w6, w5, w4, w3, w2, w1, and w0 in order). In this way, the queue with the lowest priority can get 5 Mbps bandwidth at least. Another advantage of WRR queue is that: though the queues are scheduled in order, the service time for each queue is not fixed; that is to say, if a queue is empty, the next queue will be scheduled. In this way, the bandwidth resources are made full use.

#### **HQ-WRR** queuing

HQ-WRR is an improvement over WRR. With queue 3 allocated with the highest priority, the switch will ensure that this queue get served first and will perform round-robin scheduling to the other three queues when the traffic has exceeded the bandwidth capacity of a port.

#### Burst

The Burst function can provide better packet cache function and traffic forwarding performance. It is suitable for networks where

- Large amount of broadcast/multicast packets and large burst traffic exist.
- Packets of high-rate links are forwarded to low-rate links or packets of multiple links with the equal rates are forwarded to a single link that is of the same rate as that of the incoming links.

Although the burst function helps reduce the packet loss ratio and improve packet processing capability in the networks mentioned above, it may affect QoS performance. So, use this function with caution.

#### **QoS Configuration**

**Table 226** QoS configuration tasks

| Task                                                                  | Remarks  |
|-----------------------------------------------------------------------|----------|
| Configuring Port Priority                                             | Optional |
| Configuring to Trust the 802.1p<br>Precedence of the Received Packets | Optional |
| Configuring Priority Trust Mode                                       | Optional |
| Configuring Priority Mapping                                          | Optional |
| Configuring Port Rate Limiting                                        | Optional |
| Configuring Queue Scheduling                                          | Optional |
| Enabling the Burst Function                                           | Optional |
| Displaying QoS                                                        | Optional |

#### **Configuring Port Priority**

By default, for a packet with an 802.1q tag header, a switch replaces the 802.1p precedence of a packet with the priority of the receiving port and looks up the new 802.1p precedence in the 802.1p-precedence-to-local-precedence mapping table for the corresponding local precedence, and then assigns the local precedence to the packet for it to be added an output queue.

#### **Configuration prerequisites**

- The port whose port priority is to be configured is determined.
- The target priority value is determined.

#### **Configuration procedure**

**Table 227** Configure port priority

| Operation                | Command                                          | Description  |
|--------------------------|--------------------------------------------------|--------------|
| Enter system view        | system-view                                      |              |
| Enter Ethernet port view | <b>interface</b> interface-type interface-number |              |
| Configure port priority  | mui nuidus priorits dovol                        | Optional     |
| Configure port priority  | priority priority-level                          | 0 by default |

#### Configuration example

■ Configure port priority on Ethernet 1/0/1 and set the priority of Ethernet 1/0/1 to 7.

<4210> system-view [4210] interface Ethernet1/0/1 [4210-Ethernet1/0/1] priority 7

# Configuring to Trust the 802.1p Precedence of the Received Packets

You can configure the switch to trust the 802.1p precedence of the received packets. In this case, the priority of the receiving port is not used as the 802.1p precedence of the received packet.

#### **Configuration prerequisites**

To trust the 802.1p precedence of the received packets is determined.

#### **Configuration procedure**

**Table 228** Configure to trust the 802.1p precedence of the received packets

| Operation                                 | Command        | Description                                                                                                    |
|-------------------------------------------|----------------|----------------------------------------------------------------------------------------------------|
| Enter system view                         | system-view    | -                                                                                                    |
| Configure to trust the                    | priority trust | Required                                                                                                    |
| 802.1p precedence of the received packets |                | By default, for a packet with an 802.1q tag<br>header, the priority of the receiving port is<br>used as the 802.1p precedence of the<br>received packets. |

#### Configuration example

# Configure the switch to trust the 802.1p precedence of the received packets.

<4210> system-view [4210] priority trust

### Configuring Priority Trust Mode

Refer to section 1.2.3 "Priority Trust Mode" for introduction to priority trust mode.

#### **Configuration prerequisites**

The priority trust mode to be adopted is determined.

#### **Configuration procedure**

 Table 229
 Configure the priority trust mode

| Operation              | Command                | Description                                                                                                    |
|------------------------|------------------------|----------------------------------------------------------------------------------------------------|
| Enter system view      | system-view            | -                                                                                                    |
| Configure the priority | priority-trust { cos   | Required                                                                                                    |
| trust mode             | dscp   ip-precedence } | By default, the switch trusts the 802.1p precedence of the received packets. In this case, the switch obtains the local precedence by looking up the 802.1p precedence in the 802.1p-precedence-to-local-precedence mapping table and then assigns the local precedence to the packet. |

#### **Configuration example**

# Configure the switch to trust the DSCP precedence of the received packets.

<4210> system-view [4210] priority-trust dscp

#### **Configuring Priority Mapping**

You can modify the COS-precedence-to-local-precedence, DSCP-precedence-to-local-precedence and IP-precedence-to-local-precedence mapping tables as required to mark packets with different priorities.

#### **Configuration prerequisites**

The target COS-precedence-to-local-precedence, DSCP-precedence-to-local-precedence and IP-precedence-to-local-precedence mapping tables are determined.

#### **Configuration procedure**

**Table 230** Configure COS-precedence-to-local-precedence mapping table

| Operation                                                         | Command                                                                                                    | Description |
|-------------------------------------------------------------------|----------------------------------------------------------------------------------------------------|-------------|
| Enter system view                                                 | system-view                                                                                                    | -           |
| Configure<br>COS-precedence-to-local-pre<br>cedence mapping table | qos cos-local-precedence-map<br>cos0-map-local-prec<br>cos1-map-local-prec<br>cos2-map-local-prec<br>cos3-map-local-prec<br>cos4-map-local-prec<br>cos6-map-local-prec<br>cos7-map-local-prec | Required    |

 Table 231
 Configure DSCP-precedence-to-local-precedence mapping table

| Operation                                                          | Command                                                           | Description |
|--------------------------------------------------------------------|-------------------------------------------------------------------|-------------|
| Enter system view                                                  | system-view                                                       | -           |
| Configure<br>DSCP-precedence-to-local-preceden<br>ce mapping table | <b>qos dscp-local-precedence-map</b> dscp-list : local-precedence | Required    |

 Table 232
 Configure IP-precedence-to-local-precedence mapping table

| Operation                                                           | Command                                                                                                    | Description |
|---------------------------------------------------------------------|----------------------------------------------------------------------------------------------------|-------------|
| Enter system view                                                   | system-view                                                                                                    | -           |
| Configure<br>IP-precedence-to-local-<br>precedence mapping<br>table | qos<br>ip-precedence-local-precedence-map<br>ip0-map-local-prec ip1-map-local-prec<br>ip2-map-local-prec ip3-map-local-prec<br>ip4-map-local-prec ip5-map-local-prec<br>ip6-map-local-prec | Required    |

#### Configuration example

- Configure the COS-precedence-to-local-precedence mapping relationship as follows: 0 to 0, 1 to 0, 2 to 1, 3 to 1, 4 to 2, 5 to 2, 6 to 3, and 7 to 3.
- Display the configuration.

```
<4210> system-view
[4210] qos cos-local-precedence-map 0 0 1 1 2 2 3 3
[4210] display qos cos-local-precedence-map cos-local-precedence-map:
```

|            | cos(802.1p)     | : | 0 | 1 | 2 | 3 | 4 | 5 | 6 | 7 |
|------------|-----------------|---|---|---|---|---|---|---|---|---|
|            |                 |   |   |   |   |   |   |   |   |   |
| local pred | cedence (queue) | : | 0 | 0 | 1 | 1 | 2 | 2 | 3 | 3 |

#### Configuring Port Rate Limiting

Refer to "Port Rate Limiting" on page 305 for information about port rate limiting.

#### **Configuration prerequisites**

- The port on which port rate limiting configuration is to be performed is determined
- The target rate and the direction of rate limiting (inbound or outbound) are determined.

#### **Configuration procedure**

**Table 233** Configure port rate limiting

| Operation                | Command                                                 | Description                                 |
|--------------------------|---------------------------------------------------------|---------------------------------------------|
| Enter system view        | system-view                                             | -                                           |
| Enter Ethernet port view | <b>interface</b> <i>interface-type interface-number</i> | -                                           |
| Configure port rate      | line-rate { inbound                                     | Required                                    |
| limiting                 | <pre>outbound } target-rate</pre>                       | By default, port rate limiting is disabled. |

#### Configuration example

- Configure port rate limiting for inbound packets on Ethernet 1/0/1.
- The rate limit is 1,024 Kbps

#### Configuration procedure:

```
<4210> system-view
[4210] interface Ethernet1/0/1
[4210-Ethernet1/0/1] line-rate inbound 1024
```

# Configuring Queue Scheduling

Refer to "Queue Scheduling" on page 305 for information about queue scheduling.

#### **Configuration prerequisites**

The algorithm for queue scheduling to be used and the related parameters are determined.

#### **Configuration procedure**

Table 234 Configure queue scheduling

| Operation                  | Command                                                                                                    | Description                                                                                                    |
|----------------------------|----------------------------------------------------------------------------------------------------|----------------------------------------------------------------------------------------------------|
| Enter system view          | system-view                                                                                                   | -                                                                                                    |
| Configure queue scheduling | queue-scheduler { hq-wrr<br>queue0-weight queue1-weight<br>queue2-weight   wrr<br>queue0-weight queue1-weight | Required  By default, all the ports adotp the WRR queue scheduling algorithm, wtih the weight for queue 0, queue |
|                            | queue2-weight queue3-weight }                                                                                 | 1, queue 2, and queue 3 as 1, 2, 3, and 4.                                                                       |

#### **Configuration example**

# Adopt the WRR queue scheduling algorithm, with the weight for queue 0, queue 1, queue 2, and queue 3 as 12, 8, 4, and 1.

```
Display the configuration information after configuration.
Configuration procedure:
<4210> system-view
[4210] queue-scheduler wrr 12 8 4 1
[4210] display queue-scheduler
Queue scheduling mode: weighted round robin
weight of queue 0: 12
weight of queue 1: 8
weight of queue 2: 4
weight of queue 3: 1
```

### **Enabling the Burst Function**

Refer to "Burst" on page 306 for information about the burst function.

#### **Configuration prerequisites**

The burst function is required.

#### **Configuration procedure**

**Table 235** Enable the burst function

| Operation                 | Command           | Description                                          |
|---------------------------|-------------------|------------------------------------------------------|
| Enter system view         | system-view       | -                                                    |
| Enable the burst function | burst-mode enable | Required By default, the burst function is disabled. |

#### Configuration example

■ Enable the burst function

```
<4210> system-view
[4210] burst-mode enable
```

#### **Displaying QoS**

After the above configuration, you can execute the **display** command in any view to view the running status of QoS and verify the configuration.

 Table 236
 Display QoS

| Operation                                                            | Command                                                                             | Description           |
|----------------------------------------------------------------------|-------------------------------------------------------------------------------------|-----------------------|
| Display the COS-precedence-to-local-preced ence mapping relationship | display qos<br>cos-local-precedence-map                                             | Available in any view |
| Display the DSCP-precedence-to-local-precedence mapping relationship | display qos<br>dscp-local-precedence-map                                            | Available in any view |
| Display the IP-precedence-to-local-precedence mapping relationship   | display qos<br>ip-precedence-local-precedenc<br>e-map                               | Available in any view |
| Display queue scheduling algorithm and related parameters            | display queue-scheduler                                                             | Available in any view |
| Display the QoS-related configuration of a port or all the ports     | display qos-interface {<br>interface-type interface-number  <br>unit-id } all       | Available in any view |
| Display rate limiting configuration of a port or all the ports       | display qos-interface {<br>interface-type interface-number  <br>unit-id } line-rate | Available in any view |

### MIRRORING CONFIGURATION

#### **Mirroring Overview**

Mirroring refers to the process of copying packets of one or more ports (source ports) to a destination port which is connected to a data detection device. Users can then use the data detection device to analyze the mirrored packets on the destination port for monitoring and troubleshooting the network.

Figure 97 Implementing Port Mirroring

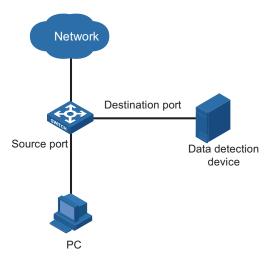

#### **Local Port Mirroring**

In local port mirroring, packets passing through one or more source ports of a device are copied to the destination port on the same device for packet analysis and monitoring. In this case, the source ports and the destination port must be located on the same device.

## Configuring Local Port Mirroring

#### **Configuration prerequisites**

- The source port is determined and the direction in which the packets are to be mirrored is determined.
- The destination port is determined.

#### **Configuration procedure**

 Table 237
 Configuring local port mirroring

| Operation                     | Command                        | Description |
|-------------------------------|--------------------------------|-------------|
| Enter system view             | system-view                    | -           |
| Create a port mirroring group | mirroring-group group-id local | Required    |

| Operation                                                                     |                                   | Command                                                                                            | Description                                                                                                    |  |
|-------------------------------------------------------------------------------|-----------------------------------|----------------------------------------------------------------------------------------------------|----------------------------------------------------------------------------------------------------|--|
| Configure<br>the source<br>port for the<br>port<br>mirroring<br>group         | In system<br>view                 | mirroring-group group-id<br>mirroring-port<br>mirroring-port-list { both  <br>inbound   outbound } | Use either approach                                                                                                    |  |
|                                                                               |                                   |                                                                                                    | You can configure multiple source ports at a time in system view, or you can configure the source port in specific port view. The configurations in the |  |
|                                                                               | In port view                      | <b>interface</b> interface-type interface-number                                                   |                                                                                                    |  |
| mirro                                                                         |                                   | mirroring-group group-id<br>mirroring-port { both  <br>inbound   outbound }                        | two views have the same effect                                                                                                    |  |
|                                                                               |                                   | quit                                                                                               |                                                                                                    |  |
| Configure<br>the<br>destination<br>port for the<br>port<br>mirroring<br>group | In system<br>view<br>In port view | mirroring-group group-id<br>monitor-port monitor-port-id                                           | Use either approach                                                                                                    |  |
|                                                                               |                                   |                                                                                                    | The configurations in the two views have the same effect.                                                                                               |  |
|                                                                               |                                   | interface interface-type interface-number                                                          |                                                                                                    |  |
|                                                                               |                                   | mirroring-group group-id<br>monitor-port                                                           |                                                                                                    |  |

**Table 237** Configuring local port mirroring

When configuring local port mirroring, note that:

- You need to configure the source and destination ports for the local port mirroring to take effect.
- The destination port cannot be a member port of an aggregation group or a port enabled with LACP or STP.

### Displaying Port Mirroring

After performing the configurations above, you can execute the **display** commands in any view to view the mirroring running information, so as to verify your configurations.

**Table 238** Display configuration of mirroring

| Operation                            | Command                                            | Description           |
|--------------------------------------|----------------------------------------------------|-----------------------|
| Display port mirroring configuration | display mirroring-group { group-id   all   local } | Available in any view |

#### Mirroring Configuration Example

#### **Network requirements**

The departments of a company connect to each other through the Switch 4210:

- Research and Development (R&D) department is connected to Switch C through Ethernet 1/0/1.
- Marketing department is connected to Switch C through Ethernet 1/0/2.
- Data detection device is connected to Switch C through Ethernet 1/0/3

The administrator wants to monitor the packets received on and sent from the R&D department and the marketing department through the data detection device.

Use the local port mirroring function to meet the requirement. Perform the following configurations on Switch C.

- Configure Ethernet 1/0/1 and Ethernet 1/0/2 as mirroring source ports.
- Configure Ethernet 1/0/3 as the mirroring destination port.

#### **Network diagram**

Figure 98 Network diagram for local port mirroring

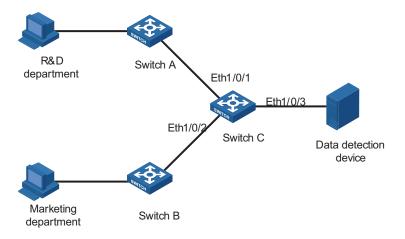

#### **Configuration procedure**

#### Configure Switch C:

# Create a local mirroring group.

```
<4210> system-view
[4210] mirroring-group 1 local
```

# Configure the source ports and destination port for the local mirroring group.

```
[4210] mirroring-group 1 mirroring-port Ethernet 1/0/1 Ethernet 1/0/2 both [4210] mirroring-group 1 monitor-port Ethernet 1/0/3
```

# Display configuration information about local mirroring group 1.

```
[4210] display mirroring-group 1
mirroring-group 1:
    type: local
    status: active
    mirroring port:
        Ethernet1/0/1 both
        Ethernet1/0/2 both
    monitor port: Ethernet1/0/3
```

After the configurations, you can monitor all packets received on and sent from the R&D department and the marketing department on the data detection device.

# **CLUSTER**

#### **Cluster Overview**

## Introduction to Switch Clustering

A cluster contains a group of switches. Through cluster management, you can manage multiple geographically dispersed in a centralized way.

Cluster management is implemented through 3Com group management protocol (Switch Clustering). Switch Clustering version 2 (Switch Clusteringv2) is used at present.

A switch in a cluster plays one of the following three roles:

- Management device
- Member device
- Candidate device

A cluster comprises of a management device and multiple member devices. To manage the devices in a cluster, you need only to configure an external IP address for the management switch. Cluster management enables you to configure and manage remote devices in batches, reducing the workload of the network configuration. Normally, there is no need to configure external IP addresses for member devices.

Figure 99 illustrates a cluster implementation.

Member Device

Member Device

Member Device

Member Device

Member Device

Figure 99 A cluster implementation

Switch Clustering V2 has the following advantages:

- It eases the configuration and management of multiple switches: You just need to configure a public IP address for the management device instead of for all the devices in the cluster; and then you can configure and manage all the member devices through the management device without the need to log onto them one by one.
- It provides the topology discovery and display function, which assists in monitoring and maintaining the network.
- It allows you to configure and upgrade multiple switches at the same time.
- It enables you to manage your remotely devices conveniently regardless of network topology and physical distance.
- It saves IP address resource.

#### Roles in a Cluster

The switches in a cluster play different roles according to their functions and status. You can specify the role a switch plays. A switch in a cluster can also switch to other roles under specific conditions.

As mentioned above, the three cluster roles are management device, member device, and candidate device.

 Table 239
 Description of cluster roles

| Role                                | Configuration                                                                                                    | Function                                                                                                    |
|-------------------------------------|----------------------------------------------------------------------------------------------------|----------------------------------------------------------------------------------------------------|
| Management device                   | Configured with a external IP address                                                                                                    | <ul> <li>Provides an interface for<br/>managing all the switches<br/>in a cluster</li> </ul>                                                                                                    |
|                                     |                                                                                                    | <ul> <li>Manages member devices<br/>through command<br/>redirection, that is, it<br/>forwards the commands<br/>intended for specific<br/>member devices.</li> </ul>                                                      |
|                                     |                                                                                                    | <ul> <li>Discovers neighbors,<br/>collects the information<br/>about network topology,<br/>manages and maintains<br/>the cluster. Management<br/>device also supports FTP<br/>server and SNMP host<br/>proxy.</li> </ul> |
|                                     |                                                                                                    | <ul> <li>Processes the commands<br/>issued by users through<br/>the public network</li> </ul>                                                                                                    |
| Member device                       | Normally, a member device is                                                                                                    | <ul><li>Members of a cluster</li></ul>                                                                                                    |
| not assigned an external IP address | <ul> <li>Discovers the information<br/>about its neighbors,<br/>processes the commands<br/>forwarded by the<br/>management device, and<br/>reports log. The member<br/>devices of a luster are<br/>under the management of<br/>the management device.</li> </ul> |                                                                                                    |
| Candidate device                    | Normally, a candidate device is not assigned an external IP address                                                                                                    | Candidate device refers to the devices that do not belong to any clusters but are cluster-capable.                                                                                                    |

Figure 100 illustrates the state machine of cluster role.

Candidate device

\*\*Total device\*\*

\*\*Total device\*\*

\*\*Total device\*\*

\*\*Total device\*\*

\*\*Total device\*\*

\*\*Total device\*\*

\*\*Total device\*\*

\*\*Total device\*\*

\*\*Total device\*\*

\*\*Total device\*\*

\*\*Member device\*\*

\*\*Member device\*\*

\*\*Total device\*\*

\*\*Member device\*\*

\*\*Total device\*\*

\*\*Member device\*\*

\*\*Total device\*\*

\*\*Member device\*\*

\*\*Member device\*\*

\*\*Total device\*\*

\*\*Member device\*\*

\*\*Member device\*\*

\*\*Total device\*\*

\*\*Member device\*\*

\*\*Member device\*\*

\*\*Member device\*\*

\*\*Member device\*\*

\*\*Member device\*\*

\*\*Member device\*\*

\*\*Member device\*\*

\*\*Member device\*\*

\*\*Member device\*\*

\*\*Member device\*\*

\*\*Member device\*\*

\*\*Member device\*\*

\*\*Member device\*\*

\*\*Member device\*\*

\*\*Member device\*\*

\*\*Member device\*\*

\*\*Member device\*\*

\*\*Member device\*\*

\*\*Member device\*\*

\*\*Member device\*\*

\*\*Member device\*\*

\*\*Member device\*\*

\*\*Member device\*\*

\*\*Member device\*\*

\*\*Member device\*\*

\*\*Member device\*\*

\*\*Member device\*\*

\*\*Member device\*\*

\*\*Member device\*\*

\*\*Member device\*\*

\*\*Member device\*\*

\*\*Member device\*\*

\*\*Member device\*\*

\*\*Member device\*\*

\*\*Member device\*\*

\*\*Member device\*\*

\*\*Member device\*\*

\*\*Member device\*\*

\*\*Member device\*\*

\*\*Member device\*\*

\*\*Member device\*\*

\*\*Member device\*\*

\*\*Member device\*\*

\*\*Member device\*\*

\*\*Member device\*\*

\*\*Member device\*\*

\*\*Member device\*\*

\*\*Member device\*\*

\*\*Member device\*\*

\*\*Member device\*\*

\*\*Member device\*\*

\*\*Member device\*\*

\*\*Member device\*\*

\*\*Member device\*\*

\*\*Member device\*\*

\*\*Member device\*\*

\*\*Member device\*\*

\*\*Member device\*\*

\*\*Member device\*\*

\*\*Member device\*\*

\*\*Member device\*\*

\*\*Member device\*\*

\*\*Member device\*\*

\*\*Member device\*\*

\*\*Member device\*\*

\*\*Member device\*\*

\*\*Member device\*\*

\*\*Member device\*\*

\*\*Member device\*\*

\*\*Member device\*\*

\*\*Member device\*\*

\*\*Member device\*\*

\*\*Member device\*\*

\*\*Member device\*\*

\*\*Member device\*\*

\*\*Member device\*\*

\*\*Member device\*\*

\*\*Member device\*\*

\*\*Member device\*\*

\*\*Member device\*\*

\*\*Member device\*\*

\*\*Member device\*\*

\*\*Member device\*\*

\*\*Member device\*\*

\*\*Member d

**Figure 100** State machine of cluster role

- A candidate device becomes a management device when you create a cluster on it. Note that a cluster must have one (and only one) management device.
   On becoming a management device, the device collects network topology information and tries to discover and determine candidate devices, which can then be added to the cluster through configurations.
- A candidate device becomes a member device after being added to a cluster.
- A member device becomes a candidate device after it is removed from the cluster
- A management device becomes a candidate device only after the cluster is removed.

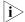

After you create a cluster on a Switch 4210, the switch collects the network topology information periodically and adds the candidate switches it finds to the cluster. The interval for a management device to collect network topology information is determined by the NTDP timer. If you do not want the candidate switches to be added to a cluster automatically, you can set the topology collection interval to 0 by using the **ntdp timer** command. In this case, the switch does not collect network topology information periodically.

#### **How a Cluster Works**

Switch Clusteringv2 consists of the following three protocols:

- Neighbor discovery protocol (NDP)
- Neighbor topology discovery protocol (NTDP)
- Cluster

A cluster configures and manages the devices in it through the above three protocols.

Cluster management involves topology information collection and the establishment/maintenance of a cluster. Topology information collection and cluster establishment/maintenance are independent from each other. The former, as described below, starts before a cluster is established.

- All devices use NDP to collect the information about their neighbors, including software version, host name, MAC address, and port name.
- The management device uses NTDP to collect the information about the devices within specific hops and the topology information about the devices. It also determines the candidate devices according to the information collected.
- The management device adds the candidate devices to the cluster or removes member devices from the cluster according to the candidate device information collected through NTDP.

#### **Introduction to NDP**

NDP is a protocol used to discover adjacent devices and provide information about them. NDP operates on the data link layer, and therefore it supports different network layer protocols.

NDP is able to discover directly connected neighbors and provide the following neighbor information: device type, software/hardware version, and connecting port. In addition, it may provide the following neighbor information: device ID, port full/half duplex mode, product version, the Boot ROM version and so on.

- An NDP-enabled device maintains an NDP neighbor table. Each entry in the NDP table can automatically ages out. You can also clear the current NDP information manually to have neighbor information collected again.
- An NDP-enabled device regularly broadcasts NDP packet through all its active ports. An NDP packet carries a holdtime field, which indicates how long the receiving devices will keep the NDP packet data. The receiving devices store the information carried in the NDP packet into the NDP table but do not forward the NDP packet. When they receive another NDP packet, if the information carried in the packet is different from the stored one, the corresponding entry in the NDP table is updated, otherwise only the holdtime of the entry is updated.

#### **Introduction to NTDP**

NTDP is a protocol used to collect network topology information. NTDP provides information required for cluster management: it collects topology information about the switches within the specified hop count, so as to provide the information of which devices can be added to a cluster.

Based on the neighbor information stored in the neighbor table maintained by NDP, NTDP on the management device advertises NTDP topology collection requests to collect the NDP information of each device in a specific network range as well as the connection information of all its neighbors. The information collected will be used by the management device or the network management software to implement required functions.

When a member device detects a change on its neighbors through its NDP table, it informs the management device through handshake packets, and the management device triggers its NTDP to perform specific topology collection, so that its NTDP can discover topology changes timely.

The management device collects the topology information periodically. You can also launch an operation of topology information collection by executing related commands. The process of topology information collection is as follows.

- The management device sends NTDP topology collection requests periodically through its NTDP-enabled ports.
- Upon receiving an NTDP topology collection request, the device returns a NTDP topology collection response to the management device and forwards the request to its neighbor devices through its NTDP-enable ports. The topology collection response packet contains the information about the local device and the NDP information about all the neighbor devices.
- The neighbor devices perform the same operation until the NTDP topology collection request is propagated to all the devices within the specified hops.

When an NTDP topology collection request is propagated in the network, it is received and forwarded by large numbers of network devices, which may cause network congestion and the management device busy processing of the NTDP topology collection responses. To avoid such cases, the following methods can be used to control the NTDP topology collection request advertisement speed.

- Configuring the devices not to forward the NTDP topology collection request immediately after they receive an NTDP topology collection request. That is, configure the devices to wait for a period before they forward the NTDP topology collection request.
- Configuring each NTDP-enabled port on a device to forward an NTDP topology collection request after a specific period since the previous port on the device forwards the NTDP topology collection request.

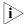

- To implement NTDP, you need to enable NTDP both globally and on specific ports on the management device, and configure NTDP parameters.
- On member/candidate devices, you only need to enable NTDP globally and on specific ports.
- Member and candidate devices adopt the NTDP settings of the management device.

#### **Introduction to Cluster**

A cluster must have one and only one management device. Note the following when creating a cluster:

- You need to designate a management device for the cluster. The management device of a cluster is the portal of the cluster. That is, any operations from outside the network intended for the member devices of the cluster, such as accessing, configuring, managing, and monitoring, can only be implemented through the management device.
- The management device of the cluster recognizes and controls all the member devices in the cluster, no matter where they are located in the network and how they are connected.
- The management device collects topology information about all member/candidate devices to provide useful information for you to establish the cluster.
- By collecting NDP/NTDP information, the management device learns network topology, so as to manage and monitor network devices.
- Before performing any cluster-related configuration task, you need to enable the cluster function first.

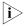

On the management device, you need to enable the cluster function and configure cluster parameters. On the member/candidate devices, however, you only need to enable the cluster function so that they can be managed by the management device.

#### Cluster maintenance

**1** Adding a candidate device to a cluster

To create a cluster, you need to determine the device to operate as the management device first. The management device discovers and determines candidate devices through NDP and NTDP, and adds them to the cluster. You can also add candidate devices to a cluster manually.

After a candidate device is added to a cluster, the management device assigns a member number and a private IP address (used for cluster management) to it.

### 2 Communications within a cluster

In a cluster, the management device maintains the connections to the member devices through handshake packets. Figure 101 illustrates the state machine of the connection between the management device and a member device.

**Figure 101** State machine of the connection between the management device and a member device

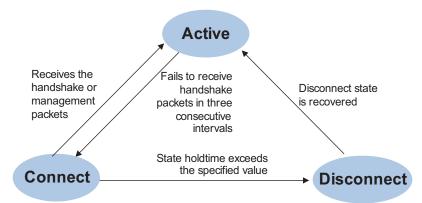

- After a cluster is created and a candidate device is added to the cluster as a member device, both the management device and the member device store the state information of the member device and mark the member device as Active.
- The management device and the member devices exchange handshake packets periodically. Note that the handshake packets exchanged keep the states of the member devices to be Active and are not responded.
- If the management device does not receive a handshake packet from a member device after a period three times of the interval to send handshake packets, it changes the state of the member device from Active to Connect. Likewise, if a member device fails to receive a handshake packet from the management device after a period three times of the interval to send handshake packets, the state of the member device will also be changed from Active to Connect.
- If the management device receives a handshake packet or management packet from a member device that is in Connect state within the information holdtime, it changes the state of the member device to Active; otherwise, it changes the state of the member device (in Connect state) to Disconnect, in

which case the management device considers the member device disconnected. Likewise, if this member device, which is in Connect state, receives a handshake packet or management packet from the management device within the information holdtime, it changes its state to Active; otherwise, it changes its state to Disconnect.

■ If the connection between the management device and a member device in Disconnect state is recovered, the member device will be added to the cluster again. After that, the state of the member device will turn to Active both locally and on the management device.

Besides, handshake packets are also used by member devices to inform the management device of topology changes.

Additionally, on the management device, you can configure the FTP server, TFTP server, logging host and SNMP host to be shared by the whole cluster. When a member device in the cluster communicates with an external server, the member device first transmits data to the management device, which then forwards the data to the external server. The management device serves as the default shared FTP server when no shared FTP server is configured for the cluster.

### **Management VLAN**

Management VLAN limits the range of cluster management. Through management VLAN configuration, the following functions can be implemented:

- Enabling the management packets (including NDP packets, NTDP packets, and handshake packets) to be transmitted in the management VLAN only, through which the management packets are isolated from other packets and network security is improved.
- Enabling the management device and the member devices to communicate with each other in the management VLAN.

Cluster management requires the packets of the management VLAN be permitted on ports connecting the management device and the member/candidate devices. Therefore:

- If the packets of management VLAN are not permitted on a candidate device port connecting to the management device, the candidate device cannot be added to the cluster. In this case, you can enable the packets of the management VLAN to be permitted on the port through the management VLAN auto-negotiation function.
- Packets of the management VLAN can be exchanged between the management device and a member device/candidate device without carrying VLAN tags only when the default VLAN ID of both the two ports connecting the management device and the member/candidate device is the management VLAN. If the VLAN IDs of the both sides are not that of the management VLAN, packets of the management VLAN need to be tagged.

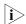

- By default, the management VLAN interface is used as the network management interface.
- There is only one network management interface on a management device; any newly configured network management interface will overwrite the old one.

### Cluster Configuration Tasks

Before configuring a cluster, you need to determine the roles and functions the switches play. You also need to configure the related functions, preparing for the communication between devices within the cluster.

**Table 240** Cluster configuration tasks:

| Configuration task                                    | Remarks  |
|-------------------------------------------------------|----------|
| "Configuring the Management Device"                   | Required |
| "Configuring Member Devices"                          | Required |
| "Managing a Cluster through the<br>Management Device" | Optional |
| "Configuring the Enhanced Cluster Features"           | Optional |

### Configuring the Management Device

### Management device configuration tasks

Table 241 Management device configuration tasks

| Operation                                   | Description | Related section                                 |
|---------------------------------------------|-------------|-------------------------------------------------|
| Enable NDP globally and on specific ports   | Required    | "Enabling NDP globally and on specific ports"   |
| Configure NDP-related parameters            | Optional    | "Configuring NDP-related parameters"            |
| Enable NTDP globally and on a specific port | Required    | "Enabling NTDP globally and on a specific port" |
| Configure NTDP-related parameters           | Optional    | "Configuring NTDP-related parameters"           |
| Enable the cluster function                 | Required    | "Enabling the cluster function"                 |
| Configure cluster parameters                | Required    | "Configuring cluster parameters"                |

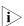

To reduce the risk of being attacked by malicious users against opened socket and enhance switch security, the Switch 4210 provides the following functions, so that a cluster socket is opened only when it is needed:

- Opening UDP port 40000 (used for cluster) only when the cluster function is implemented,
- Closing UDP port 40000 at the same time when the cluster function is closed.

On the management device, the preceding functions are implemented as follows:

- When you create a cluster by using the **build** or **auto-build** command, UDP port 40000 is opened at the same time.
- When you remove a cluster by using the **undo build** or **undo cluster enable** command, UDP port 40000 is closed at the same time.

### **Enabling NDP globally and on specific ports**

**Table 242** Enable NDP globally and on specific ports

| Operation         | Command     | Description |
|-------------------|-------------|-------------|
| Enter system view | system-view | -           |

 Table 242
 Enable NDP globally and on specific ports

| Operation                |                          |                                | Command                                                 | Description                          |
|--------------------------|--------------------------|--------------------------------|---------------------------------------------------------|--------------------------------------|
| Enable NDP o             | globally                 |                                | ndp enable                                              | Required                             |
|                          |                          |                                |                                                         | By default, NDP is enabled globally. |
| Enable NDP               | In system vie            | W                              | ndp enable interface                                    | Use either approach.                 |
| on specified<br>Ethernet |                          |                                | port-list                                               | By default, NDP is                   |
| ports                    | In Ethernet<br>port view | Enter<br>Ethernet<br>port view | <b>interface</b> <i>interface-type interface-number</i> | enabled on a port.                   |
|                          |                          | Enable NDP on the port         | ndp enable                                              |                                      |

### **Configuring NDP-related parameters**

 Table 243
 Configure NDP-related parameters

| Operation                      | Command                 | Description                                                 |
|--------------------------------|-------------------------|-------------------------------------------------------------|
| Enter system view              | system-view             | -                                                           |
| Configure the holdtime of      | ndp timer aging         | Optional                                                    |
| NDP information                | aging-in-seconds        | By default, the holdtime of NDP information is 180 seconds. |
| Configure the interval to send | ndp timer hello seconds | Optional                                                    |
| NDP packets                    |                         | By default, the interval to send NDP packets is 60 seconds. |

### **Enabling NTDP globally and on a specific port**

 Table 244
 Enable NTDP globally and on a specific port

| Operation                   | Command                                          | Description        |
|-----------------------------|--------------------------------------------------|--------------------|
| Enter system view           | system-view                                      | -                  |
| Enable NTDP globally        | ntdp enable                                      | Required           |
|                             |                                                  | Enabled by default |
| Enter Ethernet port view    | <b>interface</b> interface-type interface-number | -                  |
| Enable NTDP on the Ethernet | ntdp enable                                      | Required           |
| port                        |                                                  | Enabled by default |

### **Configuring NTDP-related parameters**

 Table 245
 Configure NTDP-related parameters

| Operation                      | Command            | Description                                                                              |
|--------------------------------|--------------------|------------------------------------------------------------------------------------------|
| Enter system view              | system-view        | -                                                                                        |
| Configure the range to collect | ntdp hop hop-value | Optional                                                                                 |
| topology information           |                    | By default, the system collects topology information from the devices within three hops. |

**Table 245** Configure NTDP-related parameters

| Operation                                       | Command                    | Description                                                 |
|-------------------------------------------------|----------------------------|-------------------------------------------------------------|
| Configure the device forward                    | ntdp timer hop-delay time  | Optional                                                    |
| delay of topology collection requests           |                            | By default, the device forward delay is 200 ms.             |
| Configure the port forward                      | ntdp timer port-delay time | Optional                                                    |
| delay of topology collection requests           |                            | By default, the port forward delay is 20 ms.                |
| Configure the interval to                       | ntdp timer                 | Optional                                                    |
| collect topology information periodically       | interval-in-minutes        | By default, the topology collection interval is one minute. |
| Quit system view                                | quit                       | -                                                           |
| Launch topology information collection manually | ntdp explore               | Optional                                                    |

### **Enabling the cluster function**

**Table 246** Enable the cluster function

| Operation                   | Command        | Description                                  |
|-----------------------------|----------------|----------------------------------------------|
| Enter system view           | system-view    | -                                            |
| Enable the cluster function | cluster enable | Required                                     |
| globally                    |                | By default, the cluster function is enabled. |

### **Configuring cluster parameters**

The establishment of a cluster and the related configuration can be accomplished in manual mode or automatic mode, as described below.

**1** Establishing a cluster and configuring cluster parameters in manual mode

 Table 247
 Establish a cluster and configure cluster parameters in manual mode

| Operation                                                                                                    | Command                                                                  | Description                                                      |
|----------------------------------------------------------------------------------------------------|--------------------------------------------------------------------------|------------------------------------------------------------------|
| Enter system view                                                                                            | system-view                                                              | -                                                                |
| Specify the management                                                                                       | management-vlan vlan-id                                                  | Required                                                         |
| VLAN                                                                                                    |                                                                          | By default, VLAN 1 is used as the management VLAN.               |
| Enter cluster view                                                                                           | cluster                                                                  | -                                                                |
| Configure a IP address pool for the cluster                                                                  | <pre>ip-pool administrator-ip-address { ip-mask   ip-mask-length }</pre> | Required                                                         |
| Build a cluster                                                                                              | build name                                                               | Required                                                         |
|                                                                                                    |                                                                          | name: cluster name.                                              |
| Configure a multicast MAC                                                                                    | cluster-mac H-H-H                                                        | Required                                                         |
| address for the cluster                                                                                      | er                                                                       | By default, the cluster multicast MAC address is 0180-C200-000A. |
| Set the interval for the management device to send multicast packets  cluster-mac syn-interval time-interval |                                                                          | Optional                                                         |
|                                                                                                    | By default, the interval to send multicast packets is one minutes.       |                                                                  |

 Table 247
 Establish a cluster and configure cluster parameters in manual mode

| Operation                                                 | Command                  | Description                                                       |
|-----------------------------------------------------------|--------------------------|-------------------------------------------------------------------|
| Set the holdtime of member                                | holdtime seconds         | Optional                                                          |
| switches                                                  |                          | By default, the holdtime is 60 seconds.                           |
| Set the interval to send handshake packets timer interval | nd <b>timer</b> interval | Optional                                                          |
|                                                           |                          | By default, the interval to send handshake packets is 10 seconds. |

#### **2** Establish a cluster in automatic mode

**Table 248** Establish a cluster in automatic mode

| Operation                                      | Command                                                                  | Description                            |
|------------------------------------------------|--------------------------------------------------------------------------|----------------------------------------|
| Enter system view                              | system-view                                                              | -                                      |
| Enter cluster view                             | cluster                                                                  | -                                      |
| Configure the IP address range for the cluster | <pre>ip-pool administrator-ip-address { ip-mask   ip-mask-length }</pre> | Required                               |
| Start automatic cluster                        | auto-build [ recover ]                                                   | Required                               |
| establishment                                  |                                                                          | Follow prompts to establish a cluster. |

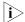

- After a cluster is established automatically, ACL 3998 and ACL 3999 will be generated automatically.
- After a cluster is established automatically, ACL 3998 and ACL 3999 can neither be modified nor removed.

### Configuring Member Devices

### Member device configuration tasks

Table 249 Member device configuration tasks

| Operation                                          | Description | Related section                                                   |
|----------------------------------------------------|-------------|-------------------------------------------------------------------|
| Enable NDP globally and on specific ports          | Required    | "Enabling NDP globally and on specific ports"                     |
| Enable NTDP globally and on a specific port        | Required    | "Enabling NTDP globally and on a specific port"                   |
| Enable the cluster function                        | Required    | "Enabling the cluster function"                                   |
| Access shared FTP/TFTP server from a member device | Optional    | "Accessing the shared<br>FTP/TFTP server from a<br>member device" |

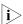

To reduce the risk of being attacked by malicious users against opened socket and enhance switch security, the Switch 4210 provides the following functions, so that a cluster socket is opened only when it is needed:

- Opening UDP port 40000 (used for cluster) only when the cluster function is implemented,
- Closing UDP port 40000 at the same time when the cluster function is closed.

On member devices, the preceding functions are implemented as follows:

- When you execute the **add-member** command on the management device to add a candidate device to a cluster, the candidate device changes to a member device and its UDP port 40000 is opened at the same time.
- When you execute the **auto-build** command on the management device to have the system automatically add candidate devices to a cluster, the candidate devices change to member devices and their UDP port 40000 is opened at the same time.
- When you execute the **administrator-address** command on a device, the device's UDP port 40000 is opened at the same time.
- When you execute the **delete-member** command on the management device to remove a member device from a cluster, the member device's UDP port 40000 is closed at the same time.
- When you execute the **undo build** command on the management device to remove a cluster, UDP port 40000 of all the member devices in the cluster is closed at the same time.
- When you execute the **undo administrator-address** command on a member device, UDP port 40000 of the member device is closed at the same time.

### **Enabling NDP globally and on specific ports**

**Table 250** Enable NDP globally and on specific ports

| Operation          |                          |                                | Command                                      | Description          |
|--------------------|--------------------------|--------------------------------|----------------------------------------------|----------------------|
| Enter systen       | n view                   |                                | system-view                                  | -                    |
| Enable NDP         | globally                 |                                | ndp enable                                   | Required             |
| Enable NDP         | In system vie            | ew.                            | ndp enable interface                         | Required             |
| on                 |                          |                                | port-list                                    | Use either approach. |
| specified<br>ports | In Ethernet<br>port view | Enter<br>Ethernet<br>port view | interface interface-type<br>interface-number |                      |
|                    |                          | Enable NDP on the port         | ndp enable                                   |                      |

### **Enabling NTDP globally and on a specific port**

**Table 251** Enable NTDP globally and a specific port

| Operation                | Command                                                 | Description |
|--------------------------|---------------------------------------------------------|-------------|
| Enter system view        | system-view                                             | -           |
| Enable NTDP globally     | ntdp enable                                             | Required    |
| Enter Ethernet port view | <b>interface</b> <i>interface-type interface-number</i> | -           |
| Enable NTDP on the port  | ntdp enable                                             | Required    |

### **Enabling the cluster function**

**Table 252** Enable the cluster function

| Operation         | Command     | Description |
|-------------------|-------------|-------------|
| Enter system view | system-view | -           |

**Table 252** Enable the cluster function

| Operation                   | Command        | Description                                  |
|-----------------------------|----------------|----------------------------------------------|
| Enable the cluster function | cluster enable | Optional                                     |
| globally                    |                | By default, the cluster function is enabled. |

### Accessing the shared FTP/TFTP server from a member device

Perform the following operations in user view on a member device.

**Table 253** Access the shared FTP/TFTP server from a member device

| Operation                                                  | Command                                                  | Description |
|------------------------------------------------------------|----------------------------------------------------------|-------------|
| Access the shared FTP server of the cluster                | ftp cluster                                              | Optional    |
| Download a file from the shared TFTP server of the cluster | <b>tftp cluster get</b> source-file [ destination-file ] | Optional    |
| Upload a file to the shared<br>TFTP server of the cluster  | <b>tftp cluster put</b> source-file [ destination-file ] | Optional    |

### Managing a Cluster through the Management Device

You can manage the member devices through the management device, for example, adding/removing a cluster member, rebooting a member device, logging into a member device, and so on.

 Table 254
 Manage a cluster through management devices

| Operation                                       | Command                                                                       | Description                                                                     |
|-------------------------------------------------|-------------------------------------------------------------------------------|---------------------------------------------------------------------------------|
| Enter system view                               | system-view                                                                   | -                                                                               |
| Enter cluster view                              | cluster                                                                       | -                                                                               |
| Configuring MAC address of<br>Management device | administrator-address<br>mac-address name name                                | Optional                                                                        |
| Add a candidate device to the cluster           | add-member [<br>member-number ]<br>mac-address H-H-H [<br>password password ] | Optional                                                                        |
| Remove a member device from the cluster         | <b>delete-member</b><br><i>member-number</i>                                  | Optional                                                                        |
| Reboot a specified member device                | reboot member { member-number   mac-address H-H-H } [ eraseflash ]            | Optional                                                                        |
| Return to system view                           | quit                                                                          | -                                                                               |
| Return to user view                             | quit                                                                          | -                                                                               |
| Switch between management                       | cluster switch-to {                                                           | Optional                                                                        |
| device and member device                        | member-number   mac-address H-H-H   administrator }                           | You can use this command switch to the view of a member device and switch back. |
| Locate device through MAC                       | tracemac { by-mac                                                             | Optional                                                                        |
| address and IP address                          | mac-address vlan vlan-id  <br>by-ip ip-address } [ nondp ]                    | These commands can be executed in any view.                                     |

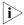

- When using the tracemac command to locate a device by its IP address, the switch will query the corresponding ARP entry of the IP address, and then query the MAC address based on the ARP entry to locate the specified device finally.
- If the IP address has its corresponding ARP entry, but its corresponding MAC address is not in the MAC address table, the switch will fail to locate the specified device.
- If you build a cluster from the CLI or web interface and then you disable clustering for the commander, you may lose the cluster configuration and need to rebuild this if you wish to keep the cluster.

### Configuring the Enhanced Cluster Features

#### **Enhanced cluster feature overview**

To configure the enhanced cluster features:

1 Cluster topology management function

After the cluster topology becomes stable, you can use the topology management commands on the cluster administrative device to save the topology of the current cluster as the standard topology and back up the standard topology on the Flash memory of the administrative device .

When errors occur to the cluster topology, you can replace the current topology with the standard cluster topology and restore the administrative device using the backup topology on the Flash memory, so that the devices in the cluster can resume normal operation.

With the **display cluster current-topology** command, the switch can display the topology of the current cluster in a tree structure. The output formats include:

- Display the tree structure three layers above or below the specified node.
- Display the topology between two connected nodes.

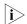

The topology information is saved as a topology top file in the Flash memory to the administrative device. You cannot specify the file name manually.

2 Cluster device blacklist function

To ensure stability and security of the cluster, you can use the blacklist to restrict the devices to be added to the cluster. After you add the MAC address of the device that you need to restrict into the cluster blacklist, even if the cluster function is enabled on this device and the device is normally connected to the current cluster, this device cannot join the cluster and participate in the unified management and configuration of the cluster.

### Configure the enhanced cluster features

 Table 255
 The enhanced cluster feature configuration tasks

| Operation                                      | Description | Related section                                  |
|------------------------------------------------|-------------|--------------------------------------------------|
| Configure cluster topology management function | Required    | "Configure cluster topology management function" |
| Configure the cluster device blacklist         | Required    | "Configure cluster device blacklist"             |

### **Configure cluster topology management function**

**1** Configuration prerequisites

Before configuring the cluster topology management function, make sure that:

- The basic cluster configuration is completed.
- Devices in the cluster work normally.
- **2** Configuration procedure

Perform the following configuration on the management device.

 Table 256
 Configure cluster topology management function

| Operation                                                                         | Command                                                                                                    | Description                                 |
|-----------------------------------------------------------------------------------|----------------------------------------------------------------------------------------------------|---------------------------------------------|
| Enter system view                                                                 | system-view                                                                                                    | -                                           |
| Enter cluster view                                                                | cluster                                                                                                    | -                                           |
| Check the current topology and save it as the standard topology.                  | topology accept { all [<br>save-to { ftp-server  <br>local-flash } ]   mac-address<br>mac-address   member-id<br>member-id   administrator }                       | Required                                    |
| Save the standard topology to<br>the Flash memory of the<br>administrative device | topology save-to<br>local-flash                                                                                                    | Required                                    |
| Restore the standard topology from the Flash memory of the administrative device  | topology restore-from<br>local-flash                                                                                                    | Optional                                    |
| Display the detailed                                                              | display ntdp single-device                                                                                                    | Optional                                    |
| information about a single device                                                 | mac-address mac-address                                                                                                    | These commands can be executed in any view. |
| Display the topology of the current cluster                                       | display cluster<br>current-topology [<br>mac-address mac-address1 [<br>to-mac-address<br>mac-address2 ]   member-id<br>member-id1 [ to-member-id<br>member-id2 ] ] | executed in any view.                       |
| Display the information about<br>the base topology of the<br>cluster              | display cluster<br>base-topology [<br>mac-address mac-address  <br>member member-id ]                                                                              |                                             |
| Display the information about all the devices in the base cluster topology        | display cluster<br>base-members                                                                                                    |                                             |

### Configure cluster device blacklist

Perform the following configuration on the management device.

**Table 257** Configure the cluster device blacklist

| Operation                                    | Command            | Description                                 |
|----------------------------------------------|--------------------|---------------------------------------------|
| Enter system view                            | system-view        | -                                           |
| Enter cluster view                           | cluster            | -                                           |
| Add the MAC address of a                     | black-list add-mac | Optional                                    |
| specified device to the cluster<br>blacklist | mac-address        | By default, the cluster blacklist is empty. |

| <b>Table 257</b> Configure the cluster device blacklis | Table 257 | Configure | the cluster | device | blacklis |
|--------------------------------------------------------|-----------|-----------|-------------|--------|----------|
|--------------------------------------------------------|-----------|-----------|-------------|--------|----------|

| Command                                   | Description                                                                         |
|-------------------------------------------|-------------------------------------------------------------------------------------|
| black-list delete-mac<br>mac-address      | Optional                                                                            |
| delete-member member-id [ to-black-list ] | Optional                                                                            |
| display cluster black-list                | Optional                                                                            |
|                                           | This command can be executed in any view.                                           |
|                                           | black-list delete-mac<br>mac-address<br>delete-member member-id [<br>to-black-list] |

### Displaying and Maintaining Cluster Configuration

After the above configuration, you can execute the **display** commands in any view to display the configuration and running status of cluster, so as to verify your configuration.

 Table 258
 Display and maintain cluster configuration

| Operation                                                                                                    | Command                                                          | Description                                             |
|----------------------------------------------------------------------------------------------------|------------------------------------------------------------------|---------------------------------------------------------|
| Display all NDP configuration<br>and running information<br>(including the interval to send<br>NDP packets, the holdtime,<br>and all neighbors discovered) | display ndp                                                      | You can execute the <b>display</b> command in any view. |
| Display NDP configuration<br>and running information on<br>specified ports (including the<br>neighbors discovered by NDP<br>on the ports)                  | display ndp interface<br>port-list                               |                                                         |
| Display global NTDP information                                                                                                    | display ntdp                                                     |                                                         |
| Display device information collected by NTDP                                                                                                    | display ntdp device-list [ verbose ]                             |                                                         |
| Display status and statistics information about the cluster                                                                                                | display cluster                                                  |                                                         |
| Display information about the candidate devices of the cluster                                                                                             | display cluster candidates [<br>mac-address H-H-H  <br>verbose ] |                                                         |
| Display information about the member devices of the cluster                                                                                                | display cluster members [<br>member-number   verbose ]           |                                                         |
| Clear the statistics on NDP ports                                                                                                    | reset ndp statistics [ interface port-list ]                     | You can execute the <b>reset</b> command in user view.  |

## **Cluster Configuration Example**

# **Basic Cluster Configuration Example**

### **Network requirements**

Three switches compose a cluster, where:

- The Switch 4210 serves as the management device.
- The rest are member devices.

Serving as the management device, the Switch 4210 manages the two member devices. The configuration for the cluster is as follows:

- The two member devices connect to the management device through Ethernet 1/0/2 and Ethernet 1/0/3.
- The management device connects to the Internet through Ethernet 1/0/1.
- Ethernet 1/0/1 belongs to VLAN 2, whose interface IP address is 163.172.55.1.
- All the devices in the cluster share the same FTP server and TFTP server.
- The FTP server and TFTP server use the same IP address: 63.172.55.1.
- The NMS and logging host use the same IP address: 69.172.55.4.

### **Network diagram**

Figure 102 Network diagram for Switch Clustering cluster configuration

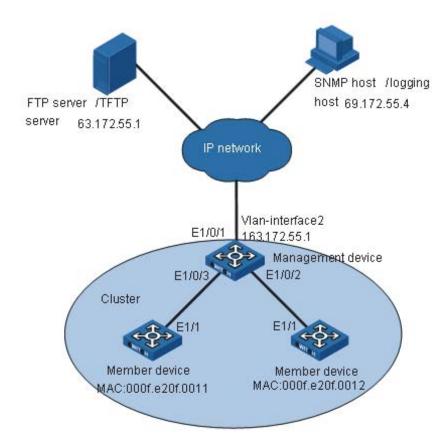

### Configuration procedure

1 Configure the member devices (taking one member as an example) # Enable NDP globally and on Ethernet1/1.

<4210> system-view
[4210] ndp enable
[4210] interface Ethernet 1/1
[4210-Ethernet1/1] ndp enable
[4210-Ethernet1/1] quit

# Enable NTDP globally and on Ethernet1/1.

```
[4210] ntdp enable
  [4210] interface Ethernet 1/1
  [4210-Ethernet1/1] ntdp enable
  [4210-Ethernet1/1] quit
  # Enable the cluster function.
   [4210] cluster enable
2 Configure the management device
  # Enable NDP globally and on Ethernet 1/0/2 and Ethernet 1/0/3.
  <4210> system-view
   [4210] ndp enable
   [4210] interface Ethernet 1/0/2
  [4210-Ethernet1/0/2] ndp enable
  [4210-Ethernet1/0/2] quit
  [4210] interface Ethernet 1/0/3
  [4210-Ethernet1/0/3] ndp enable
   [4210-Ethernet1/0/3] quit
  # Set the holdtime of NDP information to 200 seconds.
  [4210] ndp timer aging 200
  # Set the interval to send NDP packets to 70 seconds.
   [4210] ndp timer hello 70
  # Enable NTDP globally and on Ethernet 1/0/2 and Ethernet 1/0/3.
   [4210] ntdp enable
  [4210] interface Ethernet 1/0/2
  [4210-Ethernet1/0/2] ntdp enable
  [4210-Ethernet1/0/2] quit
   [4210] interface Ethernet 1/0/3
  [4210-Ethernet1/0/3] ntdp enable
  [4210-Ethernet1/0/3] quit
  # Set the topology collection range to 2 hops.
  [4210] ntdp hop 2
  # Set the member device forward delay for topology collection requests to 150
   [4210] ntdp timer hop-delay 150
  # Set the member port forward delay for topology collection requests to 15 ms.
   [4210] ntdp timer port-delay 15
  # Set the interval to collect topology information to 3 minutes.
   [4210] ntdp timer 3
  # Enable the cluster function.
   [4210] cluster enable
  # Enter cluster view.
   [4210] cluster
   [4210-cluster]
  # Configure a private IP address pool for the cluster. The IP address pool contains
  six IP addresses, starting from 172.16.0.1.
   [4210-cluster] ip-pool 172.16.0.1 255.255.255.248
```

# Name and build the cluster.

```
[4210-cluster] build aaa
[aaa 0.3Com-cluster]
```

# Add the attached two switches to the cluster.

```
[aaa_0.3Com-cluster] add-member 1 mac-address 000f-e20f-0011 [aaa 0.3Com-cluster] add-member 17 mac-address 000f-e20f-0012
```

# Set the holdtime of member device information to 100 seconds.

```
[aaa 0.3Com-cluster] holdtime 100
```

# Set the interval to send handshake packets to 10 seconds.

```
[aaa 0.3Com-cluster] timer 10
```

# Configure the shared FTP server, TFTP server, Logging host and SNMP host for the cluster.

```
[aaa_0.3Com-cluster] ftp-server 63.172.55.1
[aaa_0.3Com-cluster] tftp-server 63.172.55.1
[aaa_0.3Com-cluster] logging-host 69.172.55.4
[aaa_0.3Com-cluster] snmp-host 69.172.55.4
```

**3** Perform the following operations on the member devices (taking one member as an example)

After adding the devices under the management device to the cluster, perform the following operations on a member device.

# Connect the member device to the remote shared FTP server of the cluster.

```
<aaa 1.3Com> ftp cluster
```

# Download the file named aaa.txt from the shared TFTP server of the cluster to the member device.

```
<aaa 1.3Com> tftp cluster get aaa.txt
```

# Upload the file named bbb.txt from the member device to the shared TFTP server of the cluster.

```
<aaa_1.3Com> tftp cluster put bbb.txt
```

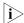

- After completing the above configuration, you can execute the **cluster switch-to** { member-number | **mac-address** H-H-H } command on the management device to switch to member device view to maintain and manage a member device. After that, you can execute the **cluster switch-to administrator** command to return to management device view.
- In addition, you can execute the **reboot member** { member-number | **mac-address** H-H-H } [ **eraseflash** ] command on the management device to reboot a member device. For detailed information about these operations, refer to the preceding description in this chapter.
- After the above configuration, you can receive logs and SNMP trap messages of all cluster members on the NMS.

### Enhanced Cluster Feature Configuration Example

### **Network requirements**

The cluster operates properly.

- Add the device with the MAC address 0001-2034-a0e5 to the cluster blacklist, that is, prevent the device from being managed and maintained by the cluster.
- Save the current cluster topology as the base topology and save it in the flash of the local management device in the cluster.

### **Network diagram**

Figure 103 Network diagram for the enhanced cluster feature configuration

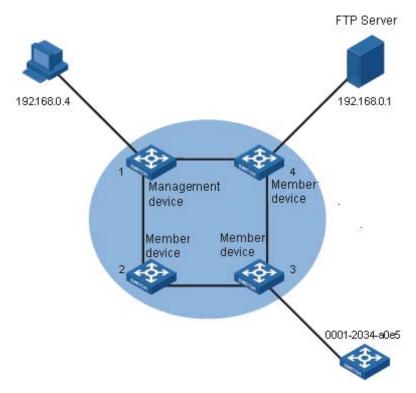

### Configuration procedure

# Enter cluster view.

<aaa\_0.3Com> system-view
[aaa 0.3Com] cluster

# Add the MAC address 0001-2034-a0e5 to the cluster blacklist.

[aaa\_0.3Com-cluster] black-list add-mac 0001-2034-a0e5

# Backup the current topology.

[aaa\_0.3Com-cluster] topology accept all save-to local-flash

### **POE CONFIGURATION**

# 31

#### **PoE Overview**

#### Introduction to PoE

Power over Ethernet (PoE)-enabled devices use twisted pairs through electrical ports to supply power to the remote powered devices (PD) in the network and implement power supply and data transmission simultaneously.

### **Advantages of PoE**

- Reliability: The centralized power supply provides backup convenience, unified management, and safety.
- Easy connection: Network terminals only require an Ethernet cable, but no external power supply.
- Standard: PoE conforms to the 802.3af standard and uses a globally uniform power interfaces;
- Bright application prospect: PoE can be applied to IP phones, wireless access points (APs), chargers for portable devices, card readers, network cameras, and data collection system.

#### **PoE** components

PoE consists of three components: power sourcing equipment (PSE), PD, and power interface (PI).

- PSE: PSE is comprised of the power and the PSE functional module. It can implement PD detection, PD power information collection, PoE, power supply monitoring, and power-off for devices.
- PD: PDs receive power from the PSE. PDs include standard PDs and nonstandard PDs. Standard PDs conform to the 802.3af standard, including IP phones, Wireless APs, network cameras and so on.
- PI: PIs are RJ45 interfaces which connect PSE/PDs to network cables.

### PoE Features Supported by the Switch 4210

PoE-enabled Switch 4210s:

- Switch 4210 PWR 9-Port
- Switch 4210 PWR 18-Port
- Switch 4210 PWR 26-Port

| Switch           | Input power supply | Number of<br>electrical<br>ports<br>supplying<br>power | Maximum<br>PoE<br>distance | Maximum<br>power<br>provided by<br>each electrical<br>port | Total<br>Maximum<br>PoE output<br>power |
|------------------|--------------------|--------------------------------------------------------|----------------------------|------------------------------------------------------------|-----------------------------------------|
| 4210 PWR 9-Port  | AC input           | 8                                                      | 100 m                      | 15400 mW                                                   | 70 W                                    |
| 4210 PWR 18-Port | AC input           | 16                                                     |                            |                                                            | 135 W                                   |
| 4210 PWR 26-Port | DC input           | 24                                                     |                            |                                                            | 370 W                                   |
|                  | AC input           |                                                        |                            |                                                            | 370 W                                   |

**Table 259** Power supply parameters of PoE switches

A PoE-enabled Switch 4210 has the following features:

- As the PSE, it supports the IEEE802.3af standard. It can also supply power to some PDs that do not support the 802.3af standard.
- It can deliver data and current simultaneously through data wires (1,2,3,6) of The PSE processing software on the switch can be upgraded online.
- The switch provides statistics about power supplying on each port and the whole equipment, which you can query through the **display** command.
- The switch provides two modes (**auto** and **manual**) to manage the power feeding to ports in the case of PSE power overload.
- The switch provides over-temperature protection mechanism. Using this mechanism, the switch disables the PoE feature on all ports when its internal temperature exceeds 65°C (149°F) for self-protection, and restores the PoE feature on all its ports when the temperature drops below 60°C (140°F).
- The switch supports the PoE profile feature, that is, different PoE policies can be set for different user groups. These PoE policies are each saved in the corresponding PoE profile and applied to ports of the user groups.

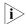

- When you use the PoE-enabled Switch 4210 to supply power, the PDs need no external power supply.
- If a remote PD has an external power supply, the PoE-enabled Switch 4210 and the external power supply will backup each other for the PD.
- Only the Ethernet electrical ports of the PoE-enabled Switch 4210 support the PoE feature.

### **PoE Configuration**

### **PoE Configuration Tasks**

 Table 260
 PoE configuration tasks

| Task                                                     | Remarks  |
|----------------------------------------------------------|----------|
| "Enabling the PoE Feature on a Port"                     | Required |
| "Setting the Maximum Output Power on a Port"             | Optional |
| "Setting PoE Management Mode and PoE Priority of a Port" | Optional |
| "Setting the PoE Mode on a Port"                         | Optional |

 Table 260
 PoE configuration tasks

| Task                                                        | Remarks  |
|-------------------------------------------------------------|----------|
| "Configuring the PD Compatibility Detection Function"       | Optional |
| "Configuring PoE Over-Temperature Protection on the Switch" | Optional |
| "Upgrading the PSE Processing Software Online"              | Optional |
| "Upgrading the PSE Processing Software Online"              | Optional |
| "Displaying PoE Configuration"                              | Optional |
| Configuring PoE Over-Temperature Protection on the Switch   | Optional |
| Upgrading the PSE Processing Software Online                | Optional |
| Displaying PoE Configuration                                | Optional |

### **Enabling the PoE Feature on a Port**

 Table 261
 Enable the PoE feature on a port

| Operation                        | Command                                          | Description |
|----------------------------------|--------------------------------------------------|-------------|
| Enter system view                | system-view                                      | -           |
| Enter Ethernet port view         | <b>interface</b> interface-type interface-number | -           |
| Enable the PoE feature on a port | poe enable                                       | Required    |

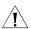

### **CAUTION:**

- By default, the PoE function on a port is enabled by the default configuration file 3comoscfg-xxport.def when the device is delivered.
- If you delete the default configuration file without specifying another one, the PoE function on a port will be disabled after you restart the device.

### Setting the Maximum Output Power on a Port

The maximum power that can be supplied by each Ethernet electrical port of a PoE-enabled Switch 4210 to its PD is 15,400 mW. In practice, you can set the maximum power on a port depending on the actual power of the PD, in the range of 1,000 to 15,400 mW and in the granularity of 100 mW.

**Table 262** Set the maximum output power on a port

| Operation                | Command                                          | Description           |
|--------------------------|--------------------------------------------------|-----------------------|
| Enter system view        | system-view                                      | -                     |
| Enter Ethernet port view | <b>interface</b> interface-type interface-number | -                     |
| Set the maximum output   | poe max-power max-power                          | Required              |
| power on the port        |                                                  | 15,400 mW by default. |

### Setting PoE Management Mode and PoE Priority of a Port

When a switch is close to its full load in supplying power, you can adjust the power supply of the switch through the cooperation of the PoE management mode and the port PoE priority settings. The Switch 4210 supports two PoE management modes, auto and manual. The auto mode is adopted by default.

**auto**: When the switch is close to its full load in supplying power, it will first supply power to the PDs that are connected to the ports with critical priority, and then supply power to the PDs that are connected to the ports with high

priority. For example: Port A has the priority of critical. When the switch PoE is close to its full load and a new PD is now added to port A, the switch will power down the PD connected to the port with the lowest priority and turn to supply power to this new PD. If more than one port has the same lowest priority, the switch will power down the PD connected to the port with larger port number.

■ manual: When the switch is close to its full load in supplying power, it will not make change to its original power supply status based on its priority when a new PD is added. For example: Port A has the priority critical. When the switch PoE is close to its full load and a new PD is now added to port A, the switch just gives a prompt that a new PD is added and will not supply power to this new PD.

After the PoE feature is enabled on the port, perform the following configuration to set the PoE management mode and PoE priority of a port.

**Table 263** Set the PoE management mode and PoE priority of a port

| Operation                     | Command                                          | Description            |
|-------------------------------|--------------------------------------------------|------------------------|
| Enter system view             | system-view                                      | -                      |
| Set the PoE management        | poe power-management { auto   manual }           | Required               |
| mode for the switch           |                                                  | auto by default.       |
| Enter Ethernet port view      | <b>interface</b> interface-type interface-number | -                      |
| Se the PoE priority of a port | poe priority { critical   high                   | Required               |
|                               | low }                                            | <b>low</b> by default. |

### Setting the PoE Mode on a Port

PoE mode of a port falls into two types, signal mode and spare mode.

- Signal mode: DC power is carried over the data pairs (1,2,3,6) of category-3/5 twisted pairs.
- Spare mode: DC power is carried over the spare pairs (4,5,7,8) of category-3/5 twisted pairs.

Currently, the Switch 4210 does not support the spare mode.

After the PoE feature is enabled on the port, perform the following configuration to set the PoE mode on a port.

**Table 264** Set the PoE mode on a port

| Operation                    | Command                                          | Description        |
|------------------------------|--------------------------------------------------|--------------------|
| Enter system view            | system-view                                      | -                  |
| Enter Ethernet port view     | <b>interface</b> interface-type interface-number | -                  |
| Set the PoE mode on the port | poe mode signal                                  | Optional           |
| to signal                    |                                                  | signal by default. |

### Configuring the PD Compatibility Detection Function

After the PD compatibility detection function is enabled, the switch can detect the PDs that do not conform to the 802.3af standard and supply power to them.

After the PoE feature is enabled, perform the following configuration to enable the PD compatibility detection function.

**Table 265** Configure the PD compatibility detection function

| Operation                   | Command           | Description          |
|-----------------------------|-------------------|----------------------|
| Enter system view           | system-view       | -                    |
| Enable the PD compatibility | poe legacy enable | Required             |
| detection function          |                   | Disabled by default. |

# Configuring a PD Disconnection Detection Mode

To detect the PD connection with PSE, PoE provides two detection modes: AC detection and DC detection. The AC detection mode is energy saving relative to the DC detection mode.

**Table 266** Configure a PD disconnection detection mode

| Operation                    | Command                    | Description                                        |
|------------------------------|----------------------------|----------------------------------------------------|
| Enter system view            | system-view                | -                                                  |
| Configure a PD disconnection | poe disconnect { ac   dc } | Optional                                           |
| detection mode               |                            | The default PD disconnection detection mode is AC. |

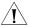

Caution: If you adjust the PD disconnection detection mode when the device is running, the connected PDs will be powered off. Therefore, be cautious when doing so.

### Configuring PoE Over-Temperature Protection on the Switch

If this function is enabled, the switch disables the PoE feature on all ports when its internal temperature exceeds 65°C (149°F) for self-protection, and restores the PoE feature settings on all its ports when the temperature drops below 60°C (140°F).

**Table 267** Configure PoE over-temperature protection on the switch

| Operation                                            | Command                                 | Description                     |
|------------------------------------------------------|-----------------------------------------|---------------------------------|
| Enter system view                                    | system-view                             | -                               |
| Enable PoE over-temperature protection on the switch | poe<br>temperature-protection<br>enable | Optional<br>Enabled by default. |

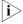

- When the internal temperature of the switch decreases from X (X>65 °C, or X>149 °F) to Y (60 °C $\leq Y<65$  °C, or 140 °F $\leq Y<149$  °F), the switch still keeps the PoE function disabled on all the ports.
- When the internal temperature of the switch increases from X (X<60 C, or X<140 F) to Y (60 C<Y≤65 C, or 140 F <Y≤149 F), the switch still keeps the PoE function enabled on all the ports.

### Upgrading the PSE Processing Software Online

The online upgrading of PSE processing software can update the processing software or repair the software if it is damaged. Before performing the following configuration, download the PSE processing software to the Flash of the switch.

**Table 268** Upgrade PSE processing software online

| Operation                  | Command                       | Description                                                              |
|----------------------------|-------------------------------|--------------------------------------------------------------------------|
| Enter system view          | system-view                   | -                                                                        |
| Upgrade the PSE processing | poe update { refresh   full } | Required                                                                 |
| software online            | filename                      | The specified PSE processing software is a file with the extension .s19. |

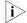

- In the case that the PSE processing software is damaged (that is, no **PoE** command can be executed successfully), use the **full** update mode to upgrade and thus restore the software.
- The **refresh** update mode is to upgrade the original processing software in the PSE through refreshing the software, while the **full** update mode is to delete the original processing software in PSE completely and then reload the software.
- Generally, the **refresh** update mode is used to upgrade the PSE processing software.
- When the online upgrading procedure is interrupted for some unexpected reason (for example, the device restarts due to some errors), if the upgrade in full mode fails after restart, you must upgrade in full mode after power-off and restart of the device, and then restart the device manually. In this way, the former PoE configuration is restored.

### Displaying PoE Configuration

After the above configuration, execute the **display** command in any view to see the operation of the PoE feature and verify the effect of the configuration.

**Table 269** Display PoE configuration

| Operation                                                                                                   | Command                                                               | Description           |
|----------------------------------------------------------------------------------------------------|-----------------------------------------------------------------------|-----------------------|
| Display the current PD disconnection detection mode of the switch                                           | display poe disconnect                                                | Available in any view |
| Display the PoE status of a specific port or all ports of the switch                                        | <b>display poe interface</b> [ interface-type interface-number ]      |                       |
| Display the PoE power information of a specific port or all ports of the switch                             | display poe interface<br>power [ interface-type<br>interface-number ] |                       |
| Display the PSE parameters                                                                                  | display poe powersupply                                               |                       |
| Display the status<br>(enabled/disabled) of the PoE<br>over-temperature protection<br>feature on the switch | display poe<br>temperature-protection                                 |                       |

## PoE Configuration Example

### PoE Configuration Example

### **Networking requirements**

Switch A is a Switch 4210 that supports PoE, Switch B can be PoE powered.

- The Ethernet 1/0/1 and Ethernet 1/0/2 ports of Switch A are connected to Switch B and an AP respectively; the Ethernet 1/0/8 port is intended to be connected with an important AP.
- The PSE processing software of Switch A is first upgraded online. The remotely accessed PDs are powered by Switch A.
- The power consumption of the accessed AP is 2,500 mW, and the maximum power consumption of Switch B is 12,000 mW.
- It is required to guarantee the power feeding to the PDs connected to the Ethernet 1/0/8 port even when Switch A is under full load.

### **Networking diagram**

Figure 104 Network diagram for PoE

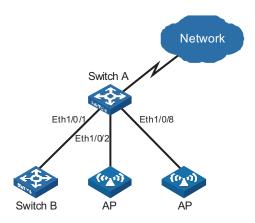

### **Configuration procedure**

# Upgrade the PSE processing software online.

```
<SwitchA> system-view
[SwitchA] poe update refresh 0290_021.s19
```

# Enable the PoE feature on Ethernet 1/0/1, and set the PoE maximum output power of Ethernet 1/0/1 to 12,000 mW.

```
[SwitchA] interface Ethernet 1/0/1
[SwitchA-Ethernet1/0/1] poe enable
[SwitchA-Ethernet1/0/1] poe max-power 12000
[SwitchA-Ethernet1/0/1] quit
```

# Enable the PoE feature on Ethernet 1/0/2, and set the PoE maximum output power of Ethernet 1/0/2 to 2500 mW.

```
[SwitchA] interface Ethernet 1/0/2
[SwitchA-Ethernet1/0/2] poe enable
[SwitchA-Ethernet1/0/2] poe max-power 2500
[SwitchA-Ethernet1/0/2] quit
```

# Enable the PoE feature on Ethernet 1/0/8, and set the PoE priority of Ethernet 1/0/8 to critical.

```
[SwitchA] interface Ethernet 1/0/8 [SwitchA-Ethernet1/0/8] poe enable
```

```
[SwitchA-Ethernet1/0/8] poe priority critical [SwitchA-Ethernet1/0/8] quit
```

# Set the PoE management mode on the switch to auto (it is the default mode, so this step can be omitted).

```
[SwitchA] poe power-management auto
```

# Enable the PD compatibility detect of the switch to allow the switch to supply power to part of the devices noncompliant with the 802.3af standard.

```
[SwitchA] poe legacy enable
```

# **32**

### **POE PROFILE CONFIGURATION**

### Introduction to PoE Profile

On a large-sized network or a network with mobile users, to help network administrators monitor the switch's PoE features , the Switch 4210 provides the PoE profile features. A PoE profile is a set of PoE configurations, including multiple PoE features.

### Features of PoE profile:

- Various PoE profiles can be created. PoE policy configurations applicable to different user groups are stored in the corresponding PoE profiles. These PoE profiles can be applied to the ports used by the corresponding user groups.
- When users connect a PD to a PoE-profile-enabled port, the PoE configurations in the PoE profile will be enabled on the port.

# PoE Profile Configuration

### **Configuring PoE Profile**

**Table 270** Configure PoE profile

| Operation                                       |                                  | Command                                | Description                                                                                              |
|-------------------------------------------------|----------------------------------|----------------------------------------|----------------------------------------------------------------------------------------------------|
| Enter system view                               |                                  | system-view                            | -                                                                                                    |
| Create a PoE profile and enter PoE profile view |                                  | • • •                                  | Required                                                                                                 |
|                                                 |                                  | profilename                            | If the PoE file is<br>created, you will<br>enter PoE profile<br>view directly<br>through the<br>command. |
| Configure the                                   | Enable the PoE feature on a port | poe enable                             | Required                                                                                                 |
| relevant<br>features in PoE                     |                                  |                                        | Disabled by default.                                                                                     |
| profile                                         | Configure PoE mode for           | poe mode { signal                      | Optional                                                                                                 |
|                                                 | Ethernet ports                   | spare }                                | signal by default.                                                                                       |
|                                                 | Configure the PoE priority       | poe priority { critical   high   low } | Optional                                                                                                 |
|                                                 | for Ethernet ports               |                                        | <b>low</b> by default.                                                                                   |
| Configure the maximum power for Ethernet ports  |                                  | poe max-power<br>max-power             | Optional                                                                                                 |
|                                                 |                                  |                                        | 15,400 mW by<br>default.                                                                                 |
| Quit system view                                |                                  | quit                                   | -                                                                                                    |

| Operation                                                     |                          |                                            | Command                                                                                                    | Description          |
|---------------------------------------------------------------|--------------------------|--------------------------------------------|----------------------------------------------------------------------------------------------------|----------------------|
| Apply the existing PoE profile to the specified Ethernet port | e                        |                                            | apply poe-profile<br>profile-name interface<br>interface-type<br>interface-number [ to<br>interface-type<br>interface-number ] | Use either approach. |
|                                                               | In Ethernet<br>port view | Enter<br>Ethernet<br>port view             | <b>interface</b> <i>interface-type interface-number</i>                                                                        |                      |
|                                                               |                          | Apply the existing PoE profile to the port | <b>apply poe-profile</b><br><i>profile-name</i>                                                                                |                      |

**Table 270** Configure PoE profile

Note the following during the configuration:

- 1 When the **apply poe-profile** command is used to apply a PoE profile to a port, some PoE features in the PoE profile can be applied successfully while some cannot. PoE profiles are applied to the Switch 4210 according to the following rules:
  - When the apply poe-profile command is used to apply a PoE profile to a port, the PoE profile is applied successfully only if one PoE feature in the PoE profile is applied properly. When the display current-configuration command is used for query, it is displayed that the PoE profile is applied properly to the port.
  - If one or more features in the PoE profile are not applied properly on a port, the switch will prompt explicitly which PoE features in the PoE profile are not applied properly on which ports.
  - The **display current-configuration** command can be used to query which PoE profile is applied to a port. However, the command cannot be used to query which PoE features in a PoE profiles are applied successfully.
- **2** PoE profile configuration is a global configuration, and applies synchronously in the intelligent resilient framework (IRF) system.
- **3** Combination of Unit creates a new Fabric. In the newly created Fabric, the PoE profile configuration of the Unit with the smallest Unit ID number will become the PoE profile configuration for the Fabric currently in use.
- **4** Split of Fabric results in many new Fabrics. In each newly created Fabric, the PoE profile configuration of each Unit remains the same as it was before the split.

## Displaying PoE Profile Configuration

After the above configuration, execute the **display** command in any view to see the running status of the PoE profile and verify the effect of the configuration by checking the displayed information.

**Table 271** Display the PoE profile configuration

| Operation                                                                     | Command                                                                                             | Description           |
|-------------------------------------------------------------------------------|----------------------------------------------------------------------------------------------------|-----------------------|
| Display the detailed information about the PoE profiles created on the switch | display poe-profile { all-profile   interface interface-type interface-number   name profile-name } | Available in any view |

### PoE Profile Configuration Example

### PoE Profile Application Example

### **Network requirements**

Switch A is a Switch 4210 that supports PoE.

Ethernet 1/0/1 through Ethernet 1/0/10 of Switch A are used by users of group A, who have the following requirements:

- The PoE function can be enabled on all ports in use.
- Signal mode is used to supply power.
- The PoE priority for Ethernet 1/0/1 through Ethernet 1/0/5 is Critical, whereas the PoE priority for Ethernet 1/0/6 through Ethernet 1/0/10 is High.
- The maximum power for Ethernet 1/0/1 through Ethernet 1/0/5 ports is 3,000 mW, whereas the maximum power for Ethernet 1/0/6 through Ethernet 1/0/10 is 15,400 mW.

Based on the above requirements, two PoE profiles are made for users of group A.

- Apply PoE profile 1 for Ethernet 1/0/1 through Ethernet 1/0/5;
- Apply PoE profile 2 for Ethernet 1/0/6 through Ethernet 1/0/10.

### Network diagram

Figure 105 PoE profile application

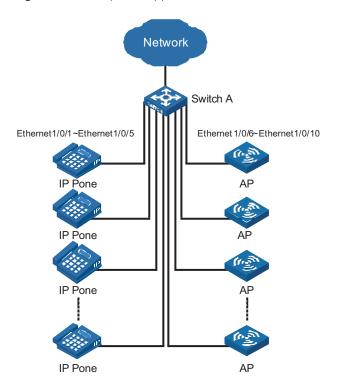

### **Configuration procedure**

# Create Profile1, and enter PoE profile view.

```
<SwitchA> system-view
[SwitchA] poe-profile Profile1
```

# In Profile1, add the PoE policy configuration applicable to Ethernet 1/0/1 through Ethernet 1/0/5 ports for users of group A.

```
[SwitchA-poe-profile-Profile1] poe enable

[SwitchA-poe-profile-Profile1] poe mode signal

[SwitchA-poe-profile-Profile1] poe priority critical

[SwitchA-poe-profile-Profile1] poe max-power 3000

[SwitchA-poe-profile-Profile1] quit
```

# Display detailed configuration information for Profile1.

```
[SwitchA] display poe-profile name Profile1
Poe-profile: Profile1, 3 action
poe enable
poe max-power 3000
poe priority critical
```

# Create Profile2, and enter PoE profile view.

```
[SwitchA] poe-profile Profile2
```

# In Profile2, add the PoE policy configuration applicable to Ethernet 1/0/6 through Ethernet 1/0/10 ports for users of group A.

```
[SwitchA-poe-profile-Profile2] poe enable

[SwitchA-poe-profile-Profile2] poe mode signal

[SwitchA-poe-profile-Profile2] poe priority high

[SwitchA-poe-profile-Profile2] poe max-power 15400

[SwitchA-poe-profile-Profile2] quit
```

# Display detailed configuration information for Profile2.

```
[SwitchA] display poe-profile name Profile2
Poe-profile: Profile2, 2 action
poe enable
poe priority high
```

# Apply the configured Profile1 to Ethernet 1/0/1 through Ethernet 1/0/5 ports.

```
[SwitchA] apply poe-profile Profile1 interface Ethernet1/0/1 to Ethernet1/0/5
```

# Apply the configured Profile2 to Ethernet 1/0/6 through Ethernet 1/0/10 ports.

```
[SwitchA] apply poe-profile Profile2 interface Ethernet1/0/6 to Ethernet1/0/10
```

### **SNMP CONFIGURATION**

# 33

### **SNMP Overview**

The simple network management protocol (SNMP) is used for ensuring the transmission of the management information between any two network nodes. In this way, network administrators can easily retrieve and modify the information about any node on the network. In the meantime, they can locate faults promptly and implement the fault diagnosis, capacity planning and report generating.

As SNMP adopts the polling mechanism and provides basic function set, it is suitable for small-sized networks with fast-speed and low-cost. SNMP is based on user datagram protocol (UDP) and is thus widely supported by many products.

### SNMP Operation Mechanism

SNMP is implemented by two components, namely, network management station (NMS) and agent.

- An NMS can be a workstation running client program. At present, the commonly used network management platforms include Sun NetManager and IBM NetView.
- Agent is server-side software running on network devices (such as switches).

An NMS can send GetRequest, GetNextRequest and SetRequest messages to the agents. Upon receiving the requests from the NMS, an agent performs Read or Write operation on the managed object (MIB, Management Information Base) according to the message types, generates the corresponding Response packets and returns them to the NMS.

When a network device operates improperly or changes to other state, the agent on it can also send trap messages on its own initiative to the NMS to report the events.

### **SNMP Versions**

Currently, SNMP agent on a switch supports SNMPv3, and is compatible with SNMPv1 and SNMPv2c.

SNMPv3 adopts user name and password authentication.

SNMPv1 and SNMPv2c adopt community name authentication. The SNMP packets containing invalid community names are discarded. SNMP community name is used to define the relationship between SNMP NMS and SNMP agent. Community name functions as password. It can limit accesses made by SNMP NMS to SNMP agent. You can perform the following community name-related configuration.

- Specifying MIB view that a community can access.
- Set the permission for a community to access an MIB object to be read-only or read-write. Communities with read-only permissions can only query the switch

information, while those with read-write permission can configure the switch as well.

Set the basic ACL specified by the community name.

### **Supported MIBs**

An SNMP packet carries management variables with it. Management variable is used to describe the management objects of a switch. To uniquely identify the management objects of the switch, SNMP adopts a hierarchical naming scheme to organize the managed objects. It is like a tree, with each tree node representing a managed object, as shown in Figure 106. Each node in this tree can be uniquely identified by a path starting from the root.

Figure 106 Architecture of the MIB tree

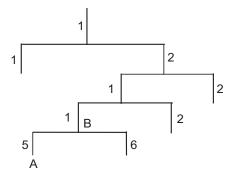

The management information base (MIB) describes the hierarchical architecture of the tree and it is the set defined by the standard variables of the monitored network devices. In the above figure, the managed object B can be uniquely identified by a string of numbers {1.2.1.1}. The number string is the object identifier (OID) of the managed object.

The common MIBs supported by switches are listed in Table 272.

Table 272 Common MIBs

| MIB attribute | MIB content                           | Related RFC |
|---------------|---------------------------------------|-------------|
| Public MIB    | MIB II based on TCP/IP network device | RFC 1213    |
|               | BRIDGE MIB                            | RFC 1493    |
|               |                                       | RFC 2675    |
|               | RIP MIB                               | RFC 1724    |
|               | RMON MIB                              | RFC 2819    |
|               | Ethernet MIB                          | RFC 2665    |
|               | OSPF MIB                              | RFC 1253    |
|               | IF MIB                                | RFC 1573    |

Table 272 Common MIBs

| MIB attribute | MIB content           | Related RFC |  |
|---------------|-----------------------|-------------|--|
| Private MIB   | DHCP MIB              | -           |  |
|               | QACL MIB              |             |  |
|               | MSTP MIB              |             |  |
|               | VLAN MIB              |             |  |
|               | IPV6 ADDRESS MIB      |             |  |
|               | MIRRORGROUP MIB       |             |  |
|               | QINQ MIB              |             |  |
|               | 802.x MIB             |             |  |
|               | Switch Clustering MIB |             |  |
|               | NTP MIB               |             |  |
|               | Device management     |             |  |
|               | Interface management  |             |  |

# Configuring Basic SNMP Functions

SNMPv3 configuration is quite different from that of SNMPv1 and SNMPv2c. Therefore, the configuration of basic SNMP functions is described by SNMP versions, as listed in Table 273 and Table 274.

 Table 273
 Configure basic SNMP functions (SNMPv1 and SNMPv2c)

| Operation                                    | Command                                                                           | Description                                                                                                    |
|----------------------------------------------|-----------------------------------------------------------------------------------|----------------------------------------------------------------------------------------------------|
| Enter system view                            | system-view                                                                       | -                                                                                                    |
| Enable SNMP agent                            | snmp-agent                                                                        | Optional                                                                                                    |
|                                              |                                                                                   | Disabled by default.                                                                                                    |
|                                              |                                                                                   | You can enable SNMP agent by executing this command or any of the commands used to configure SNMP agent.                                                                          |
| Set system information, and specify          | snmp-agent sys-info {                                                             | Required                                                                                                    |
| to enable SNMPv1 or SNMPv2c on<br>the switch | contact sys-contact   location sys-location   version { v1   v2c   v3 }*   all }} | By default, the contact information for system maintenance is "R&D Hangzhou, 3Com Technology Co., Ltd.", the system location is "Hangzhou China", and the SNMP version is SNMPv3. |

 Table 273
 Configure basic SNMP functions (SNMPv1 and SNMPv2c)

| Operation                                     |                                                                                                    |                                 | Command                                                                                                    | Description                                                                                                    |
|-----------------------------------------------|----------------------------------------------------------------------------------------------------|---------------------------------|----------------------------------------------------------------------------------------------------|----------------------------------------------------------------------------------------------------|
| Set a                                         | Direct                                                                                               | Set a                           | snmp-agent community {                                                                                            | Required                                                                                                    |
| community<br>name and<br>access<br>permission | configura<br>tion                                                                                    | communit<br>y name              | read   write } community-name [ acl acl-number   mib-view view-name ]*                                            | <ul> <li>You can set an<br/>SNMPv1/SNMPv2c<br/>community name<br/>through direct</li> </ul>                                             |
|                                               | Indirect                                                                                             | Set an                          | snmp-agent group { v1                                                                                             | configuration.                                                                                                    |
|                                               | configura<br>tion                                                                                    | SNMP<br>group                   | v2c } group-name [ read-view read-view ] [ write-view write-view ] [ notify-view notify-view ] [ acl acl-number ] | <ul> <li>Indirect configuration<br/>is compatible with<br/>SNMPv3. The added<br/>user is equal to the<br/>community name for</li> </ul> |
|                                               | Add a user snmp-agent usm-user { v1 to an   v2c } user-name SNMP group-name [ acl group acl-number ] |                                 |                                                                                                    | SNMPv1 and SNMPv2c.                                                                                                    |
|                                               |                                                                                                    |                                 | <ul> <li>You can choose either<br/>of them as needed.</li> </ul>                                                  |                                                                                                    |
| Set the maxi                                  |                                                                                                    |                                 | snmp-agent packet<br>max-size byte-count                                                                          | Optional                                                                                                    |
| packet for Sl<br>or send                      | NMP agent                                                                                            | to receive                      |                                                                                                    | 1,500 bytes by default.                                                                                                    |
| Set the device                                | ce switch fal                                                                                        | bric ID                         | snmp-agent local-switch                                                                                           | Optional                                                                                                    |
|                                               |                                                                                                    | <b>fabricid</b> switch fabricid | By default, the device<br>switch fabric ID is<br>"enterprise number +<br>device information".                     |                                                                                                    |
| Create/Update the view information            |                                                                                                    | snmp-agent mib-view {           | Optional                                                                                                    |                                                                                                    |
|                                               |                                                                                                    |                                 | included   excluded }<br>view-name oid-tree [ mask<br>mask-value ]                                                | By default, the view name is "ViewDefault" and OID is 1.                                                                                |

 Table 274
 Configure basic SNMP functions (SNMPv3)

| <del></del>                               |                                                                                                    |                                                                                                    |
|-------------------------------------------|----------------------------------------------------------------------------------------------------|----------------------------------------------------------------------------------------------------|
| Operation                                 | Command                                                                                                    | Description                                                                                                    |
| Enter system view                         | system-view                                                                                                    | -                                                                                                    |
| Enable SNMP agent                         | snmp-agent                                                                                                    | Optional                                                                                                    |
|                                           |                                                                                                    | Disabled by default.                                                                                                    |
|                                           |                                                                                                    | You can enable SNMP agent<br>by executing this command or<br>any of the commands used to<br>configure SNMP agent.                                                                 |
| Set system information and                | snmp-agent sys-info {                                                                                                    | Required                                                                                                    |
| specify to enable SNMPv3 on<br>the switch | <pre>contact sys-contact   location sys-location   version {{v1   v2c   v3}*   all }}</pre>                                                                                    | By default, the contact information for system maintenance is "R&D Hangzhou, 3Com Technology Co., Ltd.", the system location is "Hangzhou China", and the SNMP version is SNMPv3. |
| Set an SNMP group                         | snmp-agent group v3<br>group-name [<br>authentication   privacy ] [<br>read-view read-view ] [<br>write-view write-view ] [<br>notify-view notify-view ] [<br>acl acl-number ] | Required                                                                                                    |

**Table 274** Configure basic SNMP functions (SNMPv3)

| Operation                                     | Command                                                                                                    | Description                                                                          |
|-----------------------------------------------|----------------------------------------------------------------------------------------------------|--------------------------------------------------------------------------------------|
| Encrypt a plain-text password                 | snmp-agent                                                                                                    | Optional                                                                             |
| to generate a cipher-text one                 | calculate-password plain-password mode { md5   sha } { local-switch fabricid   specified-switch fabricid switch fabricid }                                             | This command is used if password in cipher-text is needed for adding a new user.     |
| Add a user to an SNMP group                   | snmp-agent usm-user v3 user-name group-name [ cipher ] [ authentication-mode { md5   sha } auth-password [ privacy-mode { des56 } priv-password ] ] [ acl acl-number ] | Required                                                                             |
| Set the maximum size of an                    | snmp-agent packet                                                                                                    | Optional                                                                             |
| SNMP packet for SNMP agent to receive or send | max-size byte-count                                                                                                    | 1,500 bytes by default.                                                              |
| Set the device switch fabric ID               | snmp-agent local-switch                                                                                                    | Optional                                                                             |
|                                               | fabricid switch fabricid                                                                                                    | By default, the device switch fabric ID is "enterprise number + device information". |
| Create or update the view                     | <pre>snmp-agent mib-view { included   excluded } view-name oid-tree [ mask mask-value ]</pre>                                                                          | Optional                                                                             |
| information                                   |                                                                                                    | By default, the view name is "ViewDefault" and OID is 1.                             |

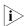

A Switch 4210 provides the following functions to prevent attacks through unused UDP ports.

- Executing the snmp-agent command or any of the commands used to configure SNMP agent enables the SNMP agent, and at the same opens UDP port 161 and UDP port 1024 used by SNMP agents and SNMP trap clients respectively.
- Executing the **undo snmp-agent** command disables the SNMP function and closes UDP port 161 and UDP port 1024 as well.

### **Configuring Trap Parameters**

### **Configuring Basic Trap**

Trap messages are those sent by managed devices to the NMS without request. They are used to report some urgent and important events (for example, the rebooting of managed devices).

Note that basic SNMP configuration is performed before you configure basic trap.

**Table 275** Configure basic Trap

| Operation         | Command     | Description |
|-------------------|-------------|-------------|
| Enter system view | system-view | -           |

 Table 275
 Configure basic Trap

| Operation                             |                                                    | Command                                                                                                    | Description                                                     |
|---------------------------------------|----------------------------------------------------|----------------------------------------------------------------------------------------------------|-----------------------------------------------------------------|
|                                       | h to send Trap messages to                         | snmp-agent trap enable                                                                                                    | Optional                                                        |
| NMS                                   |                                                    | [ configuration   flash  <br>standard [<br>authentication  <br>coldstart   linkdown  <br>linkup   warmstart ]*  <br>system   ]                                                                | By default, a port is<br>enabled to send all<br>types of Traps. |
| Enable the port to send Trap          | Enter port view or interface view                  | <b>interface</b> <i>interface-type interface-number</i>                                                                                                    |                                                                 |
| messages                              | Enable the port or interface to send Trap messages | enable snmp trap<br>updown                                                                                                    |                                                                 |
|                                       | Quit to system view                                | quit                                                                                                    |                                                                 |
| Set the destination for Trap messages |                                                    | snmp-agent target-host<br>trap address<br>udp-domain { ip-address }<br>[ udp-port port-number ]<br>params securityname<br>security-string [ v1   v2c  <br>v3 {authentication  <br>privacy } ] | Required                                                        |
| Set the source a                      | ddress for Trap messages                           | <b>snmp-agent trap source</b><br><i>interface-type</i><br><i>interface-number</i>                                                                                                    | Optional                                                        |
|                                       | e queue used to hold the                           | snmp-agent trap                                                                                                    | Optional                                                        |
| Traps to be sent                      | to the destination host                            | queue-size size                                                                                                    | The default is 100.                                             |
| Set the aging tin                     | ne for Trap messages                               | snmp-agent trap life                                                                                                    | Optional                                                        |
|                                       |                                                    | seconds                                                                                                    | 120 seconds by default.                                         |

### Configuring Extended Trap

The extended Trap includes the following.

- Interface description " and "interface type " are added into the linkUp/linkDown Trap message. When receiving this extended Trap message, NMS can immediately determine which interface on the device fails according to the interface description and type.
- In all Trap messages sent from the information center to the log server, a MIB object name is added after the OID field of the MIB object. The name is for your better understanding of the MIB object.

 Table 276
 Configure extended Trap

| Operation               | Command                                | Description                                                                                                    |
|-------------------------|----------------------------------------|----------------------------------------------------------------------------------------------------|
| Enter system view       | system-view                            | -                                                                                                    |
| Configure extended Trap | snmp-agent trap ifmib link<br>extended | Optional                                                                                                    |
|                         |                                        | By default, the<br>linkUp/linkDown Trap<br>message adopts the standard<br>format defined in IF-MIB. For<br>details, refer to RFC 1213. |

# **Enabling Logging for Network Management**

**Table 277** Enable logging for network management

| Operation                             | Command                                                      | Description          |
|---------------------------------------|--------------------------------------------------------------|----------------------|
| Enter system view                     | system-view                                                  | -                    |
| Enable logging for network management | snmp-agent log {<br>set-operation  <br>get-operation   all } | Optional             |
|                                       |                                                              | Disabled by default. |

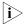

*IUse the display logbuffer* command to view the log of the get and set operations requested by the NMS.

### **Displaying SNMP**

After the above configuration, you can execute the **display** command in any view to view the running status of SNMP, and to verify the configuration.

 Table 278
 Display SNMP

| Operation                                             | Command                                                                                                    | Description            |
|-------------------------------------------------------|----------------------------------------------------------------------------------------------------|------------------------|
| Display the SNMP information about the current device | display snmp-agent<br>sys-info [ contact   location  <br>version ]*                                                 | Available in any view. |
| Display SNMP packet statistics                        | display snmp-agent statistics                                                                                       |                        |
| Display the switch fabric ID of the current device    | display snmp-agent {<br>local-switch fabricid  <br>remote-switch fabricid }                                         |                        |
| Display group information about the device            | <b>display snmp-agent group</b> [ group-name ]                                                                      |                        |
| Display SNMP user information                         | display snmp-agent<br>usm-user [ switch fabricid<br>switch fabricid   username<br>user-name   group<br>group-name ] |                        |
| Display Trap list information                         | display snmp-agent<br>trap-list                                                                                     |                        |
| Display the currently configured community name       | display snmp-agent<br>community [ read   write ]                                                                    |                        |
| Display the currently configured MIB view             | display snmp-agent<br>mib-view [ exclude   include<br>  viewname view-name ]                                        |                        |

# **SNMP Configuration Examples**

### SNMP Configuration Examples

### **Network requirements**

- An NMS and Switch A (SNMP agent) are connected through the Ethernet. The IP address of the NMS is 10.10.10.1 and that of the VLAN interface on Switch A is 10.10.10.2.
- Perform the following configuration on Switch A: setting the community name and access permission, administrator ID, contact and switch location, and enabling the switch to sent trap messages.

Thus, the NMS is able to access Switch A and receive the trap messages sent by Switch A.

### Network diagram

Figure 107 Network diagram for SNMP configuration

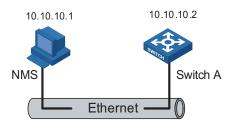

### **Network procedure**

# Enable SNMP agent, and set the SNMPv1 and SNMPv2c community names.

```
<4210> system-view
[4210] snmp-agent
[4210] snmp-agent sys-info version all
[4210] snmp-agent community read public
[4210] snmp-agent community write private
```

# Set the access right of the NMS to the MIB of the SNMP agent.

```
[4210] snmp-agent mib-view include internet 1.3.6.1
```

# For SNMPv3, set:

- SNMPv3 group and user
- security to the level of needing authentication and encryption
- authentication protocol to HMAC-MD5
- authentication password to passmd5
- encryption protocol to DES
- encryption password to cfb128cfb128

```
[4210] snmp-agent group v3 managev3group privacy write-view internet [4210] snmp-agent usm-user v3 managev3user managev3group authentication -mode md5 passmd5 privacy-mode des128 cfb128cfb128
```

# Set the VLAN-interface 2 as the interface used by NMS. Add port Ethernet 1/0/2, which is to be used for network management, to VLAN 2. Set the IP address of VLAN-interface 2 as 10.10.10.2.

```
[4210] vlan 2
[4210-vlan2] port Ethernet 1/0/2
[4210-vlan2] quit
[4210] interface Vlan-interface 2
[4210-Vlan-interface2] ip address 10.10.10.2 255.255.255.0
[4210-Vlan-interface2] quit
```

# Enable the SNMP agent to send Trap messages to the NMS whose IP address is 10.10.10.1. The SNMP community name to be used is "public".

```
[4210] snmp-agent trap enable standard authentication
[4210] snmp-agent trap enable standard coldstart
[4210] snmp-agent trap enable standard linkup
[4210] snmp-agent trap enable standard linkdown
[4210] snmp-agent target-host trap address udp-domain 10.10.10.1 udp
-port 5000 params securityname public
```

### **Configuring the NMS**

The Switch 4210 supports 3Com's Netork Management System (NMS). SNMPv3 adopts user name and password authentication. When you use 3Com's NMS, you need to set user names and choose the security level in [Authentication Parameter]. For each security level, you need to set authorization mode, authorization password, encryption mode, encryption password, and so on. In addition, you need to set timeout time and maximum retry times.

You can query and configure an Ethernet switch through the NMS. For more information, refer to the corresponding documentation provided by the NMS product.

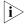

Authentication-related configuration on an NMS must be consistent with that of the devices for the NMS to manage the devices successfully.

# **RMON CONFIGURATION**

# 34

#### Introduction to RMON

Remote monitoring (RMON) is a kind of management information base (MIB) defined by Internet Engineering Task Force (IETF). It is an important enhancement made to MIB II standards. RMON is mainly used to monitor the data traffic across a network segment or even the entire network, and is currently a commonly used network management standard.

An RMON system comprises of two parts: the network management station (NMS) and the agents running on network devices. RMON agents operate on network monitors or network probes to collect and keep track of the statistics of the traffic across the network segments to which their ports connect, such as the total number of the packets on a network segment in a specific period of time and the total number of packets successfully sent to a specific host.

- RMON is fully based on SNMP architecture. It is compatible with the current SNMP implementations.
- RMON enables SNMP to monitor remote network devices more effectively and actively, thus providing a satisfactory means of monitoring remote subnets.
- With RMON implemented, the communication traffic between NMS and SNMP agents can be reduced, thus facilitating the management of large-scale internetworks.

# Working Mechanism of RMON

RMON allows multiple monitors. It can collect data in the following two ways:

- Using the dedicated RMON probes. When an RMON system operates in this
  way, the NMS directly obtains management information from the RMON
  probes and controls the network resources. In this case, all information in the
  RMON MIB can be obtained.
- Embedding RMON agents into network devices (such as routers, switches and hubs) directly to make the latter capable of RMON probe functions. When an RMON system operates in this way, the NMS collects network management information by exchanging information with the SNMP agents using the basic SNMP commands. However, this way depends on device resources heavily and an NMS operating in this way can only obtain the information about these four groups (instead of all the information in the RMON MIB): alarm group, event group, history group, and statistics group.

The 3Com Switch 4210 implements RMON in the second way. With an RMON agent embedded, the Switch 4210 can serve as a network device with the RMON probe function. Through the RMON-capable SNMP agents running on the switch, an NMS can obtain the information about the total traffic, error statistics and performance statistics of the network segments to which the ports of the

managed network devices are connected. Thus, the NMS can further manage the networks.

# Commonly Used RMON Groups

### **Event group**

Event group is used to define the indexes of events and the processing methods of the events. The events defined in an event group are mainly used by entries in the alarm group and extended alarm group to trigger alarms.

You can specify a network device to act in one of the following ways in response to an event:

- Logging the event
- Sending trap messages to the NMS
- Logging the event and sending trap messages to the NMS
- No processing

#### Alarm group

RMON alarm management enables monitoring on specific alarm variables (such as the statistics of a port). When the value of a monitored variable exceeds the threshold, an alarm event is generated, which then triggers the network device to act in the way defined in the events. Events are defined in event groups.

With an alarm entry defined in an alarm group, a network device performs the following operations accordingly:

- Sampling the defined alarm variables periodically
- Comparing the samples with the threshold and triggering the corresponding events if the former exceed the latter

#### **Extended alarm group**

With extended alarm entry, you can perform operations on the samples of alarm variables and then compare the operation results with the thresholds, thus implement more flexible alarm functions.

With an extended alarm entry defined in an extended alarm group, the network devices perform the following operations accordingly:

- Sampling the alarm variables referenced in the defined extended alarm expressions periodically
- Performing operations on the samples according to the defined expressions
- Comparing the operation results with the thresholds and triggering corresponding events if the operation result exceeds the thresholds.

#### **History group**

After a history group is configured, the Ethernet switch collects network statistics information periodically and stores the statistics information temporarily for later use. A history group can provide the history data of the statistics on network segment traffic, error packets, broadcast packets, and bandwidth utilization.

With the history data management function, you can configure network devices to collect history data, sample and store data of a specific port periodically.

#### **Statistics group**

Statistics group contains the statistics of each monitored port on a switch. An entry in a statistics group is an accumulated value counting from the time when the statistics group is created.

The statistics include the number of the following items: collisions, packets with cyclic redundancy check (CRC) errors, undersize (or oversize) packets, broadcast packets, multicast packets, and received bytes and packets.

With the RMON statistics management function, you can monitor the use of a port and make statistics on the errors occurred when the ports are being used.

# **RMON Configuration**

Before performing RMON configuration, make sure the SNMP agents are correctly configured. For the information about SNMP agent configuration, refer to "Configuring Basic SNMP Functions" on page 353.

**Table 279** Configure RMON

| Operation                   | Command                                                                                                    | Description                                                                                                    |
|-----------------------------|----------------------------------------------------------------------------------------------------|----------------------------------------------------------------------------------------------------|
| Enter system view           | system-view                                                                                                    | -                                                                                                    |
| Add an event entry          | rmon event event-entry [ description string ] { log   trap trap-community   log-trap log-trapcommunity   none } [ owner text ]                                                                                                    | Optional                                                                                                    |
| Add an alarm entry          | rmon alarm entry-number                                                                                                    | Optional                                                                                                    |
|                             | alarm-variable sampling-time { delta   absolute } rising_threshold threshold-value1 event-entry1 falling_threshold threshold-value2 event-entry2 [ owner text ]                                                                                                  | Before adding an alarm entry, you need to use the <b>rmon event</b> command to define the event to be referenced by the alarm entry.                   |
| Add an extended alarm entry | rmon prialarm entry-number                                                                                                    | Optional                                                                                                    |
|                             | prialarm-formula prialarm-des<br>sampling-timer { delta  <br>absolute   changeratio }<br>rising_threshold<br>threshold-value1 event-entry1<br>falling_threshold<br>threshold-value2 event-entry2<br>entrytype { forever   cycle<br>cycle-period } [ owner text ] | Before adding an extended alarm entry, you need to use the <b>rmon event</b> command to define the event to be referenced by the extended alarm entry. |
| Enter Ethernet port view    | <b>interface</b> interface-type interface-number                                                                                                    | -                                                                                                    |
| Add a history entry         | rmon history entry-number<br>buckets number interval<br>sampling-interval [ owner<br>text ]                                                                                                    | Optional                                                                                                    |
| Add a statistics entry      | rmon statistics <i>entry-number</i> [ <b>owner</b> <i>text</i> ]                                                                                                    | Optional                                                                                                    |

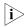

- The rmon alarm and rmon prialarm commands take effect on existing nodes only.
- For each port, only one RMON statistics entry can be created. That is, if an RMON statistics entry is already created for a given port, you will fail to create another statistics entry with a different index for the same port.

# **Displaying RMON**

After the above configuration, you can execute the **display** command in any view to display the RMON running status, and to verify the configuration.

Table 280 Display RMON

| Operation                               | Command                                                                                 | Description            |
|-----------------------------------------|-----------------------------------------------------------------------------------------|------------------------|
| Display RMON statistics                 | display rmon statistics [<br>interface-type<br>interface-number   unit<br>unit-number ] | Available in any view. |
| Display RMON history information        | display rmon history [<br>interface-type<br>interface-number   unit<br>unit-number ]    |                        |
| Display RMON alarm information          | <b>display rmon alarm</b> [ entry-number ]                                              |                        |
| Display extended RMON alarm information | <b>display rmon prialarm</b> [ prialarm-entry-number ]                                  |                        |
| Display RMON events                     | display rmon event [ event-entry ]                                                      |                        |
| Display RMON event logs                 | display rmon eventlog [ event-entry ]                                                   |                        |

# RMON Configuration Examples

### **Network requirements**

- The switch to be tested is connected to a remote NMS through the Internet. Ensure that the SNMP agents are correctly configured before performing RMON configuration.
- Create an entry in the extended alarm table to monitor the information of statistics on the Ethernet port, if the change rate of which exceeds the set threshold, the alarm events will be triggered.

#### **Network diagram**

Figure 108 Network diagram for RMON configuration

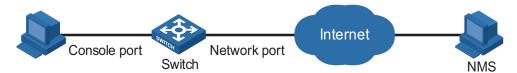

# **Configuration procedures**

# Add the statistics entry numbered 1 to take statistics on Ethernet 1/0/1.

<4210> system-view [4210] interface Ethernet 1/0/1

```
[4210-Ethernet1/0/1] rmon statistics 1
[4210-Ethernet1/0/1] quit
```

# Add the event entries numbered 1 and 2 to the event table, which will be trigg ered by the following extended alarm.

```
[4210] rmon event 1 log
[4210] rmon event 2 trap 10.21.30.55
```

# Add an entry numbered 2 to the extended alarm table to allow the system to calculate the alarm variables with the

(.1.3.6.1.2.1.16.1.1.1.9.1+.1.3.6.1.2.1.16.1.1.1.10.1) formula to get the numbers of all the oversize and undersize packets received by Ethernet 1/0/1 that are in correct data format and sample it in every 10 seconds. When the change ratio between samples reaches the rising threshold of 50, event 1 is triggered; when the change ratio drops under the falling threshold, event 2 is triggered.

```
[4210] rmon prialarm 2 (.1.3.6.1.2.1.16.1.1.1.9.1+.1.3.6.1.2.1.16.1.1.1.10.1) test 10 changeratio rising_threshold 50 1 falling_threshold 5 2 entrytype forever owner user1
```

# Display the RMON extended alarm entry numbered 2.

```
[4210] display rmon prialarm 2
Prialarm table 2 owned by user1 is VALID.

Samples type : changeratio

Variable formula: (.1.3.6.1.2.1.16.1.1.1.9.1+.1.3.6.1.2.1.16.1.1.1.10.1)

Description : test

Sampling interval : 10(sec)

Rising threshold : 100(linked with event 1)

Falling threshold : 10(linked with event 2)

When startup enables : risingOrFallingAlarm

This entry will exist : forever.

Latest value : 0
```

# **35**

# **NTP CONFIGURATION**

#### Introduction to NTP

Network time protocol (NTP) is a time synchronization protocol defined in RFC 1305. It is used for time synchronization between a set of distributed time servers and clients. Carried over UDP, NTP transmits packets through UDP port 123.

NTP is intended for time synchronization between all devices that have clocks in a network so that the clocks of all devices can keep consistent. Thus, the devices can provide multiple unified-time-based applications (See "Applications of NTP").

A local system running NTP can not only be synchronized by other clock sources, but also serve as a clock source to synchronize other clocks. Besides, it can synchronize, or be synchronized by other systems by exchanging NTP messages.

### **Applications of NTP**

As setting the system time manually in a network with many devices leads to a lot of workload and cannot ensure accuracy, it is unfeasible for an administrator to perform the operation. However, an administrator can synchronize the clocks of devices in a network with required accuracy by performing NTP configuration.

NTP is mainly applied to synchronizing the clocks of all devices in a network. For example:

- In network management, the analysis of the log information and debugging information collected from different devices is meaningful and valid only when network devices that generate the information adopts the same time.
- The billing system requires that the clocks of all network devices be consistent.
- Some functions, such as restarting all network devices in a network simultaneously require that they adopt the same time.
- When multiple systems cooperate to handle a rather complex transaction, they must adopt the same time to ensure a correct execution order.
- To perform incremental backup operations between a backup server and a host, you must make sure they adopt the same time.

NTP has the following advantages:

- Defining the accuracy of clocks by stratum to synchronize the clocks of all devices in a network quickly
- Supporting access control (See "Configuring Access Control Right") and MD5 encrypted authentication (See "Configuring NTP Authentication")
- Sending protocol packets in unicast, multicast, or broadcast mode

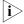

The clock stratum determines the accuracy, which ranges from 1 to 16. The stratum of a reference clock ranges from 1 to 15. The clock accuracy decreases

as the stratum number increases. A stratum 16 clock is in the unsynchronized state and cannot serve as a reference clock.

■ The local clock of a Switch 4210 cannot be set as a reference clock. It can serve as a reference clock source to synchronize the clock of other devices only after it is synchronized.

# Implementation Principle of NTP

Figure 109 shows the implementation principle of NTP.

Ethernet switch A (Device A) is connected to Ethernet switch B (Device B) through Ethernet ports. Both having their own system clocks, they need to synchronize the clocks of each other through NTP. To help you to understand the implementation principle, we suppose that:

- Before the system clocks of Device A and Device B are synchronized, the clock of Device A is set to 10:00:00 am, and the clock of Device B is set to 11:00:00 am.
- Device B serves as the NTP server, that is, the clock of Device A will be synchronized to that of Device B.
- It takes one second to transfer an NTP message from Device A to Device B or from Device B to Device A.

NTP message 10:00:00 am IP network Device B NTP message 10:00:00 am 11:00:01 am IP network Device B Device A NTP message 10:00:00 am 11:00:01 am 11:00:02 am IP network Device B Device A NTP message received at 10:00:03 am IP network Device A Device B

Figure 109 Implementation principle of NTP

The procedure of synchronizing the system clock is as follows:

Device A sends an NTP message to Device B, with a timestamp 10:00:00 am  $(T_1)$  identifying when it is sent.

- When the message arrives at Device B, Device B inserts its own timestamp 11:00:01 am  $(T_2)$  into the packet.
- When the NTP message leaves Device B, Device B inserts its own timestamp 11:00:02 am  $(T_3)$  into the packet.
- When receiving a response packet, the local time of Device A is 10:00:03 am (T4)

At this time, Device A has enough information to calculate the following two parameters:

Delay for an NTP message to make a round trip between Device A and Device

Delay = 
$$(T_4 - T_1) - (T_3 - T_2)$$
.

■ Time offset of Device A relative to Device B:

Offset = 
$$((T_2 - T_1) + (T_3 - T_4))/2$$
.

Device A can then set its own clock according to the above information to synchronize its clock to that of Device B.

For detailed information, refer to RFC 1305.

# NTP Implementation Modes

According to the network structure and the position of the local Ethernet switch in the network, the local Ethernet switch can work in multiple NTP modes to synchronize the clock.

#### Server/client mode

Figure 110 Server/client mode

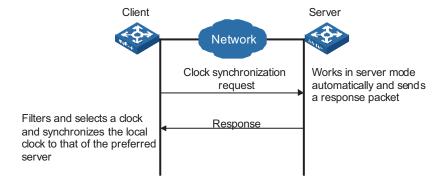

# Symmetric peer mode

Figure 111 Symmetric peer mode

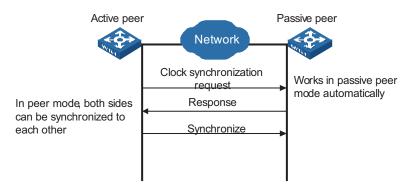

In the symmetric peer mode, the local Switch 4210 serves as the symmetric-active peer and sends clock synchronization request first, while the remote server serves as the symmetric-passive peer automatically.

If both of the peers have reference clocks, the one with a smaller stratum number is adopted.

#### **Broadcast mode**

Figure 112 Broadcast mode

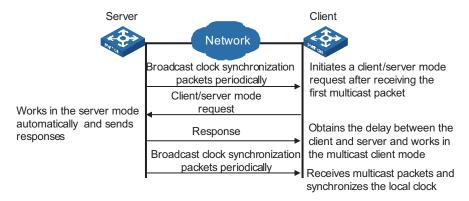

#### Multicast mode

Figure 113 Multicast mode

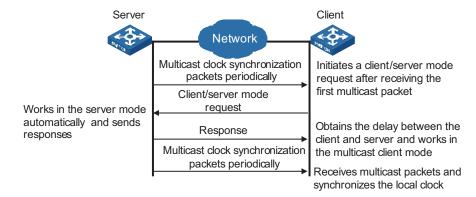

Table 281 describes how the above mentioned NTP modes are implemented on the 3Com Switch 4210 Family.

Table 281 NTP implementation modes on the 3Com Switch 4210 Family

| NTP implementation mode | Configuration on the Switch 4210                                                                                                    |
|-------------------------|----------------------------------------------------------------------------------------------------|
| Server/client mode      | Configure the local Switch 4210 to work in the NTP client mode. In this mode, the remote server serves as the local time server, while the local switch serves as the client.                                          |
| Symmetric peer mode     | Configure the local Switch 4210 to work in NTP symmetric peer mode. In this mode, the remote server serves as the symmetric-passive peer of the Switch 4210, and the local switch serves as the symmetric-active peer. |
| Broadcast mode          | Configure the local Switch 4210 to work in NTP broadcast server mode. In this mode, the local switch broadcasts NTP messages through the VLAN interface configured on the switch.                                      |
|                         | Configure the Switch 4210 to work in NTP broadcast client mode. In this mode, the local Switch 4210 receives broadcast NTP messages through the VLAN interface configured on the switch.                               |
| Multicast mode          | Configure the local Switch 4210 to work in NTP multicast server mode. In this mode, the local switch sends multicast NTP messages through the VLAN interface configured on the switch.                                 |
|                         | Configure the local Switch 4210 to work in NTP multicast client mode. In this mode, the local switch receives multicast NTP messages through the VLAN interface configured on the switch.                              |

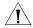

#### **CAUTION:**

- When the Switch 4210 is in server mode or symmetric passive mode, you need not perform related configurations on this switch, but on the client or the symmetric-active peer.
- The NTP server mode, NTP broadcast mode, or NTP multicast mode takes effect only after the local clock of the 3Com Switch 4210 has been synchronized.
- When symmetric peer mode is configured on two Ethernet switches, to synchronize the clock of the two switches, make sure at least one switch's clock has been synchronized.

# NTP Configuration Tasks

 Table 282
 NTP configuration tasks

| Task                                   | Remarks  |
|----------------------------------------|----------|
| "Configuring NTP Implementation Modes" | Required |
| "Configuring Access Control Right"     | Optional |
| "Configuring NTP Authentication"       | Optional |
| "Configuring Optional NTP Parameters"  | Optional |
| "Displaying NTP Configuration"         | Optional |

### Configuring NTP Implementation Modes

A Switch 4210 can work in one of the following NTP modes:

- "Configuring NTP Server/Client Mode"
- "Configuring the NTP Symmetric Peer Mode"
- "Configuring NTP Broadcast Mode"
- "Configuring NTP Multicast Mode"

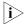

To protect unused sockets against attacks by malicious users and improve security, the 3Com Switch 4210 Family provides the following functions:

- UDP port 123 is opened only when the NTP feature is enabled.
- UDP port 123 is closed as the NTP feature is disabled.

These functions are implemented as follows:

- Execution of one of the ntp-service unicast-server, ntp-service unicast-peer, ntp-service broadcast-client, ntp-service broadcast-server, ntp-service multicast-client, and ntp-service multicast-server commands enables the NTP feature and opens UDP port 123 at the same time.
- Execution of the undo form of one of the above six commands disables all implementation modes of the NTP feature and closes UDP port 123 at the same time.

### Configuring NTP Server/Client Mode

For switches working in the server/client mode, you only need to perform configurations on the clients, and not on the servers.

Table 283 Configure an NTP client

| Operation               | Command                                                                                                    | Description                                                              |
|-------------------------|----------------------------------------------------------------------------------------------------|--------------------------------------------------------------------------|
| Enter system view       | system-view                                                                                                    | -                                                                        |
| Configure an NTP client | ntp-service unicast-server {                                                                                                    | Required                                                                 |
|                         | remote-ip   server-name } [ authentication-keyid key-id   priority   source-interface Vlan-interface vlan-id   version number ]* | By default, the switch is not configured to work in the NTP client mode. |

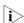

- The remote server specified by remote-ip or server-name serves as the NTP server, and the local switch serves as the NTP client. The clock of the NTP client will be synchronized by but will not synchronize that of the NTP server.
- remote-ip cannot be a broadcast address, a multicast address or the IP address of the local clock.
- After you specify an interface for sending NTP messages through the source-interface keyword, the source IP address of the NTP message will be configured as the primary IP address of the specified interface.
- A switch can act as a server to synchronize the clock of other switches only after its clock has been synchronized. If the clock of a server has a stratum level lower than or equal to that of a client's clock, the client will not synchronize its clock to the server's.
- You can configure multiple servers by repeating the ntp-service
   unicast-server command. The client will choose the optimal reference source.

## Configuring the NTP Symmetric Peer Mode

For switches working in the symmetric peer mode, you need to specify a symmetric-passive peer on the symmetric-active peer.

**Table 284** Configure a symmetric-active switch

| Operation                   | Command                                                                                                    | Description                                                           |
|-----------------------------|----------------------------------------------------------------------------------------------------|-----------------------------------------------------------------------|
| Enter system view           | system-view                                                                                                    | -                                                                     |
| Specify a symmetric-passive | ntp-service unicast-peer {                                                                                                    | Required                                                              |
| peer for the switch         | remote-ip   peer-name } [ authentication-keyid key-id   priority   source-interface Vlan-interface vlan-id   version number ]* | By default, a switch is not configured to work in the symmetric mode. |

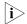

- In the symmetric peer mode, you need to execute the related NTP configuration commands (refer to "Configuring NTP Implementation Modes" for details) to enable NTP on a symmetric-passive peer; otherwise, the symmetric-passive peer will not process NTP messages from the symmetric-active peer.
- The remote device specified by *remote-ip* or *peer-name* serves as the peer of the local Ethernet switch, and the local switch works in the symmetric-active mode. In this case, the clock of the local switch and that of the remote device can be synchronized to each other.
- remote-ip must not be a broadcast address, a multicast address or the IP address of the local clock.
- After you specify an interface for sending NTP messages through the source-interface keyword, the source IP address of the NTP message will be configured as the IP address of the specified interface.
- Typically, the clock of at least one of the symmetric-active and symmetric-passive peers should be synchronized first; otherwise the clock synchronization will not proceed.
- You can configure multiple symmetric-passive peers for the local switch by repeating the **ntp-service unicast-peer** command. The clock of the peer with the smallest stratum will be chosen to synchronize with the local clock of the switch.

### Configuring NTP Broadcast Mode

For switches working in the broadcast mode, you need to configure both the server and clients. The broadcast server periodically sends NTP broadcast messages to the broadcast address 255.255.255.255. The switches working in the NTP broadcast client mode will respond to the NTP messages, so as to start the clock synchronization.

A 3Com Switch 4210 can operate as a broadcast server or a broadcast client.

- Refer to Table 285 for configuring a switch to work in the NTP broadcast server mode.
- Refer to Table 286 for configuring a switch to work in the NTP broadcast client mode.

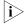

A broadcast server can synchronize broadcast clients only after its clock has been synchronized.

# Configuring a switch to work in the NTP broadcast server mode

**Table 285** Configure a switch to work in the NTP broadcast server mode

| Operation                        | Command                                                            | Description                |
|----------------------------------|--------------------------------------------------------------------|----------------------------|
| Enter system view                | system-view                                                        | -                          |
| Enter VLAN interface view        | interface Vlan-interface vlan-id                                   | -                          |
| Configure the switch to work     |                                                                    | Required                   |
| in the NTP broadcast server mode | broadcast-server [ authentication-keyid key-id   version number ]* | Not configured by default. |

### Configuring a switch to work in the NTP broadcast client mode

**Table 286** Configure a switch to work in the NTP broadcast client mode

| Operation                                                     | Command                          | Description                          |
|---------------------------------------------------------------|----------------------------------|--------------------------------------|
| Enter system view                                             | system-view                      | -                                    |
| Enter VLAN interface view                                     | interface Vlan-interface vlan-id | -                                    |
| Configure the switch to work in the NTP broadcast client mode | ntp-service<br>broadcast-client  | Required  Not configured by default. |

# Configuring NTP Multicast Mode

For switches working in the multicast mode, you need to configure both the server and clients. The multicast server periodically sends NTP multicast messages to multicast clients. The switches working in the NTP multicast client mode will respond to the NTP messages, so as to start the clock synchronization.

A 3Com Switch 4210 can work as a multicast server or a multicast client.

- Refer to Table 287 for configuring a switch to work in the NTP multicast server mode.
- Refer to Table 288 for configuring a switch to work in the NTP multicast client mode.

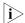

- A multicast server can synchronize multicast clients only after its clock has been synchronized.
- The Switch 4210 working in the multicast server mode supports up to 1,024 multicast clients.

### Configuring a switch to work in the multicast server mode

 Table 287
 Configure a switch to work in the NTP multicast server mode

| Operation                        | Command                                                                                                    | Description                |
|----------------------------------|----------------------------------------------------------------------------------------------------|----------------------------|
| Enter system view                | system-view                                                                                                | -                          |
| Enter VLAN interface view        | interface Vlan-interface<br>vlan-id                                                                        | -                          |
| Configure the switch to work     | ntp-service                                                                                                | Required                   |
| in the NTP multicast server mode | multicast-server [ ip-address<br>] [ authentication-keyid<br>keyid   ttl ttl-number  <br>version number ]* | Not configured by default. |

## Configuring a switch to work in the multicast client mode

**Table 288** Configure a switch to work in the NTP multicast client mode

| Operation                                                     | Command                                                   | Description                         |
|---------------------------------------------------------------|-----------------------------------------------------------|-------------------------------------|
| Enter system view                                             | system-view                                               | -                                   |
| Enter VLAN interface view                                     | interface Vlan-interface vlan-id                          | -                                   |
| Configure the switch to work in the NTP multicast client mode | <b>ntp-service multicast-client</b> [ <i>ip-address</i> ] | Required Not configured by default. |

# Configuring Access Control Right

With the following command, you can configure the NTP service access-control right to the local switch for a peer device. There are four access-control rights, as follows:

- query: Control query right. This level of right permits the peer device to perform control query to the NTP service on the local device but does not permit the peer device to synchronize its clock to the local device. The so-called "control query" refers to query of state of the NTP service, including alarm information, authentication status, clock source information, and so on.
- **synchronization**: Synchronization right. This level of right permits the peer device to synchronize its clock to the local switch but does not permit the peer device to perform control query.
- **server**: Server right. This level of right permits the peer device to perform synchronization and control query to the local switch but does not permit the local switch to synchronize its clock to the peer device.
- **peer**: Peer access. This level of right permits the peer device to perform synchronization and control query to the local switch and also permits the local switch to synchronize its clock to the peer device.

From the highest NTP service access-control right to the lowest one are **peer**, **server**, **synchronization**, and **query**. When a device receives an NTP request, it will perform an access-control right match in this order and use the first matched right.

# Configuration Prerequisites

Prior to configuring the NTP service access-control right to the local switch for peer devices, you need to create and configure an ACL associated with the access-control right. To configure an ACL, refer to "ACL Configuration" on page 291.

### **Configuration Procedure**

**Table 289** Configure the NTP service access-control right to the local device for peer devices

| Operation                                                                           | Command                                                                         | Description               |
|-------------------------------------------------------------------------------------|---------------------------------------------------------------------------------|---------------------------|
| Enter system view                                                                   | system-view                                                                     | -                         |
| Configure the NTP service access-control right to the local switch for peer devices | ntp-service access { peer  <br>server   synchronization  <br>query } acl-number | Optional  peer by default |

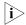

The access-control right mechanism provides only a minimum degree of security protection for the local switch. A more secure method is identity authentication.

# Configuring NTP Authentication

In networks with higher security requirements, the NTP authentication function must be enabled to run NTP. Through password authentication on the client and the server, the clock of the client is synchronized only to that of the server that passes the authentication. This improves network security. Table 290 shows the roles of devices in the NTP authentication function.

 Table 290
 Description of the device roles in NTP authentication function

| Role of device | Working mode                                      |  |
|----------------|---------------------------------------------------|--|
| Client         | Client in the server/client mode                  |  |
|                | Client in the broadcast mode                      |  |
|                | Client in the multicast mode                      |  |
|                | Symmetric-active peer in the symmetric peer mode  |  |
| Server         | Server in the server/client mode                  |  |
|                | Server in the broadcast mode                      |  |
|                | Server in the multicast mode                      |  |
|                | Symmetric-passive peer in the symmetric peer mode |  |

# Configuration Prerequisites

NTP authentication configuration involves:

- Configuring NTP authentication on the client
- Configuring NTP authentication on the server

Observe the following principles when configuring NTP authentication:

- If the NTP authentication function is not enabled on the client, the clock of the client can be synchronized to a server no matter whether the NTP authentication function is enabled on the server (assuming that other related configurations are properly performed).
- For the NTP authentication function to take effect, a trusted key needs to be configured on both the client and server after the NTP authentication is enabled on them.
- The local clock of the client is only synchronized to the server that provides a trusted key.
- In addition, for the server/client mode and the symmetric peer mode, you need to associate a specific key on the client (the symmetric-active peer in the symmetric peer mode) with the corresponding NTP server (the symmetric-passive peer in the symmetric peer mode); for the NTP broadcast/multicast mode, you need to associate a specific key on the broadcast/multicast server with the corresponding NTP broadcast/multicast client. Otherwise, NTP authentication cannot be enabled normally.
- Configurations on the server and the client must be consistent.

# **Configuration Procedure**

# Configuring NTP authentication on the client

 Table 291
 Configure NTP authentication on the client

| Operation                                             |                                                                               | Command                                                                        | Description                                                                               |
|-------------------------------------------------------|-------------------------------------------------------------------------------|--------------------------------------------------------------------------------|-------------------------------------------------------------------------------------------|
| Enter system view                                     |                                                                               | system-view                                                                    | -                                                                                         |
|                                                       | NTP authentication                                                            | ntp-service authentication enable                                              | Required                                                                                  |
| function                                              |                                                                               |                                                                                | Disabled by default.                                                                      |
| Configure                                             |                                                                               | ntp-service                                                                    | Required                                                                                  |
| authentication key                                    |                                                                               | authentication-keyid key-id<br>authentication-model md5<br>value               | By default, no NTP authentication key is configured.                                      |
| Configure the specified key as                        |                                                                               | ntp-service reliable<br>authentication-keyid <i>key-id</i>                     | Required                                                                                  |
| a trusted key                                         |                                                                               |                                                                                | By default, no trusted key is configured.                                                 |
| Associate                                             | Configure on the                                                              | ntp-service unicast-server {                                                   | Required                                                                                  |
| specified                                             | •                                                                             | For the client in the NTP broadcast/multicast mode,                            |                                                                                           |
| key with<br>the<br>correspo<br>nding<br>NTP<br>server | Configure on the<br>symmetric-active<br>peer in the<br>symmetric peer<br>mode | ntp-service unicast-peer { remote-ip   peer-name } authentication-keyid key-id | you just need to associate the specified key with the client on the corresponding server. |

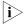

NTP authentication requires that the authentication keys configured for the server and the client be the same. Besides, the authentication keys must be trusted keys. Otherwise, the clock of the client cannot be synchronized with that of the server.

# Configuring NTP authentication on the server

**Table 292** Configure NTP authentication on the server

| Operation                      | Command                                                   | Description                                          |
|--------------------------------|-----------------------------------------------------------|------------------------------------------------------|
| Enter system view              | system-view                                               | -                                                    |
| Enable NTP authentication      | ntp-service authentication                                | Required                                             |
|                                | enable                                                    | Disabled by default.                                 |
| Configure an NTP               | ntp-service                                               | Required                                             |
| authentication key             | authentication-keyid key-id authentication-mode md5 value | By default, no NTP authentication key is configured. |
| Configure the specified key as | ntp-service reliable                                      | Required                                             |
| a trusted key                  | rusted key authentication-keyid key-id                    |                                                      |
| Enter VLAN interface view      | interface Vlan-interface vlan-id                          | -                                                    |

 Table 292
 Configure NTP authentication on the server

| Operation                                                                                                    |         | Command                                                                                                    | Description                                                                                         |
|----------------------------------------------------------------------------------------------------|---------|----------------------------------------------------------------------------------------------------|----------------------------------------------------------------------------------------------------|
| correspondin G Configure on the NTP the NTP th | the NTP |                                                                                                    | <ul> <li>In NTP broadcast server<br/>mode and NTP multicast<br/>server mode, you need to</li> </ul> |
|                                                                                                    | the NTP | •                                                                                                    | associate the specified key<br>with the corresponding<br>broadcast/multicast client                 |
|                                                                                                    |         | ■ You can associate an NTP broadcast/multicast client with an authentication key while configuring NTP mode. You can also use this command to associate them after configuring the NTP mode. |                                                                                                    |

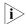

The procedure for configuring NTP authentication on the server is the same as that on the client. Besides, the client and the server must be configured with the same authentication key.

# Configuring Optional NTP Parameters

**Table 293** Optional NTP parameters configuration tasks

| Task                                                                        | Remarks  |
|-----------------------------------------------------------------------------|----------|
| "Configuring an Interface on the Local Switch<br>to Send NTP messages"      | Optional |
| "Configuring the Number of Dynamic<br>Sessions Allowed on the Local Switch" | Optional |
| "Disabling an Interface from Receiving NTP messages"                        | Optional |

# Configuring an Interface on the Local Switch to Send NTP messages

**Table 294** Configure an interface on the local switch to send NTP messages

| Operation                                                       | Command                                                   | Description |
|-----------------------------------------------------------------|-----------------------------------------------------------|-------------|
| Enter system view                                               | system-view                                               | -           |
| Configure an interface on the local switch to send NTP messages | ntp-service<br>source-interface<br>Vlan-interface vlan-id | Required    |

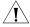

**CAUTION:** If you have specified an interface in the **ntp-service unicast-server** or **ntp-service unicast-peer** command, this interface will be used for sending NTP messages.

# Configuring the Number of Dynamic Sessions Allowed on the Local Switch

A single device can have a maximum of 128 associations at the same time, including static associations and dynamic associations. A static association refers to an association that a user has manually created by using an NTP command, while a dynamic association is a temporary association created by the system during operation. A dynamic association will be removed if the system fails to receive messages from it over a specific long time. In the server/client mode, for example, when you carry out a command to synchronize the time to a server, the system will create a static association, and the server will just respond passively

upon the receipt of a message, rather than creating an association (static or dynamic). In the symmetric mode, static associations will be created at the symmetric-active peer side, and dynamic associations will be created at the symmetric-passive peer side; In the broadcast or multicast mode, static associations will be created at the server side, and dynamic associations will be created at the client side.

**Table 295** Configure the number of dynamic sessions allowed on the local switch

| Operation                                                                    | Command                        | Description                                                        |
|------------------------------------------------------------------------------|--------------------------------|--------------------------------------------------------------------|
| Enter system view                                                            | system-view                    | -                                                                  |
| Configure the maximum                                                        | ntp-service                    | Required                                                           |
| number of dynamic sessions<br>that can be established on the<br>local switch | max-dynamic-sessions<br>number | By default, up to 100 dynamic sessions can be established locally. |

# Disabling an Interface from Receiving NTP messages

**Table 296** Disable an interface from receiving NTP messages

| Operation                 | Command                          | Description                                         |
|---------------------------|----------------------------------|-----------------------------------------------------|
| Enter system view         | system-view                      | -                                                   |
| Enter VLAN interface view | interface Vlan-interface vlan-id | -                                                   |
| Disable an interface from | ntp-service in-interface         | Required                                            |
| receiving NTP messages    | essages <b>disable</b>           | By default, a VLAN interface receives NTP messages. |

# Displaying NTP Configuration

After the above configurations, you can execute the **display** commands in any view to display the running status of switch, and verify the effect of the configurations.

**Table 297** Display NTP configuration

| Operation                                                                                                    | Command                                     | Description           |
|----------------------------------------------------------------------------------------------------|---------------------------------------------|-----------------------|
| Display the status of NTP services                                                                                          | display ntp-service status                  | Available in any view |
| Display the information about the sessions maintained by NTP                                                                | display ntp-service sessions<br>[ verbose ] |                       |
| Display the brief information<br>about NTP servers along the<br>path from the local device to<br>the reference clock source | display ntp-service trace                   |                       |

# **Configuration Example**

# Configuring NTP Server/Client Mode

#### **Network requirements**

- The local clock of Device A (a switch) is to be used as a master clock, with the stratum level of 2.
- Device A is used as the NTP server of Device B (a Switch 4210)

■ Configure Device B to work in the client mode, and then Device A will automatically work in the server mode.

### Network diagram

Figure 114 Network diagram for the NTP server/client mode configuration

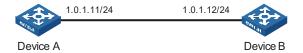

## Configuration procedure

Perform the following configurations on Device B.

# View the NTP status of Device B before synchronization.

```
<DeviceB> display ntp-service status
Clock status: unsynchronized
Clock stratum: 16
Reference clock ID: none
Nominal frequency: 100.0000 Hz
Actual frequency: 100.0000 Hz
Clock precision: 2^18
Clock offset: 0.0000 ms
Root delay: 0.00 ms
Root dispersion: 0.00 ms
Peer dispersion: 0.00 ms
Reference time: 00:00:00.000 UTC Jan 1 1900 (00000000.0000000)
```

# Set Device A as the NTP server of Device B.

```
<DeviceB> system-view
[DeviceB] ntp-service unicast-server 1.0.1.11
```

# (After the above configurations, Device B is synchronized to Device A.) View the NTP status of Device B.

```
[DeviceB] display ntp-service status
Clock status: synchronized
Clock stratum: 3
Reference clock ID: 1.0.1.11
Nominal frequency: 100.0000 Hz
Actual frequency: 100.0000 Hz
Clock precision: 2^18
Clock offset: 0.66 ms
Root delay: 27.47 ms
Root dispersion: 208.39 ms
Peer dispersion: 9.63 ms
Reference time: 17:03:32.022 UTC Thu Apr 2 2007 (BF422AE4.05AEA86C)
```

The above output information indicates that Device B is synchronized to Device A, and the stratum level of its clock is 3, one level lower than that of Device A.

# View the information about NTP sessions of Device B. (You can see that Device B establishes a connection with Device A.)

# Configuring NTP Symmetric Peer Mode

### **Network requirements**

- The local clock of Device A is set as the NTP master clock, with the clock stratum level of 2.
- Device C (a Switch 4210) uses Device A as the NTP server, and Device A works in server mode automatically.
- The local clock of Device B is set as the NTP master clock, with the clock stratum level of 1. Set Device C as the peer of Device B.

### **Network diagram**

Figure 115 Network diagram for NTP peer mode configuration

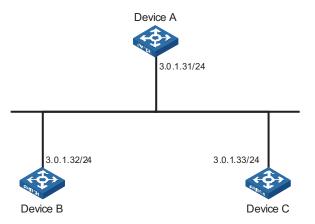

#### **Configuration procedure**

1 Configure Device C.

# Set Device A as the NTP server.

```
<DeviceC> system-view
[DeviceC] ntp-service unicast-server 3.0.1.31
```

**2** Configure Device B (after the Device C is synchronized to Device A).

# Enter system view.

<DeviceB> system-view

# Set Device C as the peer of Device B.

[DeviceB] ntp-service unicast-peer 3.0.1.33

Device C and Device B are symmetric peers after the above configuration. Device B works in symmetric active mode, while Device C works in symmetric passive mode. Because the stratum level of the local clock of Device B is 1, and that of Device C is 3, the clock of Device C is synchronized to that of Device B.

View the status of Device C after the clock synchronization.

```
[DeviceC] display ntp-service status Clock status: synchronized
```

Clock stratum: 2

Reference clock ID: 3.0.1.32 Nominal frequency: 100.0000 Hz Actual frequency: 100.0000 Hz

Clock precision: 2^18
Clock offset: 0.66 ms
Root delay: 27.47 ms
Root dispersion: 208.39 ms
Peer dispersion: 9.63 ms

Reference time: 17:03:32.022 UTC Thu Apr 2 2007 (BF422AE4.05AEA86C)

The output information indicates that the clock of Device C is synchronized to that of Device B and the stratum level of its local clock is 2, one level lower than Device B

# View the information about the NTP sessions of Device C (you can see that a connection is established between Device C and Device B).

### Configuring NTP Broadcast Mode

### **Network requirements**

- The local clock of Device C is set as the NTP master clock, with a stratum level of 2. Configure Device C to work in the NTP broadcast server mode and send NTP broadcast messages through Vlan-interface2.
- Device A and Device D are two Switch 4210s. Configure Device A and Device D to work in the NTP broadcast client mode and listen to broadcast messages through their own Vlan-interface2.

#### Network diagram

Figure 116 Network diagram for the NTP broadcast mode configuration

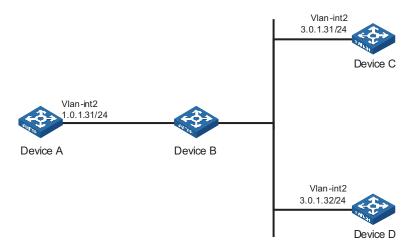

#### Configuration procedure

1 Configure Device C.

# Enter system view.

```
<DeviceC> system-view
```

# Set Device C as the broadcast server, which sends broadcast messages through Vlan-interface2.

```
[DeviceC] interface Vlan-interface 2
[DeviceC-Vlan-interface2] ntp-service broadcast-server
```

**2** Configure Device A. (perform the same configuration on Device D)

# Enter system view.

```
<DeviceA> system-view
```

# Set Device A as a broadcast client.

```
[DeviceA] interface Vlan-interface 2
[DeviceA-Vlan-interface2] ntp-service broadcast-client
```

After the above configurations, Device A and Device D will listen to broadcast messages through their own Vlan-interface2, and Device C will send broadcast messages through Vlan-interface2. Because Device A and Device C do not share the same network segment, Device A cannot receive broadcast messages from Device C, while Device D is synchronized to Device C after receiving broadcast messages from Device C.

View the NTP status of Device D after the clock synchronization.

```
[DeviceD] display ntp-service status
Clock status: synchronized
Clock stratum: 3
Reference clock ID: 3.0.1.31
Nominal frequency: 100.0000 Hz
Actual frequency: 100.0000 Hz
Clock precision: 2^18
Clock offset: 198.7425 ms
Root delay: 27.47 ms
Root dispersion: 208.39 ms
Peer dispersion: 9.63 ms
Reference time: 17:03:32.022 UTC Thu Apr 2 2007 (BF422AE4.05AEA86C)
```

The output information indicates that Device D is synchronized to Device C, with the clock stratum level of 3, one level lower than that of Device C.

# View the information about the NTP sessions of Device D and you can see that a connection is established between Device D and Device C.

### Configuring NTP Multicast Mode

### **Network requirements**

- The local clock of Device C is set as the NTP master clock, with a clock stratum level of 2. Configure Device C to work in the NTP multicast server mode and advertise multicast NTP messages through Vlan-interface2.
- Device A and Device D are two Switch 4210s. Configure Device A and Device D to work in the NTP multicast client mode and listen to multicast messages through their own Vlan-interface2.

# **Network diagram**

Figure 117 Network diagram for NTP multicast mode configuration

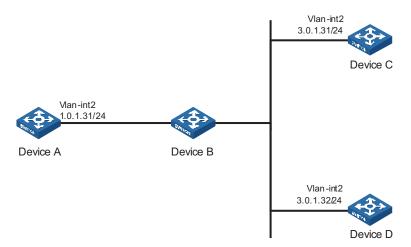

### **Configuration procedure**

1 Configure Device C.

# Enter system view.

<DeviceC> system-view

# Set Device C as a multicast server to send multicast messages through Vlan-interface2.

[DeviceC] interface Vlan-interface 2 [DeviceC-Vlan-interface2] ntp-service multicast-server

**2** Configure Device A (perform the same configuration on Device D).

# Enter system view.

<DeviceA> system-view

# Set Device A as a multicast client to listen to multicast messages through Vlan-interface2.

```
[DeviceA] interface Vlan-interface 2 [DeviceA-Vlan-interface2] ntp-service multicast-client
```

After the above configurations, Device A and Device D respectively listen to multicast messages through their own Vlan-interface2, and Device C advertises multicast messages through Vlan-interface2. Because Device A and Device C do not share the same network segment, Device A cannot receive multicast messages from Device C, while Device D is synchronized to Device C after receiving multicast messages from Device C.

View the NTP status of Device D after the clock synchronization.

[DeviceD] display ntp-service status Clock status: synchronized Clock stratum: 3 Reference clock ID: 3.0.1.31 Nominal frequency: 100.0000 Hz Actual frequency: 100.0000 Hz Clock precision: 2^18 Clock offset: 198.7425 ms Root delay: 27.47 ms

```
Root dispersion: 208.39 ms
Peer dispersion: 9.63 ms
```

Reference time: 17:03:32.022 UTC Thu Apr 2 2007 (BF422AE4.05AEA86C)

The output information indicates that Device D is synchronized to Device C, with a clock stratum level of 3, one stratum level lower than that Device C.

# View the information about the NTP sessions of Device D (You can see that a connection is established between Device D and Device C).

## Configuring NTP Server/Client Mode with Authentication

#### **Network requirements**

- The local clock of Device A is set as the NTP master clock, with a clock stratum level of 2.
- Device B is a Switch 4210 and uses Device A as the NTP server. Device B is set to work in client mode, while Device A works in server mode automatically.
- The NTP authentication function is enabled on Device A and Device B.

#### **Network diagram**

**Figure 118** Network diagram for NTP server/client mode with authentication configuration

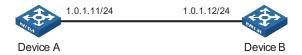

#### Configuration procedure

1 Configure Device B.

# Enter system view.

<DeviceB> system-view

# Enable the NTP authentication function.

[DeviceB] ntp-service authentication enable

# Configure an MD5 authentication key, with the key ID being **42** and the key being **aNiceKey**.

[DeviceB] ntp-service authentication-keyid 42 authentication-mode md5 aNiceKey

# Specify the key 42 as a trusted key.

[DeviceB] ntp-service reliable authentication-keyid 42

# Associate the trusted key with the NTP server (Device A).

[DeviceB] ntp-service unicast-server 1.0.1.11 authentication-keyid 42

After the above configurations, Device B is ready to synchronize with Device A. Because the NTP authentication function is not enabled on Device A, the clock of Device B will fail to be synchronized to that of Device A.

**2** To synchronize Device B, you need to perform the following configurations on Device A.

# Enable the NTP authentication function.

```
[DeviceA] system-view
[DeviceA] ntp-service authentication enable
```

# Configure an MD5 authentication key, with the key ID being **42** and the key being **aNiceKey**.

[DeviceA] ntp-service authentication-keyid 42 authentication-mode md5 aNiceKey # Specify the key 42 as a trusted key.

```
[DeviceA] ntp-service reliable authentication-keyid 42
```

(After the above configurations, the clock of Device B can be synchronized to that of Device A.) View the status of Device B after synchronization.

```
[DeviceB] display ntp-service status
Clock status: synchronized
Clock stratum: 3
Reference clock ID: 1.0.1.11
Nominal frequency: 100.0000 Hz
Actual frequency: 100.1000 Hz
Clock precision: 2^18
Clock offset: 0.66 ms
Root delay: 27.47 ms
Root dispersion: 208.39 ms
Peer dispersion: 9.63 ms
Reference time: 17:03:32.022 UTC Thu Apr 2 2007 (BF422AE4.05AEA86C)
```

The output information indicates that the clock of Device B is synchronized to that of Device A, with a clock stratum level of 3, one stratum level lower than that Device A.

# View the information about NTP sessions of Device B (You can see that a connection is established between Device B and Device A).

# **SSH CONFIGURATION**

#### **SSH Overview**

#### Introduction to SSH

Secure Shell (SSH) is a protocol that provides secure remote login and other security services in insecure network environments. In an SSH connection, data are encrypted before being sent out and decrypted after they reach the destination. This prevents attacks such as plain text password interception. Besides, SSH also provides powerful user authentication functions that prevent attacks such as DNS and IP spoofing.

SSH adopts the client-server model. The device can be configured as an SSH client or an SSH server. In the former case, the device establishes a remote SSH connection to an SSH server. In the latter case, the device provides connections to multiple clients.

Furthermore, SSH can also provide data compression to increase transmission speed, take the place of Telnet or provide a secure "channel" for FTP.

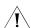

**CAUTION:** Currently, the Switch 4210 device supports only SSH2. when functioning as either an SSH client or an SSH server. Unless otherwise noted, SSH refers to SSH2 throughout this document.

#### Algorithm and Key

Algorithm is a set of transformation rules for encryption and decryption. Information without being encrypted is known as plain text, while information that is encrypted is known as cipher text. Encryption and decryption are performed using a string of characters called a key, which controls the transformation between plain text and cipher text, for example, changing the plain text into cipher text or cipher text into plain text.

Figure 119 Encryption and decryption

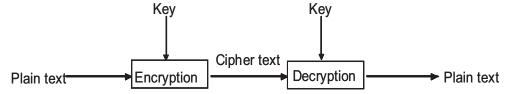

Key-based algorithm is usually classified into symmetric key algorithm and asymmetric key algorithm.

# Asymmetric Key Algorithm

Asymmetric key algorithm means that a key pair exists at both ends. The key pair consists of a private key and a public key. The public key is effective for both ends,

while the private key is effective only for the local end. Normally you cannot use the private key through the public key.

Asymmetric key algorithm encrypts data using the public key and decrypts the data using the private key, thus ensuring data security.

You can also use the asymmetric key algorithm for data signature. For example, user 1 adds his signature to the data using the private key, and then sends the data to user 2. User 2 verifies the signature using the public key of user 1. If the signature is correct, this means that the data originates from user 1.

Both Revest-Shamir-Adleman Algorithm (RSA) and Digital Signature Algorithm (DSA) are asymmetric key algorithms. RSA is used for data encryption and signature, whereas DSA is used for adding signature.

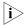

Currently, SSH supports both RSA and DSA.

### **SSH Operating Process**

The session establishment between an SSH client and the SSH server involves the following five stages:

**Table 298** Stages in establishing a session between the SSH client and server

| Stages                        | Description                                                                                 |
|-------------------------------|---------------------------------------------------------------------------------------------|
| Version negotiation           | The two parties negotiate a version to use.                                                 |
| Key and algorithm negotiation | SSH supports multiple algorithms. The two parties negotiate an algorithm for communication. |
| Authentication                | The SSH server authenticates the client in response to the client's authentication request. |
| Session request               | This client sends a session request to the server.                                          |
| Data exchange                 | The client and the server start to communicate with each other.                             |

#### **Version negotiation**

- The server opens port 22 to listen to connection requests from clients.
- The client sends a TCP connection request to the server. After the TCP connection is established, the server sends the first packet to the client, which includes a version identification string in the format of "SSH-<primary protocol version number>-<software version number>--<software version number> ". The primary and secondary protocol version numbers constitute the protocol version number, while the software version number is used for debugging.
- The client receives and resolves the packet. If the protocol version of the server is lower but supportable, the client uses the protocol version of the server; otherwise, the client uses its own protocol version.
- The client sends to the server a packet that contains the number of the protocol version it decides to use. The server compares the version carried in the packet with that of its own to determine whether it can cooperate with the client.
- If the negotiation is successful, the server and the client go on to the key and algorithm negotiation. If not, the server breaks the TCP connection.

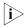

■ All the packets above are transferred in plain text.

### **Key negotiation**

- The server and the client send algorithm negotiation packets to each other, which contain public key algorithm lists supported by the server and the client, encrypted algorithm list, message authentication code (MAC) algorithm list, and compressed algorithm list.
- The server and the client calculate the final algorithm according to the algorithm lists supported.
- The server and the client generate the session key and session ID based on the Diffie-Hellman (DH) exchange algorithm and the host key pair.
- Then, the server and the client get the same session key and use it for data encryption and decryption to secure data communication.

### **Authentication negotiation**

The negotiation steps are as follows:

- The client sends an authentication request to the server. The authentication request contains username, authentication type, and authentication-related information. For example, if the authentication type is **password**, the content is the password.
- The server starts to authenticate the user. If authentication fails, the server sends an authentication failure message to the client, which contains the list of methods used for a new authentication process.
- The client selects an authentication type from the method list to perform authentication again.
- The above process repeats until the authentication succeeds, or the connection is torn down when the authentication times reach the upper limit.

SSH provides two authentication methods: password authentication and publickey authentication.

- In password authentication, the client encrypts the username and password, encapsulates them into a password authentication request, and sends the request to the server. Upon receiving the request, the server decrypts the username and password, compares them with those it maintains, and then informs the client of the authentication result.
- The publickey authentication method authenticates clients using digital signatures. Currently, the device supports two publickey algorithms to implement digital signatures: RSA and DSA. The client sends to the server a publickey authentication request containing its user name, public key and algorithm. The server verifies the public key. If the public key is invalid, the authentication fails; otherwise, the server generates a digital signature to authenticate the client, and then sends back a message to inform the success or failure of the authentication.?

#### **Session request**

After passing authentication, the client sends a session request to the server, while the server listens to and processes the request from the client. If the client passes authentication, the server sends back to the client an SSH\_SMSG\_SUCCESS packet

and goes on to the interactive session stage with the client. Otherwise, the server sends back to the client an SSH\_SMSG\_FAILURE packet, indicating that the processing fails or it cannot resolve the request. The client sends a session request to the server, which processes the request and establishes a session.

#### Data exchange

In this stage, the server and the client exchanges data in this way:

- The client encrypts and sends the command to be executed to the server.
- The server decrypts and executes the command, and then encrypts and sends the result to the client.
- The client decrypts and displays the result on the terminal.

# Configuring the SSH Server

You must perform necessary configurations on the SSH server for SSH clients to access.

# SSH Server Configuration Tasks

**Table 299** SSH server configuration tasks

| Tasks                      |                                                            | Description                                                                                  |
|----------------------------|------------------------------------------------------------|----------------------------------------------------------------------------------------------|
| Configuring the SSH server | Configuring the Protocol<br>Support for the User Interface | Required                                                                                     |
|                            | Generating/Destroying a RSA or DSA Key Pair                | Required                                                                                     |
|                            | Exporting the RSA or DSA<br>Public Key                     | Optional                                                                                     |
|                            | Creating an SSH User and Specify an Authentication Type    | Required                                                                                     |
|                            | Specifying a Service Type for an SSH User                  | Optional                                                                                     |
|                            | Configuring SSH Management                                 | Optional                                                                                     |
|                            | Configuring the Client Public<br>Key on the Server         | Required for <b>publickey</b> authentication; unnecessary for <b>password</b> authentication |
|                            | Assigning a Public Key to an SSH User                      | Required for <b>publickey</b> authentication; unnecessary for <b>password</b> authentication |

# Configuring the Protocol Support for the User Interface

You must configure the supported protocol(s) for SSH remote login. Note that the configuration does not take effect immediately, but will be effective for subsequent login requests.

**Table 300** Configure the protocol(s) that a user interface supports

| Operation                                         | Command                                                        | Description                                                    |
|---------------------------------------------------|----------------------------------------------------------------|----------------------------------------------------------------|
| Enter system view                                 | system-view                                                    | -                                                              |
| Enter the view of one or multiple user interfaces | <b>user-interface</b> [ type ]<br>first-number [ last-number ] | -                                                              |
| Configure the authentication                      | authentication-mode                                            | Required                                                       |
| mode as scheme                                    | scheme [<br>command-authorization ]                            | By default, the user interface authentication mode is password |

**Table 300** Configure the protocol(s) that a user interface supports

| Operation             | Command                     | Description                                    |
|-----------------------|-----------------------------|------------------------------------------------|
| Specify the supported | protocol inbound { all  ssh | Optional                                       |
| protocol(s)           | telnet }                    | By default, both Telnet and SSH are supported. |

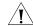

#### **CAUTION:**

- If you have configured a user interface to support SSH protocol, you must configure AAA authentication for the user interface by using the authentication-mode scheme command to ensure successful login.
- On a user interface, if the authentication-mode password or authentication-mode none command has been executed, the protocol inbound ssh command is not available. Similarly, if the protocol inbound ssh command has been executed, the authentication-mode password and authentication-mode none commands are not available.

# Generating/Destroying a RSA or DSA Key Pair

This configuration task lets you generate or destroy a key pair. You must generate an RSA or DSA key pair on the server for an SSH client to log in successfully. When generating a key pair, you will be prompted to enter the key length in bits, which is between 512 and 2048. In case a key pair already exists, the system will ask whether to replace the existing key pair.

**Table 301** Create or destroy a key pair

| Operation                                             | Command                                                 | Remarks                                                    |
|-------------------------------------------------------|---------------------------------------------------------|------------------------------------------------------------|
| Enter system view                                     | system-view                                             |                                                            |
| Generate an RSA key pair                              | rsa local-key-pair create                               | Required                                                   |
|                                                       | public-key local create rsa                             | Use either command                                         |
|                                                       |                                                         | By default, no RSA key pair is created.                    |
| Destroy the RSA key pair                              | rsa local-key-pair destroy                              | Optional                                                   |
|                                                       | public-key local destroy rsa                            | Use either command to destroy the configured RSA key pair. |
| Generate a DSA key pair                               | public-key local create dsa                             | Required                                                   |
|                                                       |                                                         | By default, no DSA key pair is created.                    |
| Destroy the DSA key pair public-key local destroy dsa | . , ,                                                   | Optional                                                   |
|                                                       | Use the command to destroy the configured DSA key pair. |                                                            |

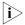

- The command for generating a key pair can survive a reboot. You only need to configure it once.
- Some third-party software, for example, WinSCP, requires that the modulo of a public key be greater than or equal to 768. Therefore, a local key pair of more than 768 bits is recommended.

# Exporting the RSA or DSA Public Key

You can display the generated RSA or DSA key pair on the screen in a specified format, or export it to a specified file for configuring the key at a remote end.

**Table 302** Export the RSA public key

| Operation                                                                                | Command     | Remarks  |
|------------------------------------------------------------------------------------------|-------------|----------|
| Enter system view                                                                        | system-view |          |
| Display the RSA key on the screen in a specified format or export it to a specified file |             | Required |

**Table 303** Export the DSA public key

| Operation                                                                                | Command                                                                 | Remarks  |
|------------------------------------------------------------------------------------------|-------------------------------------------------------------------------|----------|
| Enter system view                                                                        | system-view                                                             |          |
| Display the DSA key on the screen in a specified format or export it to a specified file | <pre>public-key local export dsa { openssh   ssh2 } [ filnename ]</pre> | Required |

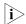

The DSA public key format can be SSH2 and OpenSSH, while the RSA public key format can be SSH1, SSH2 and OpenSSH.

# Creating an SSH User and Specify an Authentication Type

This task is to create an SSH user and specify an authentication type for it. Specifying an authentication type for a new user is a must to get the user login.

**Table 304** Configure an SSH user and specify an authentication type for it

| Operation                                                     | Command                                                                                                    | Remarks                                                                                                    |
|---------------------------------------------------------------|----------------------------------------------------------------------------------------------------|----------------------------------------------------------------------------------------------------|
| Enter system view                                             | system-view                                                                                                 |                                                                                                    |
| Specify the default                                           | ssh authentication-type                                                                                     | Use either command.                                                                                                    |
| authentication type for all SSH users                         | default { all   password  <br>password-publickey  <br>publickey   rsa }                                     | By default, no SSH user is created and no authentication type is specified.                                                                                         |
|                                                               | ssh user username                                                                                           | Note that: If both commands                                                                                                    |
| Create an SSH user, and specify an authentication type for it | ssh user username<br>authentication-type { all  <br>password  <br>password-publickey  <br>publickey   rsa } | are used and different authentication types are specified, the authentication type specified with the <b>ssh user authentication-type</b> command takes precedence. |

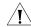

#### **CAUTION:**

- For **password** authentication type, the *username* argument must be consistent with the valid user name defined in AAA; for publickey authentication, the *username* argument is the SSH local user name, so that there is no need to configure a local user in AAA.
- If the default authentication type for SSH users is **password** and local AAA authentication is adopted, you need not use the **ssh user** command to create an SSH user. Instead, you can use the **local-user** command to create a user name and its password and then set the service type of the user to SSH.
- If the default authentication type for SSH users is password and remote authentication (RADIUS authentication, for example) is adopted, you need not use the **ssh user** command to create an SSH user, because it is created on the

remote server. And the user can use its username and password configured on the remote server to access the network.

- Both publickey and rsa indicate public key authentication. They are implemented with the same method.
- Under the **publickey** authentication mode, the level of commands available to a logged-in SSH user can be configured using the **user privilege level** command on the server, and all the users with this authentication mode will enjoy this level.
- Under the **password** or **password-publickey** authentication mode, the level of commands available to a logged-in SSH user is determined by the AAA scheme. Meanwhile, for different users, the available levels of commands are also different.
- Under the **all** authentication mode, the level of commands available to a logged-in SSH user is determined by the actual authentication method used for the user.

# Specifying a Service Type for an SSH User

**Table 305** Specify the service type of an SSH user:

| Operation                              | Command                                                            | Remarks                     |
|----------------------------------------|--------------------------------------------------------------------|-----------------------------|
| Enter system view                      | system-view                                                        | -                           |
| Specify a service type for an SSH user | <pre>ssh user username service-type { stelnet   sftp   all }</pre> | Required stelnet by default |

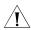

**CAUTION:** If the **ssh user service-type** command is executed with a username that does not exist, the system will automatically create the SSH user. However, the user cannot log in unless you specify an authentication type for it.

# Configuring SSH Management

The SSH server provides a number of management functions that prevent illegal operations such as malicious password guess, to further guarantee the security of SSH connections.

 Table 306
 Configure SSH management

| Operation                           | Command                                           | Description                                 |
|-------------------------------------|---------------------------------------------------|---------------------------------------------|
| Enter system view                   | system-view                                       | -                                           |
| Set SSH authentication timeout time | ssh server timeout seconds                        | Optional                                    |
|                                     |                                                   | By default, the timeout time is 60 seconds. |
| Set SSH authentication retry times  | ssh server<br>authentication-retries <i>times</i> | Optional                                    |
|                                     |                                                   | By default, the number of retry times is 3. |
| Configure a login header            | header shell text                                 | Optional                                    |
|                                     |                                                   | By default, no login header is configured.  |

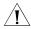

### **CAUTION:**

■ You can configure a login header only when the service type is **stelnet**. For configuration of service types, see "Specifying a Service Type for an SSH User".

 For details of the **header** command, see the corresponding section in *Login* Command.

# Configuring the Client Public Key on the Server

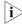

This configuration is not necessary if the **password** authentication mode is configured for SSH users.

With the **publickey** authentication mode configured for an SSH client, you must configure the client's RSA or DSA host public key(s) on the server for authentication.

You can manually configure the public key or import it from a public key file. In the former case, you can manually copy the client's public key to the server. In the latter case, the system automatically converts the format of the public key generated by the client to complete the configuration on the server, but the client's public key should be transferred from the client to the server beforehand through FTP/TFTP.

**Table 307** Configure the client's public key manually

| Operation                                           | Command                             | Description                                                                                                    |
|-----------------------------------------------------|-------------------------------------|----------------------------------------------------------------------------------------------------|
| Enter system view                                   | system-view                         |                                                                                                    |
| Enter public key view                               | public-key peer keyname             | Required                                                                                                    |
| Enter public key edit view                          | public-key-code begin               |                                                                                                    |
| Configure a public key for the client               | Enter the content of the public key | When you input the key data, spaces are allowed between the characters you input (because the system can remove the spaces automatically); you can also press <enter> to continue your input at the next line. But the key you input should be a hexadecimal digit string coded in the public key format.</enter> |
| Return to public key view from public key edit view | public-key-code end                 | -                                                                                                    |
| Exit public key view and return to system view      | peer-public-key end                 | -                                                                                                    |

**Table 308** Import the public key from a public key file

| Operation                                    | Command                                        | Description |
|----------------------------------------------|------------------------------------------------|-------------|
| Enter system view                            | system-view                                    | -           |
| Import the public key from a public key file | public-key peer keyname import sshkey filename | Required    |

You can also use the following commands to configure the client's RSA public key on the server.

**Table 309** Configure the client RSA public key manually

| Operation                                           | Command                                 | Description                                                                                                    |
|-----------------------------------------------------|-----------------------------------------|----------------------------------------------------------------------------------------------------|
| Enter system view                                   | system-view                             |                                                                                                    |
| Enter public key view                               | rsa peer-public-key<br>keyname          | Required                                                                                                    |
| Enter public key edit view                          | public-key-code begin                   |                                                                                                    |
| Configure the client RSA public key                 | Enter the content of the RSA public key | The content must be a hexadecimal string that is generated randomly by the SSH-supported client software and coded compliant to PKCS. Spaces and carriage returns are allowed between characters. |
| Return from public key code view to public key view | public-key-code end                     | When you exit public key code view, the system automatically saves the public key.                                                                                                    |
| Return from public key view to system view          | peer-public-key end                     |                                                                                                    |

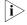

The result of the **display rsa local-key-pair public** command or the public key converted with the SSHKEY tool contains no information such as the authentication type, so they cannot be directly used as parameters in the **public-key peer** command. For the same reason, neither can the result of the **display public-key local rsa public** command be used in the **rsa peer-public-key** command directly.

### Assigning a Public Key to an SSH User

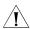

**CAUTION:** This configuration task is unnecessary if the SSH user's authentication mode is **password**.

For the **publickey** authentication mode, you must specify the client's public key on the server for authentication.

 Table 310
 Assign a public key for an SSH user

| Operation                     | Command                                  | Remarks                                                                                          |
|-------------------------------|------------------------------------------|--------------------------------------------------------------------------------------------------|
| Enter system view             | system-view                              |                                                                                                  |
| Assign a public key to an SSH | ssh user username assign {               | Required                                                                                         |
| user                          | <pre>publickey   rsa-key } keyname</pre> | If you issue this command<br>multiple times, the last<br>command overrides the<br>previous ones. |

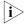

Both the keywords **publickey** and **rsa-key** represent the public key, and have the same implementation.

### Configuring the SSH Client

An SSH client software or SSH2-capable switch can serve as an SSH client to access the SSH server.

#### SSH Client Configuration Tasks

**Table 311** SSH client configuration tasks

| Tasks                      | Description                  |                     |
|----------------------------|------------------------------|---------------------|
| Configuring the SSH client | Using an SSH client software | Use either approach |
|                            | On an SSH2-capable switch    |                     |

#### Configuring the SSH Client Using an SSH Client Software

A variety of SSH client software are available, such as PuTTY and OpenSSH. For an SSH client to establish a connection with an SSH server, use the following commands:

**Table 312** Configuration tasks for using a client software

| Tasks                                                  | Description                                                                                  |
|--------------------------------------------------------|----------------------------------------------------------------------------------------------|
| "Generate a client key"                                | Required for <b>publickey</b> authentication; unnecessary for <b>password</b> authentication |
| "Specify the IP address of the Server"                 | Required                                                                                     |
| "Select a protocol for remote connection"              | Required                                                                                     |
| "Select an SSH version"                                | Required                                                                                     |
| "Open an SSH connection with publickey authentication" | Required for <b>publickey</b> authentication; unnecessary for <b>password</b> authentication |
| "Open an SSH connection with password authentication"  | Required for <b>publickey</b> authentication; unnecessary for <b>password</b> authentication |

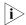

- Selecting the protocol for remote connection as SSH. Usually, a client can use a variety of remote connection protocols, such as Telnet, Rlogin, and SSH. To establish an SSH connection, you must select SSH
- When a Switch 4210 acts as the SSH server, select 2.0 for the clients.
- Specifying the private key file. On the server, if public key authentication is enabled for an SSH user and a public key is set for the user, the private key file corresponding to the public key must be specified on the client. RSA key pairs and DSA key pairs are generated by a tool of the client software.

The following takes the client software of PuTTY, PuTTYGen and SSHKEY as examples to illustrate how to configure the SSH client:

#### Generate a client key

To generate a client key, run PuTTYGen.exe, and select from the **Parameters** area the type of key you want to generate, either SSH-2 RSA or SSH-2 DSA, then click **Generate.** 

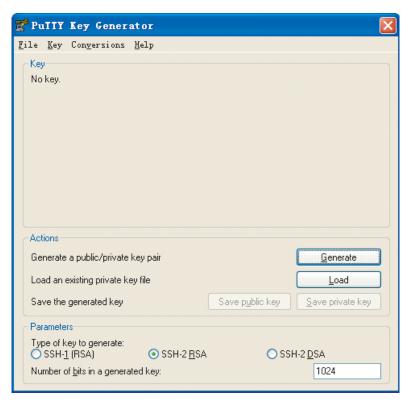

Figure 120 Generate a client key (1)

Note that while generating the key pair, you must move the mouse continuously and keep the mouse off the green process bar in the blue box of shown in Figure 121. Otherwise, the process bar stops moving and the key pair generating process is stopped.

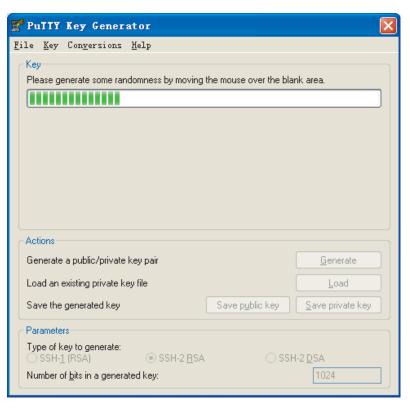

Figure 121 Generate the client keys (2)

After the key pair is generated, click **Save public key** and enter the name of the file for saving the public key (**public** in this case) to save the public key.

Figure 122 Generate the client keys (3)

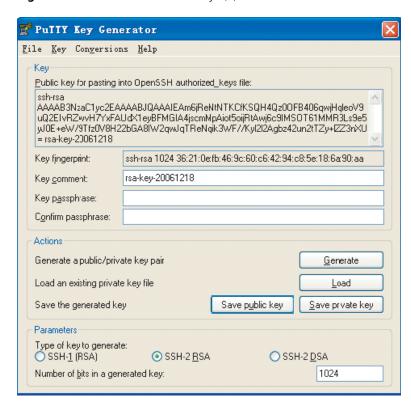

Likewise, to save the private key, click **Save private key**. A warning window pops up to prompt you whether to save the private key without any precaution. Click **Yes** and enter the name of the file for saving the private key ("private" in this case) to save the private key.

Figure 123 Generate the client keys (4)

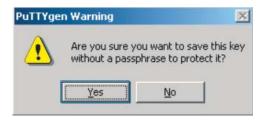

To generate RSA public key in PKCS format, run SSHKEY.exe, click **Browse** and select the public key file, and then click **Convert**.

Figure 124 Generate the client keys (5)

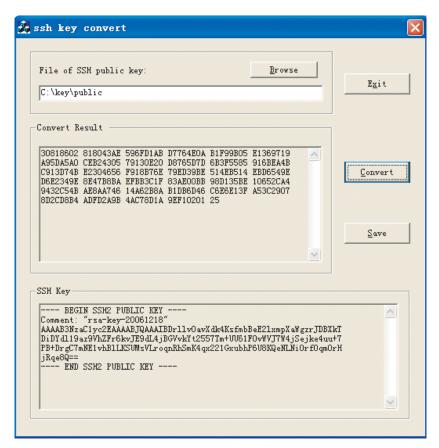

#### Specify the IP address of the Server

Launch PuTTY.exe. The following window appears.

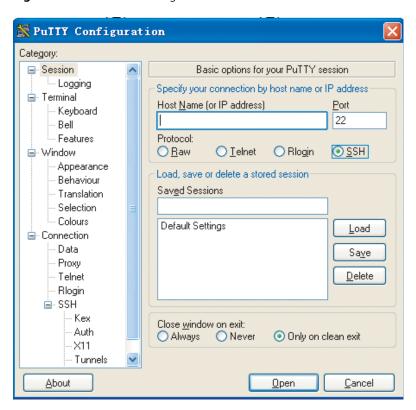

Figure 125 SSH client configuration interface 1

In the **Host Name (or IP address)** text box, enter the IP address of the server. Note that there must be a route available between the IP address of the server and the client.

#### Select a protocol for remote connection

As shown in Figure 125, select **SSH** under **Protocol**.

#### Select an SSH version

From the category on the left pane of the window, select **SSH** under **Connection**. The window as shown in Figure 126 appears.

🮇 PuIIY Configuration Category: ■ Session Options controlling SSH connections Logging Data to send to the server 🖮 Terminal Remote command: Keyboard Bell Features Protocol options ■ Window Don't allocate a pseudo-terminal Appearance Don't start a shell or command at all Behaviour Enable compression Translation Selection Preferred SSH protocol version: O 2 only Colours 1 only  $\bigcirc 1$ <u>● 2</u> Connection Encryption options: Data Encryption cipher selection policy: Proxy AES (SSH-2 only) Telnet Blowfish Rlogin <u>U</u>Р 3DES □ SSH -- warn below here --<u>D</u>own Kex DES Auth X11 Enable legacy use of single-DES in SSH-2 Tunnels About Open. Cancel

Figure 126 SSH client configuration interface 2

Under Protocol options, select 2 from Preferred SSH protocol version.

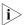

Some SSH client software, for example, Tectia client software, supports the DES algorithm only when the ssh1 version is selected. The PuTTY client software supports DES algorithm negotiation ssh2.

#### Open an SSH connection with publickey authentication

If a user needs to be authenticated with a public key, the corresponding private key file must be specified. A private key file is not required for password-only authentication.

From the category on the left of the window, select **Connection/SSH/Auth**. The following window appears.

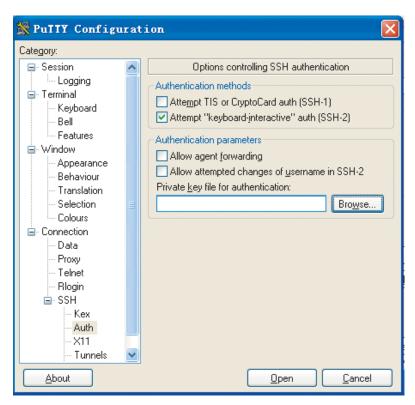

Figure 127 SSH client configuration interface 3

Click **Browse...** to bring up the file selection window, navigate to the private key file and click **Open** to enter the following SSH client interface. If the connection is normal, a user will be prompted for a username. Once passing the authentication, the user can log onto the server.

Figure 128 SSH client interface (1)

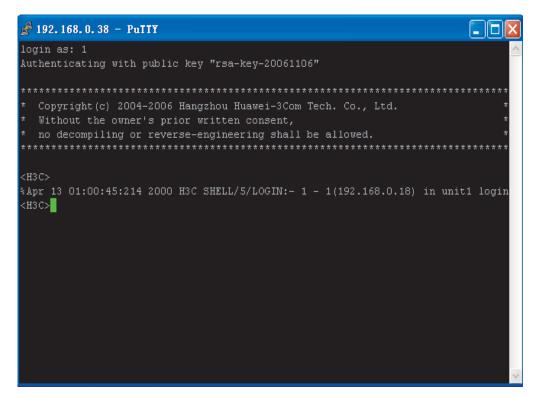

#### Open an SSH connection with password authentication

From the window shown in Figure 127, click Open. The following SSH client interface appears. If the connection is normal, you will be prompted to enter the username and password, as shown in Figure 129.

Figure 129 SSH client interface (2)

Enter the username and password to establish an SSH connection.

To log out, enter the **quit** command.

#### Configuring the SSH Client on an SSH2-Capable Switch

 Table 313
 Configuration tasks when an SSH2-capable switch is used as the client

| Tasks                                                      | Description |
|------------------------------------------------------------|-------------|
| "Configure whether first-time authentication is supported" | Optional    |
| Establish the connection between the SSH client and server | Required    |

#### Configure whether first-time authentication is supported

When the device connects to the SSH server as an SSH client, you can configure whether the device supports first-time authentication.

- First-time authentication means that when the SSH client accesses the server for the first time and is not configured with the server host public key, the user can continue accessing the server, and will save the host public key on the client for use in subsequent authentications.
- When first-time authentication is not supported, a client, if not configured with the server host public key, will be denied of access to the server. To access the server, a user must configure in advance the server host public key locally and specify the public key name for authentication.

**Table 314** Enable the device to support first-time authentication

| Operation                    | Command                      | Description                                                      |
|------------------------------|------------------------------|------------------------------------------------------------------|
| Enter system view            | system-view                  |                                                                  |
| Enable the device to support | ssh client first-time enable | Optional                                                         |
| first-time authentication    |                              | By default, the client is enabled to run initial authentication. |

**Table 315** Disable first-time authentication support

| Operation                               | Command                                                                                  | Description                                                                                                    |
|-----------------------------------------|------------------------------------------------------------------------------------------|----------------------------------------------------------------------------------------------------|
| Enter system view                       | system-view                                                                              |                                                                                                    |
| Disable first-time                      | undo ssh client first-time                                                               | Required                                                                                                    |
| authentication support                  |                                                                                          | By default, the client is enabled to run first-time authentication.                                                          |
| Configure server public key             | public key Refer to "Configuring the                                                     | Required                                                                                                    |
|                                         | Client Public Key on the<br>Server" on page 394                                          | The method of configuring server public key on the client is similar to that of configuring client public key on the server. |
| Specify the host key name of the server | <pre>ssh client { server-ip   server-name } assign { publickey   rsa-key } keyname</pre> | Required                                                                                                    |

#### Establish the connection between the SSH client and server

The client's method of establishing an SSH connection to the SSH server varies with authentication types. See Table 316 for details.

 Table 316
 Establish an SSH connection

| Operation                                                     | Command                                                                                                    | Description                                                                                                    |
|---------------------------------------------------------------|----------------------------------------------------------------------------------------------------|----------------------------------------------------------------------------------------------------|
| Enter system view                                             | system-view                                                                                                    |                                                                                                    |
| Start the client to establish a connection with an SSH server | ssh2 { host-ip   host-name } [ port-num ] [ identity-key { dsa   rsa }   prefer_kex { dh_group1   dh_exchange_group }   prefer_ctos_cipher { des   aes128 }   prefer_stoc_cipher { des   aes128 }   prefer_ctos_hmac { sha1   sha1_96   md5   md5_96 }   prefer_stoc_hmac { sha1   sha1_96   md5   md5_96 } ] * | Required In this command, you can also specify the preferred key exchange algorithm, encryption algorithms and HMAC algorithms between the server and client. HMAC: Hash-based message authentication code Note that: The identity-key keyword is unnecessary in password authentication and optional in |
|                                                               |                                                                                                    | public key authentication.                                                                                                    |

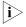

When logging into the SSH server using public key authentication, an SSH client needs to read the local private key for authentication. As two algorithms (RSA or DSA) are available, the **identity-key** keyword must be used to specify one algorithm in order to get the correct private key.

### Displaying SSH Configuration

After the above configuration, you can execute the **display** command in any view to display the configuration information and running status of SSH, so as to verify your configuration.

**Table 317** Display SSH configuration

| Operation                                                                             | Command                                                 | Description                                             |
|---------------------------------------------------------------------------------------|---------------------------------------------------------|---------------------------------------------------------|
| Display host and server public keys                                                   | display rsa local-key-pair<br>public                    | You can execute the <b>display</b> command in any view. |
| Display client RSA public key(s)                                                      | display rsa peer-public-key<br>[ brief   name keyname ] |                                                         |
| Display local public key(s)                                                           | display public-key local {<br>dsa   rsa } public        |                                                         |
| Display remote public key(s)                                                          | display public-key peer [<br>brief   name pubkey-name ] |                                                         |
| Display SSH status and session information                                            | display ssh server { session   status }                 |                                                         |
| Display SSH user information                                                          | display ssh<br>user-information [ username<br>]         |                                                         |
| Display the mappings<br>between host public keys and<br>SSH servers saved on a client | display ssh server-info                                 |                                                         |

#### SSH Configuration Examples

#### When the Switch Acts as the SSH Server and the Authentication Type is Password

#### **Network requirements**

As shown in Figure 130, establish an SSH connection between the host (SSH Client) and the switch (SSH Server) for secure data exchange. The host runs SSH2.0 client software. Password authentication is required.

#### **Network diagram**

Figure 130 Network diagram of SSH server configuration using password authentication

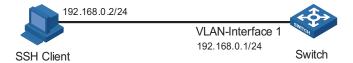

#### **Configuration procedure**

■ Configure the SSH server

# Create a VLAN interface on the switch and assign an IP address, which the SSH client will use as the destination for SSH connection.

```
<4210> system-view
[4210] interface vlan-interface 1
[4210-Vlan-interface1] ip address 192.168.0.1 255.255.255.0
[4210-Vlan-interface1] quit
```

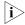

Generating the RSA and DSA key pairs on the server is prerequisite to SSH login.

# Generate RSA and DSA key pairs.

```
[4210] public-key local create rsa [4210] public-key local create dsa
```

# Set the authentication mode for the user interfaces to AAA.

```
[4210] user-interface vty 0 4 [4210-ui-vty0-4] authentication-mode scheme
```

# Enable the user interfaces to support SSH.

```
[4210-ui-vty0-4] protocol inbound ssh [4210-ui-vty0-4] quit
```

# Create local client "client001", and set the authentication password to "abc", protocol type to SSH, and command privilege level to 3 for the client.

```
[4210] local-user client001
[4210-luser-client001] password simple abc
[4210-luser-client001] service-type ssh level 3
[4210-luser-client001] quit
```

# Specify the authentication method of user client001 as password.

[4210] ssh user client001 authentication-type password

■ Configure the SSH client

# Configure an IP address (192.168.0.2 in this case) for the SSH client. This IP address and that of the VLAN interface on the switch must be in the same network segment.

# Configure the SSH client software to establish a connection to the SSH server.

Take SSH client software "Putty" (version 0.58) as an example:

**1** Run PuTTY.exe to enter the following configuration interface.

Figure 131 SSH client configuration interface

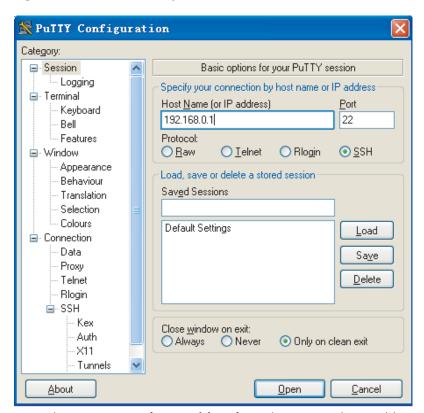

In the **Host Name (or IP address)** text box, enter the IP address of the SSH server.

**2** From the category on the left pane of the window, select **SSH** under **Connection**. The window as shown in Figure 132 appears.

🞇 PuTTY Configuration Category: ■ Session Options controlling SSH connections Logging . Data to send to the server 🖮 Terminal Remote command: Keyboard Bell Features Protocol options ■ Window Don't allocate a pseudo-terminal Appearance Don't start a shell or command at all Behaviour Enable compression Translation Selection Preferred SSH protocol version: 01 Colours 1 only <u>● 2</u> 2 only □ Connection Encryption options: Data Encryption cipher selection policy: Proxy AES (SSH-2 only) Telnet Blowfish Rlogin <u>U</u>Р 3DES □ SSH -- warn below here --<u>D</u>own DES Kex Auth X11 Enable legacy use of single-DES in SSH-2 Tunnels <u>A</u>bout <u>O</u>pen <u>C</u>ancel

Figure 132 SSH client configuration interface 2

Under Protocol options, select 2 from Preferred SSH protocol version.

**3** As shown in Figure 131, click **Open** to enter the following interface. If the connection is normal, you will be prompted to enter the user name "client001" and password "abc". Once authentication succeeds, you will log onto the server.

Figure 133 SSH client interface

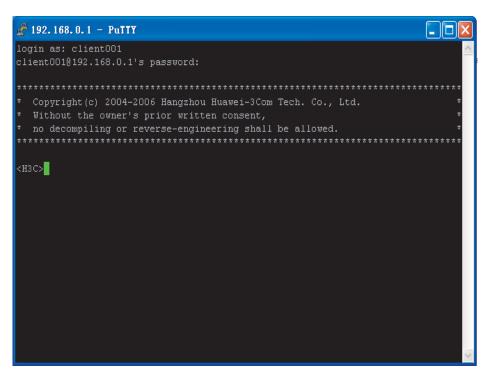

#### When the Switch Acts as an SSH Server and the Authentication Type is Publickey

#### **Network requirements**

As shown in Figure 134, establish an SSH connection between the host (SSH client) and the switch (SSH Server) for secure data exchange. The host runs SSH2.0 client software. Publickey authentication is required.

#### **Network diagram**

Figure 134 Network diagram of SSH server configuration

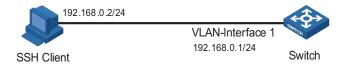

#### **Configuration procedure**

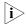

Under the **publickey** authentication mode, either the RSA or DSA public key can be generated for the server to authenticate the client. Here takes the RSA public key as an example.

Configure the SSH server

# Create a VLAN interface on the switch and assign an IP address, which the SSH client will use as the destination for SSH connection.

```
<4210> system-view
[4210] interface vlan-interface 1
[4210-Vlan-interface1] ip address 192.168.0.1 255.255.255.0
[4210-Vlan-interface1] quit
```

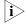

Generating the RSA and DSA key pairs on the server is prerequisite to SSH login.

# Generate RSA and DSA key pairs.

```
[4210] public-key local create rsa [4210] public-key local create dsa
```

# Set the authentication mode for the user interfaces to AAA.

```
[4210] user-interface vty 0 4 [4210-ui-vty0-4] authentication-mode scheme
```

# Enable the user interfaces to support SSH.

```
[4210-ui-vty0-4] protocol inbound ssh
```

# Set the client's command privilege level to 3

```
[4210-ui-vty0-4] user privilege level 3 [4210-ui-vty0-4] quit
```

# Configure the authentication type of the SSH client named client 001 as publickey.

[4210] ssh user client001 authentication-type publickey

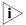

Before performing the following steps, you must generate an RSA public key pair (using the client software) on the client, save the key pair in a file named public, and then upload the file to the SSH server through FTP or TFTP. For details, refer to "Configuring the SSH Client" on page 396.

# Import the client's public key named "Switch001" from file "public".

[4210] public-key peer Switch001 import sshkey public

# Assign the public key "Switch001" to client "client001".

[4210] ssh user client001 assign publickey Switch001

■ Configure the SSH client

- # Generate an RSA key pair, taking PuTTYGen as an example.
- 1 Run PuTTYGen.exe, choose **SSH2(RSA)** and click **Generate**.

Figure 135 Generate a client key pair (1)

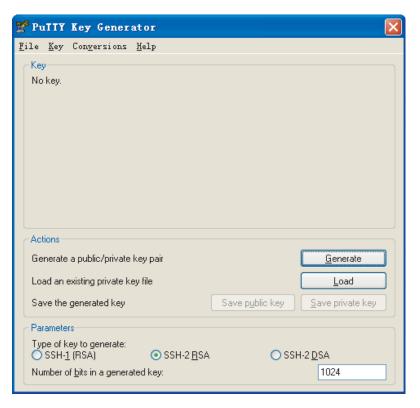

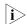

While generating the key pair, you must move the mouse continuously and keep the mouse off the green process bar shown in Figure 136. Otherwise, the process bar stops moving and the key pair generating process is stopped.

Figure 136 Generate a client key pair (2)

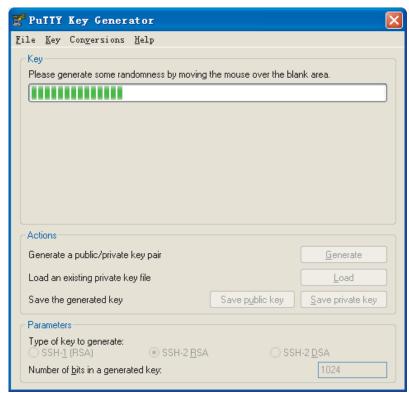

After the key pair is generated, click **Save public key** and enter the name of the file for saving the public key ("public" in this case).

Figure 137 Generate a client key pair (3)

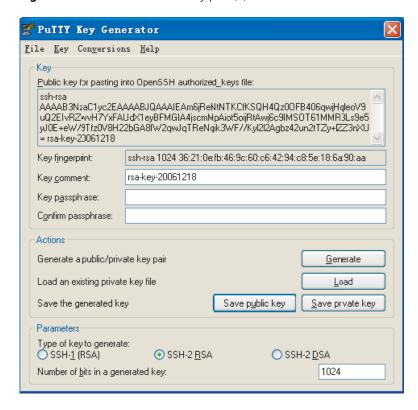

Likewise, to save the private key, click **Save private key**. A warning window pops up to prompt you whether to save the private key without any protection. Click **Yes** and enter the name of the file for saving the private key ("private.ppk" in this case).

Figure 138 Generate a client key pair (4)

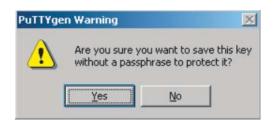

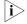

After a public key pair is generated, you need to upload the public key file to the server through FTP or TFTP, and complete the server end configuration before you continue to configure the client.

# Establish a connection with the SSH server

- The following takes the SSH client software Putty (version 0.58) as an example.
- **1** Launch PuTTY.exe to enter the following interface.

Figure 139 SSH client configuration interface 1

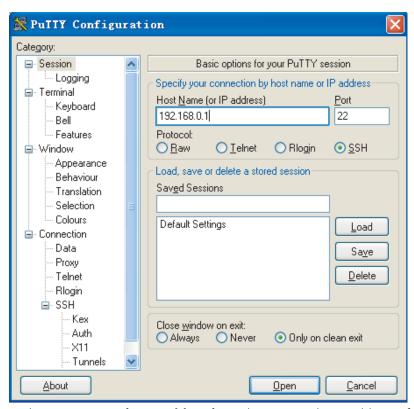

In the Host Name (or IP address) text box, enter the IP address of the server.

**2** From the category on the left pane of the window, select **SSH** under **Connection**. The window as shown in Figure 140 appears.

🞇 PuTTY Configuration Category: ■ Session Options controlling SSH connections Logging Logging Data to send to the server 🖮 Terminal Remote command: Keyboard Bell Features Protocol options ■ Window Don't allocate a pseudo-terminal Appearance Don't start a shell or command at all Behaviour Translation Enable compression Selection Preferred SSH protocol version: Colours 1 only 01 <u>● 2</u> 2 only □ Connection Encryption options-Data Proxy Encryption cipher selection policy: AES (SSH-2 only) Telnet Blowfish Rlogin <u>U</u>p 3DES ⊟ SSH -- warn below here --<u>D</u>own Kex DES Auth X11 Enable legacy use of single-DES in SSH-2 Tunnels <u>A</u>bout Open | <u>C</u>ancel

Figure 140 SSH client configuration interface 2

Under Protocol options, select 2 from Preferred SSH protocol version.

**3** Select **Connection/SSH/Auth**. The following window appears.

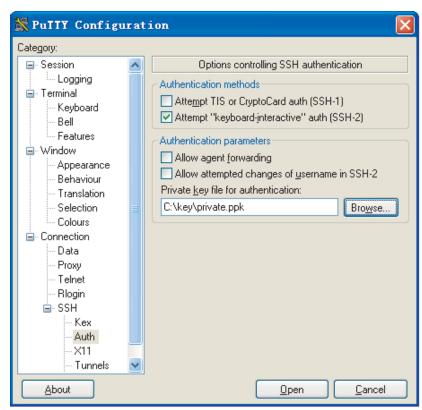

Figure 141 SSH client configuration interface (2)

Click **Browse...** to bring up the file selection window, navigate to the private key file and click **OK**.

**4** From the window shown in Figure 141, click **Open**. The following SSH client interface appears. If the connection is normal, you will be prompted to enter the username and password, as shown in Figure 142.

Figure 142 SSH client interface

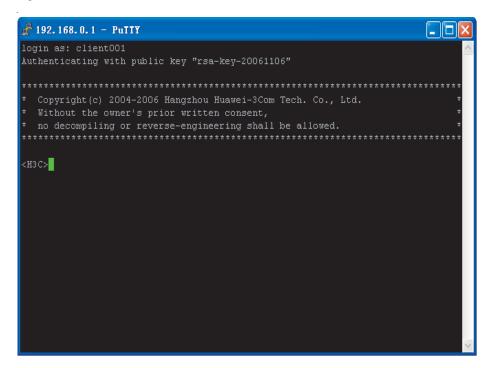

When the Switch Acts as an SSH Client and the Authentication Type is Password

#### **Network requirements**

As shown in Figure 143, establish an SSH connection between Switch A (SSH Client) and Switch B (SSH Server) for secure data exchange. The user name for login is client001 and the SSH server's IP address is 10.165.87.136. Password authentication is required.

#### **Network diagram**

**Figure 143** Network diagram of SSH client configuration when using password authentication

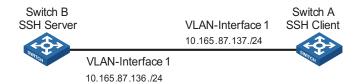

#### **Configuration procedure**

Configure Switch B

# Create a VLAN interface on the switch and assign an IP address, which the SSH client will use as the destination for SSH connection.

```
<4210> system-view
[4210] interface vlan-interface 1
[4210-Vlan-interface1] ip address 10.165.87.136 255.255.255.0
[4210-Vlan-interface1] quit
```

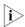

Generating the RSA and DSA key pairs on the server is prerequisite to SSH login.

```
# Generate RSA and DSA key pairs.
```

```
[4210] public-key local create rsa
[4210] public-key local create dsa
```

# Set the authentication mode for the user interfaces to AAA.

```
[4210] user-interface vty 0 4 [4210-ui-vty0-4] authentication-mode scheme
```

# Enable the user interfaces to support SSH.

```
[4210-ui-vty0-4] protocol inbound ssh [4210-ui-vty0-4] quit
```

# Create local user "client001", and set the authentication password to abc, the login protocol to SSH, and user command privilege level to 3.

```
[4210] local-user client001
[4210-luser-client001] password simple abc
[4210-luser-client001] service-type ssh level 3
[4210-luser-client001] quit
```

# Configure the authentication type of user client001 as password.

[4210] ssh user client001 authentication-type password

#### Configure Switch A

# Create a VLAN interface on the switch and assign an IP address, which serves as the SSH client's address in an SSH connection.

```
<4210> system-view
[4210] interface vlan-interface 1
[4210-Vlan-interface1] ip address 10.165.87.137 255.255.255.0
[4210-Vlan-interface1] quit
```

# Establish a connection to the server 10.165.87.136.

```
[4210] ssh2 10.165.87.136
Username: client001
Trying 10.165.87.136 ...
Press CTRL+K to abort
Connected to 10.165.87.136 ...
```

The Server is not authenticated. Do you continue to access it?(Y/N):y Do you want to save the server's public key?(Y/N):n Enter password:

<4210>

#### When the Switch Acts as an SSH Client and the Authentication Type is Publickey

#### **Network requirements**

As shown in Figure 144, establish an SSH connection between Switch A (SSH Client) and Switch B (SSH Server) for secure data exchange. The user name is client001 and the SSH server's IP address is 10.165.87.136. Publickey authentication is required.

#### **Network diagram**

**Figure 144** Network diagram of SSH client configuration when using publickey authentication

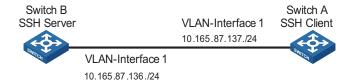

#### **Configuration procedure**

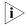

In public key authentication, you can use either RSA or DSA public key. Here takes the DSA public key as an example.

■ Configure Switch B

# Create a VLAN interface on the switch and assign an IP address, which the SSH client will use as the destination for SSH connection.

```
<4210> system-view
[4210] interface vlan-interface 1
[4210-Vlan-interface1] ip address 10.165.87.136 255.255.255.0
[4210-Vlan-interface1] quit
```

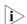

Generating the RSA and DSA key pairs on the server is prerequisite to SSH login.

# Generate RSA and DSA key pairs.

```
[4210] public-key local create rsa [4210] public-key local create dsa
```

# Set the authentication mode for the user interfaces to AAA.

```
[4210] user-interface vty 0 4
[4210-ui-vty0-4] authentication-mode scheme
```

# Enable the user interfaces to support SSH.

[4210-ui-vty0-4] protocol inbound ssh

# Set the user command privilege level to 3.

```
[4210-ui-vty0-4] user privilege level 3 [4210-ui-vty0-4] quit
```

# Specify the authentication type of user client001 as publickey.

[4210] ssh user client001 authentication-type publickey

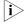

Before doing the following steps, you must first generate a DSA key pair on the client and save the public key pair in a file named Switch001, and then upload the file to the SSH server through FTP or TFTP. For details, refer to "Configure Switch A" below.

# Import the client key pair named Switch001 from the file Switch001.

[4210] public-key peer Switch001 import sshkey Switch001

# Assign the public key Switch001 to user client001.

[4210] ssh user client001 assign publickey Switch001

Configure Switch A

# Create a VLAN interface on the switch and assign an IP address, which serves as the SSH client's address in an SSH connection.

```
<4210> system-view
[4210] interface vlan-interface 1
[4210-Vlan-interface1] ip address 10.165.87.137 255.255.255.0
[4210-Vlan-interface1] quit
```

# Generate a DSA key pair

[4210] public-key local create dsa

# Export the generated DSA host public key to a file named Switch001.

[4210] public-key local export dsa ssh2 Switch001

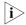

After the key pair is generated, you need to upload the pubic key file to the server through FTP or TFTP and complete the server end configuration before you continue to configure the client.

# Establish an SSH connection to the server 10.165.87.136.

#### When the Switch Acts as an SSH Client and First-time authentication is not Supported

#### **Network requirements**

As shown in Figure 145, establish an SSH connection between Switch A (SSH Client) and Switch B (SSH Server) for secure data exchange. The user name is client001 and the SSH server's IP address is 10.165.87.136. The **publickey** authentication mode is used to enhance security.

#### **Network diagram**

Figure 145 Network diagram of SSH client configuration

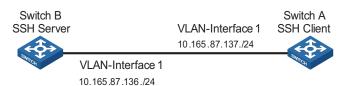

#### Configuration procedure

■ Configure Switch B

# Create a VLAN interface on the switch and assign an IP address for it to serve as the destination of the client.

```
<4210> system-view
[4210] interface vlan-interface 1
[4210-Vlan-interface1] ip address 10.165.87.136 255.255.255.0
[4210-Vlan-interface1] quit
```

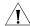

Generating the RSA and DSA key pairs on the server is prerequisite to SSH login.

# Generate RSA and DSA key pairs.

```
[4210] public-key local create rsa
[4210] public-key local create dsa
```

# Set AAA authentication on user interfaces.

```
[4210] user-interface vty 0 4
[4210-ui-vty0-4] authentication-mode scheme
```

# Configure the user interfaces to support SSH.

```
[4210-ui-vty0-4] protocol inbound ssh
```

# Set the user command privilege level to 3.

```
[4210-ui-vty0-4] user privilege level 3 [4210-ui-vty0-4] quit
```

# Specify the authentication type for user client001 as publickey.

```
[4210] ssh user client001 authentication-type publickey
```

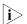

Before performing the following steps, you must first generate a DSA key pair on the client and save the public key in a file named Switch001, and then upload the file to the SSH server through FTP or TFTP. For details, refer to the following "Configure Switch A".

# Import the client's public key file Switch001 and name the public key as Switch001.

[4210] public-key peer Switch001 import sshkey Switch001

# Assign public key Switch001 to user client001

[4210] ssh user client001 assign publickey Switch001

# Export the generated DSA host public key to a file named Switch002.

[4210] public-key local export dsa ssh2 Switch002

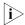

When first-time authentication is not supported, you must first generate a DSA public key on the server and save the key pair in a file named Switch002, and then upload the file to the SSH client through FTP or TFTP.

Configure Switch A

# Create a VLAN interface on the switch and assign an IP address, which serves as the SSH client's address in an SSH connection.

```
<4210> system-view
[4210] interface vlan-interface 1
[4210-Vlan-interface1] ip address 10.165.87.137 255.255.255.0
[4210-Vlan-interface1] quit
```

# Generate a DSA key pair

[4210] public-key local create dsa

# Export the generated DSA host public key to a file named Switch001.

[4210] public-key local export dsa ssh2 Switch001

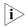

After generating the public key, you need to upload the key pair file to the server through FTP or TFTP and complete the server end configuration before you continue to configure the client.

# Disable first-time authentication on the device.

[4210] undo ssh client first-time

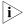

When first-time authentication is not supported, you must first generate a DSA key pair on the server and save the public key in a file named Switch002, and then upload the file to the SSH client through FTP or TFTP. For details, refer to the above section "Configure Switch B".

# Import the public key named Switch002 from the file Switch002.

[4210] public-key peer Switch002 import sshkey Switch002

# Specify the host public key name of the server.

[4210] ssh client 10.165.87.136 assign publickey Switch002

# Establish the SSH connection to server 10.165.87.136.

[4210] ssh2 10.165.87.136 identity-key dsa Username: client001
Trying 10.165.87.136 ...
Press CTRL+K to abort
Connected to 10.165.87.136 ...

<4210>

## **37**

# FILE SYSTEM MANAGEMENT CONFIGURATION

### File System Configuration

To facilitate management on the switch's memory, the Switch 4210 provides the file system function, allowing you to access and manage the files and directories. You can create, remove, copy or delete a file through command lines, and you can manage files using directories.

### File System Configuration Tasks

 Table 318
 Configuration tasks on the file system

| Configuration task        | Description |
|---------------------------|-------------|
| Directory operation       | Optional    |
| File operation            | Optional    |
| Flash memory operation    | Optional    |
| Prompt mode configuration | Optional    |

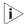

the Switch 4210 supports intelligent resilient framework (IRF), and allows you to input a file path and file name in one of the following ways:

- In universal resource locator (URL) format and starting with "unit1>flash:/". or "flash:/" This method is used to specify a file in the current Flash memory
- Entering the path name or file name directly. This method can be used to specify a path or a file in the current work directory.

#### **Directory Operations**

The file system provides directory-related functions, such as:

- Creating/deleting a directory
- Displaying the current work directory, or contents in a specified directory

Table 319 describes the directory-related operations.

Perform the following configuration in user view.

 Table 319
 Directory operations

| To do                                                        | Use the command           | Remarks  |
|--------------------------------------------------------------|---------------------------|----------|
| Create a directory                                           | mkdir directory           | Optional |
| Delete a directory                                           | rmdir directory           | Optional |
| Display the current work directory                           | pwd                       | Optional |
| Display the information about specific directories and files | dir [ /all ] [ file-url ] | Optional |
| Enter a specified directory                                  | cd directory              | Optional |

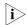

- Only empty directories can be deleted by using the **rmdir** command.
- In the output information of the **dir** /**all** command, deleted files (that is, those stored in the recycle bin) are embraced in brackets.

#### **File Operations**

The file system also provides file-related functions listed in Table 320.

Perform the following configuration in user view. Note that the **execute** command should be executed in system view.

**Table 320** File operations

| To do                                               | Use the command                                          | Remarks                                                                                                    |
|-----------------------------------------------------|----------------------------------------------------------|----------------------------------------------------------------------------------------------------|
| Delete a file                                       | delete [ /unreserved ] file-url                          | Optional                                                                                                    |
|                                                     | delete { running-files   standby-files } [ /unreserved ] | A deleted file can be restored<br>by using the <b>undelete</b><br>command if you delete it by<br>executing the <b>delete</b><br>command without specifying<br>the <b>/unreserved</b> keyword. |
| Restore a file in the recycle bin                   | undelete file-url                                        | Optional                                                                                                    |
| Delete a file from the recycle bin                  | reset recycle-bin [ file-url ] [ /force ]                | Optional                                                                                                    |
| Rename a file                                       | rename fileurl-source<br>fileurl-dest                    | Optional                                                                                                    |
| Copy a file                                         | <b>copy</b> fileurl-source fileurl-dest                  | Optional                                                                                                    |
| Move a file                                         | <b>move</b> fileurl-source fileurl-dest                  | Optional                                                                                                    |
| Display the content of a file                       | more file-url                                            | Optional                                                                                                    |
|                                                     |                                                          | Currently, the file system only supports displaying the contents of text files.                                                                                                    |
| Display the information about a directory or a file | dir [ /all ] [ file-url ]                                | Optional                                                                                                    |
| Enter system view                                   | system-view                                              | -                                                                                                    |
| Execute the specified batch                         | execute filename                                         | Optional                                                                                                    |
| file                                                |                                                          | This command should be executed in system view.                                                                                                    |

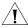

#### **CAUTION:**

- For deleted files whose names are the same, only the latest deleted file is kept in the recycle bin and can be restored.
- The files which are deleted by the **delete** command without the **/unreserved** keyword are actually moved to the recycle bin and thus still take storage space. You can clear the recycle bin by using the **reset recycle-bin** command.
- The **dir /all** command displays the files in the recycle bin in square brackets.
- If the configuration files are deleted, the switch adopts the null configuration when it starts up next time.

#### Flash Memory Operations

Perform the following Flash memory operations using commands listed in Table 321.

Perform the following configuration in user view.

**Table 321** Operations on the Flash memory

| To do                             | Use the command | Remarks  |
|-----------------------------------|-----------------|----------|
| Format the Flash memory           | format device   | Required |
| Restore space on the Flash memory | fixdisk device  | Required |

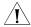

**CAUTION:** The format operation leads to the loss of all files, including the configuration files, on the Flash memory and is irretrievable.

### **Prompt Mode Configuration**

You can set the prompt mode of the current file system to **alert** or **quiet**. In alert mode, the file system will give a prompt for confirmation if you execute a command which may cause data loss, for example, deleting or overwriting a file. In quiet mode, such prompt will not be displayed.

**Table 322** Configuration on prompt mode of file system

| To do                     | Use the command               | Remarks                                                          |
|---------------------------|-------------------------------|------------------------------------------------------------------|
| Enter system view         | system-view                   | -                                                                |
| Configure the prompt mode | file prompt { alert   quiet } | Required                                                         |
| of the file system        |                               | By default, the prompt mode of the file system is <b>alert</b> . |

### File System Configuration Example

# Display all the files in the root directory of the file system.

7239 KB total (3585 KB free)

- (\*) -with main attribute (b) -with backup attribute (\*b) -with both main and backup attribute
- # Copy the file flash:/config.cfg to flash:/test/, with 1.cfg as the name of the new file.

```
<4210> copy flash:/config.cfg flash:/test/1.cfg
Copy unit1>flash:/config.cfg to unit1>flash:/test/1.cfg?[Y/N]:y
..
%Copy file unit1>flash:/config.cfg to unit1>flash:/test/1.cfg...Done.
```

# Display the file information after the copy operation.

```
<4210> dir /all
Directory of unit1>flash:/
1 (*) -rw- 3579326 Mar 28 2007 10:51:22 s3100.bin
  2 (*) -rw- 1235 Apr 03 2000 16:04:52 config.cfg
                  151 Apr 03 2000 16:04:55 private-data.txt
  3
          -rwh
                   716 Apr 04 2000 17:27:35 hostkey
  4
         -rwh
                  572 Apr 04 2000 17:27:41 serverkey
  5
         -rwh
         -rwh
                  548 Apr 04 2000 17:30:06 dsakey
  6
          drw-
                     - Apr 04 2000 23:04:21 test
7239 KB total (3585 KB free)
(*) -with main attribute (b) -with backup attribute
(*b) -with both main and backup attribute
<4210> dir unit1>flash:/test/
Directory of unit1>flash:/test/
  1
          -rw-
                   1235 Apr 05 2000 01:51:34 test.cfg
                   1235 Apr 05 2000 01:56:44 1.cfg
          -rw-
7239 KB total (3585 KB free)
(*) -with main attribute (b) -with backup attribute
(*b) -with both main and backup attribute
```

### File Attribute Configuration

### Introduction to File Attributes

The following three startup files support file attribute configuration:

- App files: An app file is an executable file, with .bin as the extension.
- Configuration files: A configuration file is used to store and restore configuration, with .cfg as the extension.
- Web files: A Web file is used for Web-based network management, with .web as the extension.

The app files, configuration files, and Web files support three kinds of attributes: main, backup and none, as described in Table 323.

 Table 323
 Descriptions on file attributes

| Attribute name | Description                                                                                                    | Feature                                                                                                    | Identifier |
|----------------|----------------------------------------------------------------------------------------------------|----------------------------------------------------------------------------------------------------|------------|
| main           | Identifies main startup<br>files. The main startup<br>file is used first for a<br>switch to start up.                                         | In the Flash memory,<br>there can be only one<br>app file, one<br>configuration file and<br>one Web file with the<br>main attribute.   | (*)        |
| backup         | Identifies backup<br>startup files. The<br>backup startup file is<br>used after a switch<br>fails to start up using<br>the main startup file. | In the Flash memory,<br>there can be only one<br>app file, one<br>configuration file and<br>one Web file with the<br>backup attribute. | (b)        |

**Table 323** Descriptions on file attributes

| Attribute name | Description                                                                        | Feature | Identifier |
|----------------|------------------------------------------------------------------------------------|---------|------------|
| none           | Identifies files that are<br>neither of main<br>attribute nor backup<br>attribute. | -       | None       |

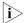

A file can have both the main and backup attributes. Files of this kind are labeled \*b.

Note that, there can be only one app file, one configuration file and one Web file with the main attribute in the Flash memory. If a newly created file is configured to be with the main attribute, the existing file with the main attribute in the Flash memory will lose its main attribute. This circumstance also applies to the file with the backup attribute in the Flash memory.

File operations and file attribute operations are independent. For example, if you delete a file with the main attribute from the Flash memory, the other files in the flash memory will not possess the main attribute. If you download a valid file with the same name as the deleted file to the flash memory, the file will possess the main attribute.

After the Boot ROM of a switch is upgraded, the original default app file has the main attribute.

### Configuring File Attributes

You can configure and view the main attribute or backup attribute of the startup file used for the next startup of a switch, and change the main or backup attribute of the file.

Perform the configuration listed in Table 324 in user view. The **display** commands can be executed in any view.

**Table 324** Configure file attributes

| To do                                                                 | Use the command                                           | Remarks                                                                                |
|-----------------------------------------------------------------------|-----------------------------------------------------------|----------------------------------------------------------------------------------------|
| Configure the app file with the main attribute for the next startup   | boot boot-loader file-url                                 | Optional                                                                               |
| Configure the app file with the backup attribute for the next startup | boot boot-loader<br>backup-attribute file-url             | Optional                                                                               |
| Configure the Web file and its attribute                              | boot web-package webfile { backup   main }                | Optional                                                                               |
| Switch the file attributes between main and backup                    | boot attribute-switch { all   app   configuration   web } | Optional                                                                               |
| Specify to enable user to use                                         | startup bootrom-access                                    | Optional                                                                               |
| the customized password to<br>enter the BOOT menu                     | enable                                                    | By default, the user is enabled to use the customized password to enter the BOOT menu. |

**Table 324** Configure file attributes

| To do                                                     | Use the command                      | Remarks               |
|-----------------------------------------------------------|--------------------------------------|-----------------------|
| Display the information about the app file used as the    | display boot-loader [ unit unit-id ] | Optional              |
| startup file                                              |                                      | Available in any view |
| Display information about the Web file used by the device | display web package                  |                       |

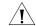

#### **CAUTION:**

- The configuration of the main or backup attribute of a Web file takes effect immediately without restarting the switch.
- After upgrading a Web file, you need to specify the new Web file in the Boot menu after restarting the switch or specify a new Web file by using the **boot** web-package command. Otherwise, Web server cannot function normally.
- Currently, a configuration file has the extension of cfg and resides in the root directory of the Flash memory.
- For the detailed configuration of configuration file attributes, refer to "Configuration File Management" on page 67.

### FTP AND SFTP CONFIGURATION

### Introduction to FTP and SFTP

38

#### **Introduction to FTP**

FTP (file transfer protocol) is commonly used in IP-based networks to transmit files. Before World Wide Web comes into being, files are transferred through command lines, and the most popular application is FTP. At present, although E-mail and Web are the usual methods for file transmission, FTP still has its strongholds.

As an application layer protocol, FTP is used for file transfer between remote server and local client. FTP uses TCP ports 20 and 21 for data transfer and control command transfer respectively. Basic FTP operations are described in RFC 959.

FTP-based file transmission is performed in the following two modes:

- Binary mode for program file transfer
- ASCII mode for text file transfer

A 3Com Switch 4210 can operate as an FTP client or the FTP server in FTP-employed data transmission:

**Table 325** The Switch 4210 FTP Roles

| Item       | Description                                                                                                    | Remarks                                                                |
|------------|----------------------------------------------------------------------------------------------------|------------------------------------------------------------------------|
| FTP server | An Ethernet switch can operate as an FTP server to provide file transmission services for FTP clients. You can log in to a switch operating as an FTP server by running an FTP client program on your PC to access files on the FTP server.                                                                                                    | The prerequisite is that a route exists between the switch and the PC. |
| FTP client | In this case, you need to establish a connection between your PC and the switch through a terminal emulation program or Telnet, execute the <b>ftp</b> X.X.X.X command on your PC. (X.X.X.X is the IP address of an FTP server or a host name), and enter your user name and password in turn. A switch can operate as an FTP client, through which you can access files on the FTP server. |                                                                        |

#### Introduction to SFTP

Secure FTP (SFTP) is established based on an SSH2 connection. It allows a remote user to log in to a switch to manage and transmit files, providing a securer guarantee for data transmission. In addition, since the switch can be used as a client, you can log in to remote devices to transfer files securely.

#### **FTP Configuration**

**Table 326** FTP configuration tasks

| Item                                                        | Configuration task                         | Description |
|-------------------------------------------------------------|--------------------------------------------|-------------|
| "FTP Configuration: A Switch<br>Operating as an FTP Server" | "Creating an FTP user"                     | Required    |
|                                                             | "Enabling an FTP server"                   | Required    |
|                                                             | "Configuring connection idle time"         | Optional    |
|                                                             | "Configuring the banner for an FTP server" | Optional    |
|                                                             | "Displaying FTP server information"        | Optional    |
| "FTP Configuration: A Switch<br>Operating as an FTP Client" | "Basic configurations on an FTP client"    | -           |

#### FTP Configuration: A Switch Operating as an FTP Server

#### **Creating an FTP user**

Configure the user name and password for the FTP user and set the service type to FTP. To use FTP services, a user must provide a user name and password for being authenticated by the FTP server. Only users that pass the authentication have access to the FTP server.

Table 327 Create an FTP user

| Operation                     | Command                      | Description                              |
|-------------------------------|------------------------------|------------------------------------------|
| Enter system view             | system-view                  | -                                        |
| Add a local user and enter    | local-user user-name         | Required                                 |
| local user view               |                              | By default, no local user is configured. |
| Configure a password for the  | password { simple   cipher } | Optional                                 |
| specified user                | password                     | By default, no password is configured.   |
| Configure the service type as | service-type ftp             | Required                                 |
| FTP                           |                              | By default, no service is configured.    |

#### **Enabling an FTP server**

**Table 328** Enable an FTP server

| Operation                      | Command           | Description          |
|--------------------------------|-------------------|----------------------|
| Enter system view              | system-view       | -                    |
| Enable the FTP server function | ftp server enable | Required             |
|                                |                   | Disabled by default. |

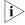

 Only one user can access the Switch 4210 at a given time when the latter operates as an FTP server.  Operating as an FTP server, the Switch 4210 cannot receive a file whose size exceeds its storage space. The clients that attempt to upload such a file will be disconnected with the FTP server due to lack of storage space on the FTP server.

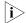

To protect unused sockets against attacks, the Switch 4210 provides the following functions:

- TCP 21 is enabled only when you start the FTP server.
- TCP 21 is disabled when you shut down the FTP server.

## Configuring connection idle time

After the idle time is configured, if the server does not receive service requests from a client within a specified time period, it terminates the connection with the client, thus preventing a user from occupying the connection for a long time without performing any operation.

**Table 329** Configure connection idle time

| Operation                                             | Command             | Description                       |
|-------------------------------------------------------|---------------------|-----------------------------------|
| Enter system view                                     | system-view         | -                                 |
| Configure the connection idle time for the FTP server | ftp timeout minutes | Optional<br>30 minutes by default |

#### Configuring the banner for an FTP server

Displaying a banner: With a banner configured on the FTP server, when you access the FTP server through FTP, the configured banner is displayed on the FTP client. Banner falls into the following two types:

 Login banner: After the connection between an FTP client and an FTP server is established, the FTP server outputs the configured login banner to the FTP client terminal.

Figure 146 Process of displaying a login banner

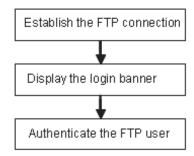

 Shell banner: After the connection between an FTP client and an FTP server is established and correct user name and password are provided, the FTP server outputs the configured shell banner to the FTP client terminal.

Figure 147 Process of displaying a shell banner

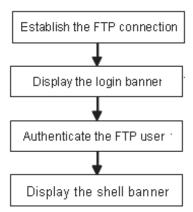

 Table 330
 Configure the banner display for an FTP server

| Operation                | Command           | Description                          |
|--------------------------|-------------------|--------------------------------------|
| Enter system view        | system-view       | -                                    |
| Configure a login banner | header login text | Required                             |
| Configure a shell banner | header shell text | Use either command or both.          |
|                          |                   | By default, no banner is configured. |

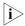

For details about the **header** command, refer to "Logging into an Ethernet Switch" on page 21.

# **Displaying FTP server information**

After the above configurations, you can execute the **display** commands in any view to display the running status of the FTP server and verify your configurations.

**Table 331** Display FTP server information

| Operation                                                           | Command            | Description           |
|---------------------------------------------------------------------|--------------------|-----------------------|
| Display the information about FTP server configurations on a switch | display ftp-server | Available in any view |
| Display the login FTP client on an FTP server                       | display ftp-user   |                       |

# FTP Configuration: A Switch Operating as an FTP Client

#### Basic configurations on an FTP client

By default a switch can operate as an FTP client In this case you can connect the switch to the FTP server to perform FTP-related operations (such as creating/removing a directory) by executing commands on the switch. Table 332 lists the operations that can be performed on an FTP client.

Table 332 Basic configurations on an FTP client

| Operation             | Command                         | Description |
|-----------------------|---------------------------------|-------------|
| Enter FTP client view | ftp [ cluster   remote-server [ | -           |
|                       | port-number ] ]                 |             |

 Table 332
 Basic configurations on an FTP client

| Operation                                                            | Command                                               | Description                                                                                                    |
|----------------------------------------------------------------------|-------------------------------------------------------|----------------------------------------------------------------------------------------------------|
| Specify to transfer files in ASCII characters                        | ascii                                                 | Use either command                                                                                                    |
| Specify to transfer files in binary streams                          | binary                                                | By default, files are<br>transferred in ASCII<br>characters.                                                                                                    |
| Set the data transfer mode to                                        | passive                                               | Optional                                                                                                    |
| passive                                                              |                                                       | <b>passive</b> by default.                                                                                                    |
| Change the working directory on the remote FTP server                | <b>cd</b> pathname                                    | Optional                                                                                                    |
| Change the working directory to be the parent directory              | cdup                                                  |                                                                                                    |
| Get the local working path on the FTP client                         | lcd                                                   |                                                                                                    |
| Display the working directory on the FTP server                      | pwd                                                   |                                                                                                    |
| Create a directory on the remote FTP server                          | mkdir pathname                                        |                                                                                                    |
| Remove a directory on the remote FTP server                          | rmdir pathname                                        |                                                                                                    |
| Delete a specified file                                              | delete remotefile                                     |                                                                                                    |
| Query a specified file on the                                        | dir [ remotefile ] [ localfile ]                      | Optional                                                                                                    |
| FTP server                                                           | <b>ls</b> [ remotefile ] [ localfile ]                | If no file name is specified, all<br>the files in the current<br>directory are displayed.                                                                                                    |
|                                                                      |                                                       | The difference between these two commands is that the <b>dir</b> command can display the file name, directory as well as file attributes; while the <b>Is</b> command can display only the file name and directory. |
| Download a remote file from the FTP server                           | <b>get</b> remotefile [ localfile ]                   | Optional                                                                                                    |
| Upload a local file to the remote FTP server                         | <pre>put localfile [ remotefile ]</pre>               |                                                                                                    |
| Rename a file on the remote server                                   | rename remote-source remote-dest                      |                                                                                                    |
| Log in with the specified user name and password                     | <b>user</b> username [ password ]                     |                                                                                                    |
| Connect to a remote FTP server                                       | <pre>open { ip-address   server-name } [ port ]</pre> |                                                                                                    |
| Terminate the current FTP connection without exiting FTP client view | disconnect<br>close                                   |                                                                                                    |
| Terminate the current FTP connection and return to user view         | quit<br>bye                                           |                                                                                                    |
| Display the online help about a specified command concerning FTP     | remotehelp [<br>protocol-command ]                    |                                                                                                    |
| Enable the verbose function                                          | verbose                                               | Optional<br>Enabled by default                                                                                                    |

# Configuration Example: A Switch Operating as an FTP Server

#### **Network requirements**

A switch operates as an FTP server and a remote PC as an FTP client. The application **switch.bin** of the switch is stored on the PC. Upload the application to the remote switch through FTP and use the **boot boot-loader** command to specify **switch.bin** as the application for next startup. Reboot the switch to upgrade the switch application and download the configuration file **config.cfg** from the switch, thus to back up the configuration file.

- Create a user account on the FTP server with the user name "switch" and password "hello".
- The IP addresses 1.1.1.1 for a VLAN interface on the switch and 2.2.2.2 for the PC have been configured. Ensure that a route exists between the switch and the PC.

#### **Network diagram**

Figure 148 Network diagram for FTP configurations: a switch operating as an FTP server

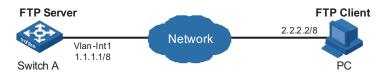

## **Configuration procedure**

1 Configure Switch A (the FTP server)

# Log in to the switch and enable the FTP server function on the switch. Configure the user name and password used to access FTP services, and specify the service type as FTP (You can log in to a switch through the Console port or by telnetting the switch. See the "Login" module for detailed information.)

# Configure the FTP user name as "switch", the password as "hello", and the service type as FTP.

```
<4210>
<4210> system-view
[4210] ftp server enable
[4210] local-user switch
[4210-luser-switch] password simple hello
[4210-luser-switch] service-type ftp
```

**2** Configure the PC (FTP client)

Run an FTP client application on the PC to connect to the FTP server. Upload the application named **switch.bin** to the root directory of the Flash memory of the FTP server, and download the configuration file named **config.cfg** from the FTP server. The following takes the command line window tool provided by Windows as an example:

# Enter the command line window and switch to the directory where the file **switch.bin** is located. In this example it is in the root directory of C:.

# Access the Ethernet switch through FTP. Input the user name "switch" and password "hello" to log in and enter FTP view.

```
C:\> ftp 1.1.1.1
Connected to 1.1.1.1.
220 FTP service ready.
User (1.1.1.1:(none)): switch
331 Password required for switch.
Password:
230 User logged in.
ftp>
```

# Upload the switch.bin file.

```
ftp> put switch.bin
200 Port command okay.
150 Opening ASCII mode data connection for switch.bin.
226 Transfer complete.
```

# Download the **config.cfg** file.

```
ftp> get config.cfg
200 Port command okay.
150 Opening ASCII mode data connection for config.cfg.
226 Transfer complete.
ftp: 3980 bytes received in 8.277 seconds 0.48Kbytes/sec.
```

This example uses the command line window tool provided by Windows. Follow the instructions in the appropriate section for logging into other FTP clients.

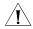

#### **CAUTION:**

- If available space on the Flash memory of the switch is not enough to hold the file to be uploaded, you need to delete files not in use from the Flash memory to make room for the file, and then upload the file again. The files in use cannot be deleted. If you have to delete the files in use to make room for the file to be uploaded, you can only delete/download them through the Boot ROM menu.
- 3Com series switch is not shipped with FTP client application software. You need to purchase and install it by yourself.
- **3** Configure Switch A (FTP server)

# After uploading the application, use the **boot boot-loader** command to specify the uploaded file (**switch.bin**) to be the startup file used when the switch starts the next time, and restart the switch. Thus the switch application is upgraded.

```
<4210> boot boot-loader switch.bin <4210> reboot
```

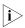

For information about the **boot boot-loader** command and how to specify the startup file for a switch, refer to the "Basic System Configuration and Debugging" on page 483.

# FTP Banner Display Configuration Example

#### **Network requirements**

Configure the Ethernet switch as an FTP server and the remote PC as an FTP client. After a connection between the FTP client and the FTP server is established and login succeeds, the banner is displayed on the FTP client.

- An FTP user named "switch" and the password "hello" have been configured on the FTP server.
- The IP addresses 1.1.1.1 for a VLAN interface on the switch and 2.2.2.2 for the PC have been configured. Ensure that a route exists between the switch and the PC.
- Configure the login banner of the switch as "login banner appears" and the shell banner as "shell banner appears".

## **Network diagram**

Figure 149 Network diagram for FTP banner display configuration

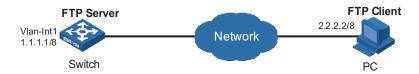

### Configuration procedure

1 Configure the switch (FTP server)

# Configure the login banner of the switch as "login banner appears" and the shell banner as "shell banner appears". For detailed configuration of other network requirements, see "Configuration Example: A Switch Operating as an FTP Server".

```
<4210> system-view
[4210] header login %login banner appears%
[4210] header shell %shell banner appears%
[4210]
```

**2** Configure the PC (FTP client)

# Access the Ethernet switch through FTP. Enter the user name "switch" and the password "hello" to log in to the switch, and then enter FTP view. Login banner appears after FTP connection is established. Shell banner appears after the user passes the authentication.

```
C:\> ftp 1.1.1.1
Connected to 1.1.1.1.
220-login banner appears

220 FTP service ready.
User (1.1.1.1:(none)): switch
331 Password required for switch.
Password:
230-shell banner appears

230 User logged in.
ftp>
```

# FTP Configuration: A Switch Operating as an FTP Client

#### **Network requirements**

A switch operates as an FTP client and a remote PC as an FTP server. The switch application named **switch.bin** is stored on the PC. Download it to the switch through FTP and use the **boot boot-loader** command to specify **switch.bin** as the application for next startup. Reboot the switch to upgrade the switch application, and then upload the switch configuration file named **config.cfg** to the "switch" directory of the PC to back up the configuration file.

- Create a user account on the FTP server with the user name "switch" and password "hello", and grant the user "switch" read and write permissions for the directory named "Switch" on the PC.
- Configure the IP address 1.1.1.1 for a VLAN interface on the switch, and 2.2.2.2 for the PC. Ensure a route exists between the switch and the PC.

#### **Network diagram**

Figure 150 Network diagram for FTP configurations: a switch operating as an FTP client

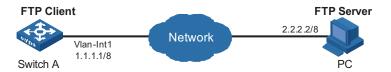

#### Configuration procedure

**1** Configure the PC (FTP server)

Perform FTP server-related configurations on the PC, that is, create a user account on the FTP server with user name "switch" and password "hello".

**2** Configure the switch (FTP client)

# Log in to the switch. (You can log in to a switch through the Console port or by telnetting the switch. See the "Login" module for detailed information.)

<4210>

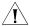

**CAUTION:** If available space on the Flash memory of the switch is not enough to hold the file to be uploaded, you need to delete files not in use from the Flash memory to make room for the file, and then upload the file again. The files in use cannot be deleted. If you have to delete the files in use to make room for the file to be uploaded, you can only delete/download them through the Boot ROM menu.

# Connect to the FTP server using the **ftp** command in user view. You need to provide the IP address of the FTP server, the user name and the password as well to enter FTP view.

<4210> ftp 2.2.2.2

Trying ...

Press CTRL+K to abort

Connected.

220 FTP service ready.

User(none):switch

331 Password required for swwitch.

Password: 230 User logged in. [ftp]

# Enter the authorized directory on the FTP server.

[ftp] cd switch

# Execute the **put** command to upload the configuration file named **config.cfg** to the FTP server.

[ftp] put config.cfg

# Execute the **get** command to download the file named **switch.bin** to the Flash memory of the switch.

[ftp] get switch.bin

# Execute the **quit** command to terminate the FTP connection and return to user view.

[ftp] quit <4210>

# After downloading the file, use the **boot boot-loader** command to specify the downloaded file (**switch.bin**) to be the application for next startup, and then restart the switch. Thus the switch application is upgraded.

```
<4210> boot boot-loader switch.bin <4210> reboot
```

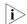

For information about the **boot boot-loader** command and how to specify the startup file for a switch, refer to "Basic System Configuration and Debugging" on page 483.

# **SFTP Configuration**

**Table 333** SFTP configuration tasks

| Item                                                             | Configuration task                       | Description |
|------------------------------------------------------------------|------------------------------------------|-------------|
| "SFTP Configuration: A<br>Switch Operating as an SFTP<br>Server" | "Enabling an SFTP server"                | Required    |
|                                                                  | "Configuring connection idle time"       | Optional    |
|                                                                  | "Supported SFTP client software"         | -           |
| "SFTP Configuration: A<br>Switch Operating as an SFTP<br>Client" | "Basic configurations on an SFTP client" | -           |

# SFTP Configuration: A Switch Operating as an SFTP Server

#### **Enabling an SFTP server**

Before enabling an SFTP server, you need to enable the SSH server function and specify the service type of the SSH user as **SFTP** or **all**. For details, see the SSH Server Configuration section of this manual.

**Table 334** Enable an SFTP server

| Operation             | Command            | Description         |
|-----------------------|--------------------|---------------------|
| Enter system view     | system-view        | -                   |
| Enable an SFTP server | sftp server enable | Required            |
|                       |                    | Disabled by default |

#### Configuring connection idle time

After the idle time is configured, if the server does not receive service requests from a client within a specified time period, it terminates the connection with the client, thus preventing a user from occupying the connection for a long time without performing any operation.

**Table 335** Configure connection idle time

| Operation                                              | Command                    | Description                       |
|--------------------------------------------------------|----------------------------|-----------------------------------|
| Enter system view                                      | system-view                | -                                 |
| Configure the connection idle time for the SFTP server | ftp timeout time-out-value | Optional<br>10 minutes by default |

#### **Supported SFTP client software**

A Switch 4210 operating as an SFTP server can interoperate with SFTP client software, including SSH Tectia Client v4.2.0 (SFTP), v5.0, and WINSCP.

SFTP client software supports the following operations: logging in to a device; uploading a file; downloading a file; creating a directory; modify a file name or a directory name; browsing directory structure; and manually terminating a connection.

For configurations on client software, see the corresponding configuration manual.

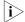

- Currently a Switch 4210 operating as an SFTP server supports the connection of only one SFTP user. When multiple users attempt to log in to the SFTP server or multiple connections are enabled on a client, only the first user can log in to the SFTP user. The subsequent connection will fail.
- When you upload a large file through WINSCP, if a file with the same name exists on the server, you are recommended to set the packet timeout time to over 600 seconds, thus to prevent the client from failing to respond to device packets due to timeout. Similarly, when you delete a large file from the server, you are recommended to set the client packet timeout time to over 600 seconds.

# SFTP Configuration: A Switch Operating as an SFTP Client

# Basic configurations on an SFTP client

By default a switch can operate as an SFTP client. In this case you can connect the switch to the SFTP server to perform SFTP-related operations (such as creating/removing a directory) by executing commands on the switch. Table 336 lists the operations that can be performed on an SFTP client.

 Table 336
 Basic configurations on an SFTP client

| Operation                                                               | Command                                                                                                    | Description                                                                                                    |
|-------------------------------------------------------------------------|----------------------------------------------------------------------------------------------------|----------------------------------------------------------------------------------------------------|
| Enter system view                                                       | system-view                                                                                                    | -                                                                                                    |
| Enter SFTP client view                                                  | sftp { host-ip   host-name } [ port-num ] [ identity-key { dsa   rsa }   prefer_kex { dh_group1   dh_exchange_group }   prefer_ctos_cipher { des   aes128 }   prefer_stoc_cipher { des   aes128 }   prefer_ctos_hmac { sha1   sha1_96   md5   md5_96 }   prefer_stoc_hmac { sha1   sha1_96   md5   md5_96 } ] * | Required                                                                                                    |
| Change the working directory on the remote SFTP server                  | <b>cd</b> pathname                                                                                                    | Optional                                                                                                    |
| Change the working directory to be the parent directory                 | cdup                                                                                                    |                                                                                                    |
| Display the working directory on the SFTP server                        | pwd                                                                                                    |                                                                                                    |
| Create a directory on the remote SFTP server                            | mkdir pathname                                                                                                    |                                                                                                    |
| Remove a directory on the remote SFTP server                            | rmdir pathname                                                                                                    |                                                                                                    |
| Delete a specified file                                                 | delete remotefile                                                                                                    | Optional                                                                                                    |
|                                                                         | remove remote-file                                                                                                    | Both commands have the same effect.                                                                                                    |
| Query a specified file on the                                           | dir [ remotefile ] [ localfile ]                                                                                                    | Optional                                                                                                    |
| SFTP server                                                             | <b>Is</b> [ remotefile ] [ localfile ]                                                                                                    | If no file name is provided, all<br>the files in the current<br>directory are displayed.                                                                                                    |
|                                                                         |                                                                                                    | The difference between these two commands is that the <b>dir</b> command can display the file name, directory as well as file attributes; while the <b>Is</b> command can display only the file name and directory. |
| Download a remote file from the SFTP server                             | get remotefile [ localfile ]                                                                                                    | Optional                                                                                                    |
| Upload a local file to the remote SFTP server                           | <pre>put localfile [ remotefile ]</pre>                                                                                                    |                                                                                                    |
| Rename a file on the remote server                                      | <b>rename</b> remote-source remote-dest                                                                                                    |                                                                                                    |
| Exit SFTP client view and return to system view                         | bye<br>exit                                                                                                    | The three commands have the same effect.                                                                                                    |
| Display the online help about<br>a specified command<br>concerning SFTP | quit help [ all   command-name ]                                                                                                    | Optional                                                                                                    |

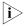

If you specify to authenticate a client through public key on the server, the client needs to read the local private key when logging in to the SFTP server. Since both RSA and DSA are available for public key authentication, you need to use the **identity-key** key word to specify the algorithms to get correct local private key; otherwise you will fail to log in. For details, see SSH Operation Manual.

# SFTP Configuration Example

#### **Network requirements**

As shown in Figure 151, establish an SSH connection between the SFTP client (switch A) and the SFTP server (switch B). Log in to switch B through switch A to manage and transmit files. An SFTP user with the user name "client001" and password "abc" exists on the SFTP server.

## **Network diagram**

Figure 151 Network diagram for SFTP configuration

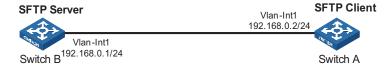

#### **Configuration procedure**

**1** Configure the SFTP server (switch B)

# Create key pairs.

```
<4210> system-view
[4210] public-key local create rsa
[4210] public-key local create dsa
```

# Create a VLAN interface on the switch and assign to it an IP address, which is used as the destination address for the client to connect to the SFTP server.

```
[4210] interface vlan-interface 1
[4210-Vlan-interface1] ip address 192.168.0.1 255.255.255.0
[4210-Vlan-interface1] quit
```

# Specify the SSH authentication mode as AAA.

```
[4210] user-interface vty 0 4
[4210-ui-vty0-4] authentication-mode scheme
```

# Configure the protocol through which the remote user logs in to the switch as SSH.

```
[4210-ui-vty0-4] protocol inbound ssh [4210-ui-vty0-4] quit
```

# Create a local user client001.

```
[4210] local-user client001
[4210-luser-client001] password simple abc
[4210-luser-client001] service-type ssh
[4210-luser-client001] guit
```

# Configure the authentication mode as **password**. Authentication timeout time, retry number, and update time of the server key adopt the default values.

```
[4210] ssh user client001 authentication-type password
```

# Specify the service type as SFTP.

```
[4210] ssh user client001 service-type sftp
```

# Enable the SFTP server.

```
[4210] sftp server enable
```

## 2 Configure the SFTP client (switch A)

# Configure the IP address of the VLAN interface on switch A. It must be in the same segment with the IP address of the VLAN interface on switch B. In this example, configure it as 192.168.0.2.

```
<4210> system-view
[4210] interface vlan-interface 1
[4210-Vlan-interface1] ip address 192.168.0.2 255.255.255.0
[4210-Vlan-interface1] quit
```

# Connect to the remote SFTP server. Enter the user name "client001" and the password "abc", and then enter SFTP client view.

```
[4210] sftp 192.168.0.1
Input Username: client001
Trying 192.168.0.1 ...
Press CTRL+K to abort
Connected to 192.168.0.1 ...

The Server is not authenticated. Do you continue to access it?(Y/N):y
Do you want to save the server's public key?(Y/N):n
Enter password:

sftp-client>
```

# Display the current directory of the server. Delete the file z and verify the result.

```
sftp-client> dir
-rwxrwxrwx 1 noone nogroup 1759 Aug 23 06:52 config.cfg
-rwxrwxrwx 1 noone nogroup 225 Aug 24 08:01 pubkey2
-rwxrwxrwx 1 noone nogroup 283 Aug 24 07:39 pubkey1
drwxrwxrwx 1 noone nogroup 0 Sep 01 06:22 new
-rwxrwxrwx 1 noone nogroup 225 Sep 01 06:55 pub
-rwxrwxrwx 1 noone nogroup 0 Sep 01 08:00 z
Received status: End of file
Received status: Success
sftp-client> delete z
The following files will be deleted:
/z
Are you sure to delete it?(Y/N):y
This operation may take a long time.Please wait...

Received status: Success
File successfully Removed
sftp-client> dir
```

```
-rwxrwxrwx 1 noone nogroup 1759 Aug 23 06:52 config.cfg
                                              225 Aug 24 08:01 pubkey2
-rwxrwxrwx 1 noone nogroup
-rwxrwxrwx 1 noone nogroup
drwxrwxrwx 1 noone nogroup
                                               283 Aug 24 07:39 pubkey1

      drwxrwxrwx
      1 noone
      nogroup
      0 Sep 01 06:22 new

      -rwxrwxrwx
      1 noone
      nogroup
      225 Sep 01 06:55 pub

Received status: End of file
Received status: Success
# Add a directory new1, and then check whether the new directory is successfully
created.
sftp-client> mkdir new1
Received status: Success
New directory created
sftp-client> dir
-rwxrwxrwx 1 noone nogroup 1759 Aug 23 06:52 config.cfg
-rwxrwxrwx 1 noone nogroup 225 Aug 24 08:01 pubkey2
-rwxrwxrwx 1 noone nogroup 283 Aug 24 07:39 pubkey1
                                                283 Aug 24 07:39 pubkey1
drwxrwxrwx 1 noone nogroup 0 Sep 01 06:22 new -rwxrwxrwx 1 noone nogroup 225 Sep 01 06:55 pub drwxrwxrwx 1 noone nogroup 0 Sep 02 06:30 new 3
                                                   0 Sep 02 06:30 new1
Received status: End of file
Received status: Success
# Rename the directory new1 as new2, and then verify the result.
sftp-client> rename new1 new2
File successfully renamed
sftp-client> dir
-rwxrwxrwx 1 noone nogroup 1759 Aug 23 06:52 config.cfg
                                               225 Aug 24 08:01 pubkey2
-rwxrwxrwx 1 noone nogroup
-rwxrwxrwx 1 noone nogroup 283 Aug 24 07:39 publ drwxrwxrwx 1 noone nogroup 0 Sep 01 06:22 new -rwxrwxrwx 1 noone nogroup 225 Sep 01 06:55 pub drwxrwxrwx 1 noone nogroup 0 Sep 02 06:33 new 2
                                               283 Aug 24 07:39 pubkey1
                                                 0 Sep 02 06:33 new2
Received status: End of file
Received status: Success
# Download the file pubkey2 from the server and rename it as public.
sftp-client> get pubkey2 public
This operation may take a long time, please wait...
Remote file:/pubkey2 ---> Local file: public..
Received status: End of file
Received status: Success
Downloading file successfully ended
# Upload the file pu to the server and rename it as puk, and then verify the result.
sftp-client> put pu puk
This operation may take a long time, please wait...
Local file: pu ---> Remote file: /puk
```

-rwxrwxrwx 1 noone nogroup 1759 Aug 23 06:52 config.cfg

225 Aug 24 08:01 pubkey2

Received status: Success

sftp-client> dir

Uploading file successfully ended

-rwxrwxrwx 1 noone nogroup

-rwxrwxrwx 1 noone nogroup 283 Aug 24 07:39 pubkey1 drwxrwxrwx 1 noone nogroup 0 Sep 01 06:22 new drwxrwxrwx 1 noone nogroup 0 Sep 02 06:33 new2 -rwxrwxrwx 1 noone nogroup 283 Sep 02 06:35 pub -rwxrwxrwx 1 noone nogroup 283 Sep 02 06:36 puk

Received status: End of file Received status: Success

sftp-client>

#### # Exit SFTP.

sftp-client> quit Вуе [4210]

39

# **TFTP CONFIGURATION**

#### Introduction to TFTP

Compared with FTP, TFTP (trivial file transfer protocol) features simple interactive access interface and no authentication control. Therefore, TFTP is applicable in the networks where client-server interactions are relatively simple. TFTP is implemented based on UDP. It transfers data through UDP port 69. Basic TFTP operations are described in RFC 1986.

TFTP transmission is initiated by clients, as described in the following:

- To download a file, a client sends Read Request packets to the TFTP server, then receives data from the TFTP server, and sends acknowledgement packets to the TFTP server.
- To upload a file, a client sends Write Request packets to the TFTP server, then sends data to the TFTP server, and receives acknowledgement packets from the TFTP server.

he Switch 4210 can operate as a TFTP client only.

When you download a file that is larger than the free space of the switch's flash memory:

- If the TFTP server supports file size negotiation, file size negotiation will be initiated between the switch and the server and the file download operation will be aborted if the free space of the switch's flash memory is found to be insufficient.
- If the TFTP server does not support file size negotiation, the switch will receive data from the server until the flash memory is full. If there is more data to be downloaded, the switch will prompt that the space is insufficient and delete the data partially downloaded. File download fails.

TFTP-based file transmission can be performed in the following modes:

- Binary mode for program file transfer.
- ASCII mode for text file transfer.

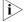

Before performing TFTP-related configurations, you need to configure IP addresses for the TFTP client and the TFTP server, and make sure a route exists between the two.

# **TFTP Configuration**

# Basic configurations on a TFTP client

By default a switch can operate as a TFTP client. In this case you can connect the switch to the TFTP server to perform TFTP-related operations (such as creating/removing a directory) by executing commands on the switch. Table 337 lists the operations that can be performed on a TFTP client.

**Table 337** Basic configurations on a TFTP client

| Operation                                                                           | Command                                                                                                    | Description                          |
|-------------------------------------------------------------------------------------|----------------------------------------------------------------------------------------------------|--------------------------------------|
| Download a file from a TFTP server                                                  | tftp [ tftp-server   ipv6<br>ipv6-tftp-server [ -i interface-type<br>interface-number ] get source-file [<br>dest-file ] | Optional                             |
| Upload a file to a TFTP server                                                      | tftp [ tftp-server   ipv6<br>ipv6-tftp-server [ -i interface-type<br>interface-number ] put source-file [<br>dest-file ] | Optional                             |
| Enter system view                                                                   | system-view                                                                                                    | -                                    |
| Set the file transmission mode                                                      | tftp { ascii   binary }                                                                                                  | Optional                             |
|                                                                                     |                                                                                                    | Binary by default                    |
| Specify an ACL rule used by<br>the specified TFTP client to<br>access a TFTP server | tftp-server acl acl-number                                                                                               | Optional<br>Not specified by default |

# TFTP Configuration Example

#### **Network requirements**

A switch operates as a TFTP client and a PC as the TFTP server. The application named **switch.bin** is stored on the PC. Download it (**switch.bin**) to the switch through TFTP, and use the **boot boot-loader** command to specify **switch.bin** as the application for next startup. Reboot the switch to upload the configuration file named **config.cfg** to the work directory on the PC to back up the configuration file.

- The TFTP working directory is configured on the TFTP server.
- Configure the IP addresses of a VLAN interface on the switch and the PC as 1.1.1.1 and 1.1.1.2 respectively. The port through which the switch connects with the PC belongs to the VLAN.

#### **Network diagram**

Figure 152 Network diagram for TFTP configurations

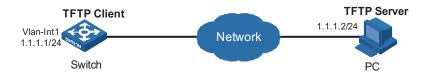

#### Configuration procedure

**1** Configure the TFTP server (PC)

Start the TFTP server and configure the working directory on the PC.

**2** Configure the TFTP client (switch).

# Log in to the switch. (You can log in to a switch through the Console port or by telnetting the switch. See the "Login" module for detailed information.)

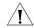

**CAUTION:** If available space on the Flash memory of the switch is not enough to hold the file to be uploaded, you need to delete files not in use from the Flash memory to make room for the file, and then upload the file again. The files in use cannot be deleted. If you have to delete the files in use to make room for the file to be uploaded, you can only delete/download them through the Boot ROM menu.

# Enter system view

```
<4210> system-view [4210]
```

# Configure the IP address of a VLAN interface on the switch to be 1.1.1.1, and ensure that the port through which the switch connects with the PC belongs to this VLAN. (This example assumes that the port belongs to VLAN 1.)

```
[4210] interface Vlan-interface 1
[4210-Vlan-interface1] ip address 1.1.1.1 255.255.255.0
[4210-Vlan-interface1] quit
```

# Download the switch application named **switch.bin** from the TFTP server to the switch.

```
<4210> tftp 1.1.1.2 get switch.bin switch.bin
```

# Upload the switch configuration file named **config.cfg** to the TFTP server.

```
<4210> tftp 1.1.1.2 put config.cfg config.cfg
```

# After downloading the file, use the **boot boot-loader** command to specify the downloaded file (switch.bin) to be the startup file used when the switch starts the next time, and restart the switch. Thus the switch application is upgraded.

```
<4210> boot boot-loader switch.bin <4210> reboot
```

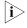

For information about the **boot boot-loader** command and how to specify the startup file for a switch, refer to "Basic System Configuration and Debugging" on page 483.

# **INFORMATION CENTER**

40

#### Information Center Overview

#### Introduction to Information Center

Acting as the system information hub, information center classifies and manages system information. Together with the debugging function (the **debugging** command), information center offers a powerful support for network administrators and developers in monitoring network performance and diagnosing network problems.

The information center of the system has the following features:

# Classification of system information

The system is available with three types of information:

- Log information
- Trap information
- Debugging information

## Eight levels of system information

The information is classified into eight levels by severity and can be filtered by level. More emergent information has a smaller severity level.

 Table 338
 Severity description

| Severity      | Severity value | Description                                 |
|---------------|----------------|---------------------------------------------|
| emergencies   | 1              | The system is unavailable.                  |
| alerts        | 2              | Information that demands prompt reaction    |
| critical      | 3              | Critical information                        |
| errors        | 4              | Error information                           |
| warnings      | 5              | Warnings                                    |
| notifications | 6              | Normal information that needs to be noticed |
| informational | 7              | Informational information to be recorded    |
| debugging     | 8              | Information generated during debugging      |

Information filtering by severity works this way: information with the severity value greater than the configured threshold is not output during the filtering.

- If the threshold is set to 1, only information with the severity being emergencies will be output;
- If the threshold is set to 8, information of all severities will be output.

# Ten channels and six output directions of system information

The system supports six information output directions, including the Console, Monitor terminal (monitor), logbuffer, loghost, trapbuffer and SNMP.

The system supports ten channels. The channels 0 through 5 have their default channel names and are associated with six output directions by default. Both the channel names and the associations between the channels and output directions can be changed through commands.

 Table 339
 Information channels and output directions

| Information channel number | Default channel name | Default output direction                                                                                                    |
|----------------------------|----------------------|----------------------------------------------------------------------------------------------------|
| 0                          | console              | Console (Receives log, trap and debugging information)                                                                         |
| 1                          | monitor              | Monitor terminal (Receives log, trap and debugging information, facilitating remote maintenance)                               |
| 2                          | loghost              | Log host (Receives log, trap<br>and debugging information<br>and information will be stored<br>in files for future retrieval.) |
| 3                          | trapbuffer           | Trap buffer (Receives trap information, a buffer inside the device for recording information.)                                 |
| 4                          | logbuffer            | Log buffer (Receives log information, a buffer inside the device for recording information.)                                   |
| 5                          | snmpagent            | SNMP NMS (Receives trap information)                                                                                           |
| 6                          | channel6             | Not specified (Receives log, trap, and debugging information)                                                                  |
| 7                          | channel7             | Not specified (Receives log, trap, and debugging information)                                                                  |
| 8                          | channel8             | Not specified (Receives log, trap, and debugging information)                                                                  |
| 9                          | channel9             | Not specified (Receives log, trap, and debugging information)                                                                  |

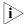

Configurations for the six output directions function independently and take effect only after the information center is enabled.

# Outputting system information by source module

The system information can be classified by source module and then filtered. Some module names and description are shown in Table 340.

**Table 340** Source module name list

| Module name | Description                                      |  |
|-------------|--------------------------------------------------|--|
| 8021X       | 802.1x module                                    |  |
| ACL         | Access control list module                       |  |
| ADBM        | Address base module                              |  |
| AM          | Access management module                         |  |
| ARP         | Address resolution protocol module               |  |
| CMD         | Command line module                              |  |
| DEV         | Device management module                         |  |
| DNS         | Domain name system module                        |  |
| ETH         | Ethernet module                                  |  |
| FIB         | Forwarding module                                |  |
| FTM         | Fabric topology management module                |  |
| FTPS        | FTP server module                                |  |
| НА          | High availability module                         |  |
| HABP        | 3Com authentication bypass protocol module       |  |
| HTTPD       | HTTP server module                               |  |
| HWCM        | 3Com Configuration Management private MIB module |  |
| HWP         | Remote Ping module                               |  |
| IFNET       | Interface management module                      |  |
| IGSP        | IGMP snooping module                             |  |
| IP          | Internet protocol module                         |  |
| LAGG        | Link aggregation module                          |  |
| LINE        | Terminal line module                             |  |
| MSTP        | Multiple spanning tree protocol module           |  |
| NAT         | Network address translation module               |  |
| NDP         | Neighbor discovery protocol module               |  |
| NTDP        | Network topology discovery protocol module       |  |
| NTP         | Network time protocol module                     |  |
| PKI         | Public key infrastructure module                 |  |
| RDS         | Radius module                                    |  |
| RMON        | Remote monitor module                            |  |
| RSA         | Revest, Shamir and Adleman encryption module     |  |
| SHELL       | User interface module                            |  |
| SNMP        | Simple network management protocol module        |  |
| SOCKET      | Socket module                                    |  |
| SSH         | Secure shell module                              |  |
| SYSMIB      | System MIB module                                |  |
| TAC         | HWTACACS module                                  |  |
| TELNET      | Telnet module                                    |  |

**Table 340** Source module name list

| Module name | Description                          |
|-------------|--------------------------------------|
| TFTPC       | TFTP client module                   |
| VLAN        | Virtual local area network module    |
| VTY         | Virtual type terminal module         |
| XM          | Xmodem module                        |
| default     | Default settings for all the modules |

To sum up, the major task of the information center is to output the three types of information of the modules onto the ten channels in terms of the eight severity levels and according to the user's settings, and then redirect the system information from the ten channels to the six output directions.

# System Information Format

System information has the following format:

<priority>timestamp sysname module/level/digest:content

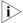

- The closing set of angel brackets < >, the space, the forward slash /, and the colon are all required in the above format.
- Before the <pri>ority> may have %, "#, or \* followed with a space, indicating log, alarm, or debugging information respectively.

Below is an example of the format of log information to be output to a log host:

% <188>Dec 6 10:44:55:283 2006 3Com NTP/5/NTP\_LOG:- 1 - NTP service enable

("-1-" indicates that the unit number of the device is 1.)

What follows is a detailed explanation of the fields involved:

#### **Priority**

The priority is calculated using the following formula: facility\*8+severity-1, in which

- facility (the device name) defaults to local7 with the value being 23 (the value of local6 is 22, that of local5 is 21, and so on).
- severity (the information level) ranges from 1 to 8. Table 338 details the value and meaning associated with each severity.

Note that there is no space between the priority and timestamp fields and the priority field appears only when the information has been sent to the log host.

#### **Timestamp**

Timestamp records the time when system information is generated to allow users to check and identify system events.

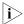

There is a space between the timestamp and sysname (host name) fields.

The time stamp has the following two formats.

■ Without the universal time coordinated (UTC) time zone, the time stamp is in the format of "Mmm dd hh:mm:ss:ms yyyy".

■ With the UTC time zone, the time stamp is in the format of "Mmm dd hh:mm:ss:ms yyyy [GMT +|- hh:mm:ss]".

Each field is described as follows:

- "Mmm" represents the month, and the available values are: Jan, Feb, Mar, Apr, May, Jun, Jul, Aug, Sep, Oct, Nov, and Dec.
- "dd" is the date, which shall follow a space if less than 10, for example, "7".
- "hh:mm:ss:ms" is the local time, where "hh" is in the 24-hour format, ranging from 00 to 23, both "mm" and "ss" range from 00 to 59, "ms" ranges from 000 to 999.
- "yyyy" is the year.
- "[GMT +|- hh:mm:ss]" is the UTC time zone, which represents the time difference with the Greenwich standard time.

Because switches in a network may distribute in different time zones, when the time displayed in the time stamps of output information is the local time on each switch, it is not so convenient for you to locate and solve problems globally. In this case, you can configure the information center to add UTC time zone to the time stamp of the output information, so that you can know the standard time when the information center processing each piece of information. That is, you can know the Greenwich standard time of each switch in the network based on the UTC record in the time stamp.

To add UTC time zone to the time stamp in the information center output information, you must:

- Set the local time zone
- Set the time stamp format in the output direction of the information center to date
- Configure to add UTC time zone to the output information

After the above configuration, the UTC time zone will be displayed in the output information, like the following:

```
%Dec 8 10:12:21:708 2006 [GMT+08:00:00] 4210 SHELL/5/LOGIN:- 1 - VTY(1.1.0.2) in unit1 login
```

#### **Sysname**

Sysname is the system name of the local switch and defaults to "4210".

You can use the **sysname** command to modify the system name. Refer to "Basic System Configuration and Debugging" on page 483.

Note that there is a space between the sysname and module fields.

#### Module

The module field represents the name of the module that generates system information. You can enter the **info-center source?** command in system view to view the module list. Refer to Table 340 for module name and description.

Between "module" and "level" is a "/".

#### Level (Severity)

System information can be divided into eight levels based on its severity, from 1 to 8. Refer to Table 338 for definition and description of these severity levels. Note that there is a forward slash "/" between the level (severity) and digest fields.

#### Digest

The digest field is a string of up to 32 characters, outlining the system information.

Note that there is a colon between the digest and content fields.

#### **Content**

This field provides the content of the system information.

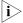

The above section describes the log information format sent to a log host by a switch. Some log host software will resolve the received information as well as its format, so that you may see the log format displayed on the log host is different from the one described in this manual.

# Information Center Configuration

# Introduction to the Information Center Configuration Tasks

 Table 341
 Information center configuration tasks

| Task                                                                     | Remarks  |
|--------------------------------------------------------------------------|----------|
| "Configuring Synchronous Information Output" on page 456                 | Optional |
| "Displaying the Time Stamp with the UTC Time Zone" on page 457           |          |
| "Setting to Output System Information to the Console" on page 457        | Optional |
| "Setting to Output System Information to a Monitor Terminal" on page 459 | Optional |
| "Setting to Output System Information to a Log Host" on page 460         | Optional |
| "Setting to Output System Information to the Trap Buffer" on page 461    | Optional |
| "Setting to Output System Information to the Log Buffer" on page 461     | Optional |
| "Setting to Output System Information to the SNMP NMS" on page 462       | Optional |

# Configuring Synchronous Information Output

Synchronous information output refers to the feature that if the system information such as log, trap, or debugging information is output when the user is inputting commands, the command line prompt (in command editing mode a prompt, or a [Y/N] string in interaction mode) and the input information are echoed after the output.

This feature is used in the case that your input is interrupted by a large amount of system output. With this feature enabled, the system echoes your previous input and you can continue your operations from where you were stopped.

**Table 342** Configure synchronous information output

| Operation                             | Command                 | Description                     |
|---------------------------------------|-------------------------|---------------------------------|
| Enter system view                     | system-view             | -                               |
| Enable synchronous information output | info-center synchronous | Required<br>Disabled by default |

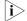

- If the system information is output before you input any information following the current command line prompt, the system does not echo any command line prompt after the system information output.
- In the interaction mode, you are prompted for some information input. If the input is interrupted by system output, no system prompt (except the Y/N string) will be echoed after the output, but your input will be displayed in a new line.

# Displaying the Time Stamp with the UTC Time Zone

To add UTC time zone to the time stamp in the information center output information, you must:

- Set the local time zone
- Set the time stamp format in the output direction of the information center to date
- Configure to add the UTC time zone to the output information

 Table 343
 Configure to display time stamp with the UTC time zone

| Operation                                                                            |                              | Command                                                  | Description                                                         |
|--------------------------------------------------------------------------------------|------------------------------|----------------------------------------------------------|---------------------------------------------------------------------|
| Set the time zone for the system                                                     |                              | clock timezone zone-name { add   minus } time            | Required                                                            |
|                                                                                      |                              |                                                          | By default, UTC time zone is set for the system.                    |
| Enter system vi                                                                      | ew                           | system-view                                              | -                                                                   |
| Set the time                                                                         | Log host                     | info-center timestamp                                    | Required                                                            |
| stamp format                                                                         | direction                    | loghost date                                             | Use either command                                                  |
| direction of h                                                                       | Non log<br>host<br>direction | info-center timestamp { log  <br>trap   debugging } date |                                                                     |
| Set to display the UTC time zone in the output information of the information center |                              | info-center timestamp utc                                | Required                                                            |
|                                                                                      |                              |                                                          | By default, no UTC time zone is displayed in the output information |

# Setting to Output System Information to the Console

#### Setting to output system information to the console

**Table 344** Set to output system information to the console

| Operation                     | Command            | Description         |
|-------------------------------|--------------------|---------------------|
| Enter system view             | system-view        | -                   |
| Enable the information center | info-center enable | Optional            |
|                               |                    | Enabled by default. |

**Table 344** Set to output system information to the console

| Operation                     | Command                                                                                                    | Description                                                                                                    |
|-------------------------------|----------------------------------------------------------------------------------------------------|----------------------------------------------------------------------------------------------------|
| Enable system information     |                                                                                                    |                                                                                                    |
| output to the console         | o the console { channel-number   channel-name }                                                                              | By default, the switch uses information channel 0 to output log/debugging/trap information to the console.                                              |
| Configure the output rules of | info-center source {                                                                                                    | Optional                                                                                                    |
| system information            | modu-name   default } channel { channel-number   channel-name } [ { log   trap   debug } { level severity   state state } ]* | Refer to Table 345 for the default output rules of system information.                                                                                  |
| Set the format of time stamp  | info-center timestamp { log                                                                                                  | Optional                                                                                                    |
| in the output information     | trap   debugging } { boot   date   none }                                                                                    | By default, the time stamp format of the log and trap output information is <b>date</b> , and that of the debugging output information is <b>boot</b> . |

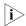

To view the debugging information of some modules on the switch, you need to set the type of the output information to **debug** when configuring the system information output rules, and use the **debugging** command to enable debugging for the corresponding modules.

 Table 345
 Default output rules for different output directions

| -                   |                          | LOG                      |                   | TRAP                 |               | DEBUG                |               |
|---------------------|--------------------------|--------------------------|-------------------|----------------------|---------------|----------------------|---------------|
| Output<br>direction | Modules<br>allowed       | Enable<br>d/disab<br>led | Severit<br>y      | Enabled/<br>disabled | Severity      | Enabled/<br>disabled | Severity      |
| Console             | default (all<br>modules) | Enabled                  | warning<br>s      | Enabled              | debuggin<br>g | Enabled              | debuggin<br>g |
| Monitor<br>terminal | default (all<br>modules) | Enabled                  | warning<br>s      | Enabled              | debuggin<br>g | Enabled              | debuggin<br>g |
| Log host            | default (all<br>modules) | Enabled                  | informat<br>ional | Enabled              | debuggin<br>g | Disabled             | debuggin<br>g |
| Trap buffer         | default (all<br>modules) | Disabled                 | informat<br>ional | Enabled              | warnings      | Disabled             | debuggin<br>g |
| Log buffer          | default (all<br>modules) | Enabled                  | warning<br>s      | Disabled             | debuggin<br>g | Disabled             | debuggin<br>g |
| SNMP NMS            | default (all<br>modules) | Disabled                 | debuggi<br>ng     | Enabled              | warnings      | Disabled             | debuggin<br>g |

## **Enabling system information display on the console**

After setting to output system information to the console, you need to enable the associated display function to display the output information on the console.

**Table 346** Enable the system information display on the console:

| Operation                                                      | Command          | Description         |
|----------------------------------------------------------------|------------------|---------------------|
| Enable the                                                     | terminal monitor | Optional            |
| debugging/log/trap<br>information terminal display<br>function |                  | Enabled by default. |

**Table 346** Enable the system information display on the console:

| Operation                             | Command            | Description          |
|---------------------------------------|--------------------|----------------------|
| Enable debugging                      | terminal debugging | Optional             |
| information terminal display function |                    | Disabled by default. |
| Enable log information                | terminal logging   | Optional             |
| terminal display function             |                    | Enabled by default.  |
| Enable trap information               | terminal trapping  | Optional             |
| terminal display function             |                    | Enabled by default.  |

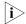

Make sure that the debugging/log/trap information terminal display function is enabled (use the **terminal monitor** command) before you enable the corresponding terminal display function by using the **terminal debugging**, **terminal logging**, or **terminal trapping** command.

# Setting to Output System Information to a Monitor Terminal

System information can also be output to a monitor terminal, which is a user terminal that has login connections through the AUX, VTY, or TTY user interface.

## Setting to output system information to a monitor terminal

**Table 347** Set to output system information to a monitor terminal

| Operation                                                           | Command                                                                                                    | Description                                                                                                    |  |
|---------------------------------------------------------------------|----------------------------------------------------------------------------------------------------|----------------------------------------------------------------------------------------------------|--|
| Enter system view                                                   | system-view                                                                                                    | -                                                                                                    |  |
| Enable the information center                                       | info-center enable                                                                                                    | Optional                                                                                                    |  |
|                                                                     |                                                                                                    | Enabled by default.                                                                                                    |  |
| Enable system information                                           | info-center monitor                                                                                                    | Optional                                                                                                    |  |
| output to Telnet terminal or<br>dumb terminal                       | utput to Telnet terminal or umb terminal or channel { channel-number   channel-name }                                        |                                                                                                    |  |
| Configure the output rules of                                       | info-center source {                                                                                                    | Optional                                                                                                    |  |
| system information                                                  | modu-name   default } channel { channel-number   channel-name } [ { log   trap   debug } { level severity   state state } ]* | Refer to Table 345 for the default output rules of system information.                                                                                  |  |
| Set the format of time stamp                                        | info-center timestamp { log                                                                                                  | Optional                                                                                                    |  |
| in the output information   trap   debugging } { boot date   none } |                                                                                                    | By default, the time stamp format of the log and trap output information is <b>date</b> , and that of the debugging output information is <b>boot</b> . |  |

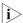

- When there are multiple Telnet users or dumb terminal users, they share some configuration parameters including module filter, language and severity level threshold. In this case, change to any such parameter made by one user will also be reflected on all other user terminals.
- To view debugging information of specific modules, you need to set the information type as **debug** when setting the system information output rules,

and enable debugging for corresponding modules through the **debugging** command.

## Enabling system information display on a monitor terminal

After setting to output system information to a monitor terminal, you need to enable the associated display function in order to display the output information on the monitor terminal.

**Table 348** Enable the display of system information on a monitor terminal

| Operation                                                      | Command            | Description         |
|----------------------------------------------------------------|--------------------|---------------------|
| Enable the                                                     | terminal monitor   | Optional            |
| debugging/log/trap<br>information terminal display<br>function |                    | Enabled by default  |
| Enable debugging                                               | terminal debugging | Optional            |
| information terminal display function                          |                    | Disabled by default |
| Enable log information terminal display function               | terminal logging   | Optional            |
|                                                                |                    | Enabled by default  |
| Enable trap information terminal display function              | terminal trapping  | Optional            |
|                                                                |                    | Enabled by default  |

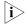

Make sure that the debugging/log/trap information terminal display function is enabled (use the **terminal monitor** command) before you enable the corresponding terminal display function by using the **terminal debugging**, **terminal logging**, or **terminal trapping** command.

# Setting to Output System Information to a Log Host

**Table 349** Set to output system information to a log host

| Operation                                                             | Command                                                                                           | Description                                                                                                    |
|-----------------------------------------------------------------------|---------------------------------------------------------------------------------------------------|----------------------------------------------------------------------------------------------------|
| Enter system view                                                     | system-view                                                                                       | -                                                                                                    |
| Enable the information center                                         | info-center enable                                                                                | Optional                                                                                                    |
|                                                                       |                                                                                                   | Enabled by default.                                                                                                    |
| Enable system information                                             | info-center loghost                                                                               | Required                                                                                                    |
| output to a log host                                                  | t host-ip-addr [ channel {     channel-number       channel-name }   facility     local-number ]* | By default, the switch does<br>not output information to the<br>log host.                                                 |
|                                                                       | ,                                                                                                 | After you configure the switch to output information to the log host, the switch uses information channel 2 by default.   |
| Configure the source                                                  | nrough which log interface-type                                                                   | Optional                                                                                                    |
| interface through which log<br>information is sent to the log<br>host |                                                                                                   | By default, no source interface is configured, and the system automatically selects an interface as the source interface. |

**Table 349** Set to output system information to a log host

| Operation                                          | Command                                                                                                    | Description                                                                                  |
|----------------------------------------------------|----------------------------------------------------------------------------------------------------|----------------------------------------------------------------------------------------------|
| Configure the output rules of info-center source { | Optional                                                                                                    |                                                                                              |
| system information                                 | modu-name   default } channel { channel-number   channel-name } [ { log   trap   debug } { level severity   state state } ]* | Refer to Table 345 for the default output rules of system information.                       |
| Set the format of the time                         | info-center timestamp<br>loghost { date  <br>no-year-date   none }                                                           | Optional                                                                                     |
| stamp to be sent to the log<br>host                |                                                                                                    | By default, the time stamp format of the information output to the log host is <b>date</b> . |

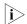

Be sure to set the correct IP address when using the **info-center loghost** command. A loopback IP address will cause an error message prompting that this address is invalid.

# Setting to Output System Information to the Trap Buffer

**Table 350** Set to output system information to the trap buffer

| Operation                                                 | Command                                                                                                    | Description                                                                                                    |
|-----------------------------------------------------------|----------------------------------------------------------------------------------------------------|----------------------------------------------------------------------------------------------------|
| Enter system view                                         | system-view                                                                                                    | -                                                                                                    |
| Enable the information center                             | info-center enable                                                                                                    | Optional                                                                                                    |
|                                                           |                                                                                                    | Enabled by default.                                                                                                    |
| Enable system information                                 | info-center trapbuffer                                                                                                    | Optional                                                                                                    |
| output to the trap buffer                                 | [channel { channel-number   channel-name }   size buffersize]*                                                                               | By default, the switch uses information channel 3 to output trap information to the trap buffer, which can holds up to 256 items by default. |
| Configure the output rules of <b>info-center source</b> { | Optional                                                                                                    |                                                                                                    |
| system information                                        | tem information modu-name   default } channel { channel-number   channel-name } [ { log   trap   debug } { level severity   state state } ]* | Refer to Table 345 for the default output rules of system information.                                                                       |
| in the output information   trap                          | <pre>info-center timestamp { log<br/>  trap   debugging } { boot  <br/>date   none }</pre>                                                   | Optional                                                                                                    |
|                                                           |                                                                                                    | By default, the time stamp format of the output trap information is <b>date</b> .                                                            |

# Setting to Output System Information to the Log Buffer

 Table 351
 Set to output system information to the log buffer

| Operation                     | Command                                                                                | Description                                                                                                    |
|-------------------------------|----------------------------------------------------------------------------------------|----------------------------------------------------------------------------------------------------|
| Enter system view             | system-view                                                                            | -                                                                                                    |
| Enable the information center | info-center enable                                                                     | Optional                                                                                                    |
|                               |                                                                                        | Enabled by default.                                                                                                    |
|                               | info-center logbuffer [ channel { channel-number   channel-name }   size buffersize ]* | Optional                                                                                                    |
| the log buffer                |                                                                                        | By default, the switch uses information channel 4 to output log information to the log buffer, which can holds up to 512 items by default. |

 Table 351
 Set to output system information to the log buffer

| Operation                     | Command                                                                                                    | Description                                                                      |
|-------------------------------|----------------------------------------------------------------------------------------------------|----------------------------------------------------------------------------------|
| Configure the output rules of | info-center source {                                                                                                    | Optional                                                                         |
| system information            | modu-name   default } channel { channel-number   channel-name } [ { log   trap   debug } { level severity   state state } ]* | Refer to Table 345 for the default output rules of system information.           |
| Set the format of time stamp  |                                                                                                    | Optional                                                                         |
| in the output information     |                                                                                                    | By default, the time stamp format of the output log information is <b>date</b> . |

## Setting to Output System Information to the SNMP NMS

**Table 352** Set to output system information to the SNMP NMS

| Operation                     | Command                                                                                                    | Description                                                                                           |
|-------------------------------|----------------------------------------------------------------------------------------------------|----------------------------------------------------------------------------------------------------|
| Enter system view             | system-view                                                                                                    | -                                                                                                    |
| Enable the information center | info-center enable                                                                                                    | Optional                                                                                              |
|                               |                                                                                                    | Enabled by default.                                                                                   |
| Enable information output to  | info-center snmp channel {                                                                                                    | Optional                                                                                              |
| the SNMP NMS                  | channel-number  <br>channel-name }                                                                                                    | By default, the switch outputs<br>trap information to SNMP<br>through channel 5.                      |
| Configure the output rules of | f info-center source {    modu-name   default }    channel { channel-number       channel-name } [ { log   trap       debug } { level severity      state state } ]* | Optional                                                                                              |
| system information            |                                                                                                    | Refer to Table 345 for the default output rules of system information.                                |
| Set the format of time stamp  |                                                                                                    | Optional                                                                                              |
|                               |                                                                                                    | By default, the time stamp<br>format of the information<br>output to the SNMP NMS is<br><b>date</b> . |

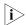

To send information to a remote SNMP NMS properly, related configurations are required on both the switch and the SNMP NMS.

# Displaying and Maintaining Information Center

After the above configurations, you can execute the **display** commands in any view to display the running status of the information center, and thus validate your configurations. You can also execute the **reset** commands in user view to clear the information in the log buffer and trap buffer.

 Table 353
 Display and maintain information center

| Operation                                                                                                    | Command                                                                                                    | Description            |
|----------------------------------------------------------------------------------------------------|----------------------------------------------------------------------------------------------------|------------------------|
| Display information on an information channel                                                                           | display channel [<br>channel-number  <br>channel-name ]                                                                                     | Available in any view  |
| Display the operation status of information center, the configuration of information channels, the format of time stamp | display info-center [ unit unit-id ]                                                                                                    |                        |
| Display the status of log<br>buffer and the information<br>recorded in the log buffer                                   | display logbuffer [ unit<br>unit-id ] [ level severity   size<br>buffersize ]* [   { begin  <br>exclude   include }<br>regular-expression ] |                        |
| Display the summary information recorded in the log buffer                                                              | display logbuffer summary [ level severity ]                                                                                                |                        |
| Display the status of trap<br>buffer and the information<br>recorded in the trap buffer                                 | display trapbuffer [ unit unit-id ] [ size buffersize ]                                                                                     |                        |
| Clear information recorded in the log buffer                                                                            | reset logbuffer [ unit unit-id ]                                                                                                    | Available in user view |
| Clear information recorded in the trap buffer                                                                           | reset trapbuffer [ unit unit-id ]                                                                                                    |                        |

# Information Center Configuration Examples

# Log Output to a UNIX Log Host

# **Network requirements**

The switch sends the following log information to the Unix log host whose IP address is 202.38.1.10: the log information of the two modules ARP and IP, with severity higher than "informational".

#### **Network diagram**

Figure 153 Network diagram for log output to a Unix log host

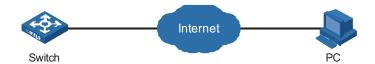

## **Configuration procedure**

- **1** Configure the switch:
  - # Enable the information center.

<Switch> system-view [Switch] info-center enable

# Disable the function of outputting information to log host channels.

[Switch] undo info-center source default channel loghost

# Configure the host whose IP address is 202.38.1.10 as the log host. Permit ARP and IP modules to output information with severity level higher than informational to the log host.

```
[Switch] info-center loghost 202.38.1.10 facility local4
[Switch] info-center source arp channel loghost log level informational debug state off trap state off
[Switch] info-center source ip channel loghost log level informational debug state off trap state off
```

#### **2** Configure the log host:

The operations here are performed on SunOS 4.0. The operations on other manufacturers' Unix operation systems are similar.

Step 1: Execute the following commands as the super user (root user).

```
# mkdir /var/log/Switch
# touch /var/log/Switch/information
```

Step 2: Edit the file "/etc/syslog.conf" as the super user (root user) to add the following selector/action pairs.

```
# Switch configuration messages
local4.info /var/log/Switch/information
```

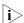

When you edit the file "/etc/syslog.conf", note that:

- A note must start in a new line, starting with a "#" sign.
- In each pair, a tab should be used as a separator instead of a space.
- No space is allowed at the end of a file name.
- The device name (facility) and received log information severity level specified in the file "/etc/syslog.conf" must be the same as those corresponding parameters configured in the commands **info-center loghost** and **info-center source**. Otherwise, log information may not be output to the log host normally.

Step 3: After the log file "information" is created and the file "/etc/syslog.conf" is modified, execute the following command to send a HUP signal to the system daemon "syslogd", so that it can reread its configuration file "/etc/syslog.conf".

```
# ps -ae | grep syslogd
147
# kill -HUP 147
```

After all the above operations, the switch can make records in the corresponding log file.

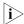

Through combined configuration of the device name (facility), information severity level threshold (severity), module name (filter) and the file "syslog.conf", you can sort information precisely for filtering.

# Log Output to a Linux Log Host

#### **Network requirements**

The switch sends the following log information to the Linux log host whose IP address is 202.38.1.10: All modules' log information, with severity higher than "errors".

#### Network diagram

Figure 154 Network diagram for log output to a Linux log host

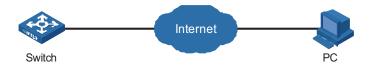

#### **Configuration procedure**

# **1** Configure the switch:

# Enable the information center.

```
<Switch> system-view [Switch] info-center enable
```

# Configure the host whose IP address is 202.38.1.10 as the log host. Permit all modules to output log information with severity level higher than error to the log host.

```
[Switch] info-center loghost 202.38.1.10 facility local7
[Switch] info-center source default channel loghost log level errors
debug state off trap state off
```

**2** Configure the log host:

Step 1: Execute the following commands as a super user (root user).

```
# mkdir /var/log/Switch
# touch /var/log/Switch/information
```

Step 2: Edit the file "/etc/syslog.conf" as the super user (root user) to add the following selector/action pairs.

```
# Switch configuration messages
local7.info /var/log/Switch/information
```

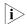

Note the following items when you edit file "/etc/syslog.conf".

- A note must start in a new line, starting with a "#" sign.
- In each pair, a tab should be used as a separator instead of a space.
- No space is permitted at the end of the file name.
- The device name (facility) and received log information severity specified in file "/etc/syslog.conf" must be the same with those corresponding parameters configured in commands **info-center loghost** and **info-center source**. Otherwise, log information may not be output to the log host normally.

Step 3: After the log file "information" is created and the file "/etc/syslog.conf" is modified, execute the following commands to view the process ID of the system daemon "syslogd", stop the process, and then restart the daemon "syslogd" in the background with the "-r" option.

```
# ps -ae | grep syslogd
147
# kill -9 147
# syslogd -r &
```

In case of Linux log host, the daemon "syslogd" must be started with the "-r" option.

After all the above operations, the switch can record information in the corresponding log file.

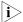

Through combined configuration of the device name (facility), information severity level threshold (severity), module name (filter) and the file "syslog.conf", you can sort information precisely for filtering.

# Log Output to the Console

### **Network requirements**

The switch sends the following information to the console: the log information of the two modules ARP and IP, with severity higher than "informational".

#### Network diagram

Figure 155 Network diagram for log output to the console

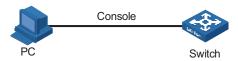

# **Configuration procedure**

# Enable the information center.

```
<Switch> system-view
[Switch] info-center enable
```

# Disable the function of outputting information to the console channels.

```
[Switch] undo info-center source default channel console
```

# Enable log information output to the console. Permit ARP and IP modules to output log information with severity level higher than informational to the console.

```
[Switch] info-center console channel console
[Switch] info-center source arp channel console log level informational debu
g state off trap state off
[Switch] info-center source ip channel console log level informational debug
state off trap state off
```

# Enable terminal display.

```
<Switch> terminal monitor <Switch> terminal logging
```

#### **Configuration Example**

# **Network requirements**

- The switch is in the time zone of GMT+ 08:00:00.
- The time stamp format of output log information is date.
- UTC time zone will be added to the output information of the information center.

## **Network diagram**

Figure 156 Network diagram

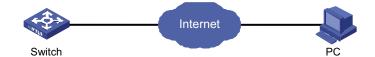

#### **Configuration procedure**

# Name the local time zone z8 and configure it to be eight hours ahead of UTC time.

```
<4210> clock timezone z8 add 08:00:00
```

# Set the time stamp format of the log information to be output to the log host to date.

```
<4210> system-view
System View: return to User View with Ctrl+Z.
[4210] info-center timestamp loghost date
```

# Configure to add UTC time to the output information of the information center.

```
[4210] info-center timestamp utc
```

# 41 BOOT ROM AND HOST SOFTWARE LOADING

Traditionally, switch software is loaded through a serial port. This approach is slow, time-consuming and cannot be used for remote loading. To resolve these problems, the TFTP and FTP modules are introduced into the switch. With these modules, you can load/download software/files conveniently to the switch through an Ethernet port.

This chapter introduces how to load the Boot ROM and host software to a switch locally and remotely.

# Introduction to Loading Approaches

You can load software locally by using:

- XModem through Console port
- TFTP through Ethernet port
- FTP through Ethernet port

You can load software remotely by using:

- FTP
- TFTP

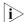

The Boot ROM software version should be compatible with the host software version when you load the Boot ROM and host software.

# Local Boot ROM and Software Loading

If your terminal is directly connected to the Console port of the switch, you can load the Boot ROM and host software locally.

Before loading the software, make sure that your terminal is correctly connected to the switch.

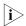

The loading process of the Boot ROM software is the same as that of the host software, except that during the former process, you should press "6" or <Ctrl+U> and <Enter> after entering the BOOT menu and the system gives different prompts. The following text mainly describes the Boot ROM loading process.

#### **BOOT Menu**

Starting.....

Copyright (c) 2004-2007 3Com Corporation

Creation date : Apr 17 2007, 10:12:36

CPU Clock Speed : 200MHz
BUS Clock Speed : 33MHz
Memory Size : 64MB
Mac Address : 000fe2123456

Press Ctrl-B to enter Boot Menu...

Press <Ctrl+B>. The system displays:

Password:

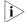

To enter the BOOT menu, you should press <Ctrl+B> within five seconds (full startup mode) or one second (fast startup mode) after the information "Press Ctrl-B to enter BOOT Menu..." displays. Otherwise, the system starts to extract the program; and if you want to enter the BOOT Menu at this time, you will have to restart the switch.

Enter the correct Boot ROM password (no password is set by default). The system enters the BOOT Menu:

BOOT MENU

- 1. Download application file to flash
- 2. Select application file to boot
- 3. Display all files in flash
- 4. Delete file from flash
- 5. Modify bootrom password
- 6. Enter bootrom upgrade menu
- 7. Skip current configuration file
- 8. Set bootrom password recovery
- 9. Set switch startup mode
- 0. Reboot

Enter your choice(0-9):

# Loading by XModem through Console Port

#### Introduction to XModem

XModem protocol is a file transfer protocol that is widely used due to its simplicity and high stability. The XModem protocol transfers files through Console port. It supports two types of data packets (128 bytes and 1 KB), two check methods (checksum and CRC), and multiple attempts of error packet retransmission (generally the maximum number of retransmission attempts is ten).

The XModem transmission procedure is completed by a receiving program and a sending program. The receiving program sends negotiation characters to negotiate a packet checking method. After the negotiation, the sending program starts to transmit data packets. When receiving a complete packet, the receiving program checks the packet using the agreed method. If the check succeeds, the receiving program sends acknowledgement characters and the sending program proceeds to send another packet. If the check fails, the receiving program sends negative acknowledgement characters and the sending program retransmits the packet.

#### **Loading Boot ROM**

Follow these steps to load the Boot ROM:

Step 1: At the prompt "Enter your choice(0-9):" in the BOOT Menu, press <6> or <Ctrl+U>, and then press <Enter> to enter the Boot ROM update menu shown below:

Bootrom update menu:

- 1. Set TFTP protocol parameter
- 2. Set FTP protocol parameter
- 3. Set XMODEM protocol parameter
- 0. Return to boot menu

Enter your choice(0-3):

Step 2: Press 3 in the above menu to download the Boot ROM using XModem. The system displays the following setting menu for download baudrate:

Please select your download baudrate:

- 1.\* 9600
- 2. 19200
- 3. 38400
- 4. 57600
- 5. 115200
- 0. Return

Enter your choice (0-5):

Step 3: Choose an appropriate baudrate for downloading. For example, if you press 5, the baudrate 115200 bps is chosen and the system displays the following information:

Download baudrate is 115200 bps Please change the terminal's baudrate to 115200 bps and select XMODEM protocol Press enter key when ready

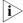

If you have chosen 9600 bps as the download baudrate, you need not modify the HyperTerminal's baudrate, and therefore you can skip Step 4 and 5 below and proceed to Step 6 directly. In this case, the system will not display the above information.

Following are configurations on PC. Take the HyperTerminal in Windows 2000 as an example.

Step 4: Choose [File/Properties] in HyperTerminal, click <Configure> in the pop-up dialog box, and then select the baudrate of 115200 bps in the Console port configuration dialog box that appears, as shown in Figure 157, Figure 158.

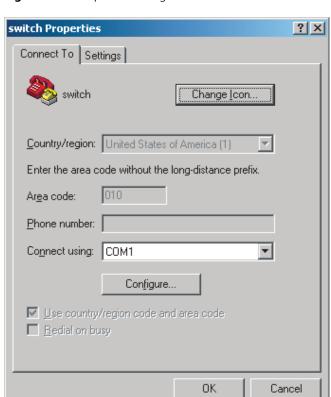

Figure 157 Properties dialog box

Figure 158 Console port configuration dialog box

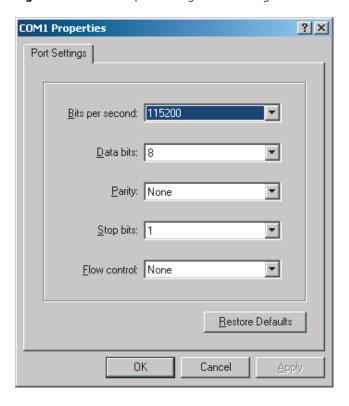

Step 5: Click the <Disconnect> button to disconnect the HyperTerminal from the switch and then click the <Connect> button to reconnect the HyperTerminal to the switch, as shown in Figure 159.

Figure 159 Connect and disconnect buttons

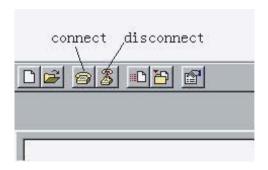

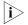

The new baudrate takes effect after you disconnect and reconnect the HyperTerminal program.

Step 6: Press <Enter> to start downloading the program. The system displays the following information:

Now please start transfer file with XMODEM protocol. If you want to exit, Press <Ctrl+X>. Loading ...CCCCCCCCCC

Step 7: Choose [Transfer/Send File] in HyperTerminal, and click <Browse> in pop-up dialog box, as shown in Figure 160. Select the software file that you need to load to the switch, and set the protocol to XModem.

Figure 160 Send file dialog box

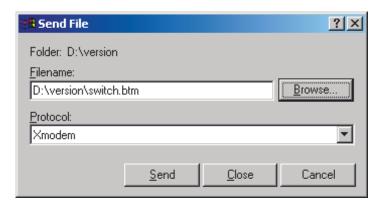

Step 8: Click <Send>. The system displays the page, as shown in Figure 161.

Figure 161 Sending file page

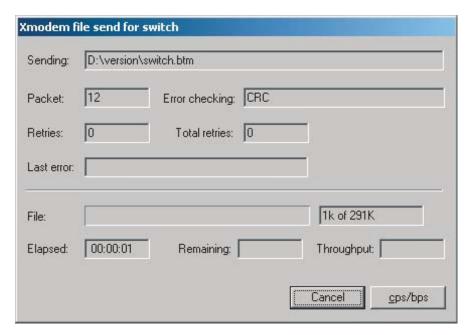

Step 9: After the sending process completes, the system displays the following information:

Loading ... CCCCCCCCC done!

Step 10: Reset HyperTerminal's baudrate to 9600 bps (refer to Step 4 and 5). Then, press any key as prompted. The system will display the following information when it completes the loading.

Bootrom updating......done!

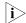

- If the HyperTerminal's baudrate is not reset to 9600 bps, the system prompts "Your baudrate should be set to 9600 bps again! Press enter key when ready".
- You need not reset the HyperTerminal's baudrate and can skip the last step if you have chosen 9600 bps. In this case, the system upgrades the Boot ROM automatically and prompts "Bootrom updating now......done!".

#### Loading host software

Follow these steps to load the host software:

Step 1: Select <1> in BOOT Menu and press <Enter>. The system displays the following information:

- 1. Set TFTP protocol parameter
- 2. Set FTP protocol parameter
- 3. Set XMODEM protocol parameter
- 0. Return to boot menu

Enter your choice(0-3):

Step 2: Enter 3 in the above menu to load the host software by using XModem.

The subsequent steps are the same as those for loading the Boot ROM, except that the system gives the prompt for host software loading instead of Boot ROM loading.

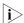

You can also use the **xmodem get** command to load host software through the Console port (of AUX type). The load procedures are as follows (assume that the PC is connected to the Console port of the switch, and logs onto the switch through the Console port):

- Step 1: Execute the **xmodem get** command in user view. In this case, the switch is ready to receive files.
- Step 2: Enable the HyperTerminal on the PC, and configure XModem as the transfer protocol, and configure communication parameters on the Hyper Terminal the same as that on the Console port.
- Step 3: Choose the file to be loaded to the switch, and then start to transmit the file.

#### Loading by TFTP through Ethernet Port

#### **Introduction to TFTP**

TFTP, a protocol in TCP/IP protocol suite, is used for trivial file transfer between client and server. It is over UDP to provide unreliable data stream transfer service.

#### **Loading the Boot ROM**

Figure 162 Local loading using TFTP

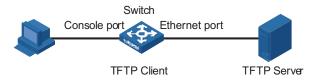

Step 1: As shown in Figure 162, connect the switch through an Ethernet port to the TFTP server, and connect the switch through the Console port to the configuration PC.

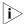

You can use one PC as both the configuration device and the TFTP server.

Step 2: Run the TFTP server program on the TFTP server, and specify the path of the program to be downloaded.

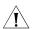

**CAUTION:** TFTP server program is not provided with the 3Com Series Ethernet Switches.

Step 3: Run the HyperTerminal program on the configuration PC. Start the switch. Then enter the BOOT Menu.

At the prompt "Enter your choice(0-9):" in the BOOT Menu, press <6> or <Ctrl+U>, and then press <Enter> to enter the Boot ROM update menu shown below:

Bootrom update menu:

- 1. Set TFTP protocol parameter
- 2. Set FTP protocol parameter
- 3. Set XMODEM protocol parameter

```
0. Return to boot menu
Enter your choice(0-3):
```

Step 4: Enter 1 in the above menu to download the Boot ROM using TFTP. Then set the following TFTP-related parameters as required:

```
Load File name : switch_02.btm
Switch IP address :1.1.1.2
Server IP address :1.1.1.1
```

Step 5: Press <Enter>. The system displays the following information:

```
Are you sure to update your bootrom?Yes or No(Y/N)
```

Step 6: Enter Y to start file downloading or N to return to the Boot ROM update menu. If you enter Y, the system begins to download and update the Boot ROM. Upon completion, the system displays the following information:

```
Loading......done
Bootrom updating......done!
```

#### Loading host software

Follow these steps to load the host software.

Step 1: Select <1> in BOOT Menu and press <Enter>. The system displays the following information:

```
    Set TFTP protocol parameter
    Set FTP protocol parameter
    Set XMODEM protocol parameter
    Return to boot menu

Enter your choice(0-3):3
```

Step 2: Enter 1 in the above menu to download the host software using TFTP.

The subsequent steps are the same as those for loading the Boot ROM, except that the system gives the prompt for host software loading instead of Boot ROM loading.

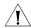

**CAUTION:** When loading Boot ROM and host software using TFTP through BOOT menu, you are recommended to use the PC directly connected to the device as TFTP server to promote upgrading reliability.

#### Loading by FTP through Ethernet Port

#### Introduction to FTP

FTP is an application-layer protocol in the TCP/IP protocol suite. It is used for file transfer between server and client, and is widely used in IP networks.

You can use the switch as an FTP client or server, and download software to the switch through an Ethernet port. The following is an example.

#### **Loading Procedure Using FTP Client**

■ Loading Boot ROM

Figure 163 Local loading using FTP client

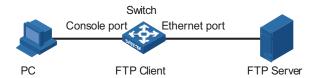

**1** As shown in Figure 163, connect the switch through an Ethernet port to the FTP server, and connect the switch through the Console port to the configuration PC.

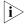

You can use one computer as both configuration device and FTP server.

- **2** Run the FTP server program on the FTP server, configure an FTP user name and password, and copy the program file to the specified FTP directory.
- **3** Run the HyperTerminal program on the configuration PC. Start the switch. Then enter the BOOT Menu.

At the prompt "Enter your choice(0-9):" in the BOOT Menu, press <6> or <Ctrl+U>, and then press <Enter> to enter the Boot ROM update menu shown below:

Bootrom update menu:

- 1. Set TFTP protocol parameter
- 2. Set FTP protocol parameter
- 3. Set XMODEM protocol parameter
- 0. Return to boot menu

Enter your choice (0-3):

**4** Enter 2 in the above menu to download the Boot ROM using FTP. Then set the following FTP-related parameters as required:

Load File name :switch.btm

Switch IP address :10.1.1.2

Server IP address :10.1.1.1

FTP User Name :switch

FTP User Password :abc

**5** Press <Enter>. The system displays the following information:

Are you sure to update your bootrom?Yes or No(Y/N)

**6** Enter Y to start file downloading or N to return to the Boot ROM update menu. If you enter Y, the system begins to download and update the program. Upon completion, the system displays the following information:

```
Loading......done
Bootrom updating.....done!
```

Loading host software

Follow these steps to load the host software:

- **1** Select <1> in BOOT Menu and press <Enter>. The system displays the following information:
  - 1. Set TFTP protocol parameter
  - 2. Set FTP protocol parameter
  - 3. Set XMODEM protocol parameter

0. Return to boot menu

Enter your choice(0-3):

**2** Enter **2** in the above menu to download the host software using FTP.

The subsequent steps are the same as those for loading the Boot ROM, except for that the system gives the prompt for host software loading instead of Boot ROM loading.

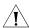

**CAUTION:** When loading the Boot ROM and host software using FTP through BOOT menu, you are recommended to use the PC directly connected to the device as FTP server to promote upgrading reliability.

# Remote Boot ROM and Software Loading

If your terminal is not directly connected to the switch, you can telnet to the switch, and use FTP or TFTP to load the Boot ROM and host software remotely.

# Remote Loading Using FTP

#### **Loading Procedure Using FTP Client**

1 Loading the Boot ROM

As shown in Figure 164, a PC is used as both the configuration device and the FTP server. You can telnet to the switch, and then execute the FTP commands to download the Boot ROM program switch.btm from the remote FTP server (whose IP address is 10.1.1.1) to the switch.

Figure 164 Remote loading using FTP Client

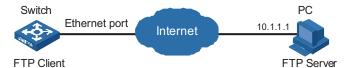

Step 1: Download the program to the switch using FTP commands.

```
<4210> ftp 10.1.1.1
Trying ...
Press CTRL+K to abort
Connected.
220 WFTPD 2.0 service (by Texas Imperial Software) ready for new use r
User(none):abc
331 Give me your password, please
Password:
230 Logged in successfully
[ftp] get switch.btm
[ftp] bye
```

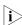

When using different FTP server software on PC, different information will be output to the switch.

Step 2: Update the Boot ROM program on the switch.

```
<4210> boot bootrom switch.btm
This will update BootRom file on unit 1. Continue? [Y/N] y
Upgrading BOOTROM, please wait...
Upgrade BOOTROM succeeded!
```

Step 3: Restart the switch.

<4210> reboot

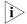

Before restarting the switch, make sure you have saved all other configurations that you want, so as to avoid losing configuration information.

#### 2 Loading host software

Loading the host software is the same as loading the Boot ROM program, except that the file to be downloaded is the host software file, and that you need to use the **boot boot-loader** command to select the host software used for next startup of the switch.

After the above operations, the Boot ROM and host software loading is completed.

Pay attention to the following:

- The loading of Boot ROM and host software takes effect only after you restart the switch with the **reboot** command.
- If the space of the Flash memory is not enough, you can delete the unused files in the Flash memory before software downloading. For information about deleting files, refer to "File System Management Configuration" on page 423.
- Ensure that the power supply is available during software loading.

#### **Loading Procedure Using FTP Server**

As shown in Figure 165, the switch is used as the FTP server. You can telnet to the switch, and then execute the FTP commands to upload the Boot ROM switch.btm to the switch.

Figure 165 Remote loading using FTP server

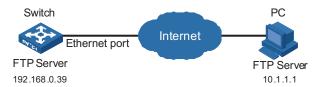

#### **1** To load the Boot ROM.

- **a** As shown in Figure 165, connect the switch through an Ethernet port to the PC (whose IP address is 10.1.1.1)
- **b** Configure the IP address of VLAN-interface 1 on the switch to 192.168.0.28, and subnet mask to 255.255.255.0.

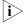

You can configure the IP address for any VLAN on the switch for FTP transmission. However, before configuring the IP address for a VLAN interface, you have to make sure whether the IP addresses of this VLAN and PC are routable.

```
<4210> system-view
System View: return to User View with Ctrl+Z.
[4210] interface Vlan-interface 1
[4210-Vlan-interface1] ip address 192.168.0.28 255.255.255.0
```

**c** Enable FTP service on the switch, and configure the FTP user name to test and password to pass.

```
[4210-Vlan-interface1] quit
[4210] ftp server enable
[4210] local-user test
New local user added.
[4210-luser-test] password simple pass
[4210-luser-test] service-type ftp
```

**d** Enable FTP client software on the PC. Refer to Figure 166 for the command line interface in Windows operating system.

Figure 166 Command line interface

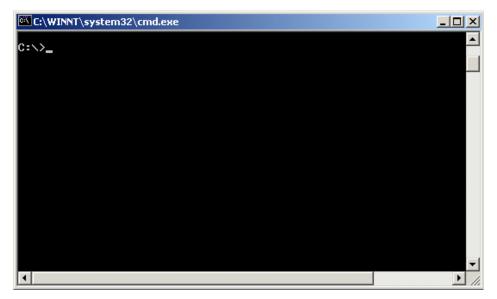

**e** Use the **cd** command on the interface to enter the path that the Boot ROM upgrade file is to be stored. Assume the name of the path is D:Bootrom, as shown in Figure 167.

Figure 167 Enter Boot ROM directory

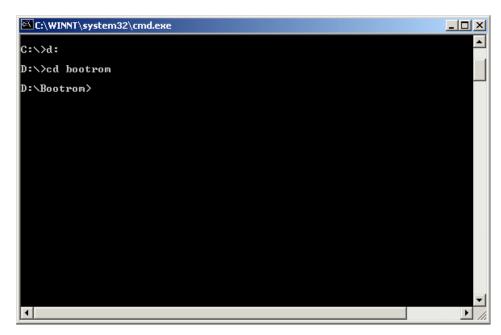

**f** Enter **ftp 192.168.0.28** and enter the user name test, password pass, as shown in Figure 168, to log on to the FTP server.

Figure 168 Log on to the FTP server

```
C:\WINNT\system32\cmd.exe - ftp 192.168.0.28

C:\>d:

D:\Bootrom>ftp 192.168.0.28

Connected to 192.168.0.28.

220 FTP service ready.

User (192.168.0.28:(none)): test

331 Password required for test.

Password:

230 User logged in.

ftp>
```

**g** Use the **put** command to upload the file switch.btm to the switch, as shown in Figure 169.

Figure 169 Upload file switch.btm to the switch

```
C:\WINNT\system32\cmd.exe - ftp 192.168.0.28

C:\>d:

D:\Bootrom>ftp 192.168.0.28

Connected to 192.168.0.28.
220 FTP service ready.

User (192.168.0.28:\(\cappa_0 = \cappa_0 = \cappa_0 =
```

**h** Configure switch.btm to be the Boot ROM at next startup, and then restart the switch.

```
<4210> boot bootrom switch.btm

This will update Bootrom on unit 1. Continue? [Y/N] y
Upgrading Bootrom, please wait...

Upgrade Bootrom succeeded!
<4210> reboot
```

After the switch restarts, the file switch.btm is used as the Boot ROM. It indicates that the Boot ROM loading is finished.

#### 2 Loading host software

Loading the host software is the same as loading the Boot ROM program, except that the file to be downloaded is the host software file, and that you need to use the **boot boot-loader** command to select the host software used for the next startup of the switch.

Only the configuration steps concerning loading are listed here. For detailed description of the corresponding configuration commands, refer to the "FTP and SFTP Configuration" on page 429 and "TFTP Configuration" on page 445.

### Remote Loading Using TFTP

The remote loading using TFTP is similar to that using FTP. The only difference is that TFTP is used to load software to the switch, and the switch can only act as a TFTP client.

# 42 BASIC SYSTEM CONFIGURATION AND DEBUGGING

# Basic System Configuration

 Table 354
 Basic System Configuration

| Operation                                   | Command                                                                   | Description                                                                                                    |
|---------------------------------------------|---------------------------------------------------------------------------|----------------------------------------------------------------------------------------------------|
| Set the current date and time of the system | clock datetime HH:MM:SS {<br>YYYY/IMM/DD  <br>MM/IDD/YYYY }               | Required                                                                                                    |
|                                             |                                                                           | Execute this command in user view.                                                                                                    |
|                                             |                                                                           | The default value is 23:55:00 04/01/2000 when the system starts up.                                                                                                    |
| Set the local time zone                     | clock timezone zone-name {                                                | Optional                                                                                                    |
|                                             | add   minus } HH:MM:SS                                                    | Execute this command in user view.                                                                                                    |
|                                             |                                                                           | By default, it is the UTC time zone.                                                                                                    |
| Set the name and time range                 | clock summer-time                                                         | Optional                                                                                                    |
| of the summer time                          | zone_name { one-off   repeating } start-time start-date end-time end-date | Execute this command in user view.                                                                                                    |
|                                             | offset-time                                                               | ■ When the system reaches the specified start time, it automatically adds the specified offset to the current time, so as to toggle the system time to the summer time.         |
|                                             |                                                                           | ■ When the system reaches the specified end time, it automatically subtracts the specified offset from the current time, so as to toggle the summer time to normal system time. |
| Enter system view from user view            | system-view                                                               | -                                                                                                    |
| Set the system name of the                  | sysname sysname                                                           | Optional                                                                                                    |
| switch                                      |                                                                           | By default, the name is 4210.                                                                                                    |
| Return from current view to                 | quit                                                                      | Optional                                                                                                    |
| lower level view                            |                                                                           | If the current view is user view, you will quit the current user interface.                                                                                                    |
| Return from current view to                 | return                                                                    | Optional                                                                                                    |
| user view                                   |                                                                           | The composite key <ctrl+z> has the same effect with the <b>return</b> command.</ctrl+z>                                                                                         |

# Displaying the System Status

You can use the following **display** commands to check the status and configuration information about the system. For information about protocols and ports, and the associated **display** commands, refer to relevant sections.

**Table 355** System information display commands

| Operation                                                   | Command               | Description                                             |
|-------------------------------------------------------------|-----------------------|---------------------------------------------------------|
| Display the current date and time of the system             | display clock         | You can execute the <b>display</b> commands in any view |
| Display the version of the system                           | display version       |                                                         |
| Display the information about users logging onto the switch | display users [ all ] |                                                         |

#### Debugging the System

# **Enabling/Disabling System Debugging**

The device provides various debugging functions. For the majority of protocols and features supported, the system provides corresponding debugging information to help users diagnose errors.

The following two switches control the display of debugging information:

- Protocol debugging switch, which controls protocol-specific debugging information
- Screen output switch, which controls whether to display the debugging information on a certain screen.

Figure 170 illustrates the relationship between the protocol debugging switch and the screen output switch. Assume that the device can output debugging information to module 1, 2 and 3. Only when both are turned on can debugging information be output on a terminal.

Figure 170 The relationship between the protocol and screen debugging switch

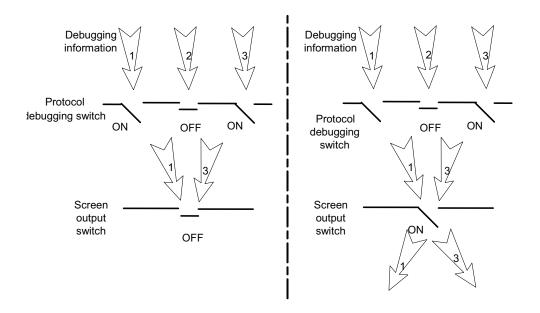

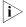

Displaying debugging information on the terminal is the most commonly used way to output debugging information. You can also output debugging information to other directions. For details, refer to "Information Center" on page 451.

You can use the following commands to enable the two switches.

**Table 356** Enable debugging and terminal display for a specific module

| Operation                   | Command                 | Description                          |
|-----------------------------|-------------------------|--------------------------------------|
| Enable system debugging for | debugging module-name [ | Required                             |
| specific module             | debugging-option ]      | Disabled for all modules by default. |
| Enable terminal display for | terminal debugging      | Required                             |
| debugging<br>               |                         | Disabled by default.                 |

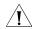

**CAUTION:** The output of debugging information affects the system operation. Disable all debugging after you finish the system debugging.

# Displaying Debugging Status

 Table 357
 Display the current debugging status in the system

| Operation                                   | Command                                                                                          | Description                                             |
|---------------------------------------------|--------------------------------------------------------------------------------------------------|---------------------------------------------------------|
| Display all enabled debugging on the switch | display debugging [ unit unit-id ] [ interface interface-type interface-number ] [ module-name ] | You can execute the <b>display</b> command in any view. |

#### Displaying Operating Information about Modules in System

When an Ethernet switch is in trouble, you may need to view a lot of operating information to locate the problem. Each functional module has its corresponding operating information display command(s). You can use the command here to display the current operating information about the modules in the system for troubleshooting your system.

**Table 358** Display the current operation information about the modules in the system.

| Operation                                           | Command                           | Description                                                                                                    |
|-----------------------------------------------------|-----------------------------------|----------------------------------------------------------------------------------------------------|
| Display the current operation information about the | display<br>diagnostic-information | You can use this command in any view.                                                                                            |
| modules in the system.                              |                                   | You should execute this command twice to find the difference between the two executing results, thus helping locate the problem. |

# 43

### **Network Connectivity Test**

# Network Connectivity Test

#### ping

You can use the **ping** command to check the network connectivity and the reachability of a host.

**Table 359** The ping command

| Operation                                                              | Command                                                                                                    | Description                               |
|------------------------------------------------------------------------|----------------------------------------------------------------------------------------------------|-------------------------------------------|
| Check the IP network<br>connectivity and the<br>reachability of a host | <pre>ping [-a ip-address][-c count ][-d][-f][-h ttl][-i interface-type interface-number][ip][-n][ - p pattern][-q][-s packetsize][-t timeout][ -tos tos][-v] host</pre> | You can execute this command in any view. |

This command can output the following results:

- Response status for each ping packet. If no response packet is received within the timeout time, the message "Request time out" is displayed. Otherwise, the number of data bytes, packet serial number, TTL (time to live) and response time of the response packet are displayed.
- Final statistics, including the numbers of sent packets and received response packets, the irresponsive packet percentage, and the minimum, average and maximum values of response time.

#### tracert

You can use the **tracert** command to trace the gateways that a packet passes from the source to the destination. This command is mainly used to check the network connectivity. It can also be used to help locate the network faults.

The executing procedure of the **tracert** command is as follows: First, the source host sends a data packet with the TTL of 1, and the first hop device returns an ICMP error message indicating that it cannot forward this packet because of TTL timeout. Then, the source host resends the packet with the TTL of 2, and the second hop device also returns an ICMP TTL timeout message. This procedure goes on and on until the packet gets to the destination. During the procedure, the system records the source address of each ICMP TTL timeout message in order to offer the path that the packet passed through to the destination.

 Table 360
 The tracert command

| Operation                                                                      | Command                                                                                               | Description                                             |
|--------------------------------------------------------------------------------|----------------------------------------------------------------------------------------------------|---------------------------------------------------------|
| View the gateways that a packet passes from the source host to the destination | tracert [-a source-ip][-f<br>first-ttl][-m max-ttl][-p port<br>][-q num-packet][-w<br>timeout] string | You can execute the <b>tracert</b> command in any view. |

# 44

### **DEVICE MANAGEMENT**

# **Device Management Configuration**

#### **Device Management Configuration Tasks**

**Table 361** Device management configuration tasks

| Task                                                                   | Remarks  |
|------------------------------------------------------------------------|----------|
| "Rebooting the Ethernet Switch"                                        | Optional |
| "Scheduling a Reboot on the Switch"                                    | Optional |
| "Configuring Real-time Monitoring of the Running Status of the System" | Optional |
| "Specifying the APP to be Used at Reboot"                              | Optional |
| "Upgrading the Boot ROM"                                               | Optional |

# Rebooting the Ethernet Switch

You can perform the following operation in user view when the switch is faulty or needs to be rebooted.

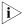

Before rebooting, the system checks whether there is any configuration change. If yes, it prompts whether or not to proceed. This prevents the system from losing the configurations in case of shutting down the system without saving the configurations

**Table 362** Reboot the Ethernet switch

| Operation                  | Command                 | Description            |
|----------------------------|-------------------------|------------------------|
| Reboot the Ethernet switch | reboot [ unit unit-id ] | Available in user view |

# Scheduling a Reboot on the Switch

After you schedule a reboot on the switch, the switch will reboot at the specified time.

**Table 363** Schedule a reboot on the switch

| Operation                                                          | Command                                                 | Description |
|--------------------------------------------------------------------|---------------------------------------------------------|-------------|
| Schedule a reboot on the switch, and set the reboot date and time  | schedule reboot at hh:mm [<br>mm/dd/yyyy   yyyy/mm/dd ] | Optional    |
| Schedule a reboot on the switch, and set the delay time for reboot | schedule reboot delay { hh:mm   mm }                    | Optional    |
| Enter system view                                                  | system-view                                             | -           |
| Schedule a reboot on the switch, and set the reboot period         | schedule reboot regularity<br>at hh:mm period           | Optional    |

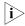

The switch timer can be set to precision of one minute, that is, the switch will reboot within one minute after the specified reboot date and time.

#### Configuring Real-time Monitoring of the Running Status of the System

This function enables you to dynamically record the system running status, such as CPU, thus facilitating analysis and solution of the problems of the device.

**Table 364** Configure real-time monitoring of the running status of the system

| Operation                                                                | Command               | Description                  |
|--------------------------------------------------------------------------|-----------------------|------------------------------|
| Enter system view                                                        | system-view           | -                            |
| Enable real-time<br>monitoring of the<br>running status of the<br>system | system-monitor enable | Optional Enabled by default. |

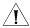

**CAUTION:** Enabling of this function consumes some amounts of CPU resources. Therefore, if your network has a high CPU usage requirement, you can disable this function to release your CPU resources.

# Specifying the APP to be Used at Reboot

APP is the host software of the switch. If multiple APPs exist in the Flash memory, you can use the command here to specify the one that will be used when the switch reboots.

**Table 365** Specify the APP to be used at reboot

| Operation                            | Command                                                                     | Description |
|--------------------------------------|-----------------------------------------------------------------------------|-------------|
| Specify the APP to be used at reboot | boot boot-loader [ backup-attribute ] { file-url [ fabric ]   device-name } | Required    |

# Upgrading the Boot ROM

You can use the Boot ROM program saved in the Flash memory of the switch to upgrade the running Boot ROM. With this command, a remote user can conveniently upgrade the BootRom by uploading the Boot ROM to the switch through FTP and running this command. The Boot ROM can be used when the switch restarts.

**Table 366** Upgrade the Boot ROM

| Operation            | Command                                        | Description |
|----------------------|------------------------------------------------|-------------|
| Upgrade the Boot ROM | <b>boot bootrom</b> { file-url   device-name } | Required    |

#### Displaying the Device Management Configuration

After the above configurations, you can execute the **display** command in any view to display the operating status of the device management to verify the configuration effects.

**Table 367** Display the operating status of the device management

| Operation                                                                                                    | Command                                                                                          | Description                                             |
|----------------------------------------------------------------------------------------------------|--------------------------------------------------------------------------------------------------|---------------------------------------------------------|
| Display the APP to be adopted at next startup                                                                                        | display boot-loader [ unit unit-id ]                                                             | You can execute the <b>display</b> command in any view. |
| Display the module type and operating status of each board                                                                           | display device [ manuinfo [ unit unit-id ]                                                       |                                                         |
| Display CPU usage of a switch                                                                                                    | display cpu [ unit unit-id ]                                                                     |                                                         |
| Display memory usage of a switch                                                                                                    | <b>display memory</b> [ <b>unit</b> <i>unit-id</i> ]                                             |                                                         |
| Display the operating status of the fan                                                                                              | display fan [ unit unit-id [<br>fan-id ] ]                                                       |                                                         |
| Display the environment temperature of the switch                                                                                    | display environment                                                                              |                                                         |
| Display the operating status of the power supply                                                                                     | <b>display power</b> [ <b>unit</b> <i>unit-id</i> [ <i>power-id</i> ] ]                          |                                                         |
| Display system diagnostic information or save system diagnostic information to a file with the extension .diag into the Flash memory | display<br>diagnostic-information                                                                |                                                         |
| Display enabled debugging on the switch                                                                                              | display debugging [ unit unit-id ] [ interface interface-type interface-number ] [ module-name ] |                                                         |

#### Remote Switch APP Upgrade Configuration Example

#### **Network requirements**

Telnet to the switch from a PC remotely and download applications from the FTP server to the Flash memory of the switch. Update the switch software by using the device management commands through CLI.

The switch acts as the FTP client, and the remote PC serves as both the configuration PC and the FTP server.

Perform the following configuration on the FTP server.

- Configure an FTP user, whose name is switch and password is hello. Authorize the user with the read-write right on the directory Switch on the PC.
- Make configuration so that the IP address of a VLAN interface on the switch is 1.1.1.1, the IP address of the PC is 2.2.2.2, and the switch and the PC is reachable to each other.

The host software switch.bin and the Boot ROM file boot.btm of the switch are stored in the directory **switch** on the PC. Use FTP to download the switch.bin and boot.btm files from the FTP server to the switch.

#### **Network diagram**

Figure 171 Network diagram for FTP configuration

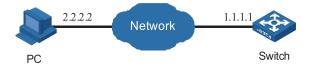

#### Configuration procedure

- 1 Configure the following FTP server-related parameters on the PC: an FTP user with the username as switch and password as hello, who is authorized with the read-write right on the directory Switch on the PC. The detailed configuration is omitted here.
- **2** On the switch, configure a level 3 telnet user with the username as user and password as hello. Authentication mode is by user name and password.

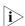

Refer to "Logging into an Ethernet Switch" on page 21 for configuration commands and steps about using telnet.

**3** Execute the **telnet** command on the PC to log into the switch. The following prompt appears:

<4210>

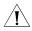

**CAUTION:** If the Flash memory of the switch is not sufficient, delete the original applications before downloading the new ones.

**4** Initiate an FTP connection with the following command in user view. Enter the correct user name and password to log into the FTP server.

```
<4210> ftp 2.2.2.2
Trying ...
Press CTRL+K to abort
Connected.
220 WFTPD 2.0 service (by Texas Imperial Software) ready for new user
User(none):switch
331 Give me your password, please
Password:*****
230 Logged in successfully
[ftp]
```

**5** Enter the authorized path on the FTP server.

[ftp] cd switch

**6** Execute the **get** command to download the switch.bin and boot.btm files on the FTP server to the Flash memory of the switch.

```
[ftp] get switch.bin
[ftp] get boot.btm
```

**7** Execute the **quit** command to terminate the FTP connection and return to user view.

```
[ftp] quit <4210>
```

8 Upgrade the Boot ROM.

```
<4210> boot bootrom boot.btm This will update BootRom file on unit 1. Continue? [Y/N] y
```

```
Upgrading BOOTROM, please wait...
Upgrade BOOTROM succeeded!
```

**9** Specify the downloaded program as the host software to be adopted when the switch starts next time.

```
<4210> boot boot-loader switch.bin
The specified file will be booted next time on unit 1!
<4210> display boot-loader
Unit 1:
The current boot app is: switch.bin
The main boot app is: switch.bin
The backup boot app is:
```

# Reboot the switch to upgrade the Boot ROM and host software of the switch.

```
<4210> reboot
Start to check configuration with next startup configuration file,
please wait.....
This command will reboot the device. Current configuration may be
lost in next startup if you continue. Continue? [Y/N] y
This will reboot device. Continue? [Y/N] y
```

# **45**

### **REMOTE-PING CONFIGURATION**

#### Remote-Ping Overview

#### Introduction to Remote-Ping

Remote-Ping (pronounced Hua'Wei Ping) is a network diagnostic tool. It is used to test the performance of various protocols running in networks. Remote-Ping provides more functions than the **ping** command.

- The **ping** command can only use the ICMP protocol to test the round trip time (RTT) between this end and a specified destination end for the user to judge whether the destination end is reachable.
- Besides the above function of the **ping** command, Remote-Ping can also provide other functions, such as testing the status (open/close) of a DHCP/FTP/HTTP/SNMP server and the response time of various services.

You need to configure Remote-Ping client and sometimes the corresponding Remote-Ping servers as well to perform various Remote-Ping tests.

All Remote-Ping tests are initiated by Remote-Ping client and you can view the test results on Remote-Ping client only.

When performing a Remote-Ping test, you need to configure a Remote-Ping test group on the Remote-Ping client. A Remote-Ping test group is a set of Remote-Ping test parameters. A test group contains several test parameters and is uniquely identified by an administrator name and a test tag.

After creating a Remote-Ping test group and configuring the test parameters, you can then perform a Remote-Ping test by the **test-enable** command.

- Being different from the **ping** command, Remote-Ping does not display the RTT or timeout status of each packet on the Console terminal in real time. To view the statistic results of your Remote-Ping test operation, you need to execute the **display Remote-Ping** command.
- Remote-Ping also allows you to set parameters for Remote-Ping test groups, start Remote-Ping tests and view statistical test results through a network management device.

Figure 172 Remote-Ping illustration

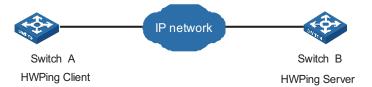

# Test Types Supported by Remote-Ping

**Table 368** Test types supported by Remote-Ping

| Supported test typ | es              | Description                                                                                                    |
|--------------------|-----------------|----------------------------------------------------------------------------------------------------|
| ICMP test          |                 | For these types of tests, you need to configure                                                                         |
| DHCP test          |                 | Remote-Ping client and corresponding servers.                                                                           |
| FTP test           |                 |                                                                                                    |
| HTTP test          |                 |                                                                                                    |
| DNS test           |                 |                                                                                                    |
| SNMP test          |                 |                                                                                                    |
| Jitter test        |                 | ■ These types of tests need the cooperation of                                                                          |
| TCP test           | Tcppublic test  | Remote-Ping client and Remote-Ping Server.                                                                              |
|                    | Tcpprivate test | <ul> <li>Do not perform TCP or UDP test on port 1 to 1023<br/>(well-known ports). Otherwise your Remote-Ping</li> </ul> |
| UDP test           | Udppublic test  | test may fail or cause the service corresponding to                                                                     |
|                    | Udpprivate test | the well-known port (1 to 1023) being unavailable.                                                                      |

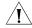

Caution: The Switch 4210 does not support Remote-Ping DNS tests.

#### Remote-Ping Test Parameters

You need to configure corresponding test parameters for each type of Remote-Ping test. Remote-Ping test parameters can be configured on Remote-Ping client only. For the configurations on Remote-Ping client, refer to "Remote-Ping Client Configuration" on page 499.

**Table 369** Remote-Ping test parameters

| Test parameter                                | Description                                                                                                    |
|-----------------------------------------------|----------------------------------------------------------------------------------------------------|
| Destination address ( <b>destination-ip</b> ) | For TCP/UDP/jitter test, you must specify a destination IP address, and the destination address must be the IP address of a TCP/UDP/UDP listening service configured on the Remote-Ping server.                    |
| Destination port ( <b>destination-port</b> )  | For tcpprivate/udpprivate/jitter test, you must specify a destination port number, and the destination port number must be the port number of a TCP or UDP listening service configured on the Remote-Ping server. |
| Source interface ( <b>source-interface</b> )  | For DHCP test, you must specify a source<br>interface, which will be used by<br>Remote-Ping client to send DHCP<br>requests. If no source interface is<br>specified for a DHCP test, the test will<br>not succeed. |
|                                               | <ul> <li>After a source interface is specified,<br/>Remote-Ping client uses this source<br/>interface to send DHCP requests during a<br/>DHCP test.</li> </ul>                                                     |
|                                               | <ul> <li>The IP address of the specified source<br/>interface will be used as the source IP<br/>address of DHCP requests.</li> </ul>                                                                               |

 Table 369
 Remote-Ping test parameters

| Test parameter                                                                 | Description                                                                                                    |
|--------------------------------------------------------------------------------|----------------------------------------------------------------------------------------------------|
| Source address (source-ip)                                                     | For Remote-Ping tests other than DHCP test, you can specify a source IP address for test packets, which will be used by the server as the destination address of response packets.                                          |
| Source port ( <b>source-port</b> )                                             | For Remote-Ping tests other than ICMP, DHCP and DNS, you can specify a source port number for test packets, which will be used by the server as the destination port number of response packets.                            |
| Test type ( <b>test-type</b> )                                                 | <ul> <li>You can use Remote-Ping to test a<br/>variety of protocols, see Table 368 for<br/>details.</li> </ul>                                                                                                    |
|                                                                                | ■ To perform a type of test, you must first create a test group of this type. One test group can be of only one Remote-Ping test type.                                                                                      |
| Number of probes per test ( <b>count</b> )                                     | ■ For tests except jitter test, only one test packet is sent in a probe. In a jitter test, you can use the <b>jitter-packetnum</b> command to set the number of packets to be sent in a probe.                              |
| Packet size ( <b>datasize</b> )                                                | <ul> <li>For ICMP/UDP/jitter test, you can<br/>configure the size of test packets.</li> </ul>                                                                                                    |
|                                                                                | <ul> <li>For ICMP test, the ICMP packet size<br/>refers to the length of ECHO-REQUEST<br/>packets (excluding IP and ICMP headers)</li> </ul>                                                                                |
| Maximum number of history records that can be saved ( <b>history-records</b> ) | This parameter is used to specify the maximum number of history records that can be saved in a test group. When the number of saved history records exceeds the maximum number, Remote-Ping discards some earliest records. |
| Automatic test interval ( <b>frequency</b> )                                   | This parameter is used to set the interval at which the Remote-Ping client periodically performs the same test automatically.                                                                                               |
| Probe timeout time ( <b>timeout</b> )                                          | ■ The probe timeout timer is started after<br>the Remote-Ping client sends out a test<br>packet.                                                                                                    |
|                                                                                | ■ This parameter is in seconds.                                                                                                    |
| Type of service ( <b>tos</b> )                                                 | Type of service is the value of the ToS field in IP header in the test packets.                                                                                                    |
| dns                                                                            | This parameter is used to specify a DNS domain name in a Remote-Ping DNS test group.                                                                                                    |
| dns-server                                                                     | This parameter is used to set the DNS server IP address in a Remote-Ping DNS test group.                                                                                                    |
| HTTP operation type ( <b>http-operation</b> )                                  | This parameter is used to set the type of HTTP interaction operation between Remote-Ping client and HTTP server.                                                                                                    |
| HTTP operation string and version ( <b>http-string</b> ) and FTP server.       | This parameter is used to set the HTTP operation string and version in an HTTP test.                                                                                                    |

 Table 369
 Remote-Ping test parameters

| Test parameter                                                                 | Description                                                                                                    |
|--------------------------------------------------------------------------------|----------------------------------------------------------------------------------------------------|
| FTP operation type ( <b>ftp-operation</b> )                                    | This parameter is used to set the type of FTP interaction operation between Remote-Ping client and FTP server.                                                                                                    |
| FTP login username and password ( <b>username</b> and <b>password</b> )        | The two parameters are used to set the username and password to be used for FTP operation.                                                                                                    |
| File name for FTP operation ( <b>filename</b> )                                | Name of a file to be transferred between<br>Remote-Ping client and FTP server                                                                                                    |
| Number of jitter test packets to be sent per probe ( <b>jitter-packetnum</b> ) | <ul> <li>Jitter test is used to collect statistics<br/>about delay jitter in UDP packet<br/>transmission</li> </ul>                                                                                                    |
|                                                                                | ■ In a jitter probe, the Remote-Ping client sends a series of packets to the Remote-Ping server at regular intervals (you can set the interval). Once receiving such a packet, the Remote-Ping server marks it with a timestamp, and then sends it back to the Remote-Ping client. Upon receiving a packet returned, the Remote-Ping client computes the delay jitter time. The Remote-Ping client collects delay jitter statistics on all the packets returned in the test. So, the more packets a jitter probe sends, the more accurate the jitter statistics is, but the longer time the jitter test costs. |
| Interval to send jitter test packets (jitter-interval)                         | Each jitter probe will send multiple UDP test packets at regular intervals (you can set the interval). The smaller the interval is, the faster the test is. But a too small interval may somewhat impact your network.                                                                                                    |
| Trap                                                                           | <ul> <li>A Remote-Ping test will generate a Trap<br/>message no matter whether the test<br/>successes or not. You can use the Trap<br/>switch to enable or disable the output of<br/>trap messages.</li> </ul>                                                                                                    |
|                                                                                | <ul> <li>You can set the number of consecutive<br/>failed Remote-Ping tests before Trap<br/>output. You can also set the number of<br/>consecutive failed Remote-Ping probes<br/>before Trap output.</li> </ul>                                                                                                    |

# Remote-Ping Configuration

The TCP/UDP/jitter tests need the cooperation of Remote-Ping client and Remote-Ping Server, Other types of tests need to configure Remote-Ping client and corresponding different servers.

# Configuration on a Remote-Ping Server

You can enable both the Remote-Ping client and Remote-Ping server functions on a Switch 4210, that is, the switch can serve as a Remote-Ping client and server simultaneously.

#### Remote-Ping server configuration tasks

**Table 370** Remote-Ping server configuration tasks

| Item                                                    | Description                                                                                                    | Related section                    |
|---------------------------------------------------------|----------------------------------------------------------------------------------------------------|------------------------------------|
| Enable the Remote-Ping server function                  | The Remote-Ping server function is needed only for jitter, TCP, and UDP tests.                                                                                                   | "Remote-Ping server configuration" |
| Configure a listening service on the Remote-Ping server | You can configure multiple TCP/UDP listening services on one Remote-Ping server, with each listening service corresponding to a specific destination IP address and port number. | "Remote-Ping server configuration" |

#### **Remote-Ping server configuration**

Table 371 describes the configuration on Remote-Ping server, which is the same for Remote-Ping test types that need to configure Remote-Ping server.

 Table 371
 Remote-Ping server configuration

| Operation                         | Command                               | Description                                         |
|-----------------------------------|---------------------------------------|-----------------------------------------------------|
| Enter system view                 | system-view                           | -                                                   |
| Enable the Remote-Ping            | Remote-Ping-server enable             | Required                                            |
| server function                   |                                       | Disabled by default.                                |
| Configure a UDP listening service | Remote-Ping-server udpecho ip-address | Required for UDP and jitter tests                   |
|                                   | port-num                              | By default, no UDP listening service is configured. |
| Configure a TCP listening         | Remote-Ping-server                    | Required for TCP tests                              |
| service                           | <b>tcpconnect</b> ip-address port-num | By default, no TCP listening service is configured. |

# Remote-Ping Client Configuration

#### **Remote-Ping client configuration**

After Remote-Ping client is enabled, you can create multiple test groups for different tests, without the need to enable Remote-Ping client repeatedly for each test group.

Different types of Remote-Ping tests are somewhat different in parameters and parameter ranges. The following text describes the configuration on Remote-Ping client for different test types.

1 Configuring ICMP test on Remote-Ping client

 Table 372
 Configure ICMP test on Remote-Ping client

| Operation         | Command                  | Description                                              |
|-------------------|--------------------------|----------------------------------------------------------|
| Enter system view | system-view              | -                                                        |
|                   | Remote-Ping-agent enable | Required                                                 |
| function          |                          | By default, the Remote-Ping client function is disabled. |

 Table 372
 Configure ICMP test on Remote-Ping client

| Operation                                   | Command                                 | Description                                                                                         |
|---------------------------------------------|-----------------------------------------|----------------------------------------------------------------------------------------------------|
| Create a Remote-Ping test                   | Remote-Ping                             | Required                                                                                            |
| group and enter its view                    | administrator-name<br>operation-tag     | By default, no test group is configured.                                                            |
| Configure the destination IP                | destination-ip ip-address               | Required                                                                                            |
| address                                     |                                         | By default, no destination address is configured.                                                   |
| Configure the source IP                     | source-ip ip-address                    | Optional                                                                                            |
| address                                     |                                         | By default, no source IP address is configured.                                                     |
| Configure the test type                     | test-type icmp                          | Optional                                                                                            |
|                                             |                                         | By default, the test type is ICMP.                                                                  |
| Configure the number of                     | count times                             | Optional                                                                                            |
| probes per test                             |                                         | By default, each test makes one probe.                                                              |
| Configure the packet size                   | datasize size                           | Optional                                                                                            |
|                                             |                                         | By default, the packet size is 56 bytes.                                                            |
| Configure the maximum                       | history-records number                  | Optional                                                                                            |
| number of history records that can be saved |                                         | By default, the maximum number is 50.                                                               |
| Configure the automatic test                | frequency interval                      | Optional                                                                                            |
| interval                                    |                                         | By default, the automatic test interval is zero seconds, indicating no automatic test will be made. |
| Configure the probe timeout                 | timeout time                            | Optional                                                                                            |
| time                                        |                                         | By default, a probe times out in three seconds.                                                     |
| Configure the type of service               | tos value                               | Optional                                                                                            |
| (ToS)                                       |                                         | By default, the service type is zero.                                                               |
| Start the test                              | test-enable                             | Required                                                                                            |
| Display test results                        | display Remote-Ping                     | Required                                                                                            |
|                                             | results [ admin-name<br>operation-tag ] | Available in any view.                                                                              |

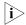

For a Remote-Ping ICMP test, if no IP address is configured for the source interface configured through the source-interface command, the test cannot be performed; if a source IP address has already been configured through the source-ip command, the source-interface command does not take effect.

2 Configuring DHCP test on Remote-Ping client

 Table 373
 Configure DHCP test on Remote-Ping client

| Operation         | Command     | Description |
|-------------------|-------------|-------------|
| Enter system view | system-view | -           |

 Table 373
 Configure DHCP test on Remote-Ping client

| Operation                                   | Command                                         | Description                                                      |
|---------------------------------------------|-------------------------------------------------|------------------------------------------------------------------|
|                                             | Remote-Ping-agent enable                        | Required                                                         |
| function                                    |                                                 | By default, the Remote-Ping client function is disabled.         |
| Create a Remote-Ping test                   | Remote-Ping                                     | Required                                                         |
| group and enter its view                    | administrator-name<br>operation-tag             | By default, no test group is configured.                         |
| Configure the source                        | source-interface                                | Required                                                         |
| interface                                   | interface-type<br>interface-number              | You can only configure a VLAN interface as the source interface. |
|                                             |                                                 | By default, no source interface is configured.                   |
| Configure the test type                     | test-type dhcp                                  | Required                                                         |
|                                             |                                                 | By default, the test type is ICMP.                               |
| Configure the number of                     | count times                                     | Optional                                                         |
| probes per test                             | t                                               | By default, each test makes one probe.                           |
| Configure the maximum                       | history-records number                          | Figure 173 Optional                                              |
| number of history records that can be saved |                                                 | By default, the maximum number is 50.                            |
| Configure the probe timeout                 | timeout time                                    | Optional                                                         |
| time                                        | By default, a probe times out in three seconds. |                                                                  |
| Start the test                              | test-enable                                     | Required                                                         |
| Display test results                        | display Remote-Ping                             | Required                                                         |
| <b>results</b> [ admin-name operation-tag ] | You can execute the command in any view.        |                                                                  |

#### **3** Configuring FTP test on Remote-Ping client

 Table 374
 Configure FTP test on Remote-Ping client

| Operation                                          | Command                                                   | Description                                              |
|----------------------------------------------------|-----------------------------------------------------------|----------------------------------------------------------|
| Enter system view                                  | system-view                                               | -                                                        |
| Enable the Remote-Ping client function             | Remote-Ping-agent enable                                  | Required                                                 |
|                                                    |                                                           | By default, the Remote-Ping client function is disabled. |
| Create a Remote-Ping test group and enter its view | <b>Remote-Ping</b><br>administrator-name<br>operation-tag | Required                                                 |
|                                                    |                                                           | By default, no test group is configured.                 |
| Configure the destination IP address               | destination-ip ip-address                                 | Required                                                 |
|                                                    |                                                           | By default, no destination address is configured.        |
| Configure the source IP address                    | source-ip ip-address                                      | Required                                                 |
|                                                    |                                                           | By default, no source IP address is configured.          |

 Table 374
 Configure FTP test on Remote-Ping client

| Operation                                                         | Command                                                        | Description                                                                                                    |
|-------------------------------------------------------------------|----------------------------------------------------------------|----------------------------------------------------------------------------------------------------|
| Configure the source port                                         | source-port port-number                                        | Optional                                                                                                    |
|                                                                   |                                                                | By default, no source port is configured.                                                                             |
| Configure the test type                                           | test-type ftp                                                  | Required                                                                                                    |
|                                                                   |                                                                | By default, the test type is ICMP.                                                                                    |
| Configure the number of probes per test                           | count times                                                    | Optional                                                                                                    |
|                                                                   |                                                                | By default, each test makes one probe.                                                                                |
| Configure the maximum number of history records that can be saved | <b>history-records</b> number                                  | Figure 174 Optional                                                                                                   |
|                                                                   |                                                                | By default, the maximum number is 50.                                                                                 |
| Configure the automatic test                                      | frequency interval                                             | Optional                                                                                                    |
| interval                                                          |                                                                | By default, the automatic test interval is zero seconds, indicating no automatic test will be made.                   |
| Configure the probe timeout time                                  | timeout time                                                   | Optional                                                                                                    |
|                                                                   |                                                                | By default, a probe times out in three seconds.                                                                       |
| Configure the type of service                                     | tos value                                                      | Optional                                                                                                    |
|                                                                   |                                                                | By default, the service type is zero.                                                                                 |
| Configure the type of FTP                                         | ftp-operation { get   put }                                    | Optional                                                                                                    |
| operation                                                         |                                                                | By default, the type of FTP operation is <b>get</b> , that is, the FTP operation will get a file from the FTP server. |
| Configure an FTP login                                            | username name                                                  | Required                                                                                                    |
| username                                                          |                                                                | By default, neither username                                                                                          |
| Configure an FTP login password                                   | password password                                              | nor password is configured.                                                                                           |
| Configure a file name for the FTP operation                       | filename file-name                                             | Required                                                                                                    |
|                                                                   |                                                                | By default, no file name is configured for the FTP operation                                                          |
| Start the test                                                    | test-enable                                                    | Required                                                                                                    |
| Display test results                                              | display Remote-Ping<br>results [ admin-name<br>operation-tag ] | Required                                                                                                    |
|                                                                   |                                                                | You can execute the command in any view.                                                                              |

#### **4** Configuring HTTP test on Remote-Ping client

 Table 375
 Configure HTTP test on Remote-Ping client

| Operation         | Command     | Description |
|-------------------|-------------|-------------|
| Enter system view | system-view | -           |

 Table 375
 Configure HTTP test on Remote-Ping client

| Operation                                   | Command                             | Description                                                                                                    |
|---------------------------------------------|-------------------------------------|----------------------------------------------------------------------------------------------------|
|                                             | Remote-Ping-agent enable            | Required                                                                                                    |
| function                                    |                                     | By default, the Remote-Ping client function is disabled.                                                                                |
| Create a Remote-Ping test                   | Remote-Ping                         | Required                                                                                                    |
| group and enter its view                    | administrator-name<br>operation-tag | By default, no test group is configured.                                                                                                |
| Configure the destination IP                | destination-ip ip-address           | Required                                                                                                    |
| address                                     |                                     | When you use Switche 4210 as Remote-Ping Client for http test, the destination address can be host name or IP address.                  |
|                                             |                                     | When you use Switche 4210 as Remote-Ping Client for http test, the destination address can only be IP address.                          |
| Configure dns-server                        | dns-server ip-address               | Required:                                                                                                    |
|                                             |                                     | When you use 3Com's<br>Switche 4210 Family as a<br>Remote-Ping Client for http<br>test and set the destination<br>address as host name. |
| Configure the source IP                     | source-ip ip-address                | Optional                                                                                                    |
| address                                     |                                     | By default, no source IP address is configured.                                                                                         |
| Configure the source port                   | source-port port-number             | Optional                                                                                                    |
|                                             |                                     | By default, no source port is configured.                                                                                               |
| Configure the test type                     | test-type http                      | Required                                                                                                    |
|                                             |                                     | By default, the test type is ICMP.                                                                                                    |
| Configure the number of                     | count times                         | Optional                                                                                                    |
| probes per test                             |                                     | By default, each test makes one probe.                                                                                                  |
| Configure the maximum                       | history-records number              | Optional                                                                                                    |
| number of history records that can be saved |                                     | By default, the maximum number is 50.                                                                                                   |
| Configure the automatic test                | frequency interval                  | Optional                                                                                                    |
| interval                                    |                                     | By default, the automatic test<br>interval is zero seconds,<br>indicating no automatic test<br>will be made.                            |
| Configure the probe timeout                 | timeout time                        | Optional                                                                                                    |
| time                                        |                                     | By default, a probe times out in three seconds.                                                                                         |
| Configure the type of service               | tos value                           | Optional                                                                                                    |
|                                             |                                     | By default, the service type is zero.                                                                                                   |
|                                             |                                     |                                                                                                    |

 Table 375
 Configure HTTP test on Remote-Ping client

| Operation                          | Command                                                        | Description                                                                                                    |
|------------------------------------|----------------------------------------------------------------|----------------------------------------------------------------------------------------------------|
| Configure the type of HTTP         | http-operation { get   post }                                  | Optional                                                                                                    |
| operation                          |                                                                | By default, the type of HTTP operation is <b>get</b> , that is, the HTTP operation will get data from the HTTP server. |
|                                    | TP operation <b>http-string</b> string version in an HTTP      | Required                                                                                                    |
| string and version in an HTTP test |                                                                | By default, HTTP operation string and version are not configured.                                                      |
| Start the test                     | test-enable                                                    | Required                                                                                                    |
| Display test results               | display Remote-Ping<br>results [ admin-name<br>operation-tag ] | Required                                                                                                    |
|                                    |                                                                | You can execute the command in any view.                                                                               |

# **5** Configuring jitter test on Remote-Ping client

 Table 376
 Configure jitter test on Remote-Ping client

| Command                             | Description                                                                                                    |
|-------------------------------------|----------------------------------------------------------------------------------------------------|
| system-view                         | -                                                                                                    |
| Remote-Ping-agent enable            | Required                                                                                                    |
|                                     | By default, the Remote-Ping client function is disabled.                                                                                                    |
| Remote-Ping                         | Required                                                                                                    |
| administrator-name<br>operation-tag | By default, no test group is configured.                                                                                                    |
| destination-ip ip-address           | Required                                                                                                    |
|                                     | The destination address must<br>be the IP address of a UDP<br>listening service on the<br>Remote-Ping server.                                                                              |
|                                     | By default, no destination address is configured.                                                                                                    |
| destination-port                    | Required                                                                                                    |
| Port-number                         | The destination port must be<br>the port of a UDP listening<br>service on the Remote-Ping<br>server.                                                                                       |
|                                     | By default, no destination port is configured.                                                                                                    |
| source-ip ip-address                | Optional                                                                                                    |
|                                     | By default, no source IP address is configured.                                                                                                    |
| source-port port-number             | Optional                                                                                                    |
|                                     | By default, no source port is configured.                                                                                                    |
| test-type jitter                    | Required                                                                                                    |
|                                     | By default, the test type is ICMP.                                                                                                    |
|                                     | system-view Remote-Ping-agent enable  Remote-Ping administrator-name operation-tag  destination-ip ip-address  destination-port Port-number  source-ip ip-address  source-port port-number |

 Table 376
 Configure jitter test on Remote-Ping client

| Operation                                      | Command                                  | Description                                                                                         |
|------------------------------------------------|------------------------------------------|----------------------------------------------------------------------------------------------------|
| Configure the number of                        | count times                              | Optional                                                                                            |
| probes per test                                |                                          | By default, each test makes one probe.                                                              |
| Configure the maximum                          | history-records number                   | Figure 175 Optional                                                                                 |
| number of history records that can be saved    |                                          | By default, the maximum number is 50.                                                               |
| Configure the packet size                      | datasize size                            | Optional                                                                                            |
|                                                |                                          | By default, the packet size is 68 bytes.                                                            |
| Configure the automatic test                   | frequency interval                       | Optional                                                                                            |
| interval                                       |                                          | By default, the automatic test interval is zero seconds, indicating no automatic test will be made. |
| Configure the probe timeout                    | timeout time                             | Optional                                                                                            |
| time                                           |                                          | By default, a probe times out in three seconds.                                                     |
| Configure the type of service                  | tos value                                | Optional                                                                                            |
|                                                |                                          | By default, the service type is zero.                                                               |
| Configure the number of test                   | jitter-packetnum number                  | Optional                                                                                            |
| packets that will be sent in each jitter probe |                                          | By default, each jitter probe will send 10 packets.                                                 |
| Configure the interval to send                 | jitter-interval interval                 | Optional                                                                                            |
| test packets in the jitter test                |                                          | By default, the interval is 20 milliseconds.                                                        |
| Start the test                                 | test-enable                              | Required                                                                                            |
| Display test results                           | display Remote-Ping                      | Required                                                                                            |
| <b>results</b> [ admin-name operation-tag ]    | You can execute the command in any view. |                                                                                                    |

# **6** Configuring SNMP test on Remote-Ping client

 Table 377
 Configure SNMP test on Remote-Ping client

| Operation                     | Command                                                   | Description                                              |
|-------------------------------|-----------------------------------------------------------|----------------------------------------------------------|
| Enter system view             | system-view                                               | -                                                        |
| Enable the Remote-Ping client | Remote-Ping-agent enable                                  | Required                                                 |
| function                      |                                                           | By default, the Remote-Ping client function is disabled. |
| Create a Remote-Ping test     | <b>Remote-Ping</b><br>administrator-name<br>operation-tag | Required                                                 |
| group and enter its view      |                                                           | By default, no test group is configured.                 |
| 3                             | destination-ip ip-address                                 | Required                                                 |
| address                       |                                                           | By default, no destination address is configured.        |

 Table 377
 Configure SNMP test on Remote-Ping client

| Operation                                   | Command                                                        | Description                                                                                         |
|---------------------------------------------|----------------------------------------------------------------|----------------------------------------------------------------------------------------------------|
| Configure the source IP                     | source-ip ip-address                                           | Optional                                                                                            |
| address                                     |                                                                | By default, no source IP address is configured.                                                     |
| Configure the source port                   | source-port port-number                                        | Optional                                                                                            |
|                                             |                                                                | By default, no source port is configured.                                                           |
| Configure the test type                     | test-type snmpquery                                            | Required                                                                                            |
|                                             |                                                                | By default, the test type is ICMP.                                                                  |
| Configure the number of                     | count times                                                    | Optional                                                                                            |
| probes per test                             |                                                                | By default, each test makes one probe.                                                              |
| Configure the maximum                       | history-records number                                         | Figure 176 Optional                                                                                 |
| number of history records that can be saved |                                                                | By default, the maximum number is 50.                                                               |
| Configure the automatic test                | frequency interval                                             | Optional                                                                                            |
| interval                                    |                                                                | By default, the automatic test interval is zero seconds, indicating no automatic test will be made. |
| Configure the probe timeout time            | timeout time                                                   | Optional                                                                                            |
|                                             |                                                                | By default, a probe times out in three seconds.                                                     |
| Configure the type of service               | tos value                                                      | Optional                                                                                            |
|                                             |                                                                | By default, the service type is zero.                                                               |
| Start the test                              | test-enable                                                    | Required                                                                                            |
| Display test results                        | display Remote-Ping<br>results [ admin-name<br>operation-tag ] | Required                                                                                            |
|                                             |                                                                | You can execute the command in any view.                                                            |

# **7** Configuring TCP test on Remote-Ping client

 Table 378
 Configure TCP test on Remote-Ping client

| Operation                 | Command                           | Description                                              |
|---------------------------|-----------------------------------|----------------------------------------------------------|
| Enter system view         | system-view                       | -                                                        |
| <b>9</b>                  | Remote-Ping-agent enable          | Required                                                 |
| function                  |                                   | By default, the Remote-Ping client function is disabled. |
| Create a Remote-Ping test | Remote-Ping                       | Required                                                 |
| group and enter its view  | administrator-name operation- tag | By default, no test group is configured.                 |

 Table 378
 Configure TCP test on Remote-Ping client

| Operation                                   | Command                                 | Description                                                                                                    |
|---------------------------------------------|-----------------------------------------|----------------------------------------------------------------------------------------------------|
| Configure the destination                   | destination-ip ip-address               | Required                                                                                                    |
| address                                     |                                         | This IP address and the one configured on the Remote-Ping server for listening services must be the same.                                                                                                    |
|                                             |                                         | By default, no destination address is configured.                                                                                                    |
| Configure the destination                   | destination-port                        | Required in a Tcpprivate test                                                                                                    |
| port                                        | port-number                             | A Tcppublic test is a TCP connection test on port 7. Use the <b>Remote-Ping-server tcpconnect</b> <i>ip-address</i> 7 command on the server to configure the listening service port; otherwise the test will fail. No port number needs to be configured on the client; any destination port number configured on the client will not take effect. |
|                                             |                                         | By default, no destination port number is configured.                                                                                                    |
| Configure the source IP                     | source-ip <b>ip-address</b>             | Optional                                                                                                    |
| address                                     |                                         | By default, the source IP address is not specified.                                                                                                    |
| Configure the source port                   | source-port port-number                 | Optional                                                                                                    |
|                                             |                                         | By default, no source port is specified.                                                                                                    |
| Configure the test type                     | test-type { tcpprivate  <br>tcppublic } | Required                                                                                                    |
|                                             | teppublic ;                             | By default, the test type is ICMP.                                                                                                    |
| Configure the number of                     | count times                             | Optional                                                                                                    |
| probes per test                             |                                         | By default, one probe is made per time.                                                                                                    |
| Configure the automatic test                | frequency interval                      | Optional                                                                                                    |
| interval                                    |                                         | By default, the automatic test interval is zero seconds, indicating no automatic test will be made.                                                                                                    |
| Configure the probe timeout                 | timeout time                            | Optional                                                                                                    |
| time                                        |                                         | By default, a probe times out in three seconds.                                                                                                    |
| Configure the maximum                       | history-records number                  | Figure 177 Optional                                                                                                    |
| number of history records that can be saved |                                         | By default, the maximum number is 50.                                                                                                    |
| Configure the type of service               | tos value                               | Optional                                                                                                    |
|                                             |                                         | By default, the service type is zero.                                                                                                    |
| Start the test                              | test-enable                             | Required                                                                                                    |

 Table 378
 Configure TCP test on Remote-Ping client

| Operation            | Command                       | Description                                      |
|----------------------|-------------------------------|--------------------------------------------------|
| Display test results | display Remote-Ping results [ | Required                                         |
|                      | admin-name operation-tag ]    | The display command can be executed in any view. |

# **8** Configuring UDP test on Remote-Ping client

 Table 379
 Configure UDP test on Remote-Ping client

| Operation                      | Command                              | Description                                                                                                    |
|--------------------------------|--------------------------------------|----------------------------------------------------------------------------------------------------|
| Enter system view              | system-view                          | -                                                                                                    |
| Enable the Remote-Ping client  | Remote-Ping-agent enable             | Required                                                                                                    |
| function                       |                                      | By default, the Remote-Ping client function is disabled.                                                                                                    |
| Create a Remote-Ping test      | Remote-Ping                          | Required                                                                                                    |
| group and enter its view       | administrator-name<br>operation- tag | By default, no test group is configured.                                                                                                    |
| Configure the destination      | destination-ip ip-address            | Required                                                                                                    |
| address                        |                                      | This IP address and the one configured on the Remote-Ping server for listening service must be the same.                                                                                                    |
|                                |                                      | By default, no destination address is configured.                                                                                                    |
| Configure the destination port | destination-port                     | <ul> <li>Required in a Udpprivate test</li> </ul>                                                                                                    |
|                                | port-number                          | A Udppublic test is a UDP connection test on port 7. Use the Remote-Ping-server udpecho ip-address 7 command on the server to configure the listening service port; otherwise the test will fail. No port number needs to be configured on the client; any destination port number configured on the client will not take effect. |
|                                |                                      | <ul> <li>By default, no destination<br/>port number is configured.</li> </ul>                                                                                                    |
| Configure the source IP        | source-ip <b>ip-address</b>          | Optional                                                                                                    |
| address                        |                                      | By default, no source IP address is configured.                                                                                                    |
| Configure the source port      | source-port port-number              | Optional                                                                                                    |
|                                |                                      | By default, no source port is specified.                                                                                                    |
| Configure the test type        | test-type { udpprivate               | Required                                                                                                    |
|                                | udppublic }                          | By default, the test type is ICMP.                                                                                                    |

 Table 379
 Configure UDP test on Remote-Ping client

| Operation                                   | Command                                                     | Description                                                                                         |
|---------------------------------------------|-------------------------------------------------------------|----------------------------------------------------------------------------------------------------|
| Configure the number of                     | count times                                                 | Optional                                                                                            |
| probes per test                             |                                                             | By default, one probe is made per test.                                                             |
| Configure the maximum                       | history-records number                                      | Figure 178 Optional                                                                                 |
| number of history records that can be saved |                                                             | By default, the maximum number is 50.                                                               |
| Configure the data packet                   | datasize size                                               | Optional                                                                                            |
| size                                        |                                                             | By default, the data packet size is 100 bytes.                                                      |
| Configure the automatic test                | frequency interval                                          | Optional                                                                                            |
| interval                                    |                                                             | By default, the automatic test interval is zero seconds, indicating no automatic test will be made. |
| Configure the probe timeout                 | timeout time                                                | Optional                                                                                            |
| time                                        |                                                             | By default, a probe times out in three seconds.                                                     |
| Configure the service type                  | tos value                                                   | Optional                                                                                            |
|                                             |                                                             | By default, the service type is zero.                                                               |
| Start the test                              | test-enable                                                 | Required                                                                                            |
| Display test results                        | display Remote-Ping results [<br>admin-name operation-tag ] | Required                                                                                            |
|                                             |                                                             | The display command can be executed in any view.                                                    |

# **9** Configuring DNS test on Remote-Ping client

 Table 380
 Configure DNS test on Remote-Ping client

| Operation                     | Command                              | Description                                              |
|-------------------------------|--------------------------------------|----------------------------------------------------------|
| Enter system view             | system-view                          | -                                                        |
| Enable the Remote-Ping client | Remote-Ping-agent enable             | Required                                                 |
| function                      |                                      | By default, the Remote-Ping client function is disabled. |
| Create a Remote-Ping test     | Remote-Ping                          | Required                                                 |
| group and enter its view      | administrator-name<br>operation- tag | By default, no test group is configured.                 |
| Configure the source IP       | source-ip <b>ip-address</b>          | Optional                                                 |
| address                       |                                      | By default, no source IP address is specified.           |
| Configure the test type       | test-type dns                        | Required                                                 |
|                               |                                      | By default, the test type is ICMP.                       |
| Configure the number of       | count times                          | Optional                                                 |
| probes per test               |                                      | By default, one probe is made per test.                  |

 Table 380
 Configure DNS test on Remote-Ping client

| Operation                                   | Command                       | Description                                                                                         |
|---------------------------------------------|-------------------------------|----------------------------------------------------------------------------------------------------|
| Configure the maximum                       | history-records number        | Figure 179 Optional                                                                                 |
| number of history records that can be saved |                               | By default, the maximum number is 50.                                                               |
| Configure the automatic test                | frequency interval            | Optional                                                                                            |
| interval                                    |                               | By default, the automatic test interval is zero seconds, indicating no automatic test will be made. |
| Configure the probe timeout                 | timeout time                  | Optional                                                                                            |
| time                                        |                               | By default, a probe times out in three seconds.                                                     |
| Configure the type of service               | tos value                     | Optional                                                                                            |
|                                             |                               | By default, the service type is zero.                                                               |
| Configure the domain name                   | dns resolve-targetdomai       | Required                                                                                            |
| to be resolved                              | domainname                    | By default, the domain name to be resolved by DNS is not specified.                                 |
| Configure the IP address of                 | dns-server ip-address         | Required                                                                                            |
| the DNS server                              |                               | By default, no DNS server address is configured.                                                    |
| Start the test                              | test-enable                   | Required                                                                                            |
| Display test results                        | display Remote-Ping results [ | Required                                                                                            |
|                                             | admin-name operation-tag ]    | The display command can be executed in any view.                                                    |

# **Configuring Remote-Ping client to send Trap messages**

Trap messages are generated regardless of whether the Remote-Ping test succeeds or fails. You can specify whether to output Trap messages by enabling/disabling Trap sending.

 Table 381
 Configure the Remote-Ping client to send Trap messages

| Operation                                                           | Command                                                    | Description                                                |
|---------------------------------------------------------------------|------------------------------------------------------------|------------------------------------------------------------|
| Enter system view                                                   | system-view                                                | -                                                          |
| Enable the Remote-Ping client                                       | Remote-Ping-agent enable                                   | Required                                                   |
| function                                                            |                                                            | By default, the Remote-Ping client function is disabled.   |
| Create a Remote-Ping test                                           | Remote-Ping                                                | Required                                                   |
| group and enter its view                                            | group and enter its view administrator-name operation- tag | By default, no test group is configured.                   |
| Enable the Remote-Ping client                                       | send-trap { all   { probefailure                           | Required                                                   |
| to send Trap messages                                               | end Trap messages testcomplete   testfailure }* }          |                                                            |
| Configure the number of <b>test-failtimes times</b>                 |                                                            | Optional                                                   |
| consecutive unsuccessful<br>Remote-Ping tests before Trap<br>output |                                                            | By default, Trap messages are sent each time a test fails. |

**Table 381** Configure the Remote-Ping client to send Trap messages

| Operation                                                            | Command               | Description                                                 |
|----------------------------------------------------------------------|-----------------------|-------------------------------------------------------------|
| Configure the number of                                              | probe-failtimes times | Optional                                                    |
| consecutive unsuccessful<br>Remote-Ping probes before<br>Trap output |                       | By default, Trap messages are sent each time a probe fails. |

# **Displaying Remote-Ping Configuration**

After the above-mentioned configuration, you can use the **display** commands to view the results of the latest test and history information.

**Table 382** Display Remote-Ping test results

| Operation                              | Command                                                                | Description            |
|----------------------------------------|------------------------------------------------------------------------|------------------------|
| Display test history                   | display Remote-Ping history [<br>administrator-name<br>operation-tag ] | Available in any view. |
| Display the results of the latest test | display Remote-Ping results [<br>administrator-name<br>operation-tag ] |                        |

# Remote-Ping Configuration Example

# **ICMP Test** Network requirements

The Switch 4210 serves as the Remote-Ping client. A Remote-Ping ICMP test between the switch and another switch uses ICMP to test the round trip time (RTT) for packets generated by the Remote-Ping client to travel to and back from the destination switch.

# **Network diagram**

Figure 180 Network diagram for the ICMP test

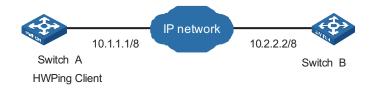

# **Configuration procedure**

- Configure Remote-Ping Client (Switch A):
  - # Enable Remote-Ping client.

<4210> system-view [4210] Remote-Ping-agent enable

# Create a Remote-Ping test group, setting the administrator name to "administrator" and test tag to "ICMP".

[4210] Remote-Ping administrator icmp

# Configure the test type as **icmp**.

```
[4210-Remote-Ping-administrator-icmp] test-type icmp
   # Configure the destination IP address as 10.2.2.2.
[4210-Remote-Ping-administrator-icmp] destination-ip 10.2.2.2
   # Configure to make 10 probes per test.
[4210-Remote-Ping-administrator-icmp] count 10
   # Set the probe timeout time to 5 seconds.
[4210-Remote-Ping-administrator-icmp] timeout 5
   # Start the test.
[4210-Remote-Ping-administrator-icmp] test-enable
   # Set the maximum number of history records that can be saved to 5.
[4210-Remote-Ping-administrator-icmp] history-records 5
   # Display test results.
[4210-Remote-Ping-administrator-icmp] display Remote-Ping results administrator i
Remote-Ping entry(admin administrator, tag icmp) test result:
     Destination ip address:10.2.2.2
     Send operation times: 10
                                         Receive response times: 10
     Min/Max/Average Round Trip Time: 3/6/3
     Square-Sum of Round Trip Time: 145
     Last succeeded test time: 2000-4-2 20:55:12.3
 Extend result:
     SD Maximal delay: 0
                                         DS Maximal delay: 0
     System busy operation number: 0 Operation timeout number: 0 Operation sequence errors: 0 Drop operation

Other operation
     Packet lost in test: 0%
     Other operation errors: 0
[4210-Remote-Ping-administrator-icmp] display Remote-Ping history administrator i
Remote-Ping entry(admin administrator, tag icmp) history record:
   2000-04-02 20:55:12.2
```

# **DHCP Test** Network requirements

Both the Remote-Ping client and the DHCP server are Switch 4210s. Perform a Remote-Ping DHCP test between the two switches to test the time required for the Remote-Ping client to obtain an IP address from the DHCP server.

### **Network diagram**

Figure 181 Network diagram for the DHCP test

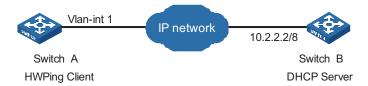

# **Configuration procedure**

- Configure DHCP Server(Switch B):
- Configure Remote-Ping Client (Switch A):

# Enable the Remote-Ping client.

```
<4210> system-view
[4210] Remote-Ping-agent enable
```

# Create a Remote-Ping test group, setting the administrator name to "administrator" and test tag to "DHCP".

```
[4210] Remote-Ping administrator dhcp
```

# Configure the test type as **dhcp**.

```
[4210-Remote-Ping-administrator-dhcp] test-type dhcp
```

# Configure the source interface, which must be a VLAN interface. Make sure the DHCP server resides on the network connected to this interface.

```
[4210-Remote-Ping-administrator-dhcp] source-interface Vlan-interface 1
```

# Configure to make 10 probes per test.

```
[4210-Remote-Ping-administrator-dhcp] count 10
```

# Set the probe timeout time to 5 seconds.

```
[4210-Remote-Ping-administrator-dhcp] timeout 5
```

# Start the test.

[4210-Remote-Ping-administrator-dhcp] test-enable

# Display test results

```
\hbox{\tt [4210-Remote-Ping-administrator-dhcp]} \ \ display \ \ {\tt Remote-Ping} \ \ results \ \ administrator \ \ dhcp
```

```
Remote-Ping entry(admin administrator, tag dhcp) test result:

Send operation times: 10

Min/Max/Average Round Trip Time: 1018/1037/1023

Square-Sum of Round Trip Time: 10465630

Last complete test time: 2000-4-3 9:51:30.9
```

Extend result:

```
SD Maximal delay: 0
Packet lost in test: 0%
Disconnect operation number: 0
System busy operation number: 0
Operation sequence errors: 0
Other operation errors: 0

Do Maximal delay: 0
Operation timeout number: 0
Connection fail number: 0
Drop operation number: 0
```

[4210-Remote-Ping-administrator-dhcp] display Remote-Ping history administrator dhcp

Remote-Ping entry(admin administrator, tag dhcp) history record:

| occ ring | circi y (admilii | administrator | , cag ancp, | HIBCOLY .  | iccora.      |
|----------|------------------|---------------|-------------|------------|--------------|
| Index    | Response         | Status        | LastRC      | Time       |              |
| 1        | 1018             | 1             | 0           | 2000-04-03 | 3 09:51:30.9 |
| 2        | 1037             | 1             | 0           | 2000-04-03 | 3 09:51:22.9 |
| 3        | 1024             | 1             | 0           | 2000-04-03 | 3 09:51:18.9 |
| 4        | 1027             | 1             | 0           | 2000-04-03 | 3 09:51:06.8 |
| 5        | 1018             | 1             | 0           | 2000-04-03 | 3 09:51:00.8 |
| 6        | 1020             | 1             | 0           | 2000-04-03 | 3 09:50:52.8 |
| 7        | 1018             | 1             | 0           | 2000-04-03 | 3 09:50:48.8 |
| 8        | 1020             | 1             | 0           | 2000-04-03 | 3 09:50:36.8 |
| 9        | 1020             | 1             | 0           | 2000-04-03 | 3 09:50:30.8 |
| 10       | 1028             | 1             | 0           | 2000-04-03 | 3 09:50:22.8 |

For detailed output description, see the corresponding command manual.

# FTP Test Network requirements

Both the Remote-Ping client and the FTP server are Switch 4210s. Perform a Remote-Ping FTP test between the two switches to test the connectivity to the specified FTP server and the time required to upload a file to the server after the connection is established. Both the username and password used to log in to the FTP server are "admin". The file to be uploaded to the server is cmdtree.txt.

# **Network diagram**

Figure 182 Network diagram for the FTP test

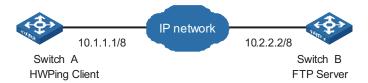

# Configuration procedure

■ Configure FTP Server (Switch B):

Configure FTP server on Switch B. For specific configuration of FTP server, refer to "TFTP Configuration" on page 445.

■ Configure Remote-Ping Client (Switch A):

# Configure the IP address for the Ethernet interface.

```
<4210> system-view
[4210] interface Vlan-interface 1
[4210-Vlan-interface1] ip address 10.1.1.1 8
  # Enable the Remote-Ping client.
[4210] Remote-Ping-agent enable
  # Create a Remote-Ping test group, setting the administrator name to
   "administrator" and test tag to "FTP".
[4210] Remote-Ping administrator ftp
  # Configure the test type as ftp.
[4210-Remote-Ping-administrator-ftp] test-type ftp
  # Configure the IP address of the FTP server as 10.2.2.2.
[4210-Remote-Ping-administrator-ftp] destination-ip 10.2.2.2
  # Configure the FTP login username.
[4210-Remote-Ping-administrator-ftp] username admin
  # Configure the FTP login password.
[4210-Remote-Ping-administrator-ftp] password admin
  # Configure the type of FTP operation.
```

[4210-Remote-Ping-administrator-ftp] ftp-operation put

[4210-Remote-Ping-administrator-ftp] filename cmdtree.txt

# Configure a file name for the FTP operation.

[4210-Remote-Ping-administrator-ftp] count 10

# Configure to make 10 probes per test.

```
# Set the probe timeout time to 30 seconds.
 [4210-Remote-Ping-administrator-ftp] timeout 30
      # Configure the source IP address
 [4210-Remote-Ping-administrator-ftp] source-ip 10.1.1.1
      # Start the test.
[4210-Remote-Ping-administrator-ftp] test-enable
      # Display test results
[4210-Remote-Ping-administrator-ftp] display Remote-Ping results administrat
Remote-Ping entry(admin administrator, tag ftp) test result:
           Destination ip address:10.2.2.2
            Send operation times: 10
                                                                                    Receive response times: 10
           Min/Max/Average Round Trip Time: 3245/15891/12157
            Square-Sum of Round Trip Time: 1644458573
           Last complete test time: 2000-4-3 4:0:34.6
   Extend result:
           SD Maximal delay: 0
                                                                                     DS Maximal delay: 0
           Packet lost in test: 0%
           Packet lost in test: 0%
Disconnect operation number: 0 Operation timeout number: 0
System busy operation number: 0 Connection fail number: 0
Operation sequence errors: 0 Drop operation number: 0
            Other operation errors: 0
[4210-Remote-Ping-administrator-ftp] display Remote-Ping history administrat
Remote-Ping entry(admin administrator, tag ftp) history record:
       Index Response Status LastRC Time

        lex
        Response
        Status
        LastRC
        Time

        1
        15822
        1
        0
        2000-04-03
        04:00:34.6

        2
        15772
        1
        0
        2000-04-03
        04:00:18.8

        3
        9945
        1
        0
        2000-04-03
        04:00:02.9

        4
        15891
        1
        0
        2000-04-03
        03:59:52.9

        5
        15772
        1
        0
        2000-04-03
        03:59:37.0

        6
        15653
        1
        0
        2000-04-03
        03:59:21.2

        7
        9792
        1
        0
        2000-04-03
        03:59:05.5

        8
        9794
        1
        0
        2000-04-03
        03:58:55.6

        9
        9891
        1
        0
        2000-04-03
        03:58:45.8

        10
        3245
        1
        0
        2000-04-03
        03:58:35.9

              10
```

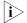

If you are downloading a file from the server, you do not need to specify an FTP operation type. For details, see "Configuring FTP test on Remote-Ping client".

# **HTTP Test** Network requirements

A 3Com Switch 4210 serves as the Remote-Ping client, and a PC serves as the HTTP server. Perform a Remote-Ping HTTP test between the switch and the HTTP server to test the connectivity and the time required to download a file from the HTTP server after the connection to the server is established.

# **Network diagram**

Figure 183 Network diagram for the HTTP test

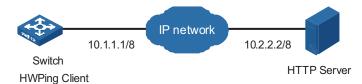

# Configuration procedure

- Configure the HTTP Server. Use a Windows 2003 Server as the HTTP server and follow the instructions in your Windows 2003 Server documentation.
- Configure Remote-Ping Client (Switch A):

# Enable the Remote-Ping client.

```
<4210> system-view
[4210] Remote-Ping-agent enable
```

# Create a Remote-Ping test group, setting the administrator name to "administrator" and test tag to "HTTP".

```
[4210] Remote-Ping administrator http
```

# Configure the test type as http.

```
[4210-Remote-Ping-administrator-http] test-type http
```

# Configure the IP address of the HTTP server as 10.2.2.2.

```
[4210-Remote-Ping-administrator-http] destination-ip 10.2.2.2
```

# Configure to make 10 probes per test.

[4210-Remote-Ping-administrator-http] count 10

# Set the probe timeout time to 30 seconds.

[4210-Remote-Ping-administrator-http] timeout 30

# Start the test.

[4210-Remote-Ping-administrator-http] test-enable

# # Display test results

```
[4210-Remote-Ping-administrator-http] display Remote-Ping results administrator h
ttp
 Remote-Ping entry(admin administrator, tag http) test result:
     Destination ip address:10.2.2.2
     Send operation times: 10
                                           Receive response times: 10
     Min/Max/Average Round Trip Time: 47/87/74
     Square-Sum of Round Trip Time: 57044
     Last succeeded test time: 2000-4-2 20:41:50.4
 Extend result:
                                           DS Maximal delay: 0
     SD Maximal delay: 0
     Packet lost in test: 0%
     Disconnect operation number: 0
                                           Operation timeout number: 0
     System busy operation number: 0
                                           Connection fail number: 0
     Operation sequence errors: 0
                                           Drop operation number: 0
     Other operation errors: 0
   Http result:
     DNS Resolve Time: 0
                                          HTTP Operation Time: 675
     DNS Resolve Min Time: 0
                                         HTTP Test Total Time: 748
     DNS Resolve Max Time: 0
                                          HTTP Transmission Successful Times: 10
     DNS Resolve Failed Times: 0
                                          HTTP Transmission Failed Times . O
     DNS Resolve Timeout Times: 0
                                          HTTP Transmission Timeout Times: 0
```

```
TCP Connect Time: 73
                                      HTTP Operation Min Time: 27
     TCP Connect Min Time: 5
                                     HTTP Operation Max Time: 80
     TCP Connect Max Time: 20
     TCP Connect Timeout Times: 0
[4210-Remote-Ping-administrator-http] display Remote-Ping history administrator h
Remote-Ping entry (admin administrator, tag http) history record:
   Index Response Status LastRC
                1
           13
                9
3
       2.
      3
      8
                         1 0 2000-04-02 15:15:52.4
1 0 2000-04-02 15:15:52.4
1 0 2000-04-02 15:15:52.4
      9
```

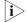

For an HTTP test, if configuring the destination address as the host name, you must configure the IP address of the DNS server to resolve the host name into an IP address, which is the destination IP address of this HTTP test.

#### **Jitter Test** Network requirements

10

Both the Remote-Ping client and the Remote-Ping server are Switch 4210s. Perform a Remote-Ping jitter test between the two switches to test the delay jitter of the UDP packets exchanged between this end (Remote-Ping client) and the specified destination end (Remote-Ping server).

# **Network diagram**

Figure 184 Network diagram for the Jitter test

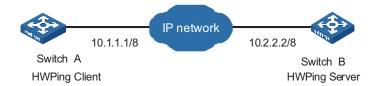

# **Configuration procedure**

■ Configure Remote-Ping Server (Switch B):

# Enable the Remote-Ping server and configure the IP address and port to listen on.

```
<4210> system-view
[4210] Remote-Ping-server enable
[4210] Remote-Ping-server udpecho 10.2.2.2 9000
```

Configure Remote-Ping Client (Switch A):

# Enable the Remote-Ping client.

```
<4210> system-view
[4210] Remote-Ping-agent enable
```

# Create a Remote-Ping test group, setting the administrator name to "administrator" and test tag to "Jitter".

[4210] Remote-Ping administrator Jitter

```
# Configure the test type as jitter
[4210-Remote-Ping-administrator-Jitter] test-type Jitter
      # Configure the IP address of the Remote-Ping server as 10.2.2.2.
[4210-Remote-Ping-administrator-Jitter] destination-ip 10.2.2.2
      # Configure the destination port on the Remote-Ping server.
[4210-Remote-Ping-administrator-Jitter] destination-port 9000
      # Configure to make 10 probes per test.
[4210-Remote-Ping-administrator-http] count 10
      # Set the probe timeout time to 30 seconds.
[4210-Remote-Ping-administrator-Jitter] timeout 30
      # Start the test.
[4210-Remote-Ping-administrator-Jitter] test-enable
      # Display test results
[4210-Remote-Ping-administrator-Jitter] display Remote-Ping results administrator
 Jitter
Remote-Ping entry(admin administrator, tag Jitter) test result:
           Destination ip address:10.2.2.2
           Send operation times: 100
                                                                                    Receive response times: 100
           Min/Max/Average Round Trip Time: 9/21/13
           Square-Sum of Round Trip Time: 18623
           Last complete test time: 2000-4-2 8:14:58.2
   Extend result:
           SD Maximal delay: 10
                                                                                  DS Maximal delay: 10
          Packet lost in test: 0%

Disconnect operation number: 0

System busy operation number: 0

Operation sequence errors: 0

Connection fail number: 0

Drop operation number: 0
           Packet lost in test: 0%
           Other operation errors: 0
       Jitter result:
         Min Positive SD:1 Min Positive DS:1
Max Positive SD:6 Max Positive DS:8
Positive SD Number:38 Positive DS Number:25
Positive SD Sum:85 Positive DS Sum:42
Positive SD average:2 Positive DS average:1
Positive SD Square Sum:267 Positive DS Square Sum:162
Min Negative SD:1 Min Negative DS:1
Max Negative SD:6 Max Negative DS:8
           RTT Number:100
          Max Negative DS:1
Max Negative DS:8
Negative SD Number:30
Negative DS Number:24
Negative SD Sum:64
Negative DS Sum: 41
Negative SD average:2
Negative DS average:1
Negative SD Square Sum:200
Negative DS Square Sum:161
SD lost packets number:0
Unknown result lost pack
           Unknown result lost packet number:0
[4210-Remote-Ping-administrator-Jitter] display Remote-Ping history administrator
Remote-Ping entry(admin administrator, tag Jitter) history record:

        ote-Ping
        entry(admin
        administrator, tag
        Jitter)
        history
        record:

        Index
        Response
        Status
        LastRC
        Time

        1
        274
        1
        0
        2000-04-02
        08:14:58.2

        2
        278
        1
        0
        2000-04-02
        08:14:57.9

        3
        280
        1
        0
        2000-04-02
        08:14:57.6

        4
        279
        1
        0
        2000-04-02
        08:14:57.3

        5
        280
        1
        0
        2000-04-02
        08:14:57.1

        6
        270
        1
        0
        2000-04-02
        08:14:56.8

        7
        275
        1
        0
        2000-04-02
        08:14:56.5

        8
        263
        1
        0
        2000-04-02
        08:14:56.2

        9
        270
        1
        0
        2000-04-02
        08:14:56.0

        10
        275
        1
        0
        2000-04-02
        08:14:56.0
```

# **SNMP Test** Network requirements

Both the Remote-Ping client and the SNMP Agent are Switch 4210s. Perform Remote-Ping SNMP tests between the two switches to test the time required from Switch A sends an SNMP query message to Switch B (SNMP Agent) to it receives a response from Switch B.

# Network diagram

Figure 185 Network diagram for the SNMP test

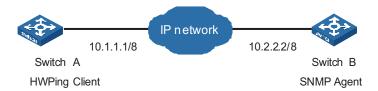

# **Configuration procedure**

■ Configure SNMP Agent (Switch B):

# Start SNMP agent and set SNMP version to V2C, read-only community name to "public", and read-write community name to "private".

```
<Sysname> system-view
[Sysname] snmp-agent
[Sysname] snmp-agent sys-info version v2c
[Sysname] snmp-agent community read public
[Sysname] snmp-agent community write private
```

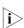

- The SNMP network management function must be enabled on SNMP agent before it can receive response packets.
- The SNMPv2c version is used as reference in this example. This configuration may differ if the system uses any other version of SNMP. For details, see SNMP RMON Operation Manual.
- Configure Remote-Ping Client (Switch A):
  - # Enable the Remote-Ping client.

```
<4210> system-view
[4210] Remote-Ping-agent enable
```

# Create a Remote-Ping test group, setting the administrator name to "administrator" and test tag to "snmp".

[4210] Remote-Ping administrator snmp

# Configure the test type as **snmp**.

[4210-Remote-Ping-administrator-snmp] test-type snmpquery

# Configure the destination IP address as 10.2.2.2.

[4210-Remote-Ping-administrator-snmp] destination-ip 10.2.2.2

# Configure to make 10 probes per test.

[4210-Remote-Ping-administrator-snmp] count 10

# Set the probe timeout time to 30 seconds.

```
[4210-Remote-Ping-administrator-snmp] timeout 30
   # Start the test.
[4210-Remote-Ping-administrator-snmp] test-enable
   # Display test results
[4210-Remote-Ping-administrator-snmp] display Remote-Ping results administrator s
Remote-Ping entry(admin administrator, tag snmp) test result:
     Destination ip address:10.2.2.2
     Send operation times: 10
                                          Receive response times: 10
     Min/Max/Average Round Trip Time: 9/11/10
     Square-Sum of Round Trip Time: 983
     Last complete test time: 2000-4-3 8:57:20.0
 Extend result:
     SD Maximal delay: 0
                                         DS Maximal delay: 0
     Packet lost in test: 0%
     Disconnect operation number: 0

System busy operation number: 0

Operation timeout number: 0

Connection fail number: 0

Operation sequence errors: 0

Drop operation number: 0
     Other operation errors: 0
[4210-Remote-Ping-administrator-snmp] display Remote-Ping history administrator s
Remote-Ping entry(admin administrator, tag snmp) history record:
   Index Response Status LastRC
                                               Time
                           1
       1
                  10
       2
                   10
       3
                  10
                  10
       5
                   9
       6
                   11
                   10
                            1
                  10
       8
                             1
                                        0 2000-04-03 08:57:19.8
                   10
                                       0 2000-04-03 08:57:19.8
                   10
                             1
```

# TCP Test (Tcpprivate Test) on the Specified Ports

## **Network requirements**

Both the Remote-Ping client and the Remote-Ping server are Switch 4210s. Perform a Remote-Ping Tcpprivate test to test time required to establish a TCP connection between this end (Switch A) and the specified destination end (Switch B), with the port number set to 8000.

# **Network diagram**

Figure 186 Network diagram for the Topprivate test

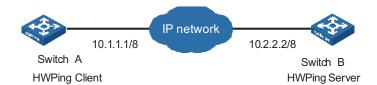

### Configuration procedure

Configure Remote-Ping Server (Switch B):
 # Enable the Remote-Ping server and configure the IP address and port to listen on.

```
<4210> system-view
[4210] Remote-Ping-server enable
[4210] Remote-Ping-server topconnect 10.2.2.2 8000
Configure Remote-Ping Client (Switch A):
    # Enable the Remote-Ping client.
<4210> system-view
[4210] Remote-Ping-agent enable
    # Create a Remote-Ping test group, setting the administrator name to
     "administrator" and test tag to "tcpprivate".
[4210] Remote-Ping administrator tcpprivate
    # Configure the test type as tcpprivate.
[4210-Remote-Ping-administrator-tcpprivate] test-type tcpprivate
    # Configure the IP address of the Remote-Ping server as 10.2.2.2.
[4210-Remote-Ping-administrator-tcpprivate] destination-ip 10.2.2.2
    # Configure the destination port on the Remote-Ping server.
[4210-Remote-Ping-administrator-tcpprivate] destination-port 8000
    # Configure to make 10 probes per test.
[4210-Remote-Ping-administrator-tcpprivate] count 10
    # Set the probe timeout time to 5 seconds.
[4210-Remote-Ping-administrator-tcpprivate] timeout 5
    # Start the test.
[4210-Remote-Ping-administrator-tcpprivate] test-enable
    # Display test results.
[4210-Remote-Ping-administrator-tcpprivate] display Remote-Ping results administr
ator tcpprivate
Remote-Ping entry(admin administrator, tag tcpprivate) test result:
        Destination ip address:10.2.2.2
Send operation times: 10
                                                               Receive response times: 10
        Min/Max/Average Round Trip Time: 4/7/5
        Square-Sum of Round Trip Time: 282
        Last complete test time: 2000-4-2 8:26:2.9
  Extend result:
                                                             DS Maximal delay: 0
        SD Maximal delay: 0
        Packet lost in test: 0%
        Packet lost in test: 0%
Disconnect operation number: 0
System busy operation number: 0
Connection fail number: 0
Operation sequence errors: 0
Drop operation number: 0
        Other operation errors: 0
[4210-Remote-Ping-administrator-tcpprivate] display Remote-Ping history administr
ator tcpprivate
Remote-Ping entry(admin administrator, tag tcpprivate) history record:
     Index Response Status LastRC

        dex
        Response
        Status
        LastRC
        Time

        1
        4
        1
        0
        2000-04-02
        08:26:02.9

        2
        5
        1
        0
        2000-04-02
        08:26:02.8

        3
        4
        1
        0
        2000-04-02
        08:26:02.8

        4
        5
        1
        0
        2000-04-02
        08:26:02.7

        5
        4
        1
        0
        2000-04-02
        08:26:02.7

        6
        5
        1
        0
        2000-04-02
        08:26:02.6

        7
        6
        1
        0
        2000-04-02
        08:26:02.6

        8
        7
        1
        0
        2000-04-02
        08:26:02.5

        9
        5
        1
        0
        2000-04-02
        08:26:02.5

        10
        7
        1
        0
        2000-04-02
        08:26:02.4
```

# UDP Test (Udpprivate Test) on the Specified Ports

# **Network requirements**

Both the Remote-Ping client and the Remote-Ping server are Switch 4210s. Perform a Remote-Ping Udpprivate test on the specified ports between the two switches to test the RTT of UDP packets between this end (Remote-Ping client) and the specified destination end (Remote-Ping server).

# **Network diagram**

Figure 187 Network diagram for the Udpprivate test

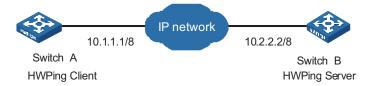

# Configuration procedure

■ Configure Remote-Ping Server (Switch B):

# Enable the Remote-Ping server and configure the IP address and port to listen on.

```
<4210> system-view
[4210] Remote-Ping-server enable
[4210] Remote-Ping-server udpecho 10.2.2.2 8000
```

Configure Remote-Ping Client (Switch A):

# Enable the Remote-Ping client.

```
<4210> system-view
[4210] Remote-Ping-agent enable
```

# Create a Remote-Ping test group, setting the administrator name to "administrator" and test tag to "udpprivate".

[4210] Remote-Ping administrator udpprivate

# Configure the test type as **udpprivate**.

[4210-Remote-Ping-administrator-udpprivate] test-type udpprivate # Configure the IP address of the Remote-Ping server as 10.2.2.2.

[4210-Remote-Ping-administrator-udpprivate] destination-ip 10.2.2.2 # Configure the destination port on the Remote-Ping server.

[4210-Remote-Ping-administrator-udpprivate] destination-port 8000

# Configure to make 10 probes per test.

[4210-Remote-Ping-administrator-udpprivate] count 10

# Set the probe timeout time to 5 seconds.

[4210-Remote-Ping-administrator-udpprivate] timeout 5

# Start the test.

[4210-Remote-Ping-administrator-udpprivate] test-enable

# Display test results.

```
[4210-Remote-Ping-administrator-udpprivate] display Remote-Ping results administr
ator udpprivate
Remote-Ping entry(admin administrator, tag udpprivate) test result:
       Destination ip address:10.2.2.2
       Send operation times: 10
                                                        Receive response times: 10
       Min/Max/Average Round Trip Time: 10/12/10
       Square-Sum of Round Trip Time: 1170
       Last complete test time: 2000-4-2 8:29:45.5
  Extend result:
       SD Maximal delay: 0
                                                        DS Maximal delay: 0
       Packet lost in test: 0%
       Disconnect operation number: 0 Operation timeout number: 0
System busy operation number: 0 Connection fail number: 0
Operation sequence errors: 0 Drop operation number: 0
       Other operation errors: 0
[4210-Remote-Ping-administrator-udpprivate] display Remote-Ping history administr
ator udpprivate
Remote-Ping entry(admin administrator, tag udpprivate) history record:
    Index Response Status LastRC Time
                             1 0 2000-04-02 08:29:45.5

1 0 2000-04-02 08:29:45.4

1 0 2000-04-02 08:29:45.4

1 0 2000-04-02 08:29:45.4

1 0 2000-04-02 08:29:45.4
         1
                      11
                                               0 2000-04-02 08:29:45.4

0 2000-04-02 08:29:45.4

0 2000-04-02 08:29:45.4

0 2000-04-02 08:29:45.4

0 2000-04-02 08:29:45.4

0 2000-04-02 08:29:45.3

0 2000-04-02 08:29:45.3

0 2000-04-02 08:29:45.3
          2
                         12
                        11
         3
                        11
                        11
         5
                                      1
1
                         11
          7
                         10
                                      1
                        10
          8
                                     1
1
          9
                        10
                                                    0 2000-04-02 08:29:45.3
        10
                        11
```

# **DNS Test** Network requirements

A Switch 4210 serves as the Remote-Ping client, and a PC serves as the DNS server. Perform a Remote-Ping DNS test between the switch and the DNS server to test the time required from the client sends a DNS request to it receives a resolution result from the DNS server.

### **Network diagram**

Figure 188 Network diagram for the DNS test

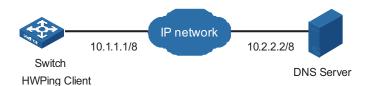

# **Configuration procedure**

- Use a Windows 2003 Server as the DNS server and follow the instructions in your Windows 2003 Server documentation to configure that server.
- Configure Remote-Ping Client (Switch A)
  - # Enable the Remote-Ping client.

```
<4210> system-view
[4210] Remote-Ping-agent enable
```

# Create a Remote-Ping test group, setting the administrator name to "administrator" and test tag to "dns".

[4210] Remote-Ping administrator dns

```
# Configure the test type as dns.
[4210-Remote-Ping-administrator-dns] test-type dns
    # Configure the IP address of the DNS server as 10.2.2.2.
[4210-Remote-Ping-administrator-dns] dns-server 10.2.2.2
    # Configure to resolve the domain name www.test.com.
[4210-Remote-Ping-administrator-dns] dns resolve-target www.test.com
    # Configure to make 10 probes per test.
[4210-Remote-Ping-administrator-dns] count 10
    # Set the probe timeout time to 5 seconds.
[4210-Remote-Ping-administrator-dns] timeout 5
    # Start the test.
[4210-Remote-Ping-administrator-dns] test-enable
    # Display test results.
[4210-Remote-Ping-administrator-dns] display Remote-Ping results administrator dn
Remote-Ping entry(admin administrator, tag dns) test result:
       Destination ip address:10.2.2.2
Send operation times: 10
                                                          Receive response times: 10
       Min/Max/Average Round Trip Time: 6/10/8
       Square-Sum of Round Trip Time: 756
       Last complete test time: 2006-11-28 11:50:40.9
  Extend result:
       SD Maximal delay: 0
                                                         DS Maximal delay: 0
       Packet lost in test: 0%
       Packet lost in test: 0%
Disconnect operation number: 0

System busy operation number: 0

Operation sequence errors: 0

Operation sequence operation number: 0

Operation sequence operation operation number: 0
       Other operation errors: 0
     Dns result:
       DNS Resolve Current Time: 10 DNS Resolve Min Time: 6
DNS Resolve Times: 10 DNS Resolve Max Time: 10
DNS Resolve Timeout Times: 0 DNS Resolve Failed Times: 0
[4210-Remote-Ping-administrator-dns] display Remote-Ping history administrator dn
Remote-Ping entry(admin administrator, tag dns) history record:
     {\tt Index} \qquad {\tt Response} \qquad {\tt Status} \qquad {\tt LastRC} \qquad {\tt Time}
                  Response Status LastRC Time

10 1 0 2006-11-28 11:50:40.9
10 1 0 2006-11-28 11:50:40.9
10 1 0 2006-11-28 11:50:40.9
7 1 0 2006-11-28 11:50:40.9
8 1 0 2006-11-28 11:50:40.9
6 1 0 2006-11-28 11:50:40.9
8 1 0 2006-11-28 11:50:40.9
9 1 0 2006-11-28 11:50:40.9
9 1 0 2006-11-28 11:50:40.9
9 1 0 2006-11-28 11:50:40.9
9 1 0 2006-11-28 11:50:40.9
         1
         2
        ±
5
6
7
9
         10
```

# 46

# **IPv6 Mangement Configuration**

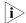

- The term "router" in this document refers to a router in a generic sense or an Ethernet switch running a routing protocol.
- **3**Com Switch 4210 Family supports IPv6 management features, but does not support IPv6 forwarding and related features.

# **IPv6 Overview**

Internet protocol version 6 (IPv6), also called IP next generation (IPng), was designed by the Internet Engineering Task Force (IETF) as the successor to Internet protocol version 4 (IPv4). The significant difference between IPv6 and IPv4 is that IPv6 increases the IP address size from 32 bits to 128 bits.

#### **IPv6 Features**

# **Header format simplification**

IPv6 cuts down some IPv4 header fields or move them to extension headers to reduce the load of basic IPv6 headers. IPv6 uses a fixed-length header, thus making IPv6 packet handling simple and improving the forwarding efficiency. Although the IPv6 address size is four times that of IPv4 addresses, the size of basic IPv6 headers is only twice that of IPv4 headers (excluding the Options field). For the specific IPv6 header format, see Figure 189.

Figure 189 Comparison between IPv4 header format and IPv6 header format

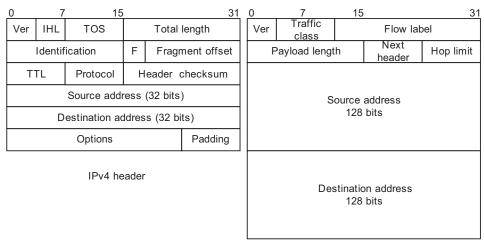

IPv6 header

# Adequate address space

The source IPv6 address and the destination IPv6 address are both 128 bits (16 bytes) long. IPv6 can provide  $3.4 \times 10^{38}$  addresses to completely meet the requirements of hierarchical address division as well as allocation of public and private addresses.

#### Hierarchical address structure

IPv6 adopts the hierarchical address structure to quicken route search and reduce the system source occupied by the IPv6 routing table by means of route aggregation.

# **Automatic address configuration**

To simplify the host configuration, IPv6 supports stateful address configuration and stateless address configuration.

- Stateful address configuration means that a host acquires an IPv6 address and related information from the server (for example, DHCP server).
- Stateless address configuration means that the host automatically configures an IPv6 address and related information based on its own link-layer address and the prefix information issued by the router.

In addition, a host can automatically generate a link-local address based on its own link-layer address and the default prefix (FE80::/64) to communicate with other hosts on the link.

# **Built-in security**

IPv6 uses IPSec as its standard extension header to provide end-to-end security. This feature provides a standard for network security solutions and improves the interoperability between different IPv6 applications.

# **Support for QoS**

The Flow Label field in the IPv6 header allows the device to label packets in a flow and provide special handling for these packets.

# Enhanced neighbor discovery mechanism

The IPv6 neighbor discovery protocol is implemented by a group of Internet control message protocol version 6 (ICMPv6) messages. The IPv6 neighbor discovery protocol manages message exchange between neighbor nodes (nodes on the same link). The group of ICMPv6 messages takes the place of address resolution protocol (ARP), Internet control message protocol version 4 (ICMPv4), and ICMPv4 redirect messages to provide a series of other functions.

# Flexible extension headers

IPv6 cancels the Options field in IPv4 packets but introduces multiple extension headers. In this way, IPv6 enhances the flexibility greatly to provide scalability for IP while improving the processing efficiency. The Options field in IPv4 packets contains only 40 bytes, while the size of IPv6 extension headers is restricted by that of IPv6 packets.

# Introduction to IPv6 Address

### **IPv6** addresses

An IPv6 address is represented as a series of 16-bit hexadecimals, separated by colons. An IPv6 address is divided into eight groups, 16 bits of each group are represented by four hexadecimal numbers which are separated by colons, for example, 2001:0000:130F:0000:0000:09C0:876A:130B.

To simplify the representation of IPv6 addresses, zeros in IPv6 addresses can be handled as follows:

- Leading zeros in each group can be removed. For example, the above-mentioned address can be represented in shorter format as 2001:0:130F:0:0:9C0:876A:130B.
- If an IPv6 address contains two or more consecutive groups of zeros, they can be replaced by the double-colon :: option. For example, the above-mentioned address can be represented in the shortest format as 2001:0:130F::9C0:876A:130B.

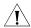

**CAUTION:** The double-colon :: can be used only once in an IPv6 address. Otherwise, the device is unable to determine how many zeros the double-colon represents when converting it to zeros to restore the IPv6 address to a 128-bit address.

An IPv6 address consists of two parts: address prefix and interface ID. The address prefix and the interface ID are respectively equivalent to the network ID and the host ID in an IPv4 address.

An IPv6 address prefix is written in IPv6-address/prefix-length notation, where IPv6-address is an IPv6 address in any of the notations and prefix-length is a decimal number indicating how many bits from the left of an IPv6 address are the address prefix.

#### IPv6 address classification

IPv6 addresses mainly fall into three types: unicast address, multicast address and anycast address.

- Unicast address: An identifier for a single interface, similar to an IPv4 unicast address .A packet sent to a unicast address is delivered to the interface identified by that address.
- Multicast address: An identifier for a set of interfaces (typically belonging to different nodes), similar to an IPv4 multicast address. A packet sent to a multicast address is delivered to all interfaces identified by that address.
- Anycast address: An identifier for a set of interfaces (typically belonging to different nodes). A packet sent to an anycast address is delivered to one of the interfaces identified by that address (the nearest one, according to the routing protocols' measure of distance).

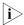

There are no broadcast addresses in IPv6. Their function is superseded by multicast addresses.

The type of an IPv6 address is designated by the format prefix. Table 383 lists the mapping between major address types and format prefixes.

 Table 383
 Mapping between address types and format prefixes

| Туре              |                        | Format prefix (binary) | IPv6 prefix ID |
|-------------------|------------------------|------------------------|----------------|
| Unicast           | Unassigned address     | 000 (128 bits)         | ::/128         |
| address           | Loopback address       | 001 (128 bits)         | ::1/128        |
|                   | Link-local address     | 1111111010             | FE80::/10      |
|                   | Site-local address     | 1111111011             | FEC0::/10      |
|                   | Global unicast address | other forms            | -              |
| Multicast address |                        | 11111111               | FF00::/8       |

**Table 383** Mapping between address types and format prefixes

| Туре            | Format prefix (binary)                                                                                                 | IPv6 prefix ID |
|-----------------|----------------------------------------------------------------------------------------------------|----------------|
| Anycast address | Anycast addresses are taken from unicast address sparand are not syntactically distinguishable from unicast addresses. |                |

#### **Unicast address**

There are several forms of unicast address assignment in IPv6, including global unicast address, link-local address, and site-local address.

- The global unicast address, equivalent to an IPv4 public address, is used for aggregatable links and provided for network service providers. This type of address allows efficient routing aggregation to restrict the number of global routing entries.
- The link-local address is used for the neighbor discovery protocol as well as communication between link-local nodes in stateless autoconfiguration. Routers must not forward any packets with link-local source or destination addresses to other links.
- IPv6 unicast site-local addresses are similar to private IPv4 addresses. Routers must not forward any packets with site-local source or destination addresses outside of the site (equivalent to a private network).
- Loopback address: The unicast address 0:0:0:0:0:0:0:0:1 (represented in shorter format as ::1) is called the loopback address and may never be assigned to any physical interface. Like the loopback address in IPv4, it may be used by a node to send an IPv6 packet to itself.
- Unassigned address: The unicast address :: is called the unassigned address and may not be assigned to any node. Before acquiring a valid IPv6 address, a node may fill this address in the source address field of an IPv6 packet, but may not use it as a destination IPv6 address.

#### Multicast address

Multicast addresses listed in Table 384 are reserved for special purpose.

**Table 384** Reserved IPv6 multicast addresses

| Address | Application                                    |
|---------|------------------------------------------------|
| FF01::1 | Node-local scope all-nodes multicast address   |
| FF02::1 | Link-local scope all-nodes multicast address   |
| FF01::2 | Node-local scope all-routers multicast address |
| FF02::2 | Link-local scope all-routers multicast address |
| FF05::2 | Site-local scope all-routers multicast address |

Besides, there is another type of multicast address: solicited-node address. The solicited-node multicast address is used to acquire the link-layer addresses of neighbor nodes on the same link and is also used for duplicate address detection. Each IPv6 unicast or anycast address has one corresponding solicited-node address. The format of a solicited-node multicast address is as follows:

FF02:0:0:0:0:1:FFXX:XXX

Where, FF02:0:0:0:0:1:FF is permanent and consists of 104 bits, and XX:XXXX is the last 24 bits of an IPv6 address.

# Interface identifier in IEEE EUI-64 format

Interface identifiers in IPv6 unicast addresses are used to identify interfaces on a link and they are required to be unique on that link. Interface identifiers in IPv6 unicast addresses are currently required to be 64 bits long. An interface identifier is derived from the link-layer address of that interface. Interface identifiers in IPv6 addresses are 64 bits long, while MAC addresses are 48 bits long. Therefore, the hexadecimal number FFFE needs to be inserted in the middle of MAC addresses (behind the 24 high-order bits). To ensure the interface identifier obtained from a MAC address is unique, it is necessary to set the universal/local (U/L) bit (the seventh high-order bit) to "1". Thus, an interface identifier in EUI-64 format is obtained.

Figure 190 Convert a MAC address into an EUI-64 address

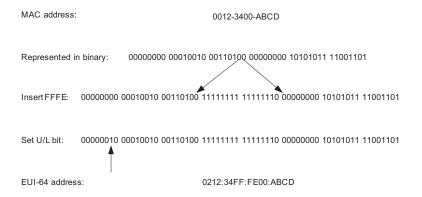

# Introduction to IPv6 Neighbor Discovery Protocol

The IPv6 neighbor discovery protocol (NDP) uses five types of ICMPv6 messages to implement the following functions:

- Address resolution
- Neighbor unreachability detection
- Duplicate address detection
- Router/prefix discovery
- Address autoconfiguration
- Redirection

Table 385 lists the types and functions of ICMPv6 messages used by the NDP.

**Table 385** Types and functions of ICMPv6 messages

| ICMPv6 message             | Function                                             |
|----------------------------|------------------------------------------------------|
| Neighbor solicitation (NS) | Used to acquire the link-layer address of a neighbor |
| message                    | Used to verify whether the neighbor is reachable     |
|                            | Used to perform a duplicate address detection        |

**Table 385** Types and functions of ICMPv6 messages

| ICMPv6 message                   | Function                                                                                                    |
|----------------------------------|----------------------------------------------------------------------------------------------------|
| Neighbor advertisement (NA)      | Used to respond to a neighbor solicitation message                                                                                                    |
| message                          | When the link layer address changes, the local node initiates a neighbor advertisement message to notify neighbor nodes of the change.                                             |
| Router solicitation (RS) message | After started, a host sends a router solicitation message to request the router for an address prefix and other configuration information for the purpose of autoconfiguration.    |
| Router advertisement (RA)        | Used to respond to a router solicitation message                                                                                                    |
| message                          | With the RA message suppression disabled, the router regularly sends a router advertisement message containing information such as address prefix and flag bits.                   |
| Redirect message                 | When a certain condition is satisfied, the default gateway sends a redirect message to the source host so that the host can reselect a correct next hop router to forward packets. |

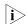

- 3Com Switch 4210 Family do not support RS, RA, or Redirect message.
- Of the above mentioned IPv6 NDP functions, 3Com Switch 4210 Family support the following three functions: address resolution, neighbor unreachability detection, and duplicate address detection. The subsequent sections present a detailed description of these three functions and relevant configuration.

The NDP mainly provides the following functions:

# Address resolution

Similar to the ARP function in IPv4, a node acquires the link-layer address of neighbor nodes on the same link through NS and NA messages. Figure 191 shows how node A acquires the link-layer address of node B.

Figure 191 Address resolution

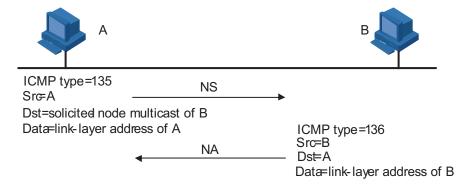

The address resolution procedure is as follows:

1 Node A multicasts an NS message. The source address of the NS message is the IPv6 address of the interface of node A and the destination address is the

- solicited-node multicast address of node B. The NS message contains the link-layer address of node A.
- **2** After receiving the NS message, node B judges whether the destination address of the packet is the corresponding solicited-node multicast address of its own IPv6 address. If yes, node B learns the link-layer address of node A and returns an NA message containing the link-layer address of node B in the unicast mode.
- **3** Node A acquires the link-layer address of node B from the NA message. After that, node A and node B can communicate with each other.

# **Neighbor unreachability detection**

After node A acquires the link-layer address of its neighbor node B, node A can verify whether node B is reachable according to NS and NA messages.

- **1** Node A sends an NS message whose destination address is the IPv6 address of node B.
- **2** If node A receives an NA message from node B, node A considers that node B is reachable. Otherwise, node B is unreachable.

# **Duplicate address detection**

After a node acquires an IPv6 address, it should perform the duplicate address detection to determine whether the address is being used by other nodes (similar to the gratuitous ARP function). The duplication address detection is accomplished through NS and NA messages. Figure 192 shows the duplicate address detection procedure.

Figure 192 Duplicate address detection

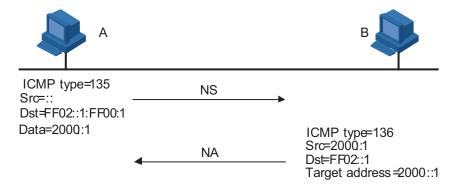

The duplicate address detection procedure is as follows:

- 1 Node A sends an NS message whose source address is the unassigned address :: and the destination address is the corresponding solicited-node multicast address of the IPv6 address to be detected. The NS message also contains the IPv6 address.
- **2** If node B uses this IPv6 address, node B returns an NA message. The NA message contains the IPv6 address of node B.
- **3** Node A learns that the IPv6 address is being used by node B after receiving the NA message from node B. Otherwise, node B is not using the IPv6 address and node A can use it.

#### Introduction to IPv6 DNS

In the IPv6 network, a domain name system (DNS) supporting IPv6 converts domain names into IPv6 addresses. Different from an IPv4 DNS, an IPv6 DNS converts domain names into IPv6 addresses, instead of IPv4 addresses.

However, just like an IPv4 DNS, an IPv6 DNS also covers static domain name resolution and dynamic domain name resolution. The function and implementation of these two types of domain name resolution are the same as those of an IPv4 DNS. For details, refer to "DNS Configuration" on page 549.

Usually, the DNS server connecting IPv4 and IPv6 networks contain not only A records (IPv4 addresses) but also AAAA records (IPv6 addresses). The DNS server can convert domain names into IPv4 addresses or IPv6 addresses. In this way, the DNS server has the functions of both IPv6 DNS and IPv4 DNS.

#### **Protocols and Standards**

Protocol specifications related to IPv6 include:

- RFC 1881: IPv6 Address Allocation Management
- RFC 1887: An Architecture for IPv6 Unicast Address Allocation
- RFC 1981: Path MTU Discovery for IP version 6
- RFC 2375: IPv6 Multicast Address Assignments
- RFC 2460: Internet Protocol, Version 6 (IPv6) Specification.
- RFC 2461: Neighbor Discovery for IP Version 6 (IPv6)
- RFC 2462: IPv6 Stateless Address Autoconfiguration
- RFC 2463: Internet Control Message Protocol (ICMPv6) for the Internet Protocol Version 6 (IPv6) Specification
- RFC 2464: Transmission of IPv6 Packets over Ethernet Networks
- RFC 2526: Reserved IPv6 Subnet Anycast Addresses
- RFC 3307: Allocation Guidelines for IPv6 Multicast Addresses
- RFC 3513: Internet Protocol Version 6 (IPv6) Addressing Architecture
- RFC 3596: DNS Extensions to Support IP Version 6

# IPv6 Configuration Task List

**Table 386** Complete these tasks to configure IPv6:

| Task                                                                                     | Remarks  |
|------------------------------------------------------------------------------------------|----------|
| "Configuring an IPv6 Unicast Address"                                                    | Required |
| "Configuring IPv6 NDP"                                                                   | Optional |
| "Configuring a Static IPv6 Route"                                                        | Optional |
| "Configuring IPv6 TCP Properties"                                                        | Optional |
| "Configuring the Maximum Number of IPv6 ICMP Error Packets Sent within a Specified Time" | Optional |
| "Configuring IPv6 DNS"                                                                   | Optional |
| "Displaying and Maintaining IPv6"                                                        | Optional |

# Configuring an IPv6 Unicast Address

■ An IPv6 address is required for a host to access an IPv6 network. A host can be assigned a global unicast address, a site-local address, or a link-local address.

■ To enable a host to access a public IPv6 network, you need to assign an IPv6 global unicast address to it.

IPv6 site-local addresses and global unicast addresses can be configured in either of the following ways:

- EUI-64 format: When the EUI-64 format is adopted to form IPv6 addresses, the IPv6 address prefix of an interface is the configured prefix and the interface identifier is derived from the link-layer address of the interface.
- Manual configuration: IPv6 site-local addresses or global unicast addresses are configured manually.

IPv6 link-local addresses can be acquired in either of the following ways:

- Automatic generation: The device automatically generates a link-local address for an interface according to the link-local address prefix (FE80::/64) and the link-layer address of the interface.
- Manual assignment: IPv6 link-local addresses can be assigned manually.

**Table 387** Configure an IPv6 unicast address

| To do                          |                                                                                                | Use the command                                      | Remarks                                                                                                    |
|--------------------------------|------------------------------------------------------------------------------------------------|------------------------------------------------------|----------------------------------------------------------------------------------------------------|
| Enter system view              |                                                                                                | system-view                                          | -                                                                                                    |
| Enter VLAN interface view      |                                                                                                | <b>interface</b> interface-type interface-number     | -                                                                                                    |
| Configure an                   | Manually assign an                                                                             | ipv6 address {                                       | Use either command                                                                                                    |
| IPv6 global<br>unicast address | IPv6 address                                                                                   | ipv6-address prefix-length                           | By default, no site-local                                                                                                    |
| or site-local<br>address       |                                                                                                | ipv6-address/prefix-lengt<br>h }                     | address or global unicast address is configured for an interface.                                                               |
|                                | Adopt the EUI-64<br>format to form an<br>IPv6 address                                          | ipv6 address<br>ipv6-address/prefix-length<br>eui-64 | Note that the prefix specified by the prefix-length argument in an EUI-64 address cannot exceed 64 bits in length.              |
| Configure an                   | ,                                                                                              |                                                      | Optional                                                                                                    |
| IPv6 link-local<br>address     | generate a link-local<br>address  Manually assign a<br>link-local address for<br>an interface. | ipv6 address ipv6-address link-local                 | By default, after an IPv6<br>site-local address or<br>global unicast address is<br>configured for an<br>interface, a link-local |
|                                | an interrace.                                                                                  |                                                      | address will be generated automatically.                                                                                        |

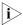

- IPv6 unicast addresses can be configured for only one Switch 4210 VLAN interface. Only one global unicast address or one site-local address can be configured for an interface.
- After an IPv6 site-local address or global unicast address is configured for an interface, a link-local address will be generated automatically. The automatically generated link-local address is the same as the one generated by using the **ipv6 address auto link-local** command. If a link-local address is manually assigned to an interface, this link-local address takes effect. If the

manually assigned link-local address is deleted, the automatically generated link-local address takes effect.

- The manual assignment takes precedence over the automatic generation. That is, if you first adopt the automatic generation and then the manual assignment, the manually assigned link-local address will overwrite the automatically generated one. If you first adopt the manual assignment and then the automatic generation, the automatically generated link-local address will not take effect and the link-local address of an interface is still the manually assigned one. If the manually assigned link-local address is deleted, the automatically generated link-local address takes effect.
- You must have carried out the **ipv6 address auto link-local** command before you carry out the **undo ipv6 address auto link-local** command. However, if an IPv6 site-local address or global unicast address is already configured for an interface, the interface still has a link-local address because the system automatically generates one for the interface. If no IPv6 site-local address or global unicast address is configured, the interface has no link-local address.

# **Configuring IPv6 NDP**

# Configure a static neighbor entry

The IPv6 address of a neighbor node can be resolved into a link-layer address dynamically through NS and NA messages or statically through manual configuration.

You can configure a static neighbor entry in two ways:

- Mapping a VLAN interface to an IPv6 address and a link-layer address
- Mapping a port in a VLAN to an IPv6 address and a link-layer address

If you configure a static neighbor entry in the second way, make sure the corresponding VLAN interface exists. In this case, the device associates the VLAN interface to the IPv6 address to uniquely identify a static neighbor entry.

**Table 388** Configure a static neighbor entry

| To do                             | Use the command                                                                                                    | Remarks  |
|-----------------------------------|----------------------------------------------------------------------------------------------------|----------|
| Enter system view                 | system-view                                                                                                    | -        |
| Configure a static neighbor entry | <b>ipv6 neighbor</b> <i>ipv6-address mac-address</i> { <i>vlan-id port-type port-number</i>   <b>interface</b> <i>interface-type interface-number</i> } | Required |

# Configure the maximum number of neighbors dynamically learned

The device can dynamically acquire the link-layer address of a neighbor node through NS and NA messages and add it to the neighbor table. Too large a neighbor table may lead to the forwarding performance degradation of the device. Therefore, you can restrict the size of the neighbor table by setting the maximum number of neighbors that an interface can dynamically learn. When the number of dynamically learned neighbors reaches the threshold, the interface will stop learning neighbor information.

**Table 389** Configure the maximum number of neighbors dynamically learned:

| To do             | Use the command | Remarks |  |
|-------------------|-----------------|---------|--|
| Enter system view | system-view     | -       |  |

**Table 389** Configure the maximum number of neighbors dynamically learned:

| To do                                                         | Use the command                                  | Remarks                    |
|---------------------------------------------------------------|--------------------------------------------------|----------------------------|
| Enter VLAN interface view                                     | <b>interface</b> interface-type interface-number | -                          |
| Configure the maximum                                         | ipv6 neighbors                                   | Optional                   |
| number of neighbors<br>dynamically learned by an<br>interface | max-learning-num number                          | The default value is 2,048 |

# Configure the attempts to send an ns message for duplicate address detection

The device sends a neighbor solicitation (NS) message for duplicate address detection. If the device does not receive a response within a specified time (set by the **ipv6 nd ns retrans-timer** command), the device continues to send an NS message. If the device still does not receive a response after the number of attempts to send an NS message reaches the maximum, the device judges the acquired address is available.

**Table 390** Configure the attempts to send an NS message for duplicate address detection

| To do                                                 | Use the command                                  | Remarks                                                                                                |
|-------------------------------------------------------|--------------------------------------------------|----------------------------------------------------------------------------------------------------|
| Enter system view                                     | system-view                                      | -                                                                                                    |
| Enter VLAN interface view                             | <b>interface</b> interface-type interface-number | -                                                                                                    |
| Configure the attempts to                             | ipv6 nd dad attempts value                       | Optional                                                                                               |
| send an NS message for<br>duplicate address detection |                                                  | 1 by default. When the <i>value</i> argument is set to 0, the duplicate address detection is disabled. |

# Configure the hop limit

When sending an IPv6 packet, the device will use this argument to fill in the Hop Limit field in the IPv6 packet header. Upon receipt of the packet, the receiver will also respond a packet carrying with this argument in the Hop Limit field.

 Table 391
 Configure the hop limit

| To do                   | Use the command         | Remarks        |
|-------------------------|-------------------------|----------------|
| Enter system view       | system-view             | -              |
| Configure the hop limit | ipv6 nd hop-limit value | Optional       |
|                         |                         | 64 by default. |

# **Configure the NS Interval**

After a device sends an NS message, if it does not receive a response within a specific period, the device will send another NS message. You can configure the interval for sending NS messages.

**Table 392** Configure the NS interval

| To do                     | Use the command                           | Remarks |
|---------------------------|-------------------------------------------|---------|
| Enter system view         | system-view                               | -       |
| Enter VLAN interface view | interface interface-type interface-number | -       |

**Table 392** Configure the NS interval

| To do                   | Use the command                | Remarks                             |
|-------------------------|--------------------------------|-------------------------------------|
| Specify the NS interval | ipv6 nd ns retrans-timer value | Optional                            |
|                         |                                | 1,000<br>milliseconds by<br>default |

# Configure the neighbor reachable timeout time on an interface

After a neighbor passed the reachability detection, the device considers the neighbor to be reachable in a specific period. However, the device will examine whether the neighbor is reachable again when there is a need to send packets to the neighbor after the neighbor reachable timeout time elapsed.

Table 393 Configure the neighbor reachable timeout time on an interface

| To do                     | Use the command                           | Remarks                |
|---------------------------|-------------------------------------------|------------------------|
| Enter system view         | system-view                               | -                      |
| Enter VLAN interface view | interface interface-type interface-number | -                      |
| Configure the neighbor    | ipv6 nd nud reachable-time value          | Optional               |
| reachable timeout time    |                                           | 30,000<br>milliseconds |

# Configuring a Static IPv6 Route

You can configure static IPv6 routes for network interconnection in a small sized IPv6 network. Compared with dynamic routes, static routes save bandwidth significantly.

**Table 394** Configure a static IPv6 route

| To do              | Use the command                                                  | Remarks                                         |
|--------------------|------------------------------------------------------------------|-------------------------------------------------|
| Enter system view  | system-view                                                      | -                                               |
| Configure a static | ipv6 route-static ipv6-address                                   | Required                                        |
| IPv6 route         | prefix-length [ interface-type interface-number] nexthop-address | By default, no static IPv6 route is configured. |

# Configuring IPv6 TCP Properties

The IPv6 TCP properties you can configure include:

- synwait timer: When a SYN packet is sent, the synwait timer is triggered. If no response packet is received before the synwait timer expires, the IPv6 TCP connection establishment fails.
- finwait timer: When the IPv6 TCP connection status is FIN\_WAIT\_2, the finwait timer is triggered. If no packet is received before the finwait timer expires, the IPv6 TCP connection is terminated. If FIN packets are received, the IPv6 TCP connection status becomes TIME\_WAIT. If other packets are received, the finwait timer is reset from the last packet and the connection is terminated after the finwait timer expires.
- Size of IPv6 TCP receiving/sending buffer.

**Table 395** Configure IPv6 TCP properties

| To do             | Use the command | Remarks |
|-------------------|-----------------|---------|
| Enter system view | system-view     | -       |

| Table 395 | Configure | IPv6 TCP | properties |
|-----------|-----------|----------|------------|
|-----------|-----------|----------|------------|

| To do                             | Use the command       | Remarks               |
|-----------------------------------|-----------------------|-----------------------|
| Set the finwait timer of IPv6 TCP | tcp ipv6 timer        | Optional              |
| packets                           | fin-timeout wait-time |                       |
| Set the synwait timer of IPv6 TCP | tcp ipv6 timer        | Optional              |
| packets                           | syn-timeout wait-time | 75 seconds by default |
| Configure the size of IPv6 TCP    | tcp ipv6 window size  | Optional              |
| receiving/sending buffer          |                       | 8 KB by default       |

Configuring the Maximum Number of IPv6 ICMP Error Packets Sent within a Specified Time If too many IPv6 ICMP error packets are sent within a short time in a network, network congestion may occur. To avoid network congestion, you can control the maximum number of IPv6 ICMP error packets sent within a specified time. Currently, the token bucket algorithm is adopted.

You can set the capacity of a token bucket, namely, the number of tokens in the bucket. In addition, you can set the update period of the token bucket, namely, the interval for updating the number of tokens in the token bucket to the configured capacity. One token allows one IPv6 ICMP error packet to be sent. Each time an IPv6 ICMP error packet is sent, the number of tokens in a token bucket decreases by 1. If the number of the IPv6 ICMP error packets that are continuously sent out reaches the capacity of the token bucket, the subsequent IPv6 ICMP error packets cannot be sent out until new tokens are put into the token bucket based on the specified update frequency.

**Table 396** Configure the maximum number of IPv6 ICMP error packets sent within a specified time

| To do                                                                | Use the command                                                    | Remarks                                                                                                    |
|----------------------------------------------------------------------|--------------------------------------------------------------------|----------------------------------------------------------------------------------------------------|
| Enter system view                                                    | system-view                                                        | -                                                                                                    |
| Configure the maximum                                                | ipv6 icmp-error { bucket<br>bucket-size   ratelimit<br>interval }* | Optional                                                                                                    |
| number of IPv6 ICMP error<br>packets sent within a specified<br>time |                                                                    | By default, the capacity of a token bucket is 10 and the update period to 100 milliseconds. That is, at most 10 IPv6 ICMP error packets can be sent within an update period. |

# **Configuring IPv6 DNS**

# Configure a static host name to IPv6 address mapping

You can directly use a host name when applying telnet applications and the system will resolve the host name into an IPv6 address. Each host name can correspond to one IPv6 address.

**Table 397** Configure a static host name to IPv6 address mapping

| To do                                                | Use the command                 | Remarks  |
|------------------------------------------------------|---------------------------------|----------|
| Enter system view                                    | system-view                     | -        |
| Configure a static host name to IPv6 address mapping | ipv6 host hostname ipv6-address | Required |

# **Configure dynamic DNS resolution**

If you want to use the dynamic domain name function, you can use the following command to enable the dynamic domain name resolution function. In addition, you should configure a DNS server so that a query request message can be sent to the correct server for resolution. The system can support at most six DNS servers.

You can configure a domain name suffix so that you only need to enter some fields of a domain name and the system automatically adds the preset suffix for address resolution. The system can support at most 10 domain name suffixes.

**Table 398** Configure dynamic DNS resolution

| To do                                              | Use the command                                                           | Remarks                                                                                                    |
|----------------------------------------------------|---------------------------------------------------------------------------|----------------------------------------------------------------------------------------------------|
| Enter system view                                  | system-view                                                               | -                                                                                                    |
| Enable the dynamic domain name resolution function | dns resolve                                                               | Required                                                                                                    |
|                                                    |                                                                           | Disabled by default.                                                                                                    |
| Configure an IPv6 DNS server                       | dns server ipv6<br>ipv6-address [<br>interface-type<br>interface-number ] | Required                                                                                                    |
|                                                    |                                                                           | If the IPv6 address of the DNS server is a link-local address, the <i>interface-type</i> and <i>interface-number</i> arguments are required. |
| Configure the domain suffix.                       | dns domain domain-name                                                    | Required                                                                                                    |
|                                                    |                                                                           | By default, no domain name suffix is configured, that is, the domain name is resolved according to the input information.                    |

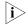

The **dns resolve** and **dns domain** commands are the same as those of IPv4 DNS. For details about the commands, refer to "DNS Configuration" on page 549.

### **Displaying and** Maintaining IPv6

 Table 399
 Display and maintain IPv6

| To do                                                                            | Use the command                                                                                                    | Remarks                |
|----------------------------------------------------------------------------------|----------------------------------------------------------------------------------------------------|------------------------|
| Display DNS domain name suffix information                                       | display dns domain [ dynamic ]                                                                                                    | Available in any view  |
| Display IPv6 dynamic domain name cache information.                              | display dns ipv6 dynamic-host                                                                                                    |                        |
| Display DNS server information                                                   | display dns server [ dynamic ]                                                                                                    |                        |
| Display the FIB entries                                                          | display ipv6 fib                                                                                                    |                        |
| Display the mapping between host name and IPv6 address                           | display ipv6 host                                                                                                    |                        |
| Display the brief IPv6 information of an interface                               | <b>display ipv6 interface</b> [ <i>interface-type interface-number</i>   <b>brief</b> ]                                                                              |                        |
| Display neighbor information                                                     | display ipv6 neighbors [ ipv6-address   all   dynamic   interface interface-type interface-number   static   vlan vlan-id ] [   { begin   exclude   include } text ] |                        |
| Display the total number of neighbor entries satisfying the specified conditions | display ipv6 neighbors { all   dynamic   static   interface interface-type interface-number   vlan vlan-id } count                                                   |                        |
| Display information about the routing table                                      | display ipv6 route-table [ verbose ]                                                                                                    |                        |
| Display information related to a specified socket                                | display ipv6 socket [ socktype socket-type ] [ task-id socket-id ]                                                                                                   |                        |
| Display the statistics of IPv6 packets and IPv6 ICMP packets                     | display ipv6 statistics                                                                                                    |                        |
| Display the statistics of IPv6 TCP packets                                       | display tcp ipv6 statistics                                                                                                    |                        |
| Display the IPv6 TCP connection status                                           | display tcp ipv6 status                                                                                                    |                        |
| Display the statistics of IPv6 UDP packets                                       | display udp ipv6 statistics                                                                                                    |                        |
| Clear IPv6 dynamic domain name cache information                                 | reset dns ipv6 dynamic-host                                                                                                    | Available in user view |
| Clear IPv6 neighbor information                                                  | reset ipv6 neighbors [ all   dynamic   interface interface-type interface-number   static ]                                                                          |                        |
| Clear the statistics of IPv6 packets                                             | reset ipv6 statistics                                                                                                    |                        |
| Clear the statistics of all IPv6 TCP packets                                     | reset tcp ipv6 statistics                                                                                                    |                        |
| Clear the statistics of all IPv6 UDP packets                                     | reset udp ipv6 statistics                                                                                                    |                        |

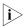

The **display dns domain** and **display dns server** commands are the same as those of IPv4 DNS. For details about the commands, refer to "DNS Configuration" on page 549.

### IPv6 Configuration Example

### IPv6 Unicast Address Configuration

### **Network requirements**

Two switches are directly connected through two Ethernet ports. The Ethernet ports belong to VLAN 2. IPv6 addresses are configured for the interface Vlan-interface2 on each switch to verify the connectivity between the two switches. The global unicast address of Switch A is 3001::1/64, and the global unicast address of Switch B is 3001::2/64.

### **Network diagram**

Figure 193 Network diagram for IPv6 address configuration

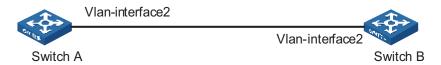

### Configuration procedure

**1** Configure Switch A.

# Configure an automatically generated link-local address for the interface Vlan-interface2.

```
<SwitchA> system-view
[SwitchA] interface Vlan-interface 2
[SwitchA-Vlan-interface2] ipv6 address auto link-local
```

# Configure a global unicast address for the interface Vlan-interface2.

[SwitchA-Vlan-interface2] ipv6 address 3001::1/64

2 Configure Switch B.

# Configure an automatically generated link-local address for the interface Vlan-interface2.

```
<SwitchA> system-view
[SwitchB] interface Vlan-interface 2
[SwitchB-Vlan-interface2] ipv6 address auto link-local
```

# Configure a global unicast address for the interface Vlan-interface2.

[SwitchB-Vlan-interface2] ipv6 address 3001::2/64

#### Verification

# Display the brief IPv6 information of an interface on Switch A.

```
[SwitchA-Vlan-interface2] display ipv6 interface vlan-interface 2 Vlan-interface2 current state :UP
Line protocol current state :UP
IPv6 is enabled, link-local address is FE80::20F:E2FF:FE47:4CA3
Global unicast address(es):
3001::1, subnet is 3001::/64 [DUPLICATE]
```

```
Joined group address(es):
   FF02::1:FF00:1
   FF02::1:FF47:4CA3
   FF02::1
MTU is 1500 bytes
ND DAD is enabled, number of DAD attempts: 1
ND reachable time is 30000 milliseconds
ND retransmit interval is 1000 milliseconds
Hosts use stateless autoconfig for addresses
```

# Display the brief IPv6 information of the interface on Switch B.

```
[SwitchB-Vlan-interface2] display ipv6 interface Vlan-interface 2
Vlan-interface2 current state :UP
Line protocol current state :UP
IPv6 is enabled, link-local address is FE80::2E0:FCFF:FE00:2006
Global unicast address(es):
    3001::2, subnet is 3001::/64
Joined group address(es):
    FF02::1:FF00:2
    FF02::1:FF00:2006
    FF02::1
MTU is 1500 bytes
ND DAD is enabled, number of DAD attempts: 1
ND reachable time is 30000 milliseconds
ND retransmit interval is 1000 milliseconds
Hosts use stateless autoconfig for addresses
```

# On Switch A, ping the link-local address and global unicast address of Switch B. If the configurations are correct, the above two types of IPv6 addresses can be pinged.

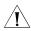

**CAUTION:** When you use the **ping ipv6** command to verify the reachability of the destination, you must specify the "-i" keyword if the destination address is a link-local address. For the operation of IPv6 ping, refer to "IPv6 Ping" on page 543.

```
[SwitchA-Vlan-interface2]ping ipv6 FE80::2E0:FCFF:FE00:2006 -i Vlan-interface 2
 PING FE80::2E0:FCFF:FE00:2006 : 56 data bytes, press CTRL_C to break
   Reply from FE80::2E0:FCFF:FE00:2006
   bytes=56 Sequence=1 hop limit=64 time = 77 ms
   Reply from FE80::2E0:FCFF:FE00:2006
   bytes=56 Sequence=2 hop limit=64 time = 6 ms
   Reply from FE80::2E0:FCFF:FE00:2006
   bytes=56 Sequence=3 hop limit=64 time = 6 ms
   Reply from FE80::2E0:FCFF:FE00:2006
   bytes=56 Sequence=4 hop limit=64 time = 7 ms
   Reply from FE80::2E0:FCFF:FE00:2006
   bytes=56 Sequence=5 hop limit=64 time = 14 ms
 --- FE80::2E0:FCFF:FE00:2006 ping statistics ---
   5 packet(s) transmitted
   5 packet(s) received
   0.00% packet loss
   round-trip min/avg/max = 6/22/77 ms
[SwitchA-Vlan-interface2] ping ipv6 3001::2
 PING 3001::2 : 56 data bytes, press CTRL C to break
   Reply from 3001::2
   bytes=56 Sequence=1 hop limit=64 time = 79 ms
   Reply from 3001::2
   bytes=56 Sequence=2 hop limit=64 time = 6 ms
   Reply from 3001::2
```

```
bytes=56 Sequence=3 hop limit=64    time = 6 ms
Reply from 3001::2
bytes=56 Sequence=4 hop limit=64    time = 5 ms
Reply from 3001::2
bytes=56 Sequence=5 hop limit=64    time = 6 ms
```

--- 3001::2 ping statistics --5 packet(s) transmitted
5 packet(s) received
0.00% packet loss
round-trip min/avg/max = 5/20/79 ms

47

### **IPv6 Application Configuration**

### Introduction to IPv6 Application

IPv6 are supporting more and more applications. Most of IPv6 applications are the same as those of IPv4. The applications supported on 3Com Switch 4210 Family are:

- Ping
- Traceroute
- TFTP
- Telnet

### IPv6 Application Configuration

#### **IPv6 Ping**

The **ping ipv6** command is commonly used for testing the reachability of a host. This command sends an ICMPv6 message to the destination host and records the time for the response message to be received. For details about the **ping** command, refer to "Basic System Configuration and Debugging" on page 483.

Table 400 Ping IPv6

| To do     | Use the command                                                                                                    | Remarks                        |
|-----------|----------------------------------------------------------------------------------------------------|--------------------------------|
| Ping IPv6 | <pre>ping ipv6 [ -a source-ipv6   -c count   -m interval<br/>  -s packet-size   -t timeout ]* remote-system [ -i<br/>interface-type interface-number ]</pre> | Required Available in any view |

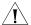

**CAUTION:** When you use the **ping ipv6** command to verify the reachability of the destination, you must specify the "-i" keyword if the destination address is a link-local address.

### **IPv6** Traceroute

The **traceroute ipv6** command is used to record the route of IPv6 packets from source to destination, so as to check whether the link is available and determine the point of failure.

Figure 194 Traceroute process

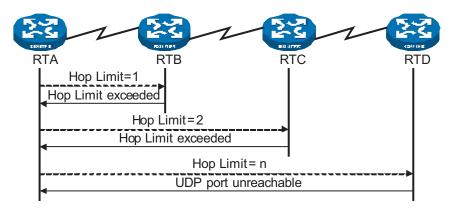

As Figure 194 shows, the traceroute process is as follows:

- The source sends an IP datagram with the Hop Limit of 1.
- If the first hop device receiving the datagram reads the Hop Limit of 1, it will discard the packet and return an ICMP timeout error message. Thus, the source can get the first device's address in the route.
- The source sends a datagram with the Hop Limit of 2 and the second hop device returns an ICMP timeout error message. The source gets the second device's address in the route.
- This process continues until the datagram reaches the destination host. As there is no application using the UDP port, the destination returns a "port unreachable" ICMP error message.
- The source receives the "port unreachable" ICMP error message and understands that the packet has reached the destination, and thus determines the route of the packet from source to destination.

Table 401 Traceroute IPv6

| To do           | Use the command                                                                                  | Remarks                           |
|-----------------|--------------------------------------------------------------------------------------------------|-----------------------------------|
| Traceroute IPv6 | tracert ipv6 [ -f first-ttl   -m max-ttl   -p port   -q packet-num   -w timeout ]* remote-system | Required<br>Available in any view |

#### **IPv6 TFTP**

IPv6 supports TFTP (Trivial File Transfer Protocol). As a client, the device can download files from or upload files to a TFTP server. For details about TFTP, see *File System Management*.

### **Configuration preparation**

Enable TFTP on the TFTP server and specify the path to download or upload files. For specific operations, refer to TFTP server's configuration specifications.

#### **IPv6 TFTP configuration**

You can use the commands listed in Table 402 to download files from a TFTP server or upload files to a TFTP server.

Table 402 Download/upload files to TFTP servers

| To do                                   | Use the command                                                                                                    | Remarks                               |
|-----------------------------------------|----------------------------------------------------------------------------------------------------|---------------------------------------|
| Download/ Upload files from TFTP server | <b>tftp ipv6</b> remote-system [ -i interface-type interface-number ] { <b>get</b>   <b>put</b> } source-filename [ destination-filename ] | Required<br>Available in user<br>view |

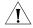

**CAUTION:** When you use the **tftp ipv6** command to connect to the TFTP server, you must specify the "-i" keyword if the destination address is a link-local address.

#### **IPv6 Telnet**

Telnet protocol belongs to application layer protocols of the TCP/IP protocol suite, and is used to provide remote login and virtual terminals. The device can be used either as a Telnet client or a Telnet server.

As the following figure shows, the Host is running Telnet client application of IPv6 to set up an IPv6 Telnet connection with Device A, which serves as the Telnet server. If Device A again connects to Device B through Telnet, the Device A is the Telnet client and Device B is the Telnet server.

Figure 195 Provide Telnet services

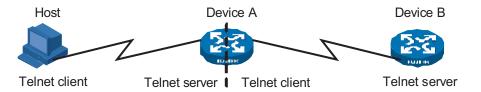

### **Configuration prerequisites**

Enable Telnet on the Telnet server and configure the authentication method. For details, refer to "You can log into a Switch 4210 in one of the following ways:" on page 21.

**Table 403** Set up IPv6 Telnet connections

| To do                                           | Use the command                                      | Remarks                |
|-------------------------------------------------|------------------------------------------------------|------------------------|
| Perform the <b>telnet</b> command               | telnet ipv6 remote-system [ -i                       | Required               |
| on the Telnet client to log in to other devices | interface-type interface-number ] [<br>port-number ] | Available in user view |

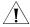

**CAUTION:** When you use the **telnet ipv6** command to connect to the Telnet server, you must specify the "-i" keyword if the destination address is a link-local address.

#### Display and maintain IPv6 Telnet

Table 404 Display and maintain IPv6 Telnet

| To do                                                       | Use the command       | Remarks               |
|-------------------------------------------------------------|-----------------------|-----------------------|
| Display the use information of the users who have logged in | display users [ all ] | Available in any view |

### IPv6 Application Configuration Example

### IPv6 Applications Network requirements

In Figure 196, SWA, SWB, and SWC are three switches, among which SWA is an Switch 4210, SWB and SWC are two switches supporting IPv6 forwarding. In a LAN, there is a Telnet server and a TFTP server for providing Telnet service and TFTP service to the switch respectively. It is required that you telnet to the telnet server from SWA and download files from the TFTP server.

### **Network diagram**

Figure 196 Network diagram for IPv6 applications

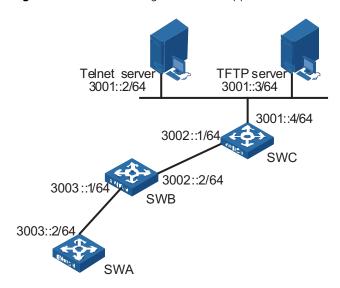

### Configuration procedure

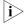

You need configure IPv6 address at the switch's and server's interfaces and ensure that the route between the switch and the server is accessible before the following configuration.

# Ping SWB's IPv6 address from SWA.

```
<SWA> ping ipv6 3003::1
PING 3003::1 : 64   data bytes, press CTRL_C to break
   Reply from 3003::1
   bytes=56 Sequence=1 hop limit=64   time = 110 ms
   Reply from 3003::1
   bytes=56 Sequence=2 hop limit=64   time = 31 ms
   Reply from 3003::1
   bytes=56 Sequence=3 hop limit=64   time = 31 ms
   Reply from 3003::1
   bytes=56 Sequence=4 hop limit=64   time = 31 ms
   Reply from 3003::1
   bytes=56 Sequence=5 hop limit=64   time = 31 ms
   Reply from 3003::1
```

```
5 packet(s) transmitted
  5 packet(s) received
  0.00% packet loss
    round-trip min/avg/max = 31/46/110 ms
# On SWA, configure static routes to SWC, the Telnet Server, and the TFTP Server.
<SWA> system-view
[SWA] ipv6 route-static 3002:: 64 3003::1
[SWA] ipv6 route-static 3001:: 64 3003::1
[SWA] quit
# Trace the IPv6 route from SWA to SWC.
<SWA> tracert ipv6 3002::1
 traceroute to 3002::1 30 hops max,60 bytes packet
 1 3003::1 30 ms 0 ms 0 ms
 2 3002::1 10 ms 10 ms 0 ms
# SWA downloads a file from TFTP server 3001::3.
<SWA> tftp ipv6 3001::3 get filetoget flash:/filegothere
  File will be transferred in binary mode
  Downloading file from remote tftp server, please wait....
        13 bytes received in 1.243 second(s)
  File downloaded successfully.
# SWA Connect to Telnet server 3001::2.
<SWA> telnet ipv6 3001::2
Trying 3001::2...
Press CTRL+K to abort
Connected to 3001::2 ...
Telnet Server>
```

### Troubleshooting IPv6 Application

### Unable to Ping a Remote Destination

#### Symptom

Unable to ping a remote destination and return an error message.

#### Solution

- Check that the IPv6 addresses are configured correctly.
- Use the **display ipv6 interface** command to determine the interfaces of the source and the destination and the link-layer protocol between them are up.
- Use the **display ipv6 route-table** command to verify that the destination is reachable.
- Use the **ping ipv6 -t** *timeout* { *destination-ipv6-address* | *hostname* } [ **-i** *interface-type interface-number* ] command to increase the timeout time limit, so as to determine whether it is due to the timeout limit is too small.

### Unable to Run Traceroute

### Symptom

Unable to trace the route by performing traceroute operations.

#### Solution

- Check that the destination host can be pinged.
- If the host can be pinged through, check whether the UDP port that was included in the **tracert ipv6** command is used by an application on the host. If yes, you need to use the **tracert ipv6** command with an unreachable UDP port.

### **Unable to Run TFTP**

### Symptom

Unable to download and upload files by performing TFTP operations.

#### Solution

- Check that the route between the device and the TFTP server is up.
- Check that the file system of the device is usable. You can check it by running the **dir** command in user view.
- Check that the ACL configured for the TFTP server does not block the connection to the TFTP server.

### **Unable to Run Telnet**

### **Symptom**

Unable to login to Telnet server by performing Telnet operations.

#### **Solution**

- Check that the Telnet server application is running on the server. Check the configuration allows the server reachable.
- Check that the route between the device and the TFTP server is up.

## 48

### **DNS CONFIGURATION**

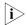

This chapter covers only IPv4 DNS configuration. For details about IPv6 DNS, refer to "IPv6 Mangement Configuration" on page 525.

### **DNS Overview**

Domain name system (DNS) is a mechanism used for TCP/IP applications to provide domain name-to-IP address translation. With DNS, you can use memorizable and meaningful domain names in some applications and let the DNS server resolve it into correct IP addresses.

There are two types of DNS services, static and dynamic. Each time the DNS server receives a name query, it checks its static DNS database before looking up the dynamic DNS database. Reduction of the searching time in the dynamic DNS database would increase efficiency. Some frequently used addresses can be put in the static DNS database.

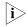

Currently, when acting as a DNS client, the Switch 4210 supports both static and dynamic DNS clients.

### Static Domain Name Resolution

The static domain name resolution means manually setting up mappings between domain names and IP addresses. IP addresses of the corresponding domain names can be found in the static domain name resolution table for applications, such as Telnet.

### Dynamic Domain Name Resolution

### **Resolution procedure**

Dynamic domain name resolution is implemented by querying the DNS server. The resolution procedure is as follows:

- **1** A user program sends a name query to the resolver in the DNS client.
- **2** The DNS resolver looks up the local domain name cache for a match. If a match is found, it sends the corresponding IP address back. If not, it sends the query to the DNS server.
- **3** The DNS server looks up its DNS database for a match. If no match is found, it sends a query to a higher-level DNS server. This process continues until a result, success or failure, is returned.
- **4** The DNS client performs the next operation according to the result.

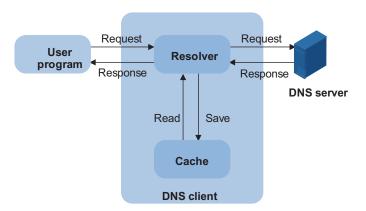

Figure 197 Dynamic domain name resolution

Figure 197 shows the relationship between user program, DNS client, and DNS server.

The resolver and cache comprise the DNS client. The user program and DNS client run on the same device, while the DNS server and the DNS client usually run on different devices.

Dynamic domain name resolution allows the DNS client to store latest mappings between name and IP address in the dynamic domain name cache of the DNS client. There is no need to send a request to the DNS server for a repeated query request next time. The aged mappings are removed from the cache after some time, and latest entries are required from the DNS server. The DNS server decides how long a mapping is valid, and the DNS client gets the information from DNS messages.

#### **DNS** suffixes

The DNS client normally holds a list of suffixes which can be defined by users. It is used when the name to be resolved is not complete. The resolver can supply the missing part (automatic domain name addition). For example, a user can configure com as the suffix for aabbcc.com. The user only needs to type aabbcc to get the IP address of aabbcc.com. The resolver can add the suffix and delimiter before passing the name to the DNS server.

- If there is no dot in the domain name, such as aabbcc or aabbcc., it indicates that no DNS suffix needs to be added and the resolver will consider this as a host name and add a DNS suffix before processing. The original name such as aabbcc is used if all DNS lookups fail.
- If there is a dot in the domain name, such as www.aabbcc, the resolver will use this domain name to do DNS lookup first. If the lookup fails, the resolver adds a DNS suffix for another lookup.

### Configuring Domain Name Resolution

### Configuring Static Domain Name Resolution

 Table 405
 Configure static domain name resolution

| Operation                                | Command                     | Remarks                                              |
|------------------------------------------|-----------------------------|------------------------------------------------------|
| Enter system view                        | system-view                 | -                                                    |
| Configure a mapping                      | ip host hostname ip-address | Required                                             |
| between a host name and<br>an IP address |                             | No IP address is assigned to a host name by default. |

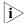

The IP address you assign to a host name last time will overwrite the previous one if there is any.

You may create up to 50 static mappings between domain names and IP addresses.

### Configuring Dynamic Domain Name Resolution

 Table 406
 Configure dynamic domain name resolution

| Operation                                  | Command                | Remarks                                                    |
|--------------------------------------------|------------------------|------------------------------------------------------------|
| Enter the system view                      | system-view            | -                                                          |
| Enable dynamic domain name                 | dns resolve            | Required                                                   |
| resolution                                 |                        | Disabled by default                                        |
| Configure an IP address for the DNS server | dns server ip-address  | Required                                                   |
|                                            |                        | No IP address is configured for the DNS server by default. |
| Configure DNS suffixes                     | dns domain domain-name | Optional                                                   |
|                                            |                        | No DNS suffix is configured by default                     |

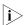

You may configure up to six DNS servers and ten DNS suffixes.

### Displaying and Maintaining DNS

After the above configuration, you can execute the display command and the nslookup type command in any view to display the DNS configuration information and the DNS resolution result to verify the configuration effect. You can execute the reset command in user view to clear the information stored in the dynamic domain name resolution cache.

Table 407 Display and maintain DNS

| Operation                      | Command         | Remarks               |
|--------------------------------|-----------------|-----------------------|
| Display static DNS<br>database | display ip host | Available in any view |

 Table 407
 Display and maintain DNS

| Operation                                                | Command                                                     | Remarks                |
|----------------------------------------------------------|-------------------------------------------------------------|------------------------|
| Display the DNS server information                       | display dns server [<br>dynamic ]                           |                        |
| Display the DNS suffixes                                 | display dns domain [<br>dynamic ]                           |                        |
| Display the information in the dynamic domain name cache | display dns dynamic-host                                    |                        |
| Display the DNS resolution result                        | <pre>nslookup type { ptr ip-address   a domain-name }</pre> | Available in any view  |
| Clear the information in the dynamic domain name cache   | reset dns dynamic-host                                      | Available in user view |

### DNS Configuration Example

### Static Domain Name Resolution Configuration Example

### **Network requirements**

The switch uses static domain name resolution to access host 10.1.1.2 through domain name host.com.

### **Network diagram**

Figure 198 Network diagram for static DNS configuration

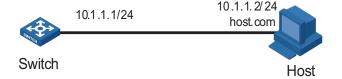

### Configuration procedure

# Configure a mapping between host name host.com and IP address 10.1.1.2.

```
<4210> system-view
[4210] ip host host.com 10.1.1.2
```

# Execute the **ping host.com** command to verify that the device can use static domain name resolution to get the IP address 10.1.1.2 corresponding to host.com.

```
[4210] ping host.com
PING host.com (10.1.1.2): 56  data bytes, press CTRL_C to break
Reply from 10.1.1.2: bytes=56 Sequence=1 ttl=127 time=3 ms
Reply from 10.1.1.2: bytes=56 Sequence=2 ttl=127 time=3 ms
Reply from 10.1.1.2: bytes=56 Sequence=3 ttl=127 time=2 ms
Reply from 10.1.1.2: bytes=56 Sequence=4 ttl=127 time=5 ms
Reply from 10.1.1.2: bytes=56 Sequence=5 ttl=127 time=3 ms
--- host.com ping statistics ---
5 packet(s) transmitted
5 packet(s) received
```

```
0.00% packet loss
round-trip min/avg/max = 2/3/5 ms
```

### Dynamic Domain Name Resolution Configuration Example

### **Network requirements**

As shown in Figure 199, the switch serving as a DNS client uses dynamic domain name resolution to access the host at 3.1.1.1/16 through its domain name **host**. The DNS server has the IP address 2.1.1.2/16. The DNS suffix is **com**.

### **Network diagram**

Figure 199 Network diagram for dynamic DNS configuration

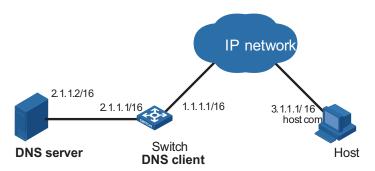

### **Configuration procedure**

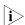

Before doing the following configuration, make sure that:

- The routes between the DNS server, Switch, and Host are reachable.
- Necessary configurations are done on the devices. For the IP addresses of the interfaces, see the figure above.
- There is a mapping between domain name **host** and IP address 3.1.1.1/16 on the DNS server.
- The DNS server works normally.

# Enable dynamic domain name resolution.

```
<4210> system-view [4210] dns resolve
```

# Configure the IP address 2.1.1.2 for the DNS server.

```
[4210] dns server 2.1.1.2
```

# Configure com as the DNS suffix

```
[4210] dns domain com
```

Execute the **ping host** command on Switch to verify that the communication between Switch and Host is normal and that the corresponding IP address is 3.1.1.1.

```
[4210] ping host
Trying DNS server (2.1.1.2)
PING host.com (3.1.1.1): 56 data bytes, press CTRL_C to break
Reply from 3.1.1.1: bytes=56 Sequence=1 ttl=255 time=3 ms
```

```
Reply from 3.1.1.1: bytes=56 Sequence=2 ttl=255 time=1 ms
Reply from 3.1.1.1: bytes=56 Sequence=3 ttl=255 time=1 ms
Reply from 3.1.1.1: bytes=56 Sequence=4 ttl=255 time=1 ms
Reply from 3.1.1.1: bytes=56 Sequence=5 ttl=255 time=1 ms

--- 3.1.1.1 ping statistics ---
5 packet(s) transmitted
5 packet(s) received
0.00% packet loss
round-trip min/avg/max = 1/1/3 ms
--- host.com ping statistics ---
5 packet(s) transmitted
0 packet(s) received
100.00% packet loss
```

### Troubleshooting DNS

#### **Symptom**

After enabling the dynamic domain name resolution, the user cannot get the correct IP address.

#### **Solution**

- Use the **display dns dynamic-host** command to check that the specified domain name is in the cache.
- If there is no defined domain name, check that dynamic domain name resolution is enabled and the DNS client can communicate with the DNS server.
- If the specified domain name exists in the cache but the IP address is incorrect, check that the DNS client has the correct IP address of the DNS server.
- Check that the mapping between the domain name and IP address is correct on the DNS server.

# 49

# Password Control Configuration Operations

### Introduction to Password Control Configuration

The password control feature is designed to manage the following passwords:

- Telnet passwords: passwords for logging into the switch through Telnet.
- SSH passwords: passwords for logging into the switch through SSH.
- FTP passwords: passwords for logging into the switch through FTP.
- Super passwords: passwords used by the users who have logged into the switch and are changing from a lower privilege level to a higher privilege level.

Password control provides the following functions:

 Table 408
 Functions provided by password control

| Function                           | Description                                                                                                    | Application             |
|------------------------------------|----------------------------------------------------------------------------------------------------|-------------------------|
| Password aging                     | Password aging time setting: Users can set the aging time for their PASSWORDS. If a password ages out, its user must change it, otherwise the user cannot log into the device.                                                                                                    | All<br>passwords        |
|                                    | Password change: After a password ages out, the user can change it when logging into the device.                                                                                                    | Telnet SSH<br>and Super |
|                                    | Alert before password expiration: Users can set their respective alert time. If a user logs into the system when the password is about to age out (that is, the remaining usable time of the password is no more than the set alert time), the switch will alert the user to the forthcoming expiration and prompts the user to change the password as soon as possible. | passwords               |
| Limitation of minimum password     | This function is used to limit the minimum length of the passwords. A user can successfully configure a password only when the password is not shorter than its minimum length.                                                                                                    | All<br>passwords        |
| History password function          | History password recording function: The password configured and once used by a user is called a history (old) password. The switch is able to record the user history password. Users cannot successfully replace their passwords with history passwords.                                                                                                    | All<br>passwords        |
|                                    | History password protection function: History passwords are saved in a readable file in the Flash memory, so they will not be lost when the switch reboots.                                                                                                    |                         |
| Password protection and encryption | Encrypted display: The switch protects the displayed password. The password is always displayed as a string containing only asterisks (*) in the configuration file or on user terminal.                                                                                                    | All<br>passwords        |
|                                    | Saving passwords in ciphertext: The switch encrypts and saves the configured passwords in ciphertext in the configuration file.                                                                                                    |                         |

**Table 408** Functions provided by password control

| Function                                         | Description                                                                                                    |                                                                                                    | Application                          |
|--------------------------------------------------|----------------------------------------------------------------------------------------------------|----------------------------------------------------------------------------------------------------|--------------------------------------|
| Login attempt limitation and failure processing. | re enable the switch to limit the number of login attempts                                                                                                    |                                                                                                    | Telnet and<br>SSH<br>passwords       |
|                                                  | If the number of login<br>attempts exceeds the<br>configured maximum<br>number, the user fails to<br>log in. In this case, the<br>switch provides three                                                                                                    | Inhibit the user from re-logging in within a certain time period. After the period, the user is allowed to log into the switch again.                                         |                                      |
|                                                  | failure processing modes.  By default, the switch adopts the first mode, but you can actually specify the processing mode as needed.                                                                                                    | Inhibit the user from re-logging in forever. The user is allowed to log into the switch again only after the administrator manually removes the user from the user blacklist. |                                      |
|                                                  |                                                                                                    | Allow the user to log in again without any inhibition.                                                                                                    |                                      |
| User blacklist                                   | User blacklist  If the maximum number of attempts is exceeded, the user cannot log into the switch and is added to the blacklist by the switch. All users in the blacklist are not allowed to log into the switch.  For the user inhibited from logging in for a certain time period, the switch will remove the user from the blacklist when the time period expires.  For the user inhibited from logging in forever, the switch provides a command which allows the administrator to manually remove the user from the blacklist.  The blacklist is saved in the RAM of the switch, so it will be lost when the switch reboots. |                                                                                                    | -                                    |
|                                                  |                                                                                                    |                                                                                                    |                                      |
|                                                  |                                                                                                    |                                                                                                    |                                      |
|                                                  |                                                                                                    |                                                                                                    |                                      |
| System log function                              | ystem log function The switch automatically records the following events in logs:                                                                                                    |                                                                                                    | No<br>configuratio                   |
|                                                  | <ul> <li>Successful user login. The switch records the user<br/>name, user IP address, and VTY ID.</li> </ul>                                                                                                    |                                                                                                    | n is needed<br>for this<br>function. |
|                                                  | <ul> <li>Inhibition of a user due to ACL rule. The switch<br/>records the user IP address.</li> </ul>                                                                                                    |                                                                                                    | . directori.                         |
|                                                  | <ul> <li>User authentication failu<br/>user name, user IP addre<br/>reason.</li> </ul>                                                                                                    | ure. The switch records the ess, VTY ID, and failure                                                                                                    |                                      |

### Password Control Configuration

### Configuration Prerequisites

A user PC is connected to the switch to be configured; both devices are operating normally.

### **Configuration Tasks**

The following sections describe the configuration tasks for password control:

- "Configuring Password Aging"
- "Configuring the Limitation of Minimum Password Length"

- "Configuring History Password Recording"
- "Configuring a User Login Password in Interactive Mode"
- "Configuring Login Attempt Times Limitation and Failure Processing Mode"
- "Configuring the Password Authentication Timeout Time"
- "Configuring Password Composition Policies"

After the above configuration, you can execute the **display password-control** command in any view to check the information about the password control for all users, including the enabled/disabled state of password aging, the aging time, enabled/disabled state of password composition policy, minimum number of types that a password should contain, minimum number of characters of each type, the enabled/disabled state of history password recording, the maximum number of history password records, the alert time before password expiration, the timeout time for password authentication, the maximum number of attempts, and the processing mode for login attempt failures.

If the password attempts of a user fail for several times, the system adds the user to the blacklist. You can execute the **display password-control blacklist** command in any view to check the names and the IP addresses of such users.

### Configuring Password Aging

Table 409 Configure password aging

| Operation                                                                                            | Command                        | Description                                                                |
|----------------------------------------------------------------------------------------------------|--------------------------------|----------------------------------------------------------------------------|
| Enter system view                                                                                    | system-view                    | <u> </u>                                                                   |
| Enable password aging                                                                                | password-control aging enable  | Optional                                                                   |
|                                                                                                    |                                | By default, password aging is enabled.                                     |
| Configure a password                                                                                 | password-control aging         | Optional                                                                   |
| aging time globally                                                                                  | aging-time                     | By default, the aging time is 90 days.                                     |
| Configure a password                                                                                 | password-control super aging   | Optional                                                                   |
| aging time for a super<br>password                                                                   | aging-time                     | By default, the aging time is 90 days.                                     |
| Enable the system to alert                                                                           | password-control               | Optional                                                                   |
| users to change their<br>passwords when their<br>passwords will soon expire,<br>and specify how many | alert-before-expire alert-time | By default, users are alerted seven days ahead of the password expiration. |
| days ahead of the expiration the system alerts the users.                                            |                                |                                                                            |
| Create a local user or enter local user view                                                         | local-user user-name           | -                                                                          |
| Configure a password                                                                                 | password-control aging         | Optional                                                                   |
| aging time for the local<br>user                                                                     | aging-time                     | By default, the aging time is 90 days.                                     |

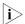

In this section, you must note the effective range of the same commands when executed in different views or to different types of passwords:

 Global settings in system view apply to all local user passwords and super passwords.

- Settings in the local user view apply to the local user password only.
- Settings on the parameters of the super passwords apply to super passwords only.

The priority of these settings is as follows:

- For local user passwords, the settings in local user view override those in system view unless the former are not provided.
- For super passwords, the separate settings for super password override those in system view unless the former are not provided.

After password aging is enabled, the device will decide whether the user password ages out when a user logging into the system is undergoing the password authentication. This has three cases:

- 1 The password has not expired. The user logs in before the configured alert time. In this case, the user logs in successfully.
- 2 The password has not expired. The user logs in after the configured alert time. In this case, the system alerts the user to the remaining time (in days) for the password to expire and prompts the user to change the password.
  - If the user chooses to change the password and changes it successfully, the system records the new password, restarts the password aging, and allows the user to log in at the same time.
  - If the user chooses not to change the password, the system allows the user to log in. If the user chooses to change the password but fails in modification, the system logs out the user after the maximum number of attempts is reached.
- **3** The password has already expired. In this case, the system alerts the user to the expiration, requires the user to change the password, and requires the user to change the password again if the user inputs an inappropriate password or the two input passwords are inconsistent.

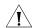

### **CAUTION:**

- You can configure the password aging time when password aging is not yet enabled, but these configured parameters will not take effect.
- After the user changes the password successfully, the switch saves the old password in a readable file in the flash memory.
- The switch does not provide the alert function for FTP passwords. And when an FTP user logs in with a wrong password, the system just informs the user of the password error, and it does not allow the user to change the password.

### Configuring the Limitation of Minimum Password Length

This function is used to enable the switch to check the password length when a password is configured. If the switch finds the length of the input password does not meet the limitation, it informs the user of this case and requires the user to input a new password.

**Table 410** Configure the limitation of the minimum password length

| Operation         | Command     | Description |
|-------------------|-------------|-------------|
| Enter system view | system-view | -           |

**Table 410** Configure the limitation of the minimum password length

| Operation                                                | Command                                  | Description                                                       |
|----------------------------------------------------------|------------------------------------------|-------------------------------------------------------------------|
| Enable the limitation of                                 | password-control length                  | Optional                                                          |
| minimum password length                                  | enable                                   | By default, the limitation of minimum password length is enabled. |
| Configure the minimum                                    | password-control length length           | Optional                                                          |
| password length globally                                 |                                          | By default, the minimum length is 10 characters.                  |
| Configure the minimum                                    | password-control super length min-length | Optional                                                          |
| password length for a super password                     |                                          | By default, the minimum length is 10 characters.                  |
| Create a local user or enter local user view             | local-user user-name                     | -                                                                 |
| Configure the minimum password length for the local user | password-control length length           | Optional                                                          |
|                                                          |                                          | By default, the minimum length is 10 characters.                  |

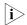

In this section, you must note the effective range of the same commands when executed in different views or to different types of passwords:

- Global settings in system view apply to all local user passwords and super passwords.
- Settings in the local user view apply to the local user password only.
- Settings on the parameters of the super passwords apply to super passwords only.

The priority of these settings is as follows:

- For local user passwords, the settings in local user view override those in system view unless the former are not provided.
- For super passwords, the separate settings for super password override those in system view unless the former are not provided.

### **Configuring History Password Recording**

With this function enabled, when a login password expires, the system requires the user to input a new password and save the old password automatically. You can configure the maximum number of history records allowed for each user. The purpose is to inhibit the users from using one single password or using an old password for a long time to enhance the security.

Table 411 Configure history password recording

| Operation                                 | Command                  | Description                                        |
|-------------------------------------------|--------------------------|----------------------------------------------------|
| Enter system view                         | system-view              | -                                                  |
| Enable history password                   | password-control history | Optional                                           |
| recording                                 | enable                   | By default, history password recording is enabled. |
| Configure the maximum                     | password-control history | Optional                                           |
| number of the history<br>password records | max-record-number        | By default, the maximum number is 4.               |

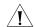

### **CAUTION:**

- When the system adds a new record but the number of the recorded history passwords has reached the configured maximum number, the system replaces the oldest record with the new one.
- When you configure the maximum number of history password records for a user, the excessive old records will be lost if the number of the history password records exceeds the configured number.
- When changing a password, do not use the recorded history password; otherwise, the system will prompt you to reset a password.

The system administrator can perform the following operations to manually remove history password records.

**Table 412** Manually remove history password records

| Operation                                            | Command                                                                 | Description                                                                                                    |
|------------------------------------------------------|-------------------------------------------------------------------------|----------------------------------------------------------------------------------------------------|
| Remove history password records of one or all users  | reset password-control<br>history-record [ user-name<br>user-name ]     | Executing this command without the <b>user-name</b> user-name option removes the history password records of all users.                                 |
|                                                      |                                                                         | Executing this command with the <b>user-name</b> user-name option removes the history password records of the specified user.                           |
| Remove history records of one or all super passwords | reset password-control<br>history-record super [ level<br>level-value ] | Executing this command without the <b>level</b> level-value option removes the history records of all super passwords.                                  |
|                                                      |                                                                         | Executing this command with the <b>level</b> level-value option removes the history records of the super password for the users at the specified level. |

### Configuring a User Login Password in Interactive Mode

A password can be a combination of characters from the following four types: letters A to Z, a to z, numbers 0 to 9, and 32 special characters (including the space and  $\sim$  '!@#\$%^&\*()\_+-={}|[]:";'<>>,./).

The password must conform to the related configuration of password control when you set the local user password in interactive mode.

**Table 413** Configure a user login password in interactive mode

| Operation                     | Command              | Description |
|-------------------------------|----------------------|-------------|
| Enter system view             | system-view          | -           |
| Enter the specified user view | local-user user-name | -           |

**Table 413** Configure a user login password in interactive mode

| Operation                    | Command  | Description                                                                                        |
|------------------------------|----------|----------------------------------------------------------------------------------------------------|
| Configure a user login       | password | Optional                                                                                           |
| password in interactive mode |          | Input a password according to the system prompt and ensure the two input passwords are consistent. |

### Configuring Login Attempt Times Limitation and Failure Processing Mode

**Table 414** Configure the login attempts limitation and the failure processing mode

| Operation                                                                                                    | Command                                                                 | Description                                                                                                    |
|----------------------------------------------------------------------------------------------------|-------------------------------------------------------------------------|----------------------------------------------------------------------------------------------------|
| Enter system view                                                                                                    | system-view                                                             | -                                                                                                    |
| Enable the login attempts                                                                                                    | password-control                                                        | Optional                                                                                                    |
| limitation, configure the maximum number of attempts and configure the processing mode used when the maximum number of attempts is exceeded. | login-attempt login-times [ exceed { lock   unlock   lock-time time } ] | By default, the maximum<br>number of attempts is three,<br>and the switch operates in<br>the lock-time processing<br>mode when the maximum<br>number of attempts is<br>exceeded. |

When the maximum number of attempts is exceeded, the system operates in one of the following processing mode:

- **lock-time**: In this mode, the system inhibits the user from re-logging in within a certain time period. After the period, the user is allowed to log into the switch again. By default, this time is 120 minutes.
- **lock**: In this mode, the system inhibits the user from re-logging in forever. The user is allowed to log into the switch again only after the administrator removes the user from the user blacklist.
- **unlock**: In this mode, the system allows the user to log in again.

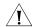

### **CAUTION:**

- Login attempt times limitation and failure processing are not supported for FTP and Super passwords.
- The number of retries allowed to enter an SSH password is determined by the configuration of the SSH server instead of that configured by using the password-control login-attempt command. You can use the password-control login-attempt command to configure the actions to be taken when the number of retries to enter the SSH password exceeds the configured value. Refer to "SSH Configuration" on page 387 for information about SSH server.
- If a user in the blacklist changes his/her IP address, the blacklist will not affect the user anymore when the user logs into the switch.

The system administrator can perform the following operations to manually remove one or all user entries in the blacklist.

| Operation                                                | Command                                                        | Description                                                                                                    |
|----------------------------------------------------------|----------------------------------------------------------------|----------------------------------------------------------------------------------------------------|
| Delete one specific or all user entries in the blacklist | reset password-control<br>blacklist [ user-name<br>user-name ] | Executing this command without the <b>user-name</b> user-name option removes all the user entries in the blacklist. |
|                                                          |                                                                | Executing this command with the <b>user-name</b> option removes the specified user entry in the blacklist.          |

**Table 415** Manually remove one or all user entries in the blacklist

### Configuring the Password Authentication Timeout Time

When the local/remote server receives the user name, the authentication starts; when the user authentication is completed, the authentication ends. Whether the user is authenticated on the local server or on a remote server is determined by the related AAA configuration.

If a password authentication is not completed before the authentication timeout expires, the authentication fails, and the system terminates the connection and makes some logging.

If a password authentication is completed within the authentication timeout time, the user will log into the switch normally.

**Table 416** Configure the timeout time for users to be authenticated

| Operation                          | Command                                       | Description                   |
|------------------------------------|-----------------------------------------------|-------------------------------|
| Enter system view                  | system-view                                   | -                             |
| Configure the timeout              | password-control                              | Optional                      |
| time for users to be authenticated | authentication-timeout authentication-timeout | By default, it is 60 seconds. |

### **Configuring Password Composition Policies**

A password can be combination of characters from the following four categories: letters A to Z, a to z, number 0 to 9, and 32 special characters of space and  $\sim'!@\#$\%^*()_+={[[]:";'<>,./.}$ 

Depending on the system security requirements, the administrator can set the minimum number of categories a password should contain and the minimum number of characters in each category.

Password combination falls into four levels: 1, 2, 3, and 4, each representing the number of categories that a password should at least contain. Level 1 means that a password must contain characters of one category, level 2 at least two categories, level 3 three categories, and level 4 four categories.

When you set or modify a password, the system will check if the password satisfies the component requirement. If not, an error message will occur.

**Table 417** Configure password composition policy

| Operation         | Command     | Description |
|-------------------|-------------|-------------|
| Enter system view | system-view | -           |

 Table 417 Configure password composition policy

| Operation                                    | Command                                                            | Description                                                                                                    |
|----------------------------------------------|--------------------------------------------------------------------|----------------------------------------------------------------------------------------------------|
| Enable the password                          | password-control                                                   | Optional                                                                                                    |
| composition check function                   | composition enable                                                 | By default, the password composition check function is enabled.                                                                            |
| Configure the password                       | password-control                                                   | Optional                                                                                                    |
| composition policy, globally                 | composition type-number policy-type [ type-length type-length ]    | By default, the minimum<br>number of types a password<br>should contain is 1 and the<br>minimum number of characters<br>of each type is 1. |
| Configure the password                       | password-control super                                             | Optional                                                                                                    |
| composition policy for a super password      | er composition type-number policy-type [ type-length type-length ] | By default, the minimum<br>number of types a password<br>should contain is 1 and the<br>minimum number of characters<br>of each type is 1. |
|                                              |                                                                    | If the <i>type-length</i> is not specified, the global <i>type-length</i> is used.                                                         |
| Create a local user or enter local user view | local-user user-name                                               | -                                                                                                    |
| Configure the password                       |                                                                    | Optional                                                                                                    |
| composition policy for the local user        |                                                                    | By default, the minimum<br>number of types a password<br>should contain is 1 and the<br>minimum number of characters<br>of each type is 1. |
|                                              |                                                                    | If the <i>type-length</i> is not specified, the global <i>type-length</i> is used.                                                         |

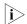

In this section, you must note the effective range of the same commands when executed in different views or to different types of passwords:

- Global settings in system view apply to all local user passwords and super passwords.
- Settings in the local user view apply to the local user password only.
- Settings on the parameters of the super passwords apply to super passwords only.

The priority of these settings is as follows:

- For local user passwords, the settings in local user view override those in system view unless the former are not provided.
- For super passwords, the separate settings for super password override those in system view unless the former are not provided.

### Displaying Password Control

After completing the above configuration, you can execute the **display** command in any view to display the operation of the password control and verify your configuration.

**Table 418** Displaying password control

| Operation                                                                                                    | Command                                                                    |
|----------------------------------------------------------------------------------------------------|----------------------------------------------------------------------------|
| Display the information about the password control for all users                                                        | display password-control                                                   |
| Display the information about the super password control                                                                | display password-control super                                             |
| Display the information about one or all users who have been added to the blacklist because of password attempt failure | display password-control blacklist [ user-name user-name   ip ip-address ] |

# Password Control Configuration Example

### **Network requirements**

The following password control functions should be implemented:

- Globally, the password aging time is 30 days.
- For the super password, the minimum number of password composition types is 3 and the minimum number of characters in each composition type is 3.
- For a local user named test, the minimum password length is 6 characters, the minimum number of password composition types is 2, the minimum number of characters in each password composition type is 3, and the password aging time is 20 days.

### **Configuration procedure**

# Enter system view.

<4210> system-view

# Set the global password aging time to 30 days.

[4210] password-control aging 30

# Set the minimum number of composition types for the super password to 3 and the minimum number of characters in each composition type to 3.

[4210] password-control super composition type-number 3 type-length 3

# Configure a super password.

[4210] super password level 3 simple 11111AAAAAaaaaa

# Create a local user named test.

[4210] local-user test

# Set the minimum password length for the local user to 6.

[4210-luser-test] password-control length 6

# Set the minimum number of composition types for the local user password to 2 and the minimum number of characters in each password composition type to 3.

[4210-luser-test] password-control composition type-number 2 type-le  $\operatorname{ngth}\ 3$ 

# Set the aging time for the local user password to 20 days.

[4210-luser-test] password-control aging 20

# Configure the password of local user.

[4210-luser-test] password simple 11111####